The right choice for the ultimate yield!

**LS ELECTRIC strives to maximize your profits in gratitude for choosing us as your partner.**

# AC Variable Speed Drive

### SV-iS7 series **User's Manual**

### 0.75-75kW[200V] 0.75-375kW[400V]

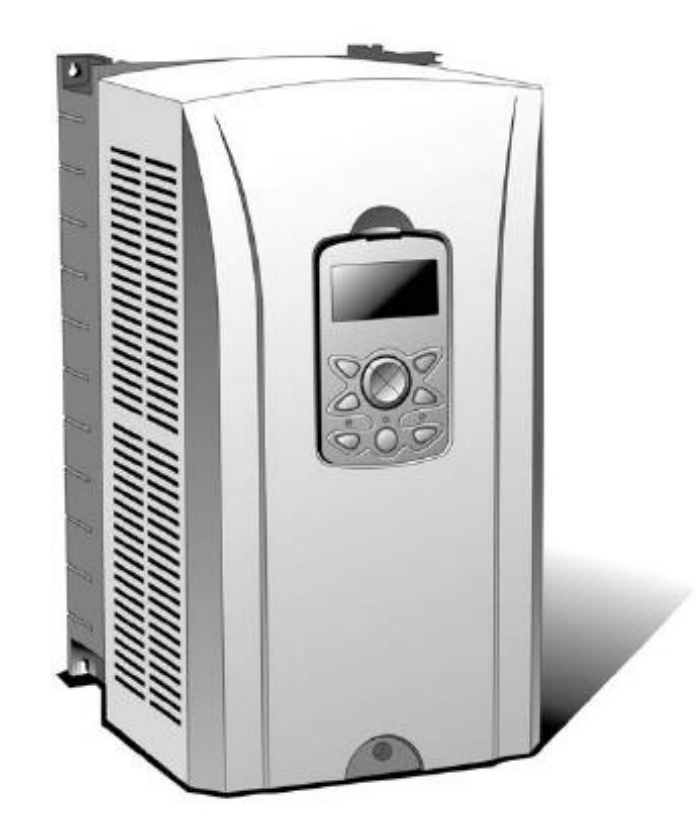

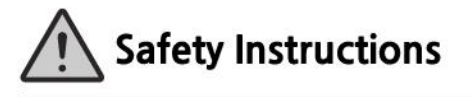

- Read this manual carefully before installing, wiring, operating, servicing or inspecting this equipment.
- Keep this manual within easy reach for quick reference.

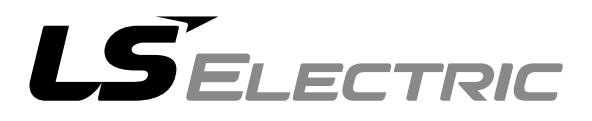

- SV-iS7 is the official name for the iS7 series inverters.
- This operation manual is intended for users with basic knowledge of electricity and electric devices.
- Keep this manual near the product for future reference whenever setting change, maintenance or service is required.
- Ensure that the field operators and service engineers can easily access this manual.
- For detailed information about the optional extension boards, including the specifications and the requirements for installation and operation, refer to the instruction manuals that are supplied with the products.

### **Safety Information**

Read and follow all safety instructions in this manual precisely to avoid unsafe operating conditions, property damage, personal injury, or death.

#### **Safety symbols in this manual**

#### **A** Danger

Indicates an imminently hazardous situation which, if not avoided, will result in severe injury or death.

#### △ Warning

Indicates a potentially hazardous situation which, if not avoided, could result in injury or death.

#### (!) Caution

Indicates a potentially hazardous situation which, if not avoided, could result in minor injury or property damage.

#### **Safety information**

#### **A** Danger

- Do not open the cover of the equipment while it is on or operating. Likewise, do not operate the inverter while the cover is open. Exposure of the high voltage terminals or the charging area to the external environment may result in an electric shock. Do not remove any covers or touch the internal circuit boards (PCBs) or electrical contacts on the product when the power is on or during operation. Doing so may result in serious injury, death, or serious property damage.
- Do not open the cover of the equipment, even when the power supply to the inverter has been turned off, unless it is necessary for maintenance or regular inspection. Opening the cover may result in an electric shock even when the power supply is off.
- The equipment may hold a charge long after the power supply has been turned off. Use a multi-meter to make sure that the remaining voltage is below 30 VDC before working on the inverter, motor, or motor cable.

#### △ Warning

Г

- This equipment must be grounded for safe and proper operation.
- Do not supply power to a faulty inverter. If you find that the inverter is faulty, disconnect the power supply and have the inverter professionally repaired.
- The inverter becomes hot during operation. Avoid touching the inverter until it has cooled to avoid burns.
- Do not allow foreign objects, such as screws, metal chips, debris, water, or oil, to get inside the inverter. Allowing foreign objects inside the inverter may cause the inverter to malfunction or result in a fire.
- Do not operate the inverter with wet hands. Doing so may result in electric shock.

#### **1** Caution

- Do not modify the interior workings of the inverter. Doing so will void the warranty.
- Do not use cables with damages or cracks on the protective insulation when wiring the inverter. Damaged insulation may cause misoperation, an electric shock or a fire.
- Do not place heavy objects on top of electric cables. Doing so may damage the cable and result in an electric shock.

#### **Note**

#### [English]

The maximum allowed prospective short-circuit current at the input power connection is defined in IEC 60439-1 as 100 kA. The drive is suitable for use in a circuit capable of delivering not more than 100 kA RMS at the drive's maximum rated voltage, depending on the selected MCCB. RMS symmetrical amperes for recommended MCCB are the following table.

#### [French]

Le courant maximum de court-circuit présumé autorisé au connecteur d'alimentation électrique est défini dans la norme IEC 60439-1 comme égal à 100 kA. L'entraînement convient pour une utilisation dans un circuit capable de délivrer pas plus de 100 kA RMS à la tension nominale maximale de l'entraînement. Le tableau suivant indique le MCCB recommandé selon le courant RMS symétrique en ampères.

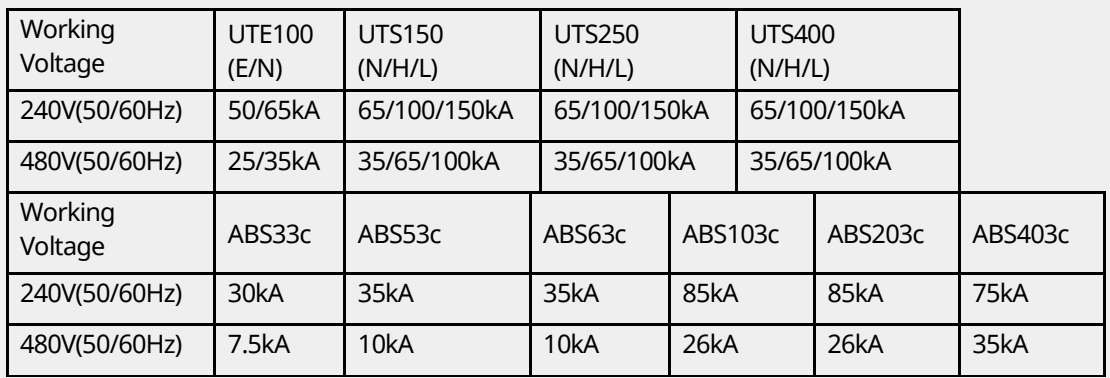

### **About This Manual**

This operation manual describes the specifications of the SV-iS7 series inverters and provides detailed information required for the installation, operation, and maintenance of the products.

This operation manual is intended for users with a basic knowledge of electricity and electric devices. Read this manual carefully to install, operate, and maintain the products safely and properly.

The following table lists the chapters in this manual, and brief descriptions of the information provided:

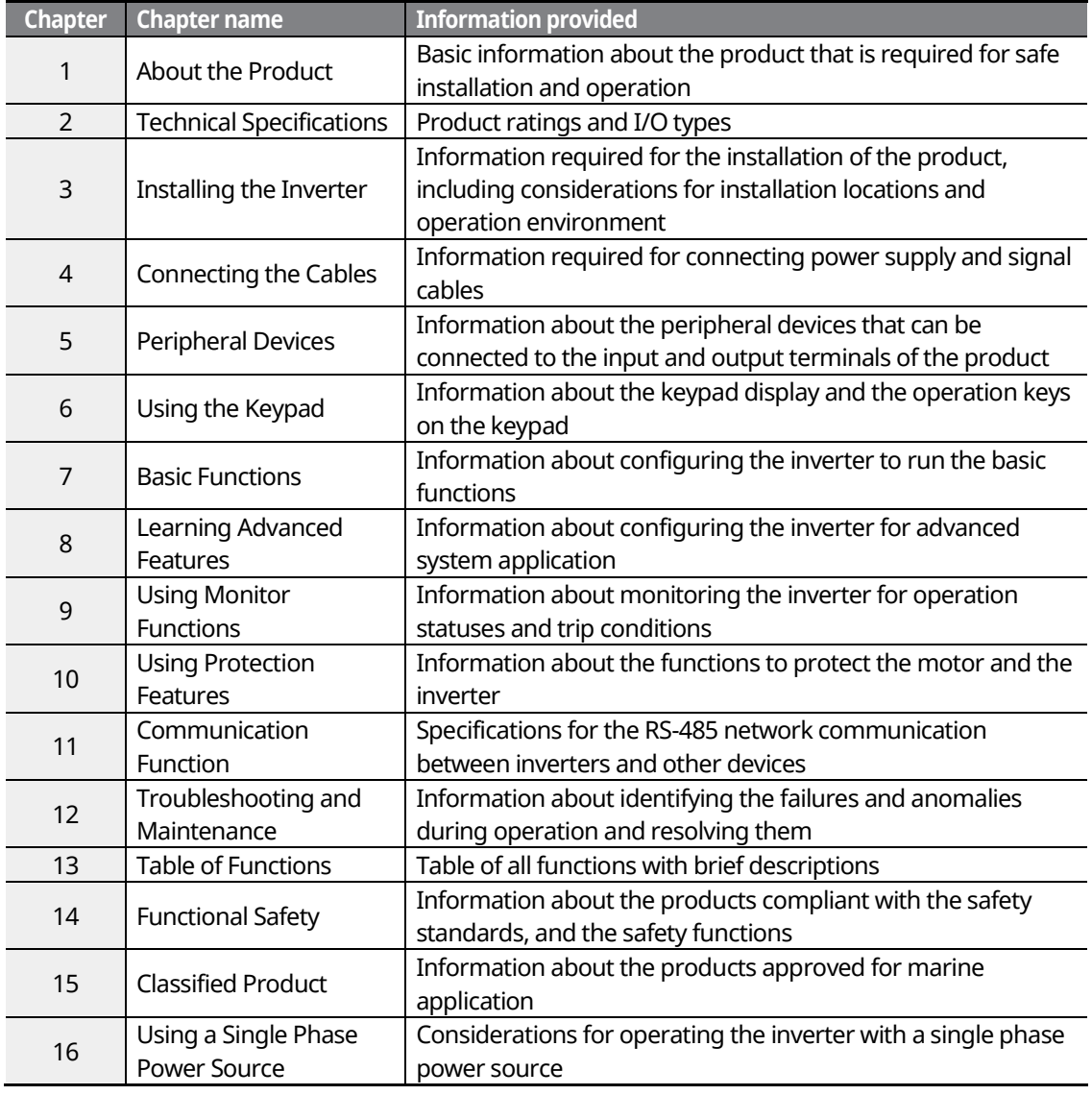

### **Table of Contents**

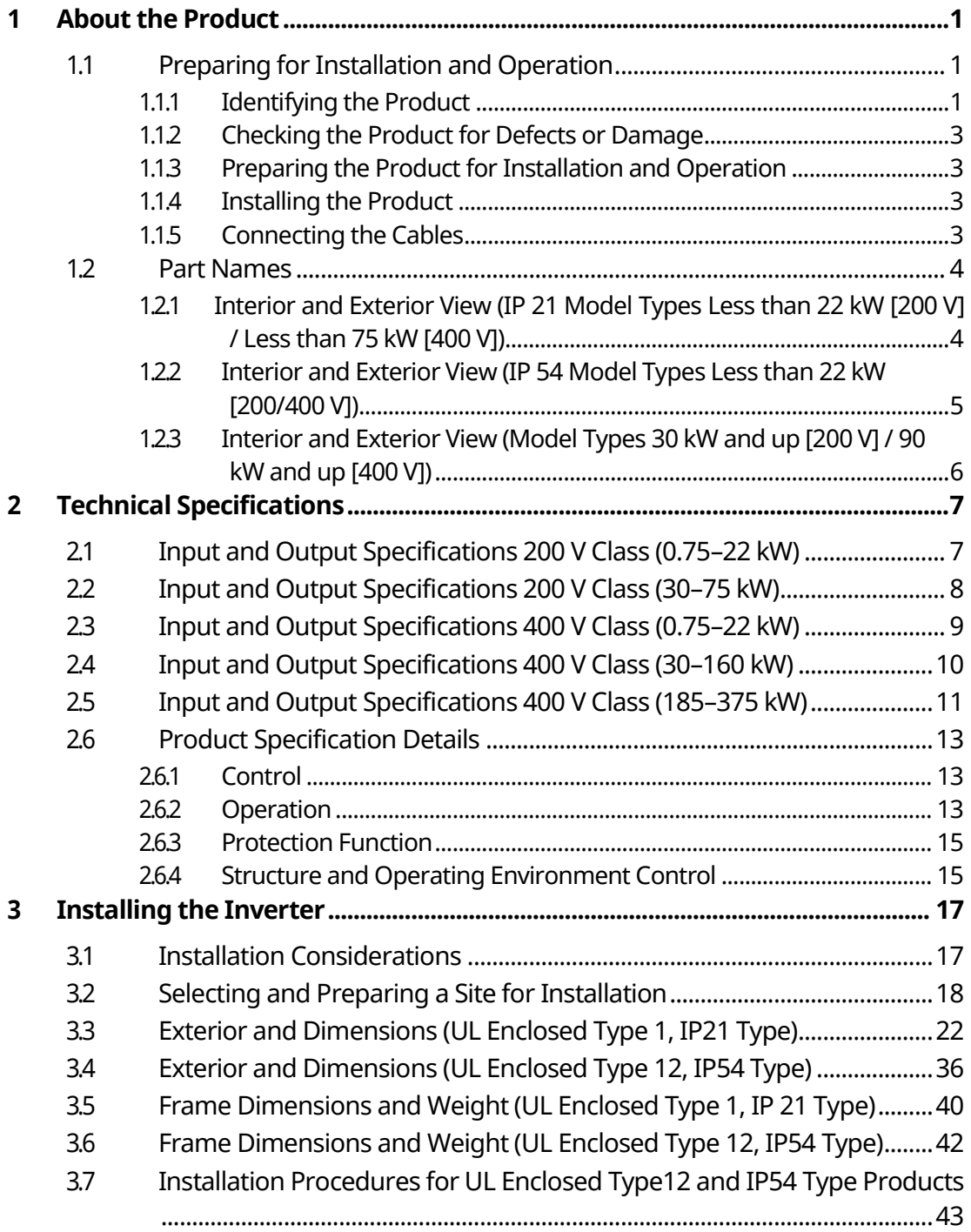

٦

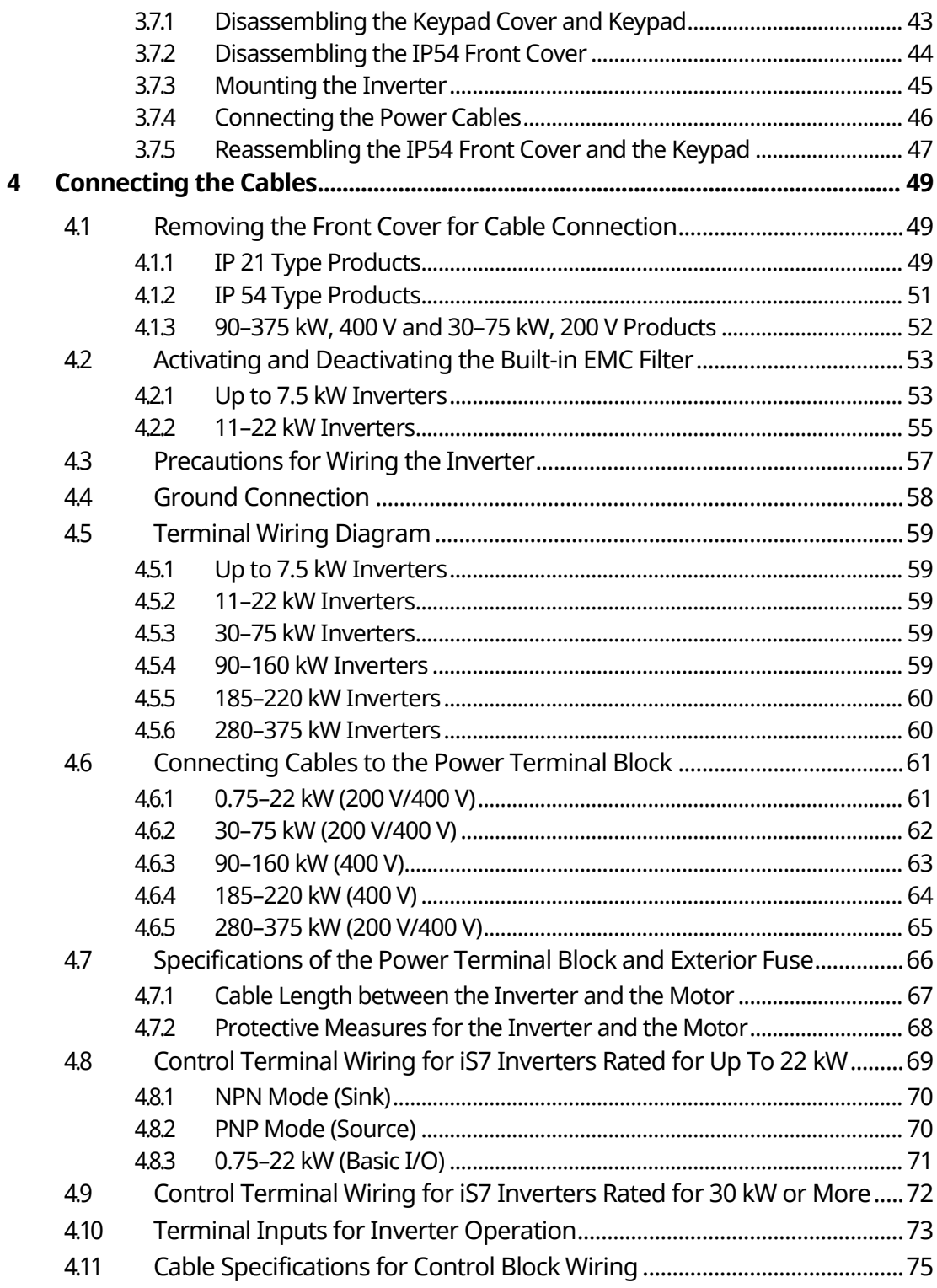

 $\Gamma$ 

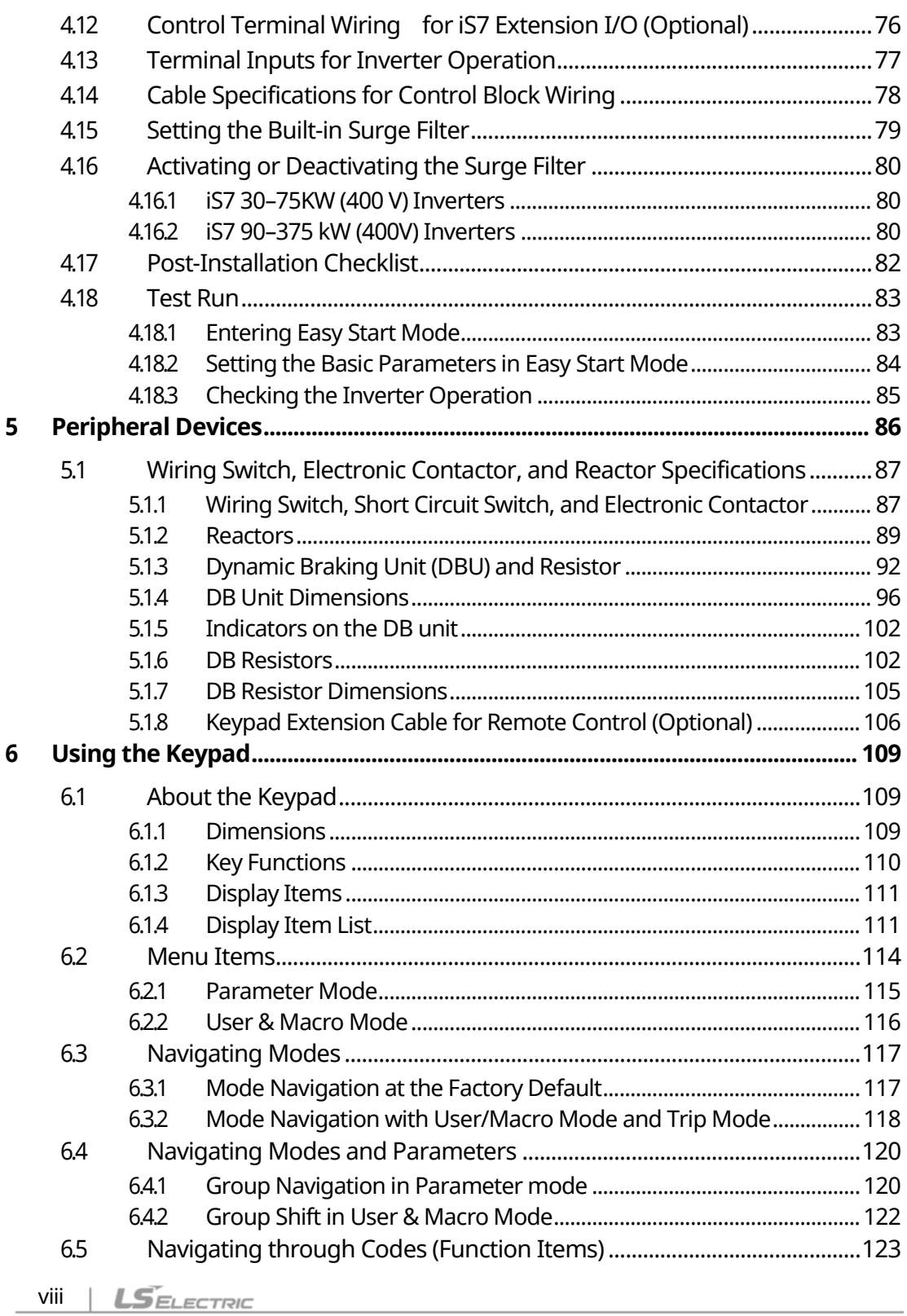

٦

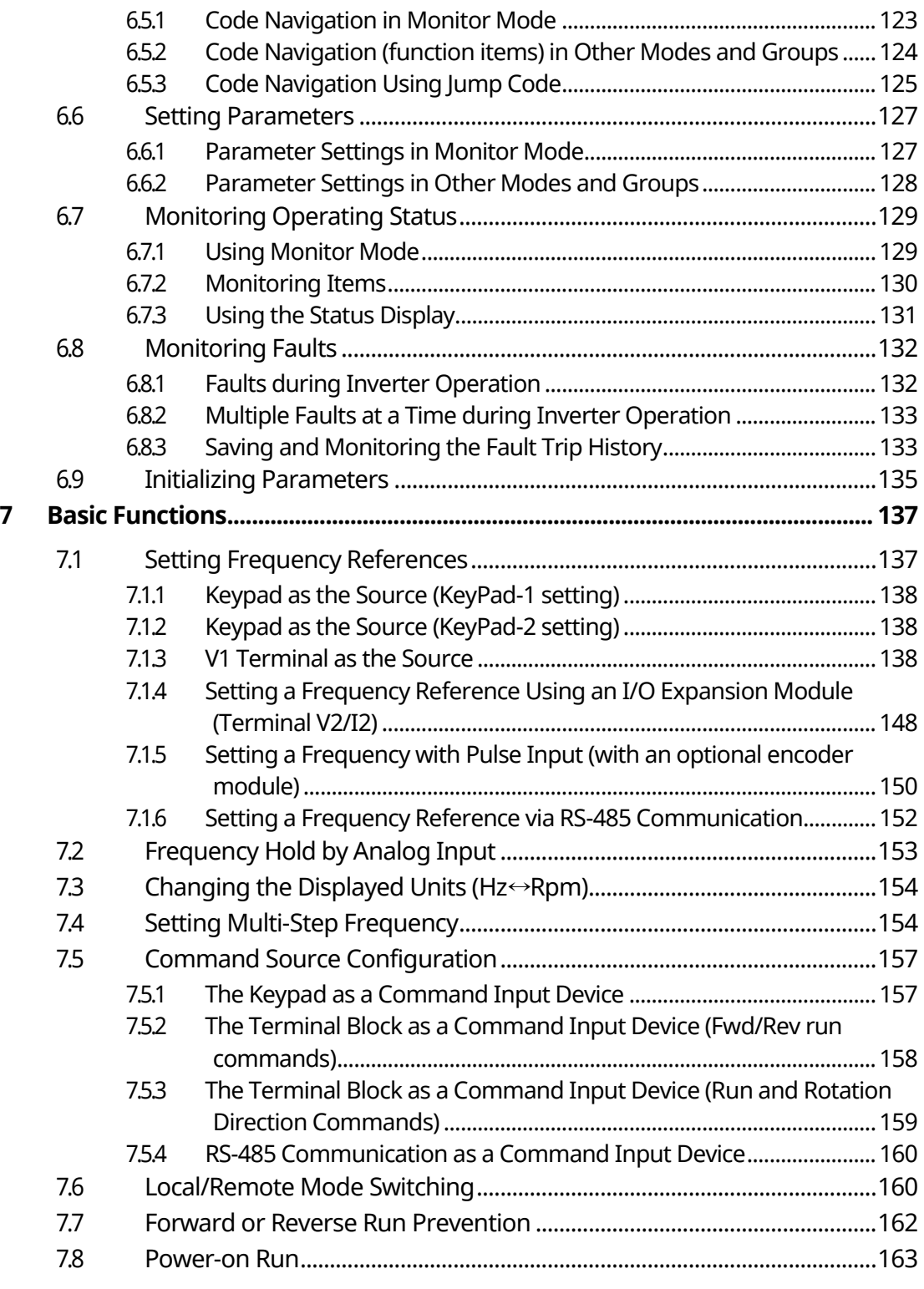

 $\Gamma$ 

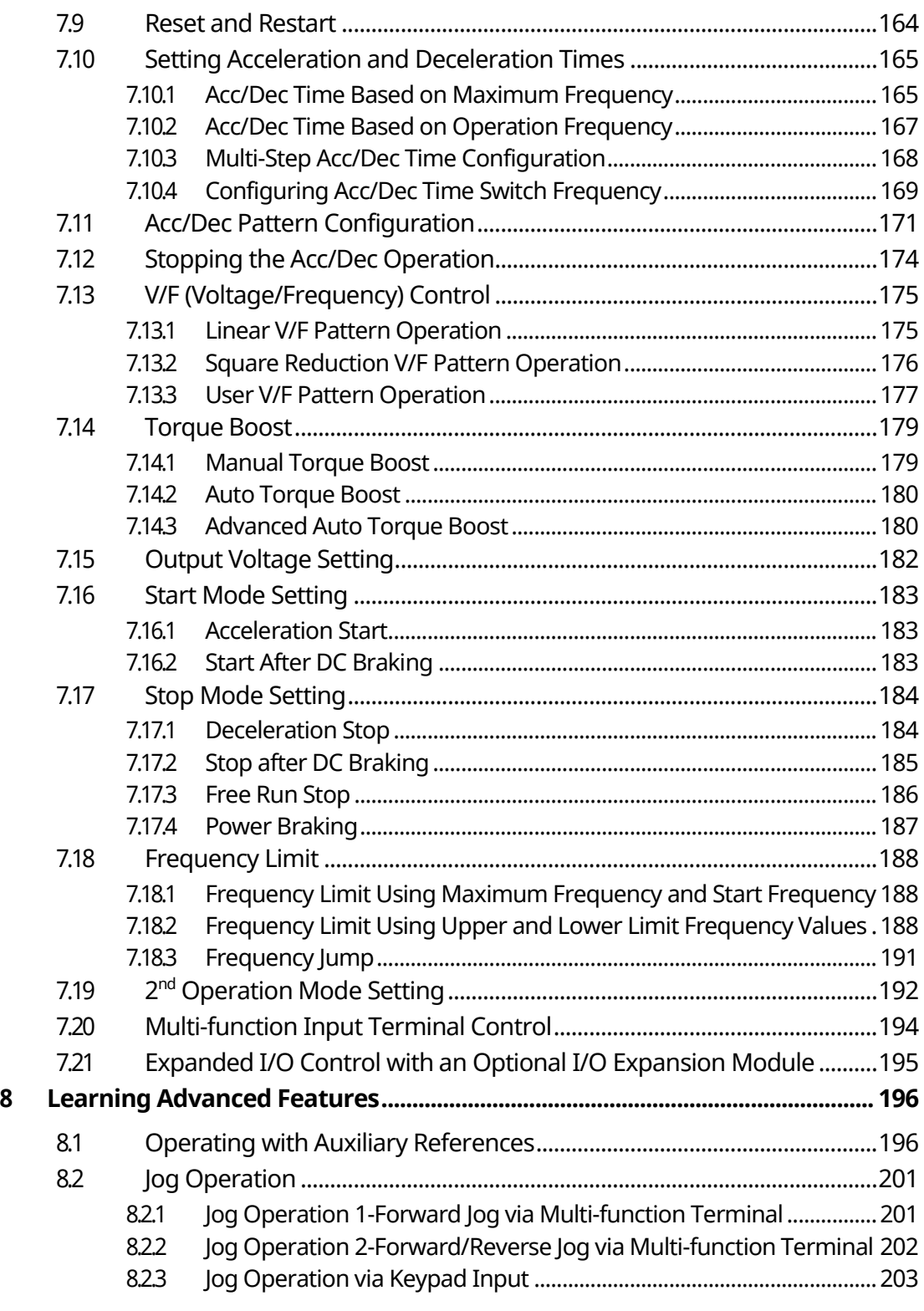

٦

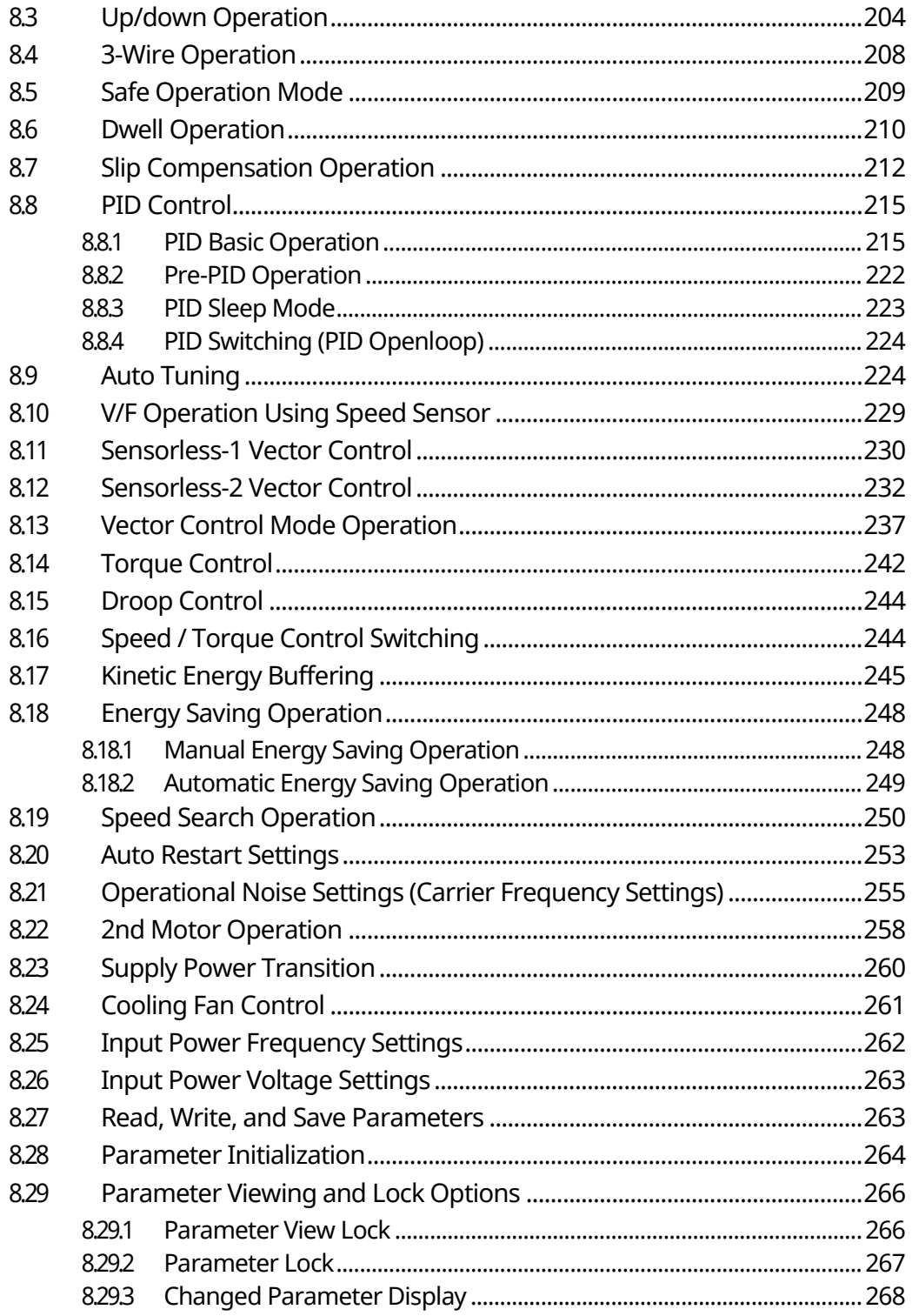

 $\Gamma$ 

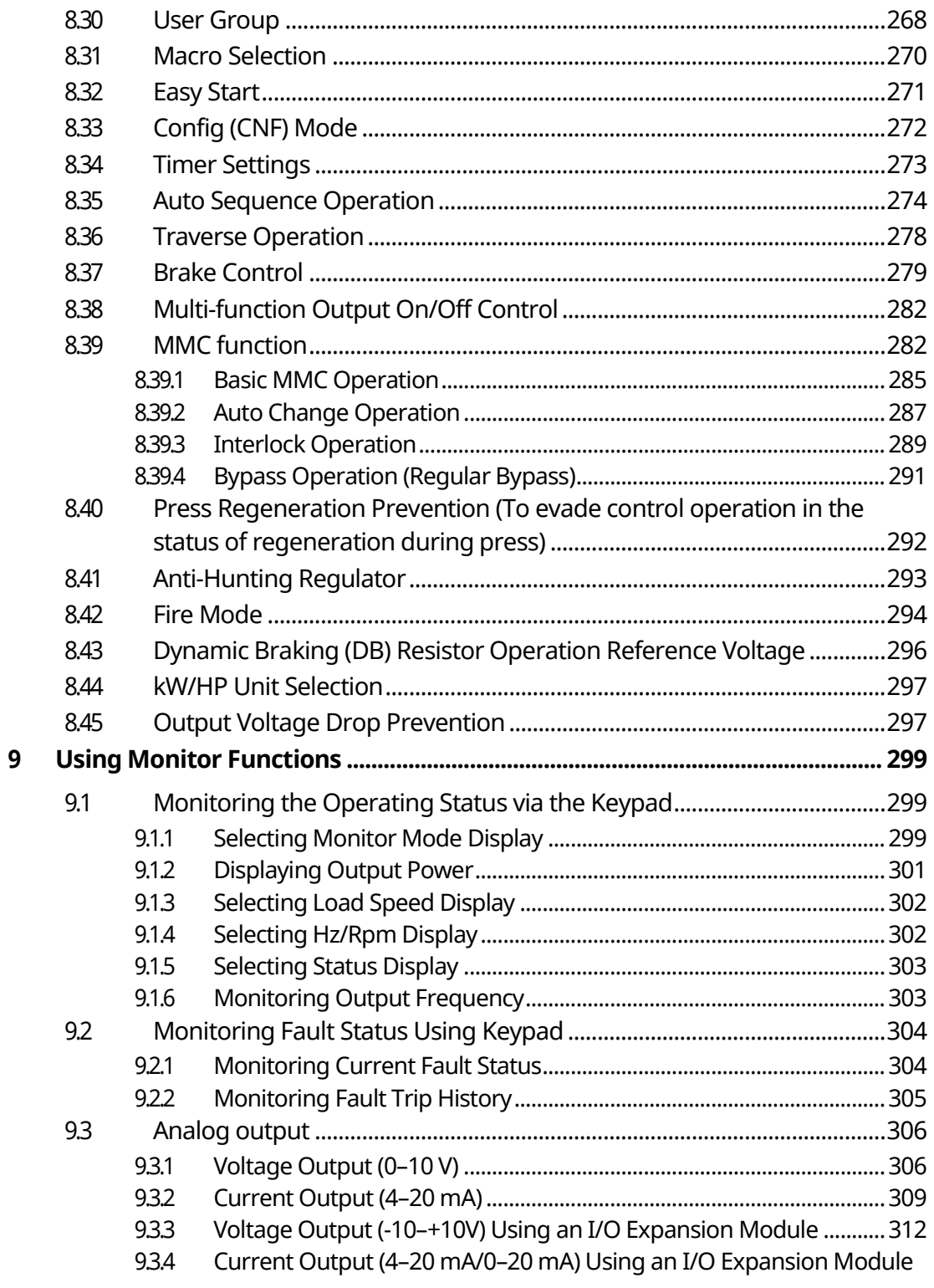

٦

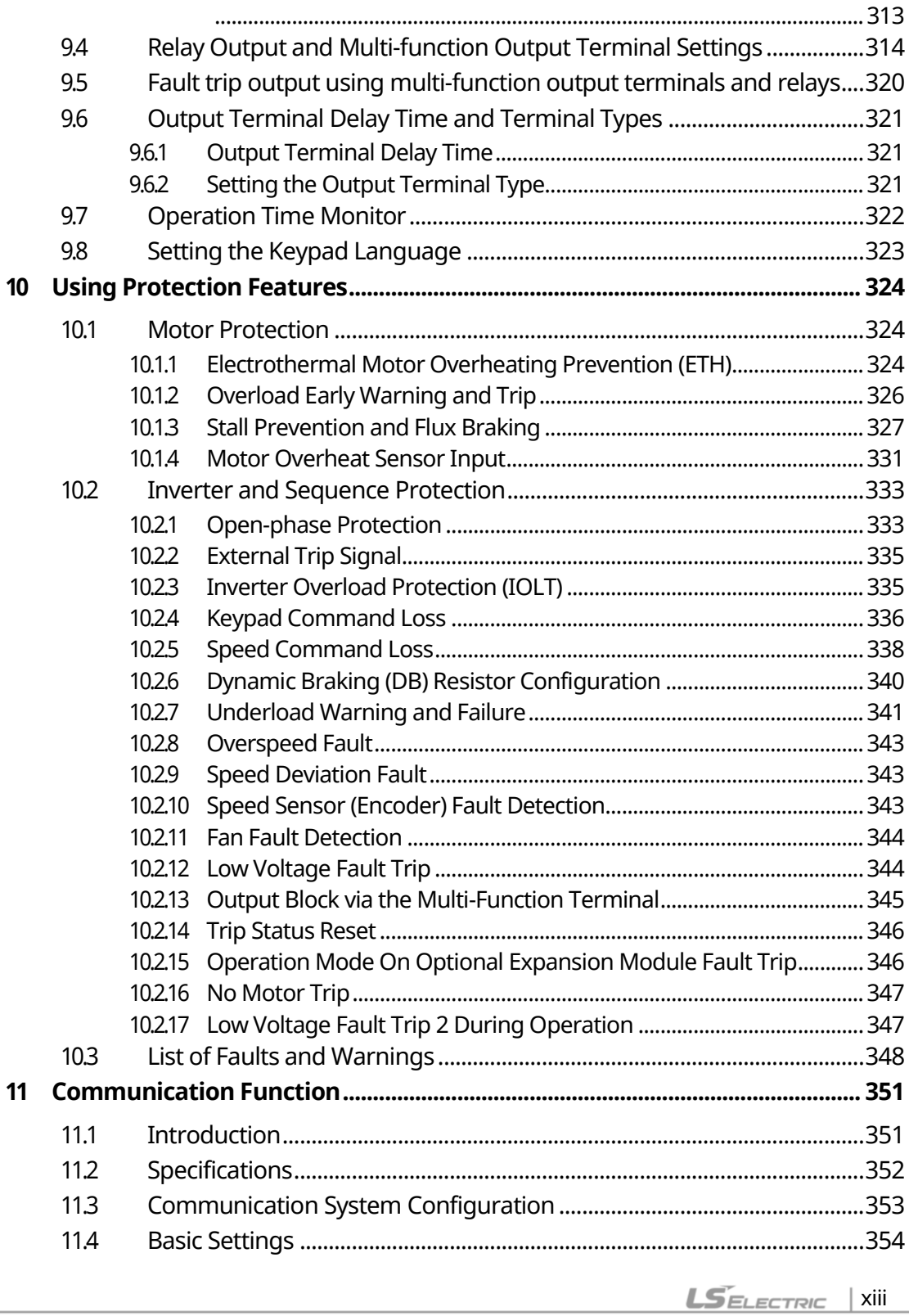

 $\Gamma$ 

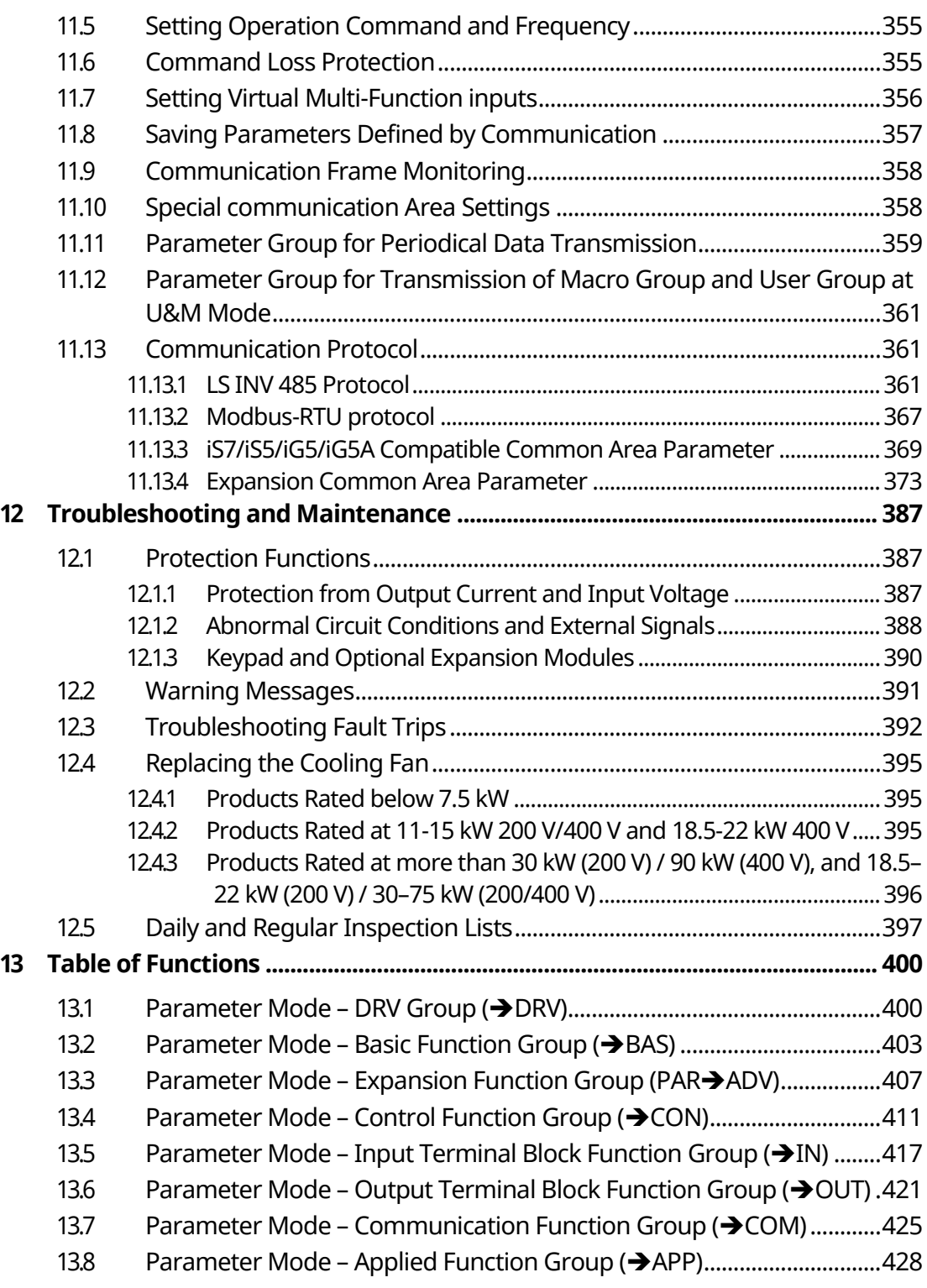

٦

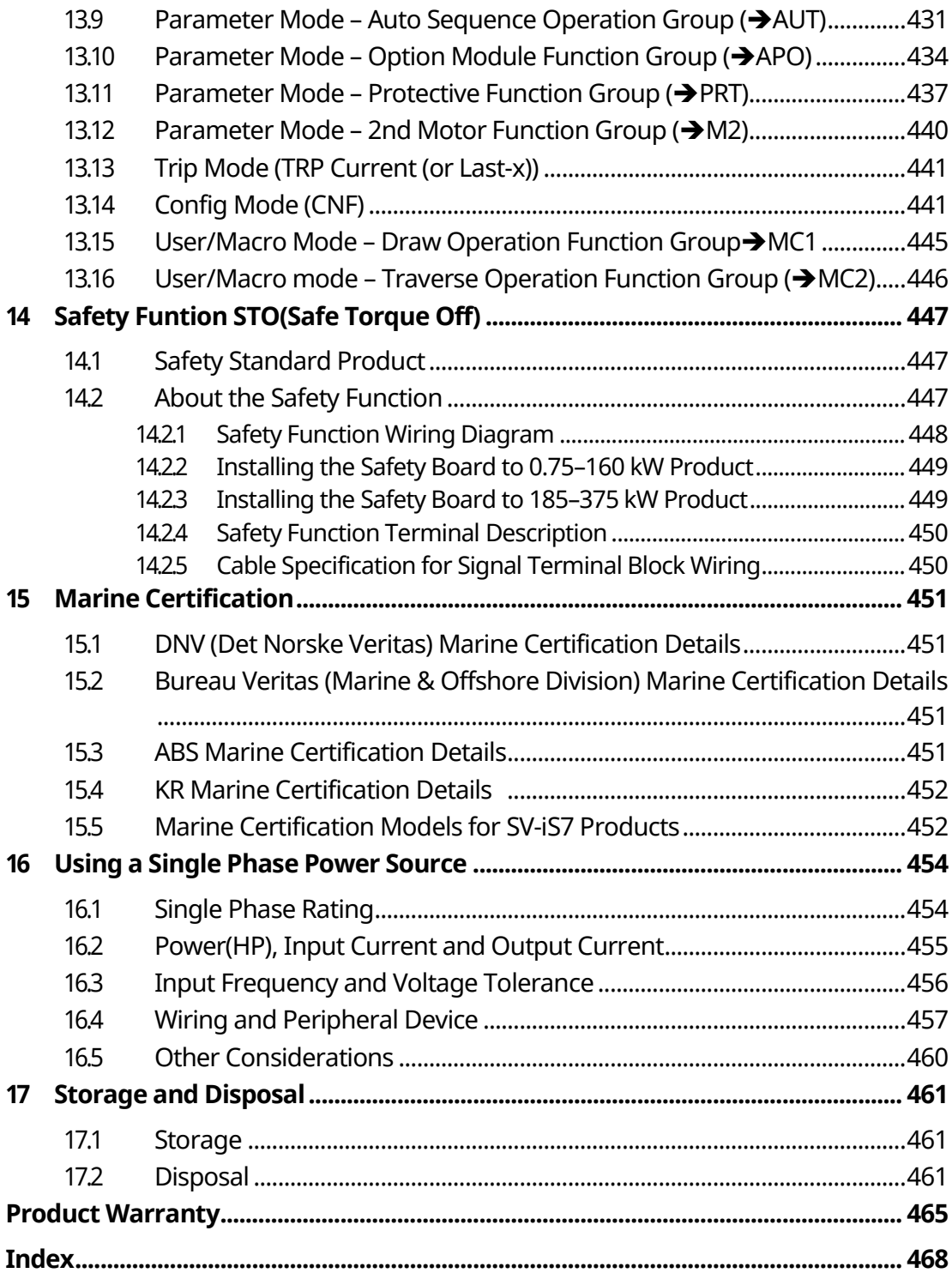

 $\Gamma$ 

### <span id="page-17-0"></span>**1 About the Product**

٢

This chapter provides details on product identification and part names. To install the inverter correctly and safely, carefully read and follow the instructions.

### <span id="page-17-1"></span>**1.1 Preparing for Installation and Operation**

#### <span id="page-17-2"></span>**1.1.1 Identifying the Product**

Check the product name, open the packaging, and then confirm that the product is free from defects. Contact your supplier if you have any issues or questions about your product.

The iS7 inverter is manufactured in a range of product groups based on drive capacity and power source specifications. The product name and specifications are detailed on the rating plate. Check the rating plate before installing the product and make sure that the product meets your requirements.

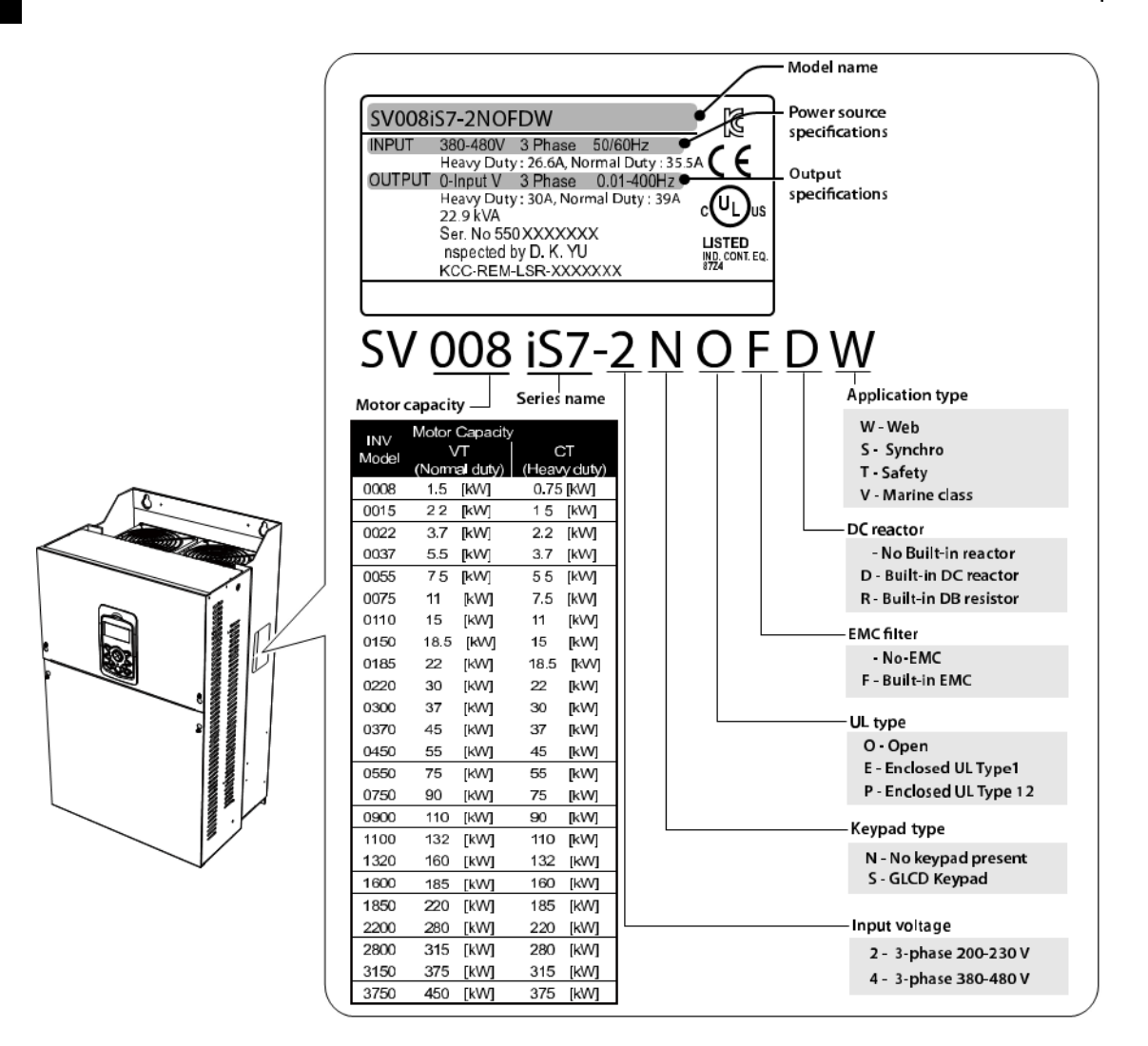

Note1) Optional conduit parts are available for the Enclosed UL Type 1 models (0.75–75 kW products).

Note2) Optional built-in DCR is available for the Web application models (0.75–375 kW / type 2/4 products).

Note3) To use safety function, please buy 0.75-160kW product including safety option. However 185-375kW product users have to buy safety option and apply to standard products because safety option is not included.

#### **Note**

The iS7 75/90 kW, 400 V inverters satisfy the EMC standard EN61800-3 without the installation of optional EMC filters.

#### <span id="page-19-0"></span>**1.1.2 Checking the Product for Defects or Damage**

If you suspect that the product has been mishandled or damaged in any way, contact the LS ELECTRIC Customer Support center with the phone numbers listed on the back cover of this manual.

#### <span id="page-19-1"></span>**1.1.3 Preparing the Product for Installation and Operation**

Preparation steps for installation and operation may slightly vary by product type and application. Refer to the manual and prepare the product accordingly.

#### <span id="page-19-2"></span>**1.1.4 Installing the Product**

ſ

Refer to the installation section of this manual and install the product correctly considering the installation and operating conditions at the installation location, such as installation clearances, to prevent premature deterioration or performance loss.

#### <span id="page-19-3"></span>**1.1.5 Connecting the Cables**

Connect the power input/output and signal cables to the terminal block according to the instructions provided in this manual. Ensure that all the cables are connected correctly before supplying power to the product. Incorrect cable connections may damage the product.

### <span id="page-20-0"></span>**1.2 Part Names**

<span id="page-20-1"></span>The illustration below displays part names. Details may vary between product groups.

#### **1.2.1 Interior and Exterior View (IP 21 Model Types Less than 22 kW [200 V] / Less than 75 kW [400 V])**

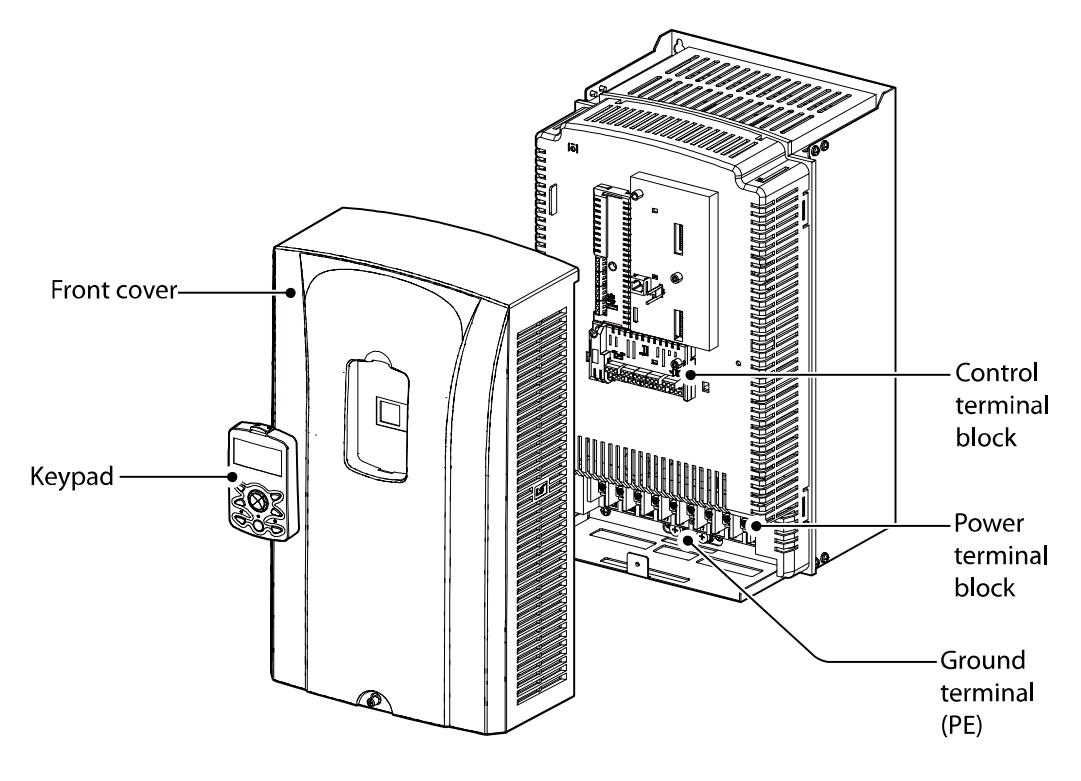

About the Product

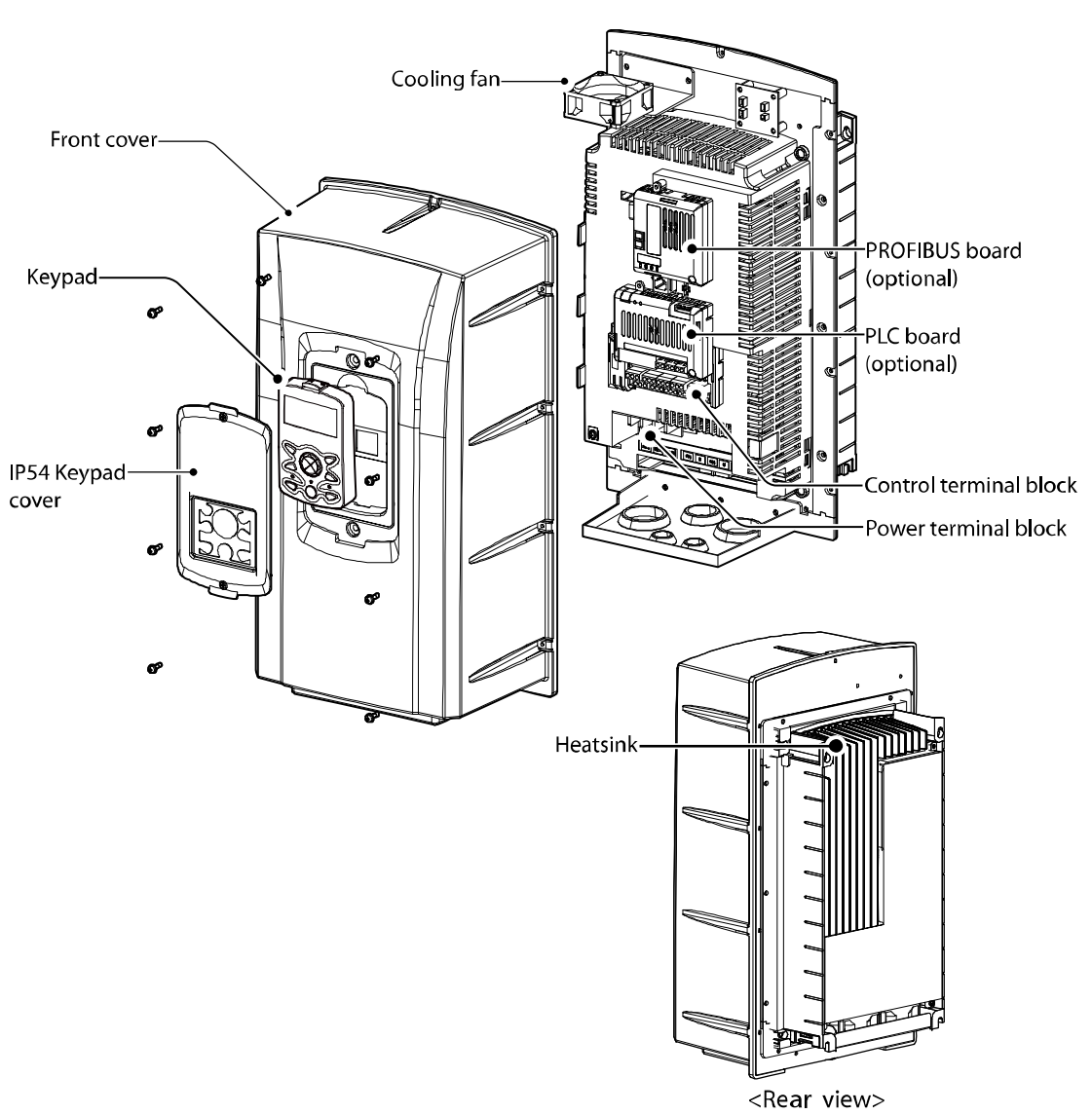

#### <span id="page-21-0"></span>**1.2.2 Interior and Exterior View (IP 54 Model Types Less than 22 kW [200/400 V])**

٢

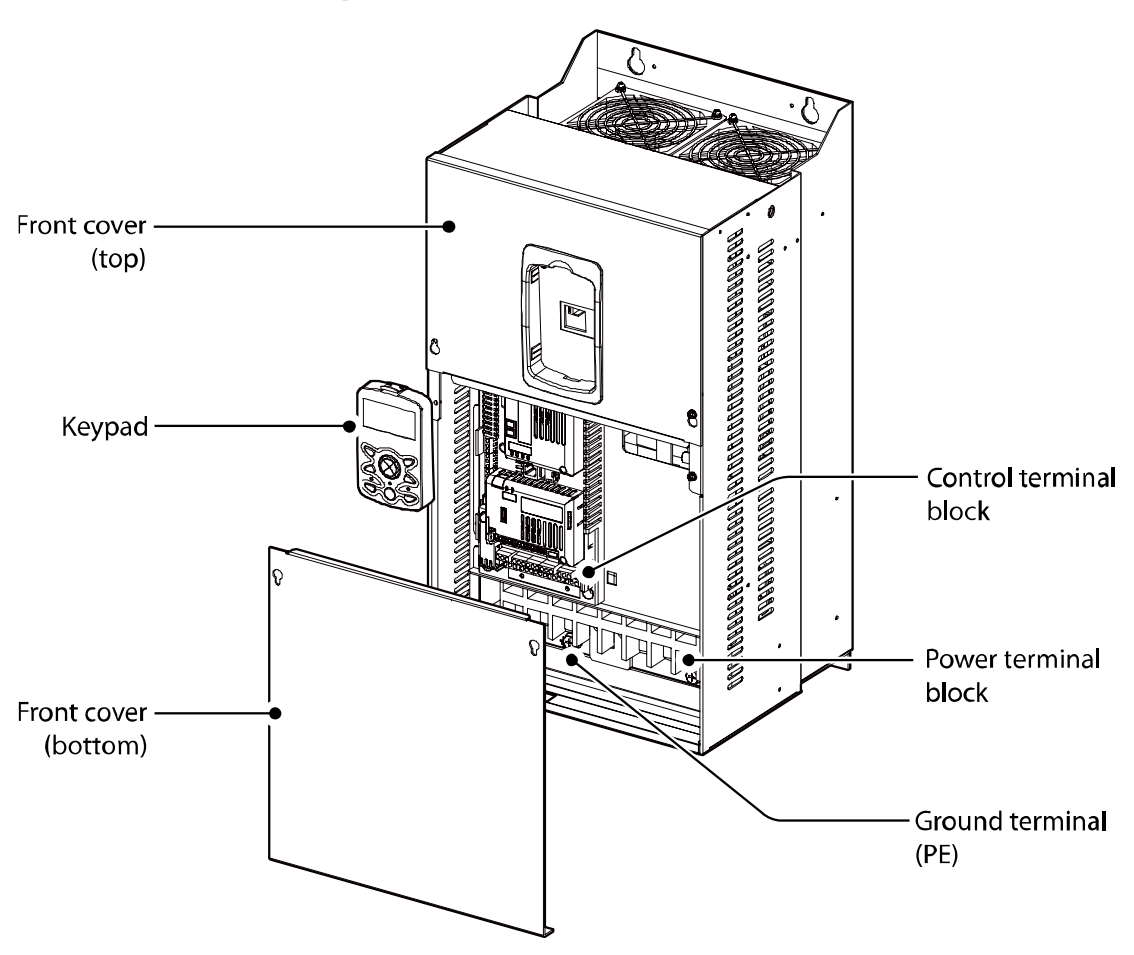

#### <span id="page-22-0"></span>**1.2.3 Interior and Exterior View (Model Types 30 kW and up [200 V] / 90 kW and up [400 V])**

#### **Note**

Refer to the installation manual provided with the optional module products before installing communication modules in the inverter.

## <span id="page-23-0"></span>**2 Technical Specifications**

٢

### <span id="page-23-1"></span>**2.1 Input and Output Specifications 200 V Class (0.75– 22 kW)**

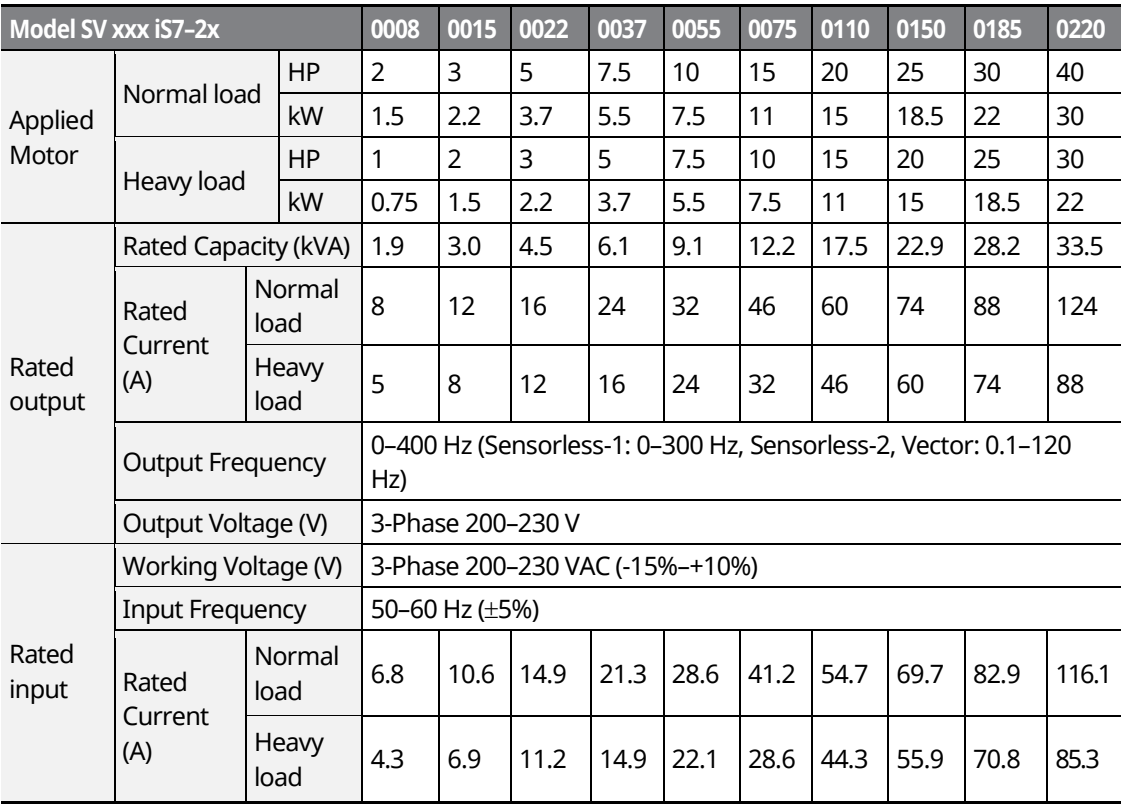

• Only the heavy duty ratings apply to model types without a built-in DC resistor (NON-DCR).

The standard used for 200 V inverters is based on a 220 V supply voltage.

• The rated output current is limited based on the carrier frequency set at CON-04.

• The output frequency is limited to 0–300 Hz if DRV-09 (control mode) is set to "3 (Sensorless-1)," and to 0–120 Hz if DRV-09 (control mode) is set to "4 (Sensorless-3)."

• The maximum output voltage cannot exceed the input voltage of the power source.

### <span id="page-24-0"></span>**2.2 Input and Output Specifications 200 V Class (30– 75 kW)**

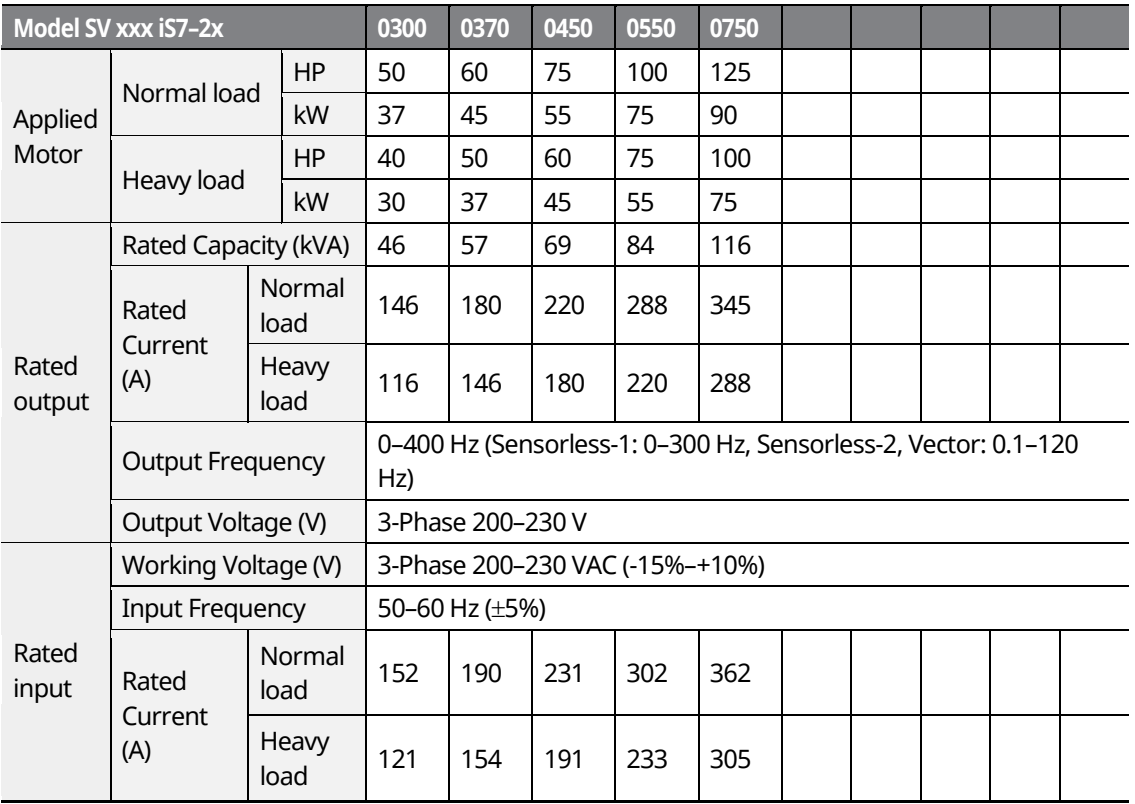

• The standard motor capacity is based on a standard 4-pole motor.

- The standard used for 200 V inverters is based on a 200 V supply voltage.
- The rated output current is limited based on the carrier frequency set at CON-04.
- The output frequency is limited to 0–300 Hz if DRV-09 (control mode) is set to "3 (Sensorless-1)," and to 0–120 Hz if DRV-09 (control mode) is set to "4 (Sensorless-3)."
- The maximum output voltage cannot exceed the input voltage of the power source.

### <span id="page-25-0"></span>**2.3 Input and Output Specifications 400 V Class (0.75– 22 kW)**

٢

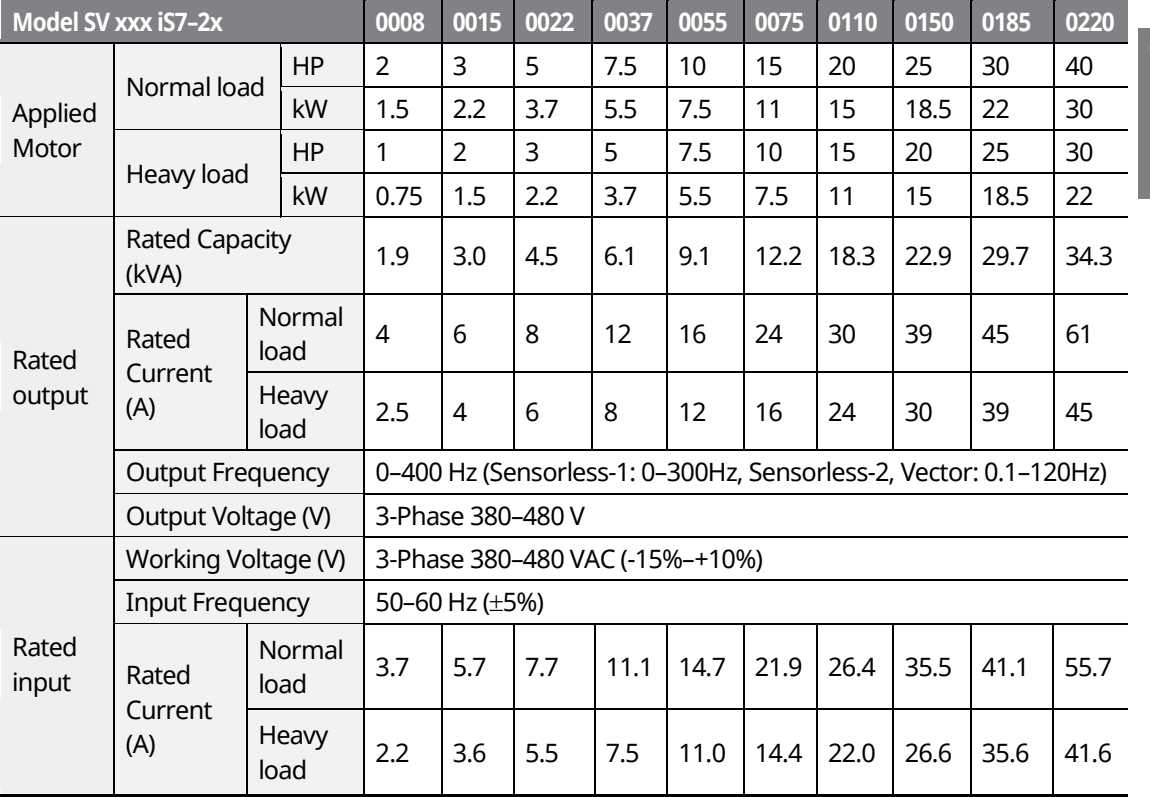

• Only the heavy duty ratings apply to model types without a built-in DC resistor (NON- DCR).

• The standard motor capacity is based on a standard 4-pole motor.

• The standard used for 400 V inverters is based on a 440 V supply voltage.

• The rated output current is limited based on the carrier frequency set at CON-04.

• The output frequency is limited to 0-300 Hz if DRV-09 (control mode) is set to "3 (Sensorless-1)," and to 0-120 Hz if DRV-09 (control mode) is set to "4 (Sensorless-3)."

• The maximum output voltage cannot exceed the input voltage of the power source.

### <span id="page-26-0"></span>**2.4 Input and Output Specifications 400 V Class (30– 160 kW)**

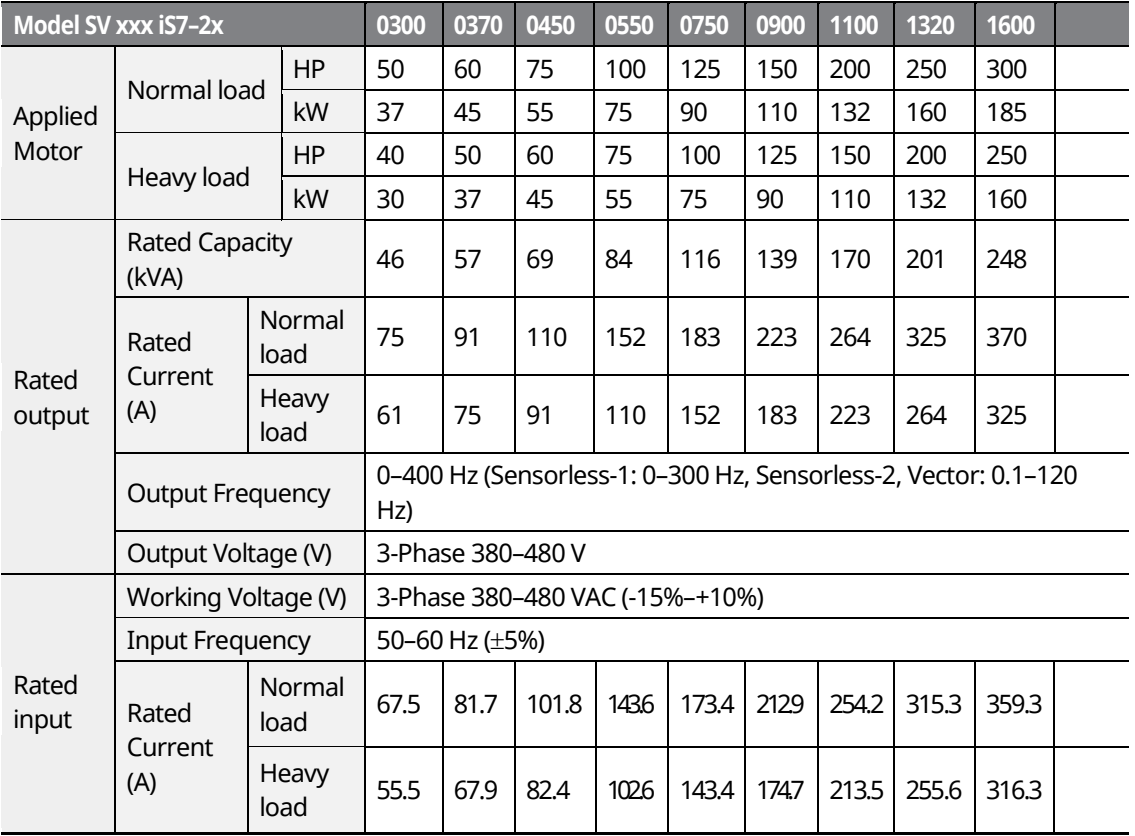

• The standard used for 400 V inverters is based on a 440 V supply voltage.

• The rated output current is limited based on the carrier frequency set at CON-04.

- The output frequency is limited to 0–300 Hz if DRV-09 (control mode) is set to "3 (Sensorless-1)," and to 0–120 Hz if DRV-09 (control mode) is set to "4 (Sensorless-3)."
- The maximum output voltage cannot exceed the input voltage of the power source.

### <span id="page-27-0"></span>**2.5 Input and Output Specifications 400 V Class (185– 375 kW)**

٢

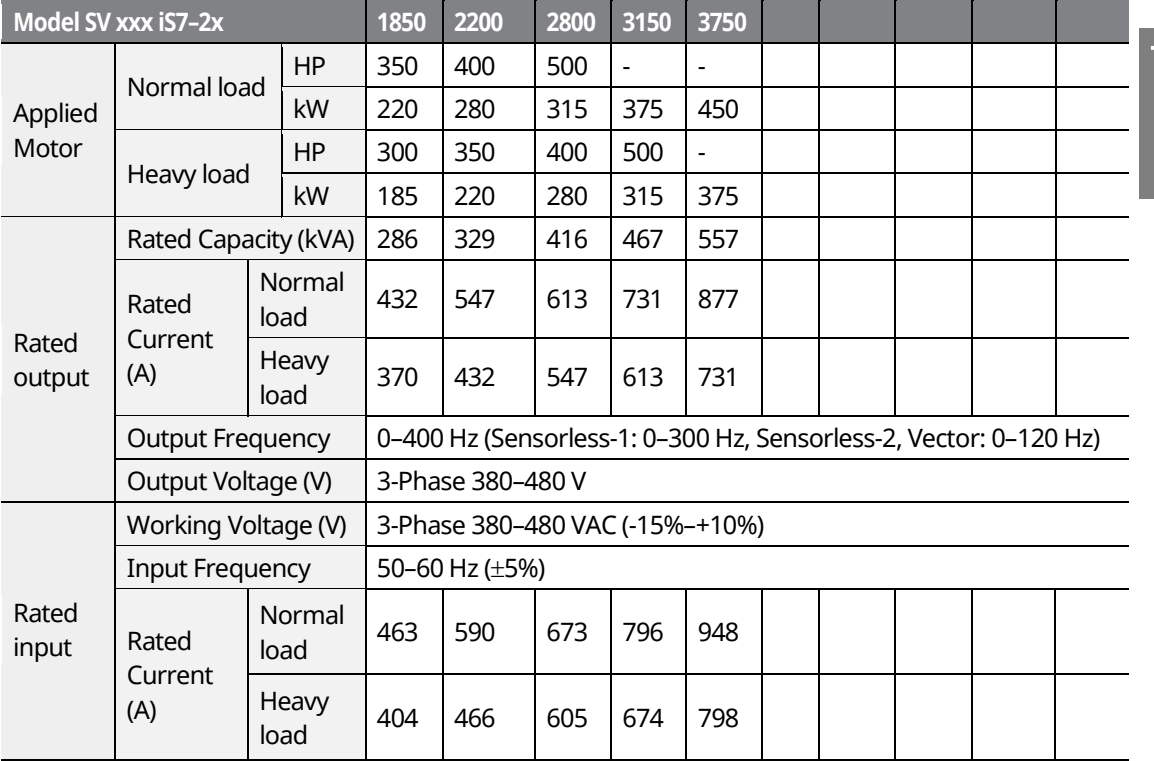

• The standard motor capacity is based on a standard 4-pole motor.

- The standard used for 400 V inverters is based on a 440 V supply voltage.
- The rated output current is limited based on the carrier frequency set at CON-04.
- The output frequency is limited to 0–300 Hz if DRV-09 (control mode) is set to "3 (Sensorless-1)," and to 0–120 Hz if DRV-09 (control mode) is set to "4 (Sensorless-3)."
- The maximum output voltage cannot exceed the input voltage of the power source.

#### **Note**

#### [English]

The maximum allowed prospective short-circuit current at the input power connection is defined in IEC 60439-1 as 100 kA. The drive is suitable for use in a circuit capable of delivering not more than 100 kA RMS at the drive's maximum rated voltage, depending on the selected MCCB. RMS symmetrical amperes for recommended MCCB are the following table.

#### [French]

Le courant maximum de court-circuit présumé autorisé au connecteur d'alimentation électrique est défini dans la norme IEC 60439-1 comme égal à 100 kA. L'entraînement convient pour une utilisation dans un circuit capable de délivrer pas plus de 100 kA RMS à la tension nominale maximale de l'entraînement. Le tableau suivant indique le MCCB recommandé selon le courant RMS symétrique en ampères.

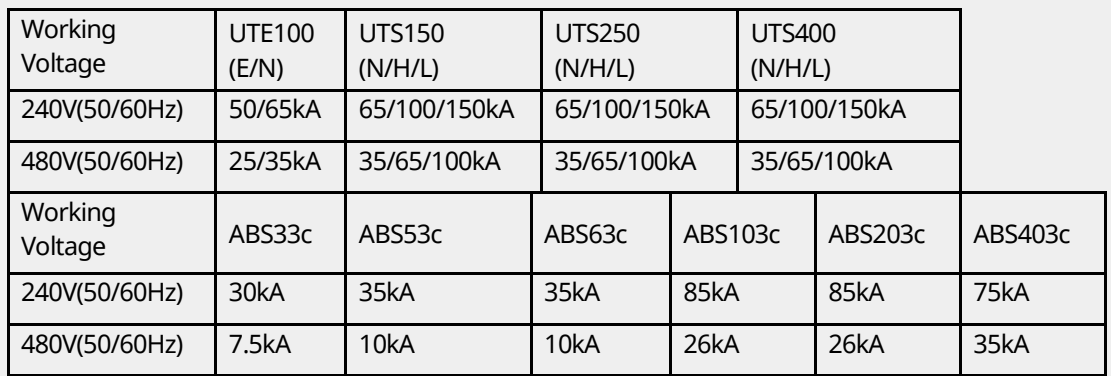

### <span id="page-29-0"></span>**2.6 Product Specification Details**

#### <span id="page-29-1"></span>**2.6.1 Control**

 $\sqrt{2}$ 

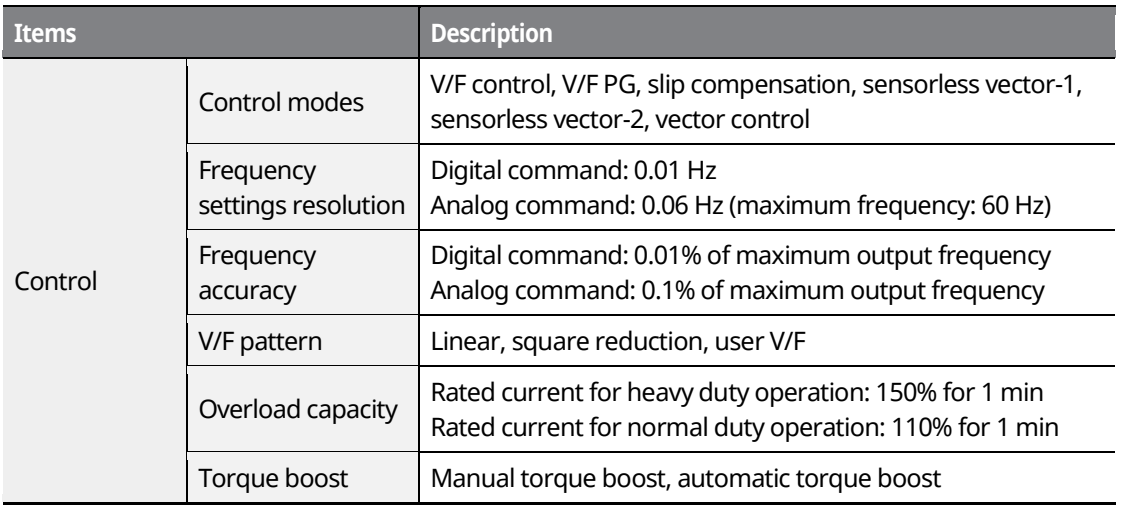

<span id="page-29-2"></span>• Only the heavy load ratings apply to 0.75-22 kW model types without a built-in DC resistor (NON-DCR).

#### **2.6.2 Operation**

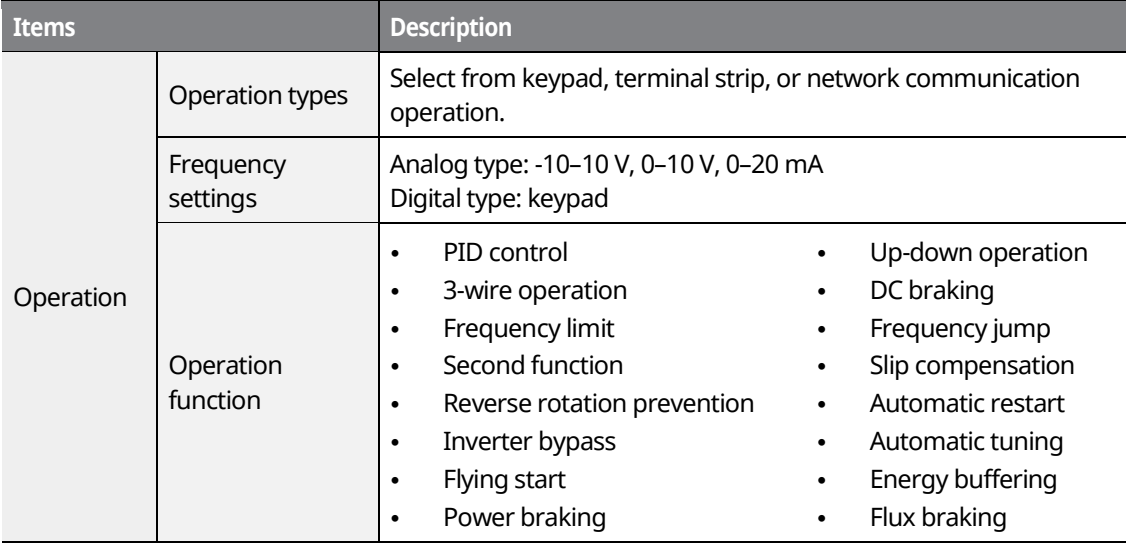

#### **Technical Specifications**

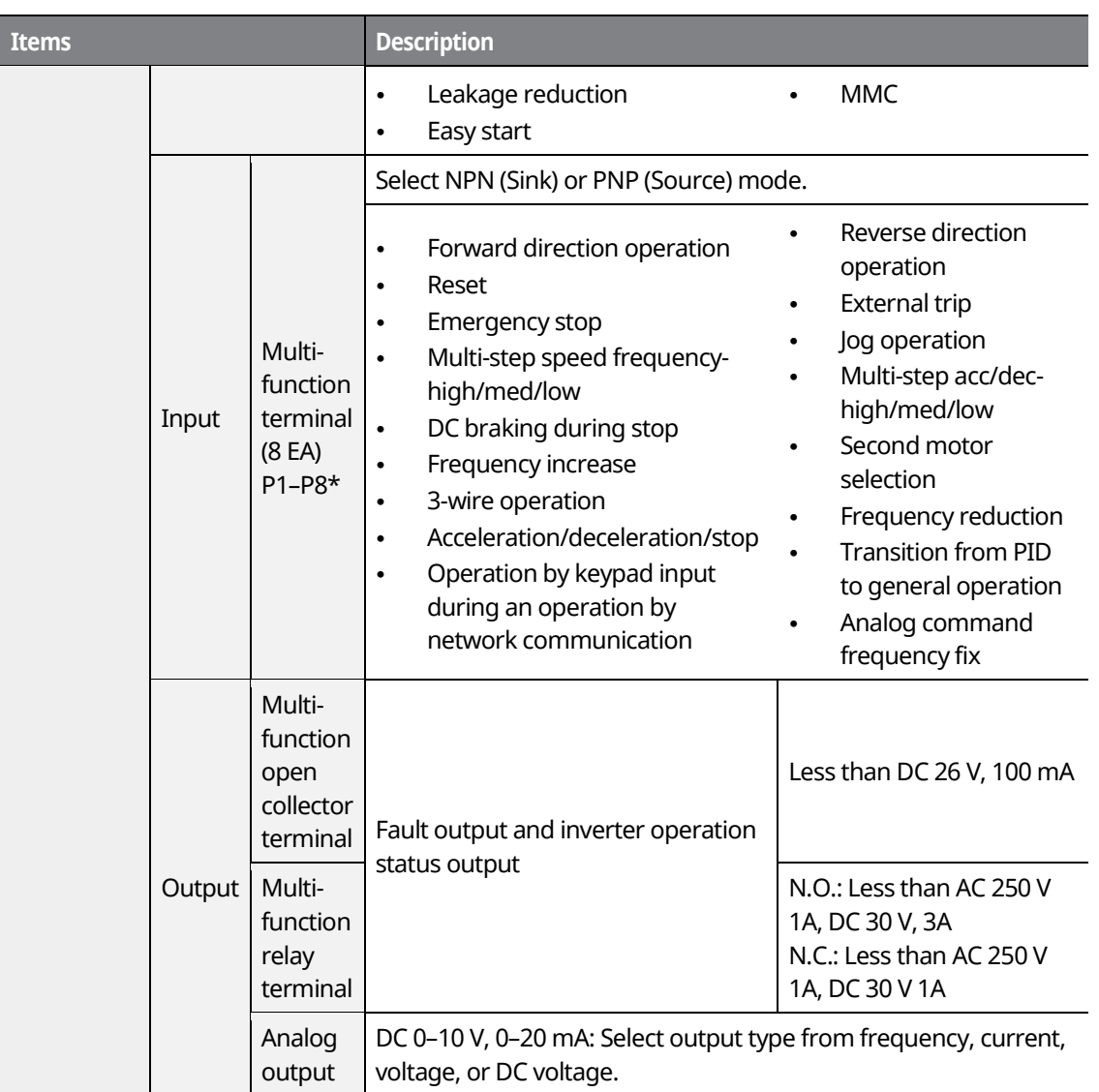

٦

\* Set the Input Group codes IN-65 through IN-72 to configure the multi-function terminal functions.

#### <span id="page-31-0"></span>**2.6.3 Protection Function**

 $\Gamma$ 

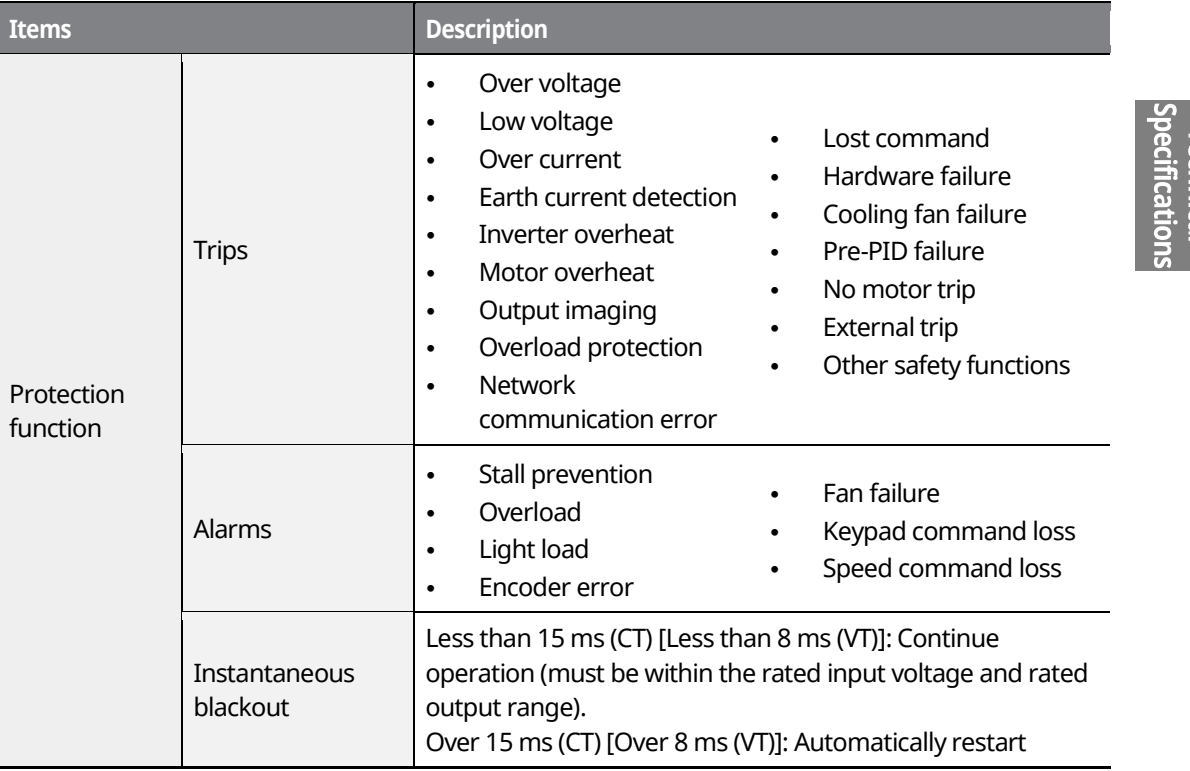

### <span id="page-31-1"></span>**2.6.4 Structure and Operating Environment Control**

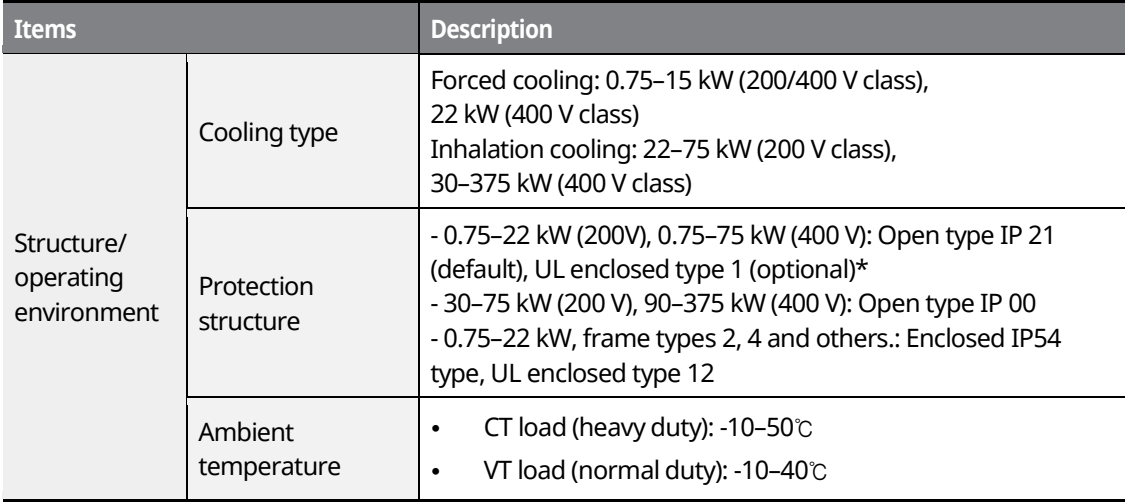

 $L5$   $E$ LECTRIC | 15

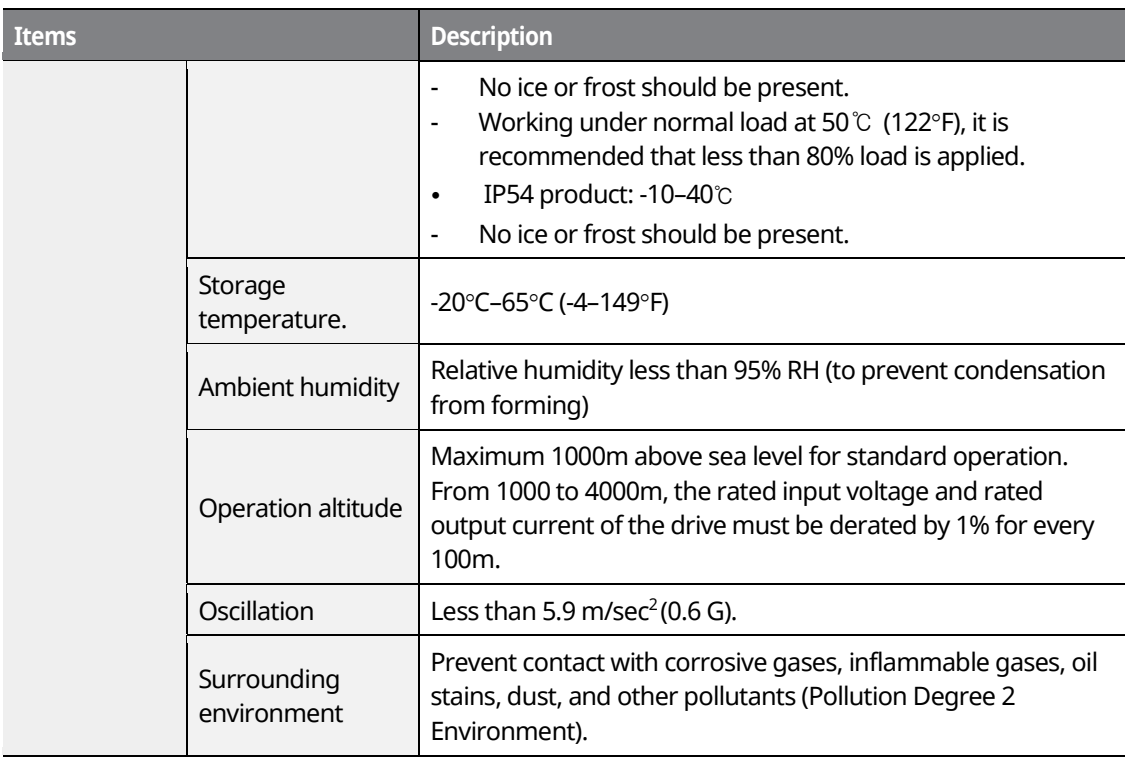

٦

\* UL Enclosed type 1 when an optional conduit box is installed. The 30–75 kW (200 V class) product is regarded as UL Open type IP 20 when an optional conduit box is installed.

## <span id="page-33-0"></span>**3 Installing the Inverter**

### <span id="page-33-1"></span>**3.1 Installation Considerations**

Inverters are composed of various precision electronic devices, and therefore the installation environment can significantly impact the lifespan and reliability of the product. The table below details the ideal operation and installation conditions for the inverter.

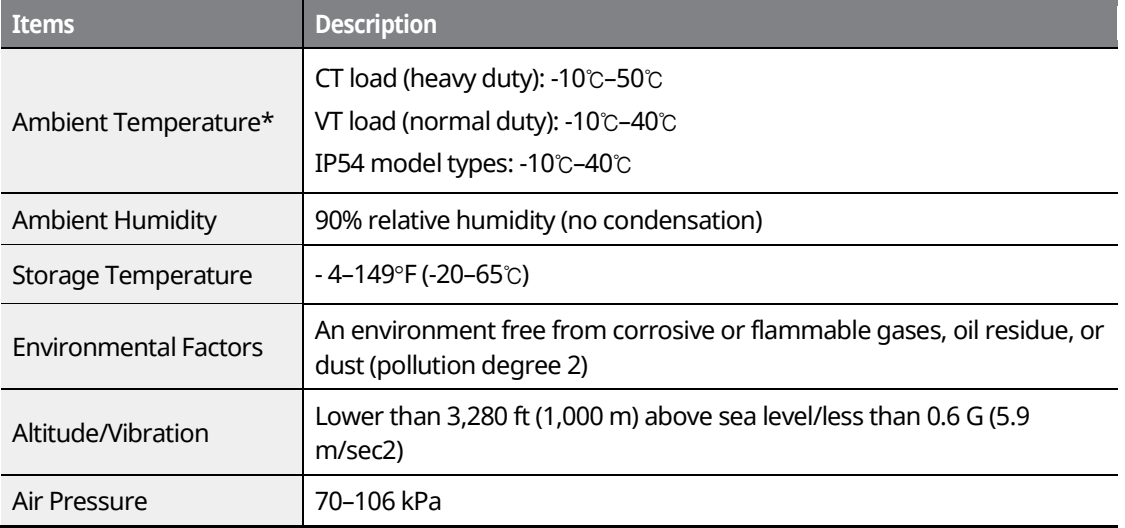

\*The ambient temperature is the temperature measured at a point 2" (5 cm) from the surface of the inverter. No ice or frost should be present.

#### **D** Caution

ſ

- Do not transport the inverter by lifting with the inverter's covers or plastic surfaces. The inverter may tip over if covers break, causing injuries or damage to the product. Always support the inverter using the metal frames when moving it.
- Hi-capacity inverters are very heavy and bulky. Use an appropriate transport method that is suitable for the weight. Do not place heavy objects on top of electric cables. Doing so may damage the cable and result in an electric shock.
- Do not install the inverter on the floor or mount it sideways against a wall. The inverter must be installed vertically, on a wall or inside a panel, with its rear flat on the mounting surface.

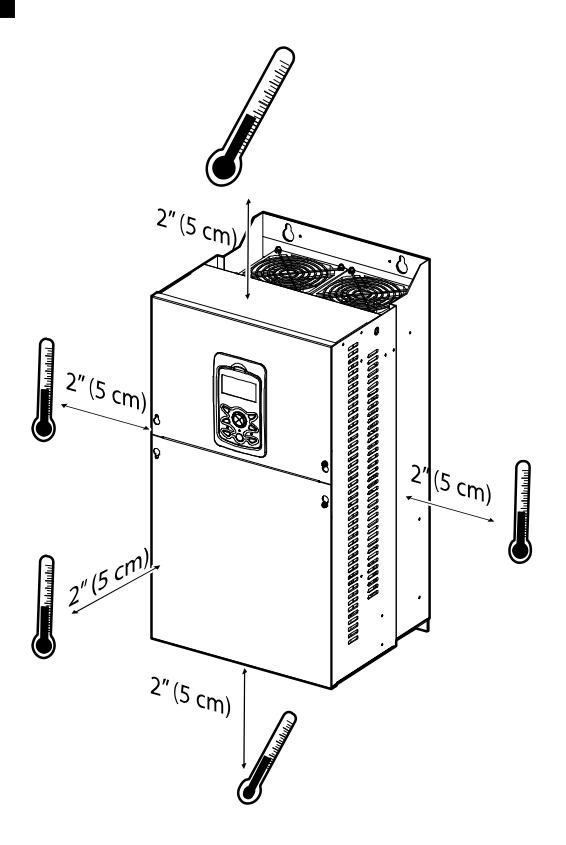

#### **D** Caution

<span id="page-34-0"></span>Do not allow the ambient temperature to exceed the allowable range while operating the inverter.

### **3.2 Selecting and Preparing a Site for Installation**

When selecting an installation location, consider the following requirements:

- The inverter must be installed on a wall that can support the inverter's weight.
- The location must be free from vibration. Vibrations can adversely affect the operation of the inverter.
- The inverter can become very hot during operation. Install the inverter on a surface that is fire resistant or flame retardant with sufficient clearance around the inverter to allow for air circulation. The illustrations below detail the required installation clearances.

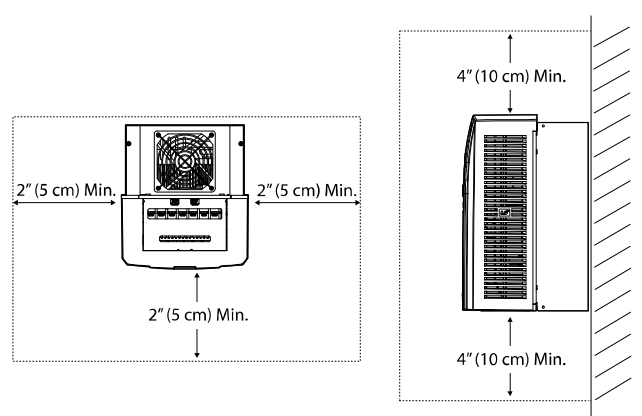

<Clearance requirements for model types with less than 30 kW capacity>

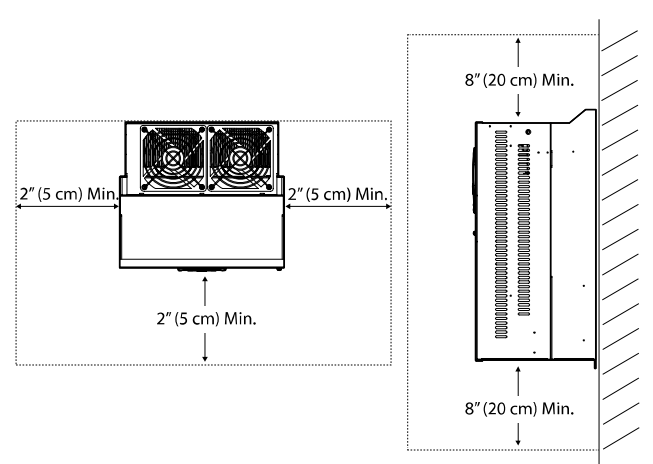

<Clearance requirements for model types with more than 30 kW capacity>

#### *①* Caution

Г

Install the inverter on a non-flammable surface, and do not place flammable material near the inverter. Otherwise, a fire may result.

#### **Note**

Model types with capacities of 30 kW or more require a minimum of 8" clearance above and below the unit.
• Ensure that the cable conduits do not obstruct the air flow to and from the cooling fan.

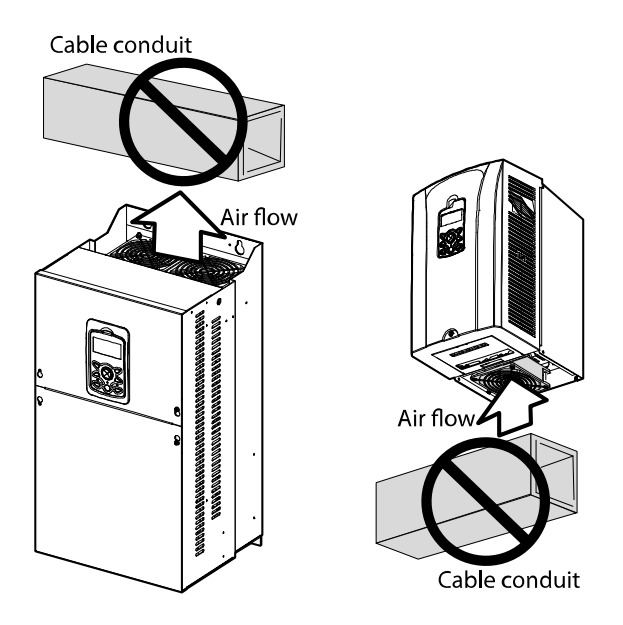

• Ensure sufficient air circulation is provided around the inverter when it is installed. If the inverter is to be installed inside a panel, enclosure, or cabinet rack, carefully consider the position of the inverter's cooling fan and vents. The cooling fan must be positioned to efficiently dissipate the heat generated by the operation of the inverter.

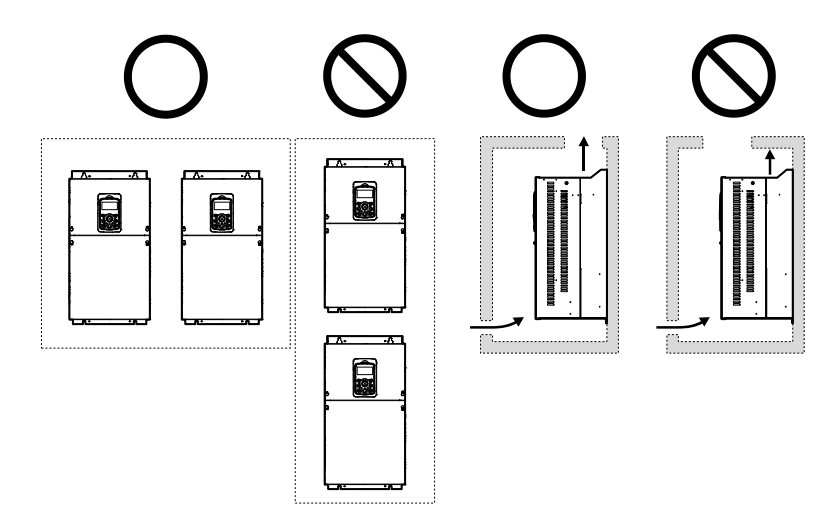

#### **Note**

In order to meet EMC standards, 200 V, 30–75 kW model types and model types with capacities of 90 kW or more should be installed inside a metal cabinet.

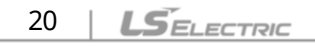

• If you are installing multiple inverters of different ratings, provide sufficient clearance to meet the clearance specifications of the larger inverter. The iS7 inverters rated for up to 30 kW may be installed side by side.

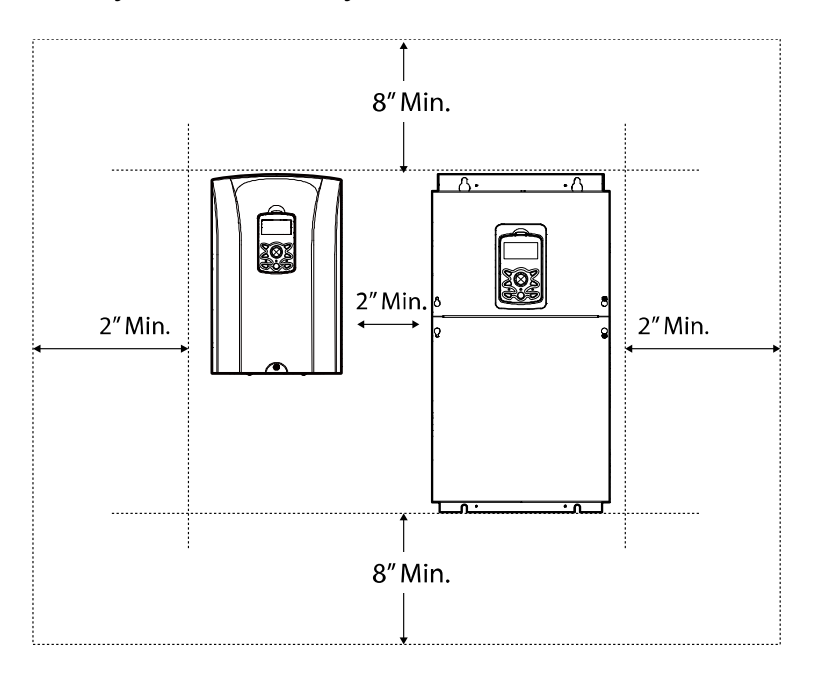

ſ

# **3.3 Exterior and Dimensions (UL Enclosed Type 1, IP21 Type)**

### **SV0008-0037iS7 (200 V/400 V)**

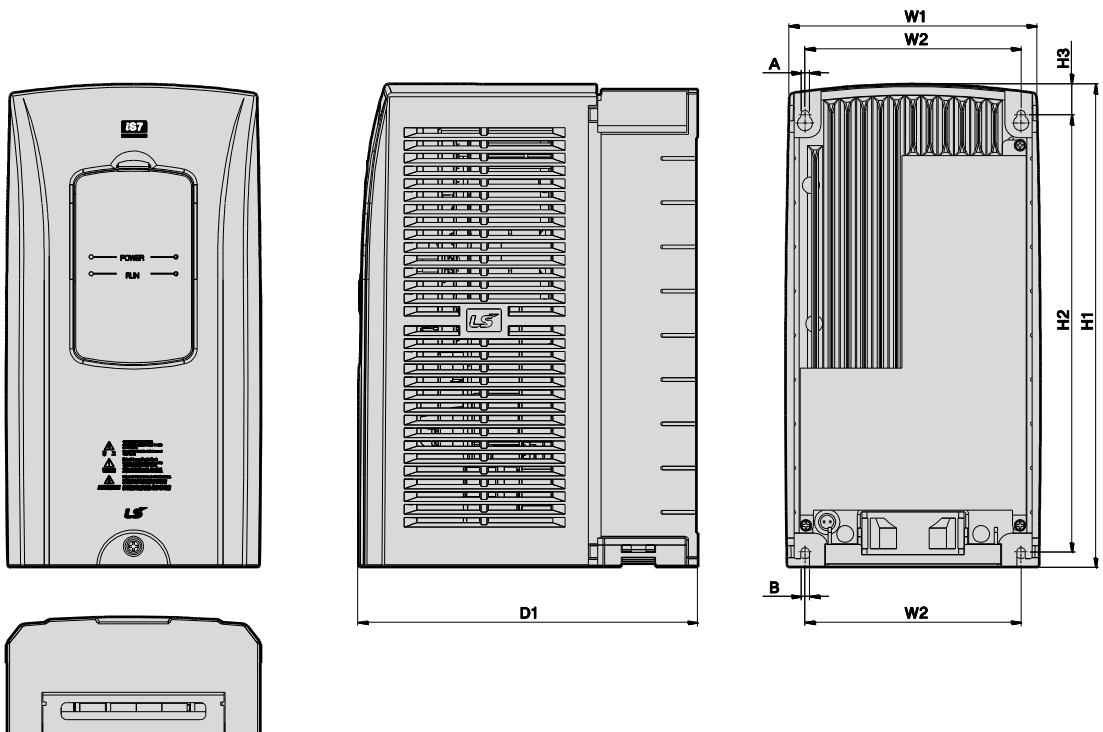

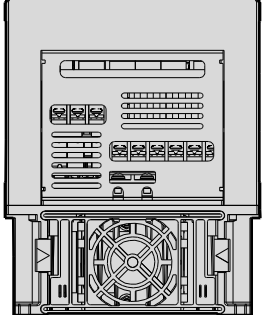

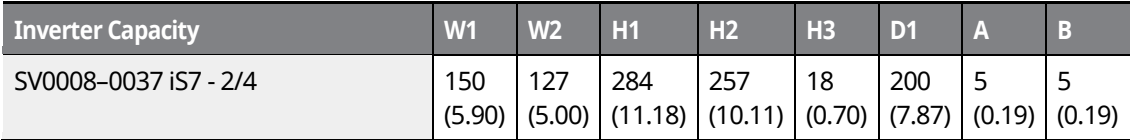

$$
22 \mid \text{LSE} \text{EETRIC}
$$

### **SV0055-0075iS7 (200 V/400 V)**

 $\sqrt{ }$ 

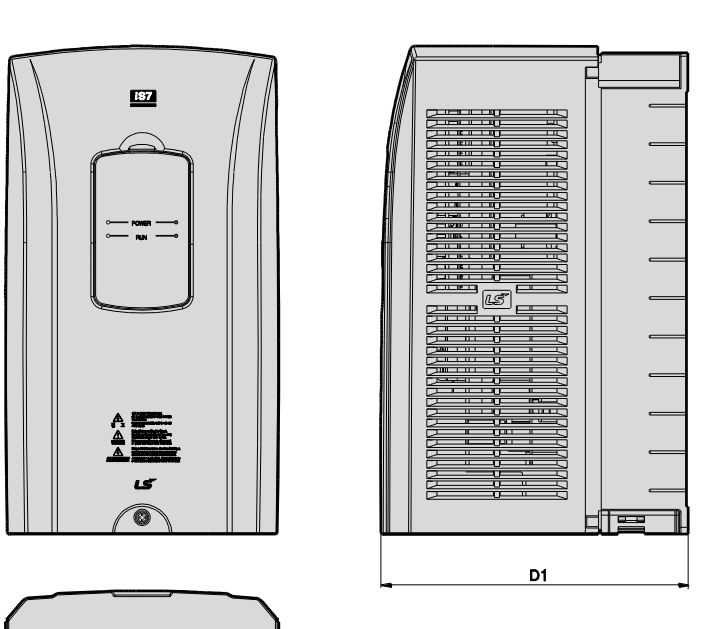

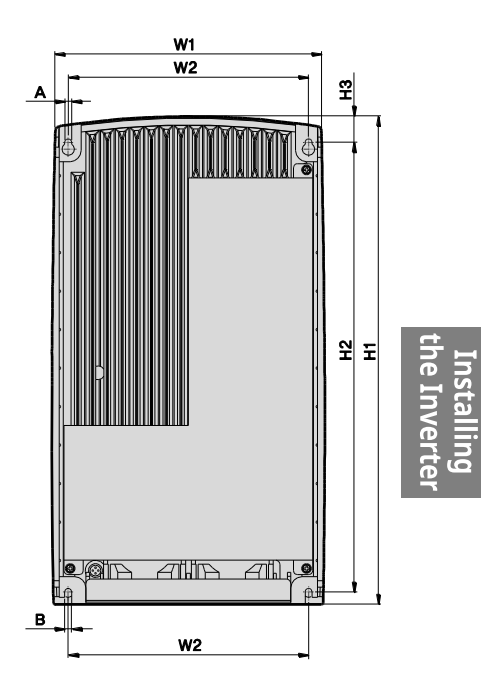

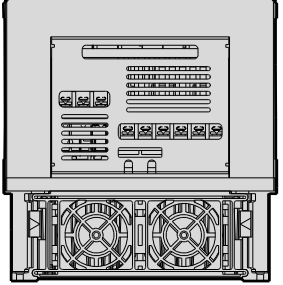

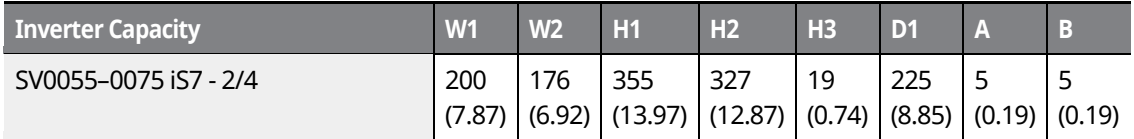

### **SV0110-0150iS7 (200 V/400 V)**

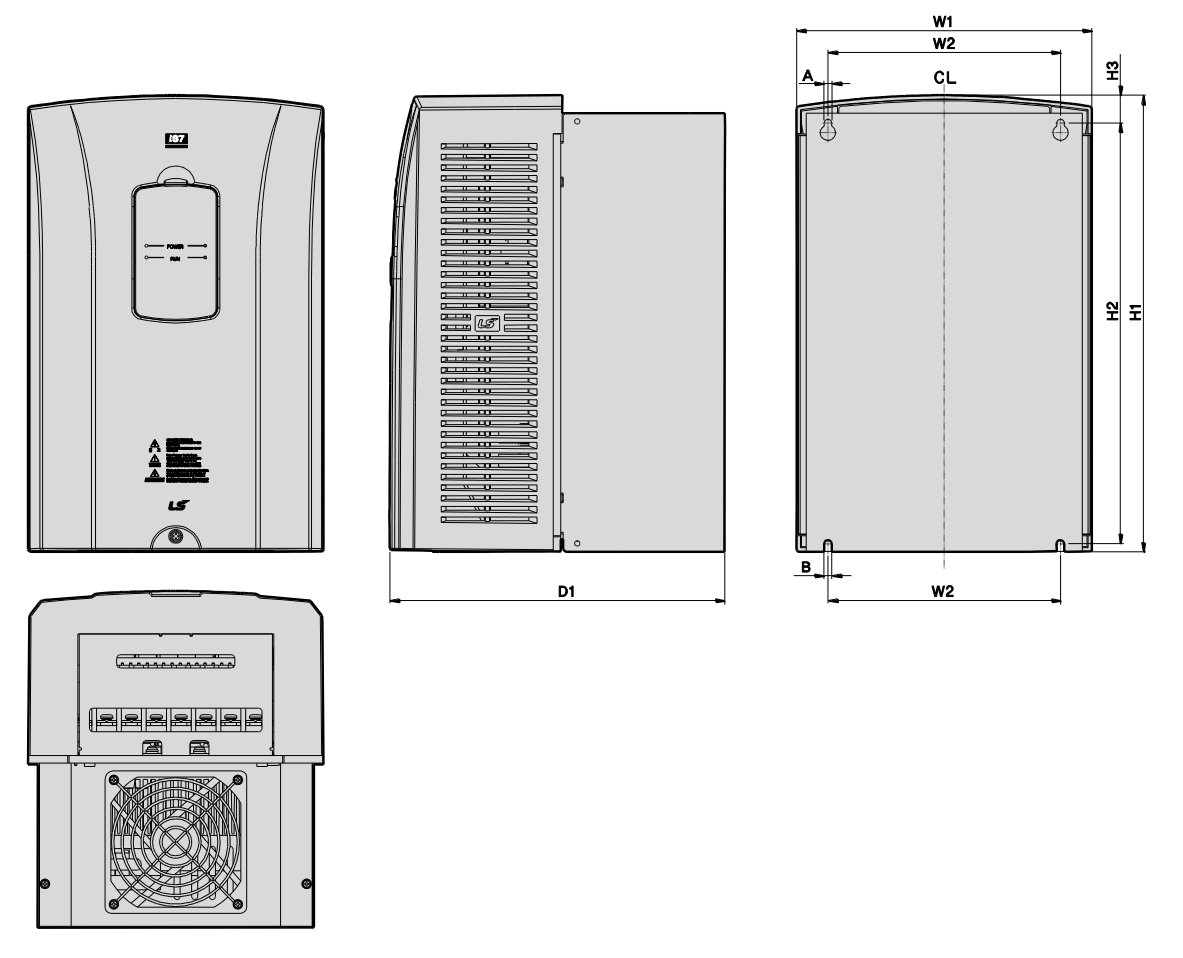

٦

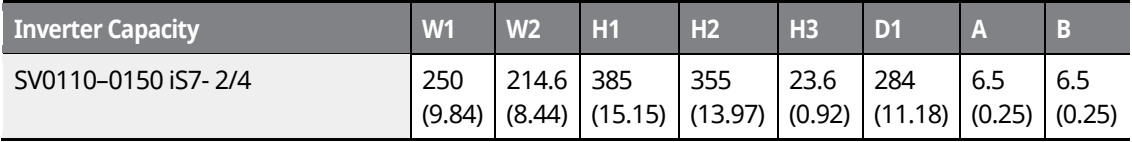

### **SV0185-0220iS7 (200 V/400 V)**

٢

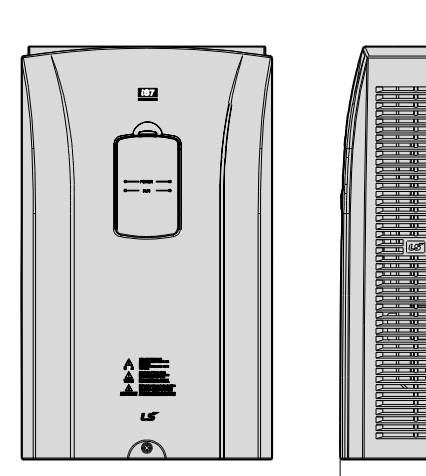

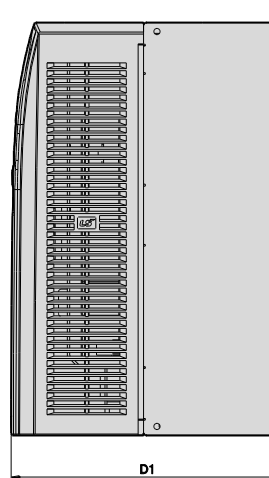

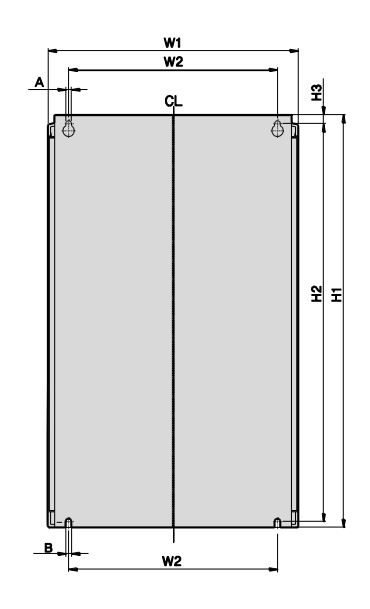

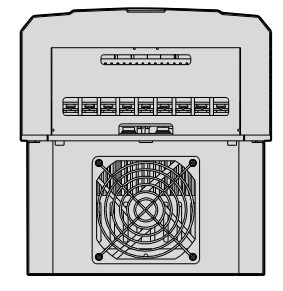

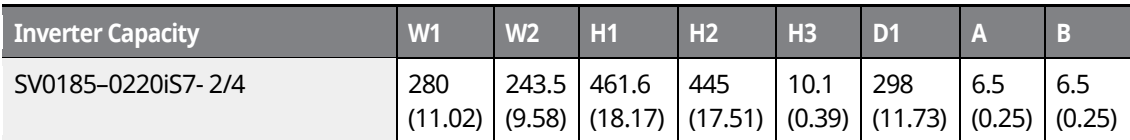

**SV0300-iS7 (200 V, IP00 Type)**

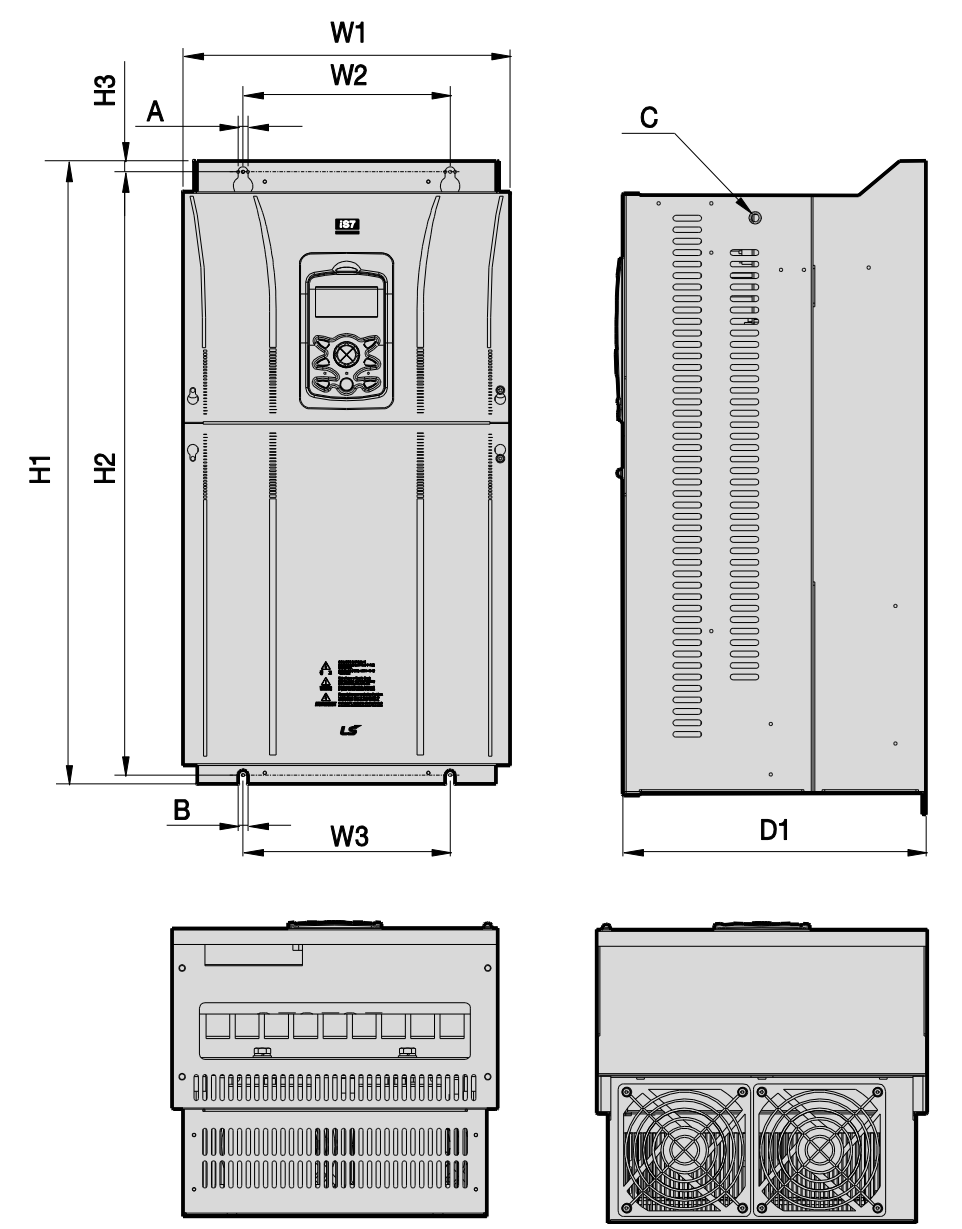

٦

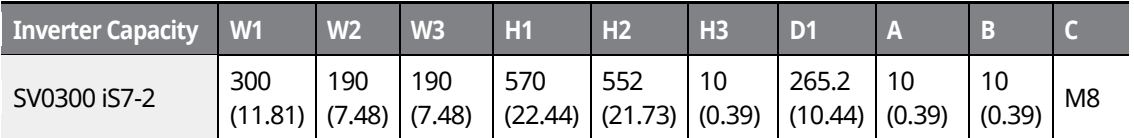

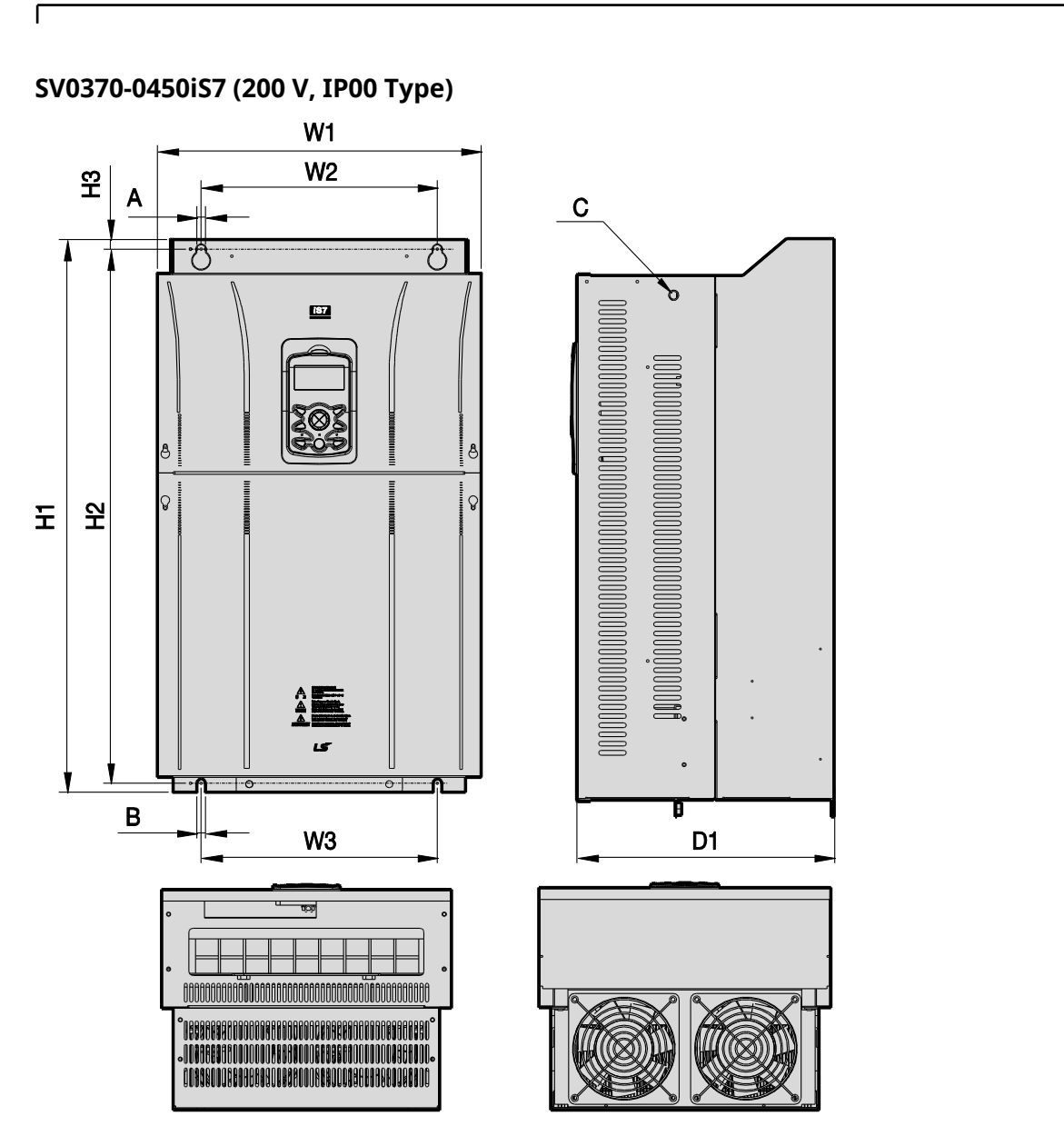

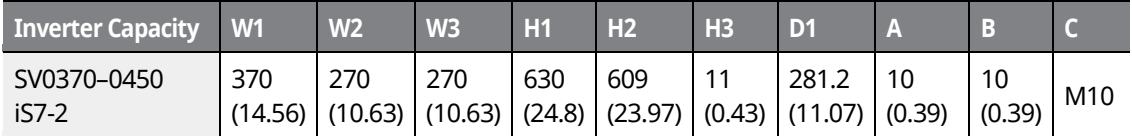

### **SV0300-0450iS7 (400 V)**

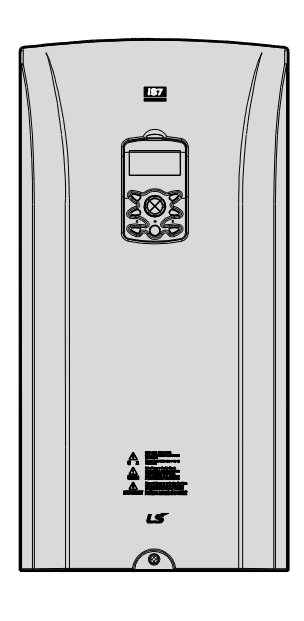

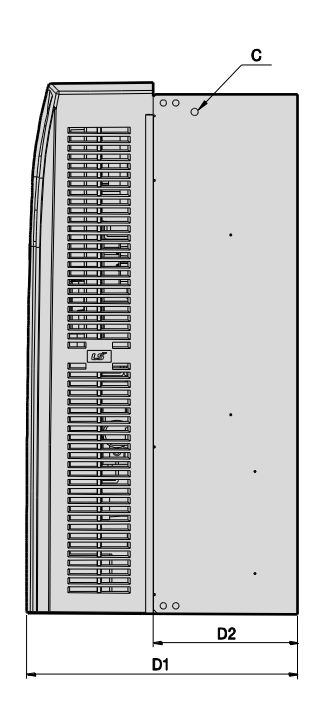

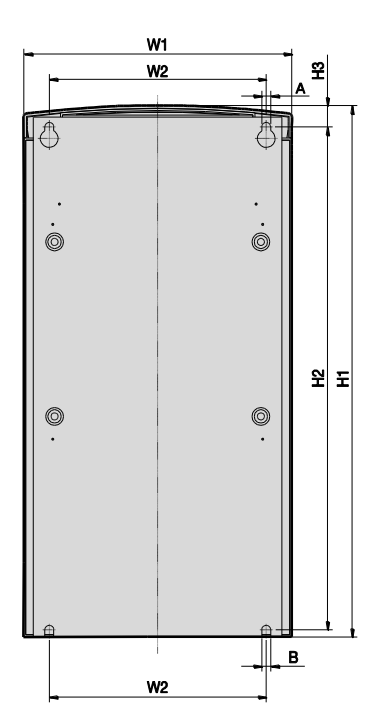

٦

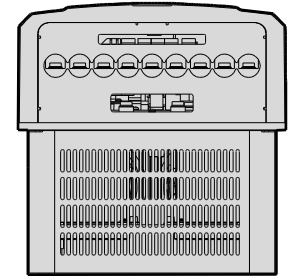

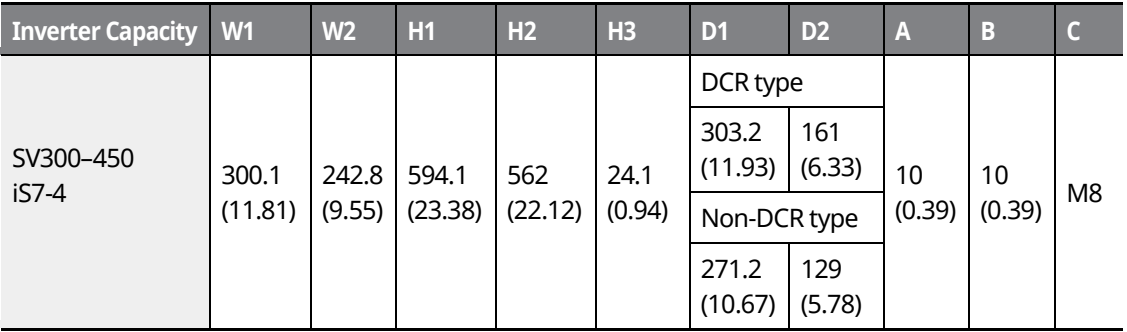

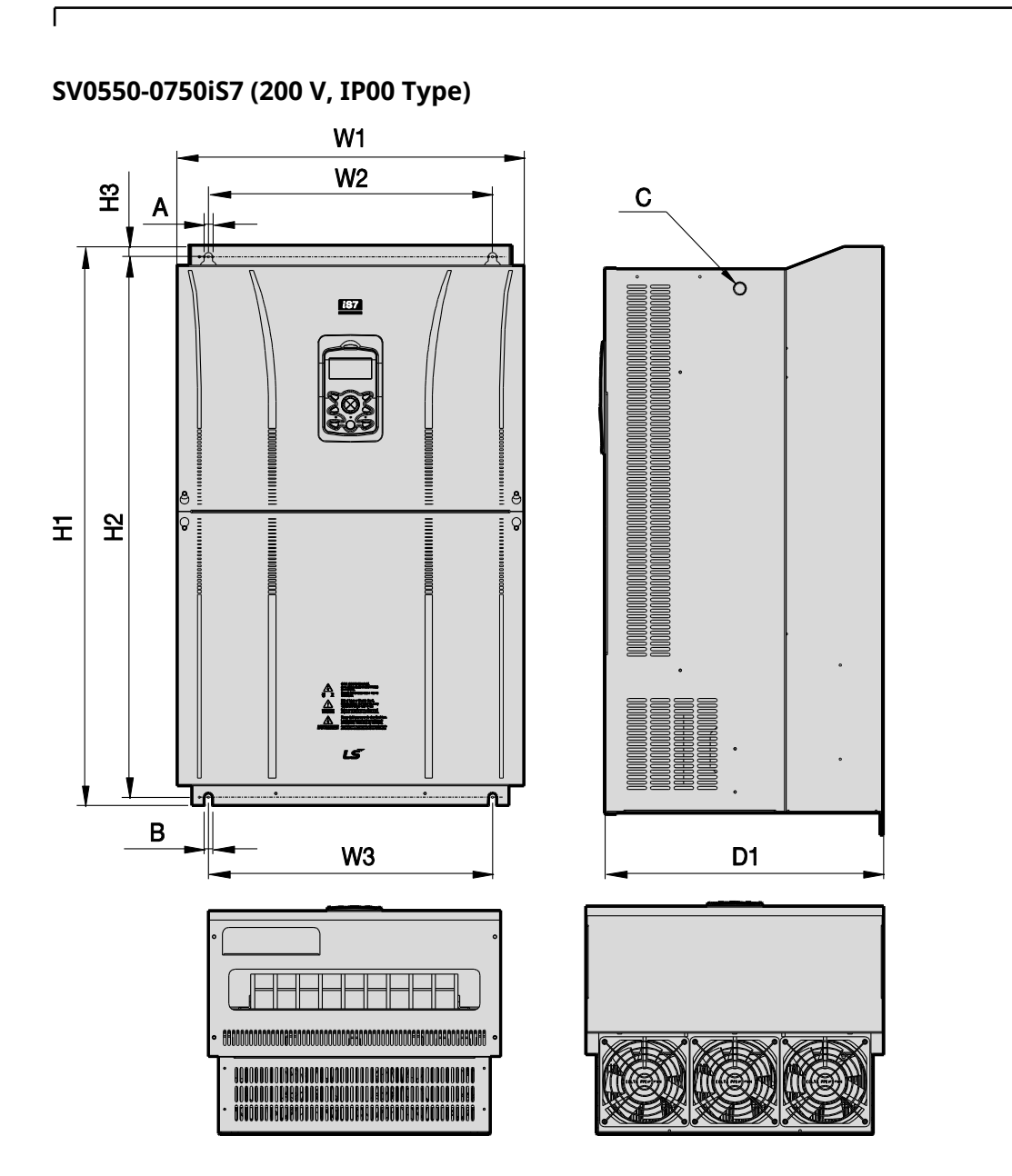

Units: mm (inch)

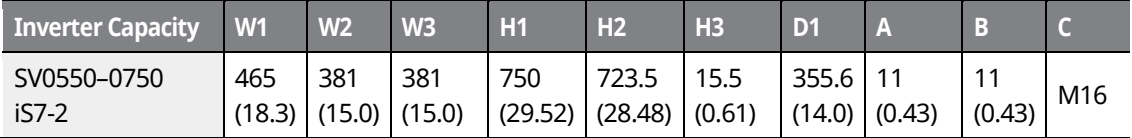

the Inverter **Installing** 

### **SV0550-0750iS7 (400 V)**

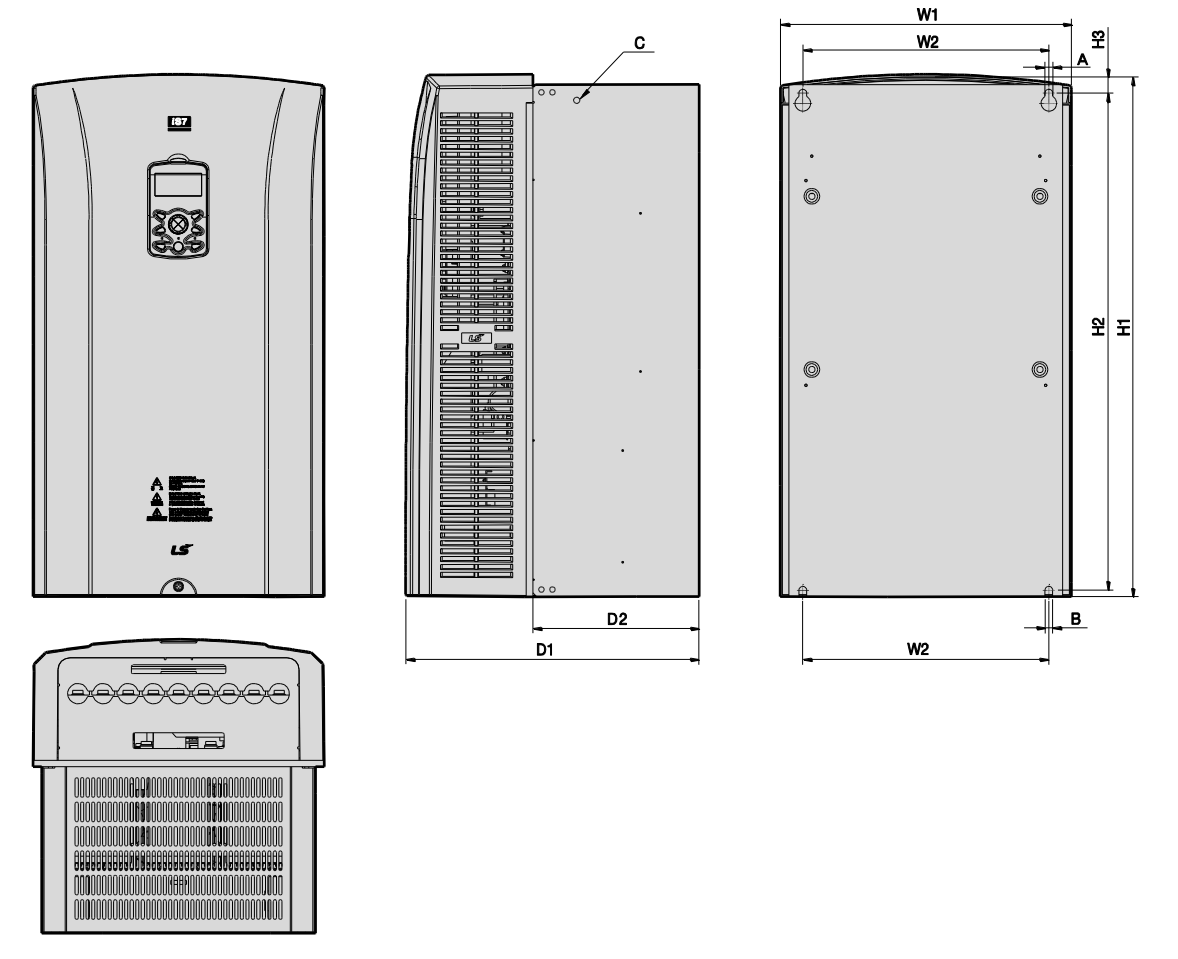

٦

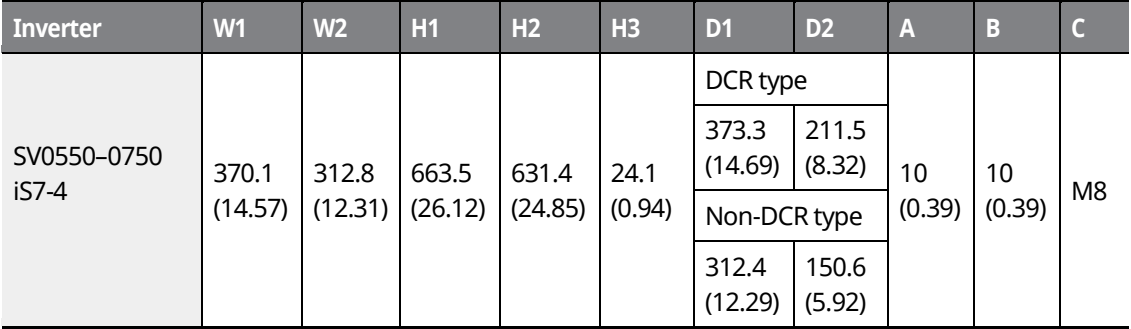

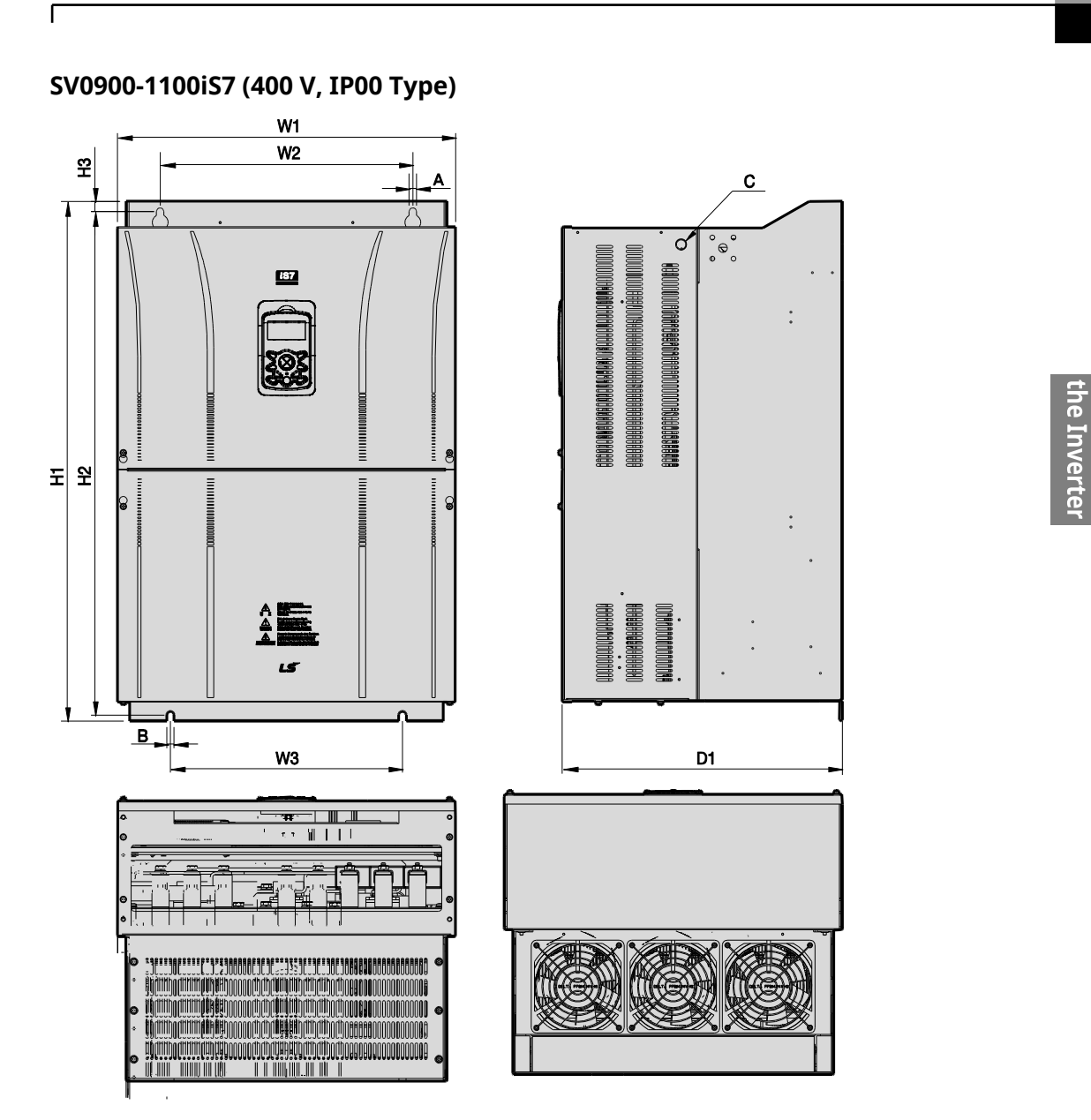

#### Units: mm (inch)

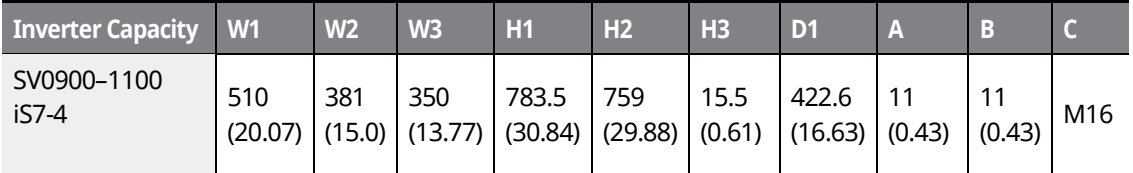

Installing

**SV1320-1600iS7 (400 V, IP00 Type)**

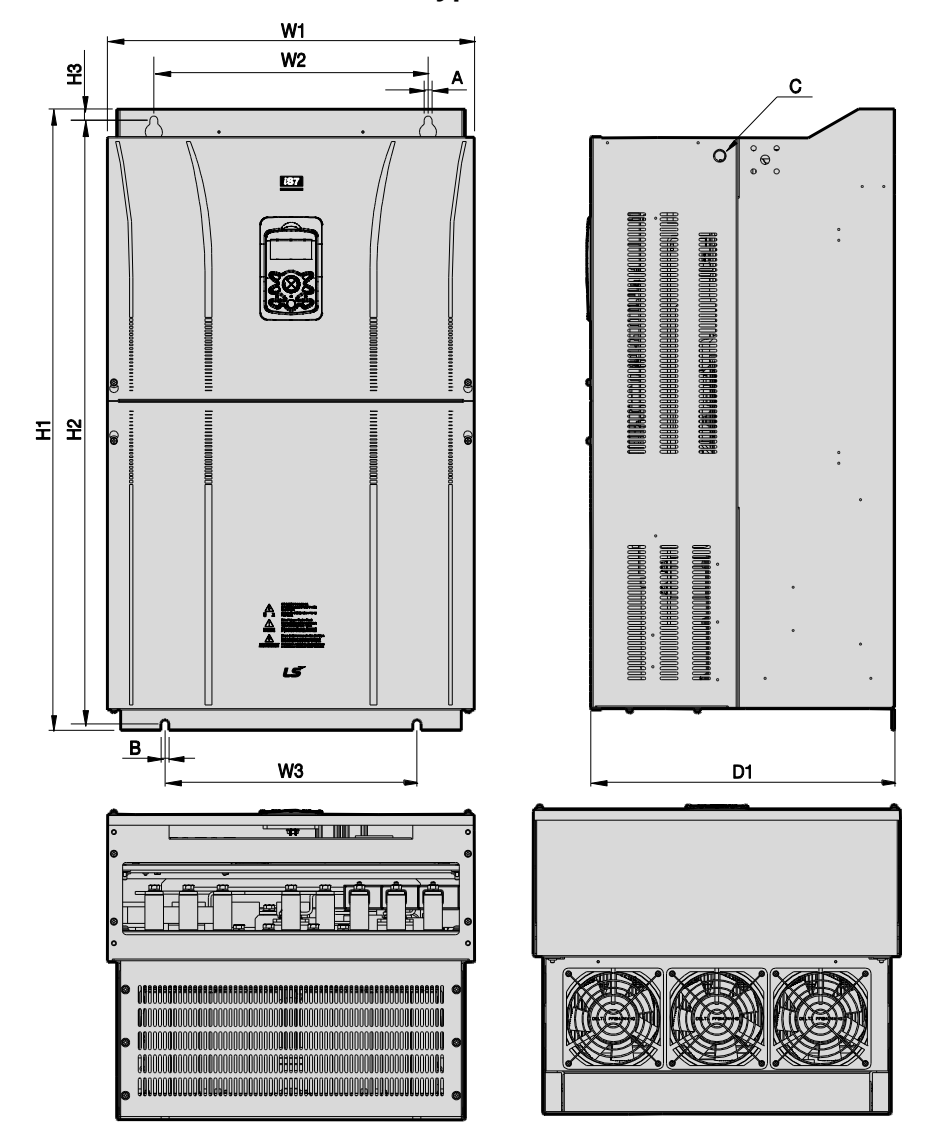

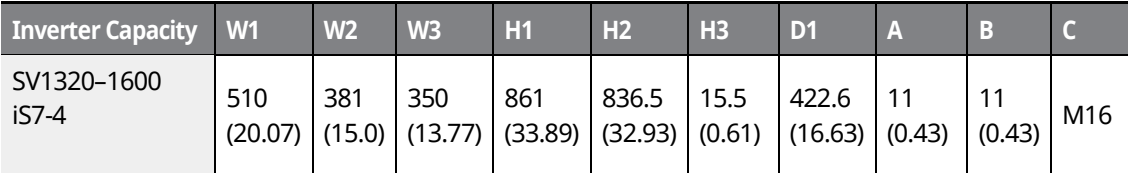

$$
32 \ \mid \ \text{L}\text{S}\text{E}\text{L}\text{E}\text{C}\text{TRIC}
$$

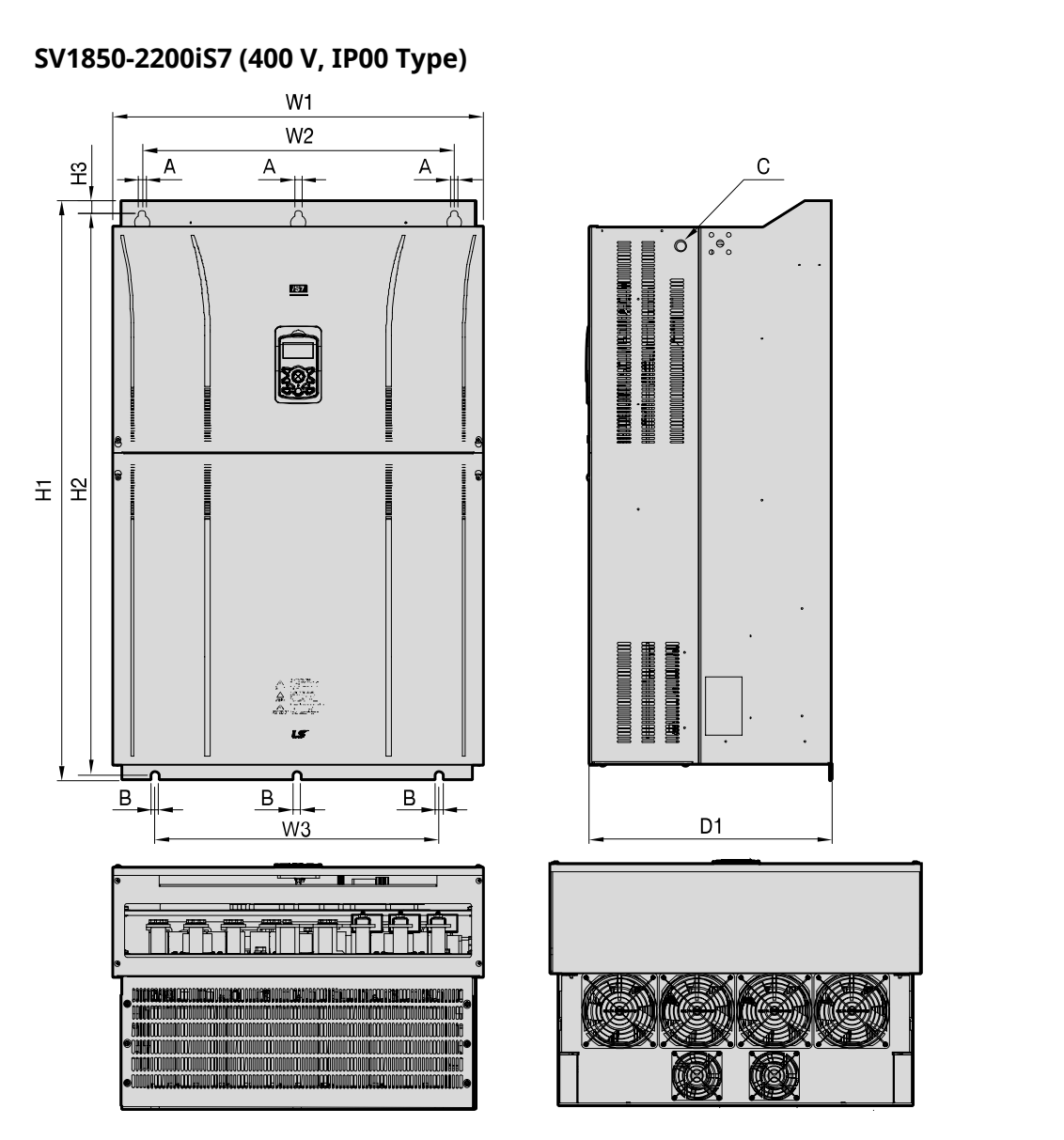

### Units: mm (inch)

٢

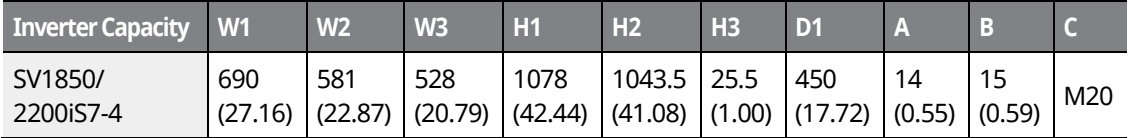

**SV2800iS7 (400 V, IP00 Type)**

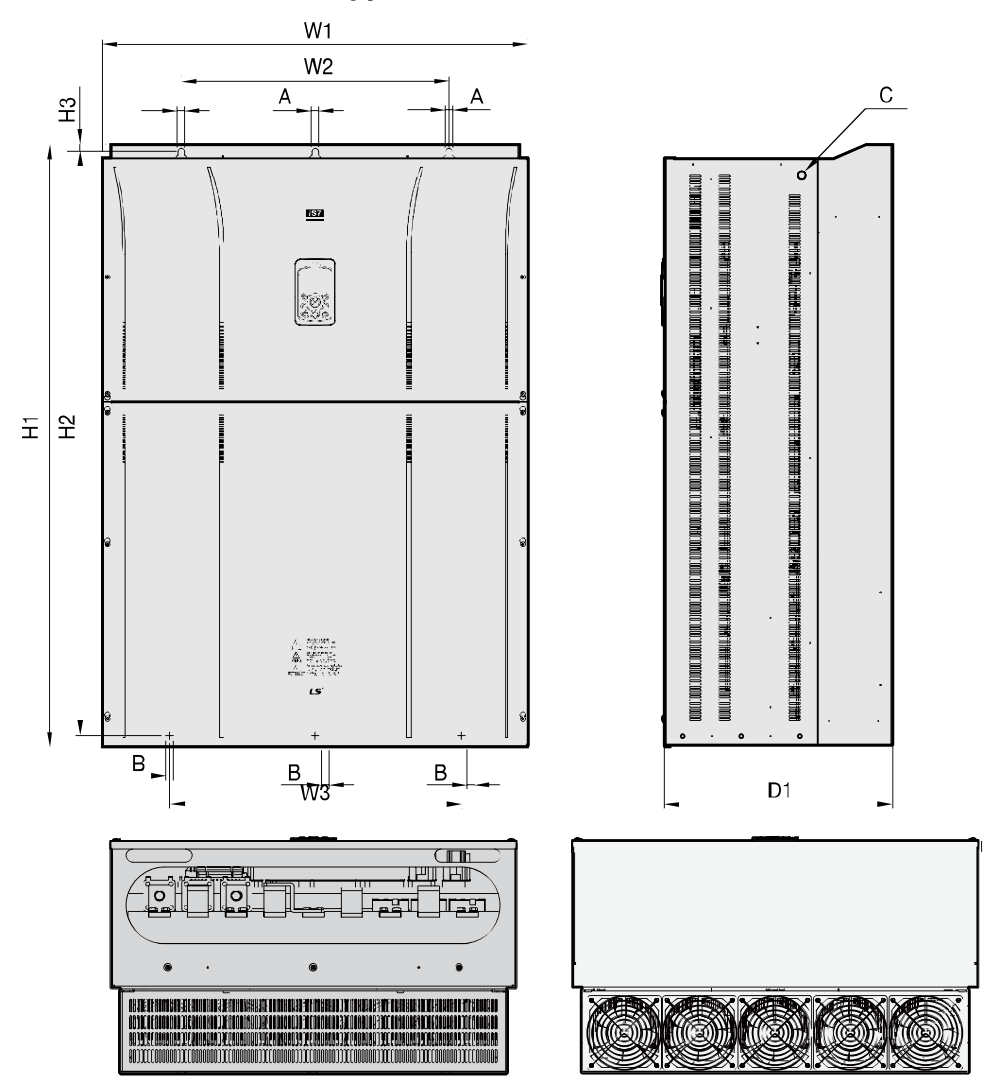

#### Units: mm (inch)

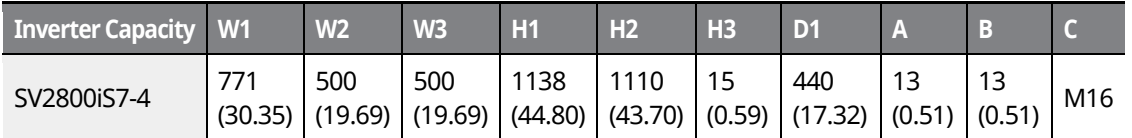

For 280 kW model types, I volts are supplied with the product.

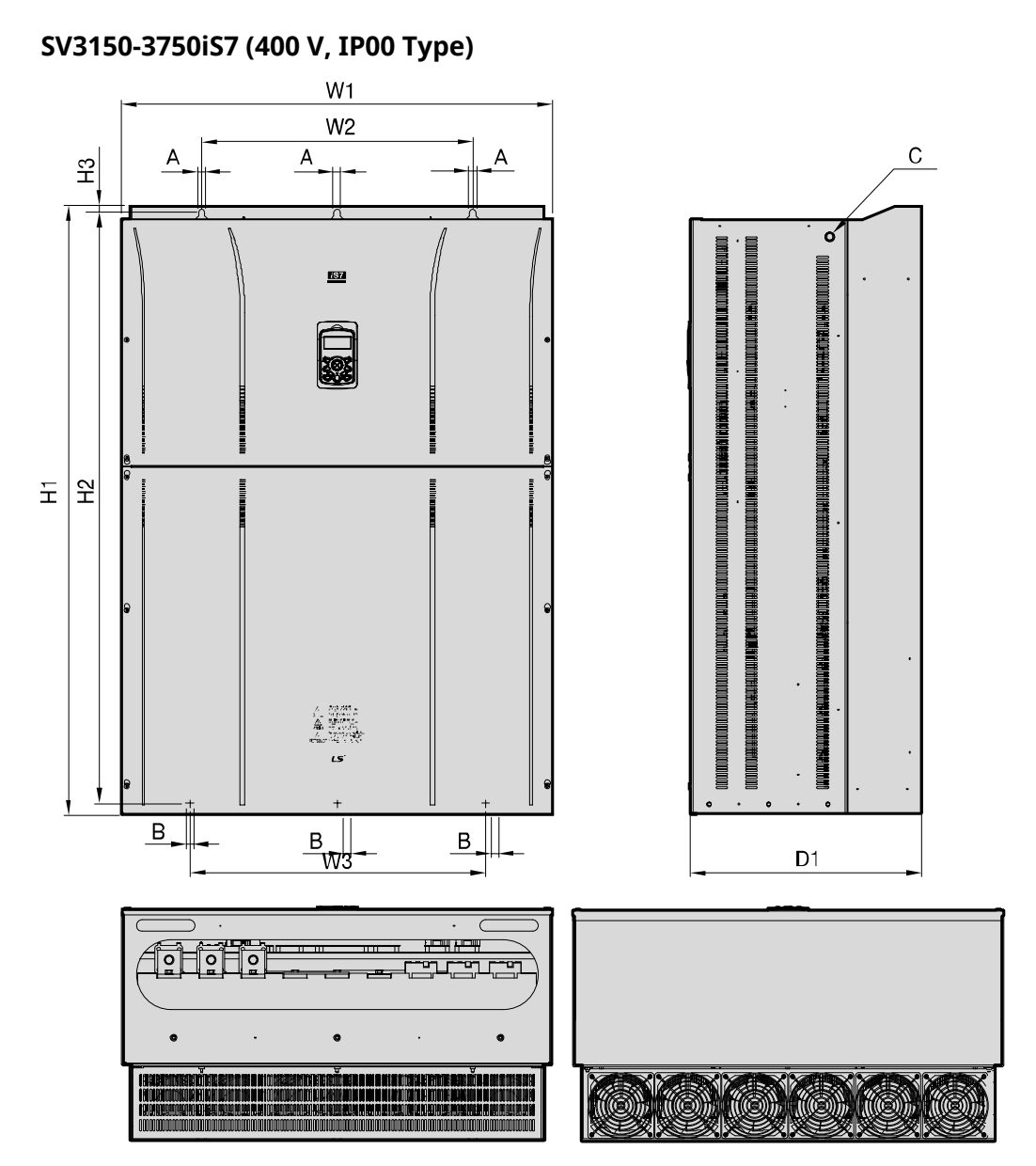

Units: mm (inch)

٢

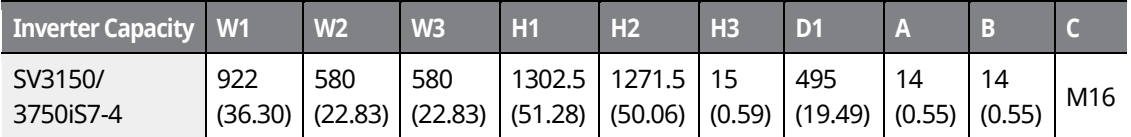

For 315-375 kW model types, I volts are supplied with the product.

# **3.4 Exterior and Dimensions (UL Enclosed Type 12, IP54 Type)**

 $W1$  $\overline{W2}$ 

## **SV0008-0037iS7 (200 V/400 V)**

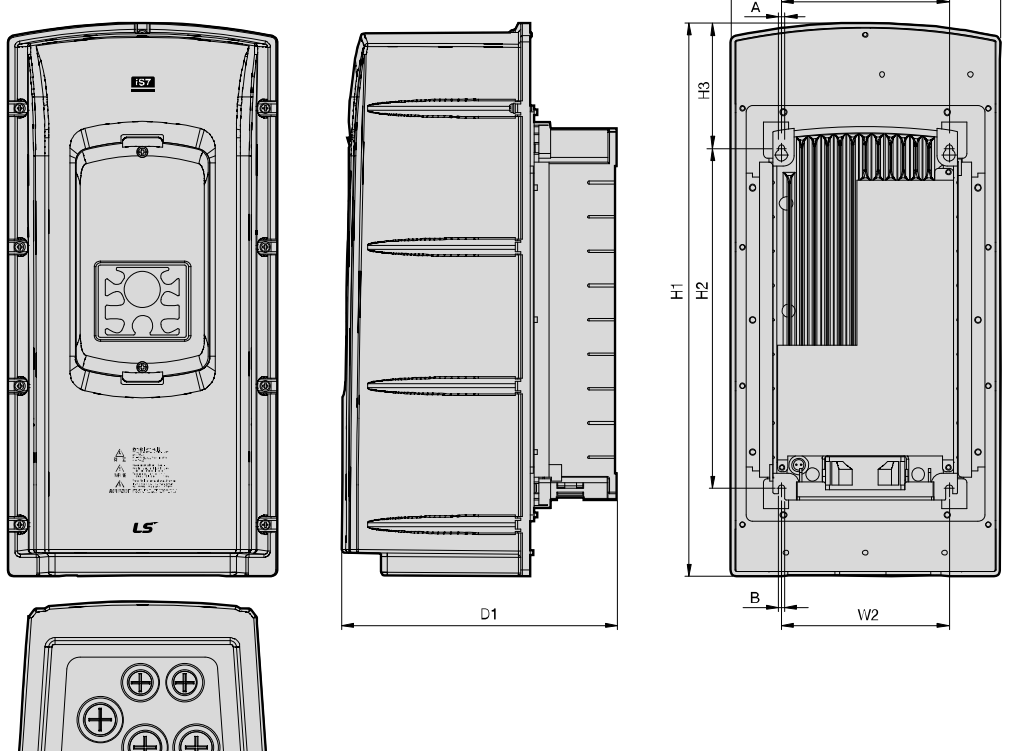

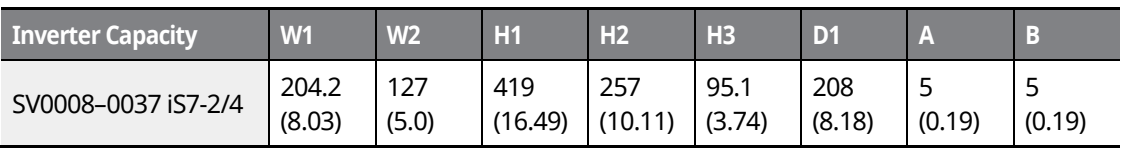

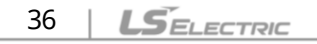

 $W1$  $W<sub>2</sub>$ 

 $W<sub>2</sub>$ 

### **SV0055-0075iS7 (200 V/400 V)**

 $\sqrt{ }$ 

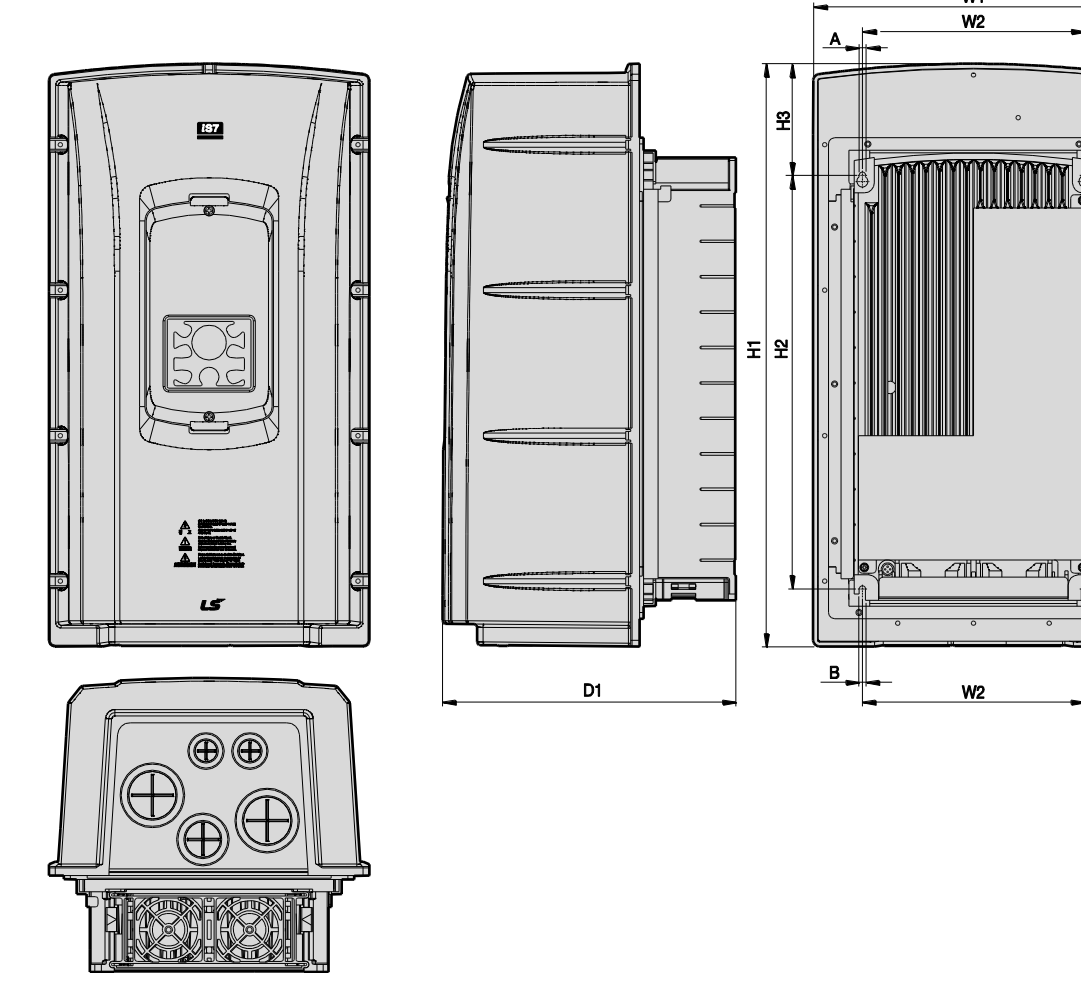

Installing<br>the Inverter

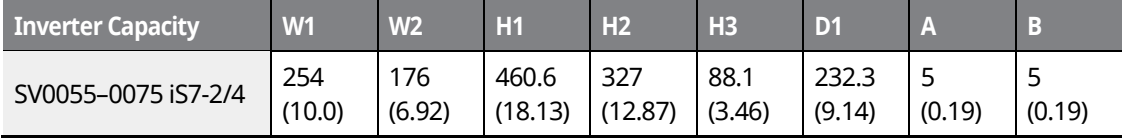

## **SV0110-0150iS7 (200 V/400 V)**

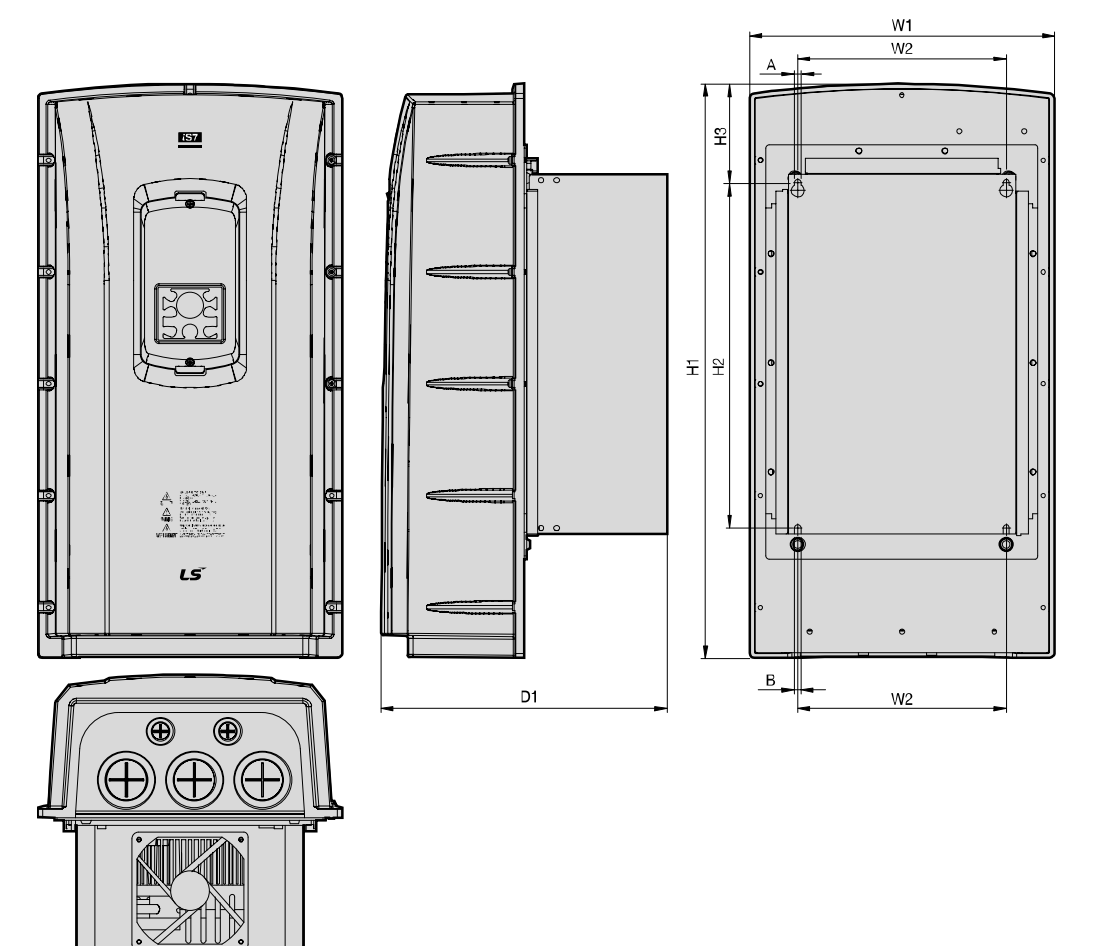

٦

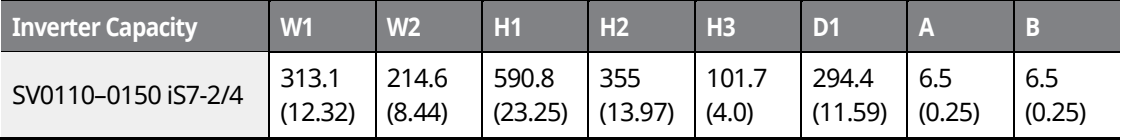

### **SV0185-0220iS7 (200 V/400 V)**

 $\sqrt{ }$ 

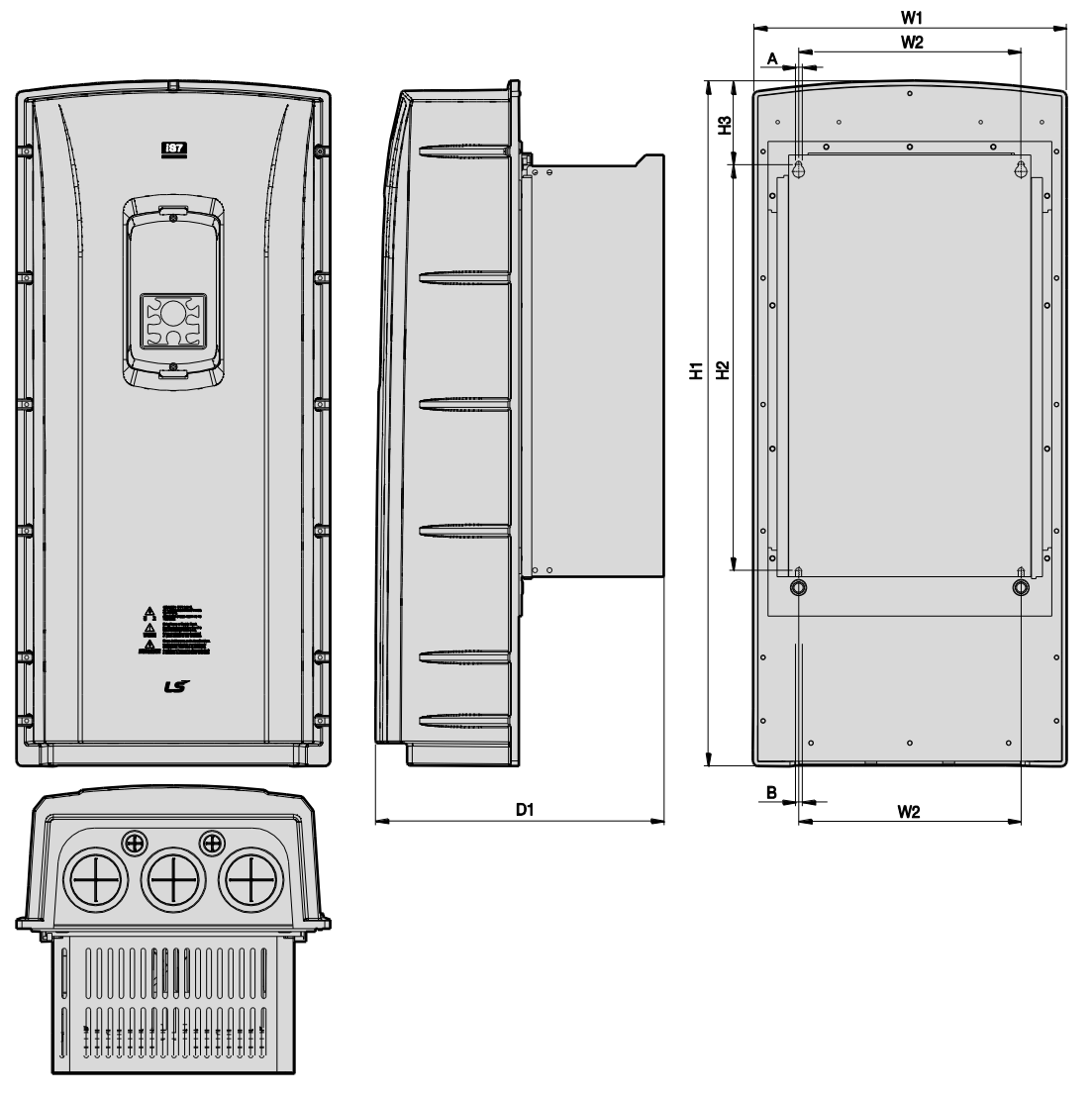

the Inverte Installing

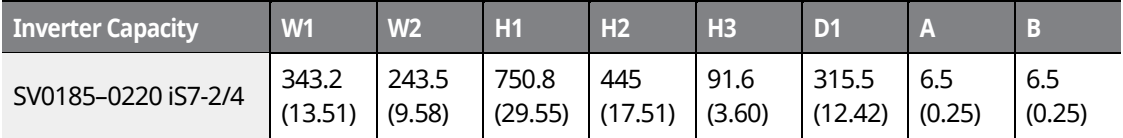

# **3.5 Frame Dimensions and Weight (UL Enclosed Type 1, IP 21 Type)**

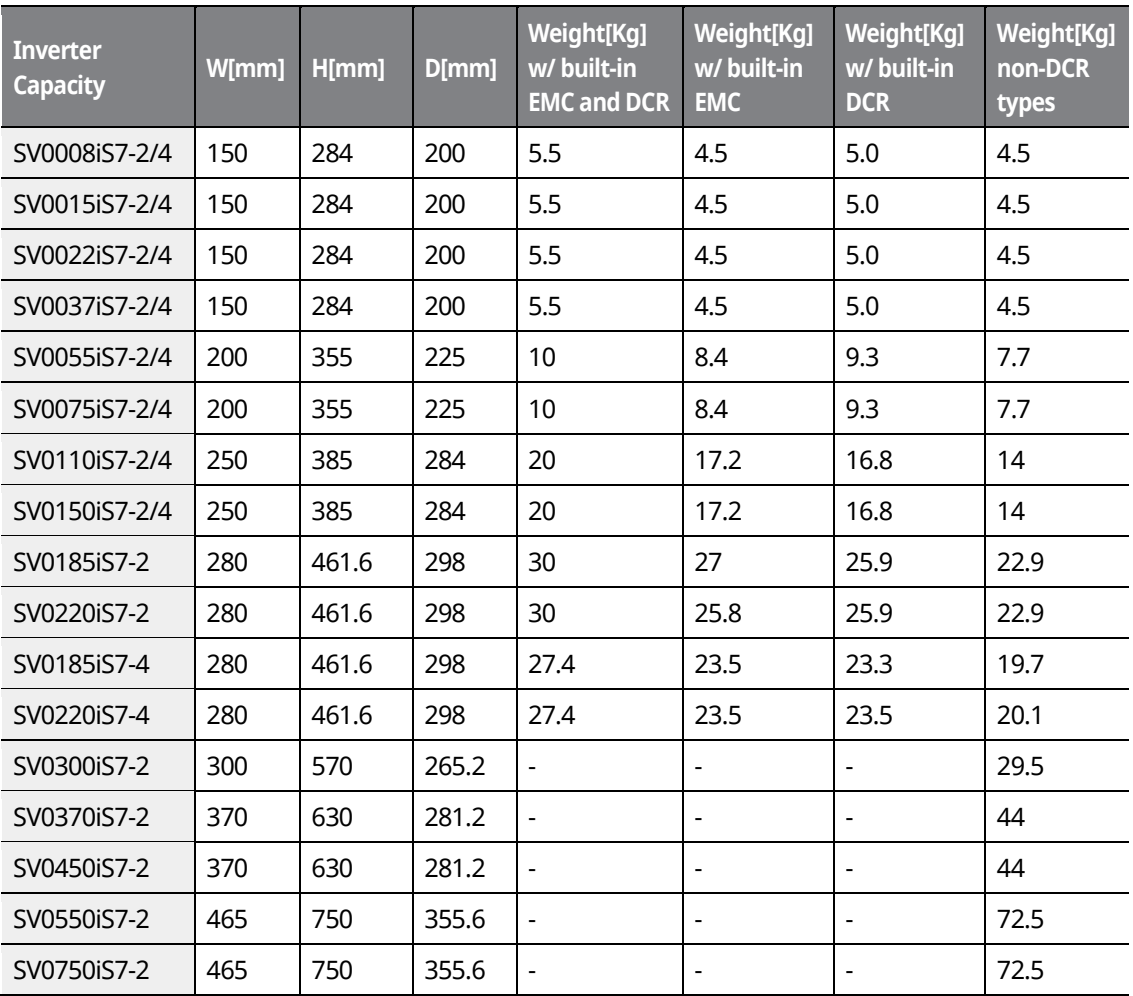

### **Note**

• The weight specified in the table indicates the total weight of the product without packaging, which includes the built-in parts, such as the EMC filter and DCR.

The built-in EMC filter and DCR are not available for 30-75 kW (200 V) products.

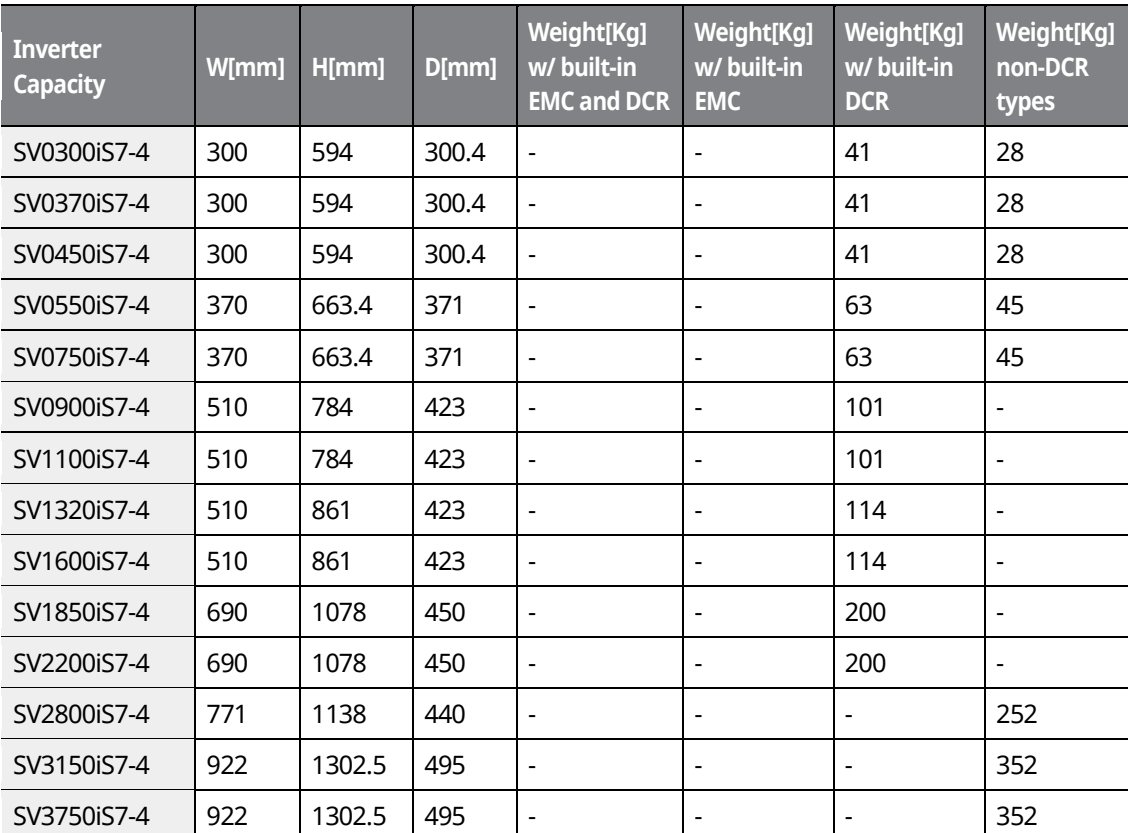

### **Note**

٢

- The weight specified in the table indicates the total weight of the product without packaging, which includes built-in parts, such as the EMC filter and DCR.
- 300-220 kW (400 V) products have built-in DCR only.
- 280-375 kW (400 V) products are provided without a built-in EMC filter and DCR.

# **3.6 Frame Dimensions and Weight (UL Enclosed Type 12, IP54 Type)**

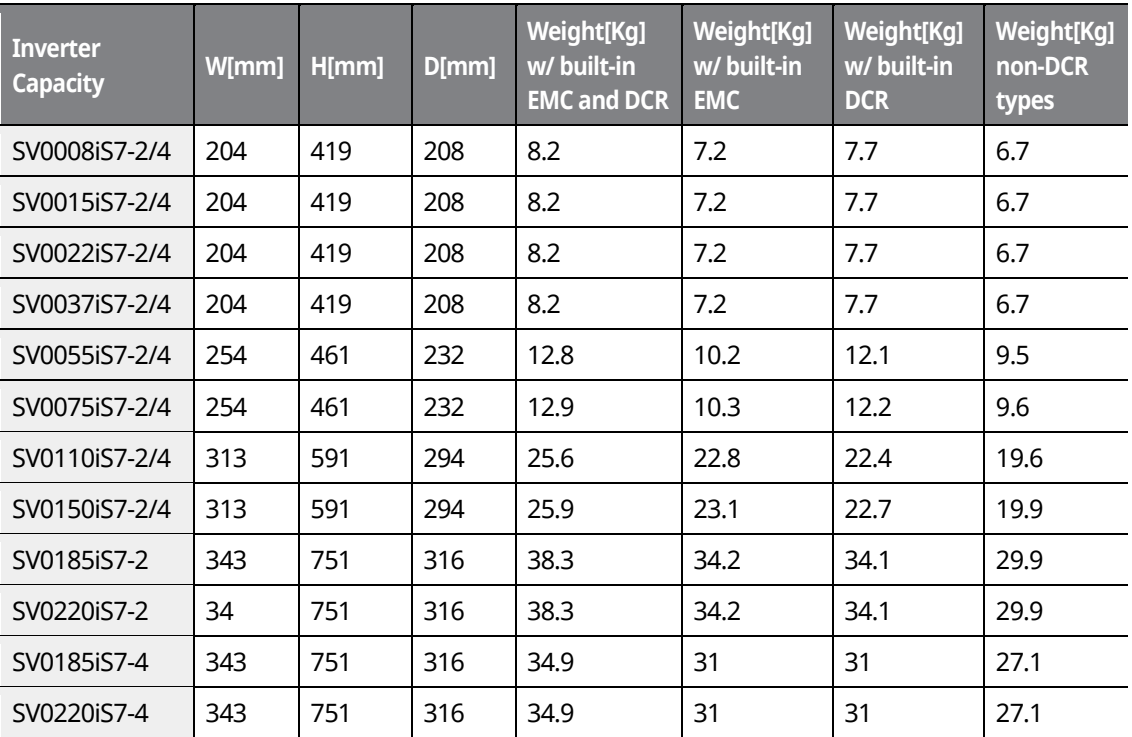

#### **Note**

- The weight specified in the table indicates the total weight of the product without packaging, which includes the built-in parts, such as the EMC filter and DCR.
- Only 0.75-22 kW products are available in IP 54 Type specifications.

# **3.7 Installation Procedures for UL Enclosed Type12 and IP54 Type Products**

## **3.7.1 Disassembling the Keypad Cover and Keypad**

**1** Loosen the screws that secure the keypad cover and remove the keypad cover.

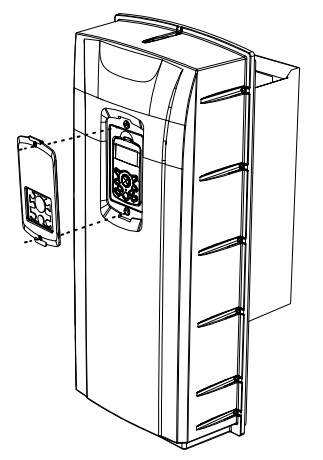

ſ

**2** Depress the tab at the top of the keypad and gently lift the keypad from the inverter to remove it. Be careful not to damage the keypad cable.

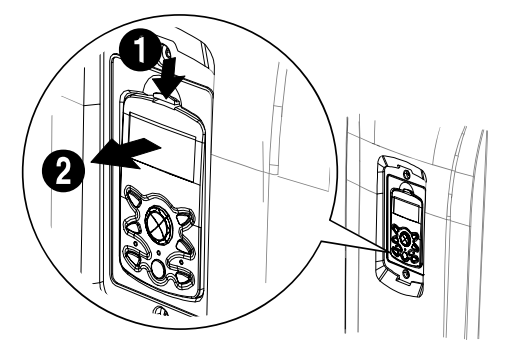

**3** Depress the tab on the keypad cable connector and disconnect the cable from the back of the keypad.

٦

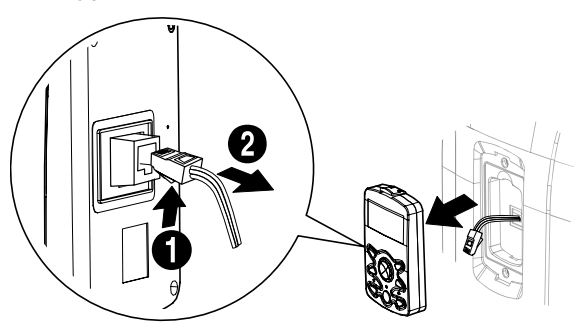

### **3.7.2 Disassembling the IP54 Front Cover**

**1** Loosen the screws that secure the front cover to the chassis. There are 9–13 screws on the cover depending on the model type.

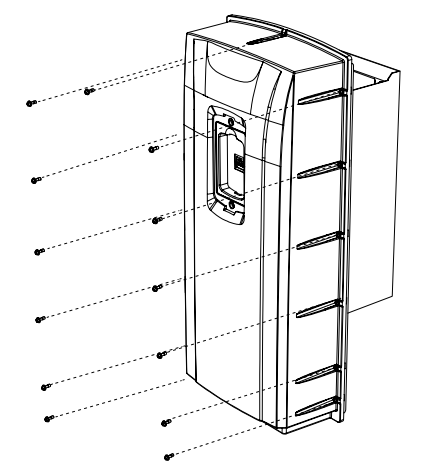

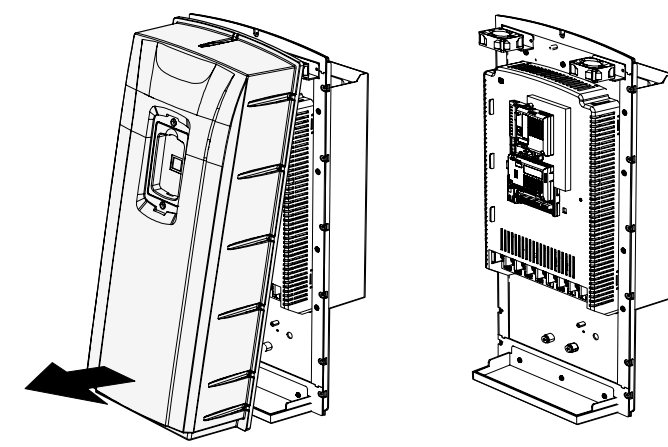

**2** Remove the cover by lifting it upwards from the bottom.

 $\sqrt{ }$ 

## **3.7.3 Mounting the Inverter**

**1** Remove the 4 rubber feet from the corners.

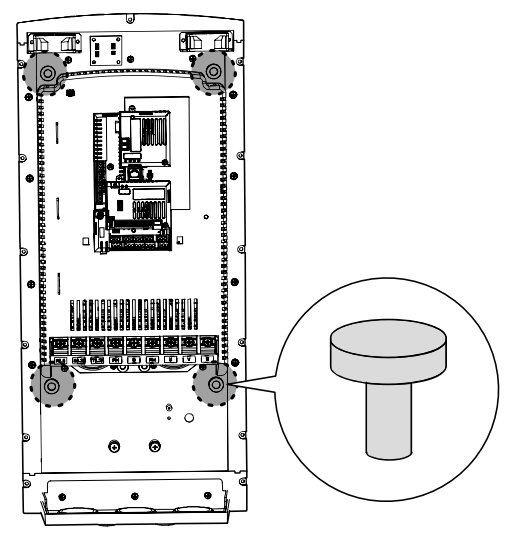

**2** Place the inverter on a flat wall or in a cabinet, and use 4 screws or bolts to securely fix the inverter to the surface.

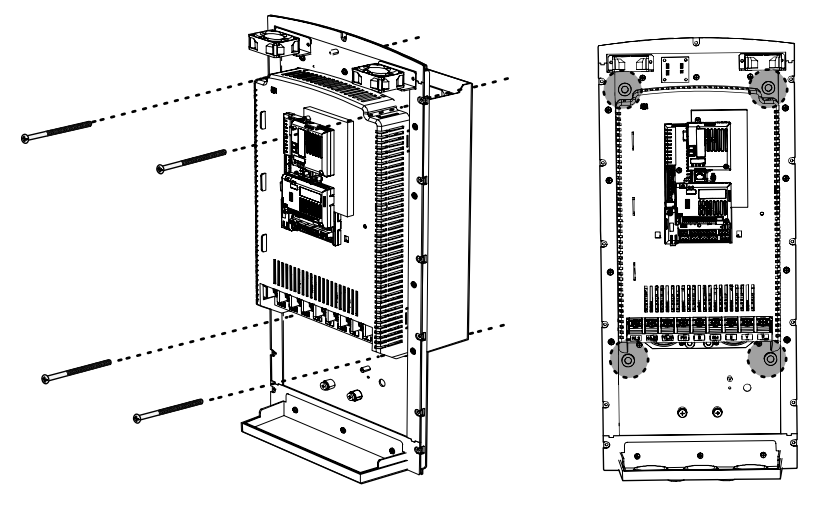

## **3.7.4 Connecting the Power Cables**

Connect the power cables to the input (R, S, T) and output (U, V, W) terminals. Then, tighten the terminal screws.

Refer to *[4](#page-65-0) [Connecting the Cables](#page-65-0)* on page *[49](#page-65-0)* for detailed information.

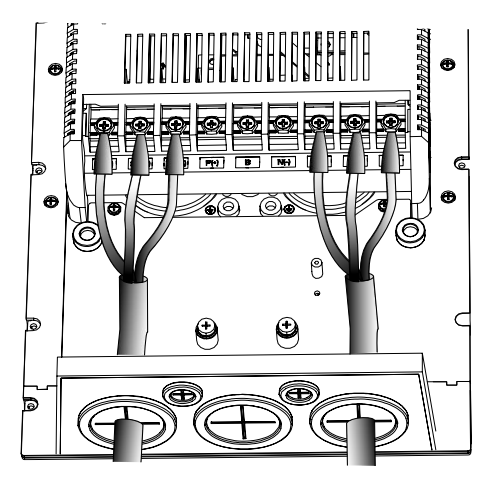

## **3.7.5 Reassembling the IP54 Front Cover and the Keypad**

**1** Place the front cover on the chassis and align the screw holes on each side.

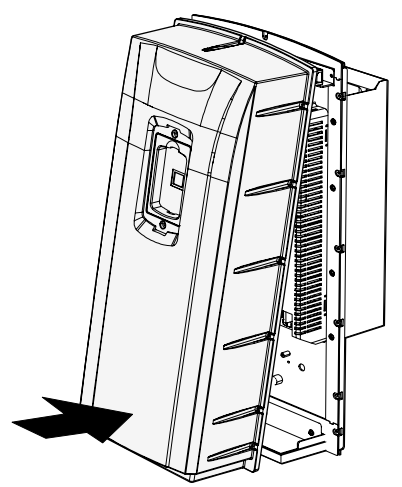

Г

**2** Insert and tighten the screws. There are 9–13 screws on the cover depending on the model type.

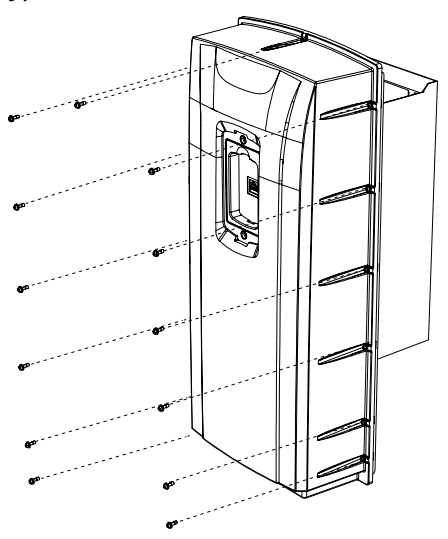

**3** Connect the signal cable to the keypad, align the lower part of the keypad to the bottom of the keypad receptacle, and then push the top part of the keypad into the chassis until the keypad snaps into place.

٦

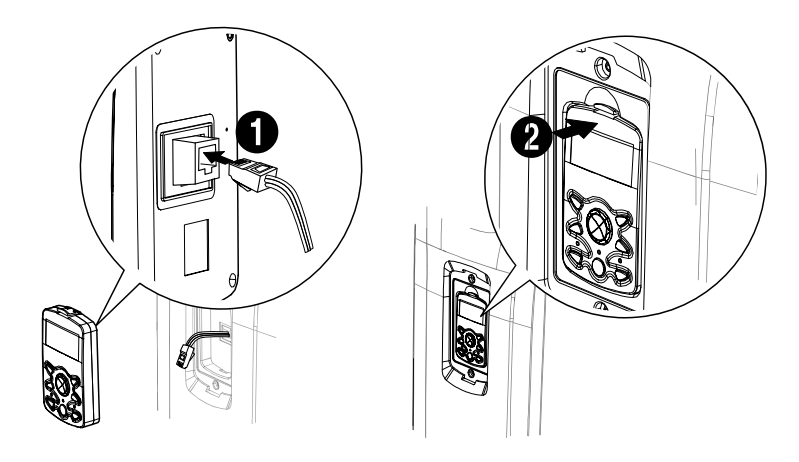

**4** Place the keypad cover on top of the keypad, and secure it using 2 screws.

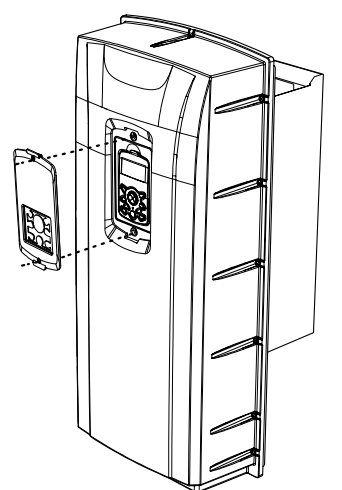

# <span id="page-65-0"></span>**4 Connecting the Cables**

Connect cables to the power and signal terminal blocks of the inverter.

## **1** Caution

ſ

ESD (Electrostatic discharge) from the human body may damage sensitive electronic components on the PCB. Therefore, be extremely careful not to touch the PCB or the components on the PCB with bare hands while you work on the I/O PCB.

To prevent damage to the PCB from ESD, touch a metal object with your hands to discharge any electricity before working on the PCB, or wear an anti-static wrist strap and ground it on a metal object.

# **4.1 Removing the Front Cover for Cable Connection**

## **A** Danger

Wait at least 10 minutes before opening the covers and exposing the terminal connections. Before working on the inverter, test the connections to ensure the DC voltage has been fully discharged. Personal injury or death by electric shock may result if the DC voltage has not been discharged.

## **4.1.1 IP 21 Type Products**

**1** Depress the tab at the top of the keypad and gently lift the keypad from the inverter to remove it. Be careful not to damage the keypad cable.

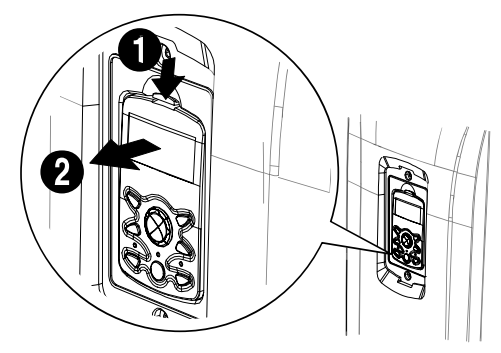

**2** Depress the tab on the keypad cable connector and disconnect the cable from the back of the keypad.

٦

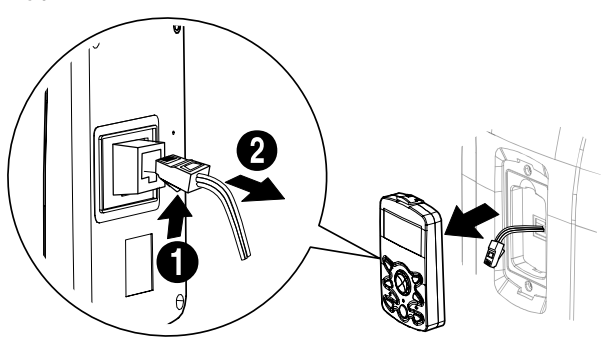

**3** Loosen the screw from the bottom part of the front cover, and then remove the front cover.

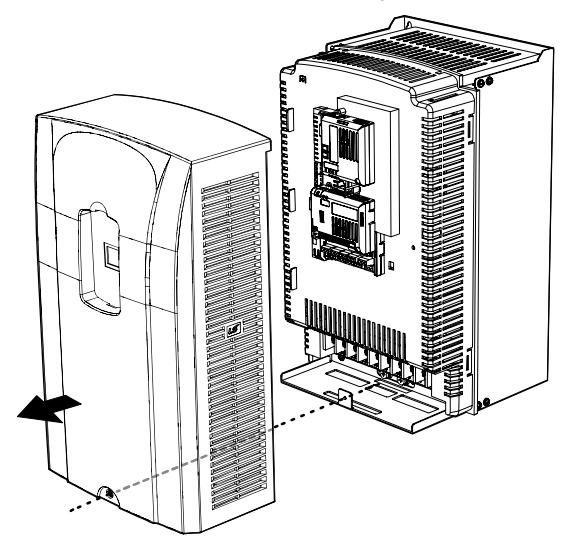

## **4.1.2 IP 54 Type Products**

ſ

**1** Loosen the two screws securing the keypad cover, and then remove the keypad cover.

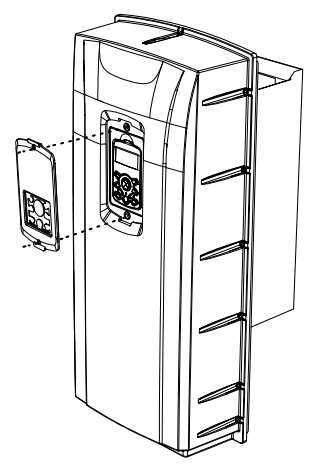

**2** Depress the tab at the top of the keypad and gently lift the keypad from the inverter to remove it. Be careful not to damage the keypad cable.

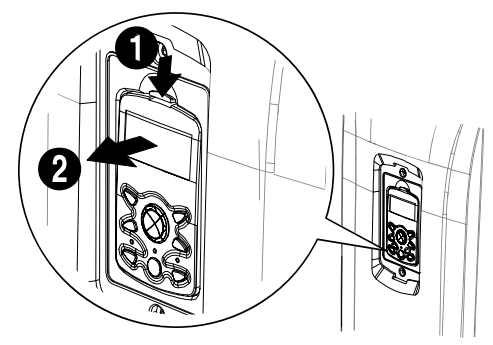

**3** Depress the tab on the keypad cable connector and disconnect the cable from the back of the keypad.

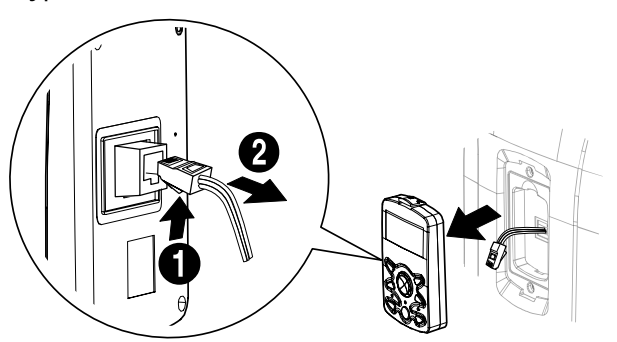

Remove the screws from each side of the front cover, and then remove the front cover.

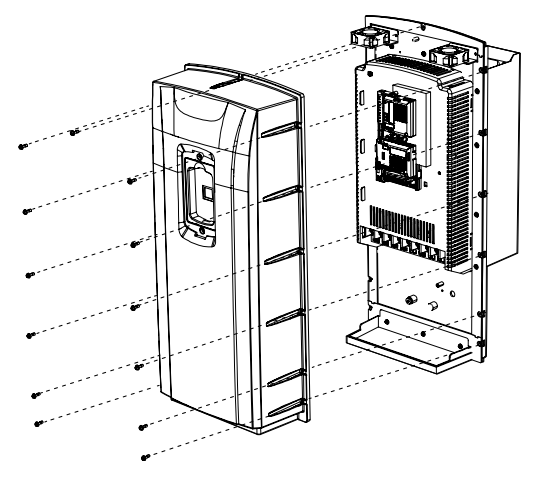

## **4.1.3 90–375 kW, 400 V and 30–75 kW, 200 V Products**

Loosen the two screws on the front cover.

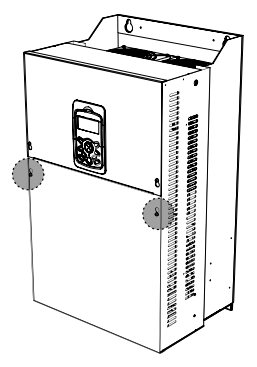

Slide the cover downwards and remove it from the inverter.

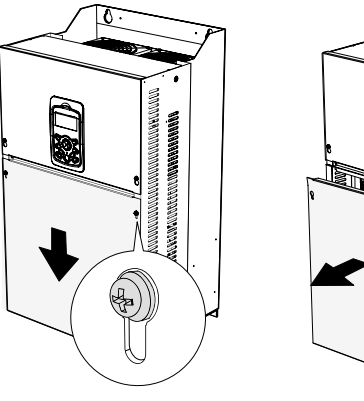

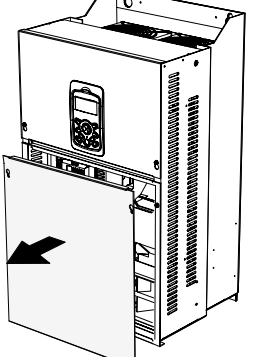

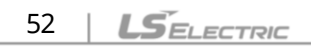

# **4.2 Activating and Deactivating the Built-in EMC Filter**

Some iS-7 inverter models have built-in EMC filters to reduce conductive and radiational noise at the inverter input. Refer to *[1.1.1](#page-17-0) [Identifying the Product](#page-17-0)* on page *[1](#page-17-0)* and check your inverter's model type and specifications to see if it has a built-in EMC filter.

If your inverter has a built-in EMC filter, refer to the following instructions to activate or deactivate it.

## **A** Danger

Do not activate the EMC filter if the inverter uses a power source with an asymmetrical grounding structure, for example a grounded delta connection. Personal injury or death by electric shock may result if the power source is not grounded properly.

## **4.2.1 Up to 7.5 kW Inverters**

**1** Locate the plastic knockout cap that covers the EMC filter switch (jumper SW1).

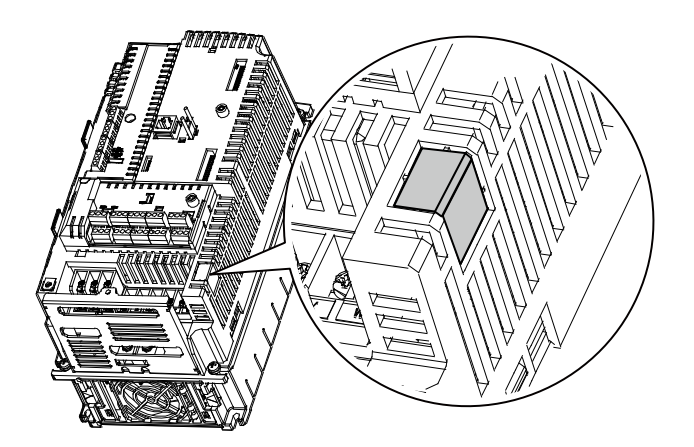

**2** Remove the knockout cap and locate the jumper switch. The EMC filter will be deactivated if the two jumper pins are not connected.

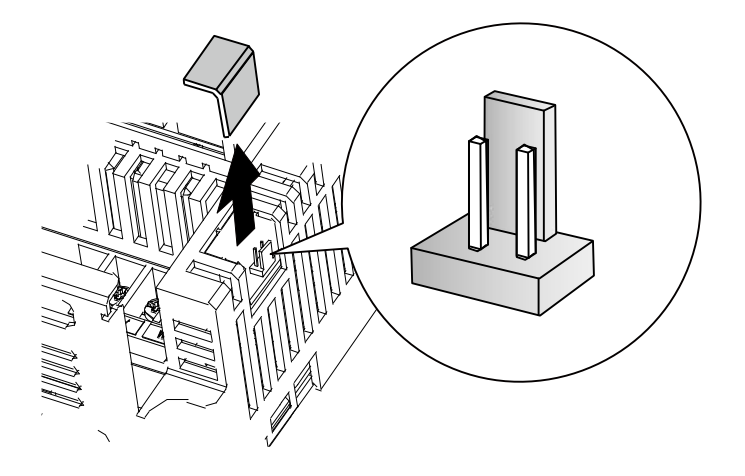

٦

**3** Connect the two jumper pins using a short circuit connector to activate the EMC filter.

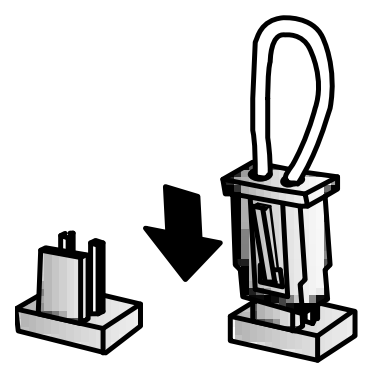

**4** To remove the short circuit connector and deactivate the EMC filter, pull the connector while pressing the latch on the side of the connector. Use pliers or tweezers if you cannot reach the latch with your fingers.

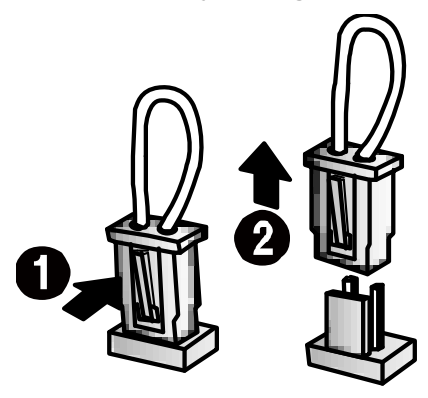

## **4.2.2 11–22 kW Inverters**

ſ

**1** Locate the EMC filter cable and the ground terminal at the bottom of the inverter.

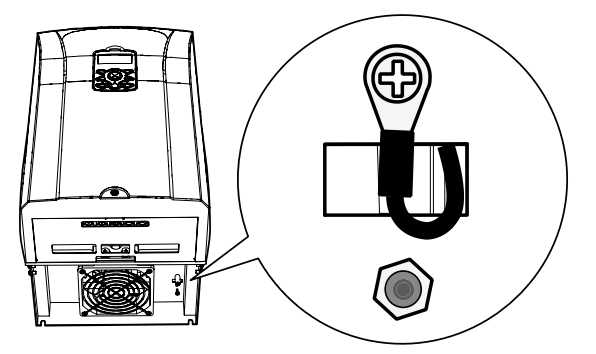

The EMC filter is deactivated if the EMC filter cable is connected to the insulated stud.

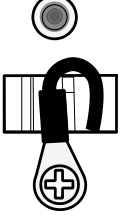

<EMC filter is turned OFF>

**2** Remove the EMC filter cable from the insulated stud and connect it to the ground terminal (metal) to activate the EMC filter.

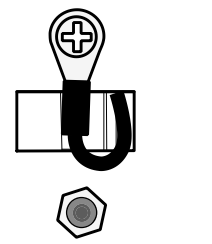

<EMC filter is turned ON>

An EMC filter prevents electromagnetic interference by reducing radio emissions from the inverter. Using an EMC filter is not always recommended, as it increases current leakage. If an inverter uses a power source with an asymmetrical grounding connection, the EMC filter must be turned off.

Before using the inverter, confirm the power supply's grounding system. Disable the EMC filter if the power source has an asymmetrical grounding connection.
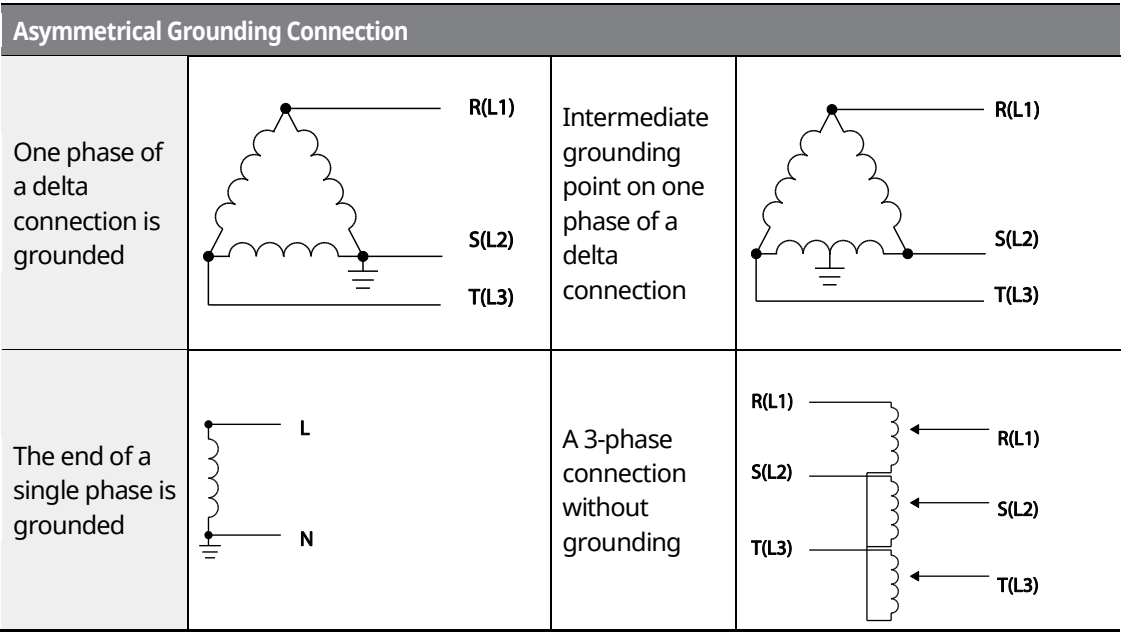

٦

# **4.3 Precautions for Wiring the Inverter**

## △ Warning

- Do not connect power to the inverter until installation has been fully completed and the inverter is ready to be operated. Doing so may result in electric shock.
- Wiring and inspection of wiring must be performed by an authorized engineer.

## **1** Caution

- Install the inverter before connecting the cables.
- Ensure that no metal debris, such as wire clippings, remain inside the inverter. Metal debris in the inverter can cause inverter failure.
- Power supply cables must be connected to the R, S, and T terminals. Connecting power cables to other terminals will damage the inverter.
- Use insulated ring lugs when connecting cables to R/S/T and U/V/W terminals.
- The inverter's power terminal connections can cause harmonics that may interfere with other communication devices located near the inverter. To reduce interference, the installation of noise filters or line filters may be required.
- To avoid circuit interruption or damaging connected equipment, do not install phase-advanced condensers, surge protection, or electronic noise filters on the output side of the inverter.
- To avoid circuit interruption or damaging connected equipment, do not install magnetic contactors on the output side of the inverter.
- Make sure that the total cable length does not exceed 495 ft (150 m). For inverters  $\leq$  = 3.7 kW capacity, ensure that the total cable length does not exceed 165 ft (50 m). Long cable runs can cause reduced motor torque in low frequency applications due to voltage drop. Long cable runs also increase a circuit's susceptibility to stray capacitance and may trigger over-current protection devices or result in the malfunction of equipment connected to the inverter.
- Route the signal cables away from the power cables. Otherwise, signal errors may occur due to electric interference.
- Tighten terminal screws to their specified torques. Loose terminal block screws may allow the cables to disconnect and cause a short circuit or inverter failure. Refer to *[4.7](#page-82-0) [Specifications of the](#page-82-0)  [Power Terminal Block and Exterior Fuse](#page-82-0)* on page *[6666](#page-82-0)* for torque specifications.
- Do not place heavy objects on top of electric cables. Heavy objects may damage the cable and result in electric shock.
- Use cables with the largest cross-sectional area, appropriate for power terminal wiring, to ensure that voltage drops do not exceed 2%.
- Use copper cables rated at 600 V, 75 ℃ for power terminal wiring.
- Use copper cables rated at 300 V, 75 ℃ for control terminal wiring.
- If you need to rewire the terminals due to wiring-related faults, ensure that the inverter keypad display is turned off and the charge lamp under the terminal cover is off before working on wiring connections. The inverter may hold a high-voltage electric charge long after the power supply has been turned off.

# **4.4 Ground Connection**

## △ Warning

Install ground connections for the inverter and the motor by following the correct specifications to ensure safe and accurate operation. Using the inverter and the motor without the specified grounding connections may result in electric shock.

## **1** Caution

- Do not use the ground terminal as the signal (control) ground.
- Do not share the ground connection with other machines that consume a large amount of power, such as a welding machine.
- Connect the ground cable to the nearest earth contact and keep the cable length as short as possible.

Because the inverter is a high-frequency switching device, leakage current may occur during operation. To avoid the danger of electrocution due to current leakage, the inverter must be properly grounded. Ground connection must be made to the specified ground terminal on the inverter. Do not connect ground cables to chassis screws.

#### **Note**

- 200 V products require Class 3 grounding. Resistance to ground must be  $\leq 100 \Omega$ .
- 400 V products require Special Class 3 grounding. Resistance to ground must be  $\leq 10 \Omega$ .

The following table lists the minimum ground cable specifications that must be met to properly ground the inverters.

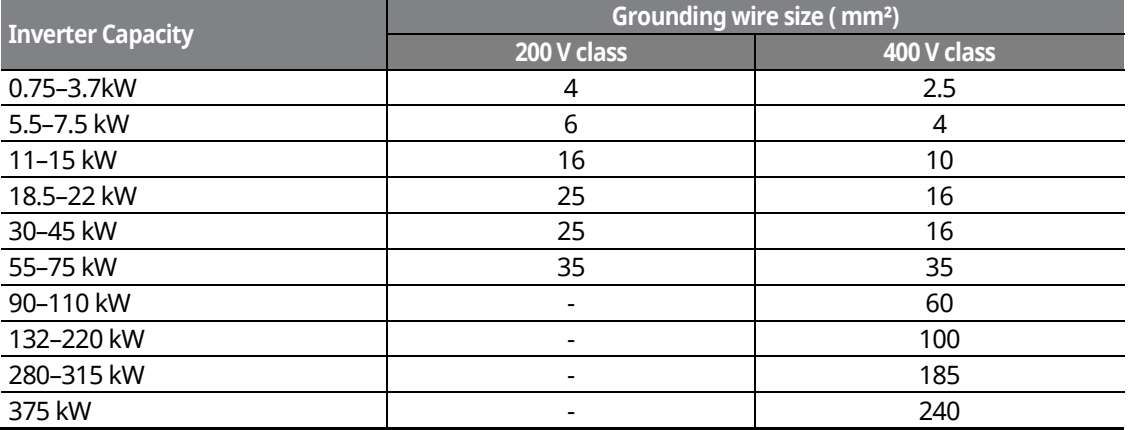

# **4.5 Terminal Wiring Diagram**

## **4.5.1 Up to 7.5 kW Inverters**

 $\sqrt{2}$ 

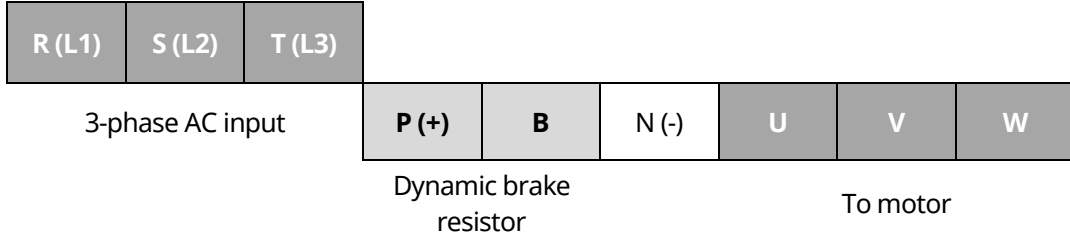

## **4.5.2 11–22 kW Inverters**

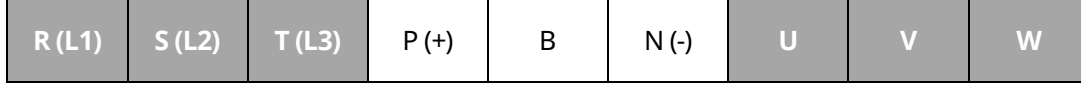

## **4.5.3 30–75 kW Inverters**

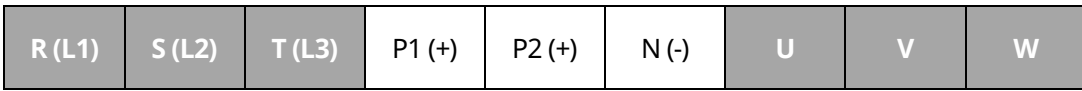

## **4.5.4 90–160 kW Inverters**

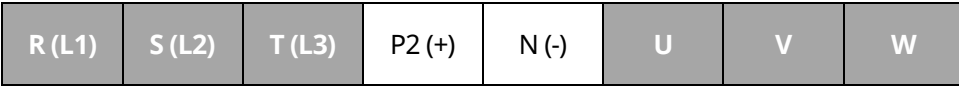

### **4.5.5 185–220 kW Inverters**

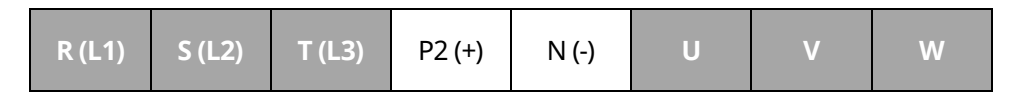

### **4.5.6 280**–**375 kW Inverters**

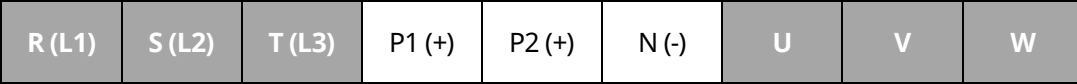

#### **Note**

- Inverters with a rated capacity of 11 kW or more are equipped with linearly arranged terminal blocks.
- 0.75–22 kW inverters have built-in DC reactors. The installation of an external DC reactor is not necessary for these inverters.
- The inverter must be properly grounded using the ground terminal.

#### **Note**

If the forward command (Fx) is turned on, the motor should rotate counterclockwise when viewed from the load side of the motor. If the motor rotates in the reverse direction, switch the cables at the U and V terminals.

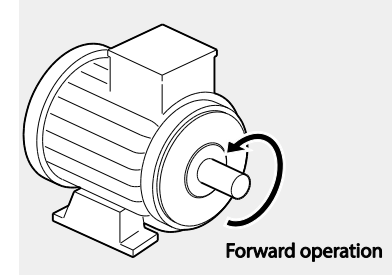

#### **Remarque**

Si la commande avant (Fx) est activée, le moteur doit tourner dans le sens anti-horaire si on le regarde côté charge du moteur. Si le moteur tourne dans le sens inverse, inverser les câbles aux bornes U et V.

# **4.6 Connecting Cables to the Power Terminal Block**

### *O* Caution

Power supply cables must be connected to the R, S, and T terminals. Connecting power cables to other terminals will damage the inverter.

### **Note**

٢

The motor will rotate in the opposite direction if the U, V, and W terminals are connected in a wrong phase order.

## **4.6.1 0.75–22 kW (200 V/400 V)**

### **Cable connection for utilizing the built-in dynamic braking unit**

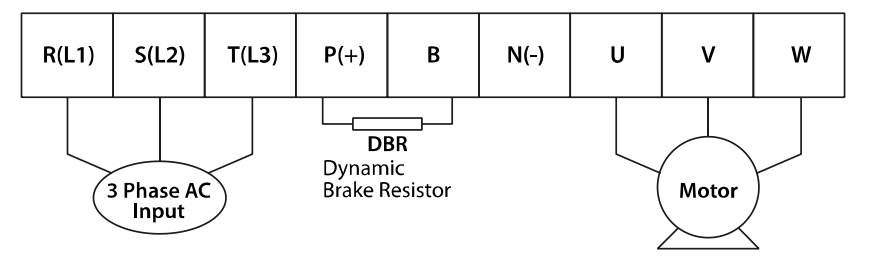

Connect the cables from the dynamic braking unit to the P (+) and B terminals to utilize the built-in dynamic braking unit.

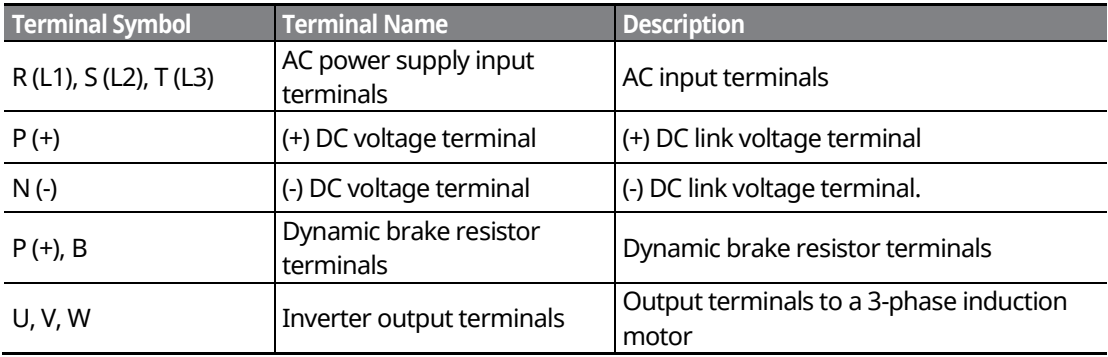

### **Cable connection for utilizing the optional dynamic braking unit**

Connect the cables from dynamic braking unit to P (+) and N (-) terminals to utilize the optional dynamic braking unit. Do not connect cables to B terminal.

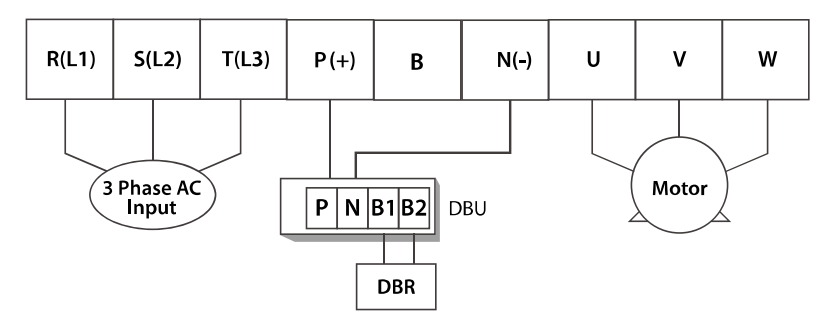

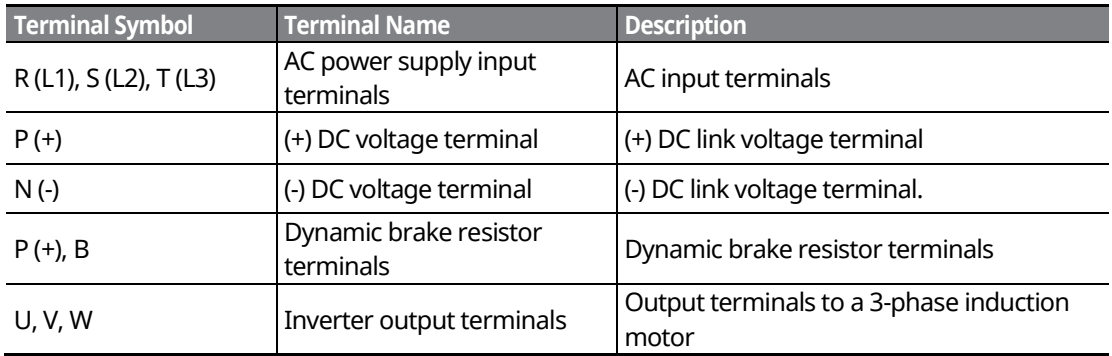

## **4.6.2 30–75 kW (200 V/400 V)**

Connect the cables from the dynamic braking unit to the P (+) and B terminals to utilize the built-in dynamic braking unit.

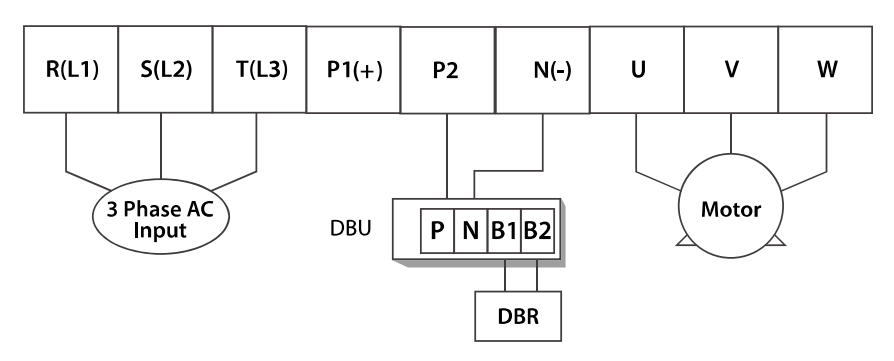

In 30-75 kW 200 V model types, the P1 and P2 terminals are connected with a jumper pin.

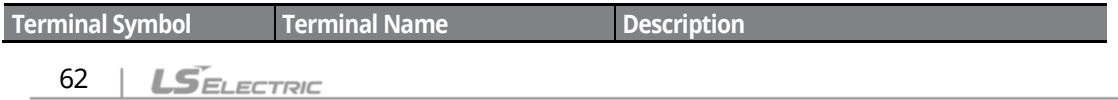

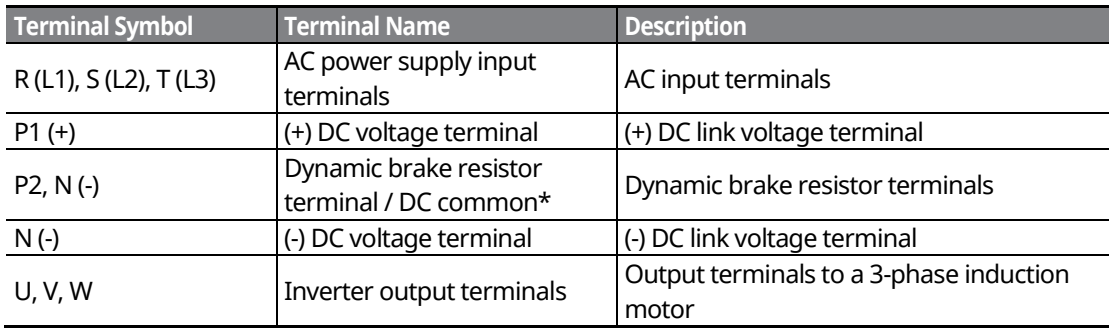

\*Contact LS ELECTRIC Customer Support before configuring the P2 (+) and N (-) terminals as the DC common source. There are a few factors that require special attention for this application.

#### **Note**

External DC reactors cannot be used with 30–75 kW inverters. To use a DC reactor with these inverters, purchase a 30–75 kW inverter that has a built-in DC reactor.

### *①* Caution

- When a built-in DCR unit is present, the P1 (+) and P (-) terminals are connected to the reactor's input and output terminals respectively.
- If your product does not have a built-in DCR unit, the P2 (+) and N (-) terminals may be used as the common DC source. Do not use the P1 (+) terminal as the common DC source, as this may result in product damage.
- Use the P2 (+) and N (-) terminals to connect a dynamic braking resistor to the inverter. Do not connect the dynamic braking unit to the P1 (+) terminal, as this may result in product damage.
- Contact LS ELECTRIC Customer Support before configuring the N (-) terminal as the DC common source. There are a few factors that require special attention for this application.

## **4.6.3 90–160 kW (400 V)**

Connect the cables from the dynamic braking unit to the P2 (+) and N (-) terminals to utilize an external dynamic braking unit.

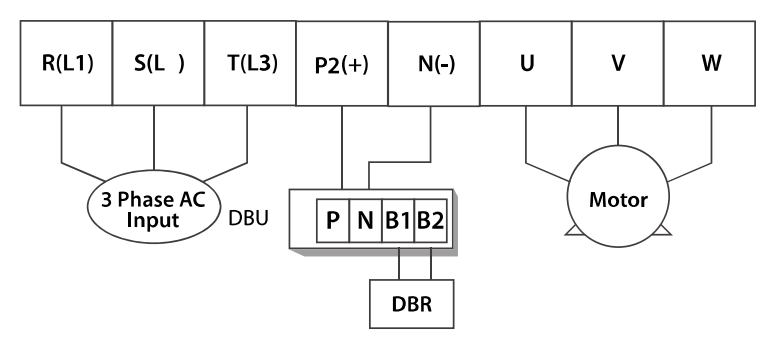

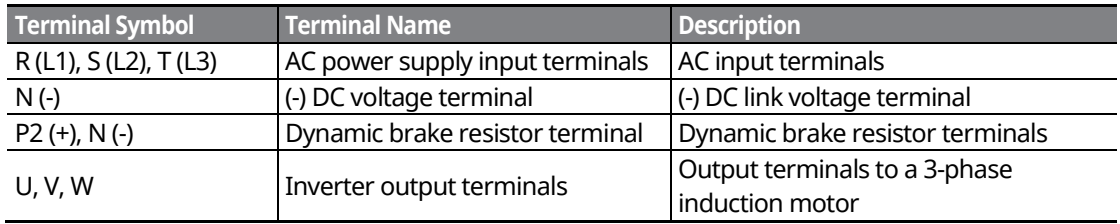

٦

## **4.6.4 185–220 kW (400 V)**

Connect the cables from the dynamic braking unit to the P2 (+) and N (-) terminals to utilize an external dynamic braking unit.

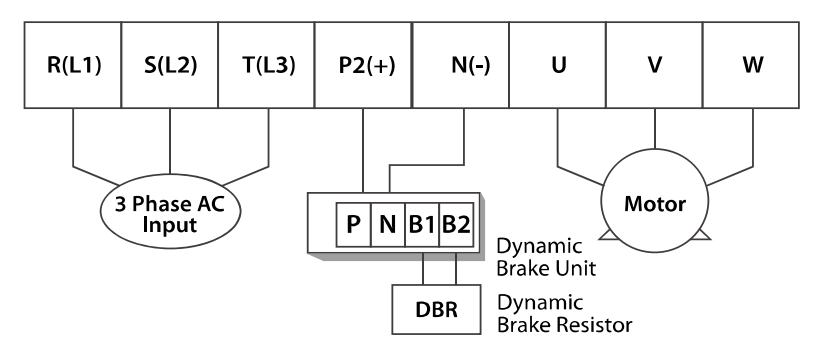

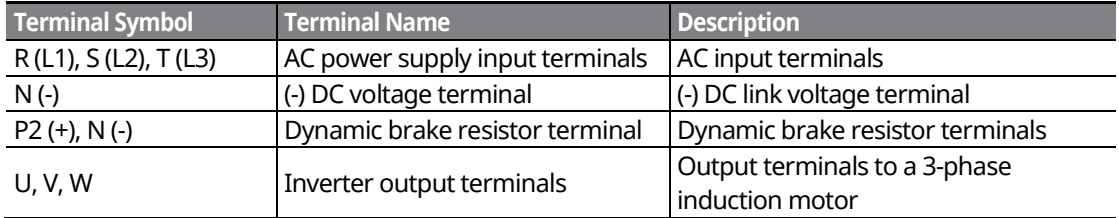

## **4.6.5 280–375 kW (200 V/400 V)**

Connect the cables from the dynamic braking unit to the P2 (+) and N (-) terminals to utilize the built-in dynamic braking unit.

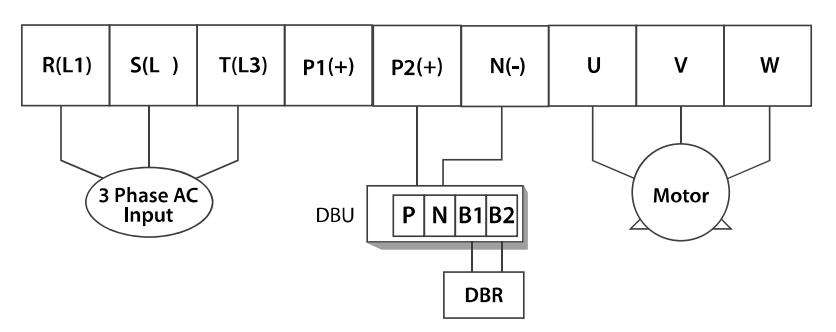

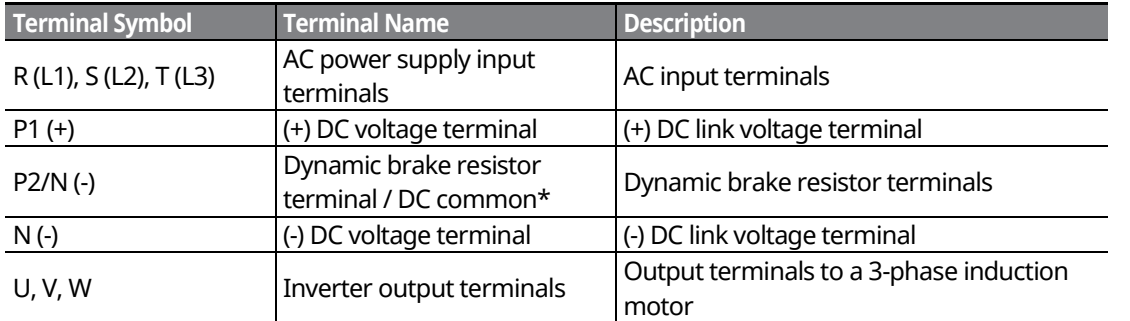

\*Contact LS ELECTRIC Customer Support before configuring the P2 (+) and N (-) terminals as the DC common source. There are a few factors that require special attention for this application.

## **1** Caution

- Apply rated torques to the terminal screws. Loose screws may cause the terminals to short circuit and malfunction. Tightening the screws too much may damage the terminals and cause them to short circuit and malfunction.
- Only use copper wires with a 600 V, 75 ℃ rating for the power terminal wiring, and a 300 V, 75 ℃ rating for the control terminal wiring.
- Power supply wiring must be connected to the R, S, and T terminals. Connecting them to the U, V, W terminals causes internal damage to the inverter. The motor should be connected to the U, V, and W terminals. Arrangement of the phase sequence is not necessary.

# <span id="page-82-0"></span>**4.7 Specifications of the Power Terminal Block and Exterior Fuse**

٦

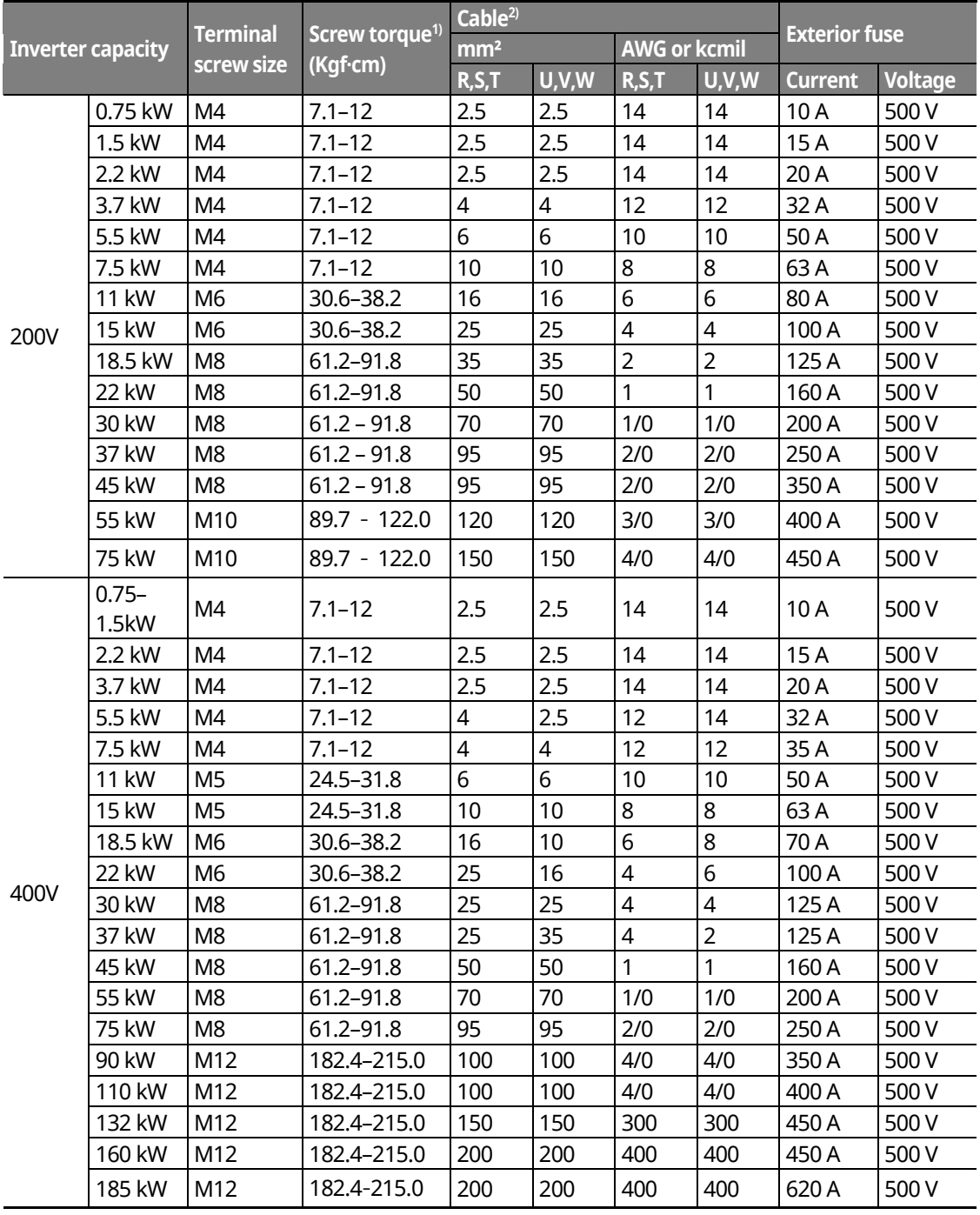

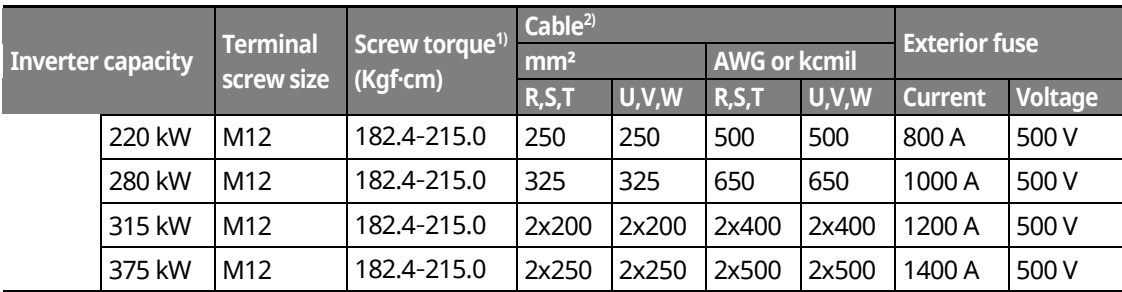

1) Apply rated torques to the terminal screws. Loose screws may cause the terminals to short circuit and malfunction.

2) Only use copper wires with a 600 V, 75℃ rating for the power terminal wiring.

## **4.7.1 Cable Length between the Inverter and the Motor**

The maximum cable lengths of the inverter and the motor are listed in <Table 1) Maximum cable length by inverter capacity>.

Make sure that the total cable length does not exceed 495 ft (150 m). For inverters with a capacity of less than 3.7 kW, ensure that the total cable length does not exceed 165 ft (50 m). Long cable runs can cause reduced motor torque in low frequency applications due to voltage drop. Long cable runs also increase a circuit's susceptibility to stray capacitance and may trigger over-current protection devices, or result in the malfunction of equipment connected to the inverter.

<Table 1) Maximum Cable Length by Inverter Capacity>

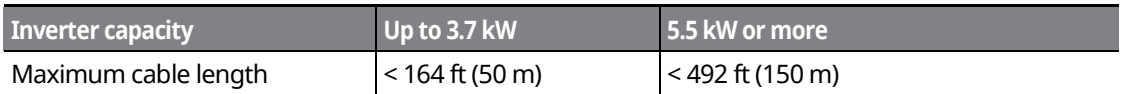

The following table lists maximum carrier frequencies available for model types with a rated capacity of 5.5 kW or more.

<Table 2) Maximum Carrier Frequency according to Cable Length>

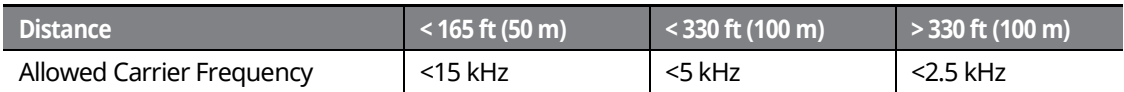

Depending on the system layout and operating conditions at the installation site, high peak output voltage may result.

 $LS$ ELECTRIC  $|67$ 

a) If the output peak voltage is too high even when the motor cable length is shorter than the maximum recommended cable length for the inverter capacity:

- use a motor with a high insulation rating.
- install an output circuit filter (micro surge filter).
- install a dv/dt filter, or a sine wave filter.

b) If the cable length is too long:

- use thicker cables to prevent voltage drop.

[Voltage Drop (V) = [√3 X cable resistance (m $\Omega/m$ ) X cable length (m) X current (A)] / 1000]

- do not use 3-core cables.
- use a lower carrier frequency.

## **4.7.2 Protective Measures for the Inverter and the Motor**

The inverter output voltage pulse, regardless of the actual output frequency, is identical to the DC link voltage pulse, which has a very short rising time. When the power is transmitted through the output cables, the output peak voltage can rise up to twice the total DC link voltage (2.8 times the main power voltage).

If a switching device (a magnetic contactor or relay) is connected to the output side of the inverter, high-voltage surges may result whenever a switch is made, regardless of the length of the motor cable.

Such high-voltage surges can damage the inverter's output components (such as the current sensor), motor cables, and the motor itself. To protect the inverter and the motor from such damage caused by a high-voltage surge, do not install switching devices in the output side of the inverter. You can install an output reactor, dv/dt filter, or sine wave filter to protect the inverter and motor from a surge voltage.

An output surge with a high switching frequency and fast rising time causes a motor shaft current that runs through the motor bearing. It slowly corrodes the surface of the motor bearing, eventually seizing up the motor.

To decrease the motor shaft current and protect the motor insulation, refer to <Table 1) Maximum cable length by inverter capacity>. Install a dv/dt filter or sine wave filter if possible, regardless of the length of the motor cable.

## **1** Caution

ſ

Only use Class H or RK5 UL listed input fuses and UL listed breakers. See the table above for the voltage and current ratings for the fuses and breakers.

Utiliser UNIQUEMENT des fusibles d'entrée homologués de Classe H ou RK5 UL et des disjoncteurs UL. Se reporter au tableau ci-dessus pour la tension et le courant nominal des fusibless et des disjoncteurs.

# **4.8 Control Terminal Wiring for iS7 Inverters Rated for Up To 22 kW**

The iS7 inverter supports both PNP (Source) and NPN (Sink) modes for sequence inputs at the terminal. Select an appropriate mode to suit your requirements using the PNP/NPN selection switch above the control terminal block. Refer to the following information for detailed applications.

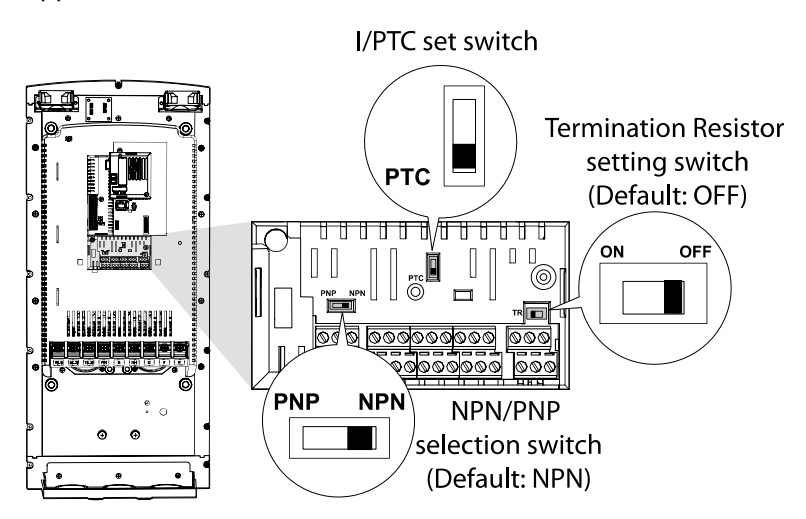

## **4.8.1 NPN Mode (Sink)**

Select NPN using the PNP/NPN selection switch. The factory default setting is NPN mode. CM (24V GND) is the common ground terminal for all terminal inputs.

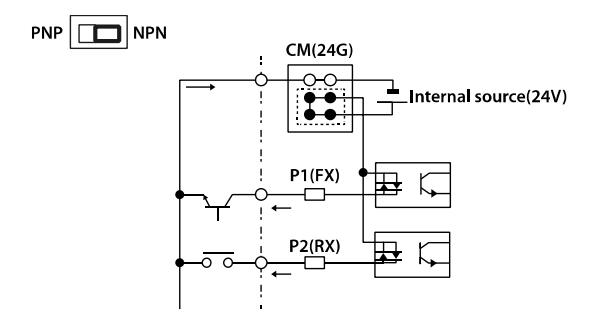

## **4.8.2 PNP Mode (Source)**

Select PNP using the PNP/NPN selection switch. The factory default setting is NPN mode. CM (24 V GND) is the common ground terminal for all terminal inputs, and 24 is the 24 V internal source. If you are using an external 24 V source, select PNP (sink) mode and build a circuit that connects the external source (-) and the CM terminal.

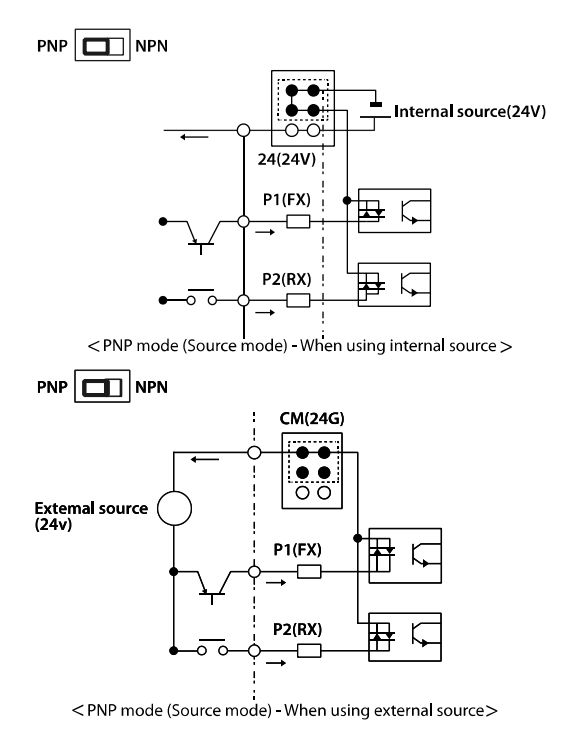

# **4.8.3 0.75–22 kW (Basic I/O)**

#### **Wiring Examples**

ſ

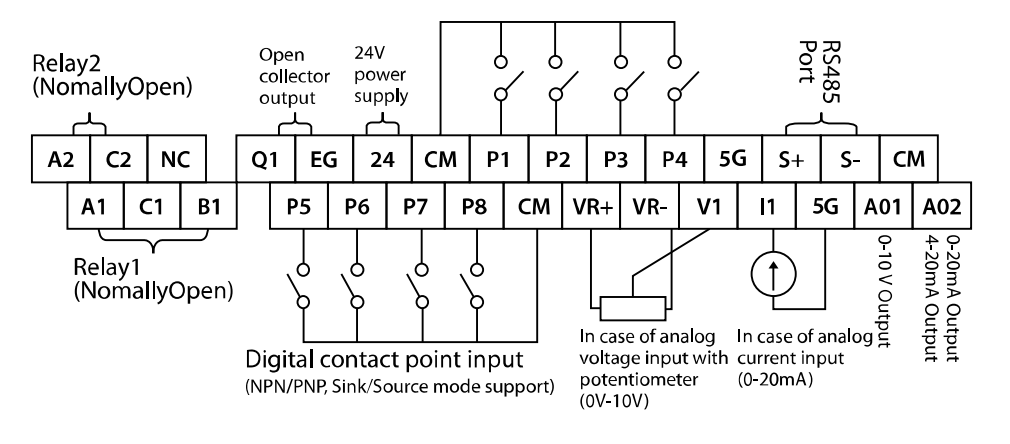

Default Functions Assigned for the Multi-Function Terminals

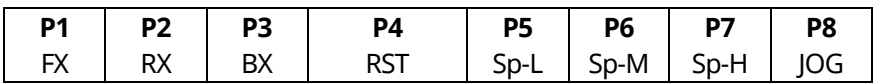

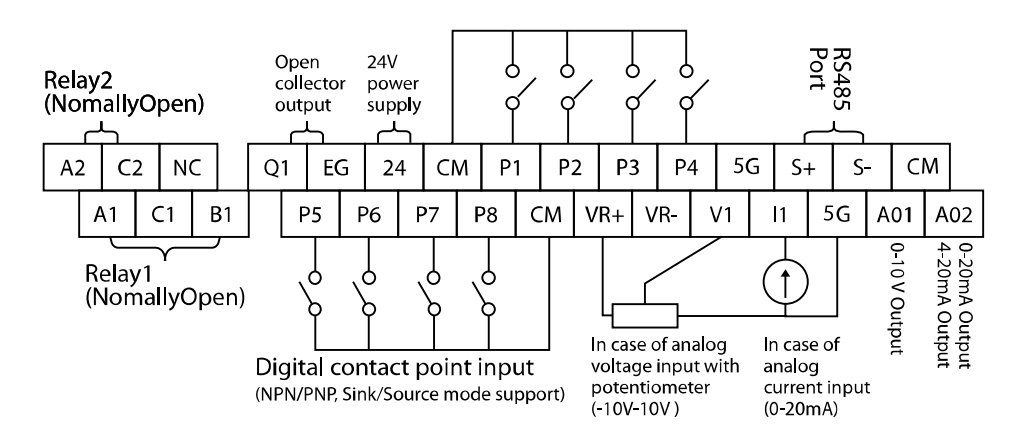

### **Note**

- The TR (termination resistor) switch is used to terminate the RS485 network connection (120 Ω).
- For analog voltage input, use a potentiometer rated at 0.5W, 1kOhm.
- Refer to *[13](#page-416-0) [Table of Functions](#page-416-0)* on page *[399](#page-415-0)* for the multi-function terminal configurations.

# **4.9 Control Terminal Wiring for iS7 Inverters Rated for 30 kW or More**

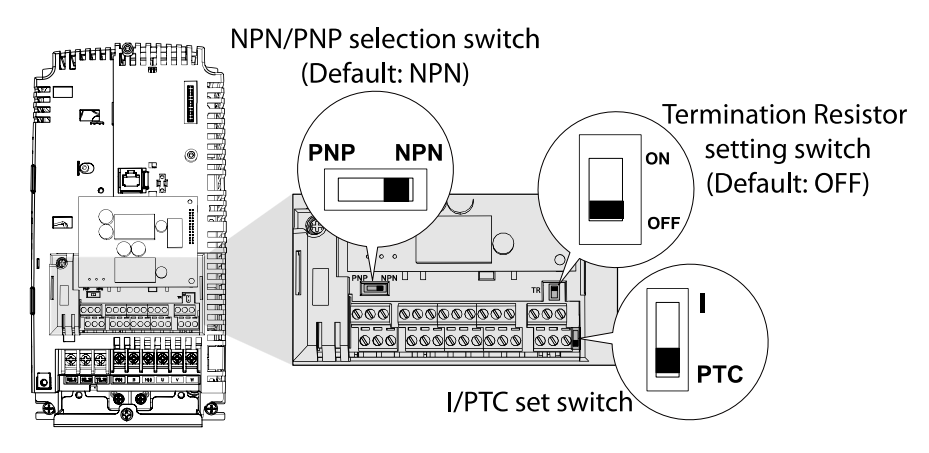

## **30–375 kW (control terminal block)**

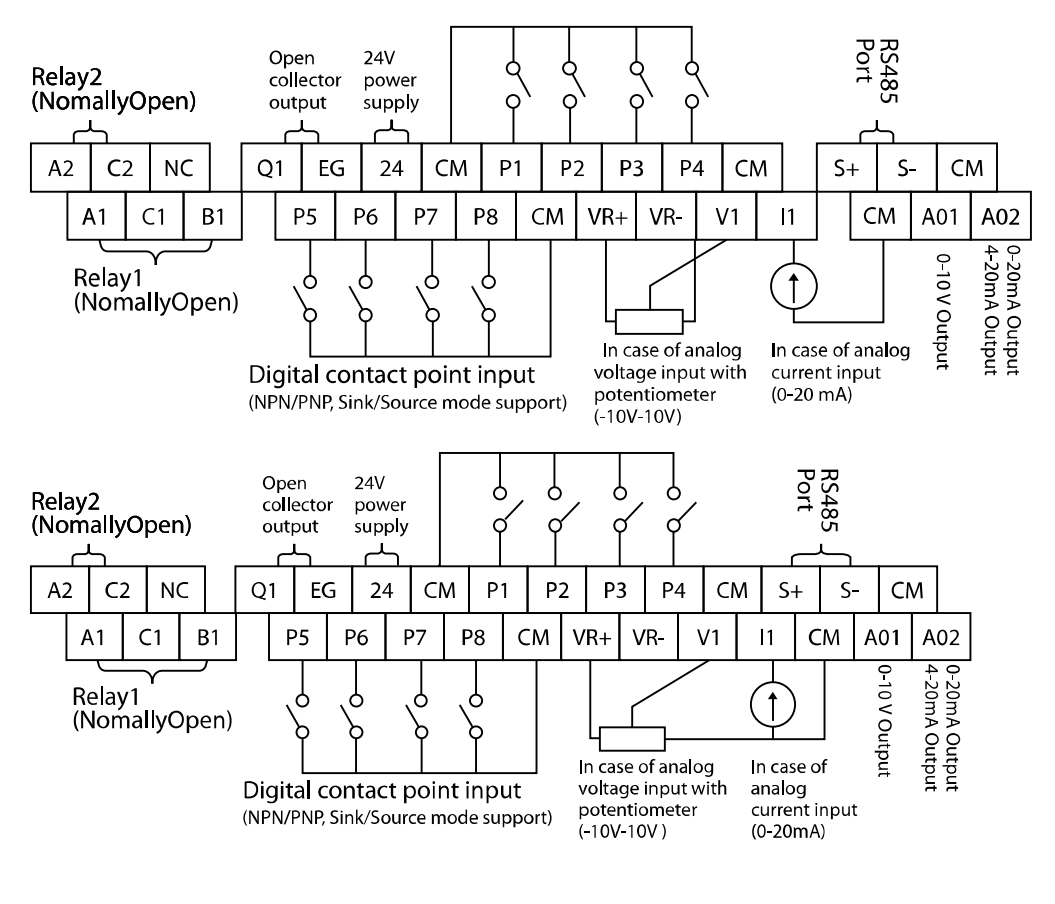

#### **Note**

ſ

- The TR (termination resistor) switch is used to terminate the RS485 network connection (120 Ω).
- Use a potentiometer rated for 0.5 W, 1 kΩ.

If the analog voltage (V) or current (I) input is used to set the frequency reference, the analog input is reflected when the input is actually received. For instance, the voltage input 0 V at V1 does not indicate that no input is received at V1, but it means that 0 V input is actually received at V1.

### **Note**

When you use the analog voltage input, the bipolar input range (-10 – +10V), in comparison to the unipolar input range (0–10V), allows for more accurate input control with smaller increments.

## **1** Caution

If the analog input is interrupted when setting a frequency reference using the analog voltage (V) input and no voltage input is received at the terminal, an offset voltage may be applied to keep the frequency reference at approximately 4–5 Hz.

# **4.10 Terminal Inputs for Inverter Operation**

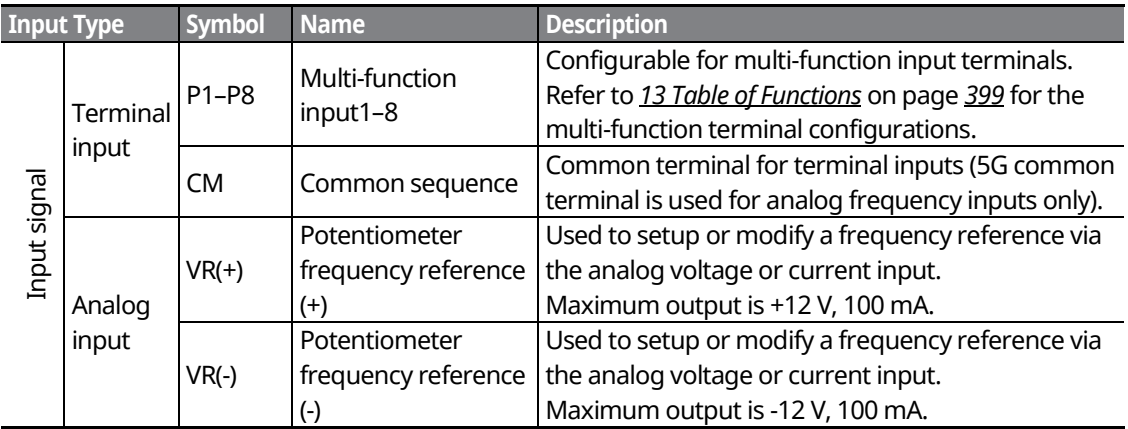

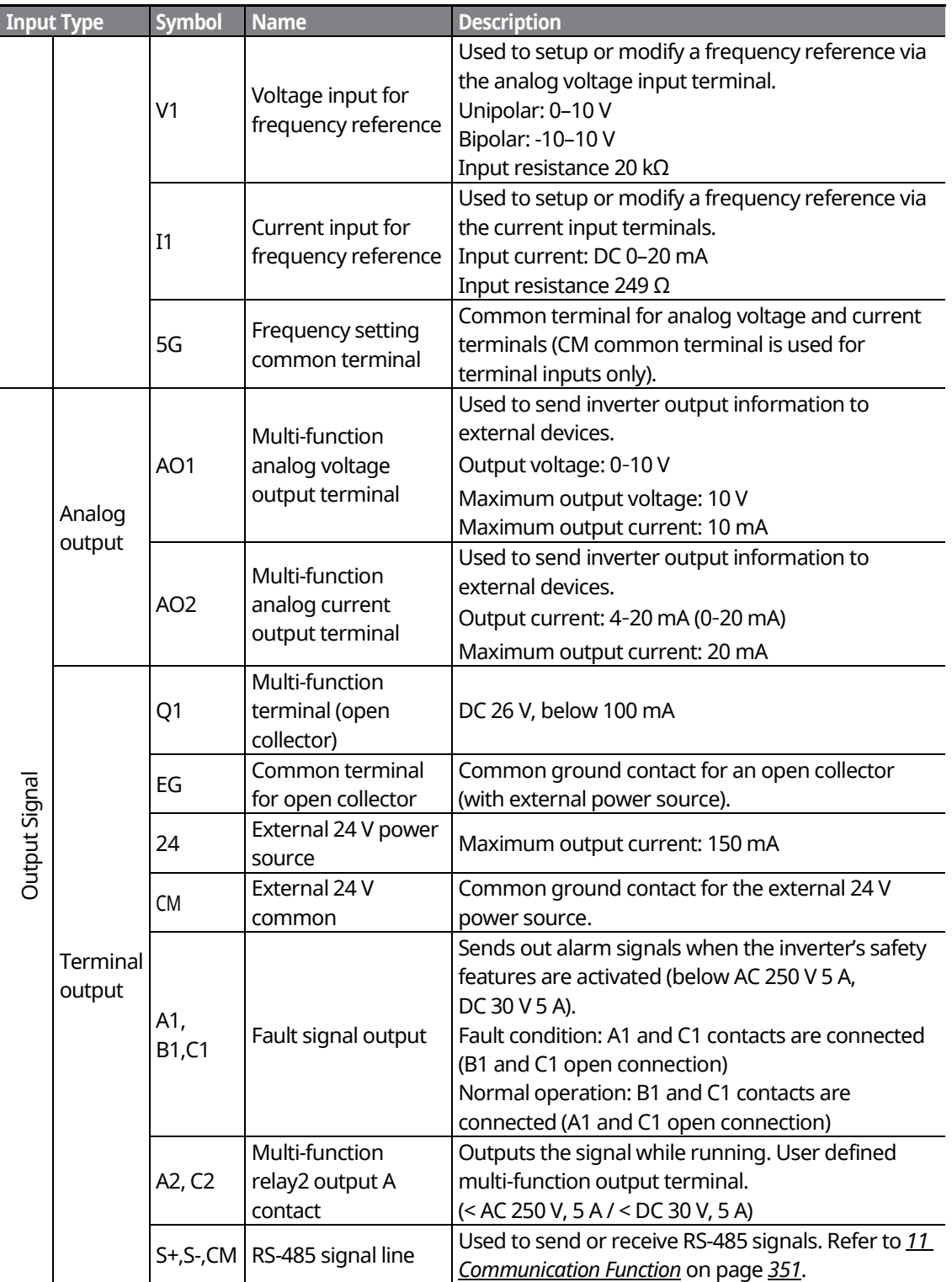

٦

# **4.11 Cable Specifications for Control Block Wiring**

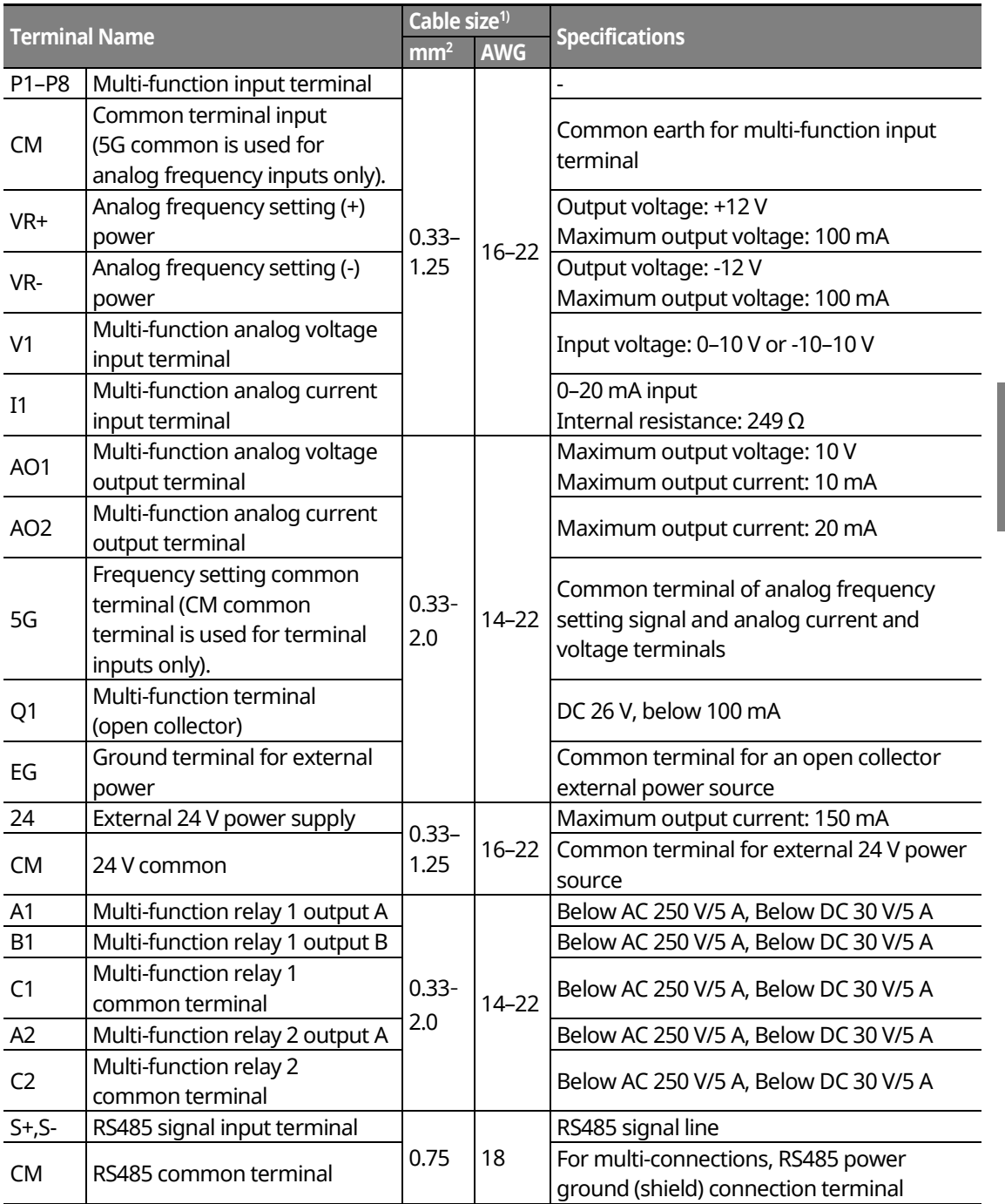

1) Use shielded, twisted-pair cables.

 $\sqrt{ }$ 

# **4.12 Control Terminal Wiring for iS7 Extension I/O (Optional)**

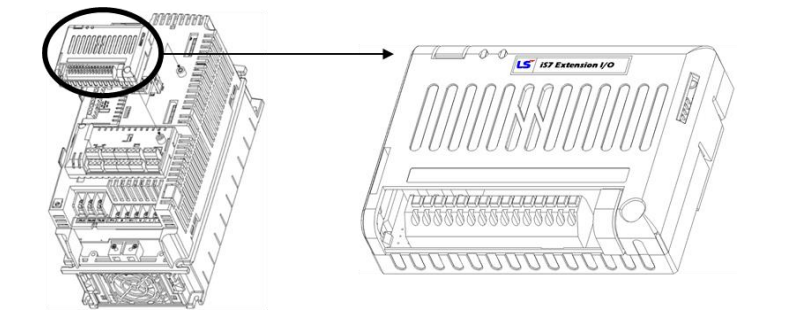

## **Extension I/O (control terminal block)**

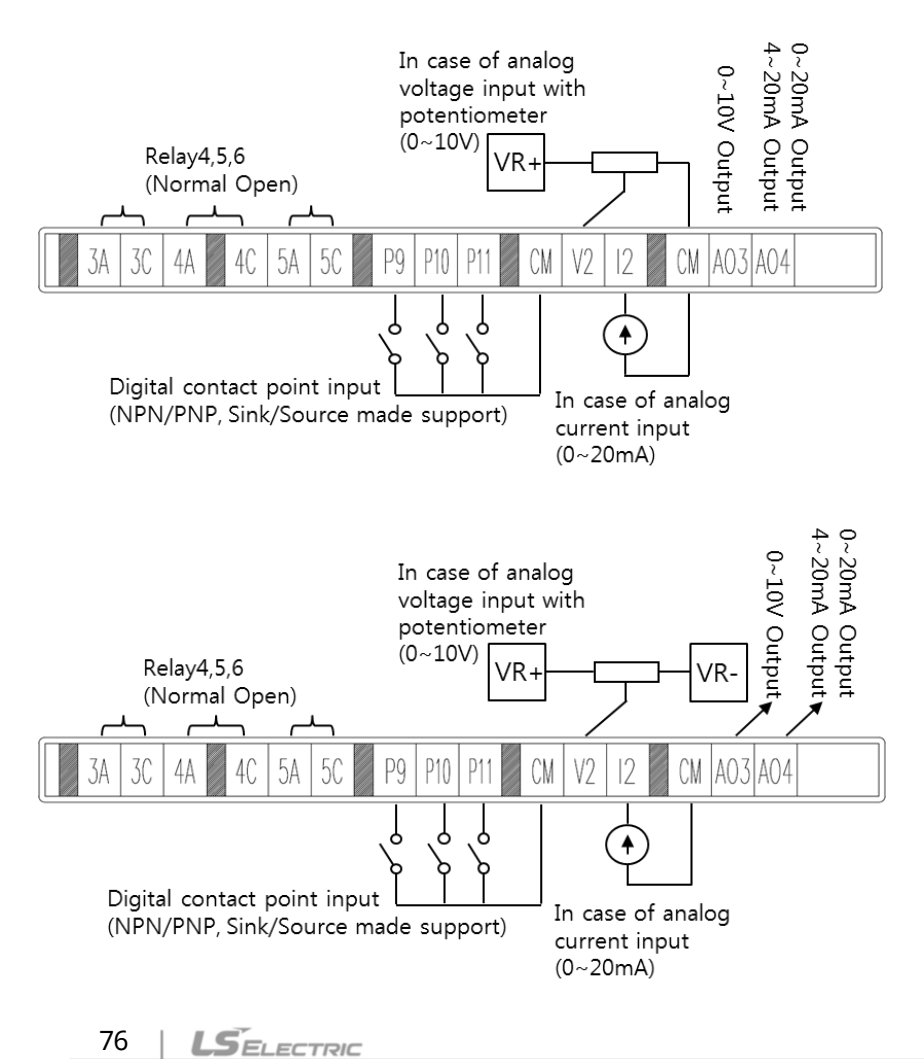

# **4.13 Terminal Inputs for Inverter Operation**

 $\Gamma$ 

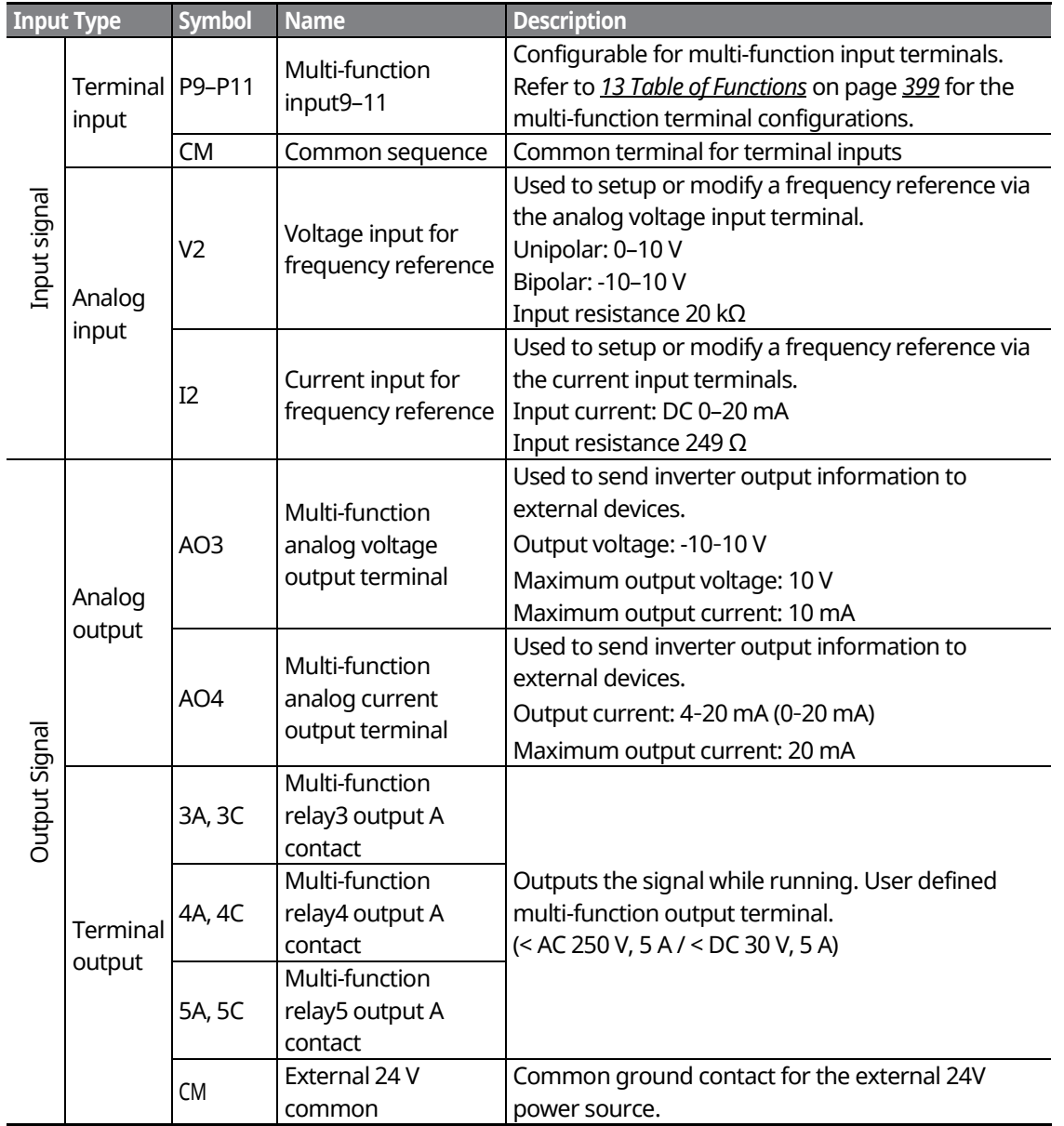

# **4.14 Cable Specifications for Control Block Wiring**

٦

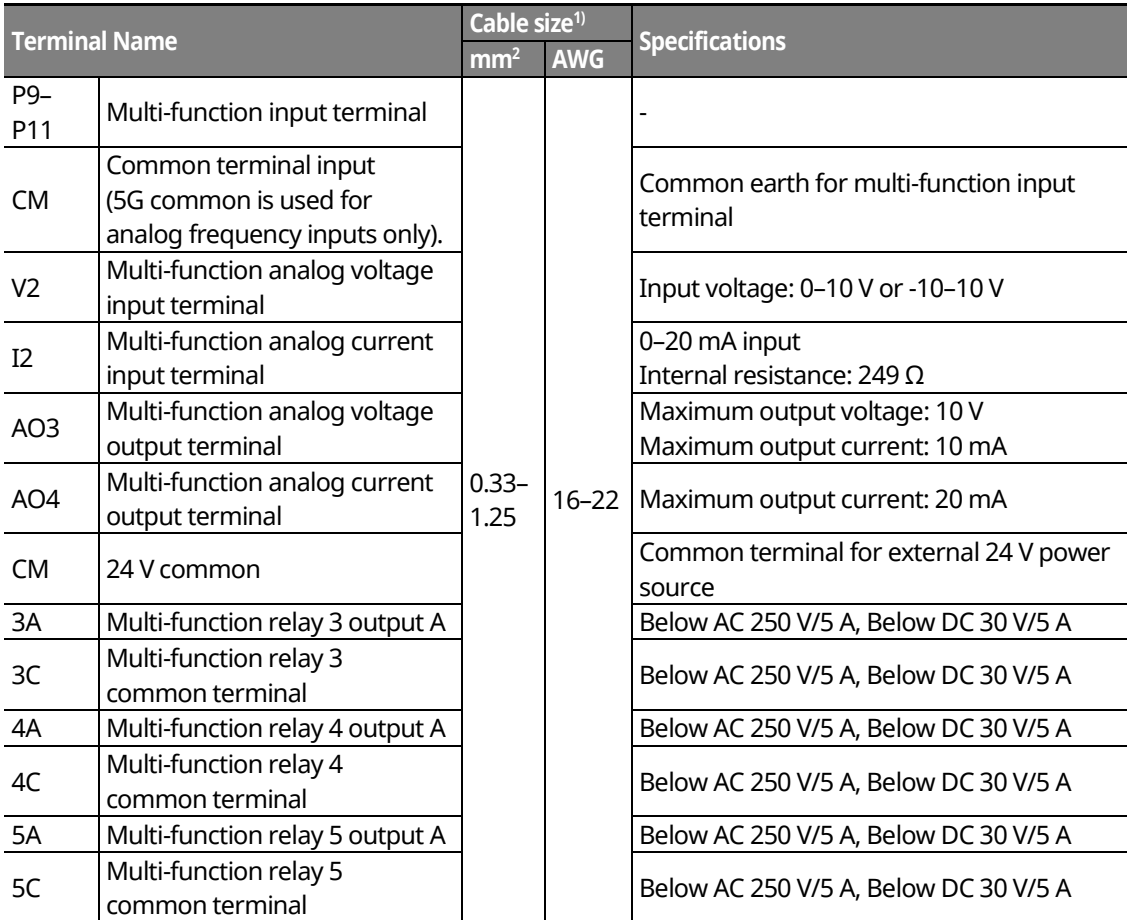

2) Use shielded, twisted-pair cables.

# **4.15 Setting the Built-in Surge Filter**

The iS7 series inverters have a built-in surge filter between the input phases and the ground connection to absorb and mitigate surge current. This filter consists of a Y-CAP and multiple varistors.

However, in a non-grounded power system where specific ground faults occur frequently, adequate measures are required to avoid inverter damage.

Refer to the following table for details on how to prevent damage to specific power systems.

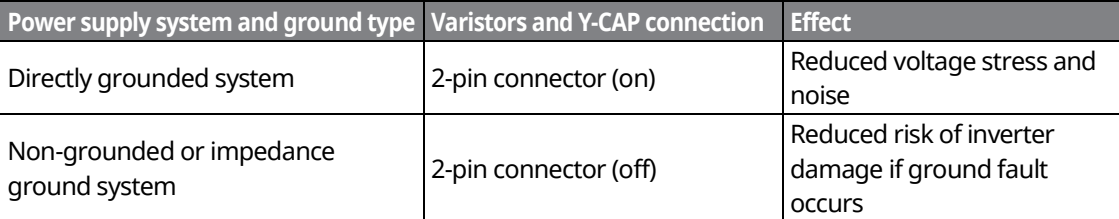

#### **Note**

The 0.75–22 KW (400 V) and 0.75–75 KW (200 V) products do not support this function.

### **(1) Caution**

- You can deactivate the built-in surge filter if there is no risk of surge voltage occurring in the system.
- In order to prevent accidents, remove the jumper switch after the internal voltage of the inverter is completely discharged.

# **4.16 Activating or Deactivating the Surge Filter**

### **4.16.1 iS7 30–75KW (400 V) Inverters**

Contact LS ELECTRIC Customer Support and ask for assistance to deactivate the built-in surge filter for the 30–75 KW (400 V) inverters.

## **4.16.2 iS7 90–375 kW (400V) Inverters**

Remove the keypad and the screws from the front cover, and then remove the front cover.

### **1** Caution

Be careful not to open the front cover with the keypad attached, as this can damage the keypad cable.

Refer to the figure below and locate the SCR snubber board. On the circuit board, activate or deactivate the surge filter by connecting the two jumper pins or breaking the connection between the two pins using a jumper plug. The filter is turned on when the jumper plug is installed, and it is turned off when the jumper plug is removed.

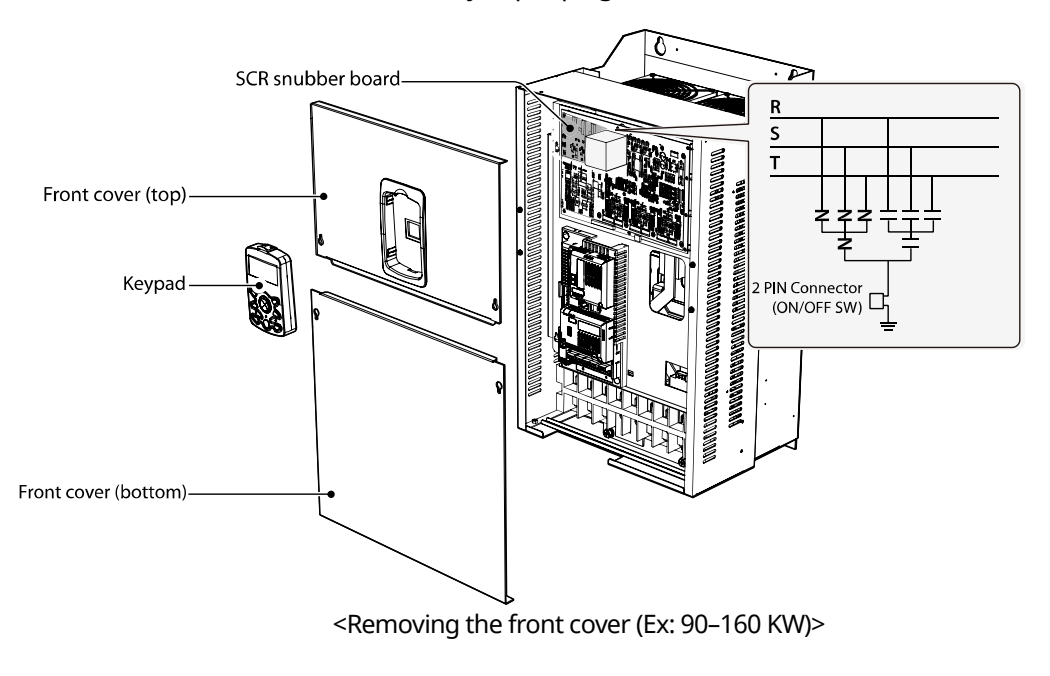

Refer to the following figures to locate the jumper switch on the SCR snubber board and install or remove the jumper cap to activate or deactivate the built-in surge filter.

### SV900-1600iS7 (400 V)

ſ

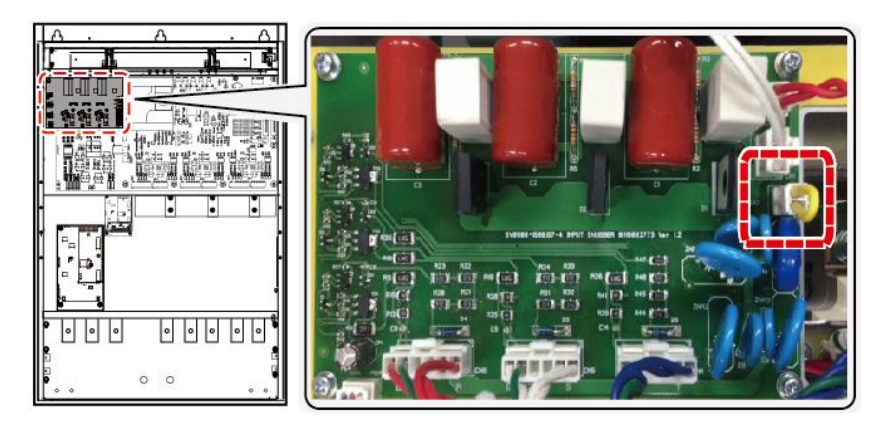

SV1850-2200iS7 (400 V)

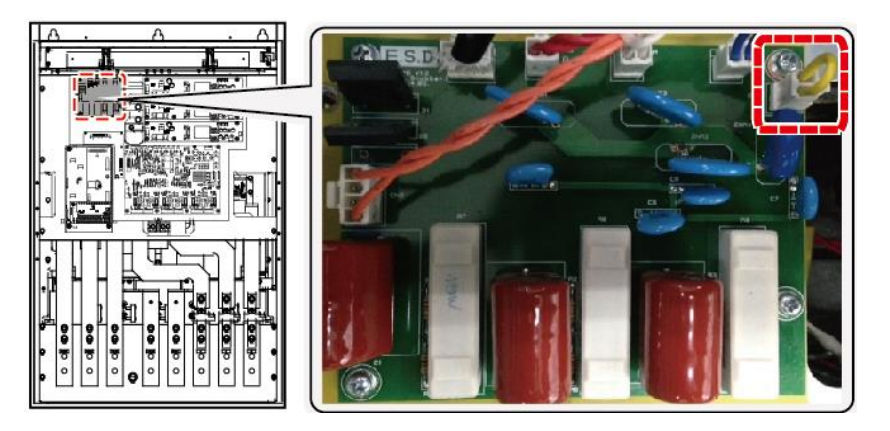

### SV2800-3750iS7 (400 V)

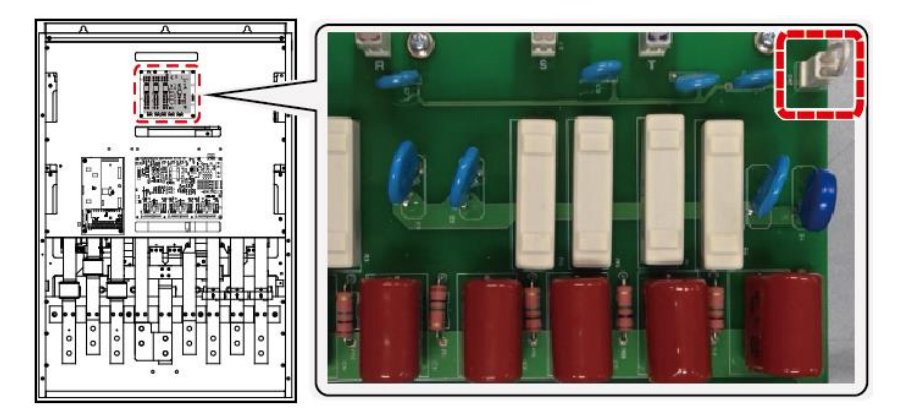

# **4.17 Post-Installation Checklist**

After completing the installation, check the items in the following table to make sure that the inverter has been safely and correctly installed.

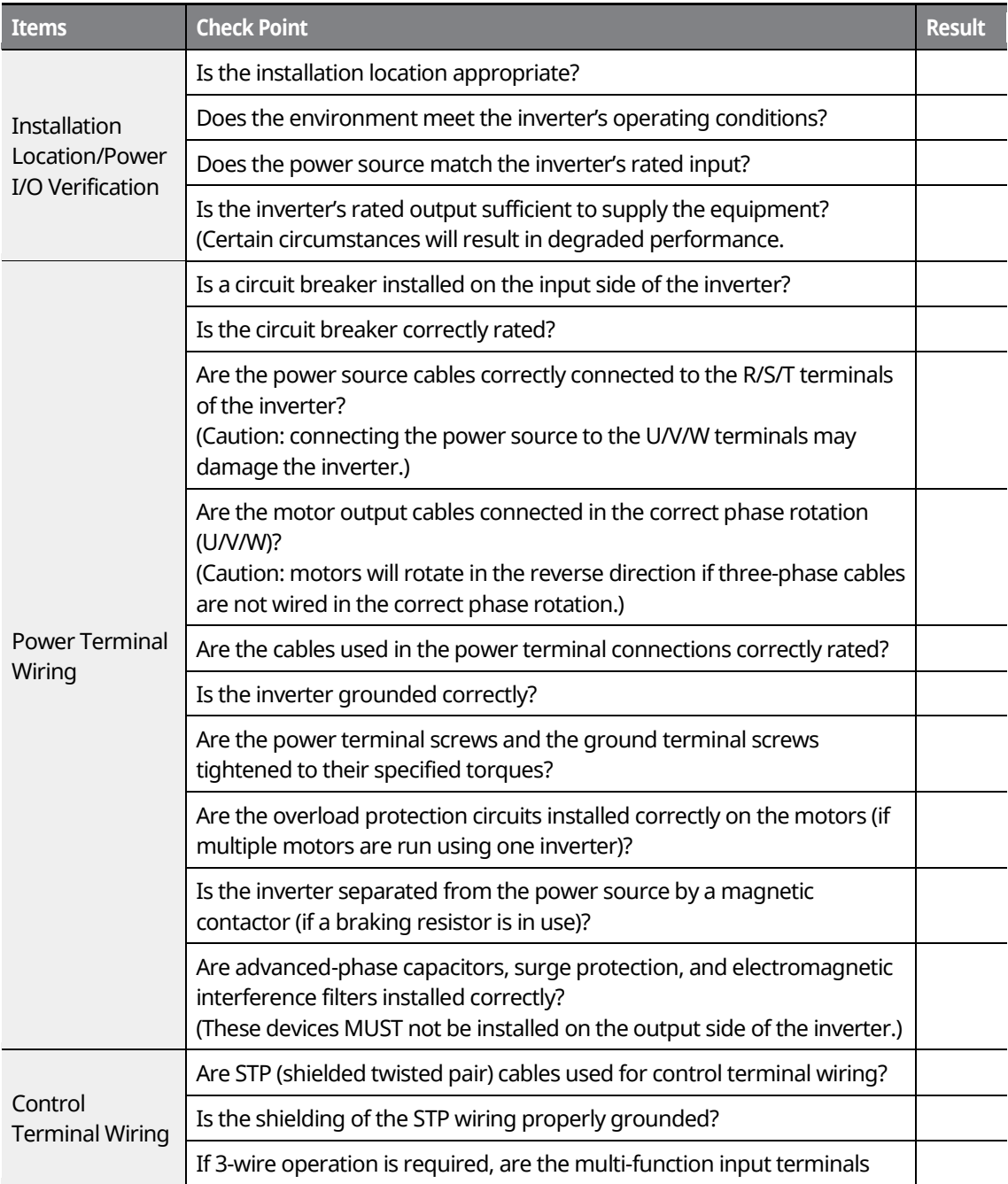

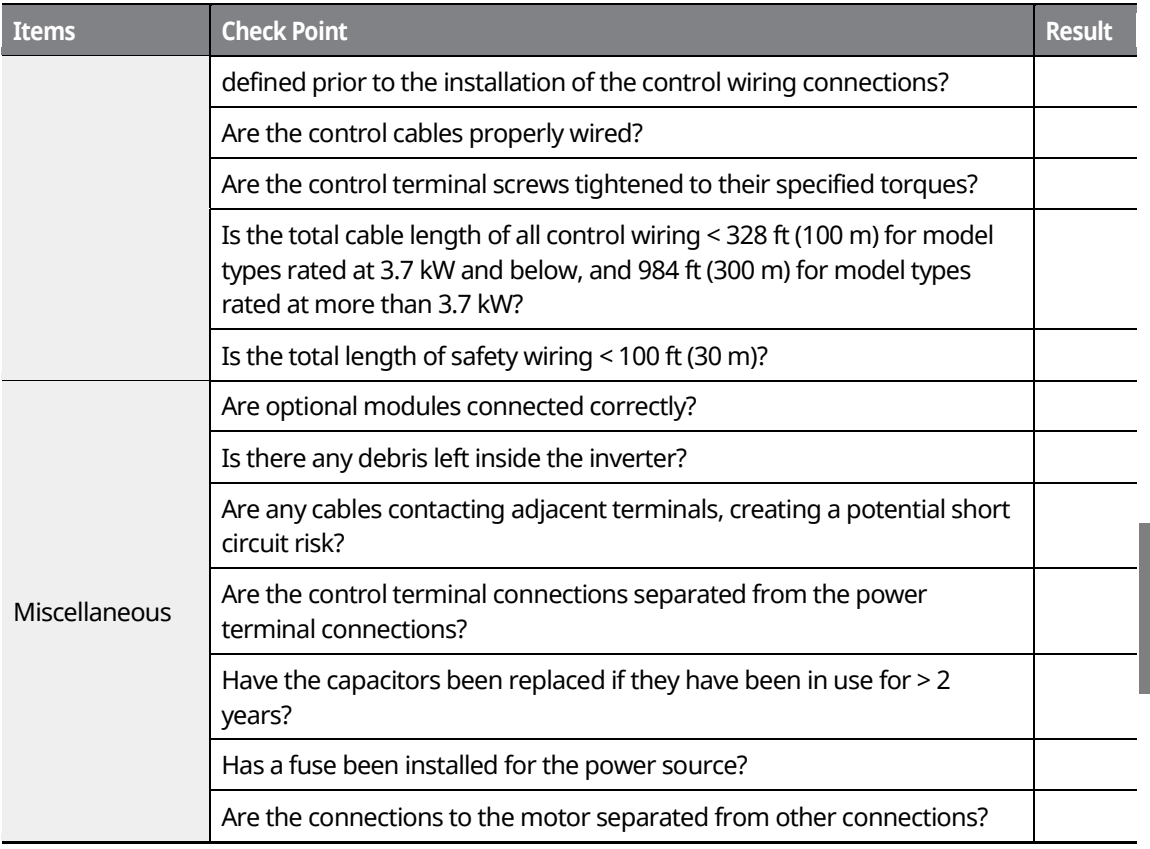

#### **Note**

ſ

STP (Shielded Twisted Pair) cables have a highly conductive, shielded screen around twisted-pair cables. STP cables protect conductors from electromagnetic interference.

# **4.18 Test Run**

When you turn on the iS7 inverter for the first time, it starts in Easy Start mode to help you configure the basic parameters required for inverter operation.

## **4.18.1 Entering Easy Start Mode**

The inverter starts in Easy Start mode when you turn on the inverter for the first time, or when the inverter is turned on following a parameter initialization.

 $L5$   $E$   $25$   $83$ 

#### **Note**

- Before setting the parameter values for a user application, initialize the parameter settings to make sure that the default setting is applied to all parameters.
- If you initialized all parameters after an inverter trip occurred, the inverter starts in Easy Start mode after it is reset, regardless of the pending trip condition.
- Easy Start mode is not available while the inverter is already running.

## **4.18.2 Setting the Basic Parameters in Easy Start Mode**

Refer to the following sequence table to understand the Easy Start sequence and configure the basic parameters according to the instructions.

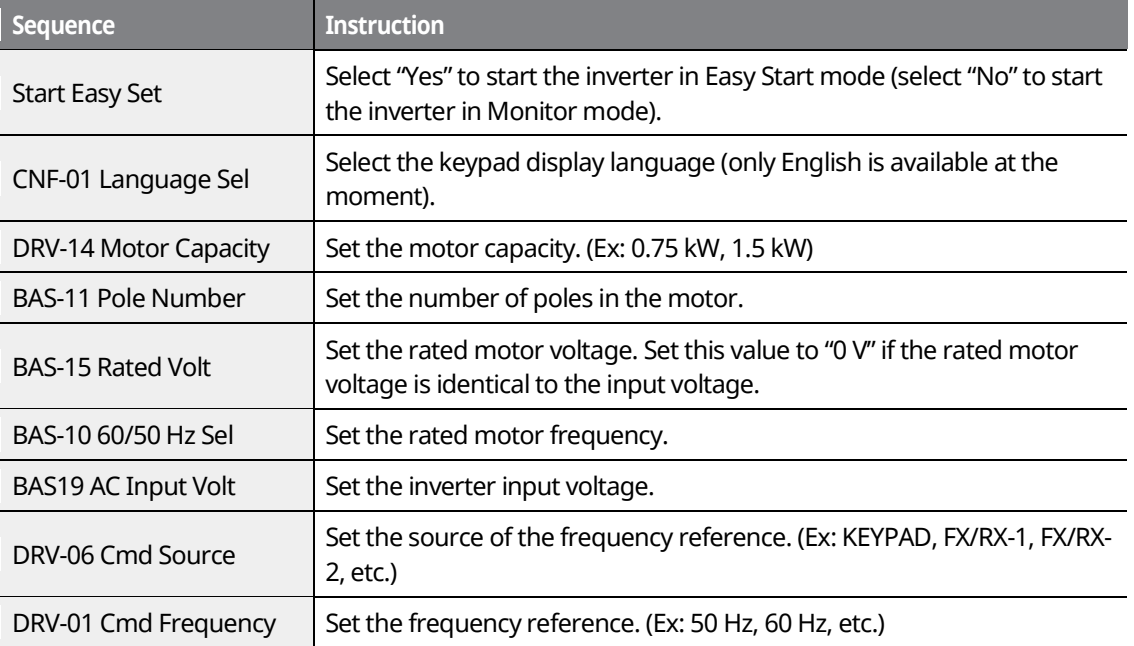

### **Note**

While you are in Easy Start mode, you can press the [ESC] key on the keypad to cancel Easy Start mode and enter Monitor mode.

# **4.18.3 Checking the Inverter Operation**

## (!) Caution

Using an inverter, you can easily operate a motor at a high speed. Before operating a motor using an inverter, ensure that the set speed is within the motor's rated speed.

Follow the instructions to ensure that the motor operates correctly according to the inverter settings, and adjust the settings if required.

- **1** Set DRV-06 (CMD source) to "0 (KEYPAD)."
- **2** Set DRV-07 (Freq Ref Src) to "0 (Keypad-1)."
- **3** Set DRV-01 (CMD Frequency) to a temporary speed (Ex: 60 Hz).
- **4** Press the FWD key on the keypad, and ensure that the motor is rotating in the correct direction. When the forward command (Fx) is on, the motor should rotate counterclockwise when viewed from the load side of the motor. If the motor rotates in the reverse direction, switch the cables at the U and V terminals.

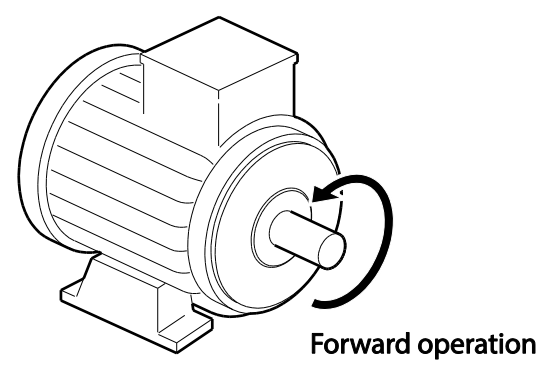

## **D** Caution

Ensure that the input power is within the inverter's rated input voltage range during operation.

# **5 Peripheral Devices**

The reference diagram below shows a typical system configuration showing the inverter and peripheral devices.

Prior to installing the inverter, ensure that the product is suitable for the application (power rating, capacity, etc.). Also, ensure that all of the required peripherals and optional devices (resistor brakes, contactors, noise filters, etc.) are available.

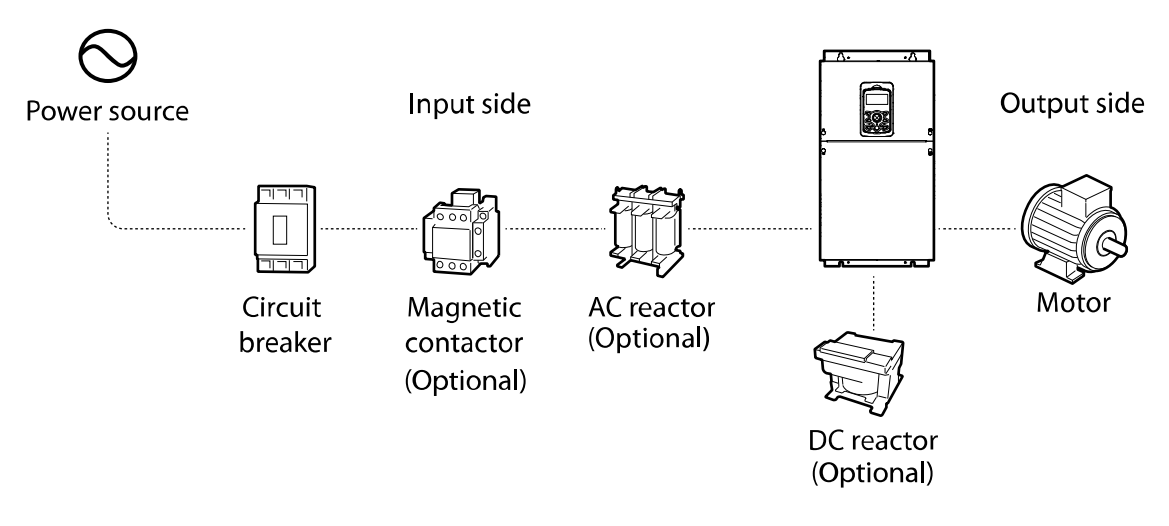

## **1** Caution

- Figures in this manual are shown with covers or circuit breakers removed to show a more detailed view of the installation arrangements. Install covers and circuit breakers before operating the inverter. Operate the product according to the instructions in this manual.
- Supply input power within the voltage range approved for the inverter's rating.
- Do not start or stop the inverter using a magnetic contactor installed in the input power supply.
- If the inverter is damaged and loses control, the machine may cause a dangerous situation. Install an additional safety device, such as an emergency brake, to prevent these situations.
- High levels of current draw during power-on can affect the system. Ensure that correctly rated circuit breakers are installed to operate safely during power-on situations.
- Reactors can be installed to improve the power factor. Note that reactors may be installed within 32.8 ft (10 m) of the power source if the input power exceeds 1000 kVA.
- 400 V class inverters require a motor with reinforced insulation. Micro surge voltages generated at the motor terminals may deteriorate the motor insulation.

# **5.1 Wiring Switch, Electronic Contactor, and Reactor Specifications**

 $\sqrt{2}$ 

## **5.1.1 Wiring Switch, Short Circuit Switch, and Electronic Contactor**

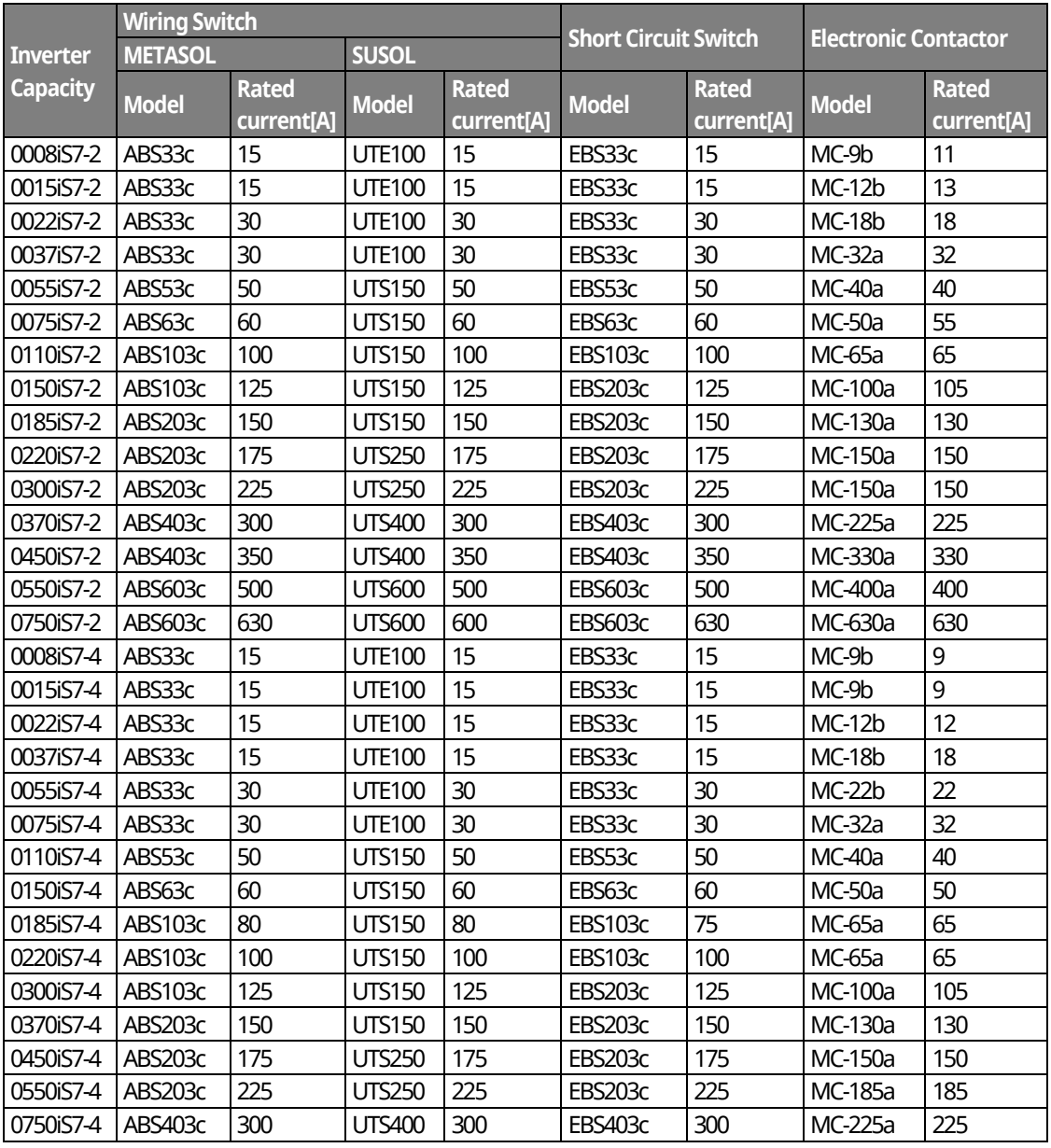

 $LSELECTRIC$  | 87

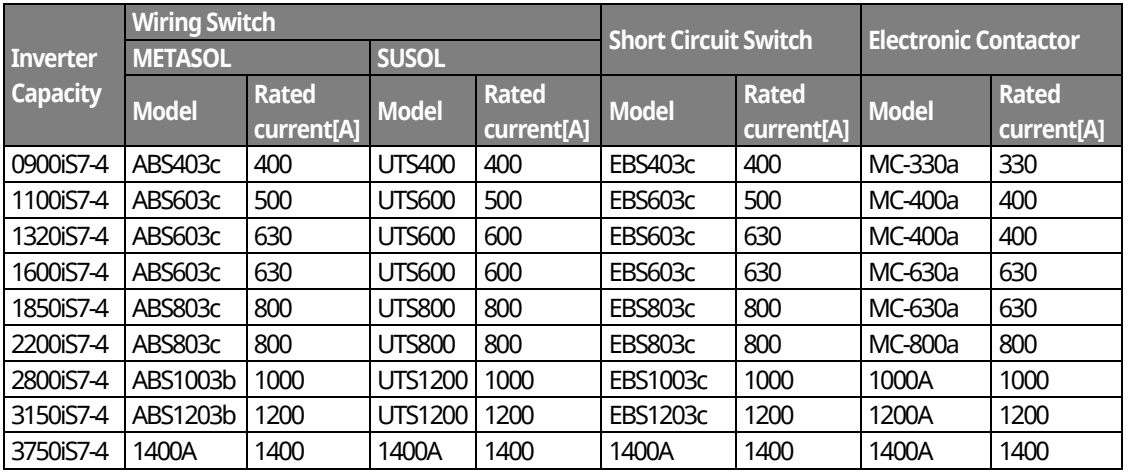

### **D** Caution

Only use Class H or RK5 UL listed input fuses and UL listed breakers. See the table above for the voltage and current ratings for the fuses and breakers.

Utiliser UNIQUEMENT des fusibles d'entrée homologués de Classe H ou RK5 UL et des disjoncteurs UL. Se reporter au tableau ci-dessus pour la tension et le courant nominal des fusibless et des disjoncteurs.

### **Note**

- If you install the recommended reactors, you can maintain the power factor above 85%, and keep the THD below 40% for operations at the rated load. Improvements are reduced at lighter loads.
- Cable impedance affects the input power factor and occurrence of harmonic waves. The input power factor and THD improvement of the reactors may be lower depending on the transformer capacity, the transformer impedance, and the cable length.
- Refer to the specifications table and install recommended reactors. Although a higher inductance value (L) of the reactor results in an improvement in the power factor and better suppression of harmonic effects, power loss increases at the same time due to voltage drop.
- The capacity of built-in DC reactors in some iS7 inverter models is based on the normal duty load factor. Therefore, improvements may be reduced during a heavy duty operation.

## **5.1.2 Reactors**

٢

#### **DC Reactor Specifications**

The iS7 200 V/ 400 V 30–75 kW, 400 V/280–375 kW models are not supplied with a built-in DC reactor. Refer to the following specifications tables for different models to choose an appropriate DC reactor for your application.

#### **<200V/30–75kW>**

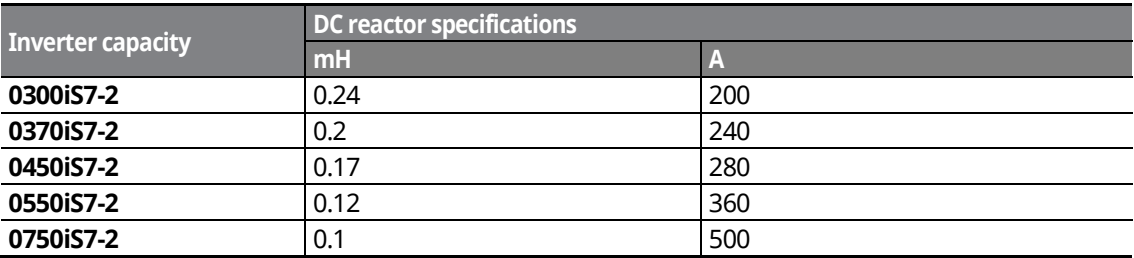

#### **<400V/30–75kW>**

**(For Non-DCR products, remove the P1 and P2 shorting pins to install the DC reactor.)**

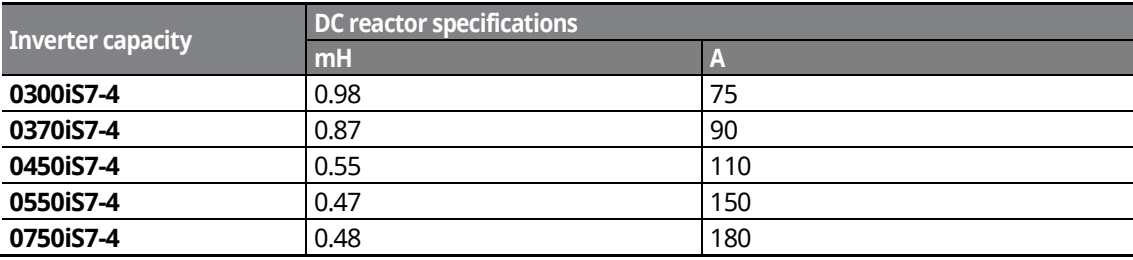

#### **<400V/280–375 kW>**

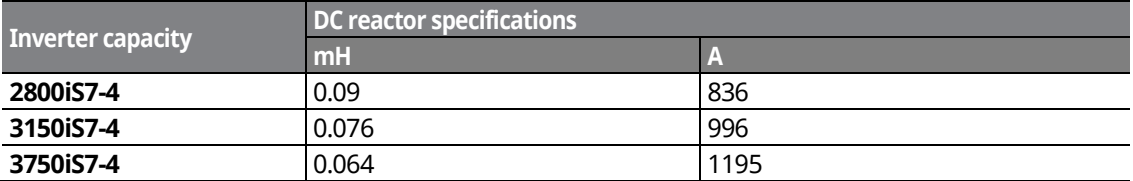

#### **Note**

All iS7 models, other than the 200 V/30–75 kW and 400 V/280–375 kW models, may be provided with an optional built-in DC reactor.

#### **AC Reactor Specifications**

You can install an AC reactor to prevent the capacitors and generators from overheating or being damaged when the power source voltage is unbalanced.

When you install an AC reactor, connect the AC reactor cables to the R, S, and T terminals on the inverter. Installation of an AC reactor is not necessary if a DC reactor is already installed in the inverter.

To avoid power loss resulting from the incorrect installation of an AC reactor, contact LS ELECTRIC Customer Support to ensure that your model type and application requires the installation of an AC reactor.

Refer to the following specifications tables to choose an appropriate AC reactor for your application.

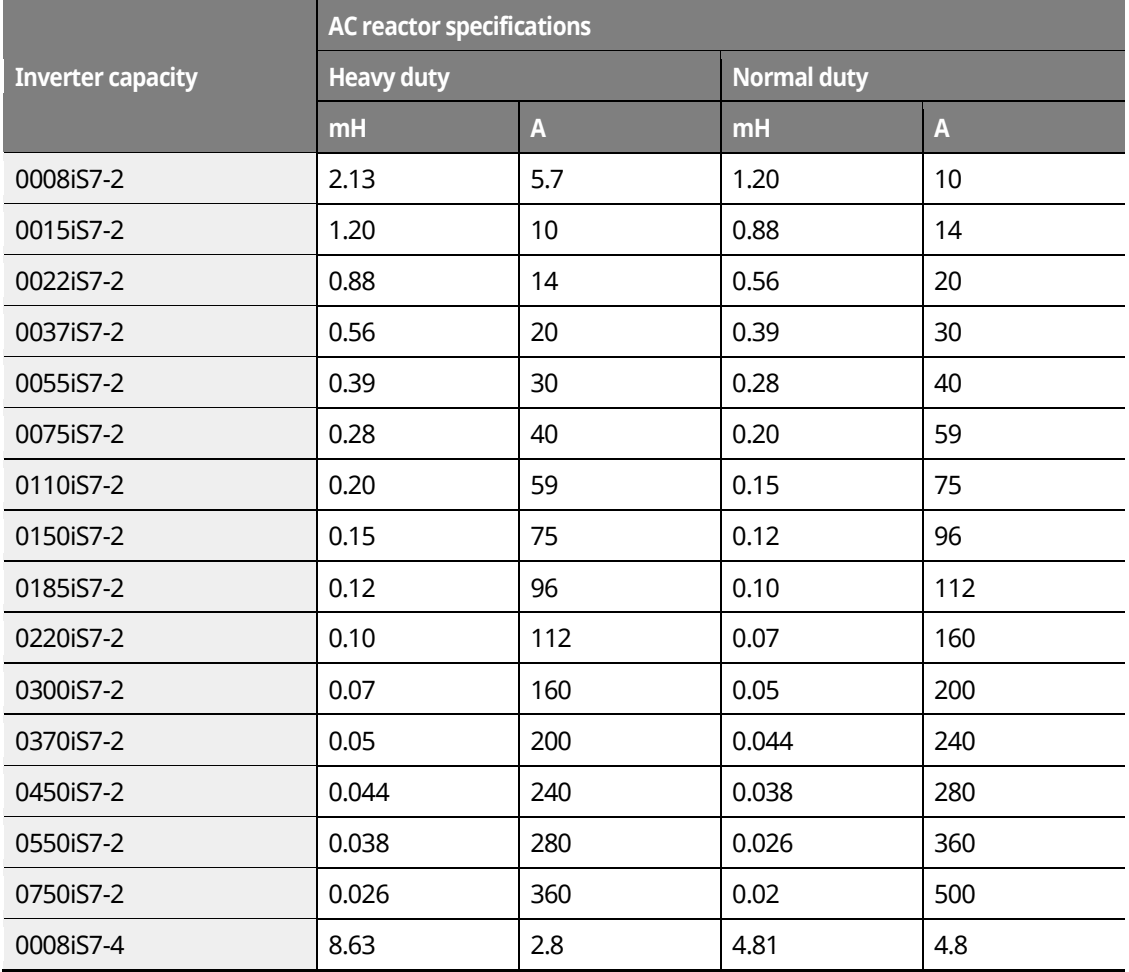

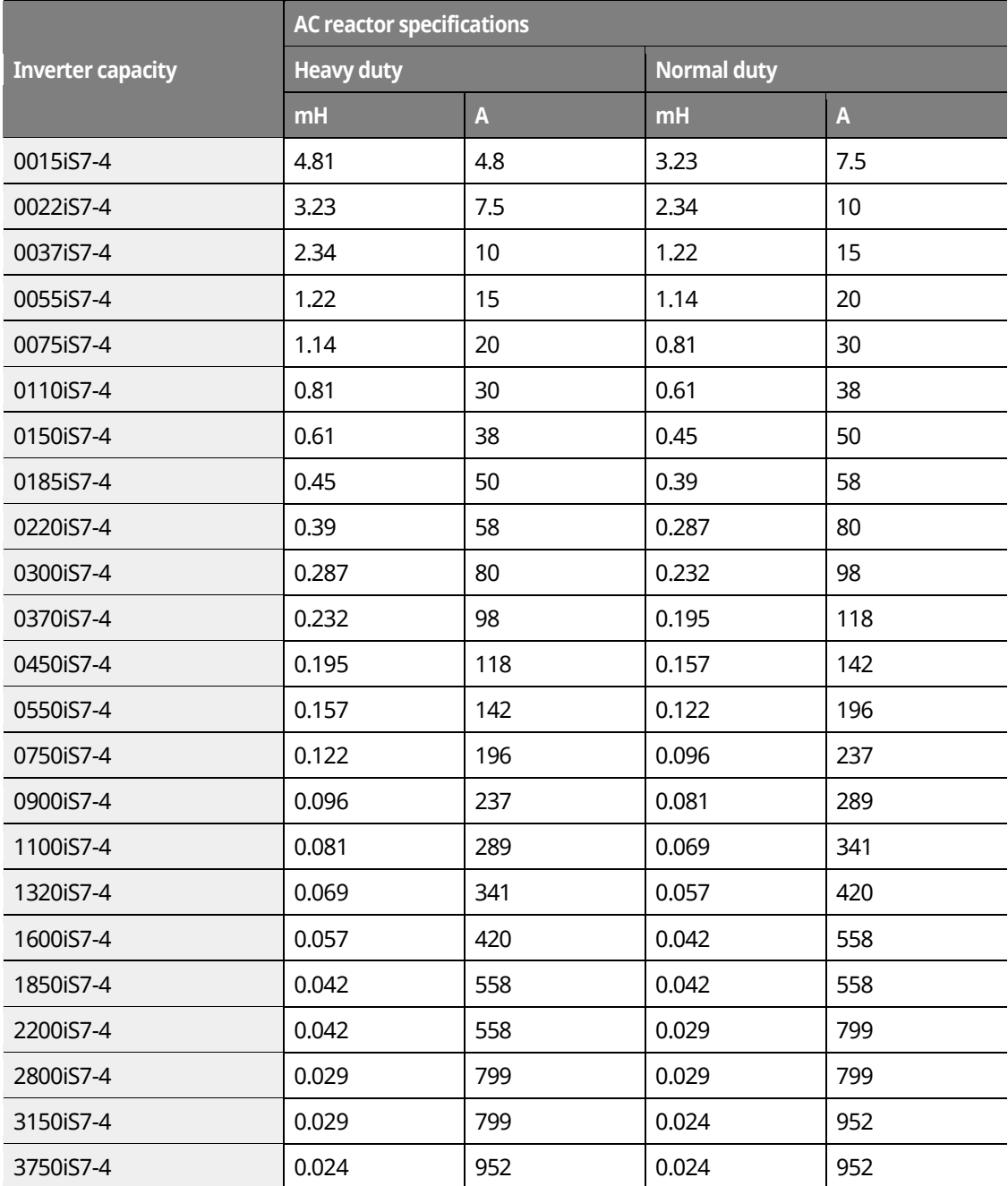

 $\Gamma$
# **5.1.3 Dynamic Braking Unit (DBU) and Resistor**

٦

# **Dynamic Braking Unit Specifications**

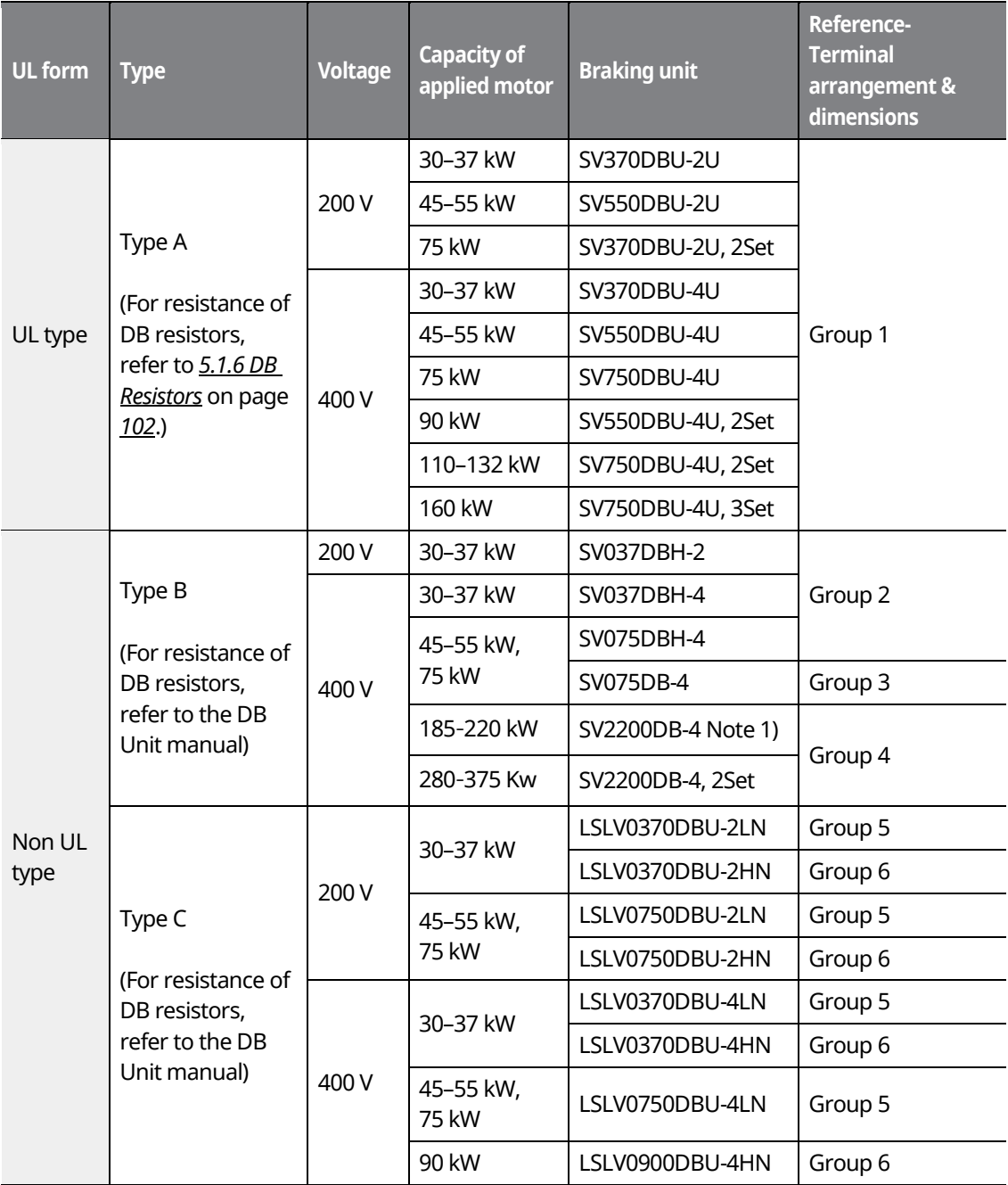

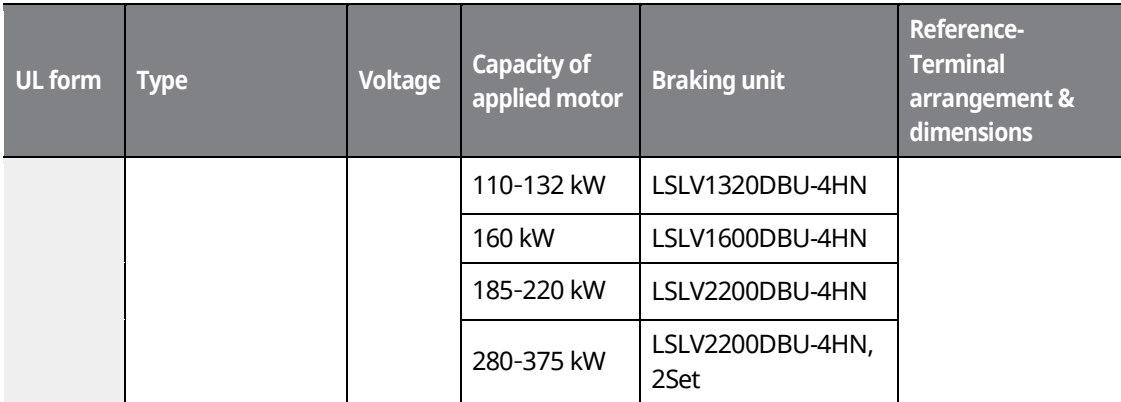

Note 1) For model types with a rated capacity of 180 kW and above, contact LS ELECTRIC Customer Support for detailed information.

### **Note**

- The 0.75–22kW (200 V/400 V) models are provided with a built-in dynamic braking unit. Installation of additional dynamic braking units is not necessary for these models.
- Refer to the instruction manual provided by the manufacturer before installing a dynamic braking unit. There may be specification changes that are not reflected in the table provided with this manual.
- For detailed specifications of type A DB units, such as resistance/wattage/braking torque/%ED, refer to the table in *[5.1.6](#page-118-0) [DB Resistors](#page-118-0)* on page *[102](#page-118-0)*. For type B and type C DB units, refer to the instruction manual provided by the manufacturer.

## **DBU Terminal Arrangement**

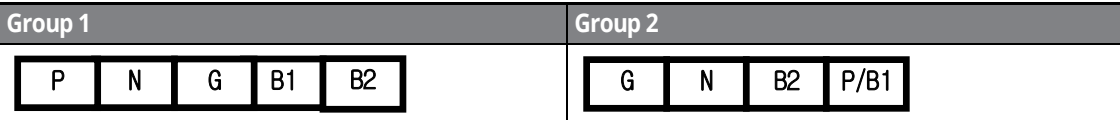

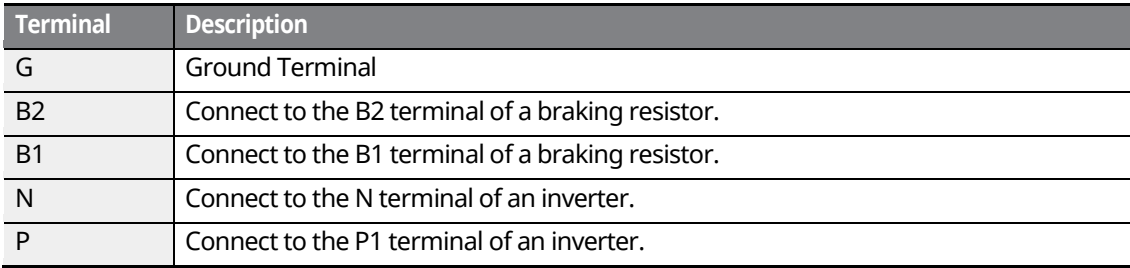

Peripheral<br>Devices

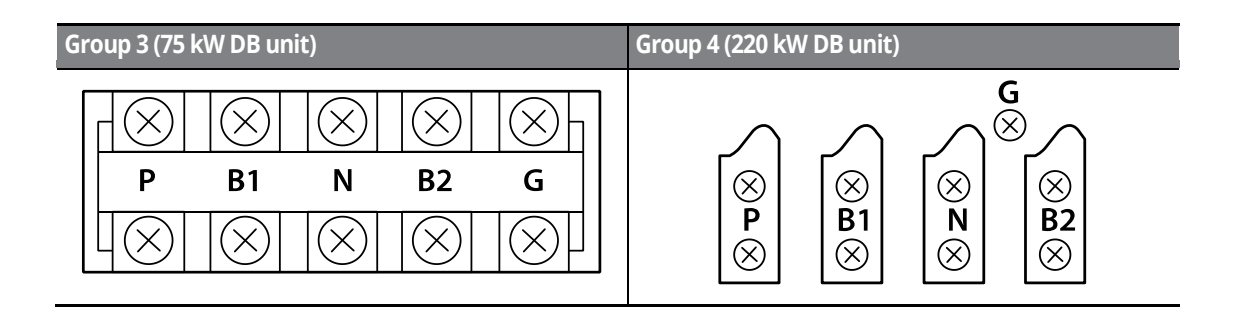

٦

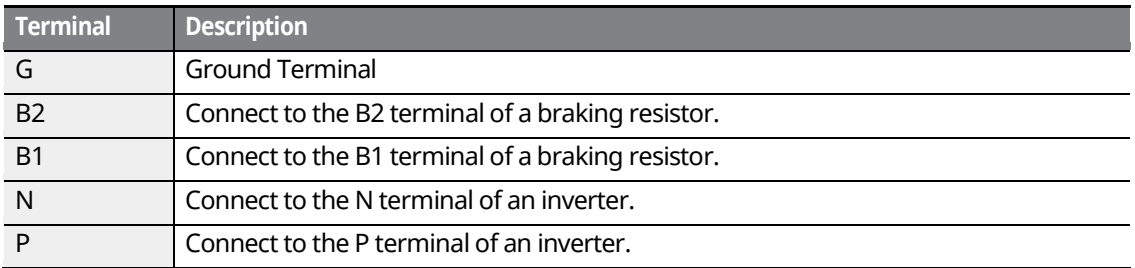

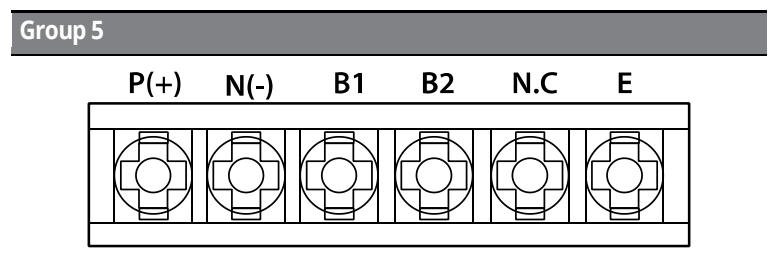

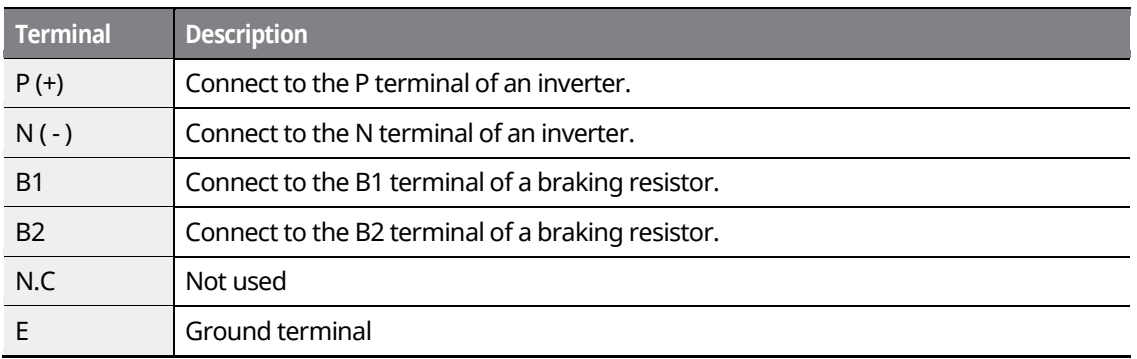

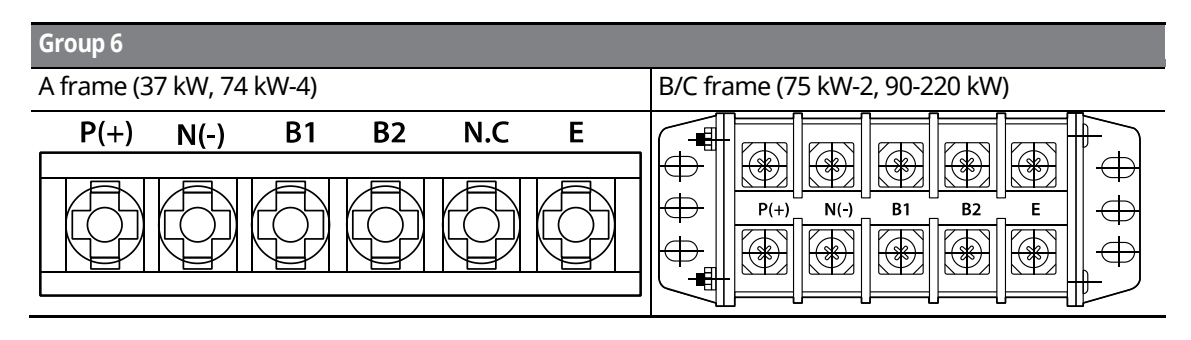

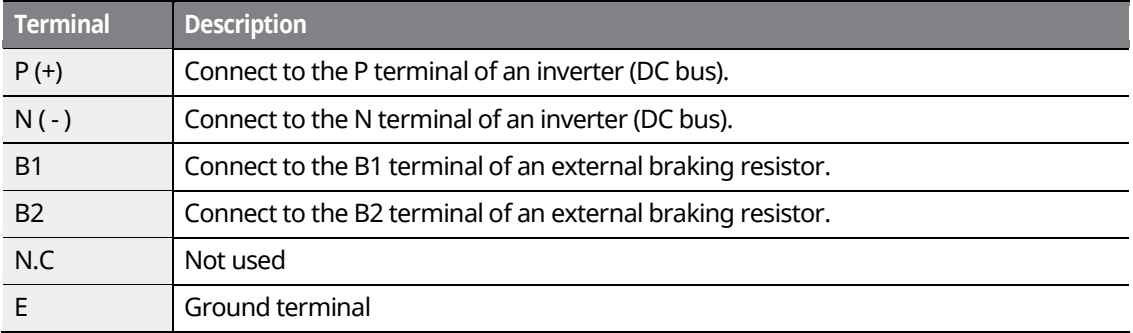

## **Note**

ſ

Refer to the instruction manual that is supplied with the DB unit to choose appropriate DB resistors for installation.

## **Basic Wiring Connection for the DB Unit and DB Resistor**

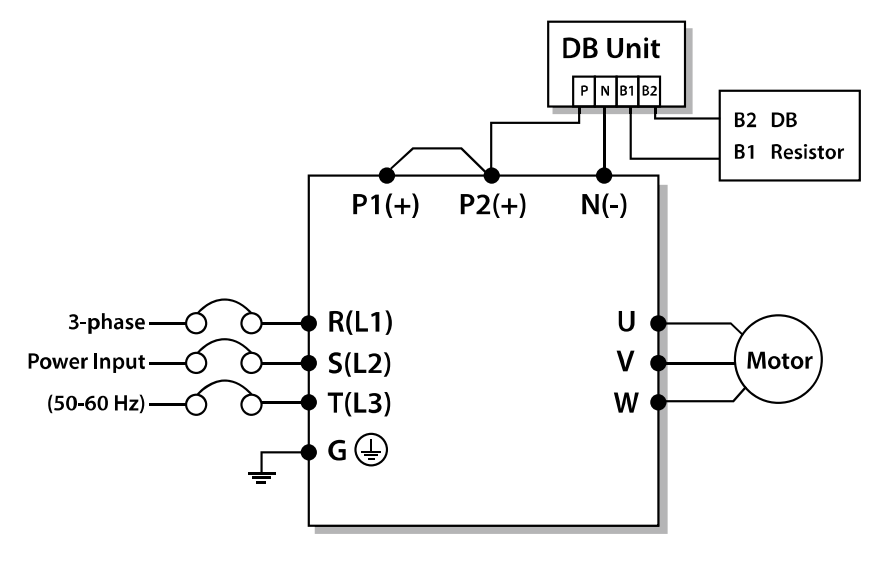

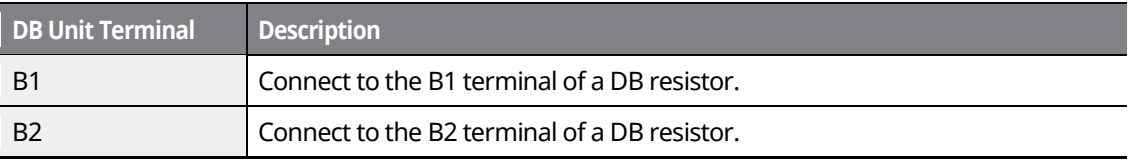

# **5.1.4 DB Unit Dimensions**

## **Group 1**

M4-M5 Mounting

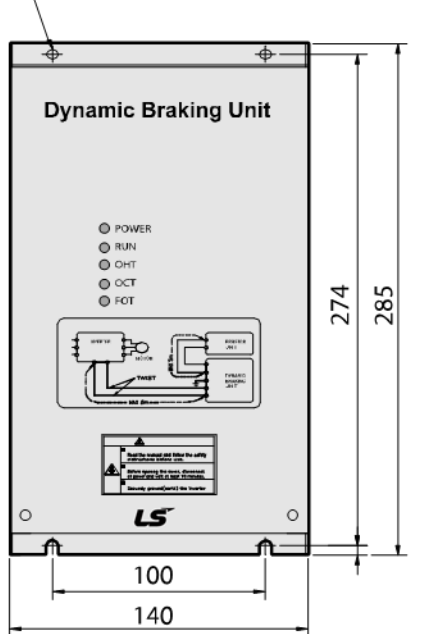

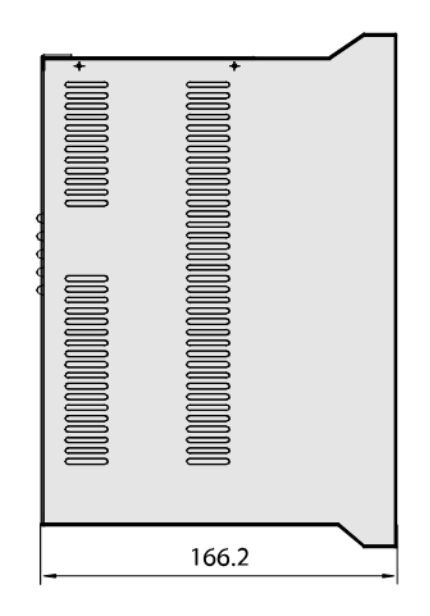

٦

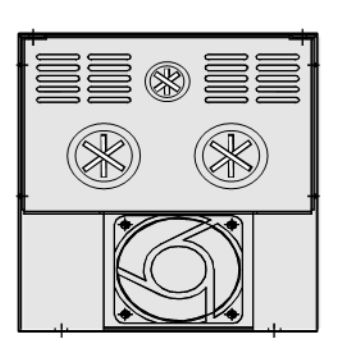

## **Group 2**

 $\Gamma$ 

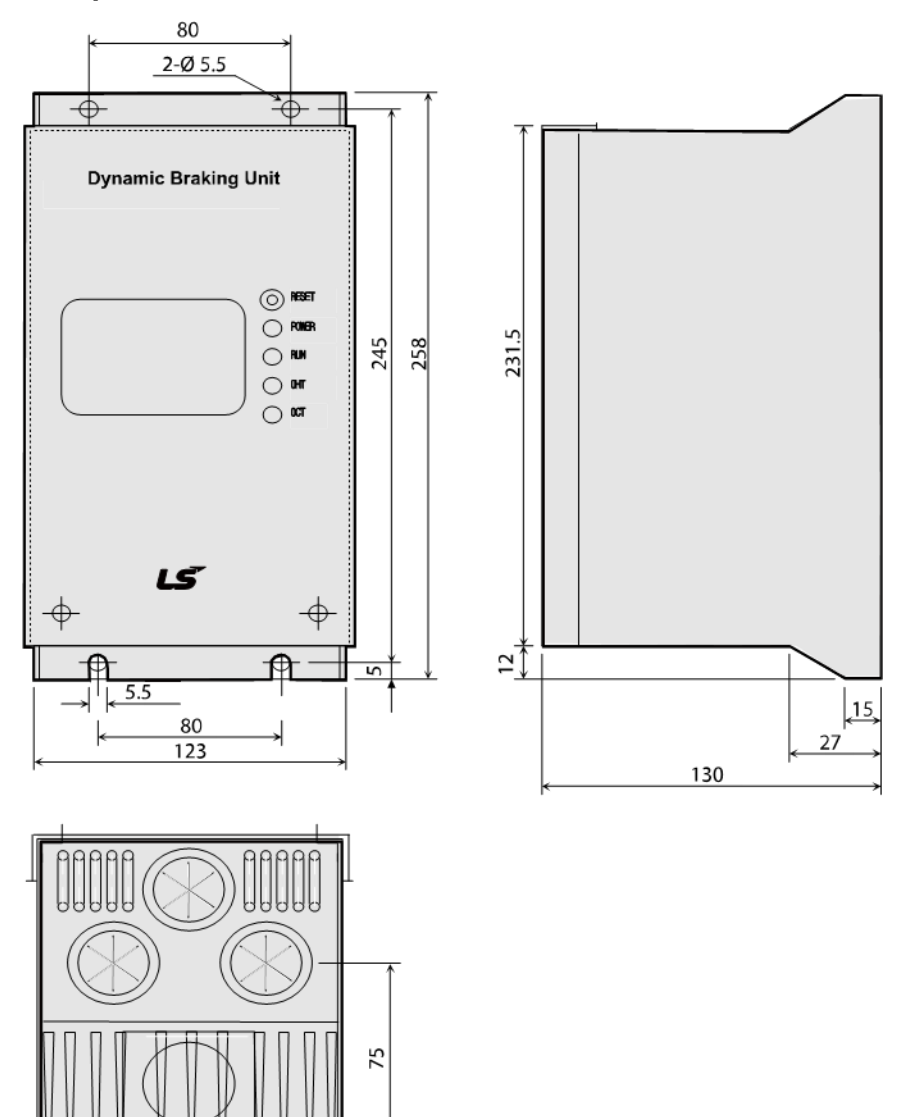

## **Peripheral Devices**

## **Group 3**

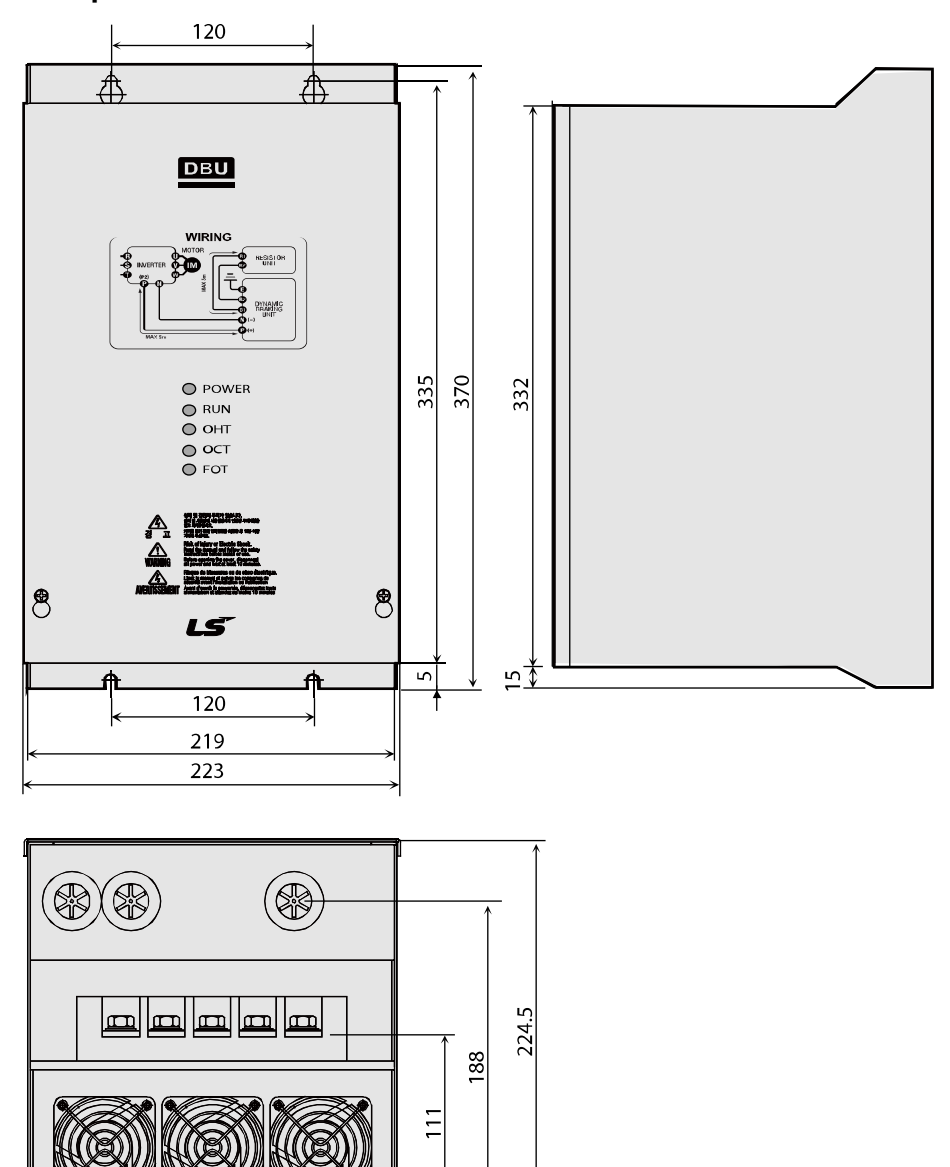

٦

# **Group 4**

 $\sqrt{ }$ 

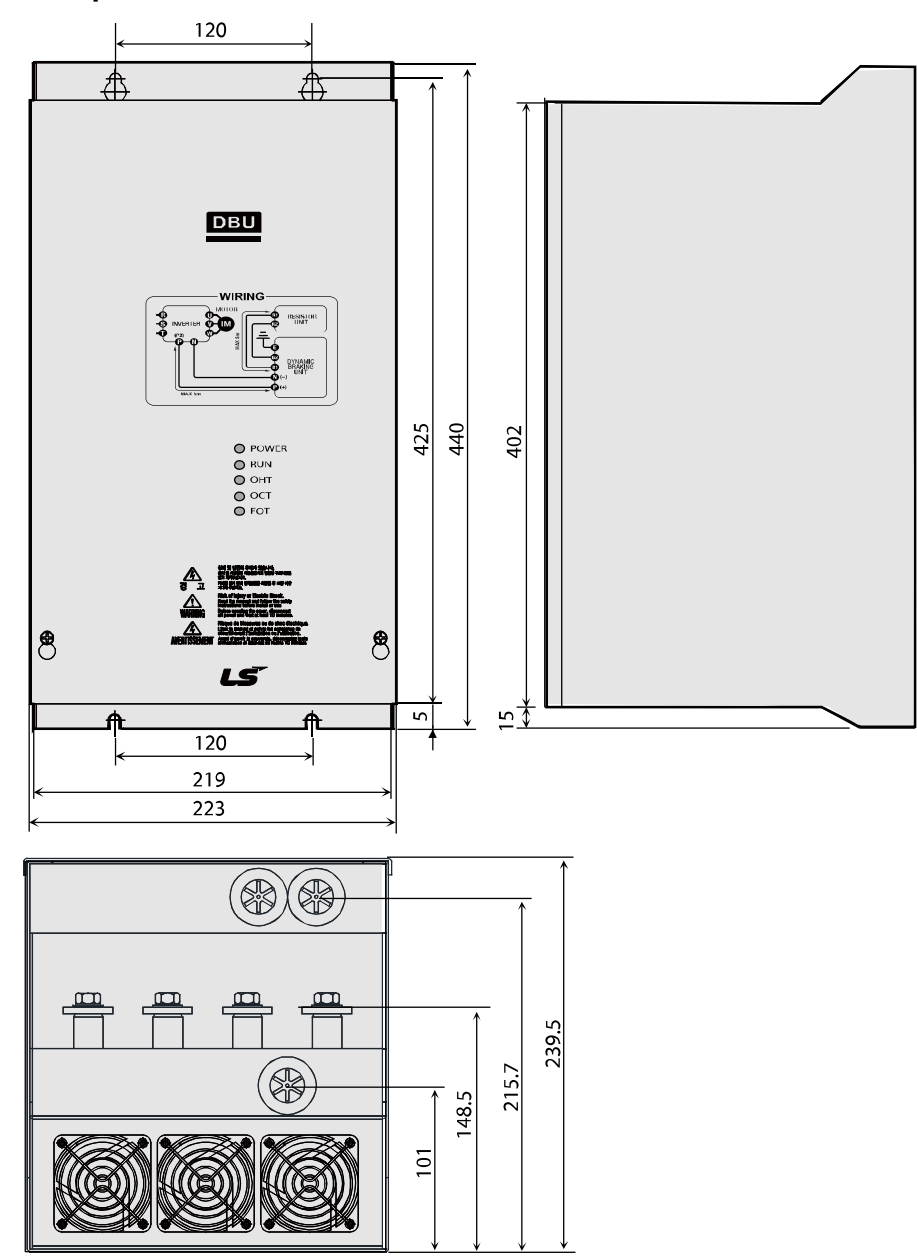

Peripheral<br>Devices

**Group 5**

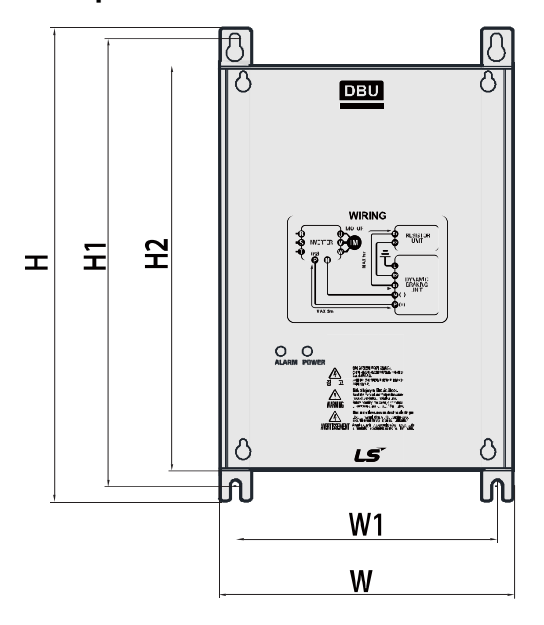

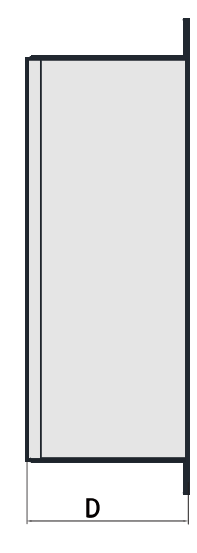

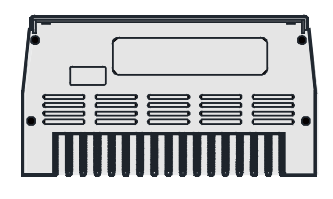

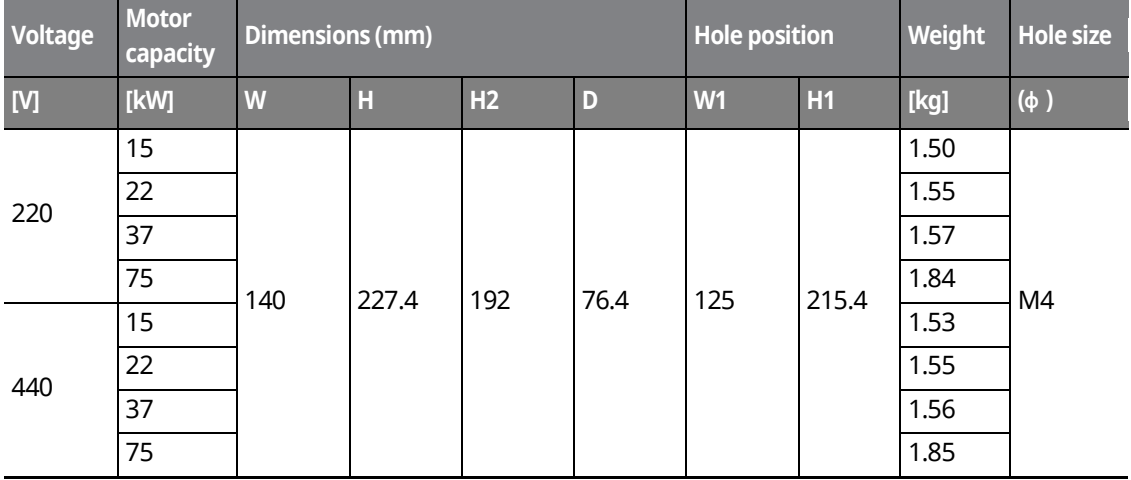

# **Group 6**

 $\Gamma$ 

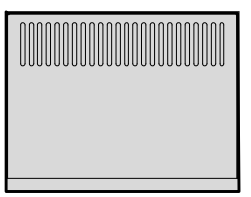

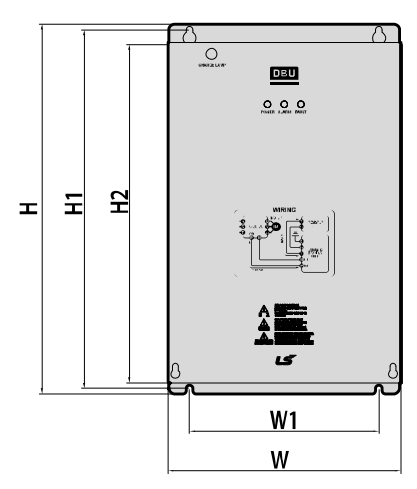

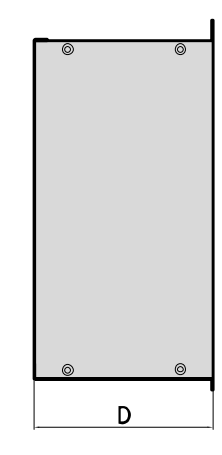

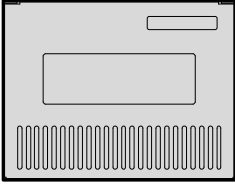

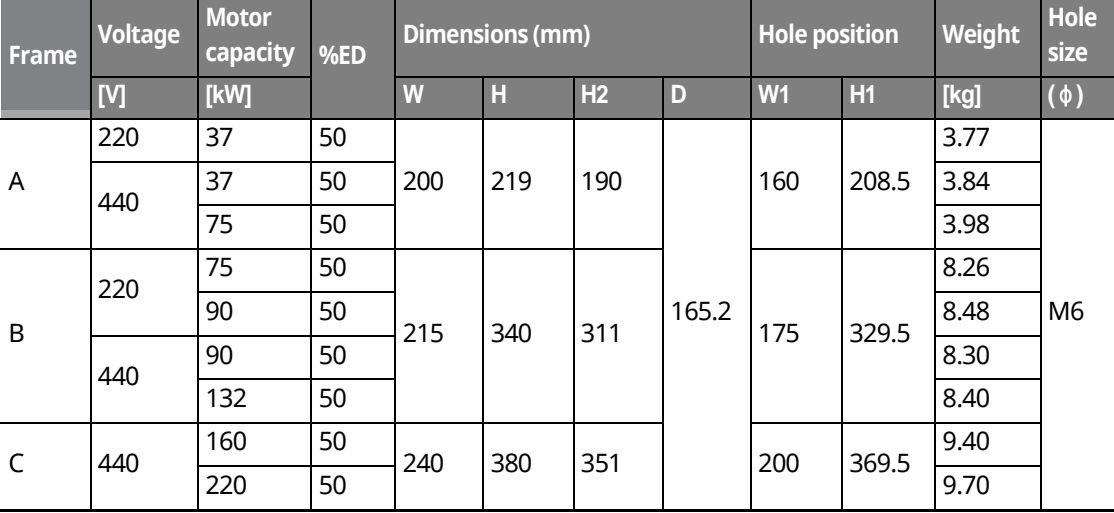

# **5.1.5 Indicators on the DB unit**

On a DB unit, there are three LED indicators (one red and two green indicators) that indicate the operating condition of the DB unit.

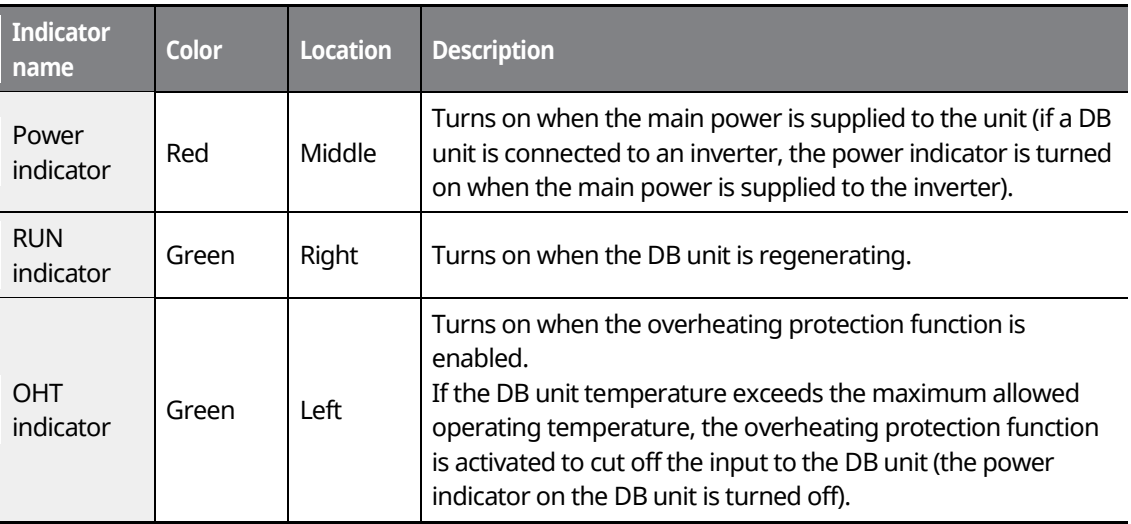

# <span id="page-118-0"></span>**5.1.6 DB Resistors**

The following table lists type A DB unit specifications for your reference. For type B and type C DB unit specifications, refer to the instruction manuals that are supplied with the DB units.

Before installing a DB resistor, refer to the instruction manuals provided by the manufacturer to choose an appropriate type of DB resistor.

## **Note**

When you double the duty cycle (%ED) of a DB unit, the wattage ratings of the optional DB resistor must be doubled accordingly.

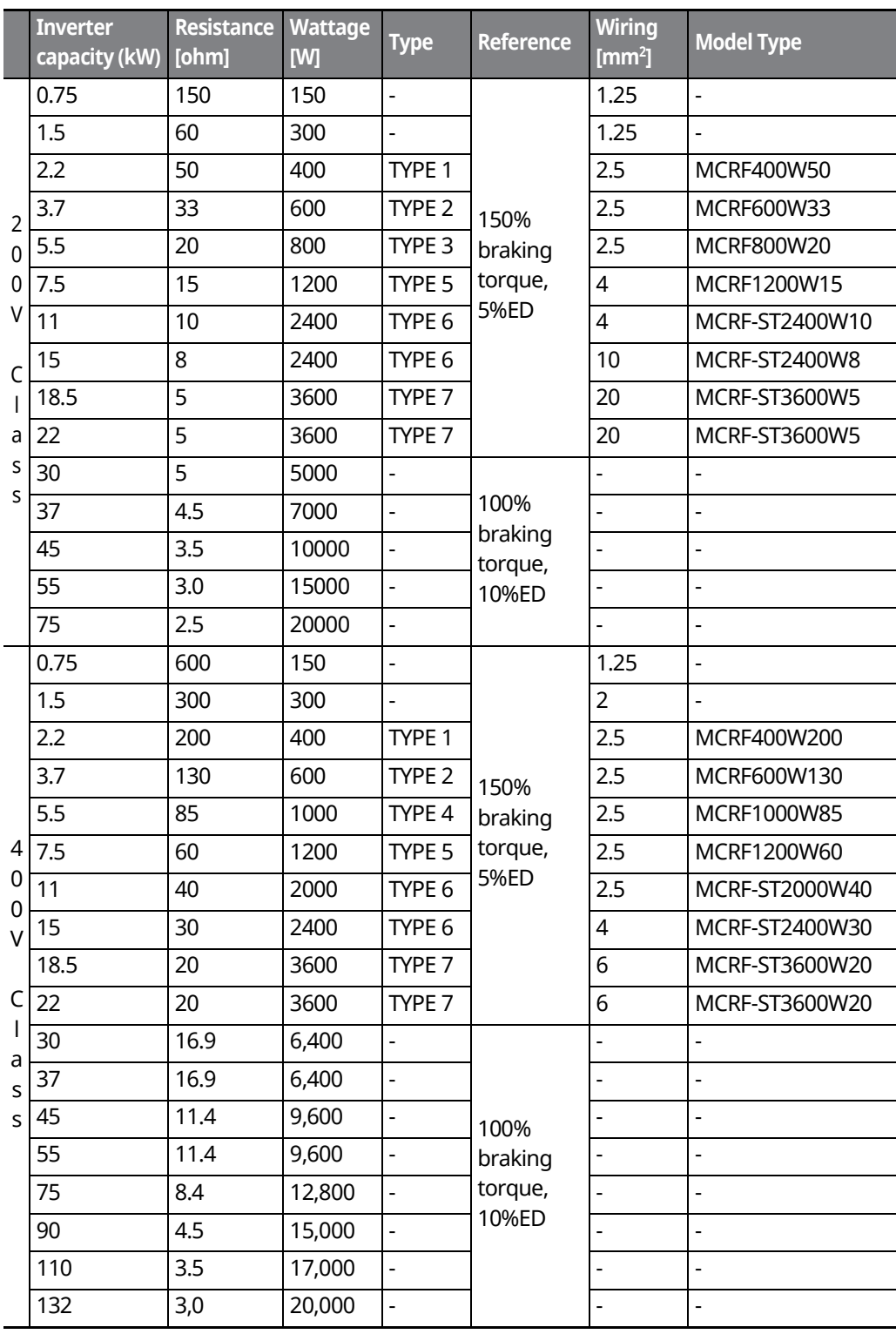

 $\Gamma$ 

 $L5$ ELECTRIC | 103

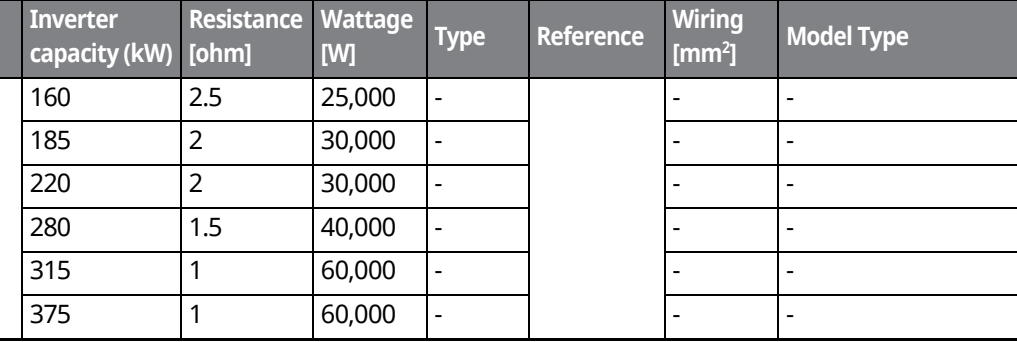

# *O* Caution

L.

- If you install multiple DB units in parallel, the combined resistance value must match the resistance value in the table above.
- If an appropriate braking resistor type is not listed in the table, find a braking resistor with equivalent resistance and wattage values that are suggested in the table above.

# **5.1.7 DB Resistor Dimensions**

 $\sqrt{ }$ 

## **TYPE 1,2,3,4,5 (Maximum 1200 Watts)**

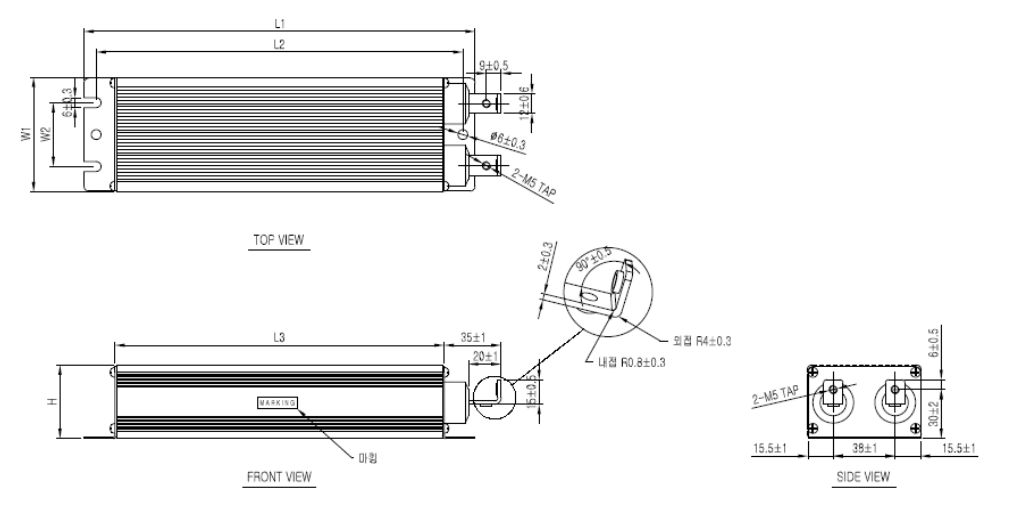

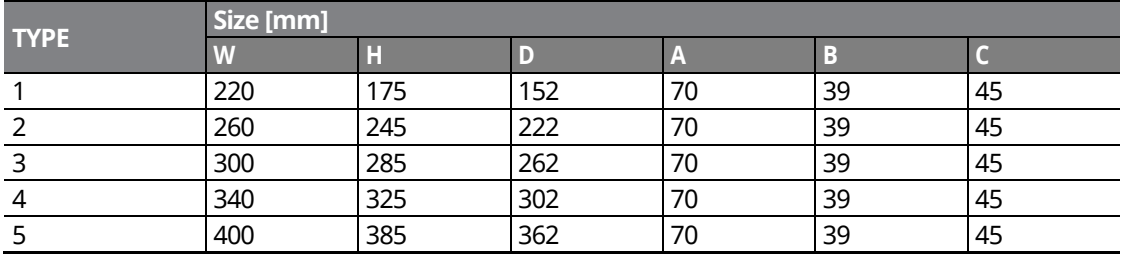

## **TYPE 6 (Maximum 2400 Watts)**

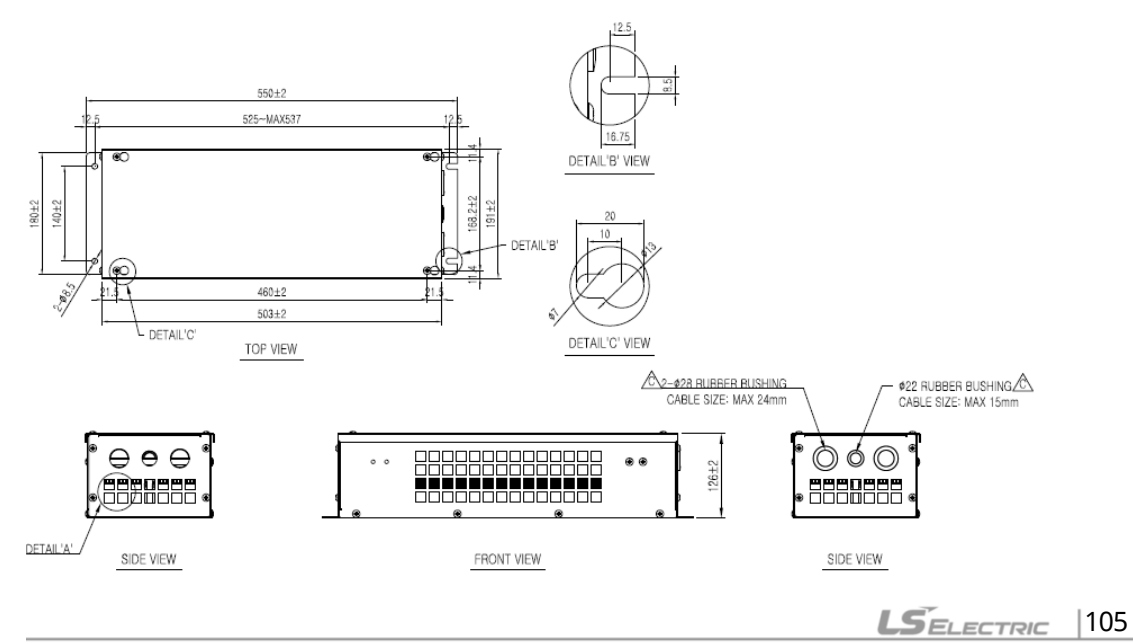

## **TYPE 7 (Maximum 3600 Watts)**

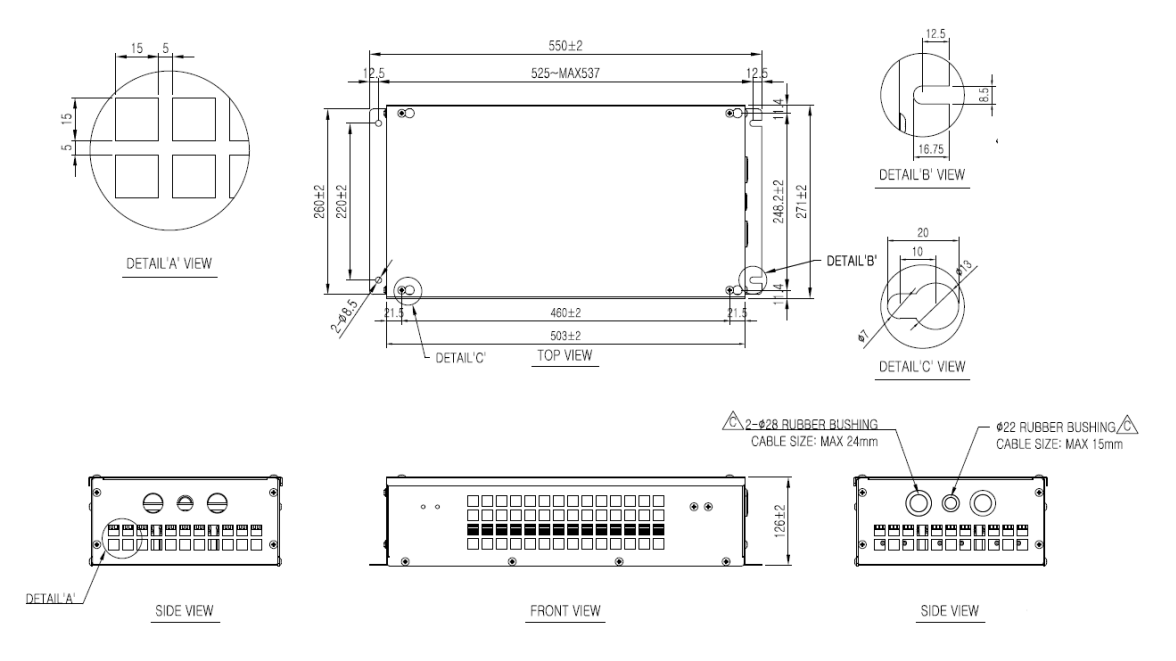

# **5.1.8 Keypad Extension Cable for Remote Control (Optional)**

# **Items** Keypad bracket **Remote cable (2 m/3 m)**

## **Included items**

106 **LSELECTRIC** 

# **Keypad Bracket Dimensions**

 $\sqrt{2}$ 

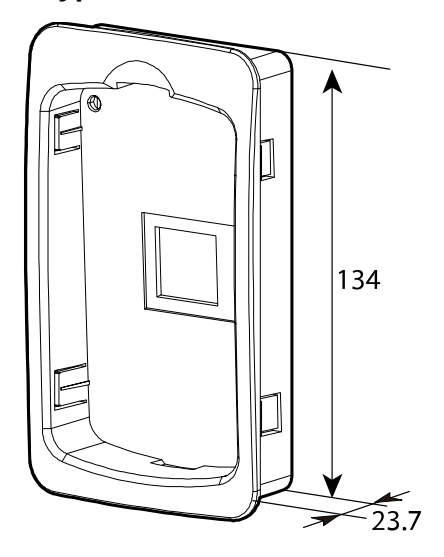

# **Remote Cable Specifications**

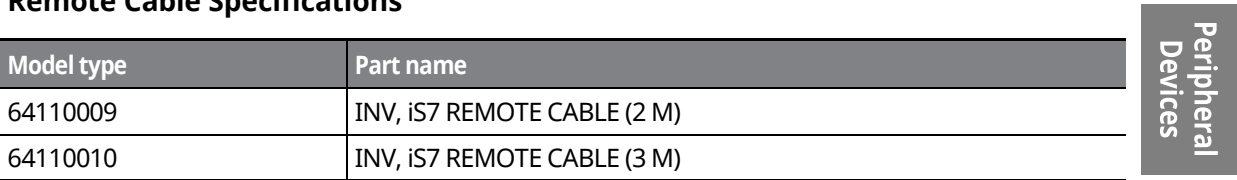

## **Installing the Remote Cable**

Refer to the following figure to install the remote cable to extend the keypad cable length.

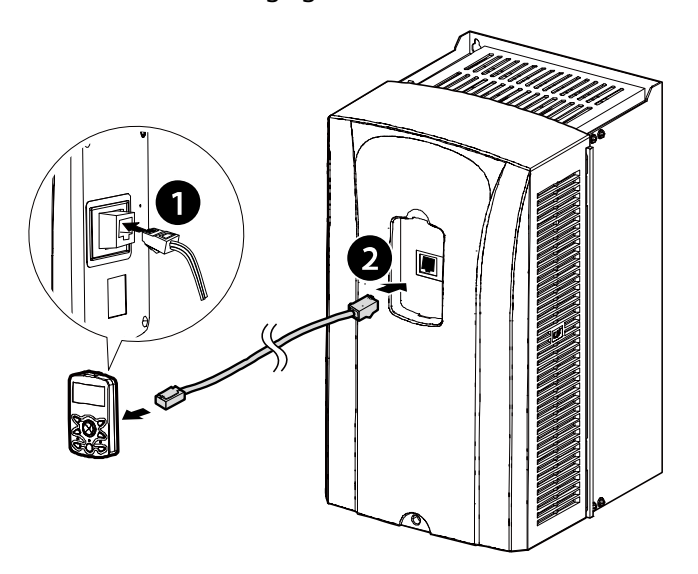

If a "Line Check" message is displayed on the keypad display and the keypad is not operating correctly after installing the remote cable, check the cable connection on both sides.

## **1** Caution

Do not extend the keypad cable using a third-party extension cable. The keypad may not operate correctly due to voltage drop and electromagnetic interference.

## **Note**

- Ensure that the cable length between the keypad and the inverter does not exceed 10 ft (3.04 m). Cable connections longer than 10 ft (3.04 m) may cause signal errors.
- Install a ferrite clamp to protect signal cables from electromagnetic interference (Ex. Wurth Electronics ferrite clamp PN742732).

# **6 Using the Keypad**

# **6.1 About the Keypad**

A keypad is used to set inverter parameters, monitor the inverter's status, and operate the inverter.

# **6.1.1 Dimensions**

٢

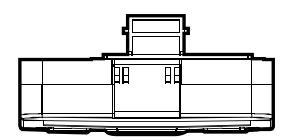

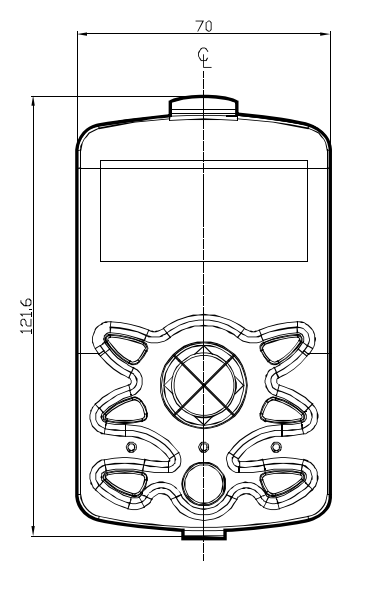

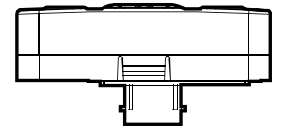

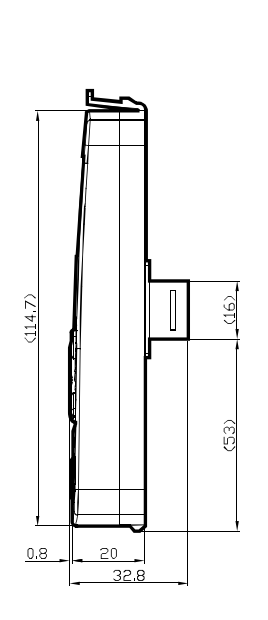

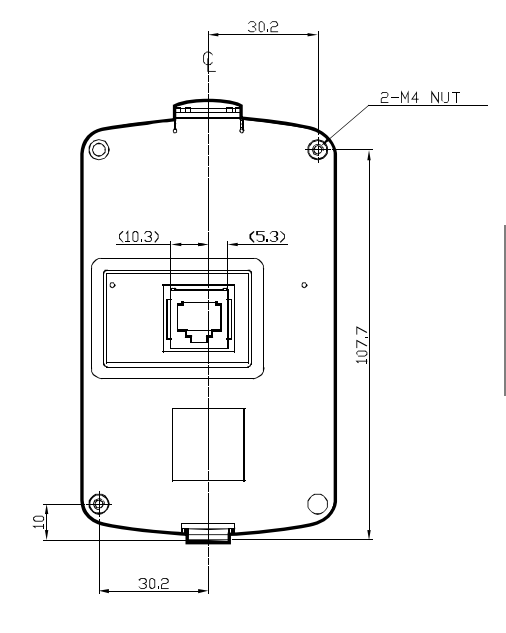

# **6.1.2 Key Functions**

The following table lists the names and functions of the keypad's operation keys.

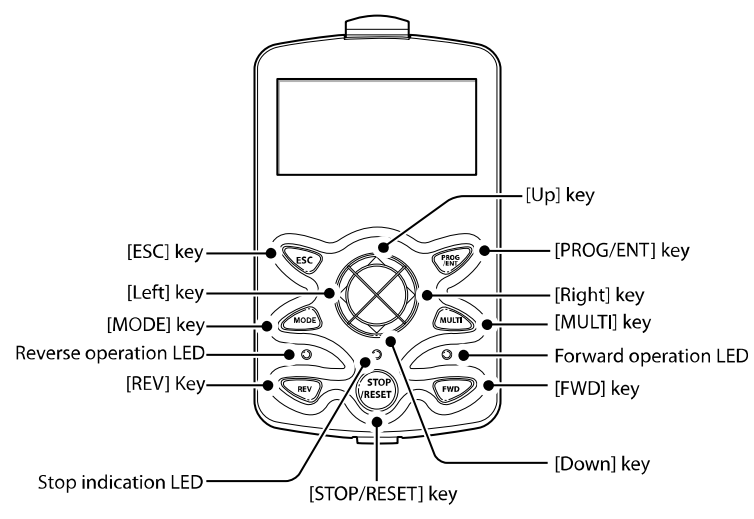

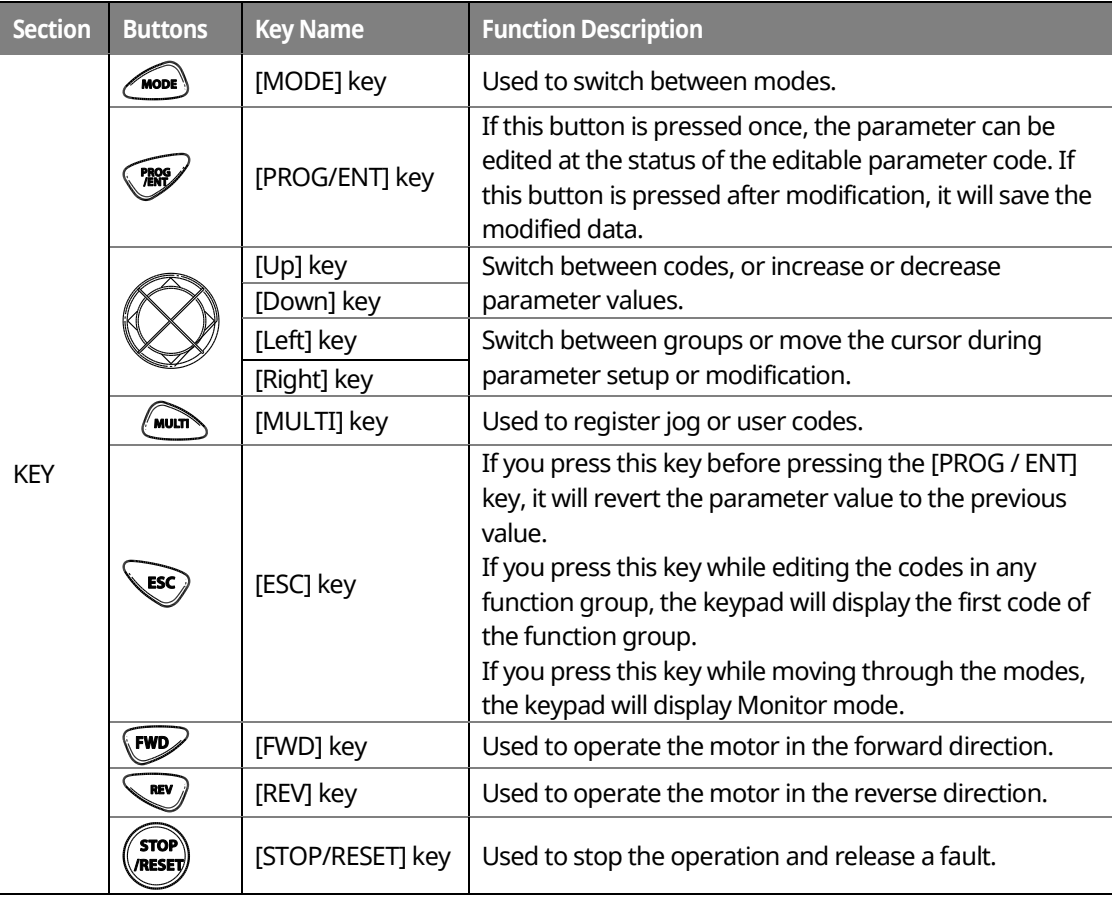

# <span id="page-127-0"></span>**6.1.3 Display Items**

## **Monitor Mode**

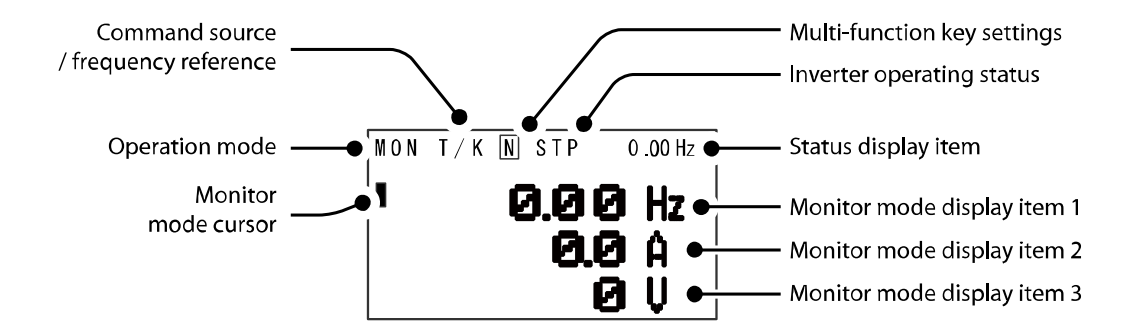

## **Parameter Mode**

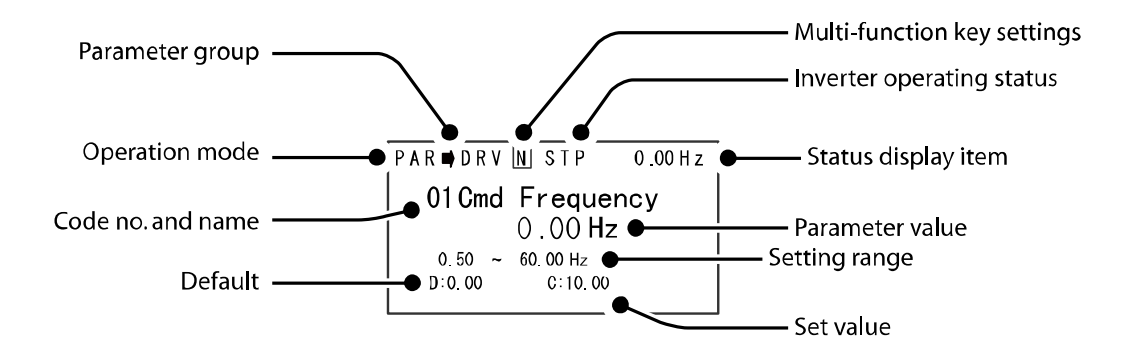

# **6.1.4 Display Item List**

The following table lists the items in the display.

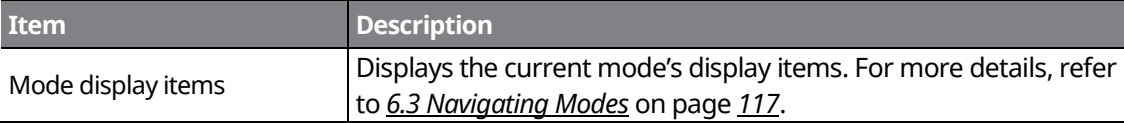

**LSELECTRIC** 111

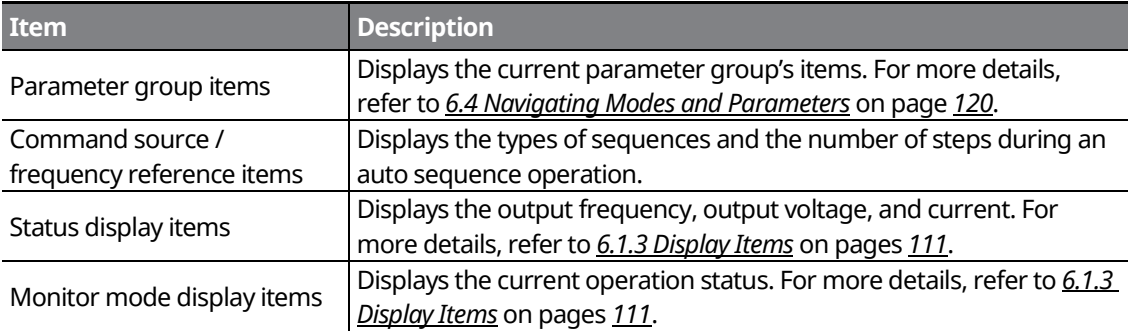

٦

# **Monitor display items**

The following table lists display icons and their names and functions.

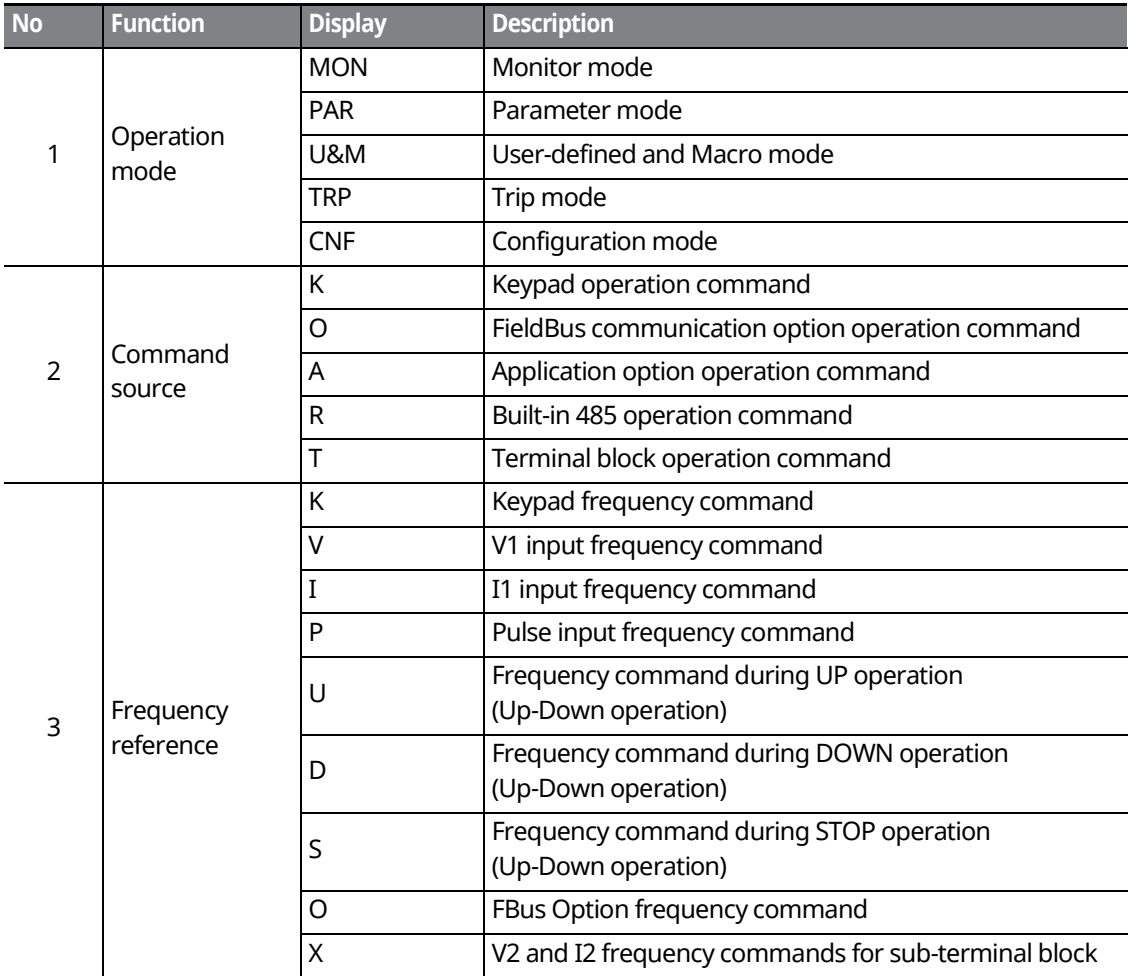

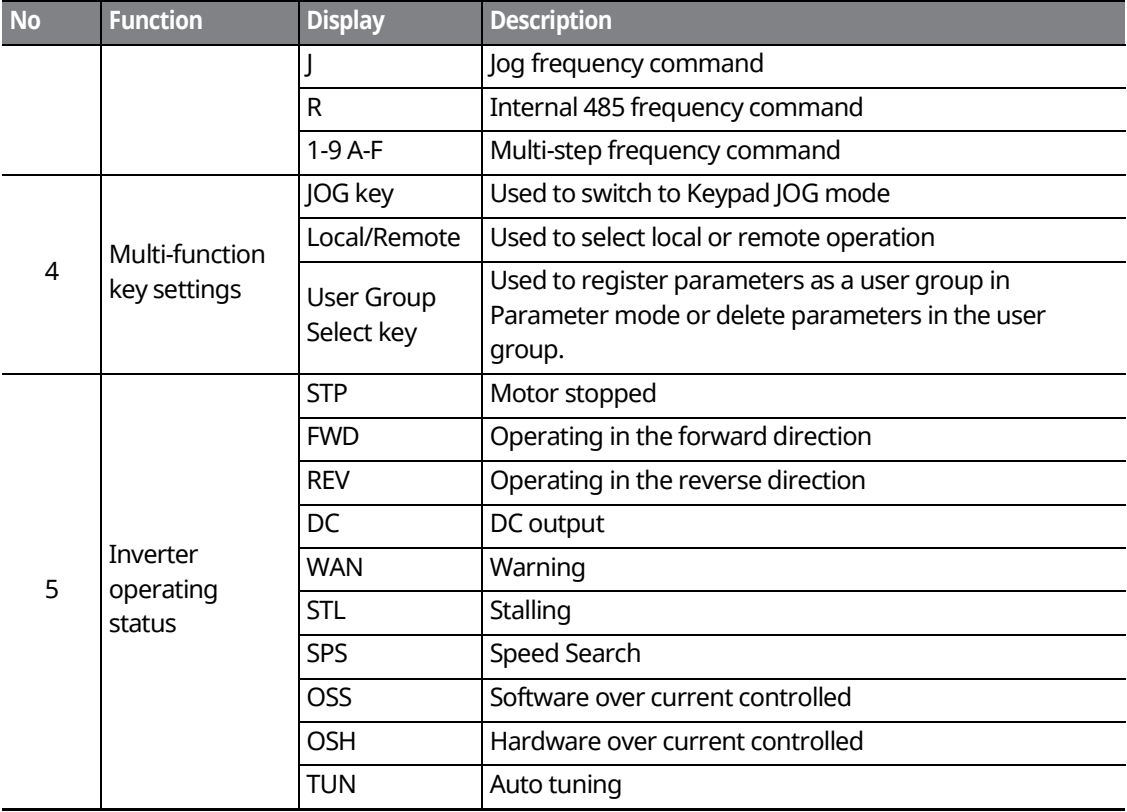

ſ

\*OSS / OSH may cause overcurrent when the load is too large or when the acceleration/deceleration time is short. The inverter monitors the output current so that an overcurrent trip does not occur and also performs overcurrent suppression.

At this time, the output frequency is automatically changed to reduce the output current or the inverter output is temporarily cut off to prevent overcurrent.

# **6.2 Menu Items**

The SV-iS7 series inverter uses 5 modes to monitor or configure different functions. Each mode has its own function items suitable for the desired properties. The parameters in Parameter mode and User & Macro mode are divided into smaller groups of relevant functions.

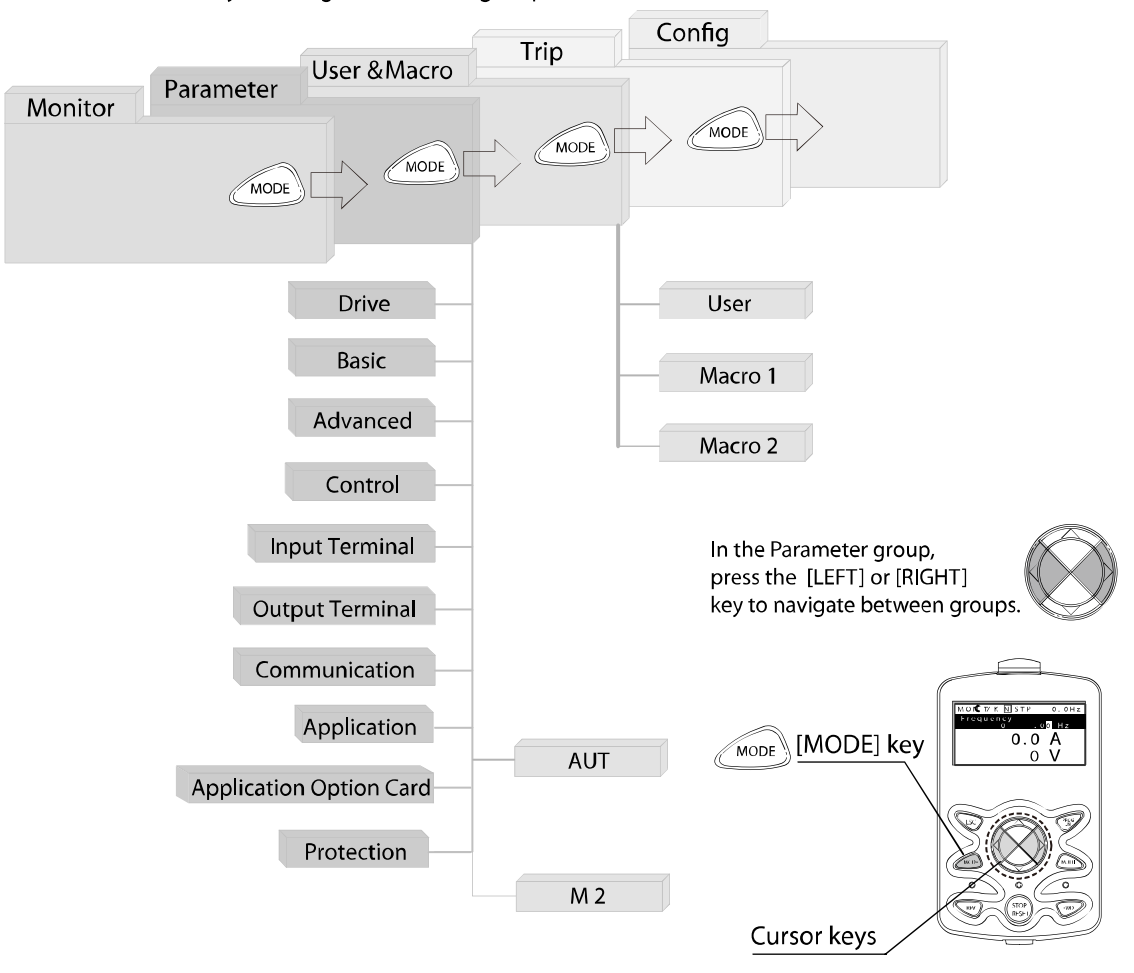

Press the [MODE] key to navigate between groups.

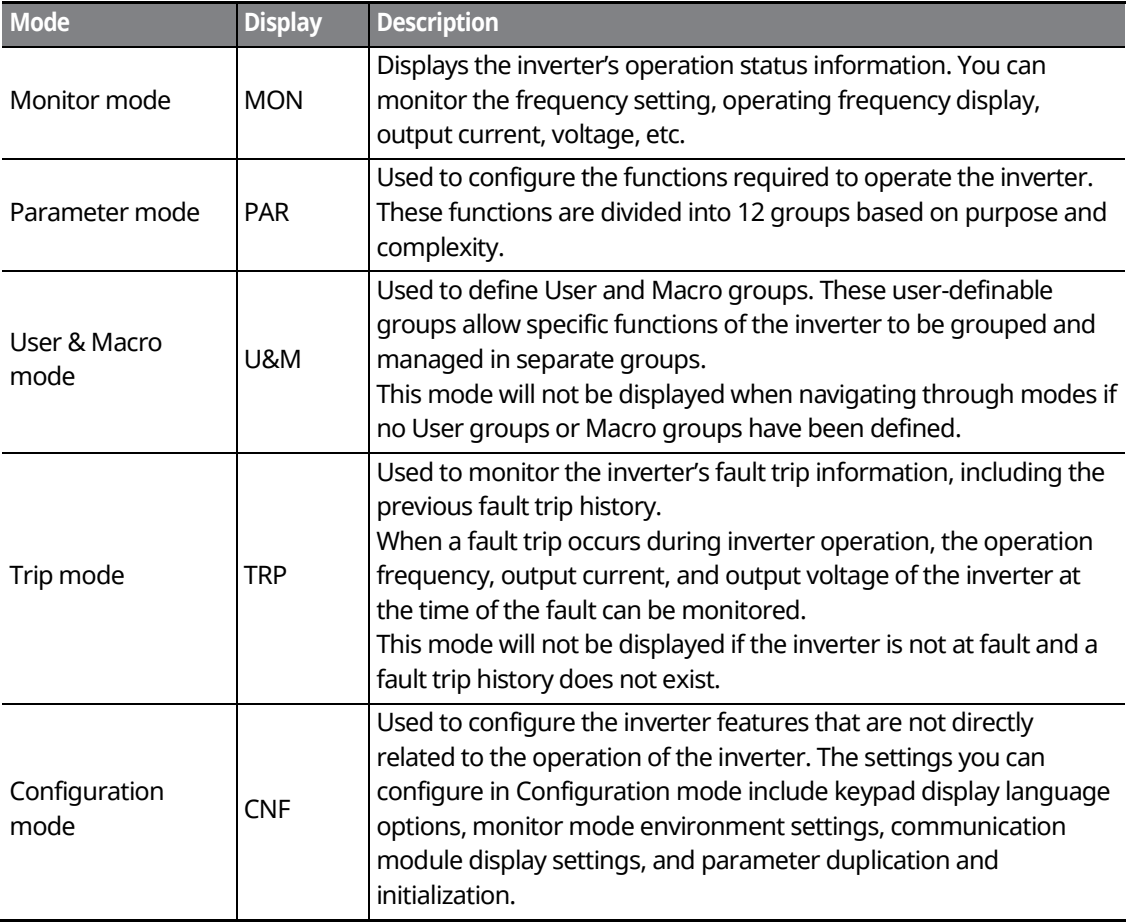

# **6.2.1 Parameter Mode**

 $\Gamma$ 

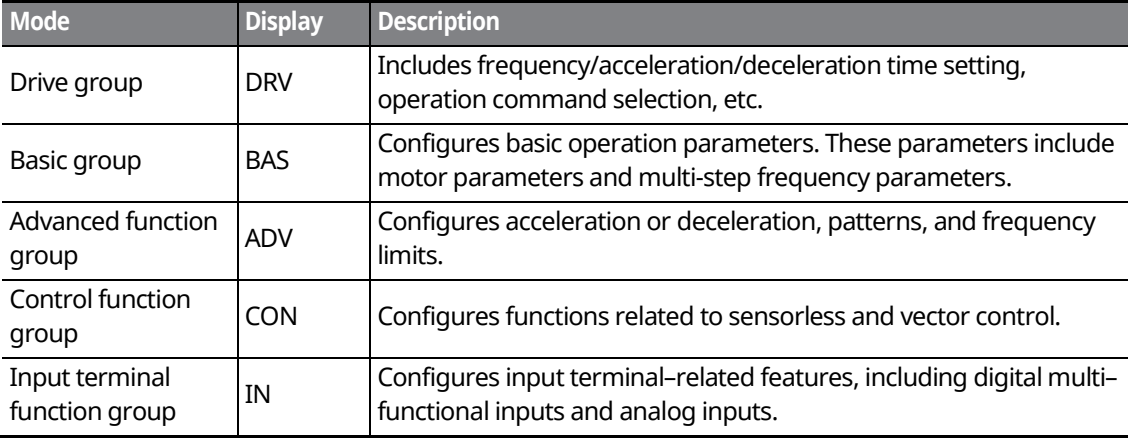

115

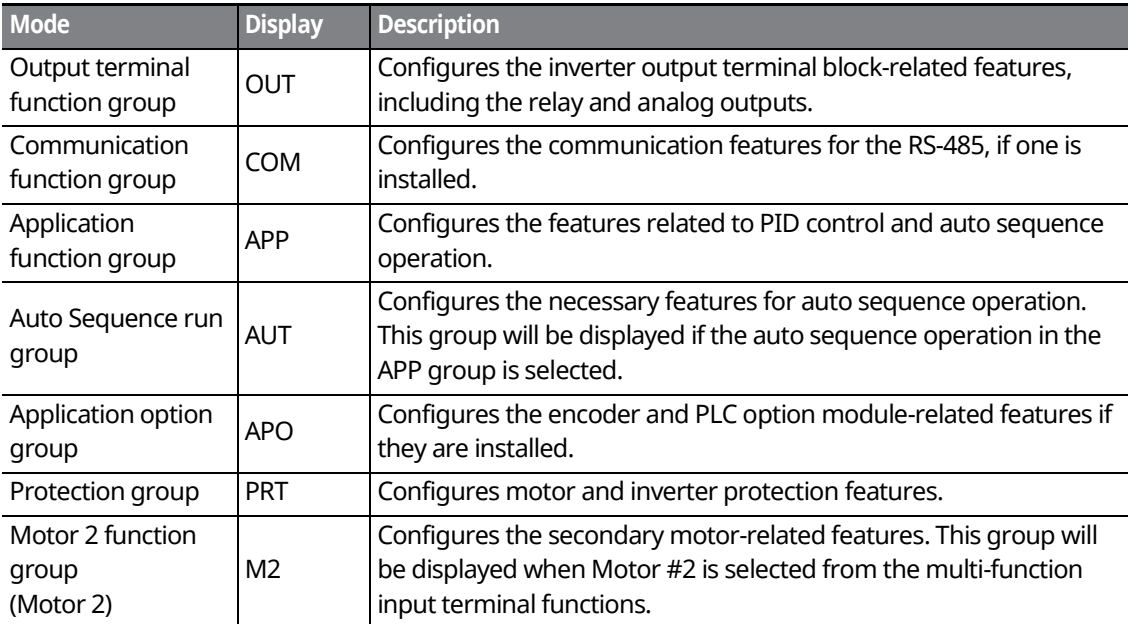

٦

# **6.2.2 User & Macro Mode**

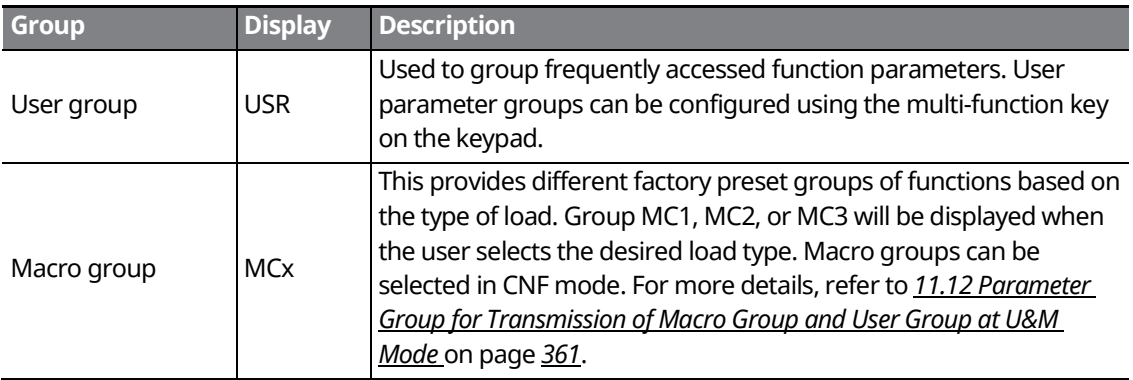

<span id="page-133-0"></span>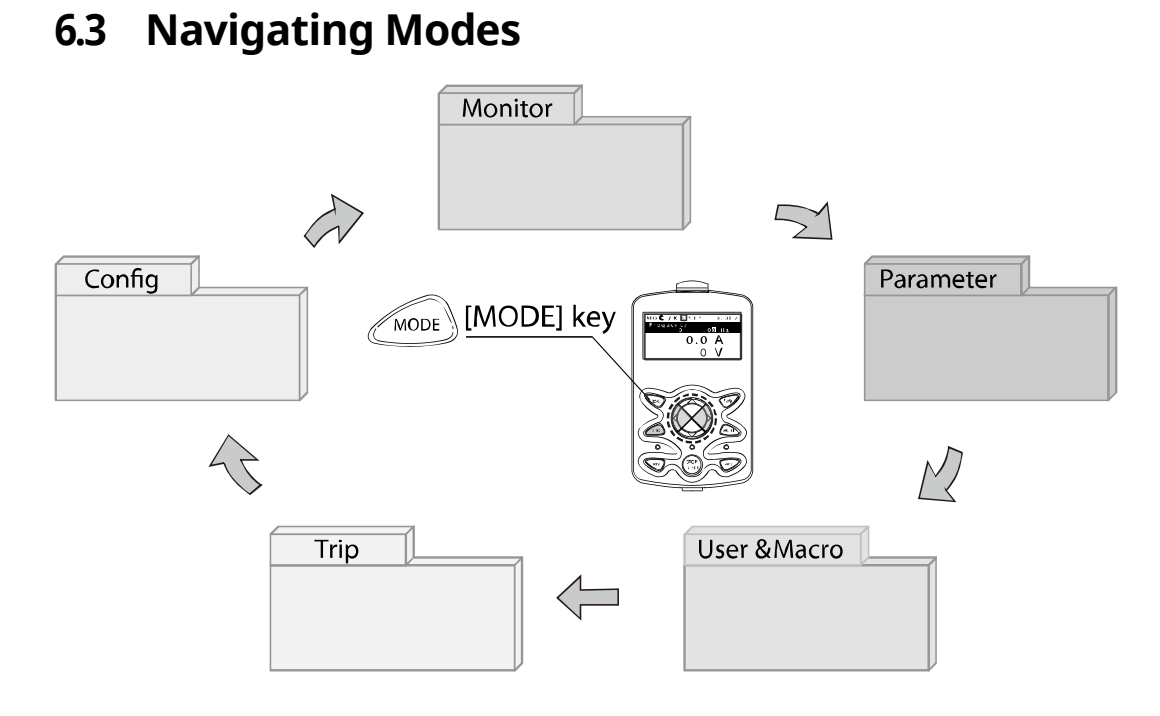

# **6.3.1 Mode Navigation at the Factory Default**

٢

You can change the display to navigate modes by using the [MODE] key. The User & Macro Mode and Trip Mode are not displayed when the inverter is set to the factory default settings. For more details, refer to *[11.12](#page-377-0) [Parameter Group for Transmission of Macro Group and User Group](#page-377-0)  [at U&M Mode](#page-377-0)* on page *[361](#page-377-0)*.

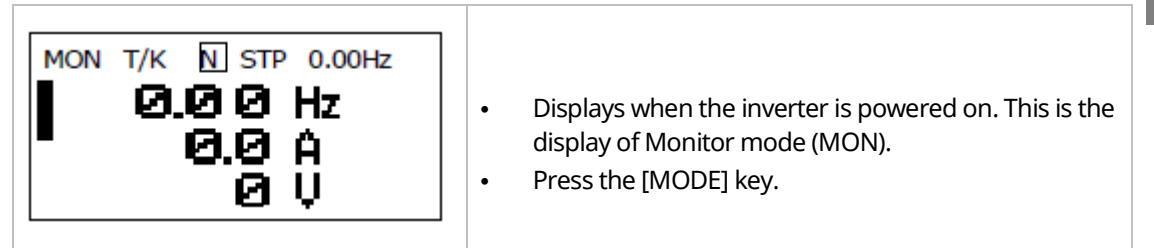

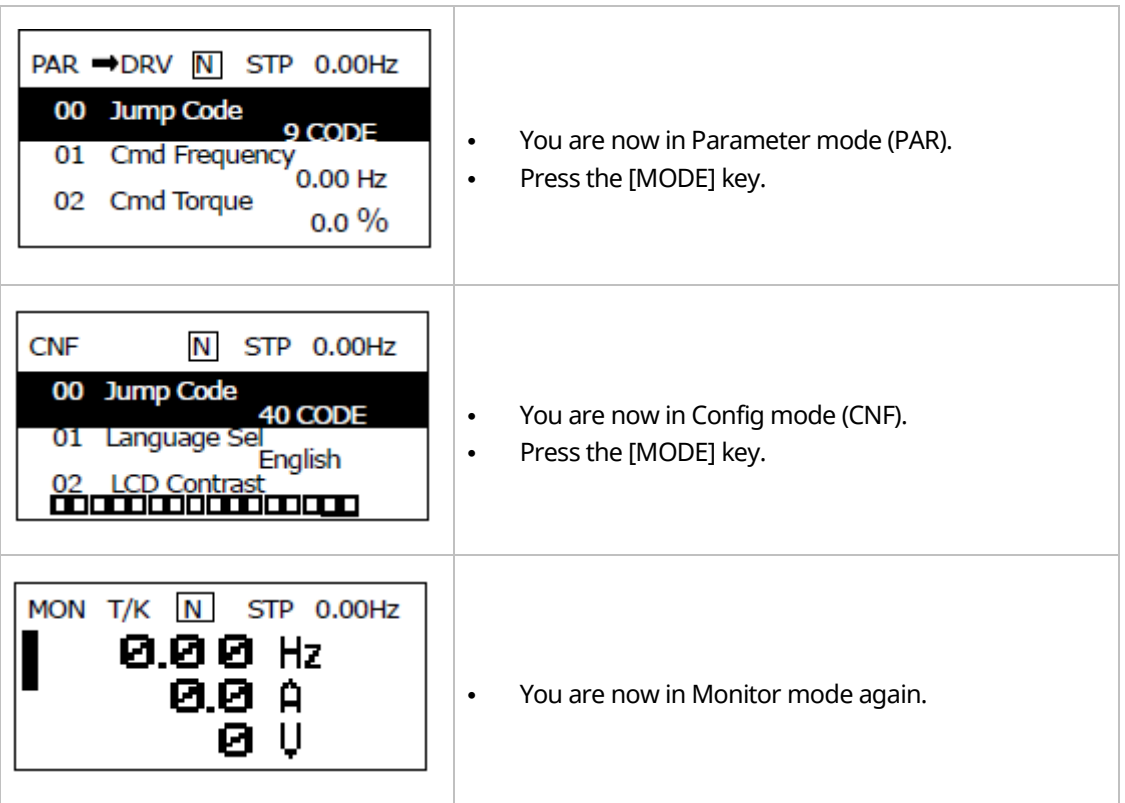

# **6.3.2 Mode Navigation with User/Macro Mode and Trip Mode**

If you register a user code or set the macro function using the [MULTI] key, the User & Macro mode will be displayed, unlike the factory default settings during mode navigation. In addition, when a trip occurs during operation, Trip mode will be displayed. The trip information will also be saved in the trip mode history if you release the trip using the RESET function. The two modes for mode navigation are as follows.

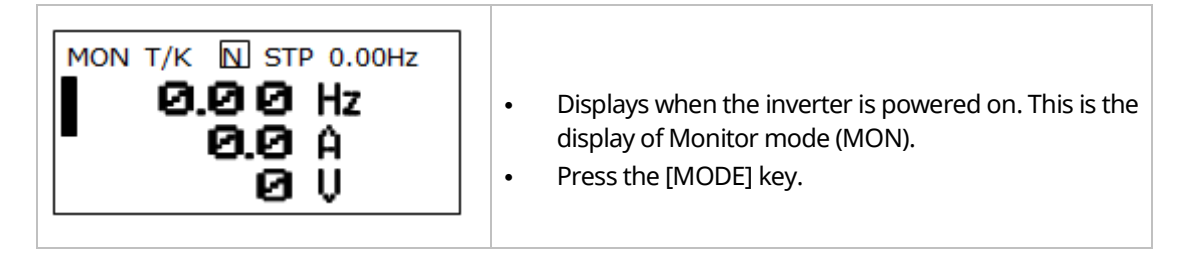

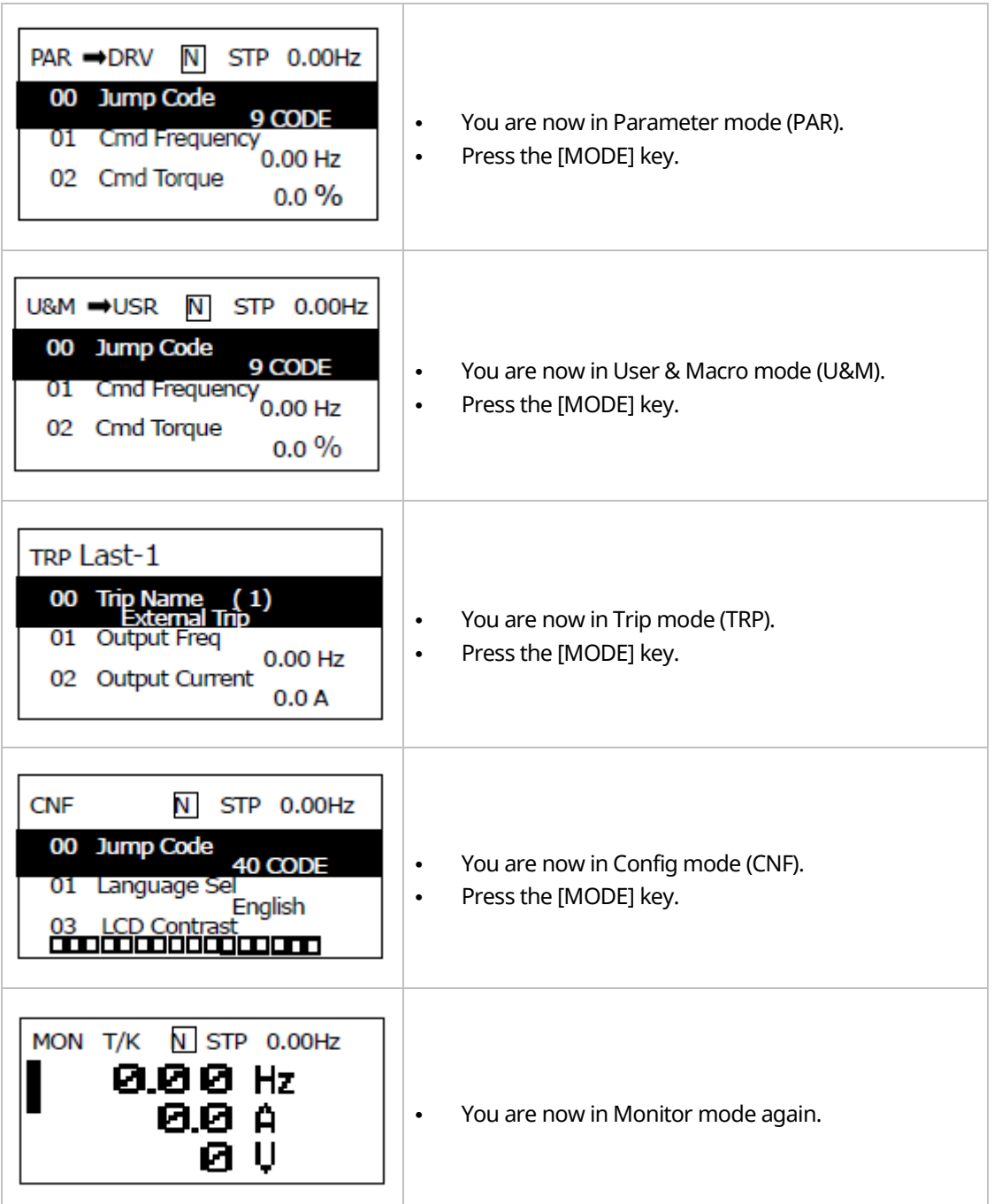

 $\Gamma$ 

Using the<br>Keypad

# <span id="page-136-0"></span>**6.4 Navigating Modes and Parameters**

You can navigate modes by using the [Left] or [Right] keys after navigating to the Parameter Mode or User & Macro Mode via the [Mode] key.

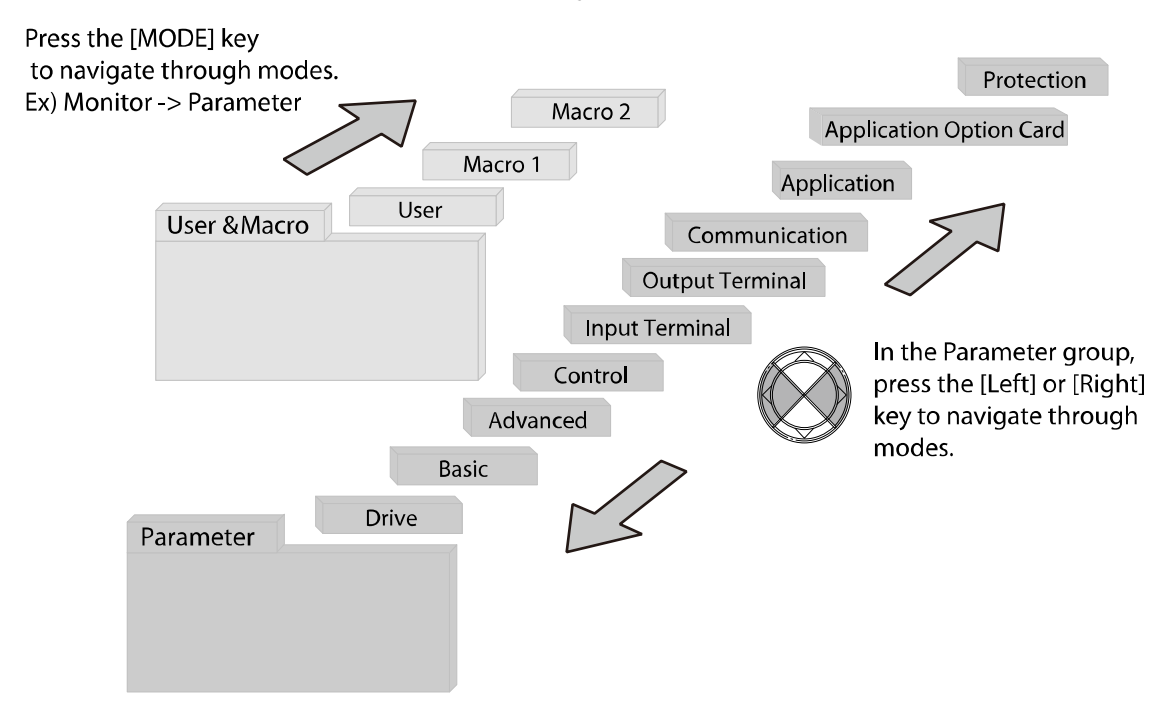

# **6.4.1 Group Navigation in Parameter mode**

If you press the [Right] key in Parameter mode, the display will change as shown below. If you press the [Left] key, the display order will be reversed.

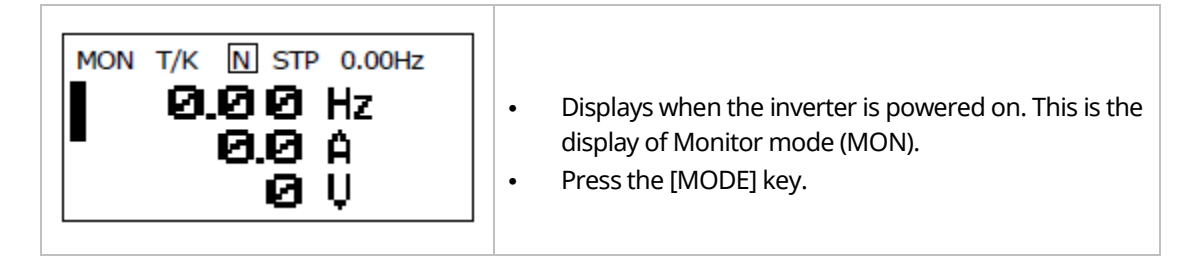

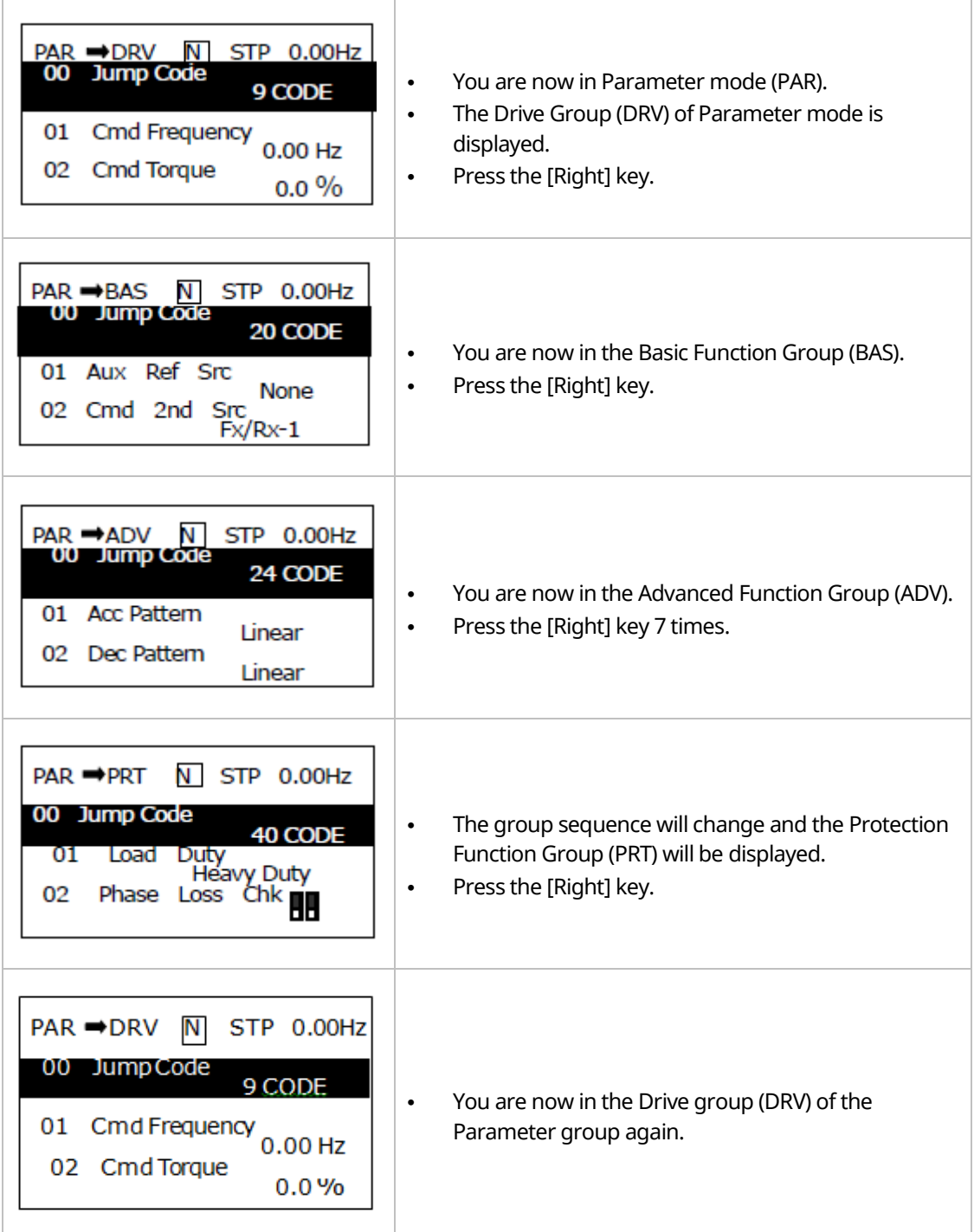

Г

**Using the**<br>Keypad

# **6.4.2 Group Shift in User & Macro Mode**

To navigate to User & Macro Mode, the user code should be registered or the macro function should be selected. For more details on how to register the user code and macro group, refer to *[11.12](#page-377-0) [Parameter Group for Transmission of Macro Group and User Group at U&M Mode](#page-377-0)* on page *[361](#page-377-0)*. If the user code is registered and the macro function is selected, you can navigate to the group as shown below.

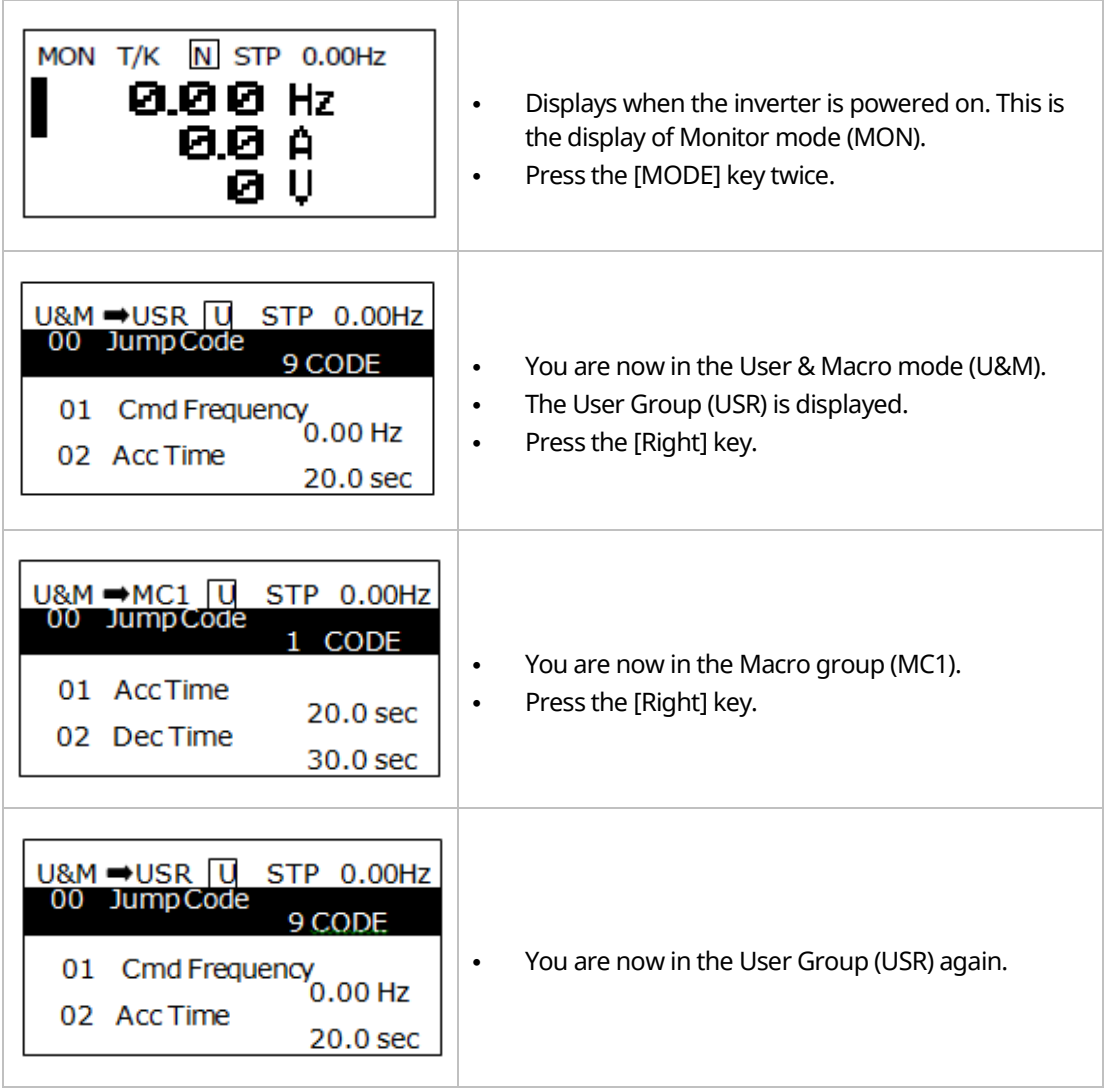

# **6.5 Navigating through Codes (Function Items)**

# **6.5.1 Code Navigation in Monitor Mode**

ſ

To display the frequency, output current, and output voltage, press the [Up] or [Down] keys to scroll through the items.

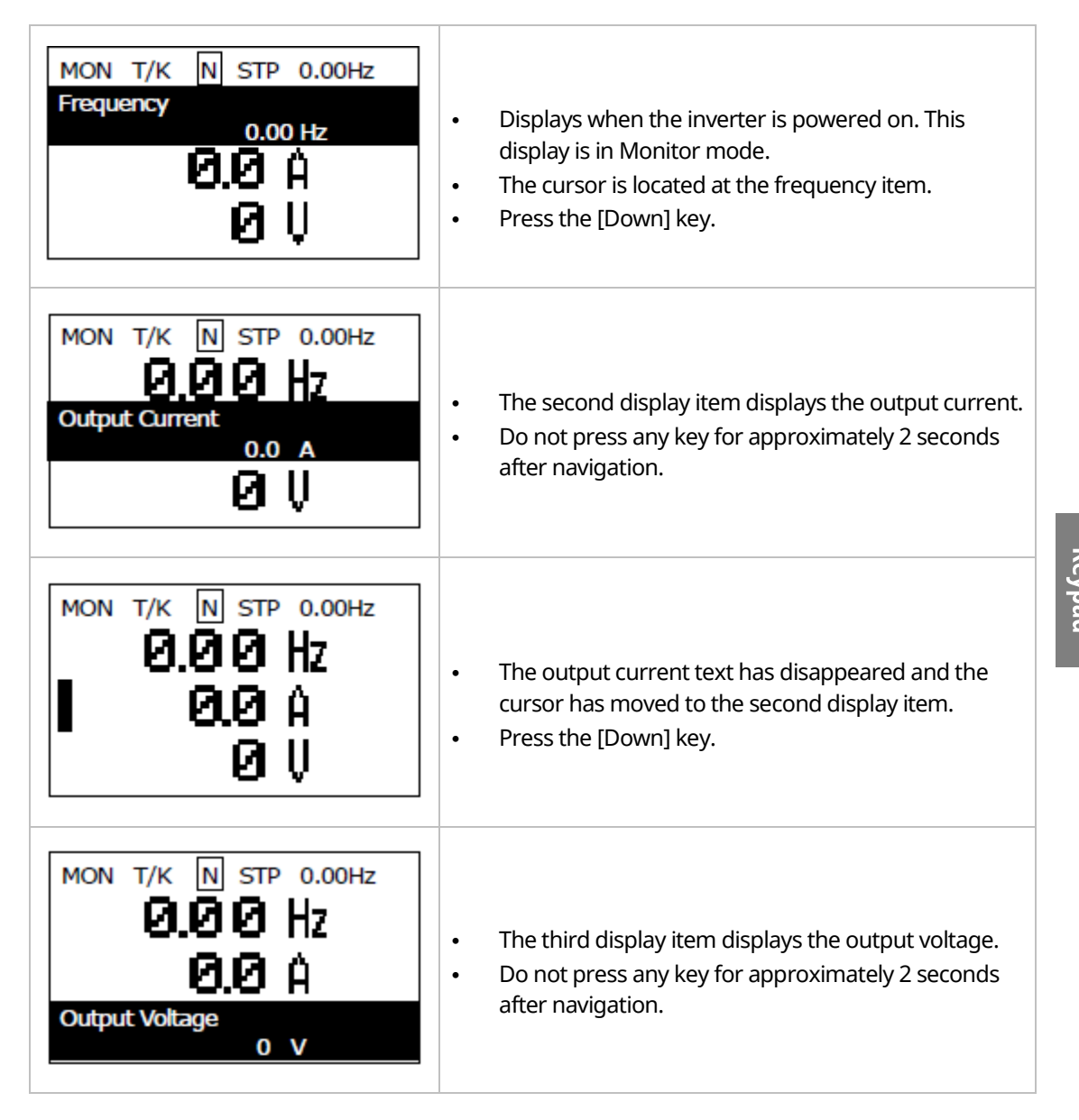

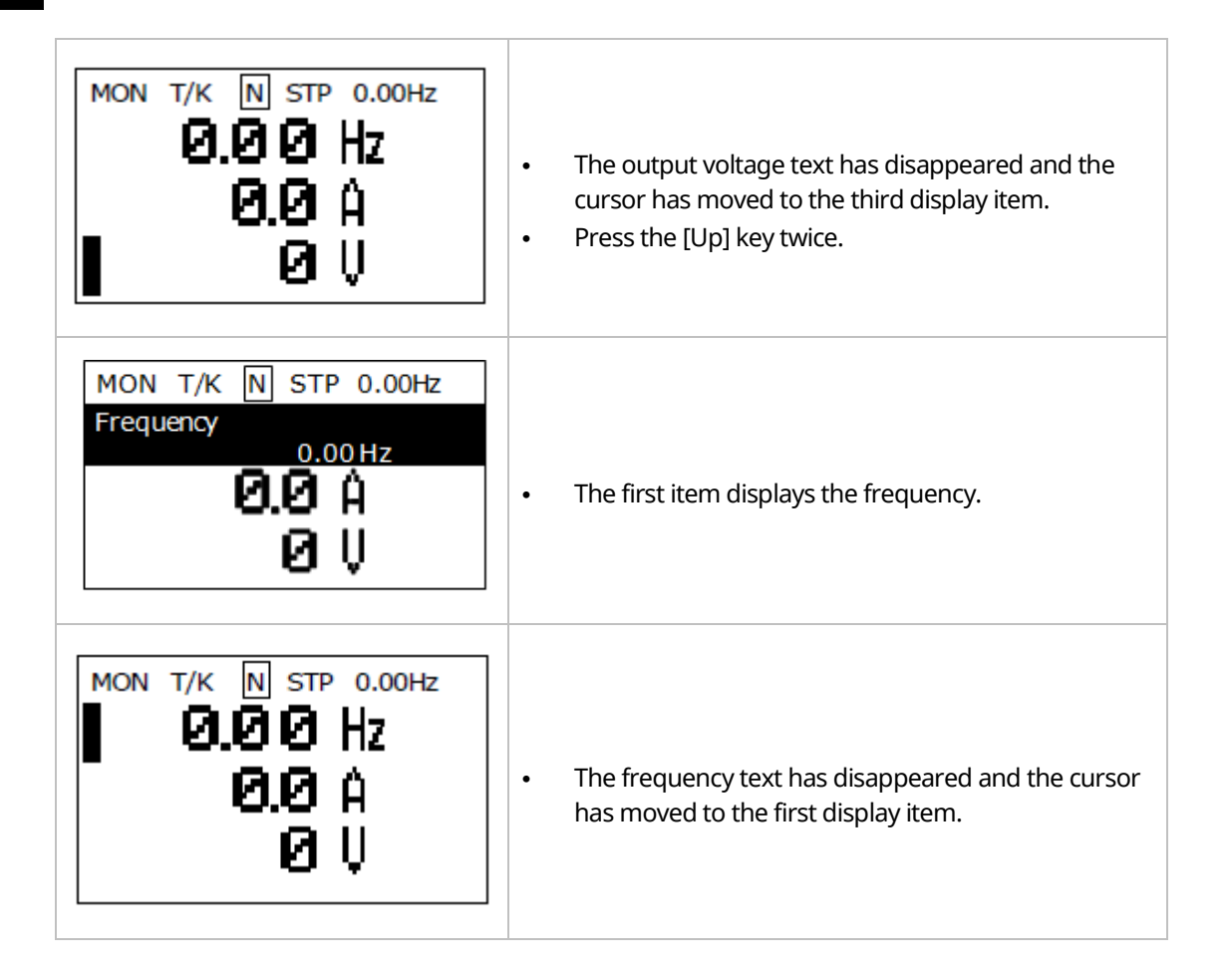

# **6.5.2 Code Navigation (function items) in Other Modes and Groups**

Using the [Up] and [Down] keys: The following example demonstrates how to navigate through the codes in the Drive (DRV) group and the Basic [BAS] group of Parameter mode. Code navigation in other modes is the same as follows.

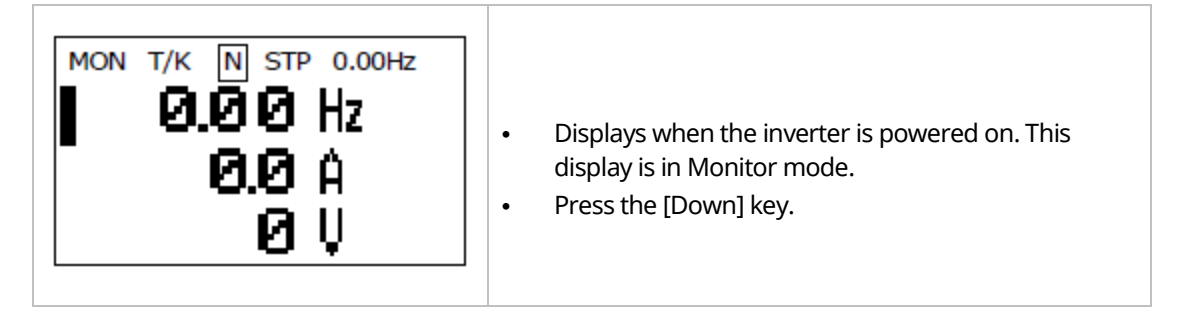

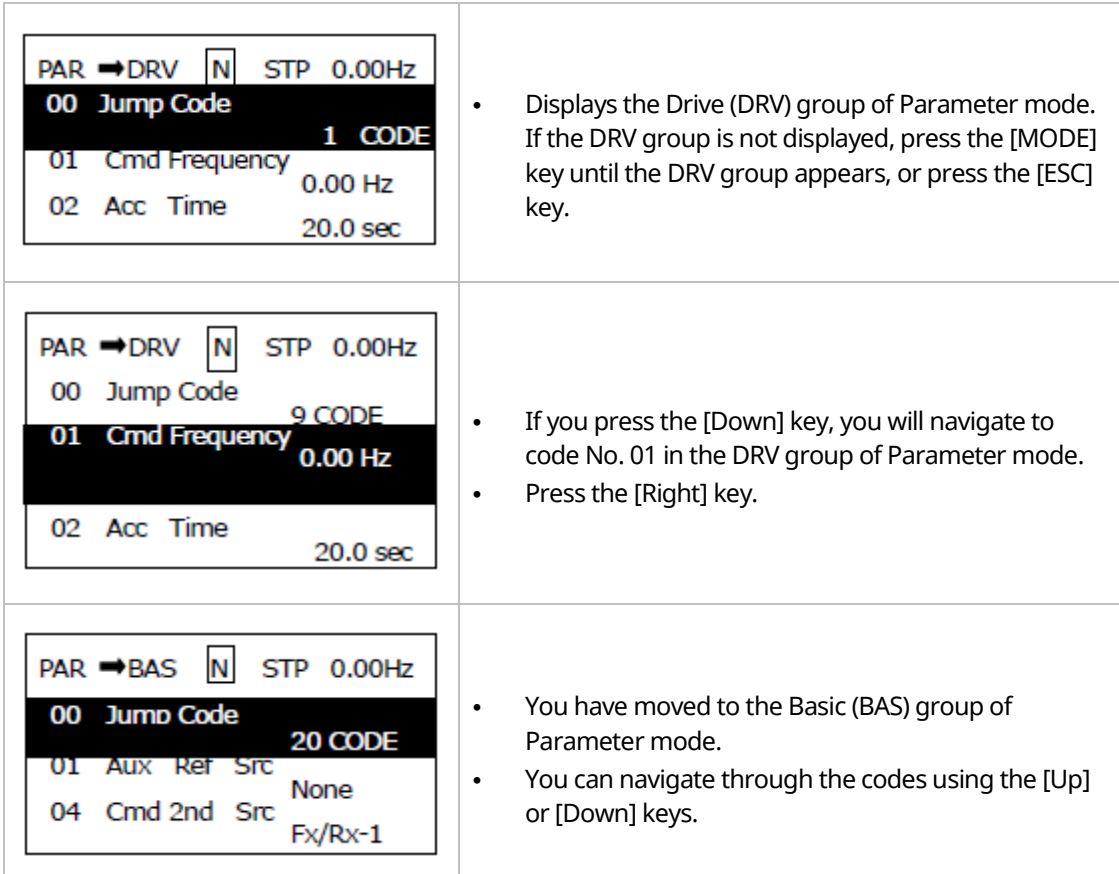

# **6.5.3 Code Navigation Using Jump Code**

Г

In the Parameter mode and User/Macro mode groups, you can use the Jump Code Entry item to move to a desired code. It is quicker to move to a large code number using the Jump Code Entry item rather than the [Up] and [Down] keys. The following example demonstrates how to move to code No. 09 of the Drive (DRV) group.

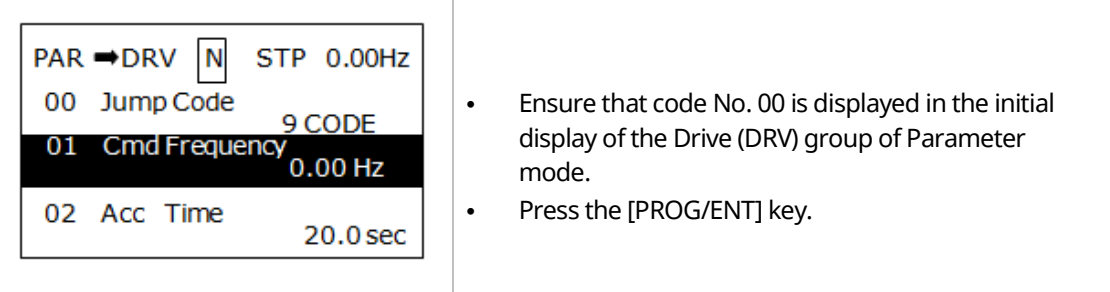

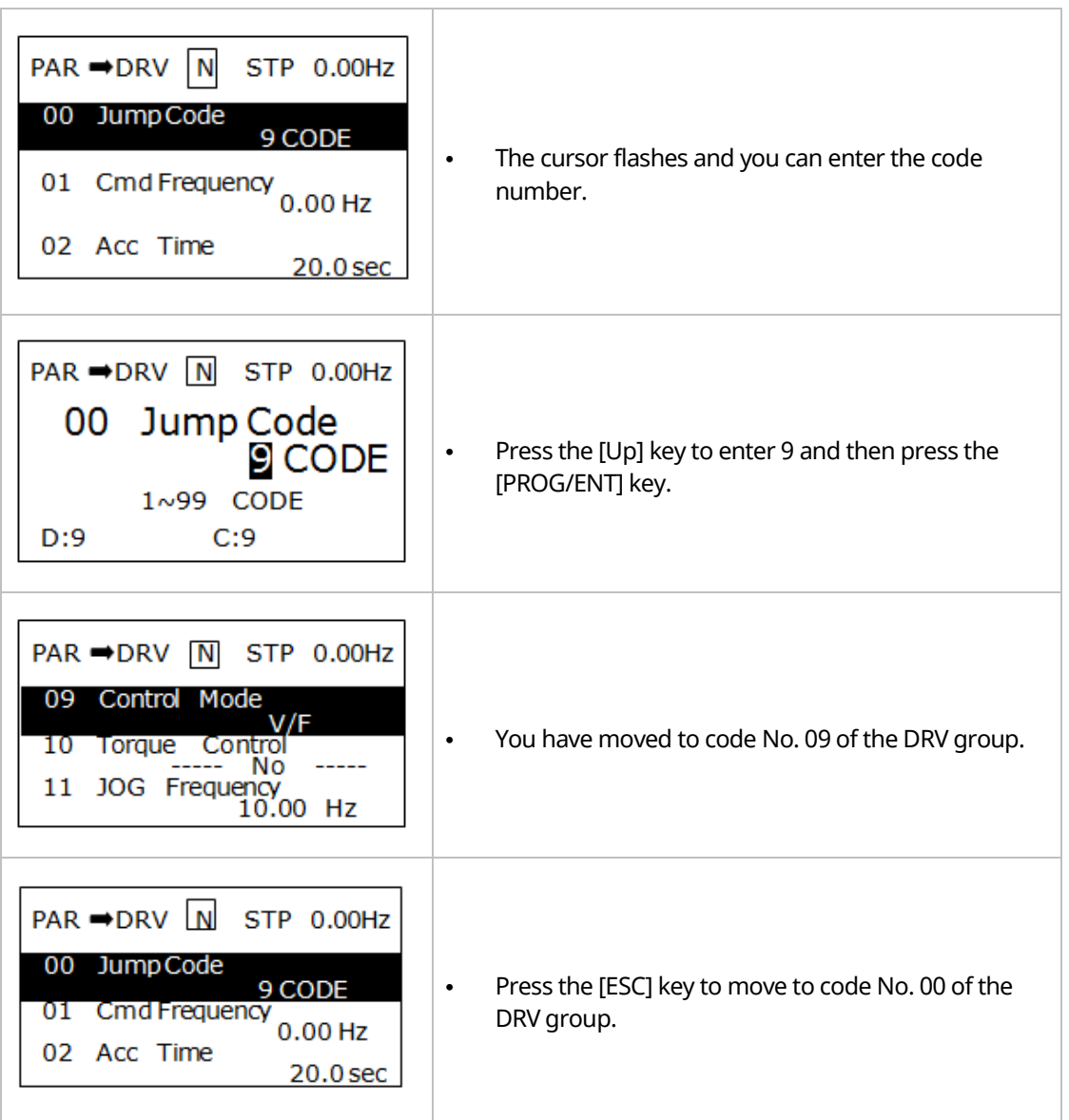

٦

# **6.6 Setting Parameters**

٢

## **6.6.1 Parameter Settings in Monitor Mode**

You can set some parameters, such as the frequency, in Monitor mode. The following example demonstrates how to set the frequency.

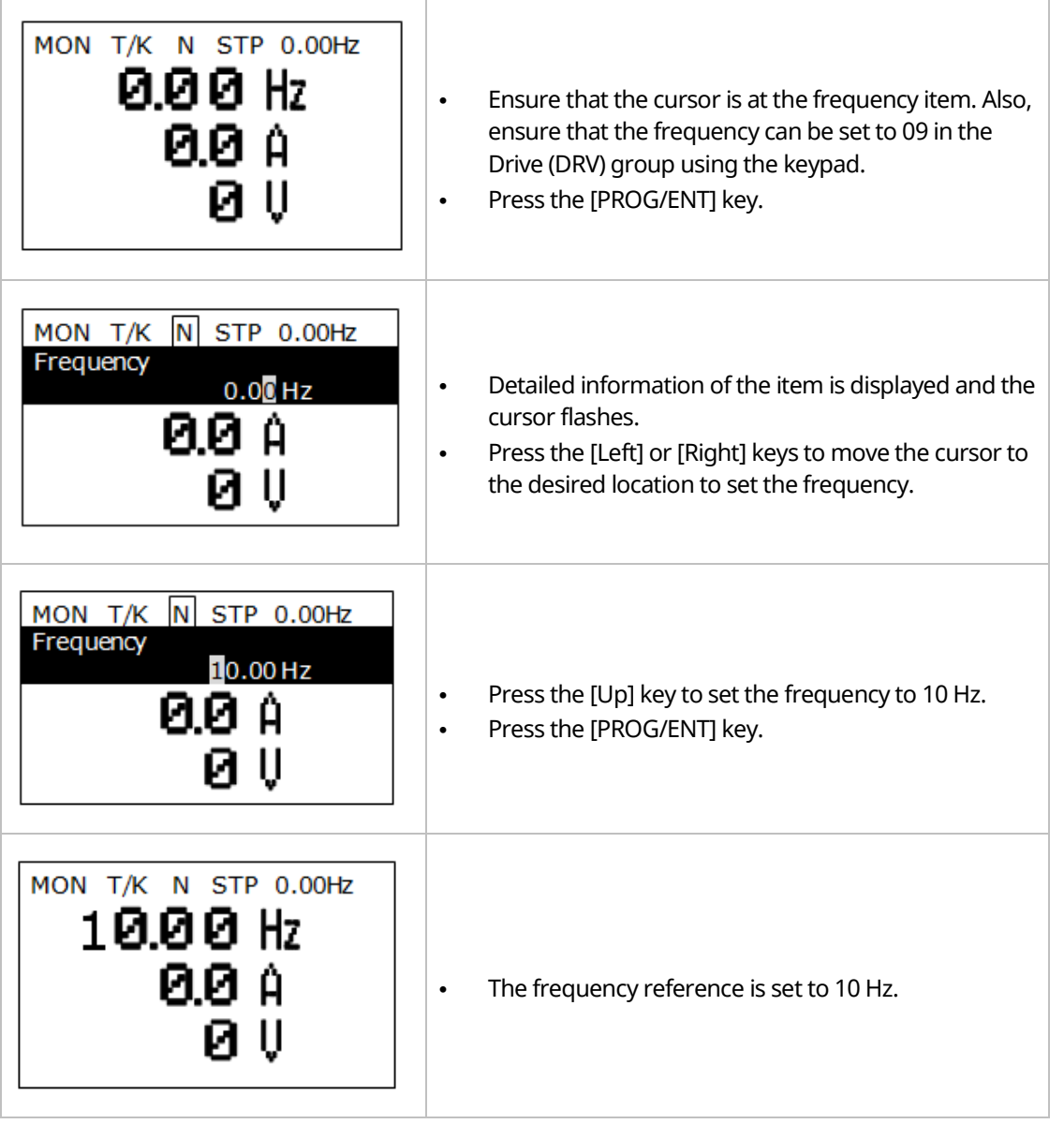
#### **6.6.2 Parameter Settings in Other Modes and Groups**

The following example demonstrates how to change the frequency of the Drive (DRV) group in Parameter mode. The frequency in the other modes or groups can be set as follows.

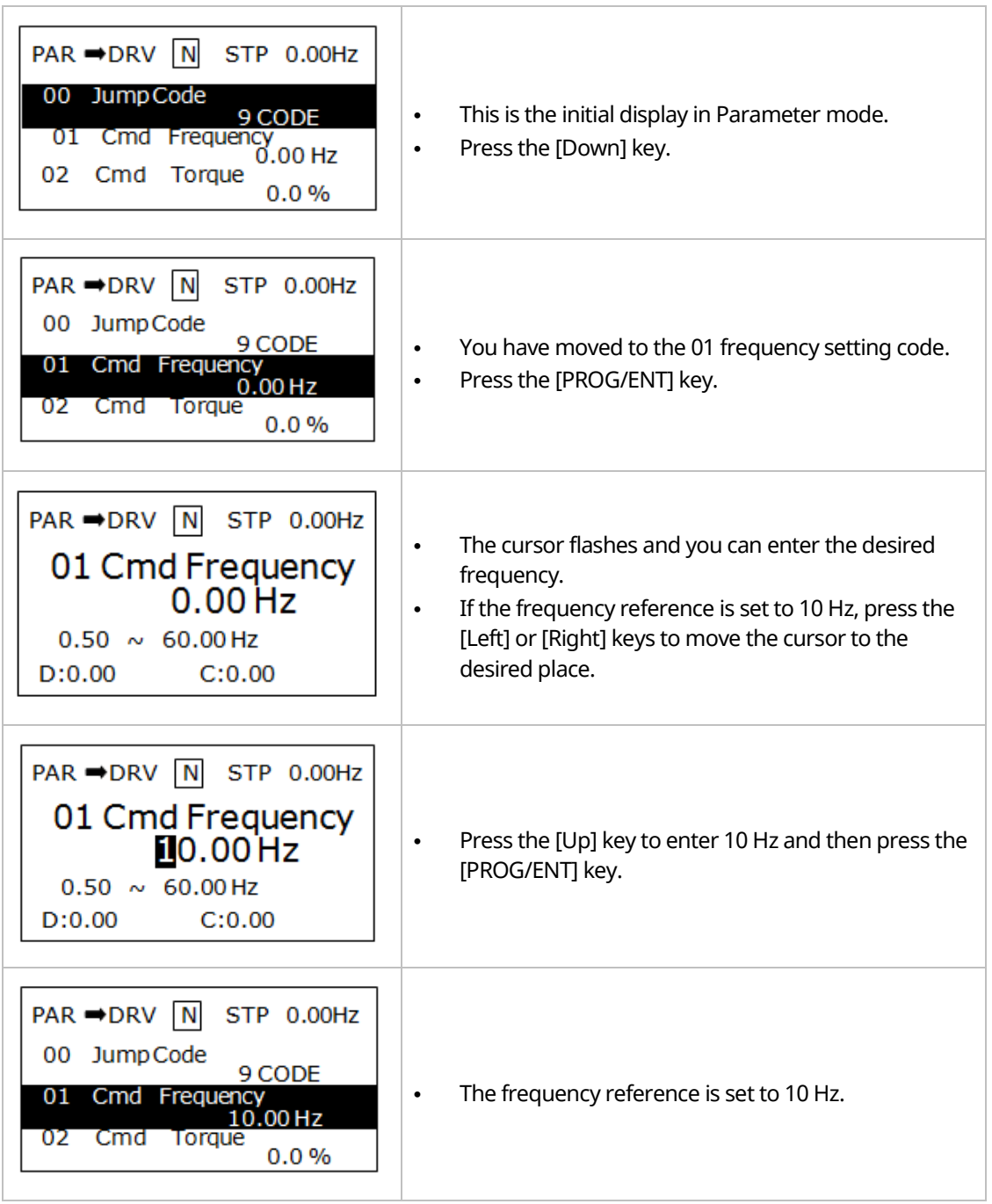

128  $\overline{\mathsf{L}}$ SELECTRIC

## **6.7 Monitoring Operating Status**

#### **6.7.1 Using Monitor Mode**

ſ

Three items can be displayed in Monitor mode at a time. Also, some items, such as the frequency item, can be edited. You can select the displayed items in Configuration (CNF) mode.

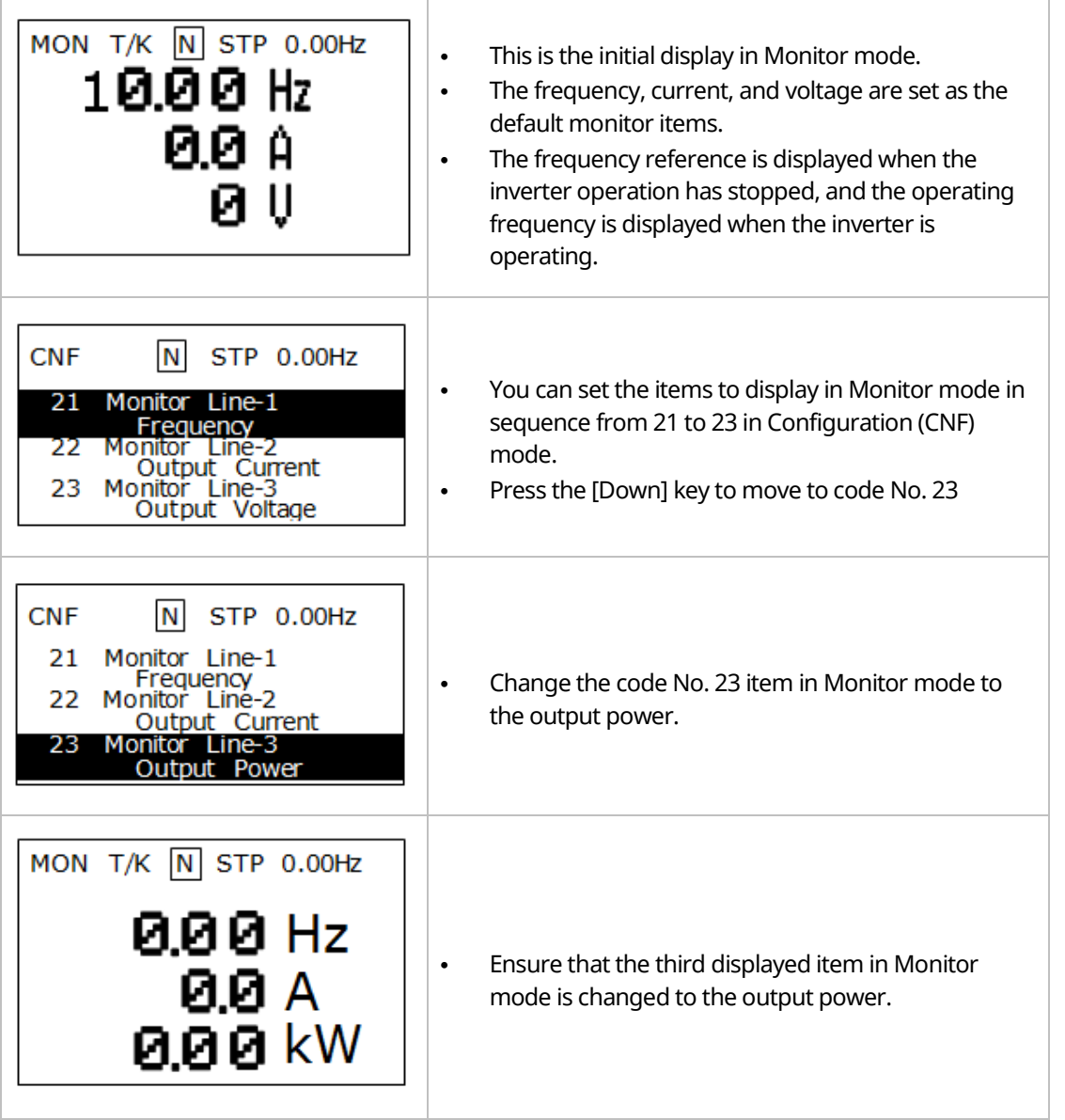

### **6.7.2 Monitoring Items**

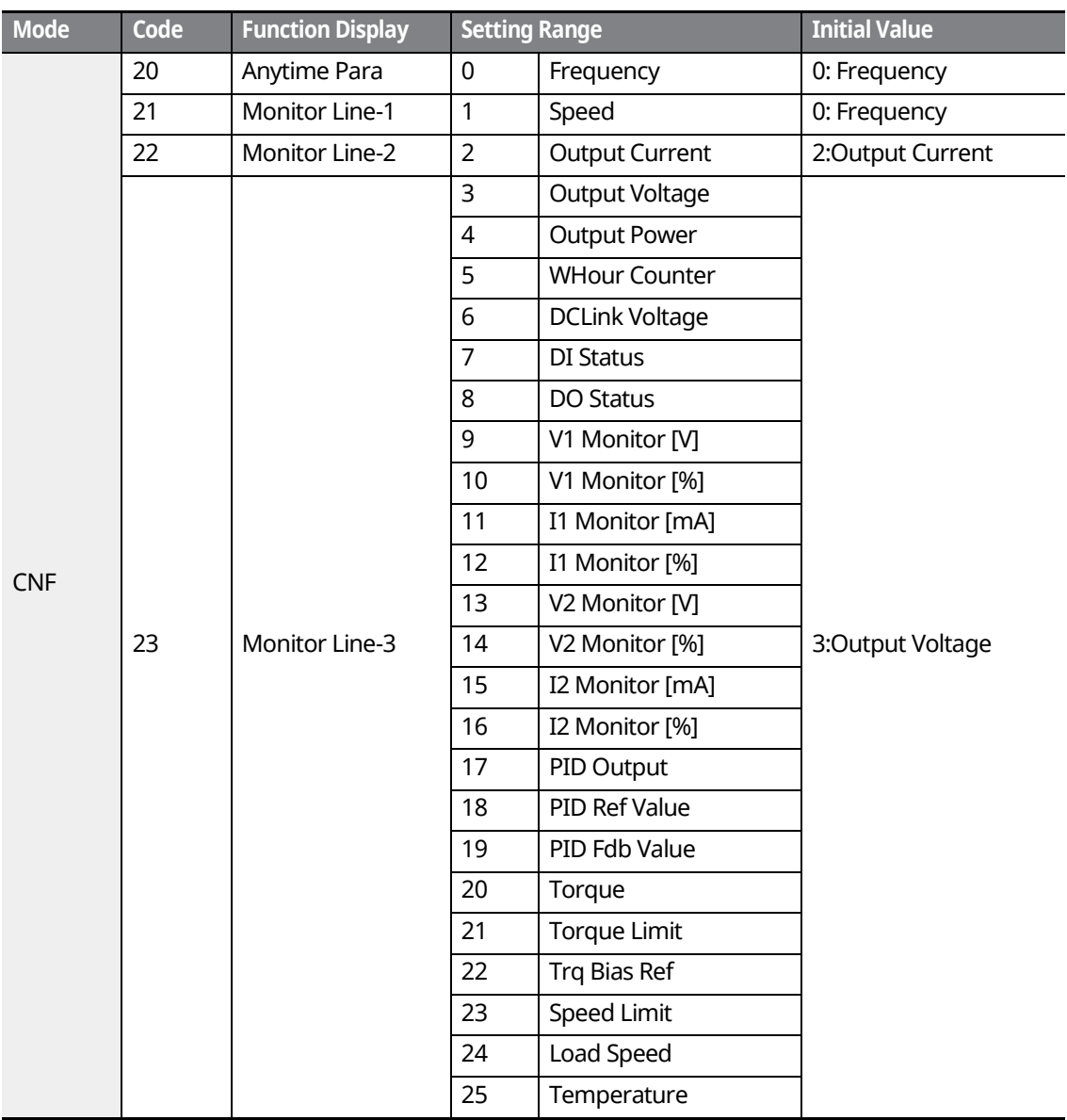

### **6.7.3 Using the Status Display**

٢

The items displayed on the right-top of the display are shown in other modes, including Monitor mode. If you register a desired variable in the display, you can monitor it at any time regardless of the mode navigation or change.

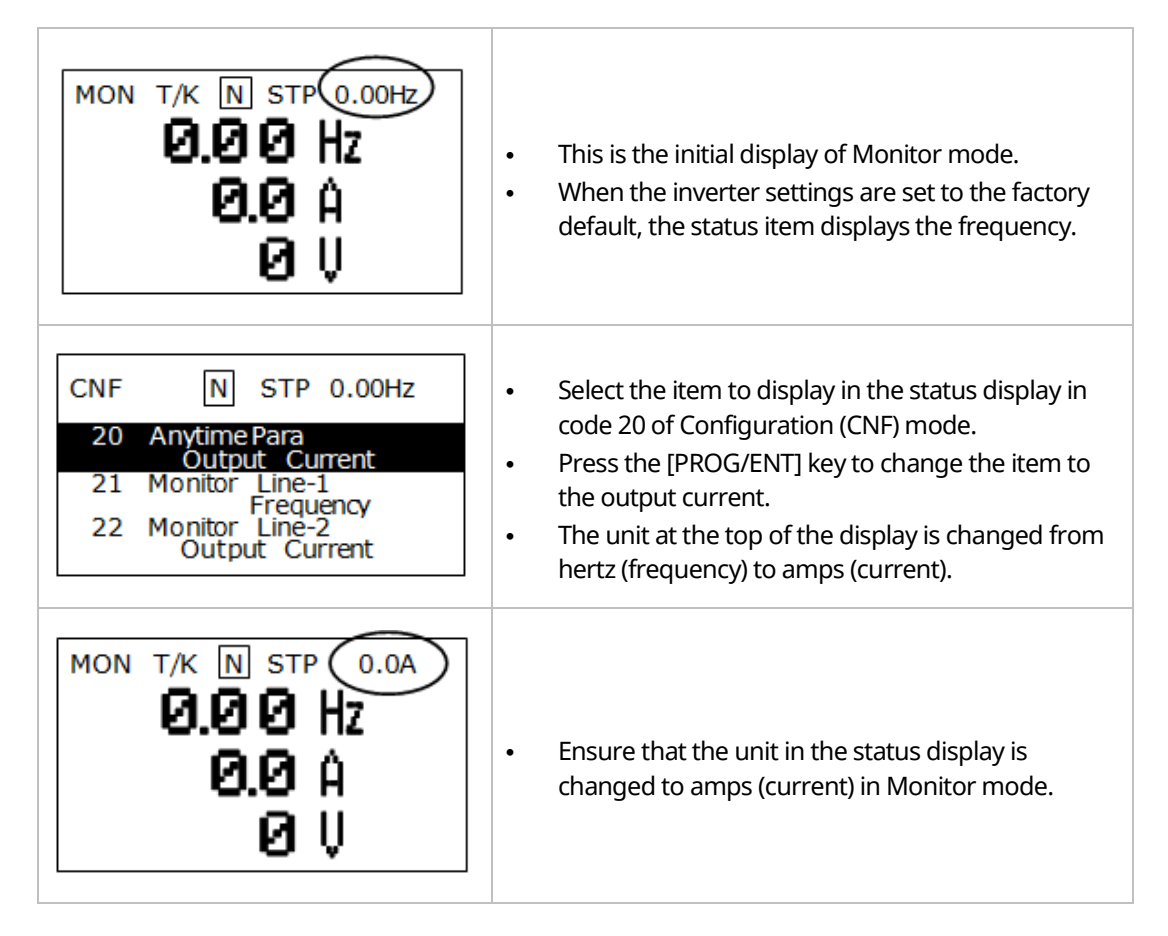

## **6.8 Monitoring Faults**

### **6.8.1 Faults during Inverter Operation**

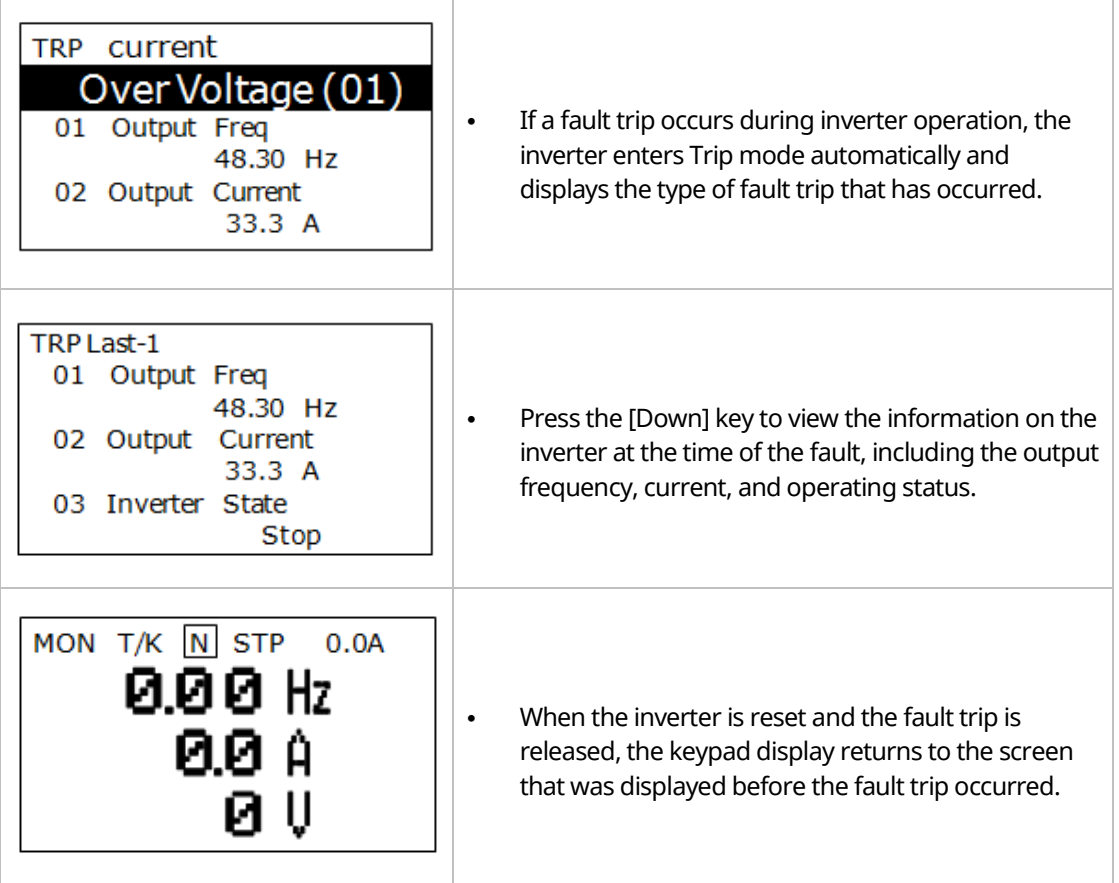

٦

#### **6.8.2 Multiple Faults at a Time during Inverter Operation**

٢

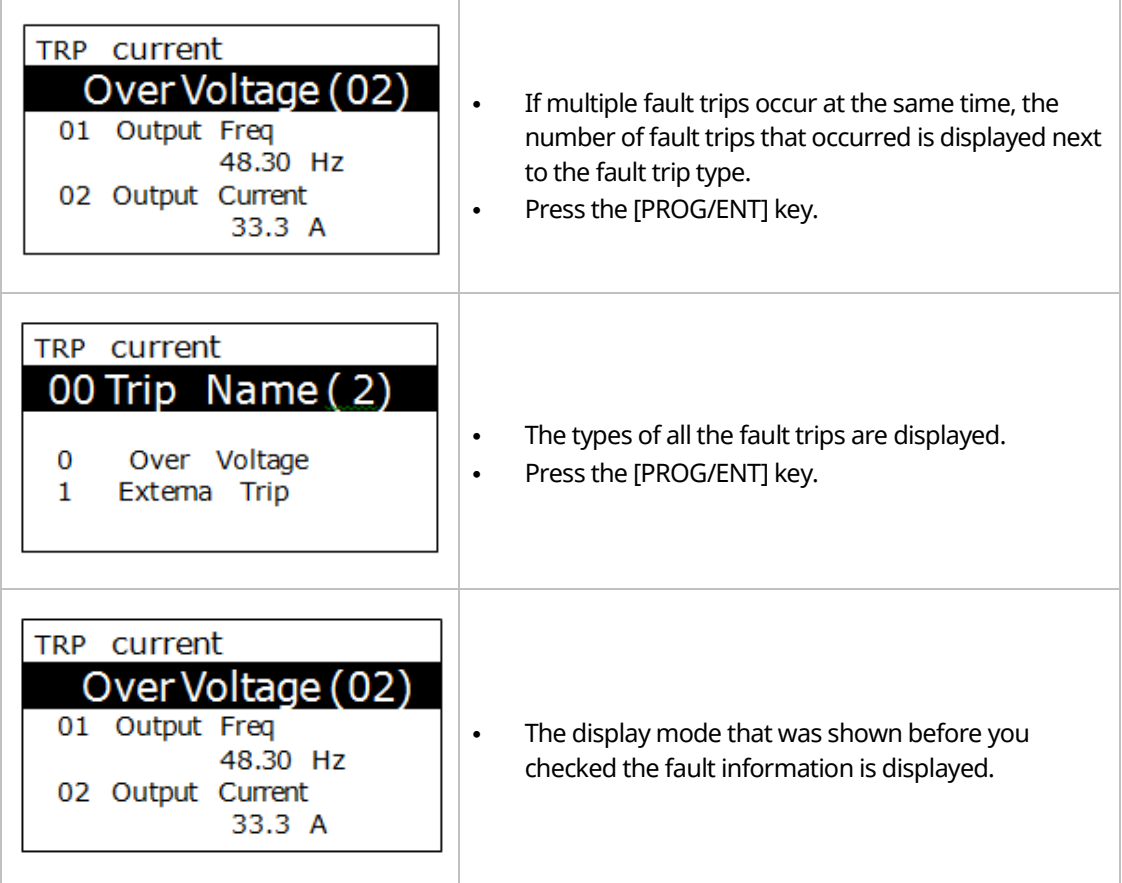

### **6.8.3 Saving and Monitoring the Fault Trip History**

Previous fault trips can be saved in Trip mode. You can save up to 5 previous fault trips. Fault trips caused by resetting the inverter, as well as low voltage faults caused by the inverter being switched off, are also saved.

If there are more than 5 fault trips, the oldest 5 fault trips are automatically deleted.

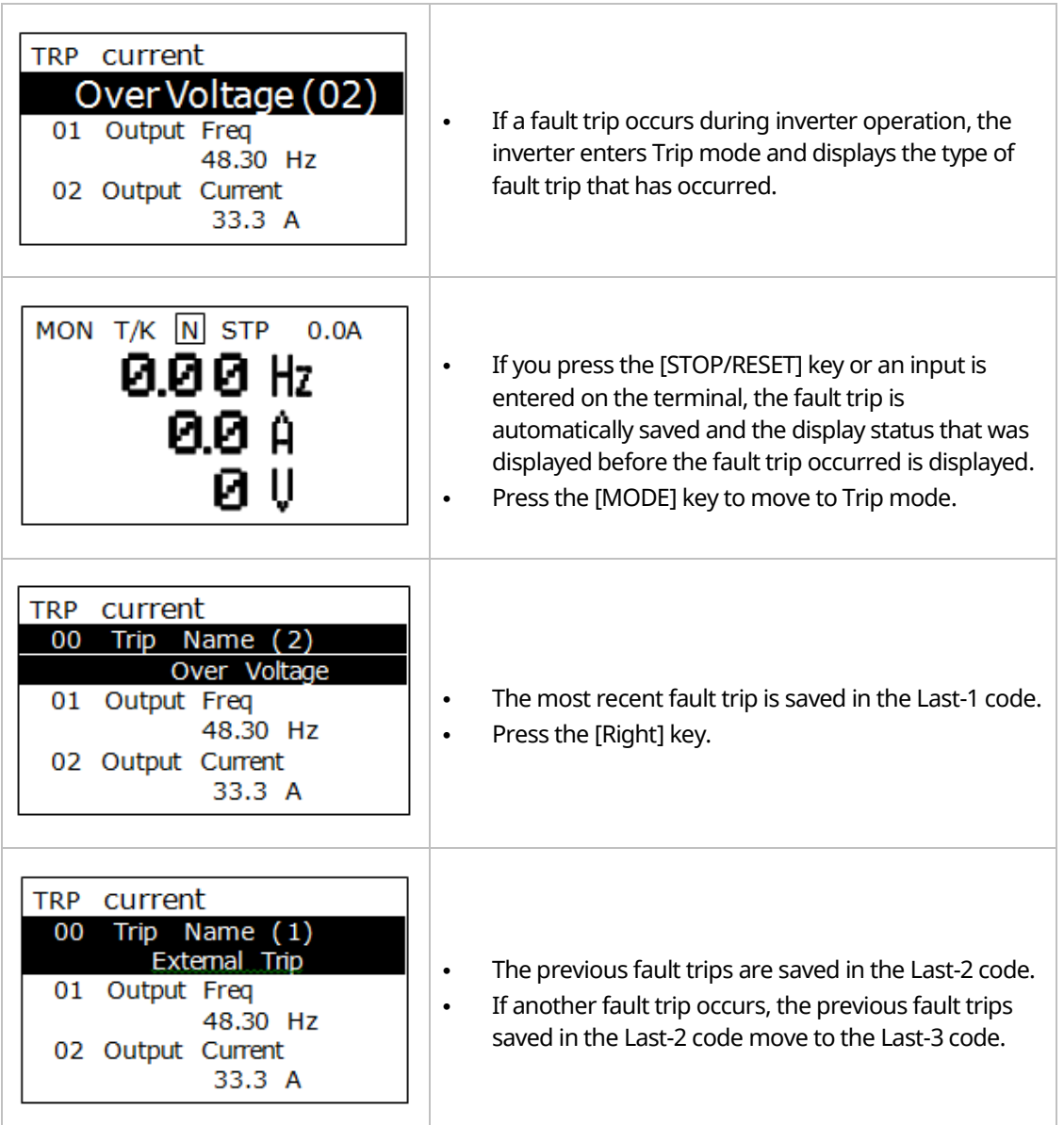

٦

## **6.9 Initializing Parameters**

٢

You can initialize the changed parameters. In addition to initializing the entire parameter, you can also select the individual parameter mode to be initialized.

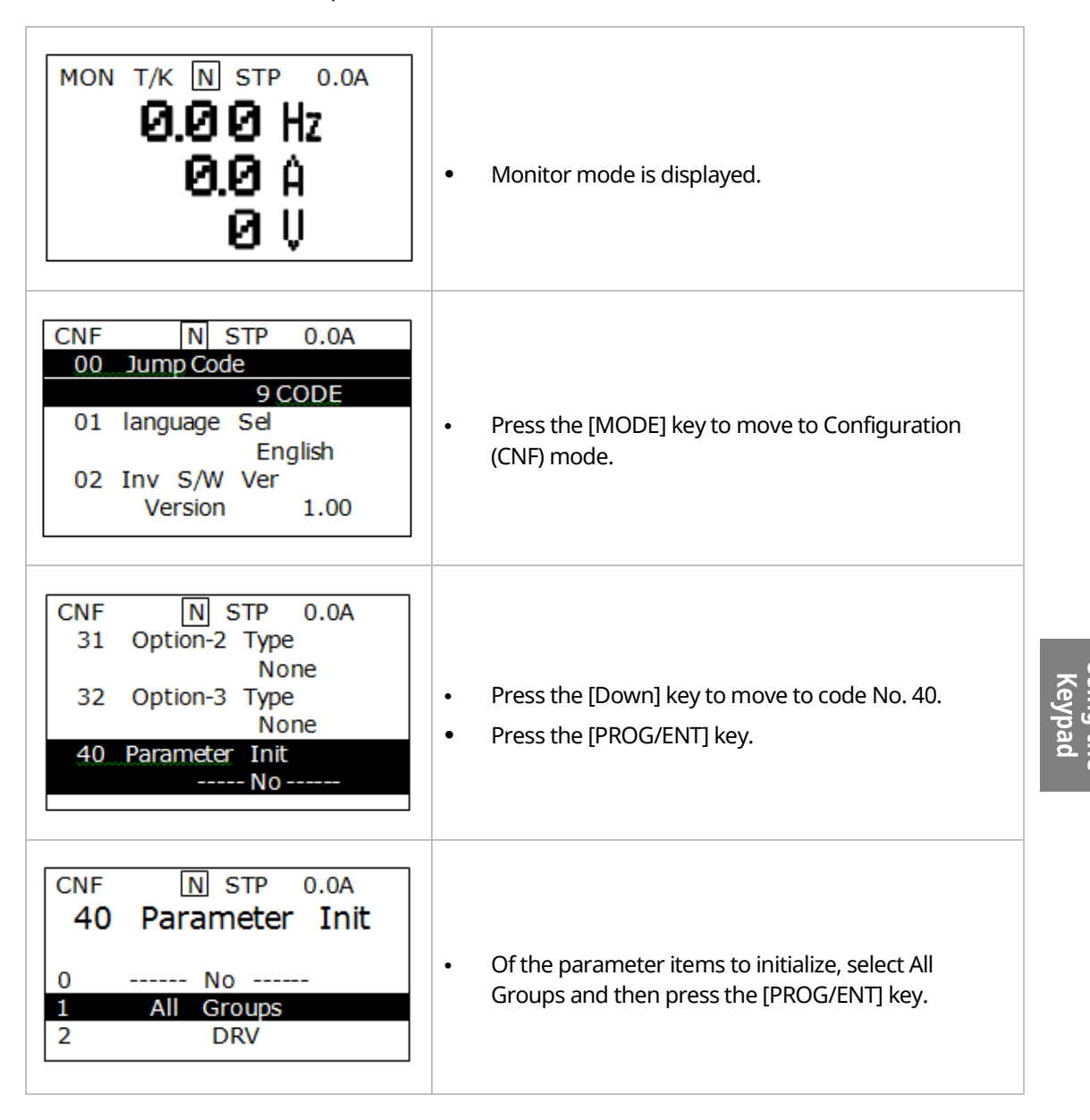

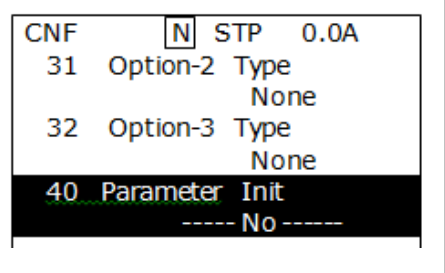

• The Parameter Initialization option is displayed again when the initialization is complete.

# **7 Basic Functions**

٢

## **7.1 Setting Frequency References**

The iS7 inverter provides several methods to set up and modify a frequency reference for an operation. The keypad, analog inputs [for example voltage (V1) and current (I1) signals], or RS-485 (digital signals from higher-level controllers, such as PCs or PLCs) can be used.

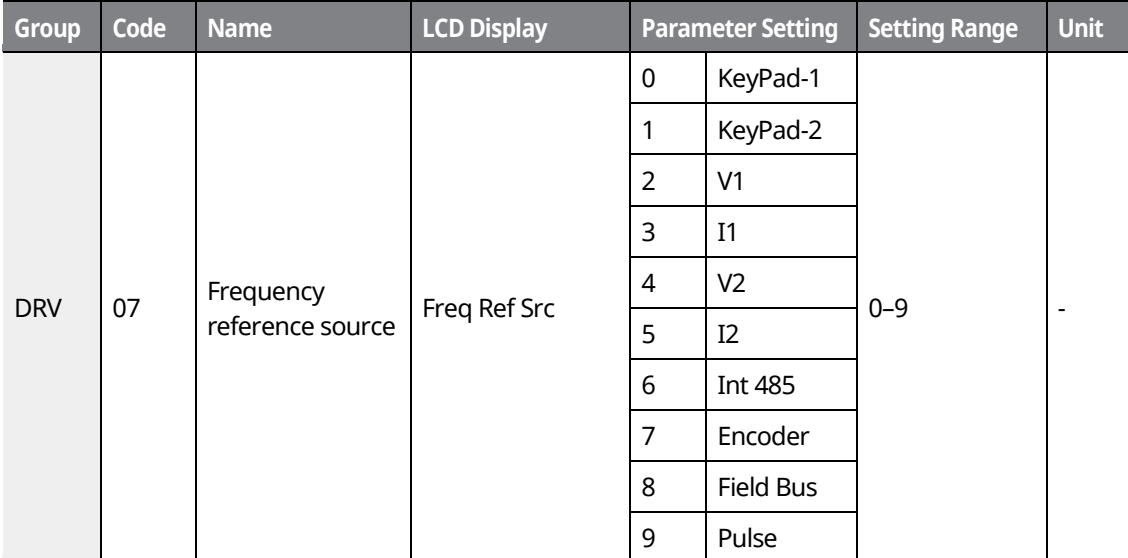

### **7.1.1 Keypad as the Source (KeyPad-1 setting)**

You can modify the frequency reference using the keypad and apply changes by pressing the [ENT/PROG] key. To use the keypad as a frequency reference input source, go to DRV-07 (Frequency reference source) and change the parameter value to "0 (Keypad-1)". Input the frequency reference for an operation at DRV-01 (Frequency reference).

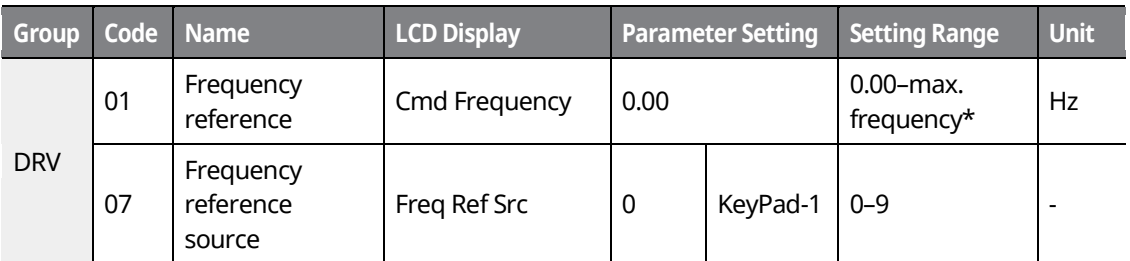

\* You cannot set a frequency reference that exceeds the max. frequency, as configured with DRV-20.

### **7.1.2 Keypad as the Source (KeyPad-2 setting)**

You can use the [UP] and [DOWN] cursor keys to modify a frequency reference. To use this as a second option, set the keypad as the source of the frequency reference by going to DRV-07 (Frequency reference source) and changing the parameter value to "1 (Keypad-2)". This allows frequency reference values to be increased or decreased by pressing the [UP] and [DOWN] cursor keys.

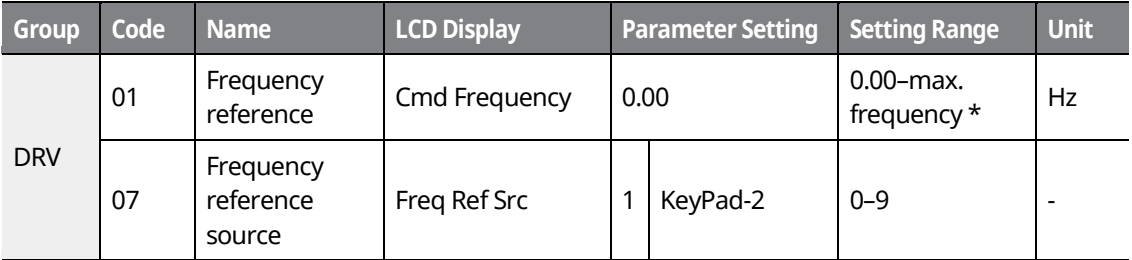

\* You cannot set a frequency reference that exceeds the max. frequency, as configured with DRV-20.

### **7.1.3 V1 Terminal as the Source**

You can set and modify a frequency reference by setting voltage inputs when using the V1 terminal. Use voltage inputs ranging from 0–10 V (unipolar) for forward-only operations. Use voltage inputs ranging from -10 to +10 V (bipolar) for both directions, with negative voltage inputs used for reverse operations.

### <span id="page-155-0"></span>**7.1.3.1 Setting a Frequency Reference for 0–10 V Input**

Set IN-06 (V1 Polarity) to "0 (unipolar)". Use a voltage output from an external source or use the voltage output from the VR terminal to provide inputs to V1. Refer to the diagrams below for the wiring required for each application.

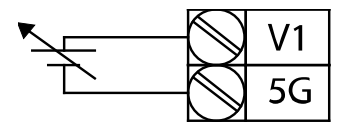

٢

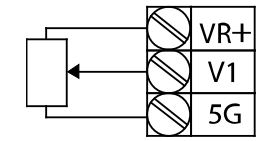

[External source application] [Internal source (VR) application]

| Group      | Code | <b>Name</b>                             | <b>LCD Display</b>           | <b>Parameter Setting</b> |                | <b>Setting Range</b>       | <b>Unit</b>    |
|------------|------|-----------------------------------------|------------------------------|--------------------------|----------------|----------------------------|----------------|
| <b>DRV</b> | 07   | Frequency reference<br>source           | Freq Ref Src                 | 2                        | V <sub>1</sub> | $0 - 9$                    |                |
| IN         | 01   | Frequency at<br>maximum analog<br>input | Freq at 100%                 | Maximum<br>frequency     |                | $0.00 -$<br>max. frequency | Hz             |
|            | 05   | V1 input monitor                        | V <sub>1</sub><br>Monitor[V] | 0.00                     |                | $0.00 - 10.00$             | V              |
|            | 06   | V1 polarity options                     | V1 Polarity                  | $\mathbf 0$              | Unipolar       | $0 - 1$                    | $\blacksquare$ |
|            | 07   | V1 input filter time<br>constant        | V1 Filter                    | 10                       |                | $0 - 10000$                | ms             |
|            | 08   | V1 minimum input<br>voltage             | V1 volt x1                   | 0.00                     |                | $0.00 - 10.00$             | V              |
|            | 09   | V1 output at<br>minimum voltage (%)     | V1 Perc y1                   | 0.00                     |                | $0.00 - 100.00$            | $\%$           |
|            | 10   | V1 maximum input<br>voltage             | V1 Volt x2                   | 10.00                    |                | $0.00 - 10.00$             | $\vee$         |
|            | 11   | V1 output at<br>maximum voltage<br>(%)  | V1 Perc y2                   | 100.00                   |                | $0 - 100$                  | $\%$           |
|            | 16   | Rotation direction<br>options           | V1 Inverting                 | $\mathbf 0$              | <b>No</b>      | $0 - 1$                    | $\blacksquare$ |
|            | 17   | V1 quantizing level                     | V <sub>1</sub><br>Quantizing | 0.04                     |                | $0.00*$ , 0.04-<br>10.00   | %              |

\*Quantizing is disabled if "0" is selected.

**Basic Functions**

#### **0–10 V Input Voltage Setting Details**

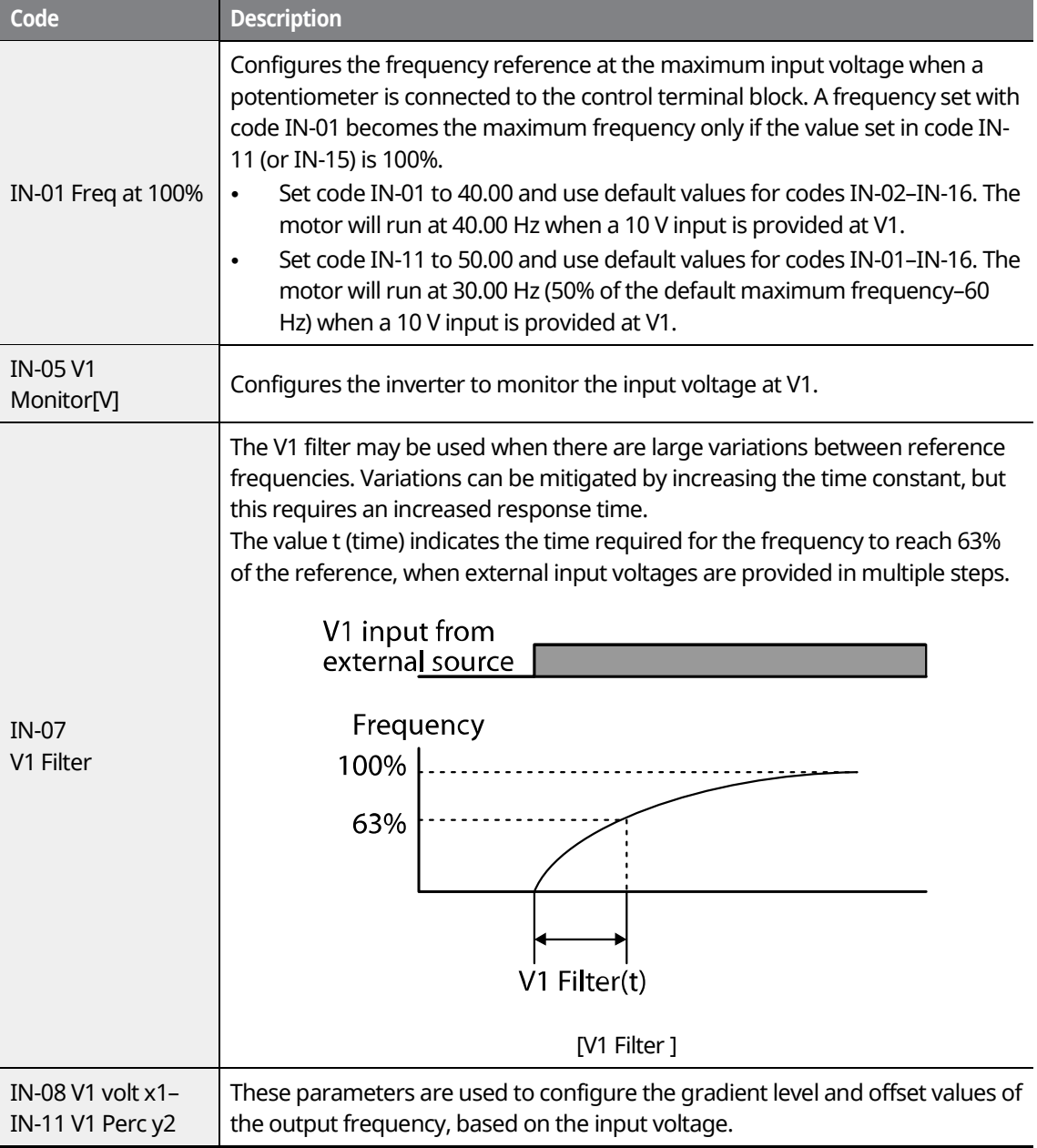

٦

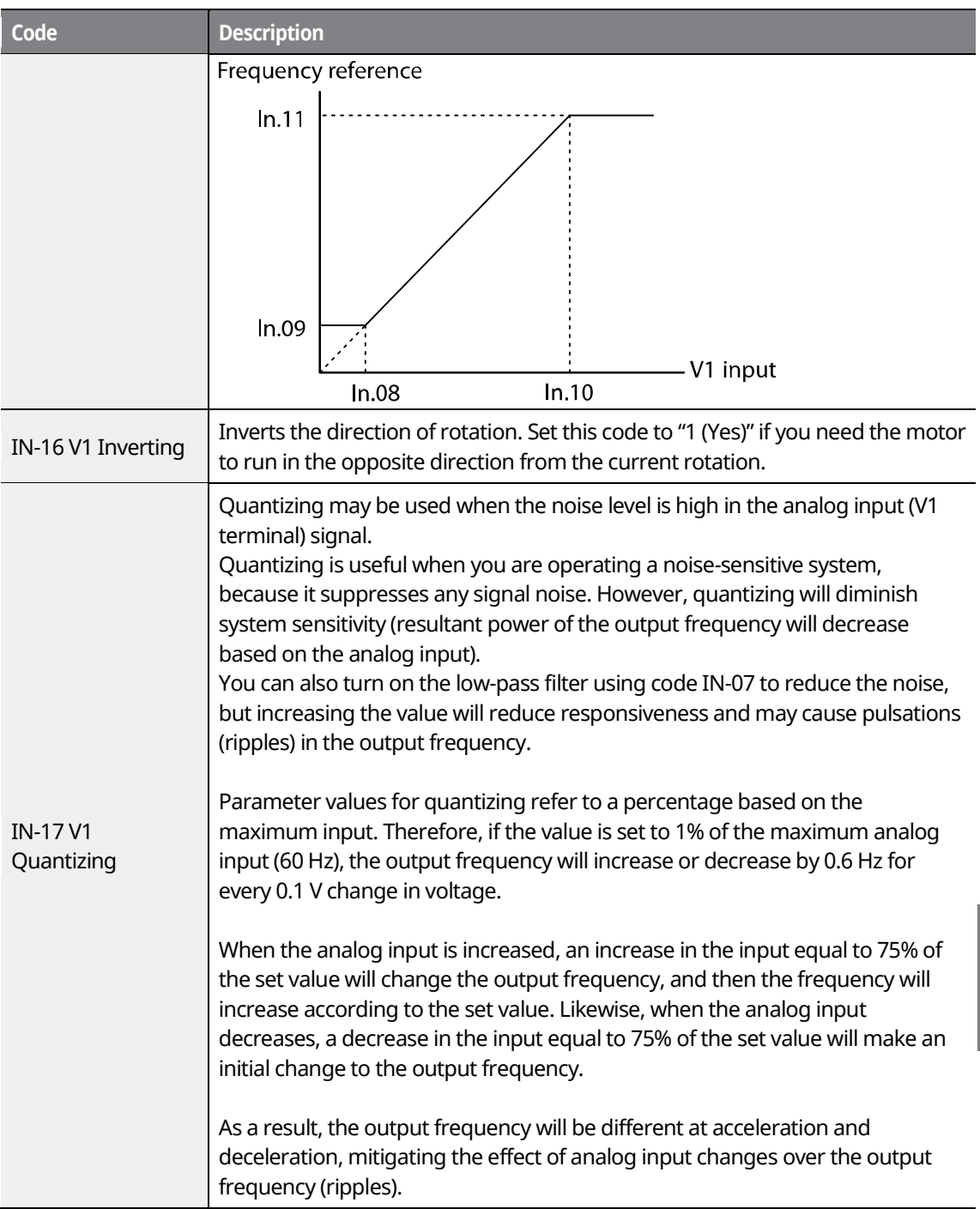

 $\Gamma$ 

#### **Basic Functions**

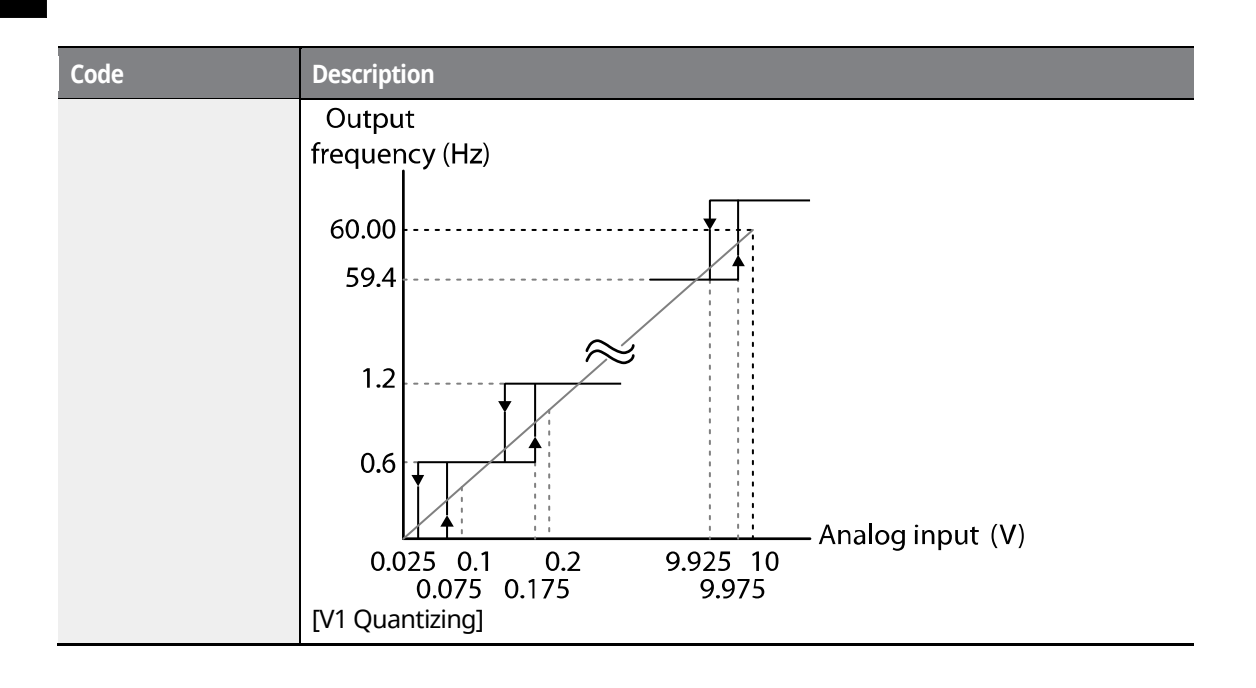

٦

#### **7.1.3.2 Setting a Frequency Reference for -10–+10 V Input**

٢

Set DRV-07 (Frequency reference source) to "2 (V1)", and then set IN-06 (V1 Polarity) to "1 (bipolar)". Use the output voltage from an external source to provide an input to V1.

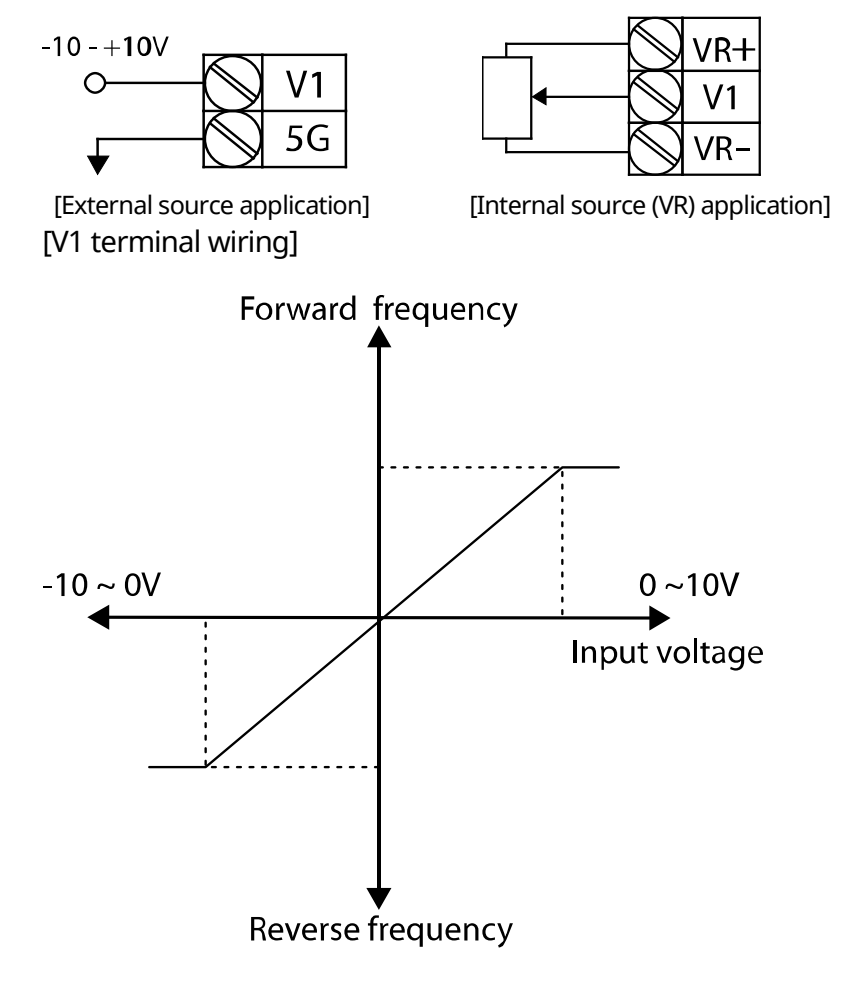

[Bipolar input voltage and output frequency]

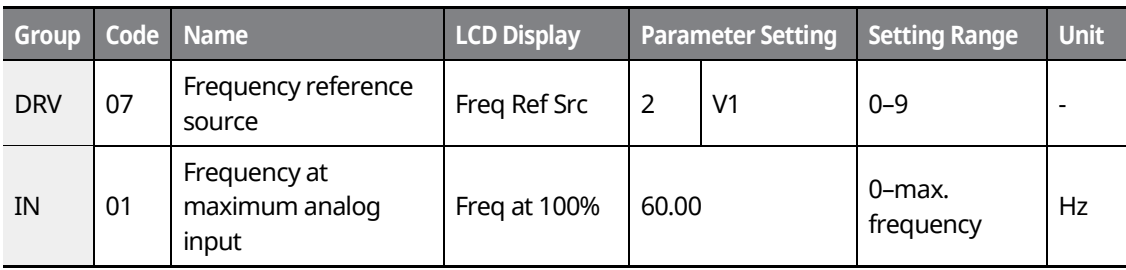

 $|143$ 

 $LST$ ELECTRIC

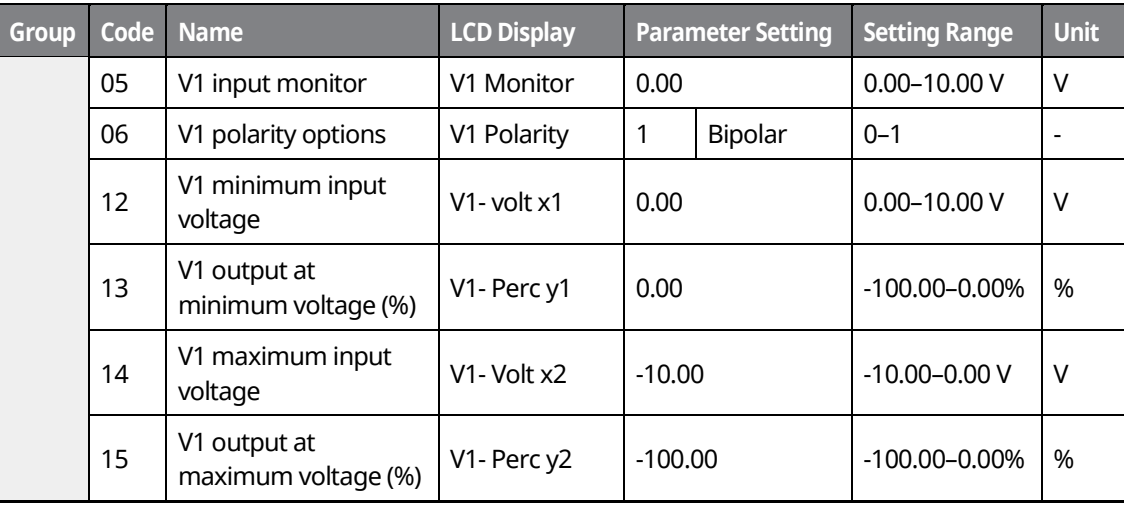

٦

#### **Rotational Directions for Different Voltage Inputs**

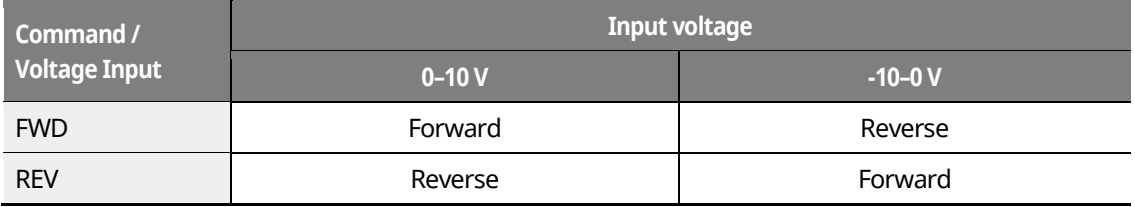

#### **10–10 V Voltage Input Setting Details**

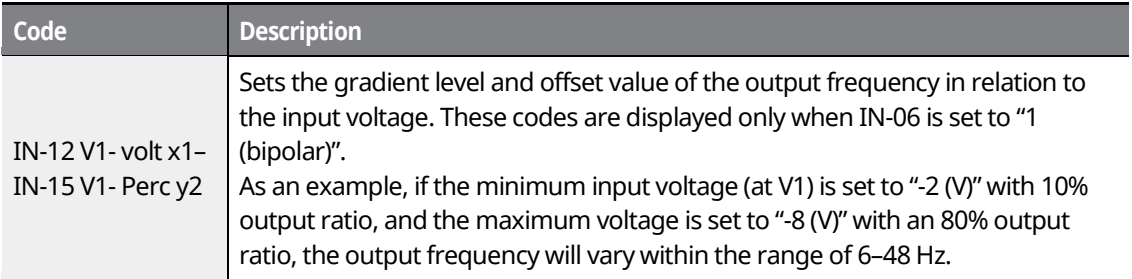

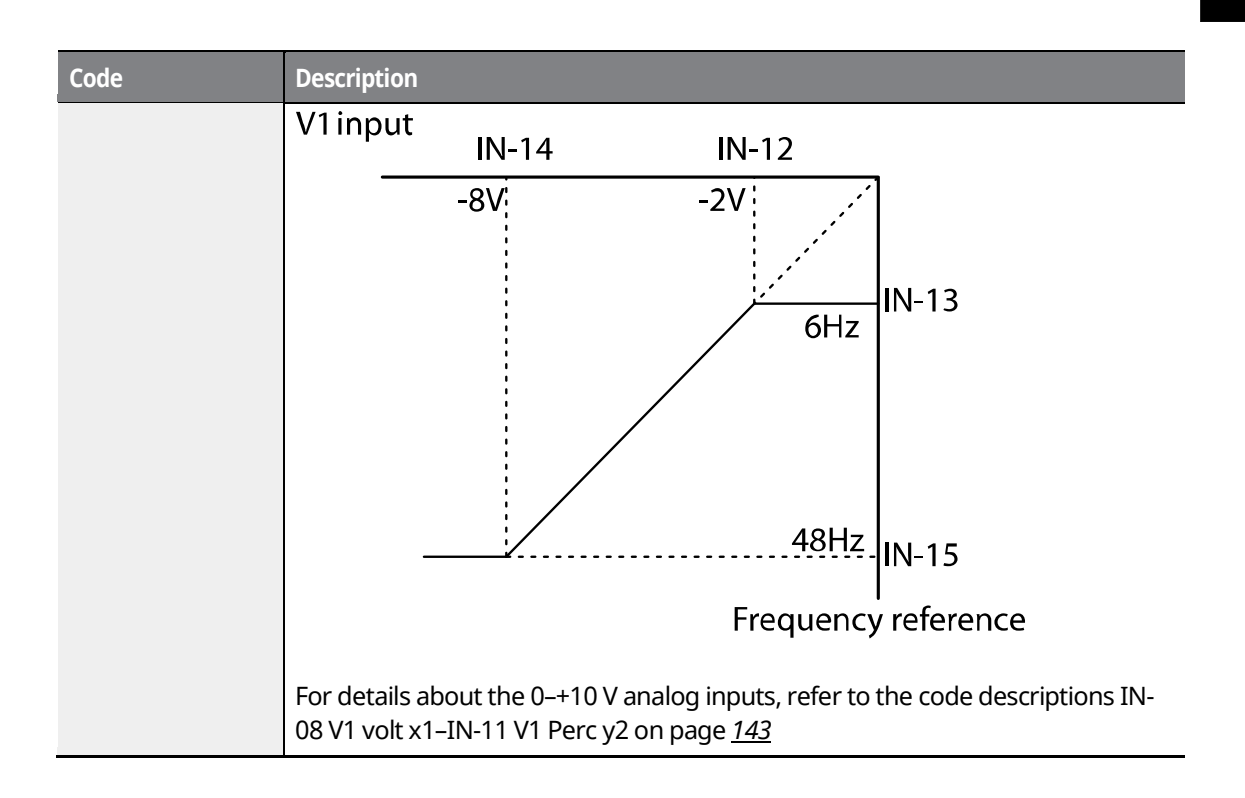

 $\sqrt{ }$ 

#### **7.1.3.3 Setting a Reference Frequency using Input Current (I1)**

You can set and modify a frequency reference using input current at the I1 terminal. Set DRV-07 (Frequency reference source) to "3 (I1)" and apply an input current of 0–20 mA to I1.

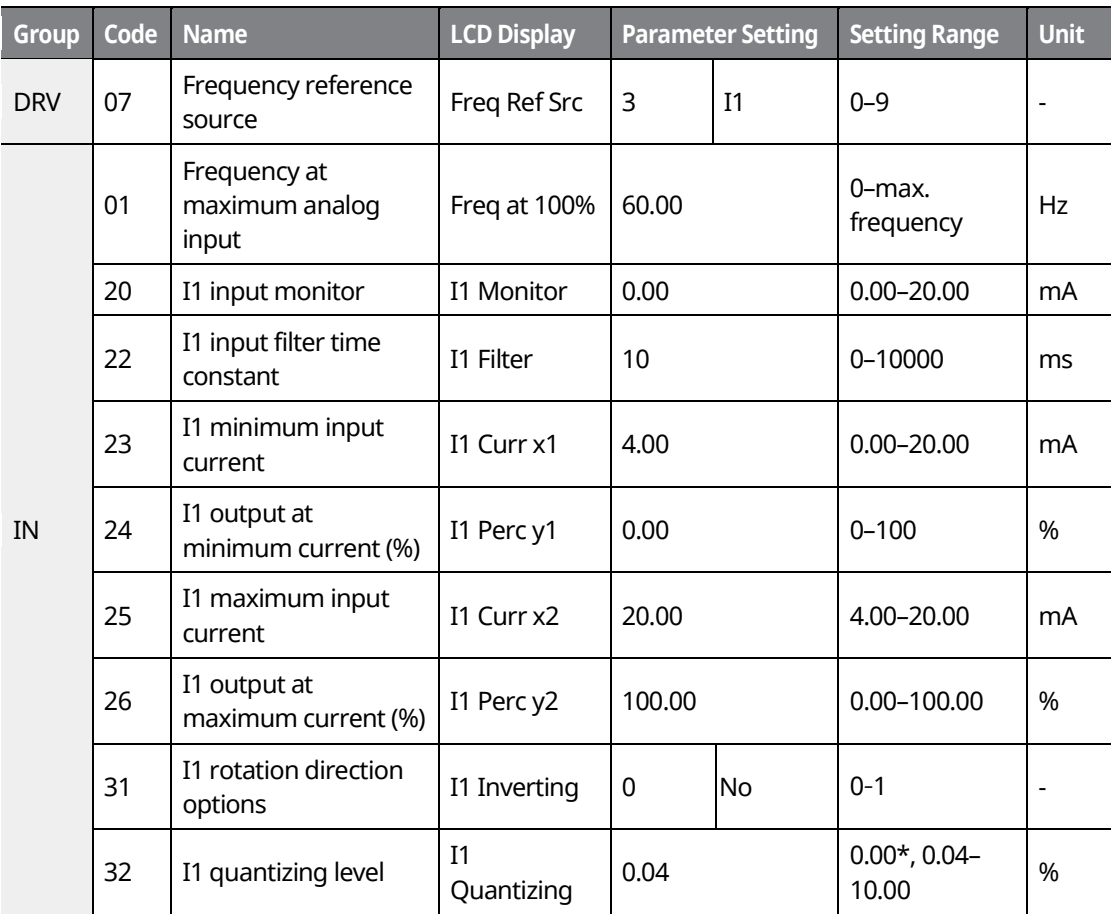

\*Quantizing is disabled if "0" is selected.

#### **Input Current (I1) Setting Details**

 $\Gamma$ 

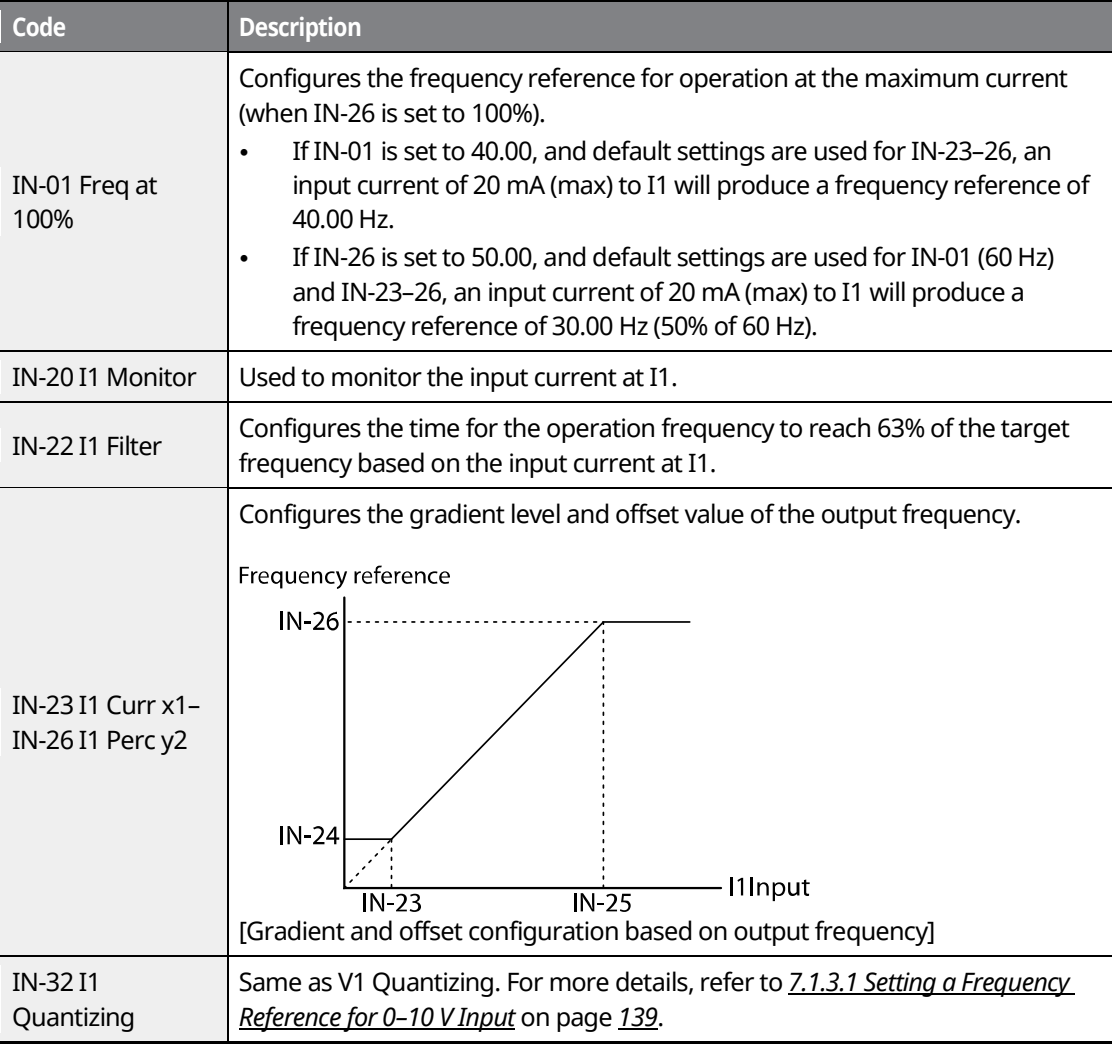

#### **7.1.4 Setting a Frequency Reference Using an I/O Expansion Module (Terminal V2/I2)**

After installing an optional I/O I/O expansion moduleto the iS7 inverter, you can set and modify a frequency reference using the input voltage or current at the V2/I2 terminal.

#### **7.1.4.1 Setting a Reference Frequency using Input Voltage at V2 Terminal**

Set the DRV-07 (Frequency reference source) to "4 (V2)" and apply an input voltage of -10–+12 V to the V2 terminal.

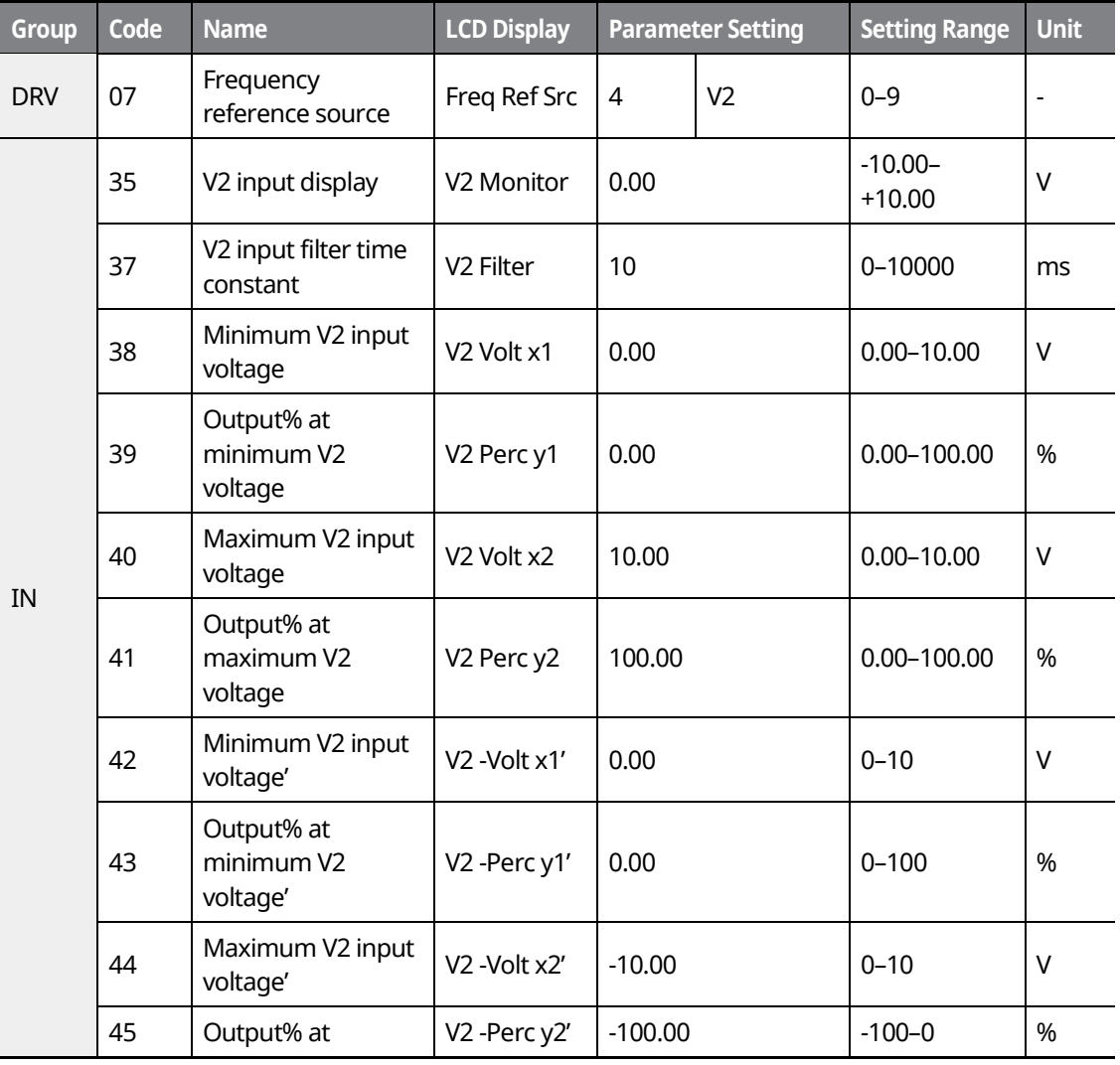

148 LSELECTRIC

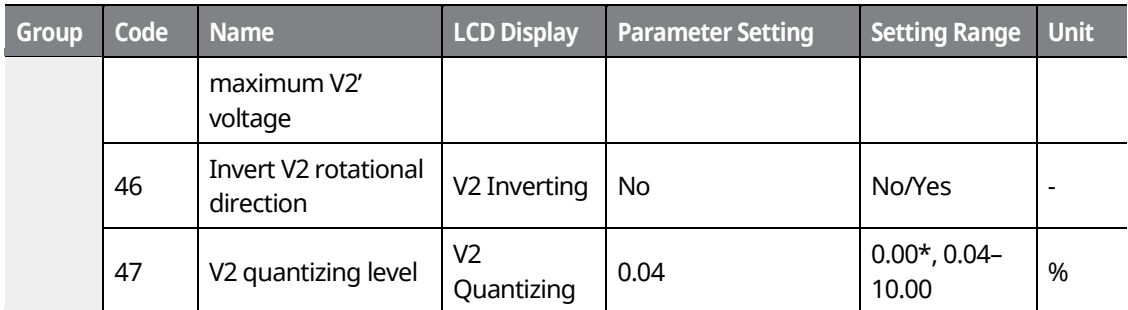

\*Quantizing is disabled if "0" is selected.

ſ

#### **7.1.4.2 Setting a Reference Frequency using Input Current at I2 Terminal**

Set the DRV-07 (Frequency reference source) to "5 (I2)" and apply an input voltage of 0–20 mA to the I2 terminal.

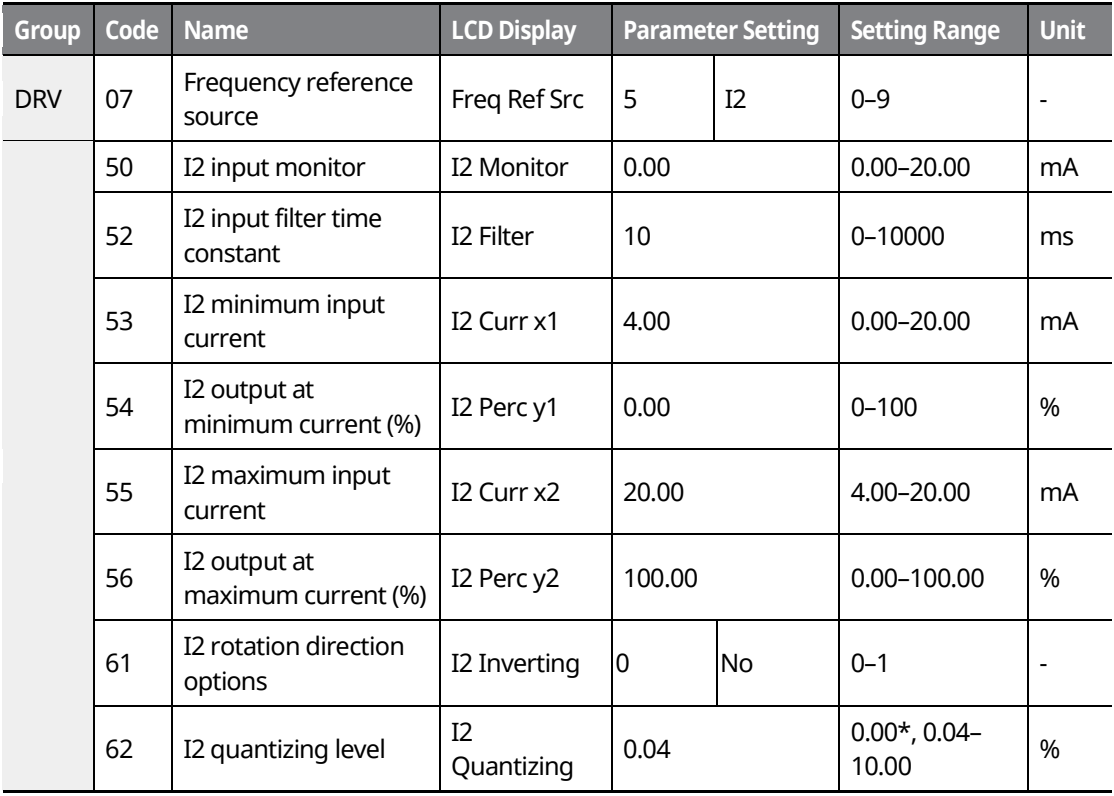

\*Quantizing is disabled if "0" is selected.

#### **7.1.5 Setting a Frequency with Pulse Input (with an optional encoder module)**

After installing an optional encoder module, you can set a frequency reference by setting DRV-07 (Frequency reference source) to "9 (Pulse)" and providing a pulse frequency of 0–32.00 kHz to the pulse input terminal.

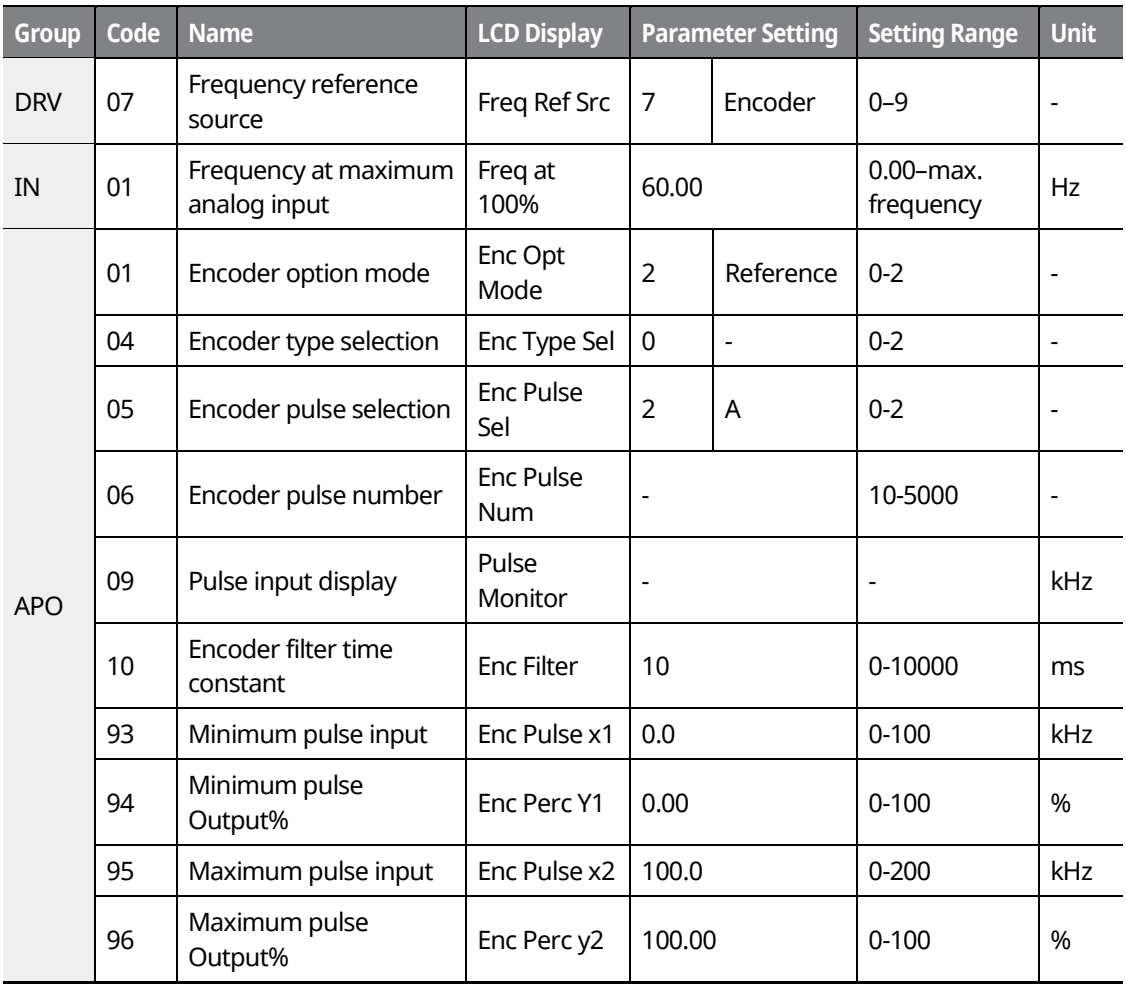

\* Quantizing is disabled if "0" is selected.

#### **Pulse Input Setting Details**

 $\Gamma$ 

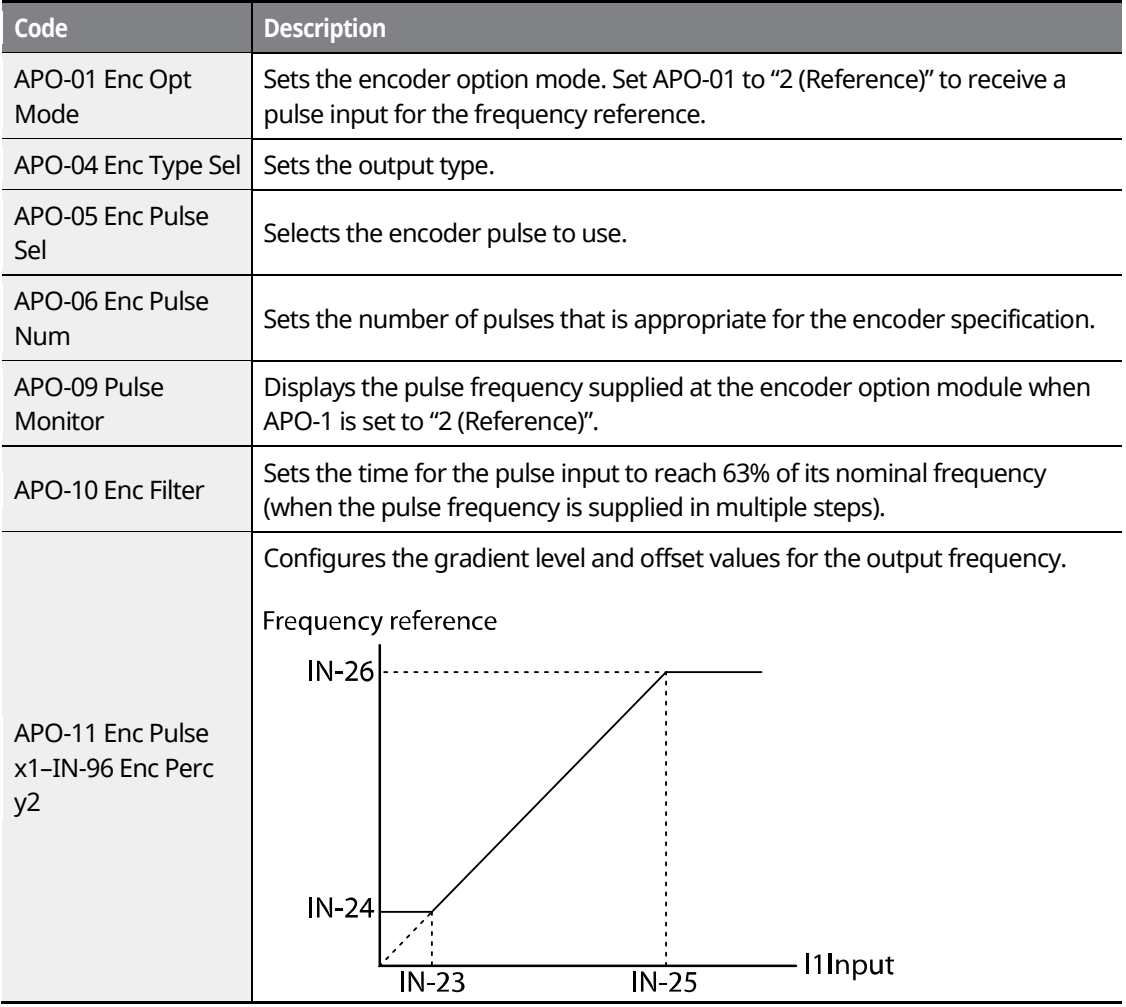

#### **7.1.6 Setting a Frequency Reference via RS-485 Communication**

Control the inverter with upper-level controllers, such as PCs or PLCs, via RS-485 communication. Set DRV-07 (Frequency reference source) to "6 (Int 485)" and use the RS-485 signal input terminals (S+/S-/SG) for communication. For more details, refer to *[11](#page-367-0) [Communication Function](#page-367-0)* on page *[351](#page-367-0)*.

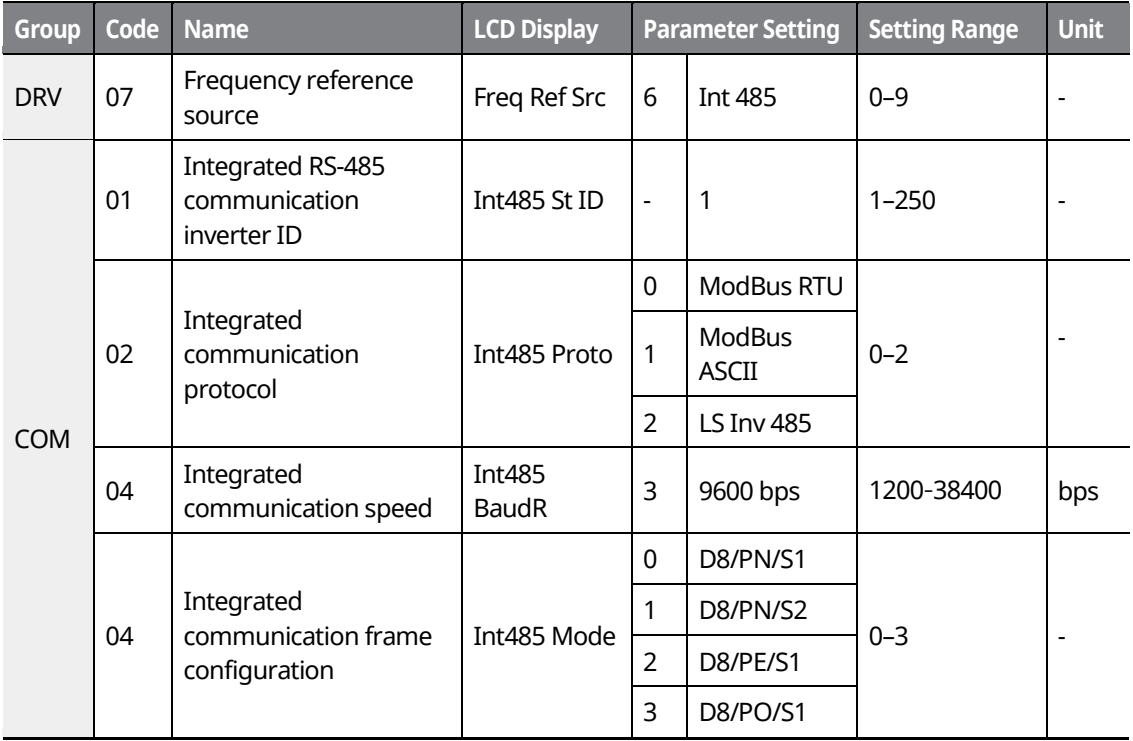

## **7.2 Frequency Hold by Analog Input**

ſ

If you set a frequency reference via the analog input at the control terminal block, you can hold the operation frequency of the inverter by assigning a multi-function input as the analog frequency hold terminal. The operation frequency will be linked to the analog input signal.

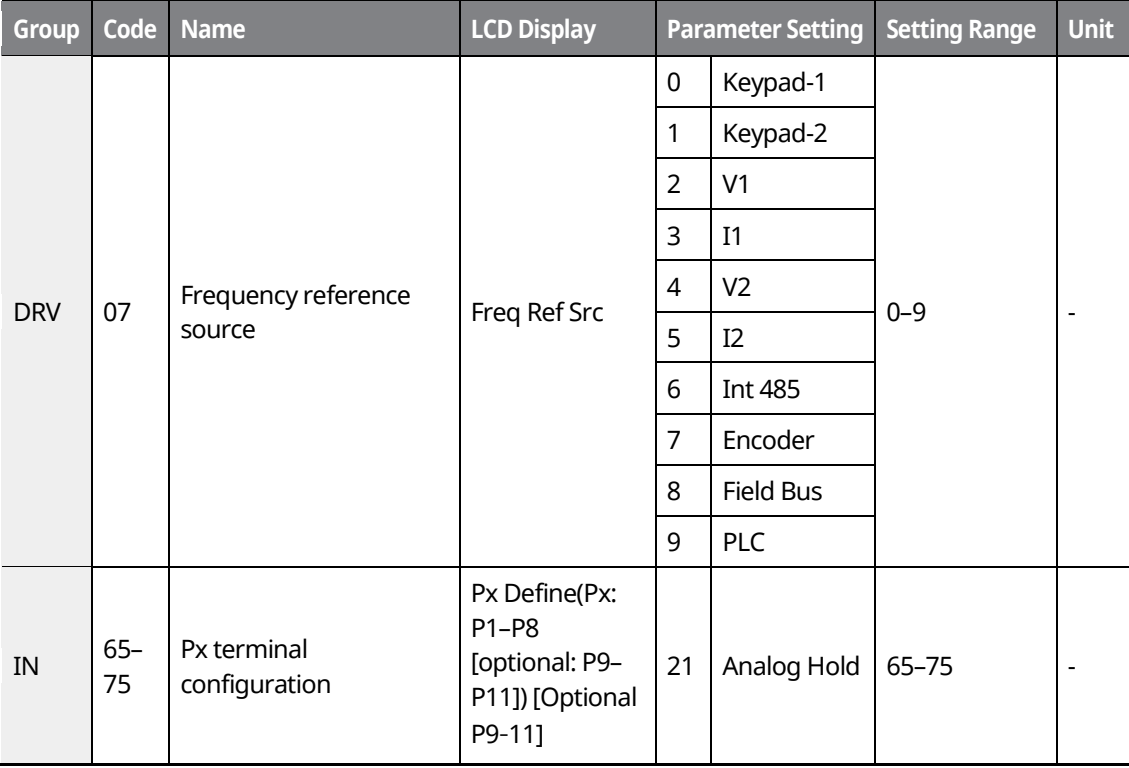

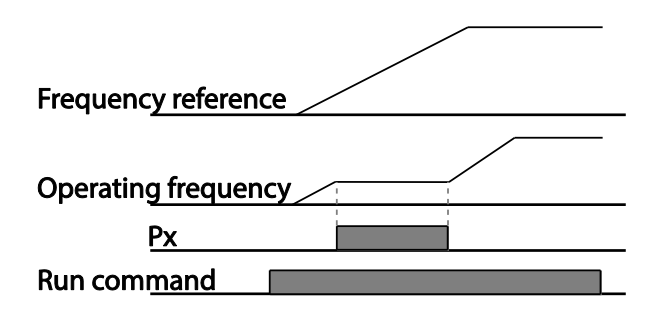

## **7.3 Changing the Displayed Units (Hz**↔**Rpm)**

You can change the units used to display the operational speed of the inverter by setting DRV-21 (Speed unit selection) to "0 (Hz Display)" or "1 (Rpm Display)".

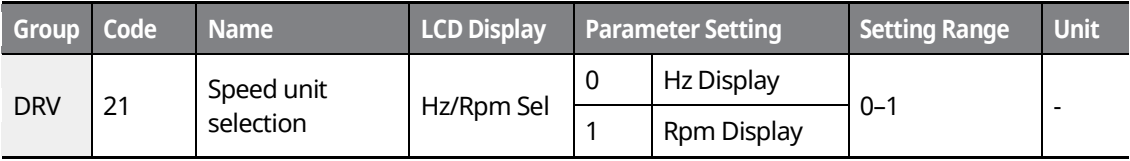

## **7.4 Setting Multi-Step Frequency**

Multi-step operations can be carried out by assigning different speeds (or frequencies) to the Px terminals. Step 0 uses the frequency reference source set at DRV-07. Px terminal parameter values 7 (Speed-L), 8 (Speed-M), 9 (Speed-H), and 10 (Speed-X) are recognized as binary commands and work in combination with Fx or Rx run commands. The inverter operates according to the frequencies set at BAS-50–64 (multi-step frequency 1–15) and the binary command combinations.

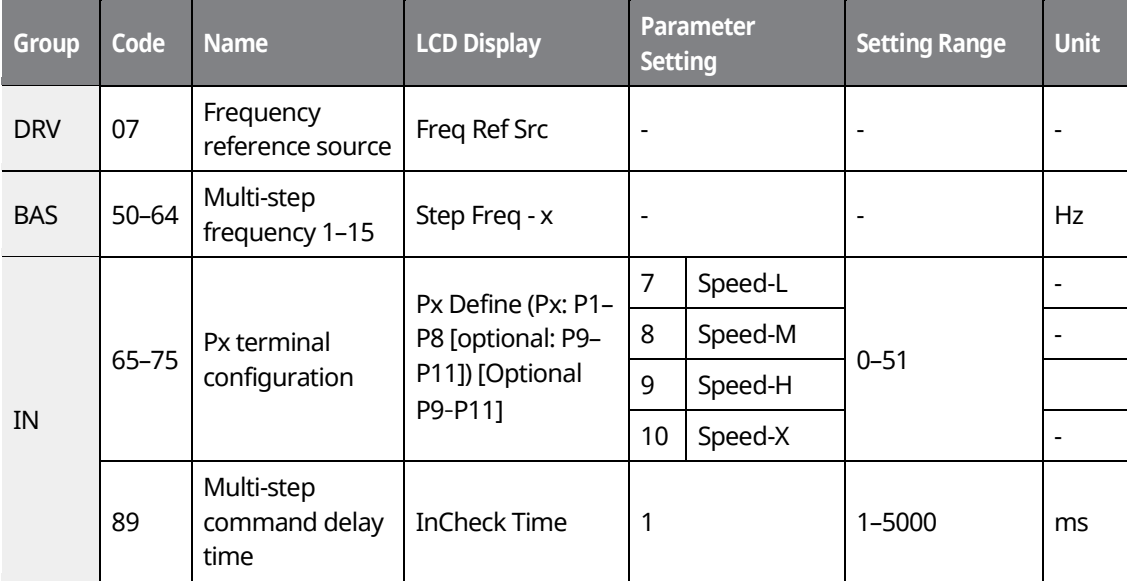

#### **Multi-step Frequency Setting Details**

 $\Gamma$ 

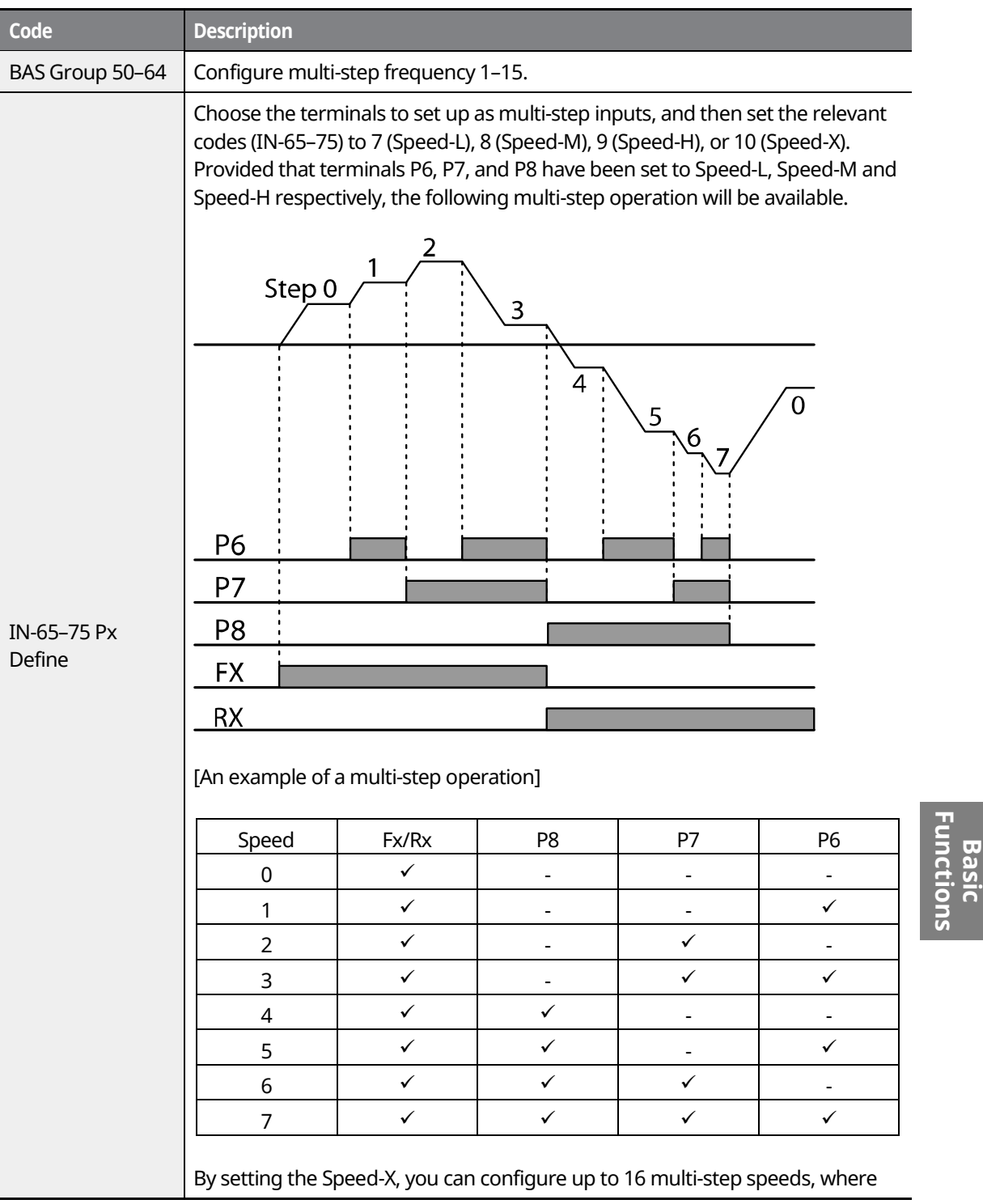

**Functions**

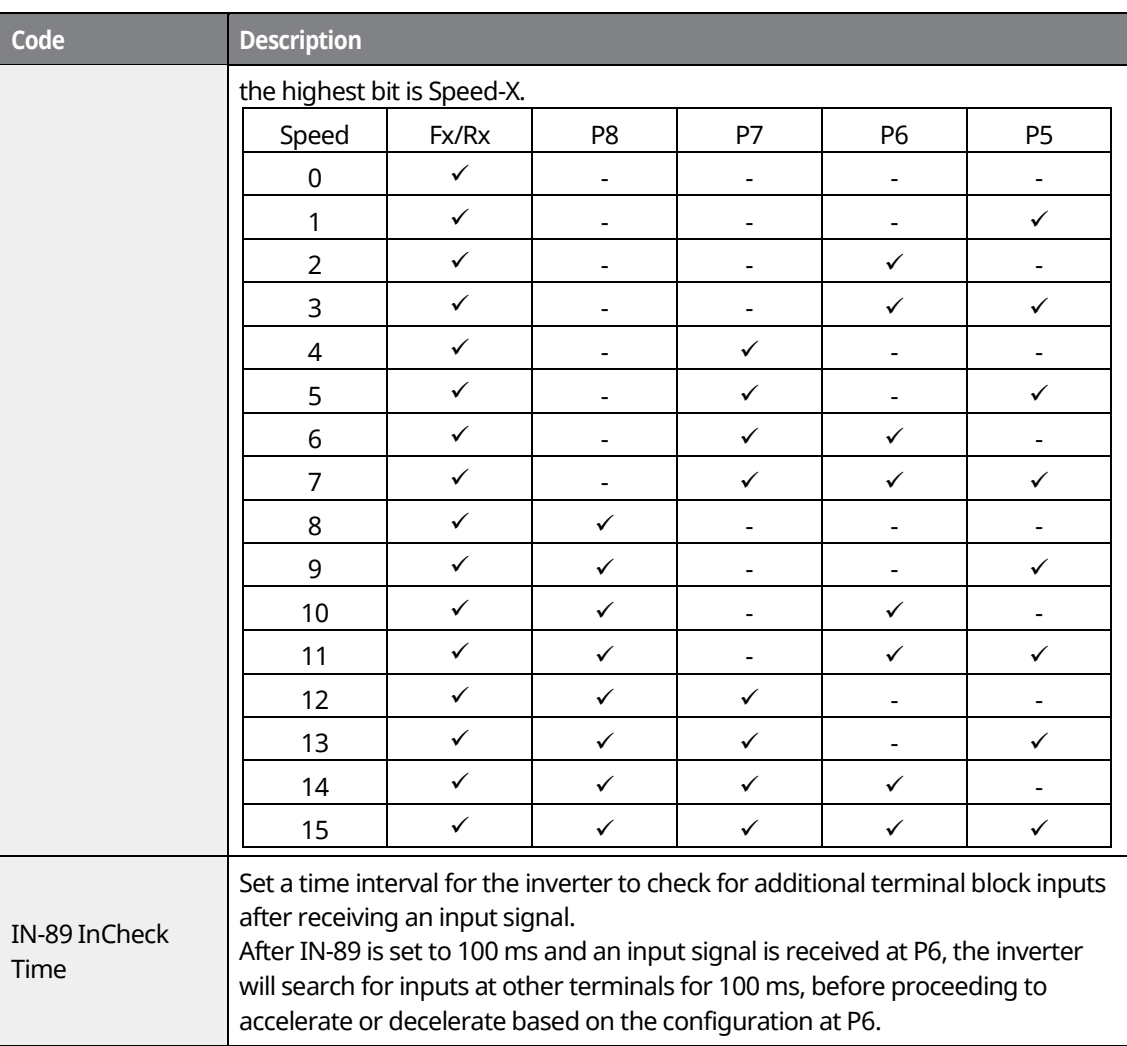

the control of the control of the control of

٦

## **7.5 Command Source Configuration**

٢

Various devices can be selected as command input devices for the iS7 inverter. Input devices available include the keypad, multi-function input terminal, RS-485 communication, and field bus adapter.

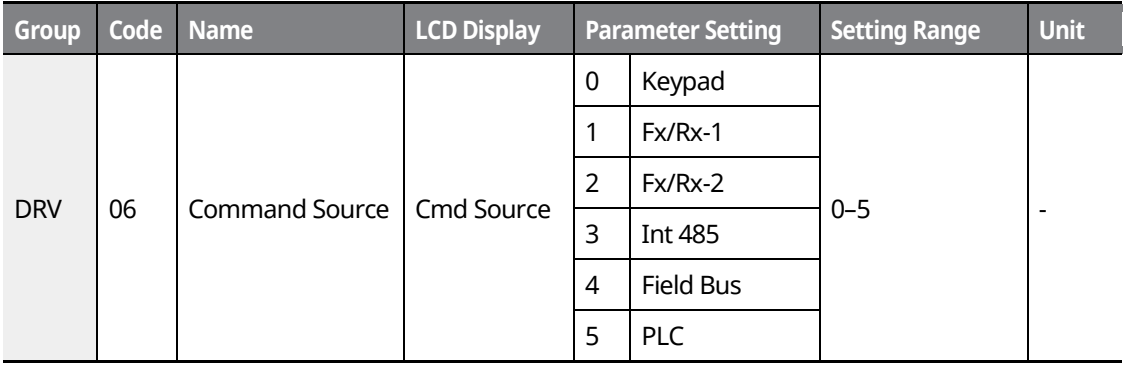

#### **7.5.1 The Keypad as a Command Input Device**

Set DRV-06 to "0 (Keypad)" to select the keypad as the command source.

Since the keypad is now the command source, forward or reverse operation starts when the [FWD] or [REV] key is pressed, and it stops when the [STOP/RESET] key is pressed.

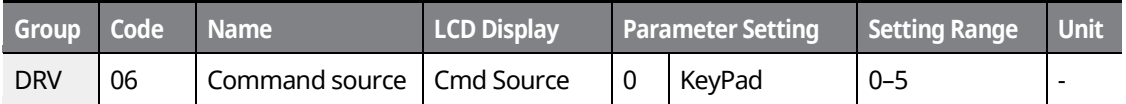

### **7.5.2 The Terminal Block as a Command Input Device (Fwd/Rev run commands)**

Multi-function terminals can be selected as a command input device. This is configured by setting DRV-06 (command source) to "1 (Fx/Rx-1)". Select two terminals for the forward and reverse operations, and then set the relevant codes (2 of the 11 multi-function terminal codes, IN-65–75 for P1–P8 [optional: P9–P11]) to "1 (Fx)" and "2 (Rx)" respectively. This application enables both terminals to be turned on or off at the same time, constituting a stop command that will cause the inverter to stop operating.

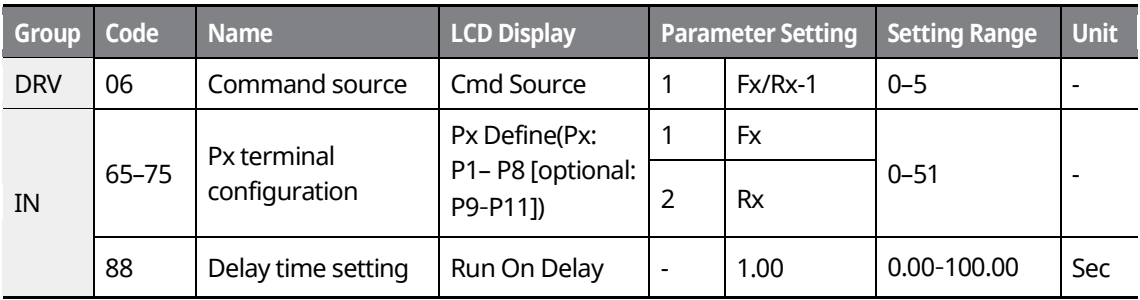

#### **Fwd/Rev Command by Multi-function Terminal – Setting Details**

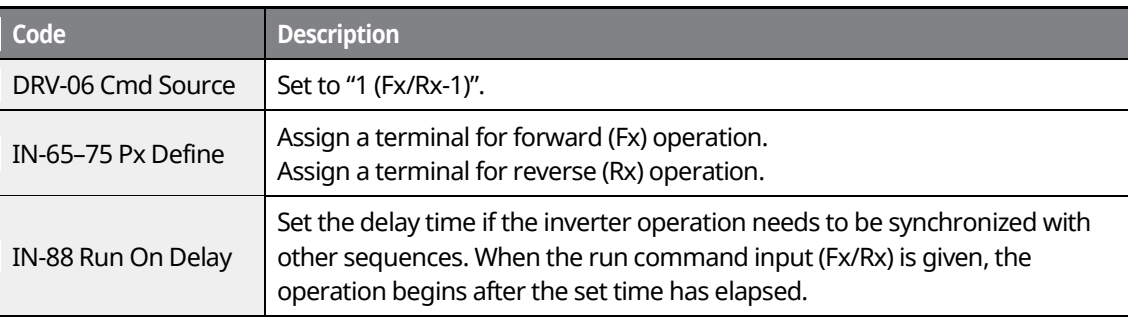

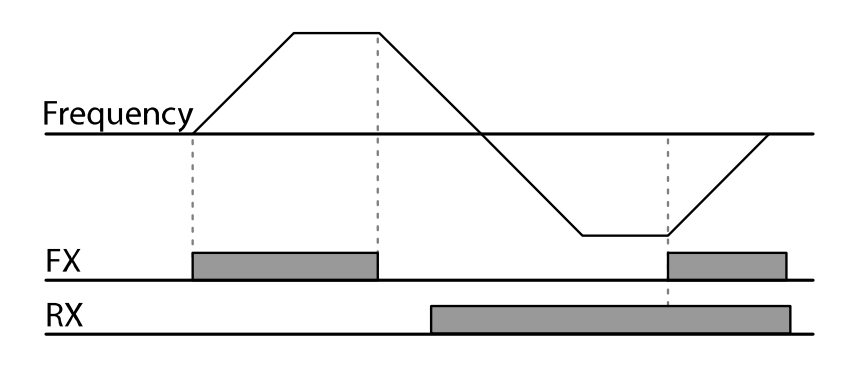

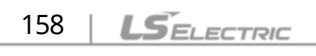

### **7.5.3 The Terminal Block as a Command Input Device (Run and Rotation Direction Commands)**

٢

Multi-function terminals can be selected as a command input device. This is configured by setting DRV-06 (command source) to "2 (Fx/Rx-2)". Select two terminals for run and rotation direction commands, and then set the relevant codes (2 of the 11 multi-function terminal codes, IN-65–75 for P1–P11 [optional: P9–P11]) to "1 (Fx)" and "2 (Rx)" respectively. This application uses an Fx input as a run command, and an Rx input to change a motor's rotation direction (On: Rx, Off: Fx).

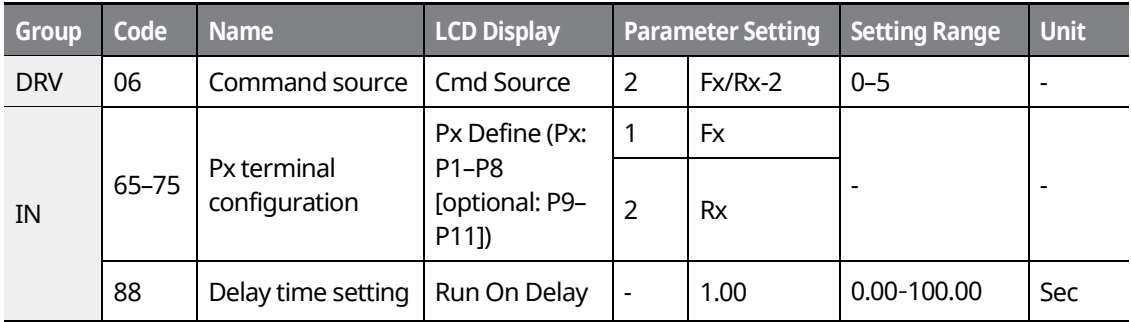

#### **Run Command and Fwd/Rev Change Command Using Multi-function Terminal – Setting Details**

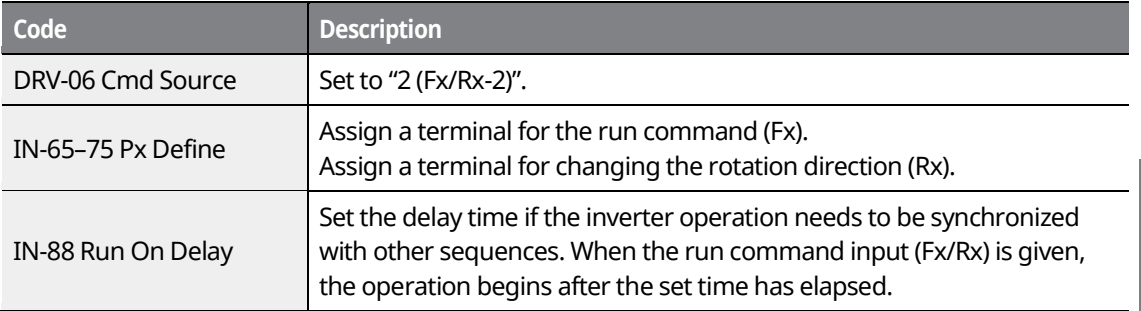

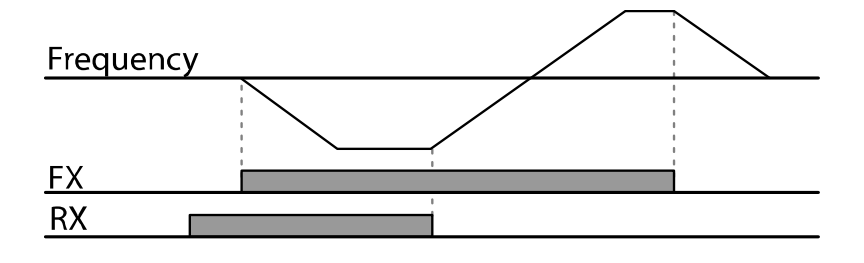

**LSELECTRIC** 159

### **7.5.4 RS-485 Communication as a Command Input Device**

Internal RS-485 communication can be selected as a command input device by setting DRV-06 (command source) in the Drive group to "3 (Int 485)". This configuration uses upper level controllers, such as PCs or PLCs, to control the inverter by transmitting and receiving signals via the S+, S-, and RS-485 signal input terminals at the terminal block. For more details, refer to *[11](#page-367-0) [Communication Function](#page-367-0)* on page *[351](#page-367-0)*.

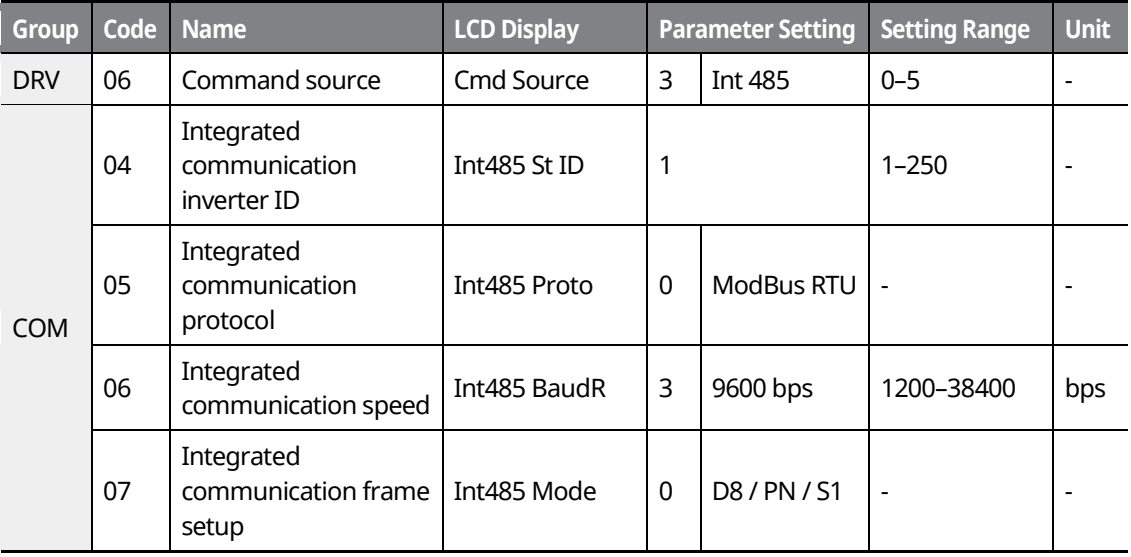

## **7.6 Local/Remote Mode Switching**

Local/remote mode switching is useful for checking the inverter's operation, or to perform an inspection while retaining all parameter values. Also, in an emergency, it can also be used to override controls and operate the system manually using the keypad.

The [MULTI] key is a programmable key that can be configured to carry out multiple functions.

### **1** Caution

Use local/remote operation mode switching only when it is necessary. Improper mode switching may interrupt the inverter's operation.

**Group Code Name LCD Display Parameter Setting Setting Range Unit** CNF 42 [MULTI] key functions Multi-Key Sel | 2 | Local/Remote - DRV 06 Command source Cmd Source 1 Fx/Rx-1 0–5 -

#### **Local/Remote Mode Switching Setting Details**

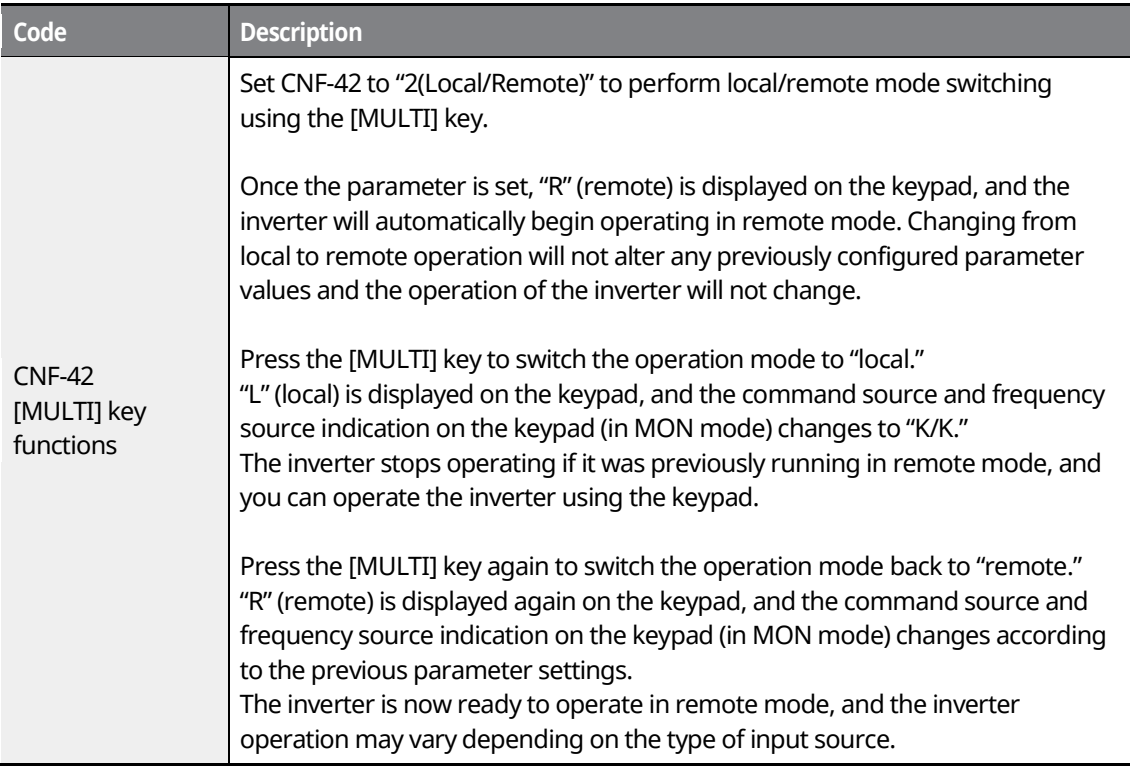

#### **Note**

٢

#### **Local/Remote Operation**

- Full control of the inverter is available with the keypad during local operation.
- During local operation, jog commands will only work if one of the multi-function terminals (Px: P1–P11, codes IN-65–75) is set to "13 (RUN Enable)" and the relevant terminal is turned on.
- During remote operation, the inverter will operate according to the previously set frequency reference source and the command received from the input device.
- If ADV-10 (power-on run) is set to "0 (No)", the inverter will not operate on power-on even when the following terminals are turned on:
	- Fwd/Rev run (Fx/Rx) terminal
	- Fwd/Rev jog terminal (Fwd jog/Rev Jog)

**Functions** -unctions **Basic** 

#### - Pre-excitation terminal

To operate the inverter manually with the keypad, switch to local mode. Use caution when switching back to remote operation mode as the inverter will stop operating. If ADV-10 (poweron run) is set to "0 (No)", a command through the input terminals will work only after all the terminals listed above have been turned off and then turned on again.

• If the inverter has been reset to clear a fault trip during an operation, the inverter will switch to local operation mode at power-on, and full control of the inverter will be with the keypad. The inverter will stop operating when operation mode is switched from "local" to "remote". In this case, a run command through an input terminal will work only after all the input terminals have been turned off.

#### **Inverter Operation During Local/Remote Switching**

Switching operation mode from "remote" to "local" while the inverter is running will cause the inverter to stop operating. Switching operation mode from "local" to "remote", however, will cause the inverter to operate based on the command source:

- Analog commands via terminal input: The inverter will continue to run without interruption based on the command at the terminal block. If a reverse operation (Rx) signal is ON at the terminal block at startup, the inverter will operate in the reverse direction even if it was running in the forward direction in local operation mode before the reset.
- Digital source commands: All command sources, except terminal block command sources (which are analog sources), are digital command sources that include the keypad, LCD keypad, and communication sources. The inverter stops operating when switching to remote operation mode, and then starts operating when the next command is given.

### **7.7 Forward or Reverse Run Prevention**

The rotation direction of motors can be configured to prevent motors from running in a forward or reverse direction. When reverse direction prevention is configured, pressing the [REV] key on the keypad will cause the motor to decelerate to 0 Hz and stop.

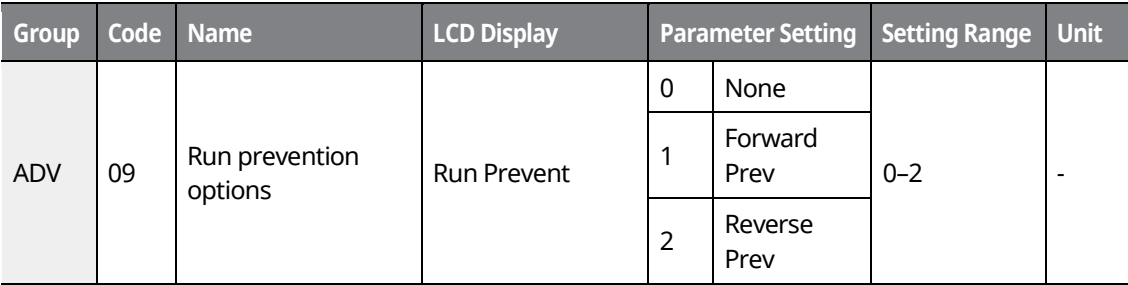

#### **Forward/Reverse Run Prevention Setting Details**

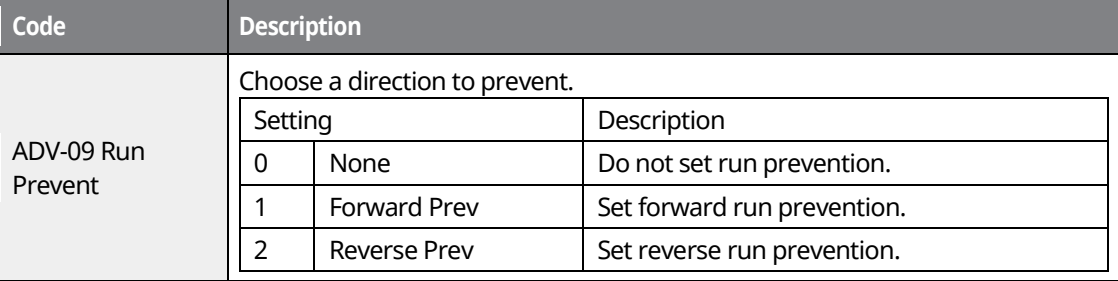

### **7.8 Power-on Run**

The Power-on Run feature can be set up to start an inverter operation after powering up based on the run commands by terminal inputs (if they are configured).

#### **1** Caution

ſ

Use caution when operating the inverter with Power-on Run enabled as the motor will begin rotating when the inverter starts up.

To enable Power-on Run, set DRV-06 (command source) to "1 (Fx/Rx-1)" or "2 (Fx/Rx-2)" and ADV-10 to "1". If a run command via a terminal input is on, the inverter starts operating according to the terminal input settings as soon as it is turned on.

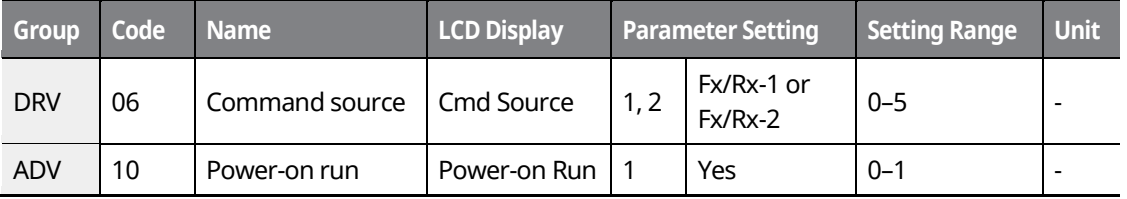

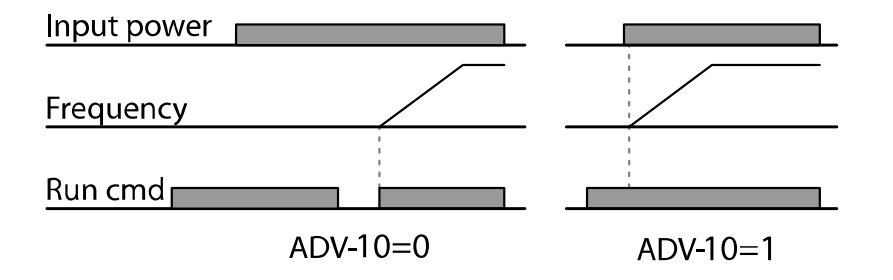
#### **Note**

- To prevent a repeat fault trip from occurring when a load, such as a fan, is free-running on a Power-on Run, set CON-71 (speed search options) bit 4 to "1". The inverter will perform a speed search at the beginning of the operation. If the speed search is not enabled, the inverter will start its operation in a normal V/F pattern and accelerate the motor.
- If the inverter has been turned on without Power-on Run enabled, the terminal block command must be first turned off, and then turned on again to begin the inverter's operation.

## **7.9 Reset and Restart**

The reset and restart operations can be set up for inverter operation following a fault trip, based on the terminal block operation command (if it is configured).

### *①* Caution

- Use caution when operating the inverter with reset and restart enabled as the motor will begin rotating when the inverter starts up.
- Stop the frequency reference signal if you do not want the inverter to run again after a reset.

Set PRT-08 (RST Restart) to "1 (yes)" to allow the inverter to start operating after it is reset if a fault trip occurs. PRT-10 (Retry Delay) sets the delay time for a restart (the time the inverter will wait before it restarts).

The number of auto-restarts (PRT-09) refers to the number of times the inverter will try restarting its operation. If fault trips occur again after a restart, the retry number counts down each time the inverter restarts until the number becomes "0". Once the inverter restarts successfully after the initial fault trip, the inverter does not restart until the next fault trip occurs. The number of auto-restarts set at PRT-09 that decreased after a restart reverts to the original setting value if successful operation continues for a certain period of time.

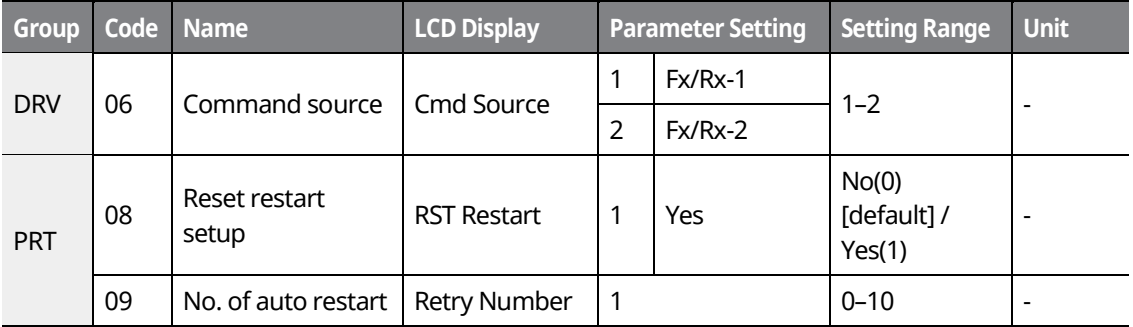

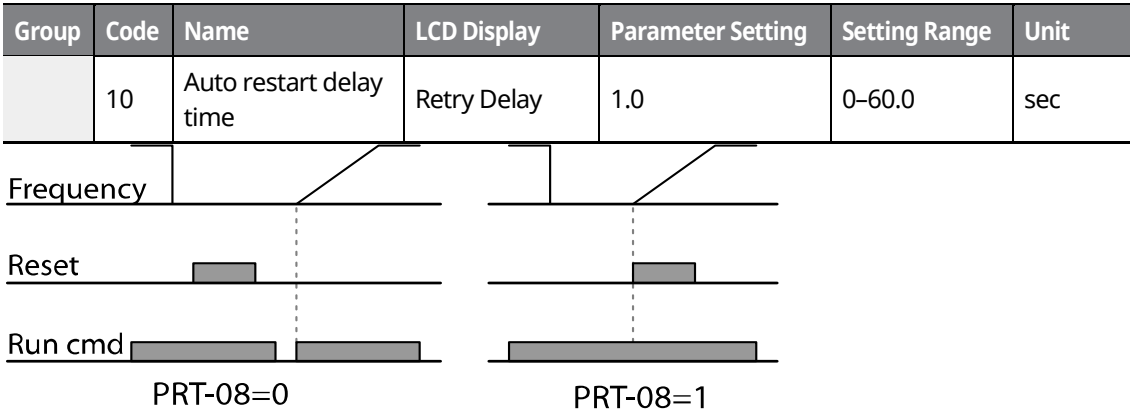

### **Note**

- To prevent a repeat fault trip from occurring, set the CON-71 (Speed search options) bit 2 to "1". The inverter will perform a speed search at the beginning of the operation. If the speed search is not enabled, the inverter will start its operation in a normal V/F pattern and accelerate the motor.
- If the inverter has been turned on without "reset and restart" enabled, the terminal block command must first be turned off and then turned on again to begin inverter operation.

## **7.10 Setting Acceleration and Deceleration Times**

## **7.10.1 Acc/Dec Time Based on Maximum Frequency**

Regardless of the operating frequency, acc/dec time values can be set based on the maximum frequency. To set acc/dec time values based on the maximum frequency, set BAS-08 (Acc/Dec reference) to "0 (Max Freq)".

The acceleration time set at DRV-03 (Acceleration time) refers to the time required for the inverter to reach the maximum frequency from a stopped state (0 Hz). Likewise, the value set at DRV-04 (Deceleration time) refers to the time required to return to a stopped state (0 Hz) from the maximum frequency.

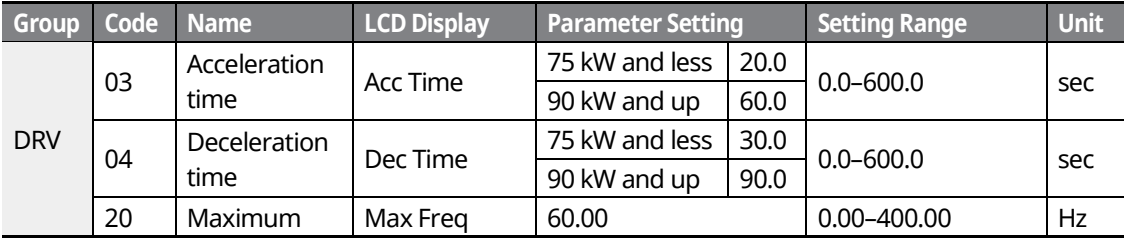

165

**LSELECTRIC** 

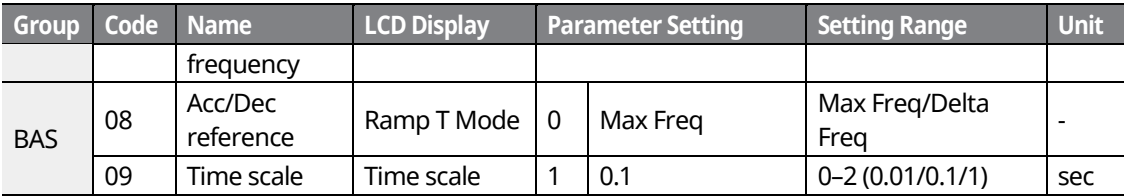

### **Acc/Dec Time Based on Maximum Frequency – Setting Details**

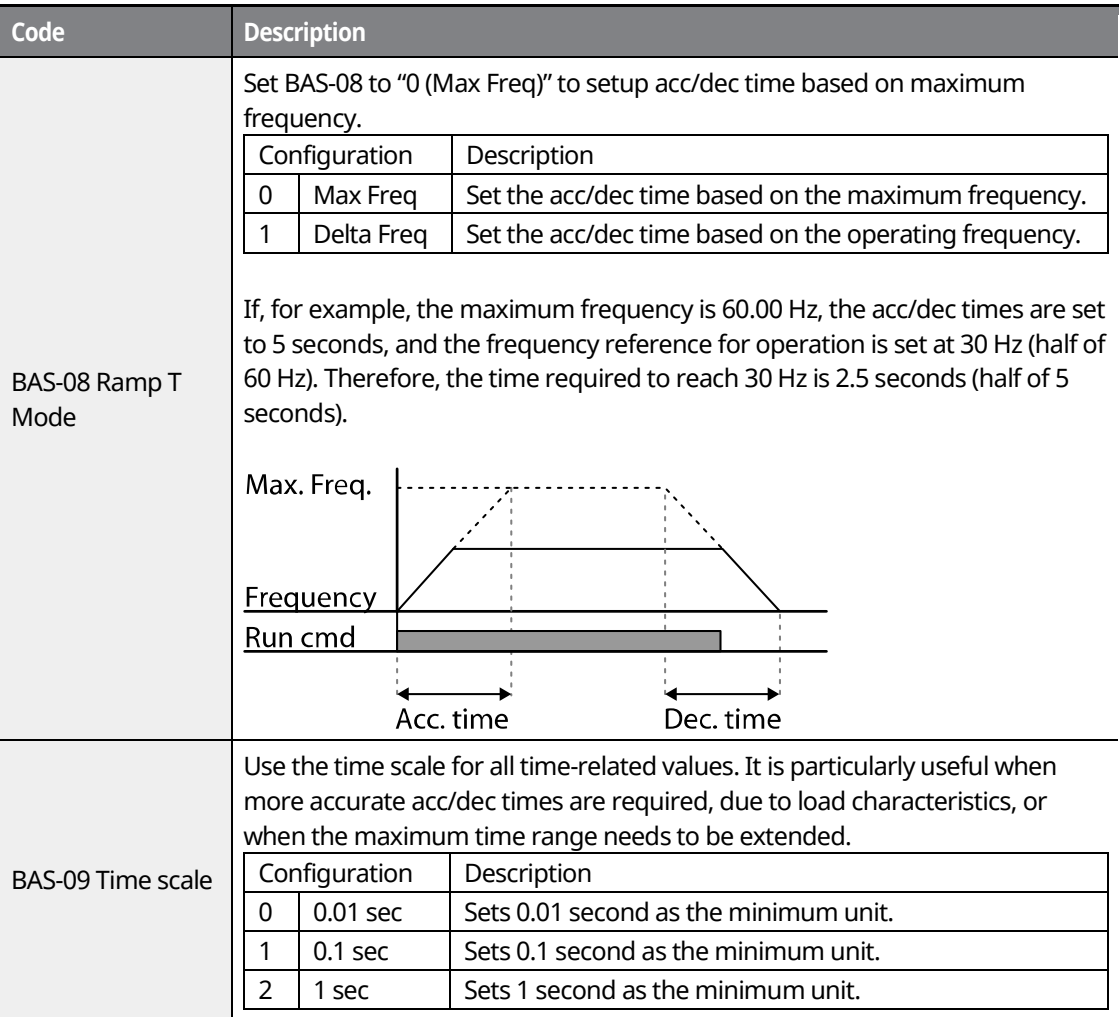

### *①* Caution

Note that the range of maximum time values may change automatically when the units are changed. If for example, the acceleration time is set to 6000 seconds, a time scale change from 1 second to 0.01 second will result in a modified acceleration time of 60.00 seconds.

### **7.10.2 Acc/Dec Time Based on Operation Frequency**

ſ

Acc/Dec times can be set based on the time required to reach the next frequency from the existing operation frequency. To set the acc/dec time values based on the existing operation frequency, set BAS-08 (Acc/Dec reference) to "1 (Delta Freq)".

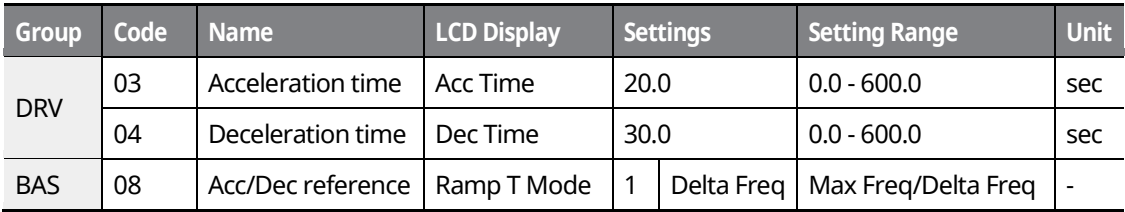

### **Acc/Dec Time Based on Operation Frequency– Setting Details**

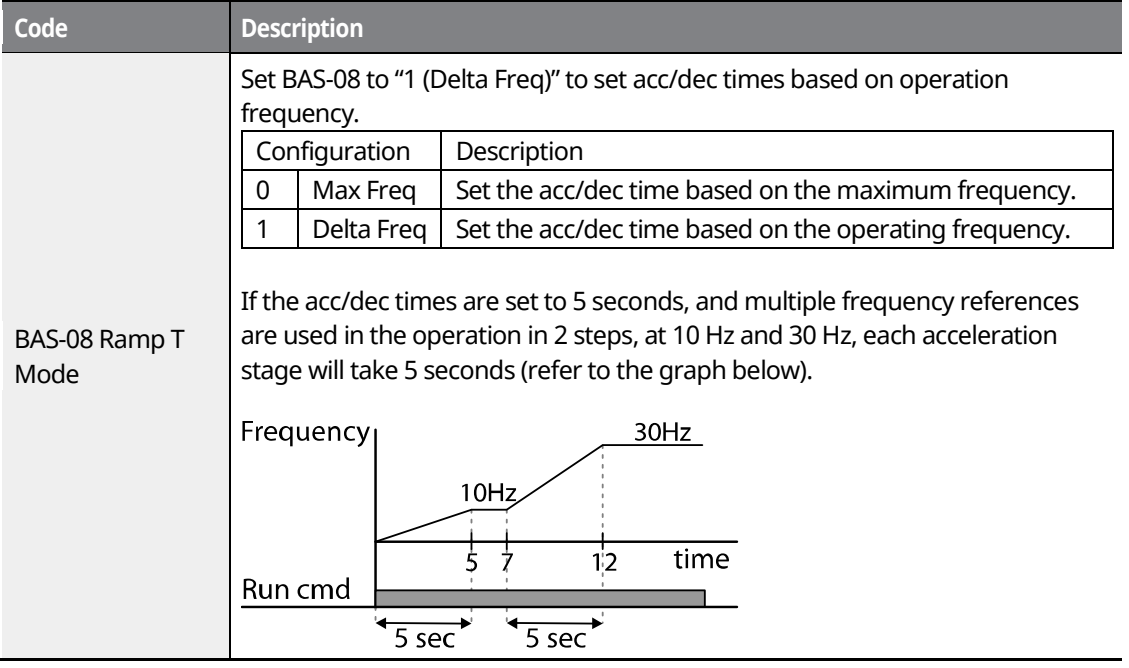

## **7.10.3 Multi-Step Acc/Dec Time Configuration**

The acc/dec times can be configured via a multi-function terminal by setting the ACC (acceleration time) and DEC (deceleration time) codes in the DRV group.

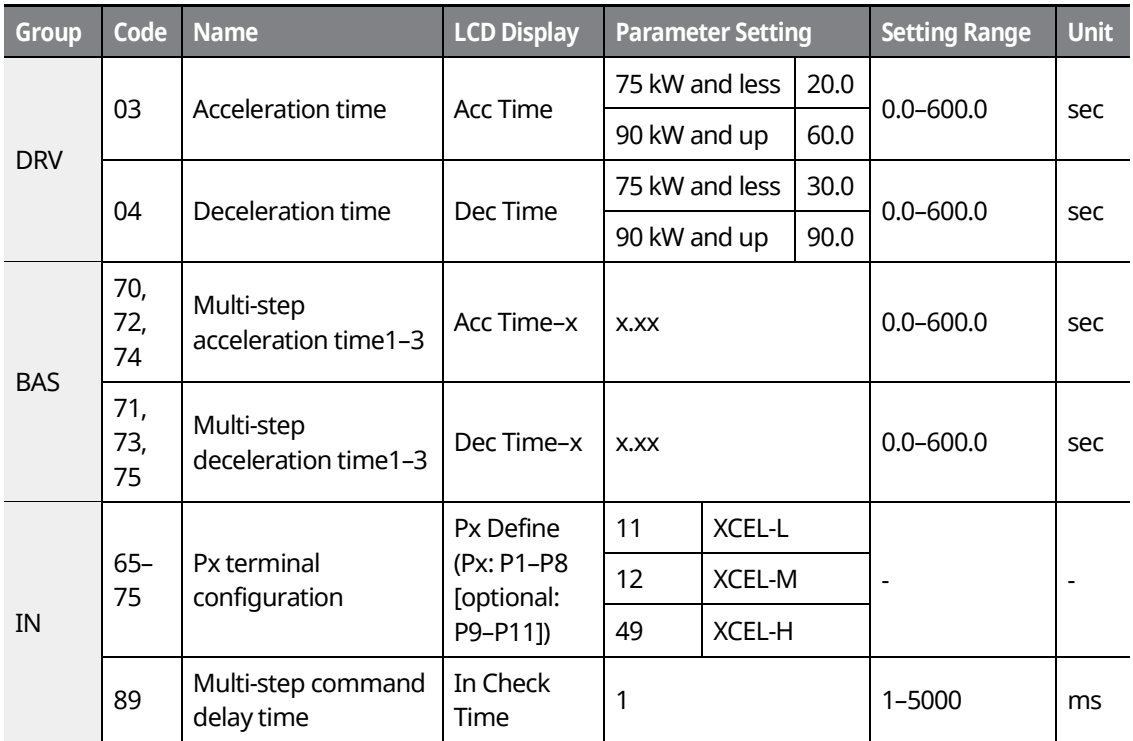

### **Acc/Dec Time Setup via Multi-function Terminals – Setting Details**

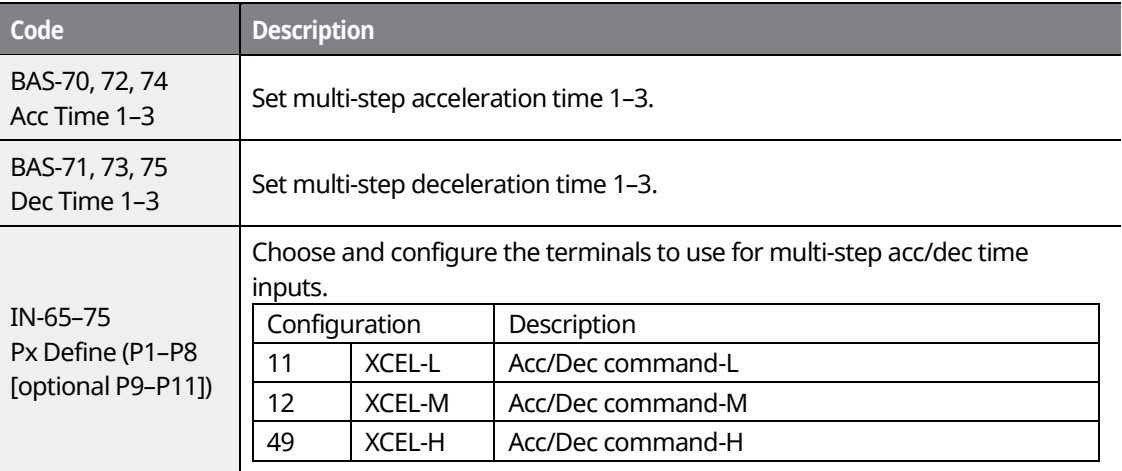

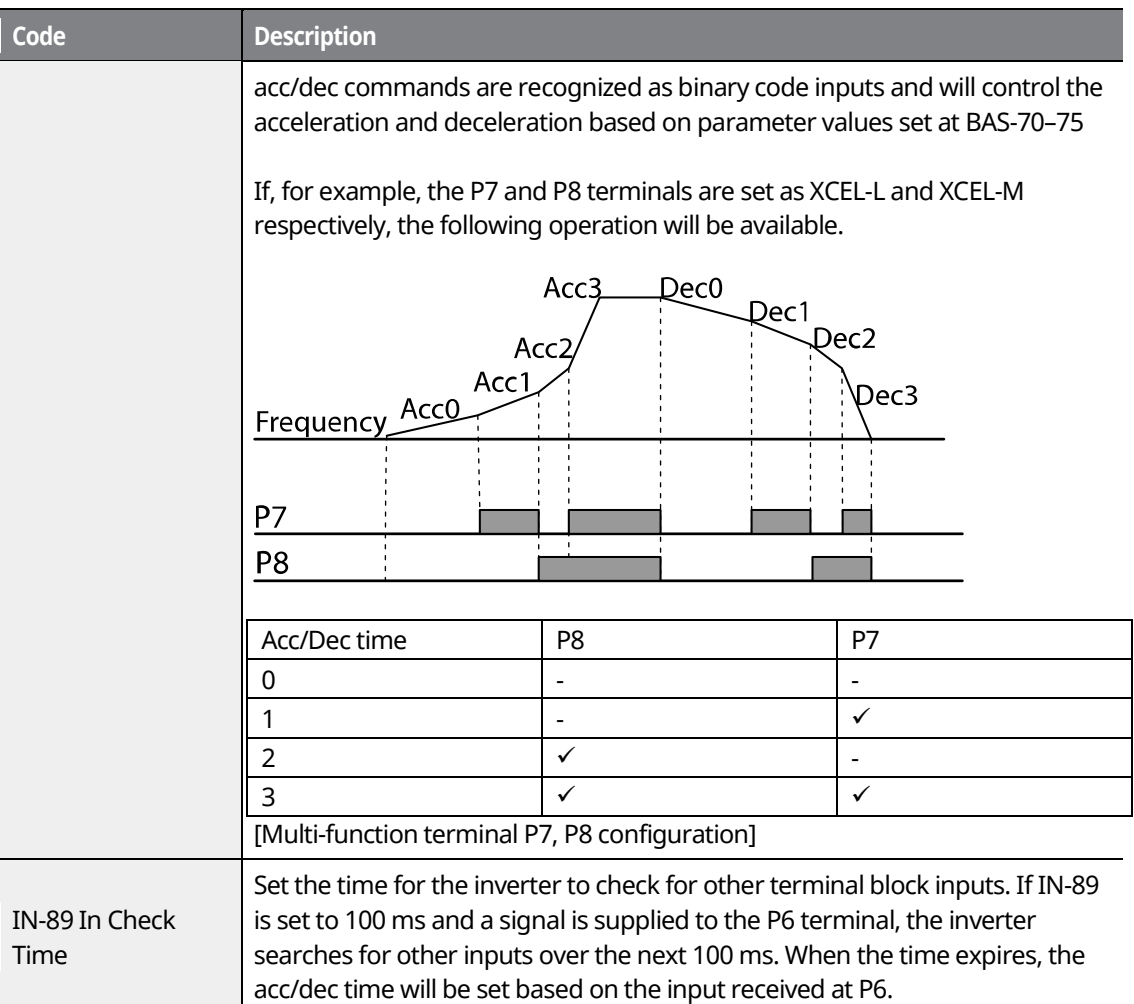

## **7.10.4 Configuring Acc/Dec Time Switch Frequency**

ſ

By configuring the switch frequency, you can switch between two different sets of acc/dec times (acc/dec gradients) without configuring the multi-function terminals.

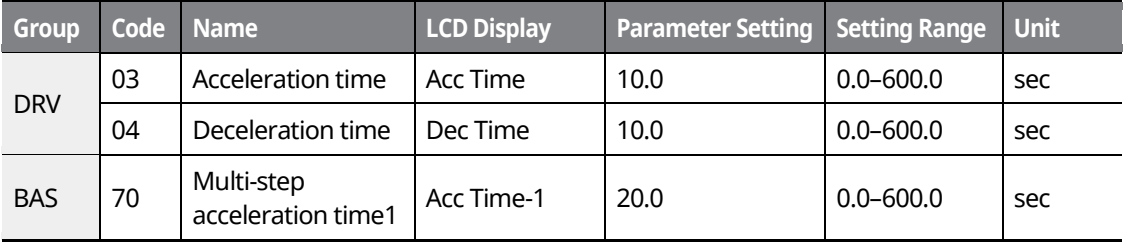

 $LSELECTRIC$  | 169

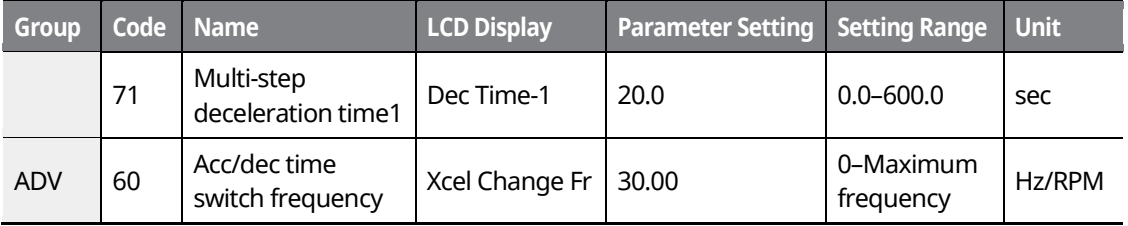

٦

### **Acc/Dec Time Switch Frequency Setting Details**

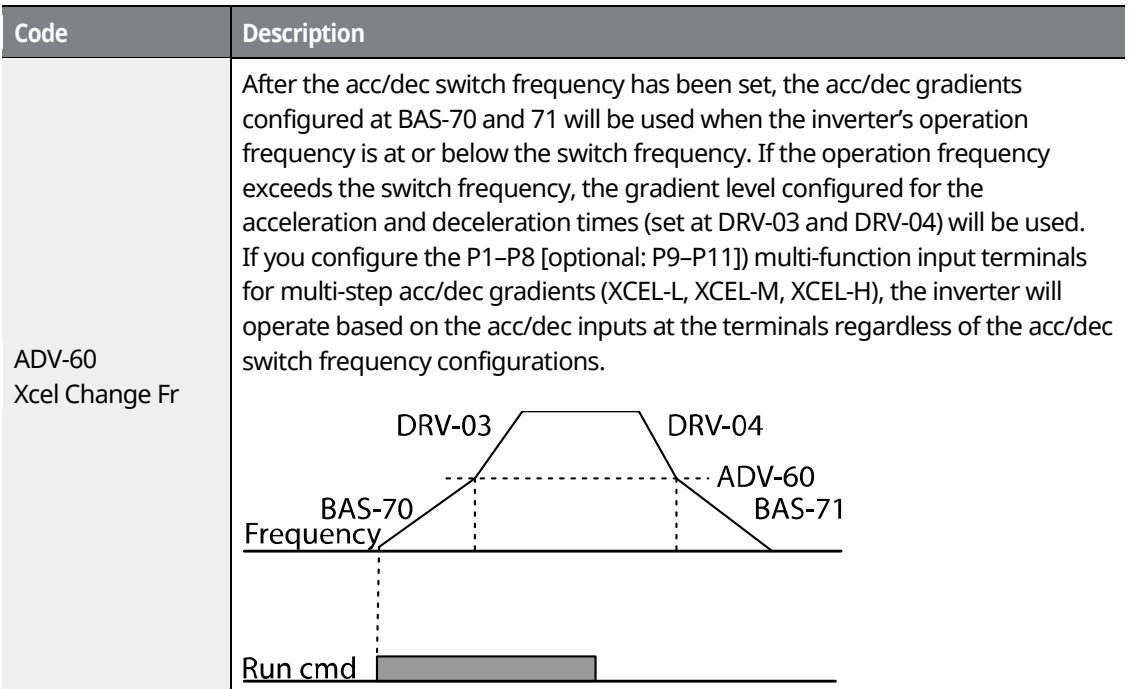

## **7.11 Acc/Dec Pattern Configuration**

٢

The acc/dec gradient level patterns can be configured to enhance and smooth out the inverter's acceleration and deceleration curves. A linear pattern features a linear increase or decrease to the output frequency, at a fixed rate. An S-curve pattern offers a smoother and more gradual increase or decrease of output frequency, ideal for lift-type loads or elevator doors, etc. The S-curve gradient level can be adjusted using codes ADV-03–06 in the advanced group.

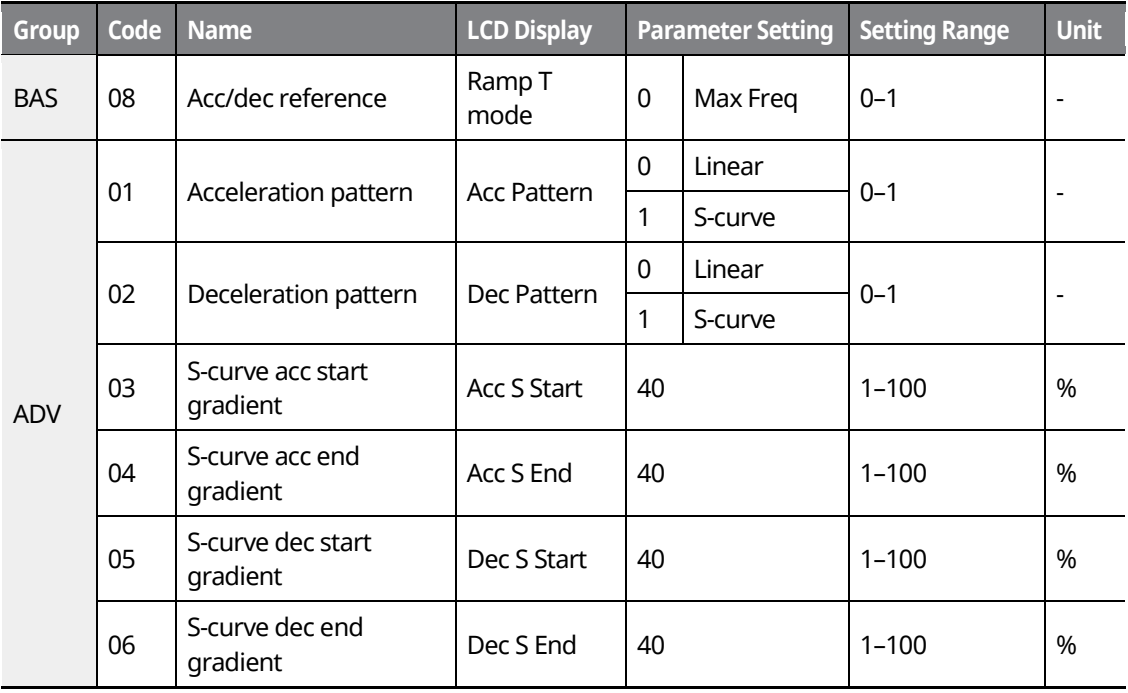

#### **Acc/Dec Pattern Setting Details**

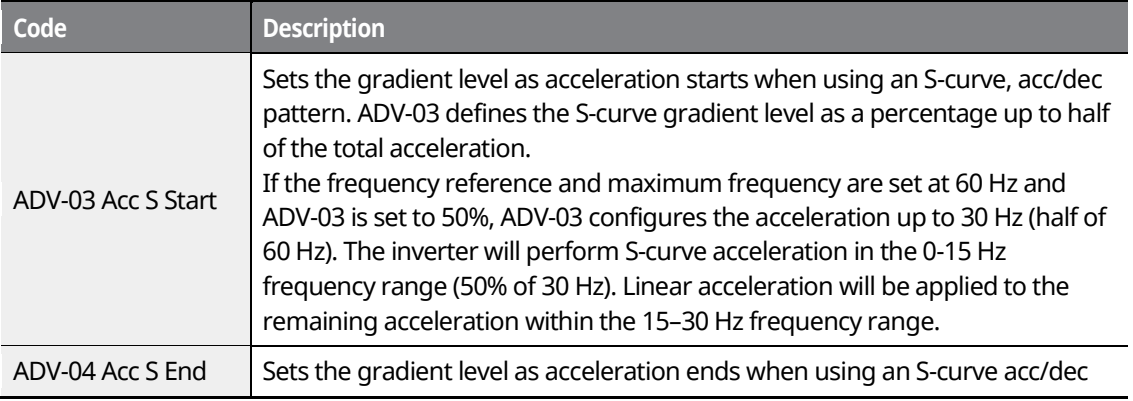

 $L5$  ELECTRIC 171

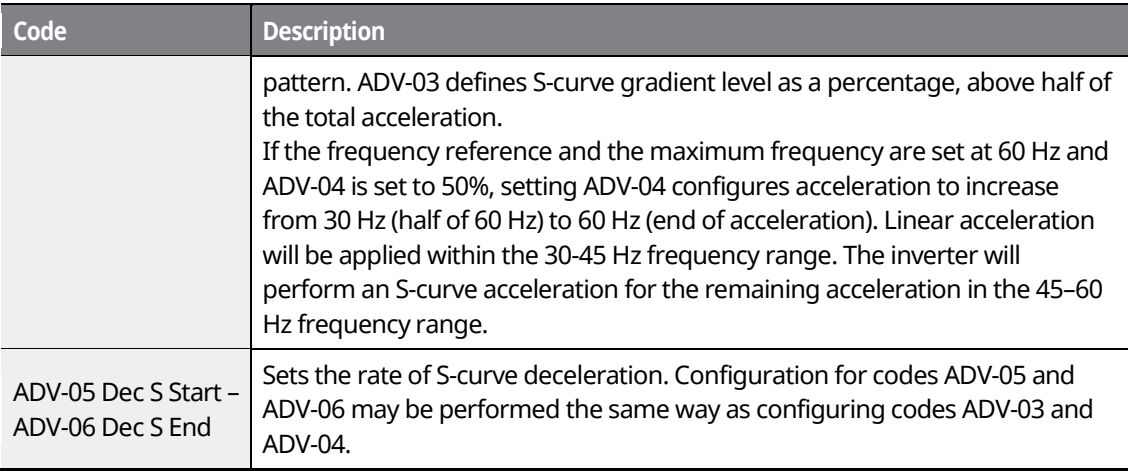

٦

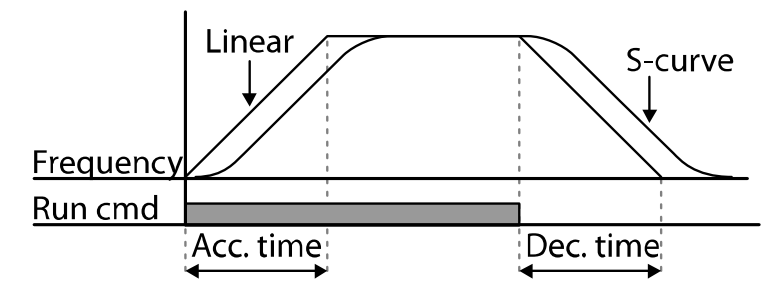

[Acceleration / deceleration pattern configuration]

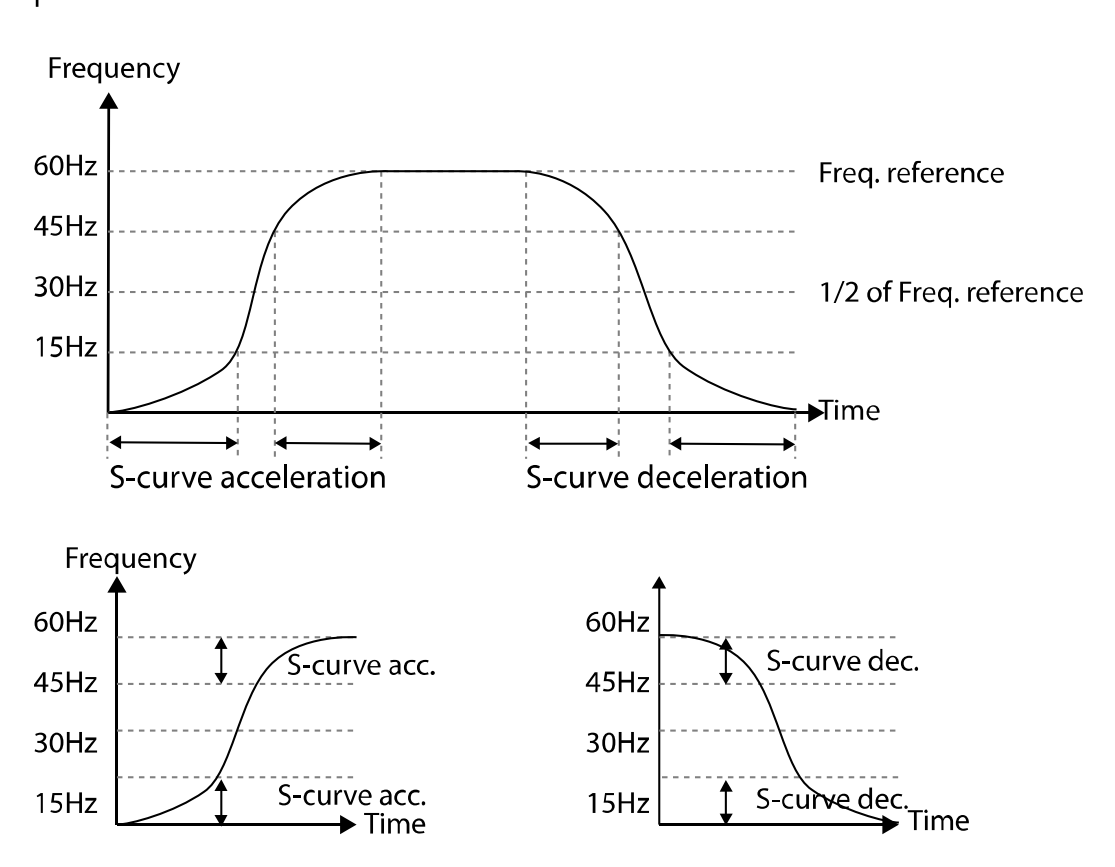

[Acceleration / deceleration S-curve pattern configuration]

### **Note**

#### **The actual acc/dec time during an S-curve application**

The actual acceleration time = user-configured acceleration time + user-configured acceleration time x starting gradient level/2 + user-configured acceleration time x ending gradient level/2.

The actual deceleration time = user-configured deceleration time + user-configured deceleration time x starting gradient level/2 + user-configured deceleration time x ending gradient level/2.

### **1** Caution

Note that actual acc/dec times become greater than the user-defined acc/dec times when S-curve acc/dec patterns are in use.

## **7.12 Stopping the Acc/Dec Operation**

Configure the multi-function input terminals to stop acceleration or deceleration and operate the inverter at a fixed frequency.

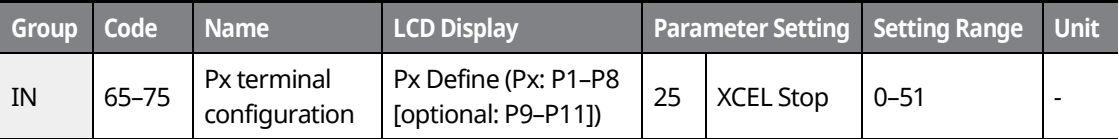

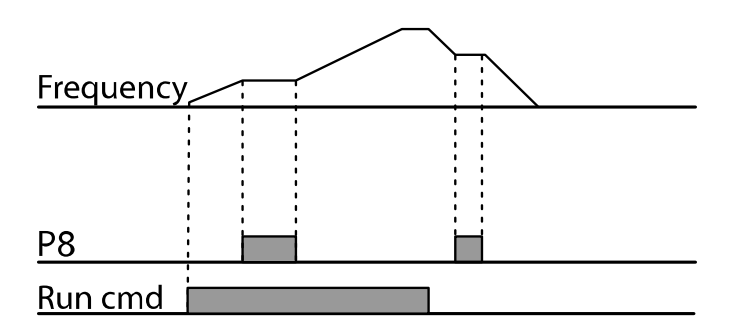

## **7.13 V/F (Voltage/Frequency) Control**

Configure the inverter's output voltages, gradient levels, and output patterns to achieve a target output frequency with the V/F control. The amount of torque boost used during low frequency operations can also be adjusted.

### **7.13.1 Linear V/F Pattern Operation**

ſ

A linear V/F pattern configures the inverter to increase or decrease the output voltage at a fixed rate for different operation frequencies based on V/F characteristics. A linear V/F pattern is particularly useful when a constant torque load is applied.

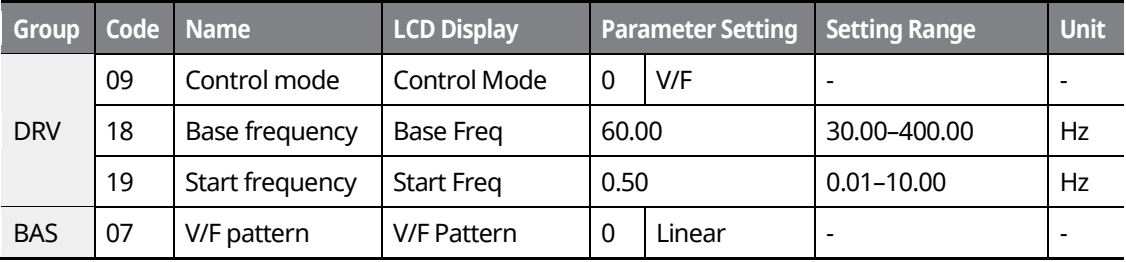

#### **Linear V/F Pattern Setting Details**

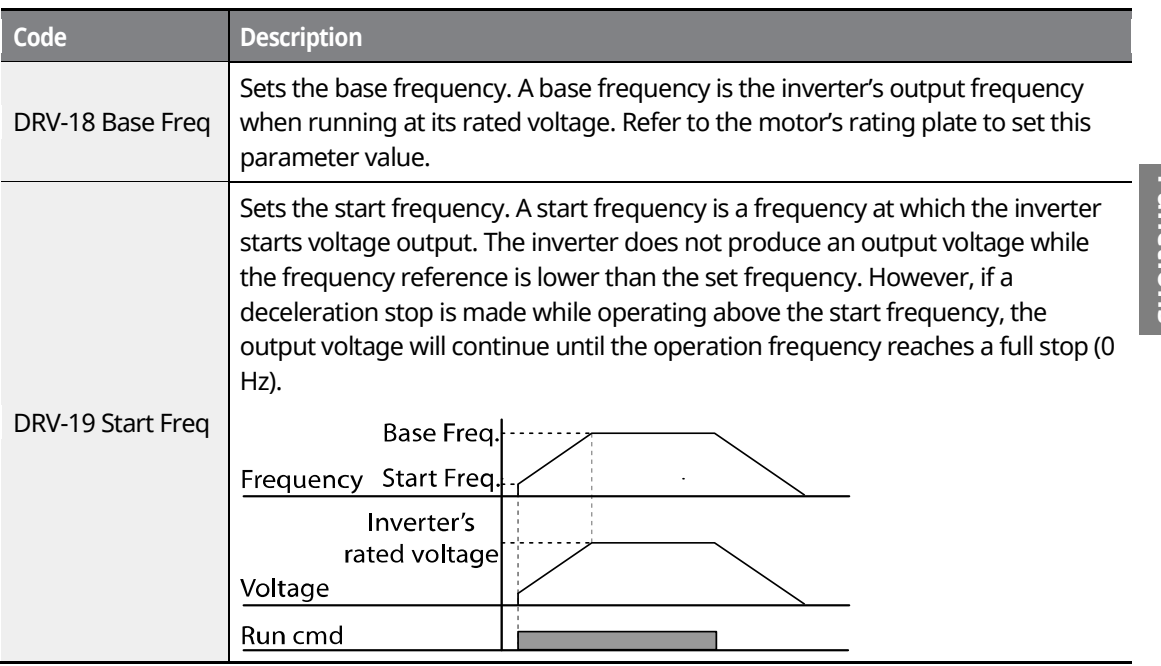

Functior **Functions Basic** 

175

 $L\vec{S}$ ELECTRIC

## **7.13.2 Square Reduction V/F Pattern Operation**

Square reduction V/F pattern is ideal for loads such as fans and pumps. It provides non-linear acceleration and deceleration patterns to sustain torque throughout the entire frequency range.

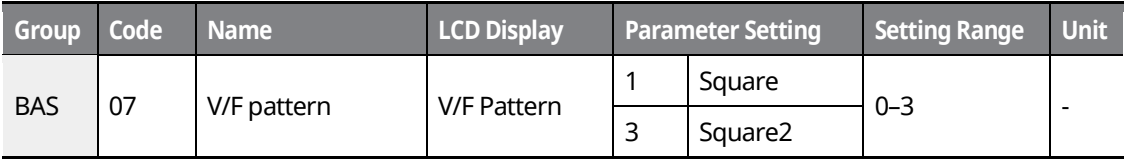

### **Square Reduction V/F pattern Operation - Setting Details**

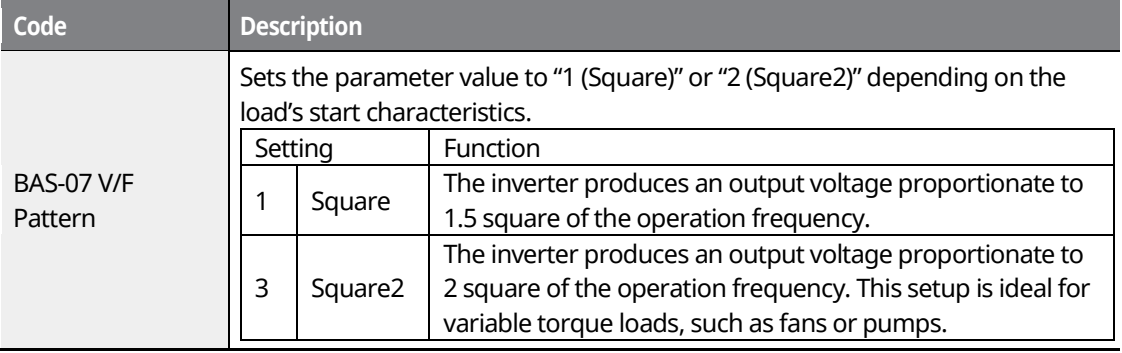

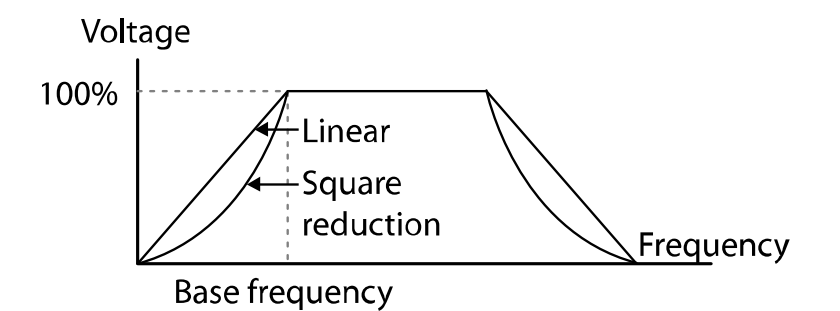

## **7.13.3 User V/F Pattern Operation**

٢

The iS7 inverter allows the configuration of user-defined V/F patterns to suit the load characteristics of a specific motor.

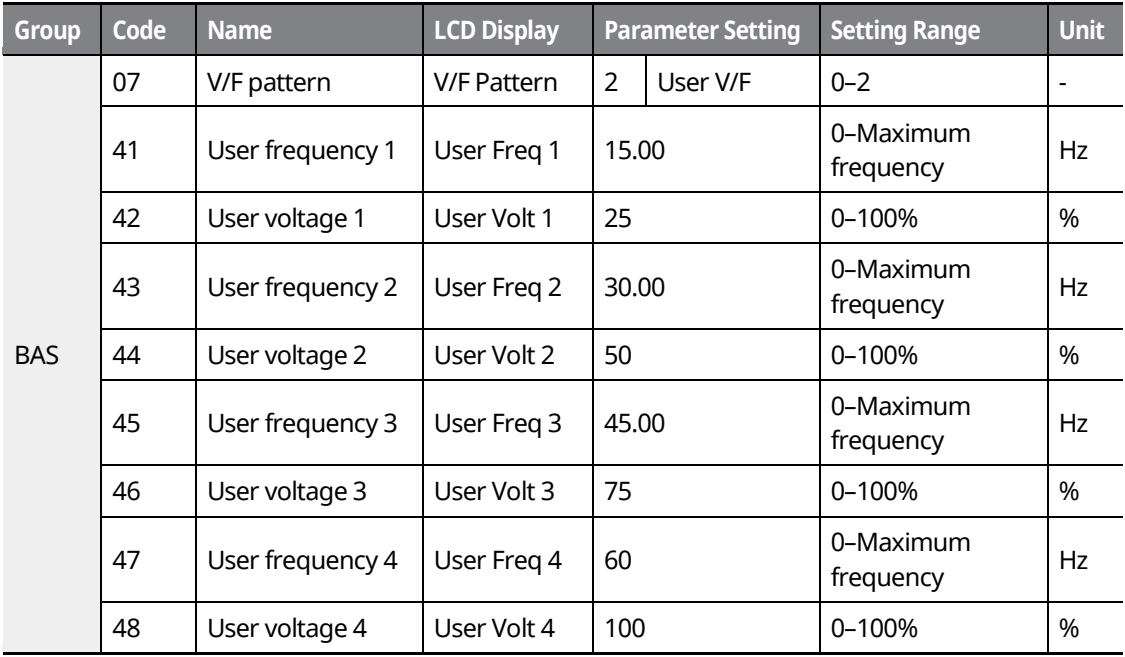

### **User V/F pattern Setting Details**

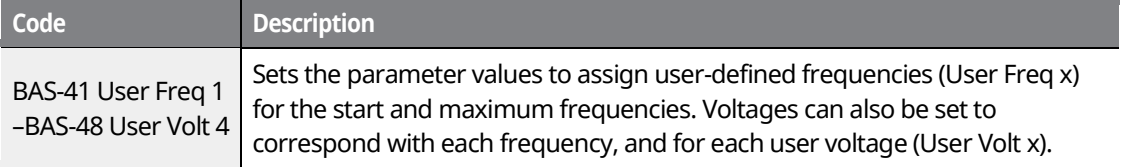

The 100% output voltage in the figure below is based on the parameter settings of BAS-15 (motor rated voltage). If BAS-15 is set to "0," it will be based on the input voltage.

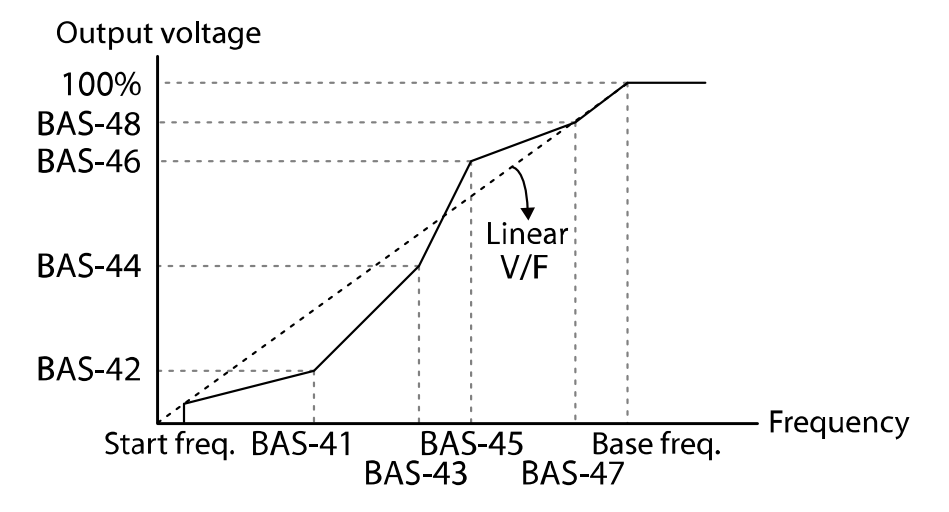

### **D** Caution

- When a normal induction motor is in use, care must be taken not to change the output pattern from a linear V/F pattern. Non-linear V/F patterns may cause insufficient motor torque or motor overheating due to over-excitation.
- When a user V/F pattern is in use, the forward torque boost (DRV-16) and reverse torque boost (DRV-17) will not operate.

## **7.14 Torque Boost**

ſ

### **7.14.1 Manual Torque Boost**

Manual torque boost enables users to adjust the output voltage during low-speed operation or motor start. You can increase the low-speed torque or improve motor-starting properties by manually increasing the output voltage. Configure the manual torque boost while running loads that require a high starting torque, such as lift-type loads.

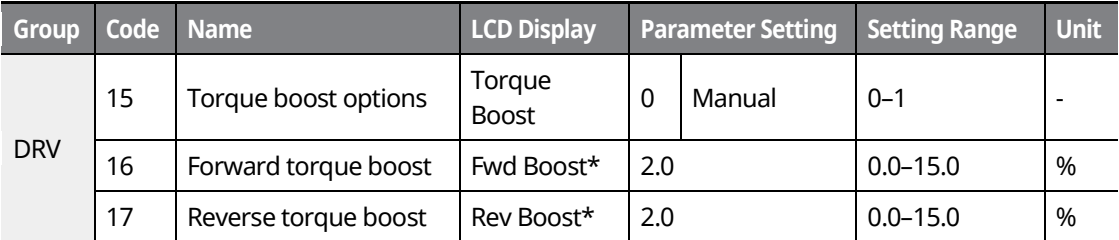

\* For 90 kW–160 kW model types, the default setting value is 1.0 [%].

### **Manual Torque Boost Setting Details**

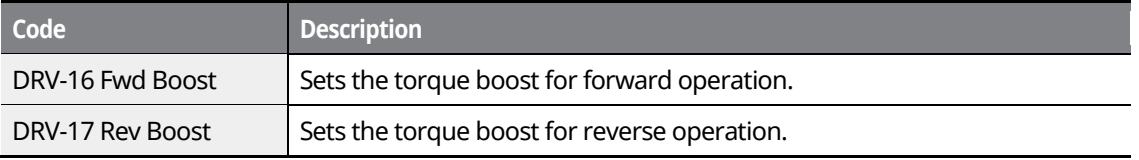

Output Voltage = Output voltage affected by DRV-16,17 Manual torque boost parameter

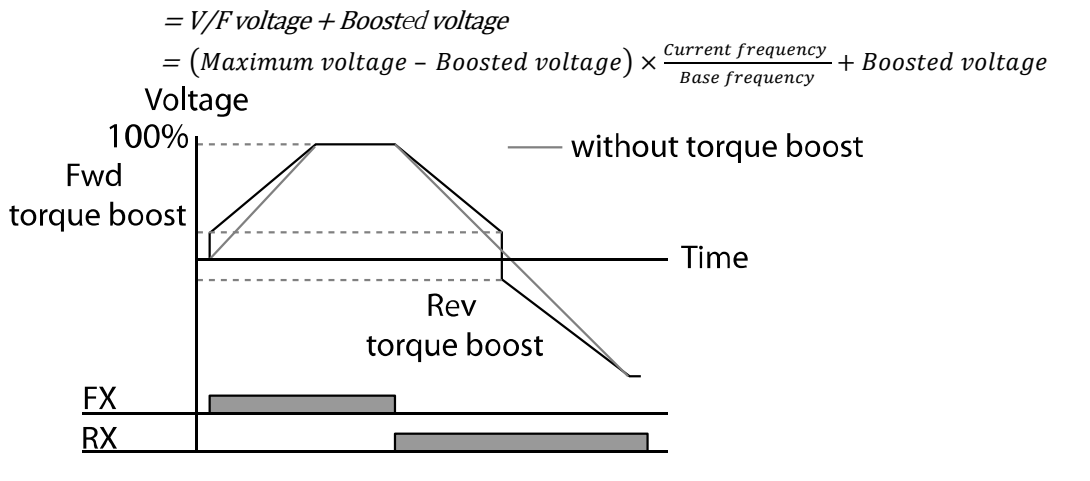

**Basic Functions**

unctiol

### **① Caution**

Excessive torque boost will result in over-excitation and motor overheating.

## **7.14.2 Auto Torque Boost**

Set DRV-15 to "1 (Auto)" to enable auto torque boost. While manual torque boost adjusts the inverter output based on the setting values, regardless of the type of load used during the operation, auto torque boost enables the inverter to automatically calculate the amount of output voltage required for the torque boost based on the entered motor parameters.

Because auto torque boost requires motor-related parameters, such as stator resistance, inductance, and no-load current, auto tuning (BAS-20) has to be performed before the auto torque boost can be configured. Similarly to manual torque boost, configure auto torque boost while running a load that requires high starting torque, such as lift-type loads. Refer to *[8.9](#page-240-0) [Auto](#page-240-0)  [Tuning](#page-240-0)* on page *[224](#page-240-0)*.

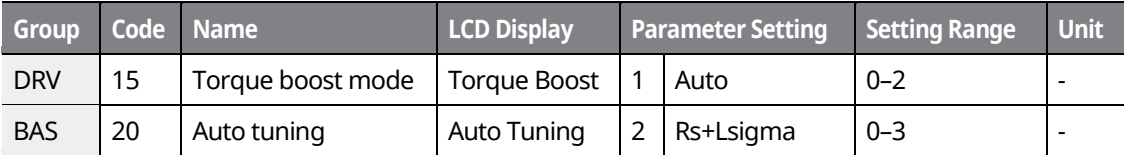

### **7.14.3 Advanced Auto Torque Boost**

Manual Torque Boost, regardless of load characteristics, outputs the inverter voltage according to the torque boost amount set by the user. Auto Torque Boost automatically calculates the boost amount, but auto tuning the motor is required. For Advanced Auto Torque Boost, the inverter outputs the inverter voltage by adjusting the boost amount according to the load itself without auto tuning the motor.

Advanced Automatic Torque Boost is adjusted according to the load determined by the Adv ATB M Gain, Adv ATB G Gain of DRV-27 and 28 values and it can be used when starting torque is insufficient or when excessive current flows..

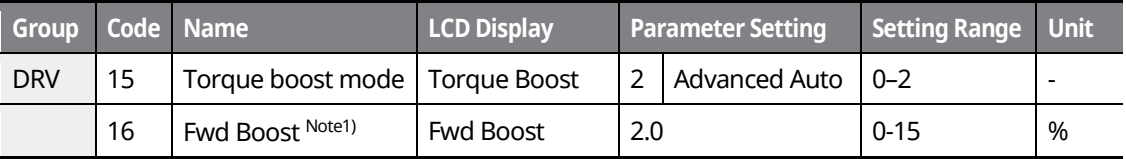

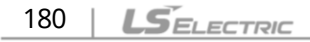

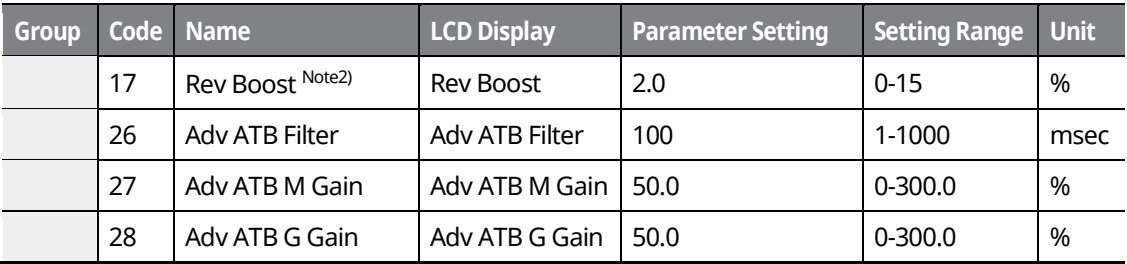

\* Note 1, Note 2) For 90 kW – 160 kW products, the factory shipment value is 1.0 [%].

#### **Advanced Auto Torque Boost Setting Details**

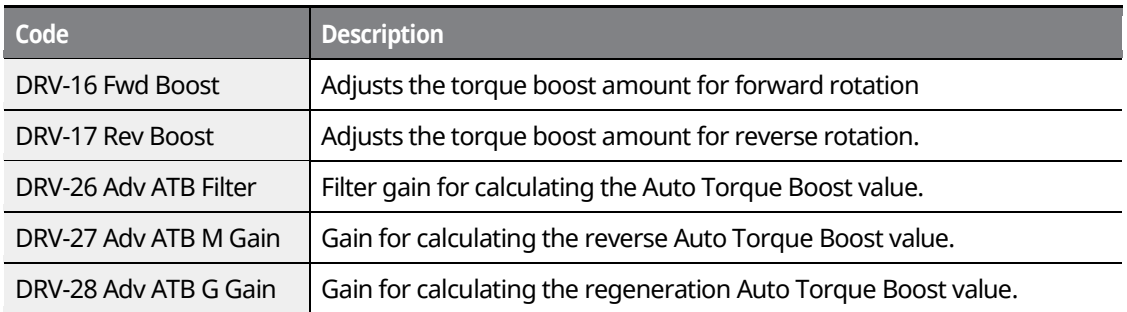

If there is no load, the additional voltage amount due to Auto Torque Boost is 0, which gives the same result as the normal manual boost.

When the load is applied, the amount of compensation voltage varies depending on the operation and reverse directions.

If you set the DRV-16 and DRV-17 values differently when using Advanced Auto Torque Boost at no load, a current hunting operation may occur.

#### Output voltage = Primary output voltage + Secondary output voltage

#### Primary output voltage

- = Output voltage affected by DRV-16,17 Manual torque boost parameter
- =  $(Maximum \ voltage Boosted \ voltage) \times \frac{Current \ frequency}{Dose\ frequency}$  $\frac{H\text{F}\text{F}\text{F}\text{F}}{B\text{F}\text{F}\text{F}}$  + Boosted voltage
- Secondary output voltage
- =Output voltage affected by DRV-27,28 ATB M/G Gain parameter and motor load
- = Motor rated slip frequency  $\times \frac{Motor \, max \, phase \, voltage}{Dose \, fermum \, m}$ r max phase voltage  $\times$  ATB M/G Gain  $\times$  Current output current<br>Base frequency Motor rated current

 $L5$ ELECTRIC | 181

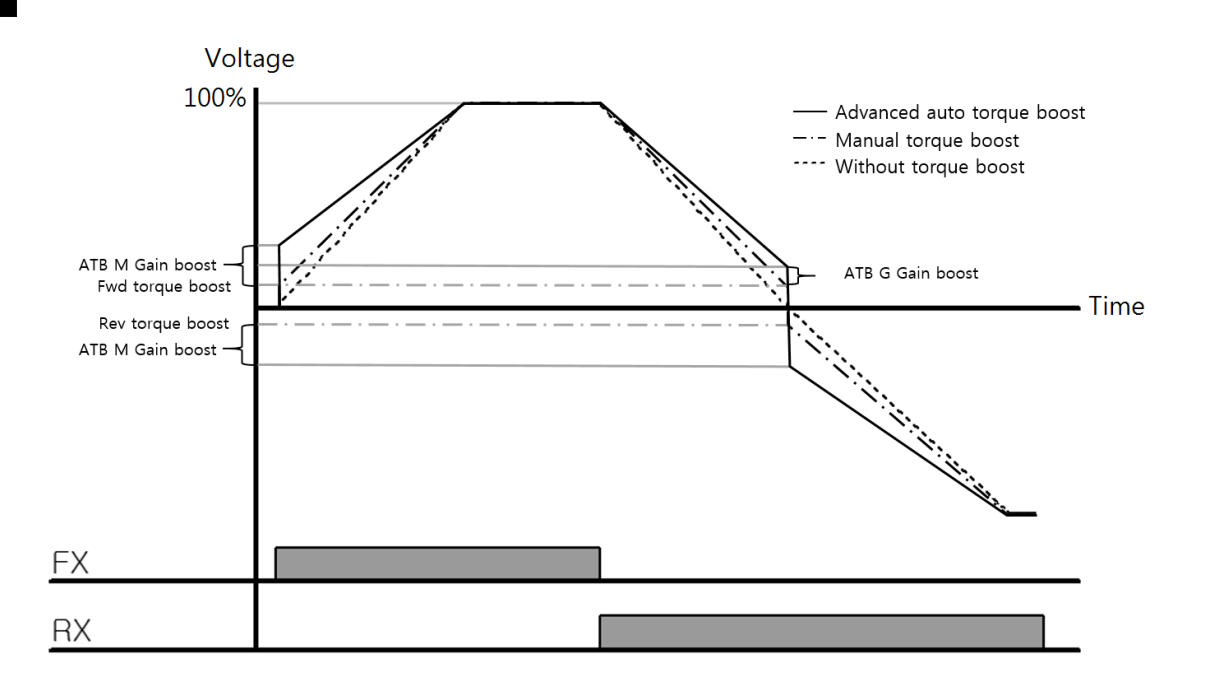

### **D** Caution

If the torque boost amount is set too large, overheating of the motor due to over-excitation will occur.

## **7.15 Output Voltage Setting**

Output voltage settings are required when a motor's rated voltage differs from the input voltage to the inverter. Set BAS-15 to configure the motor's rated operating voltage. The set voltage becomes the output voltage of the inverter's base frequency. When the inverter operates above the base frequency, and when the motor's voltage rating is lower than the input voltage at the inverter, the inverter adjusts the voltage and supplies the motor with the voltage set at BAS-15 (motor-rated voltage). If the motor's rated voltage is higher than the input voltage at the inverter, the inverter will supply the inverter input voltage to the motor.

If BAS-15 (motor-rated voltage) is set to "0," the inverter corrects the output voltage based on the input voltage in the stopped condition. If the frequency is higher than the base frequency andwhen the input voltage is lower than the parameter setting, the input voltage will be the inverter output voltage.

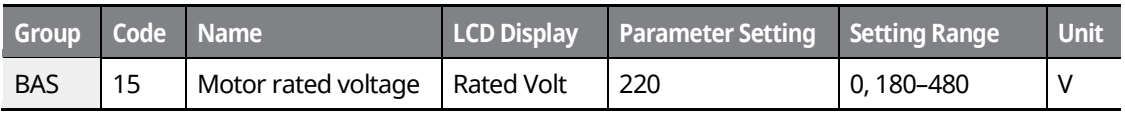

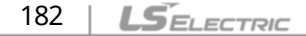

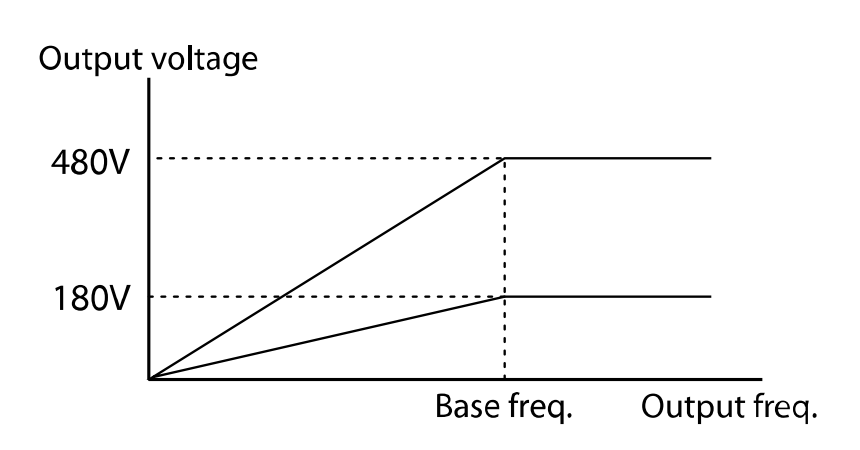

## **7.16 Start Mode Setting**

Select the start mode to use when the operation command is input with the motor in the stopped condition.

## **7.16.1 Acceleration Start**

Acceleration start is a general acceleration mode. If there are no extra settings applied, the motor accelerates directly to the frequency reference when the command is input.

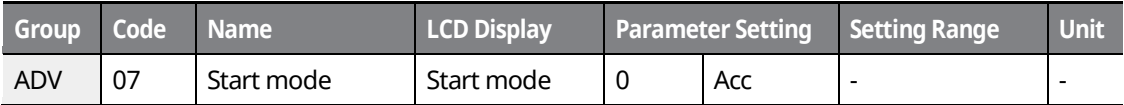

## **7.16.2 Start After DC Braking**

This start mode supplies a DC voltage for a set amount of time to provide DC braking before an inverter starts to accelerate a motor. If the motor continues to rotate due to inertia, DC braking will stop the motor, allowing the motor to accelerate from a stop. DC braking can also be used with a mechanical brake connected to a motor shaft when a constant torque load is applied, if a constant torque is required after the mechanical brake is released.

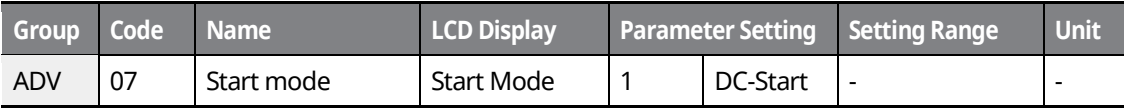

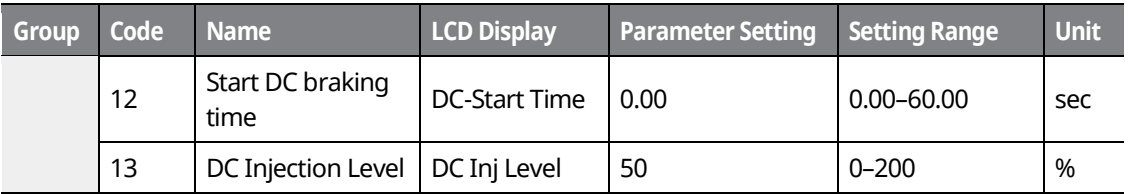

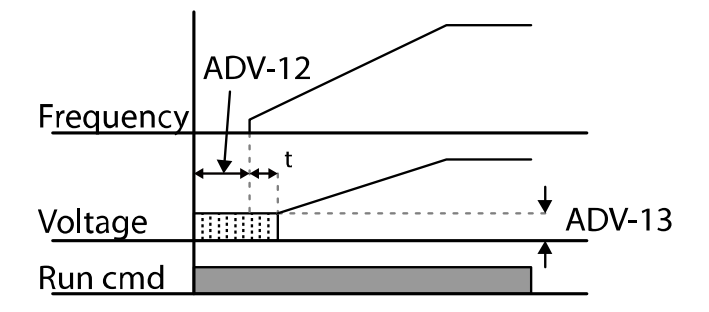

### **D** Caution

The amount of DC braking required is based on the motor's rated current. Do not use DC braking resistance values that can cause current draw to exceed the rated current of the inverter. If the DC braking resistance is too high or brake time is too long, the motor may overheat or be damaged.

## **7.17 Stop Mode Setting**

Select Stop mode to stop the inverter operation.

## **7.17.1 Deceleration Stop**

Deceleration stop is a general stop mode. If there are no extra settings applied, the motor decelerates to 0 Hz and stops, as shown in the figure below.

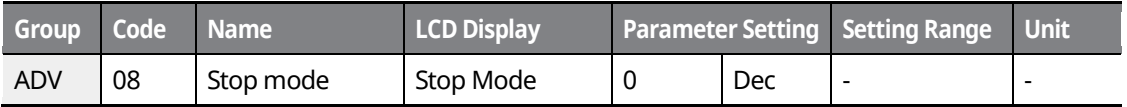

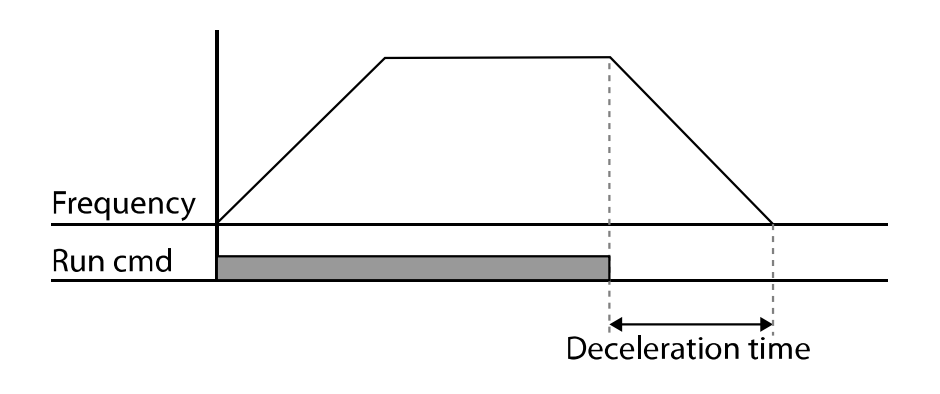

## **7.17.2 Stop after DC Braking**

When the operation frequency reaches the set value during deceleration (DC braking frequency) the inverter stops the motor by supplying DC power to the motor. With a stop command input, the inverter begins decelerating the motor. When the frequency reaches the DC braking frequency set at ADV-17, the inverter supplies DC voltage to the motor and stops it.

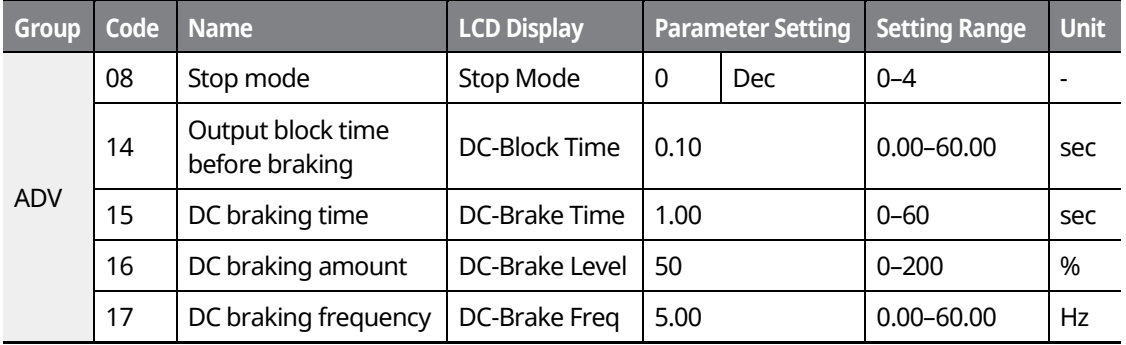

### **Note**

ſ

DC braking does not produce stop torque. Install appropriate peripheral devices if stop torque is required in your application.

#### **DC Braking After Stop Setting Details**

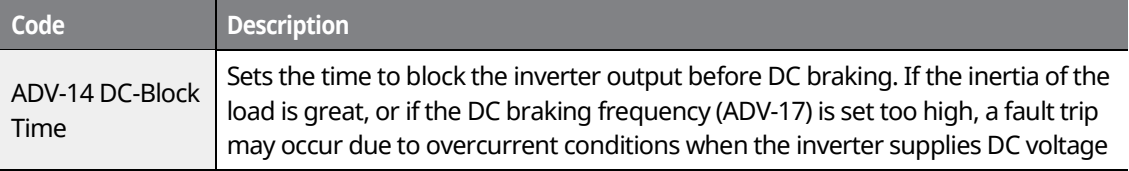

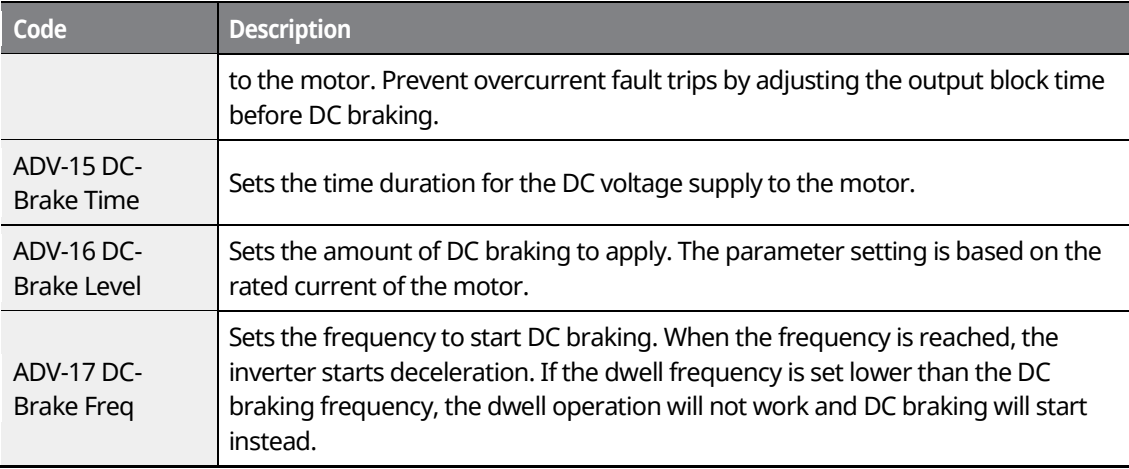

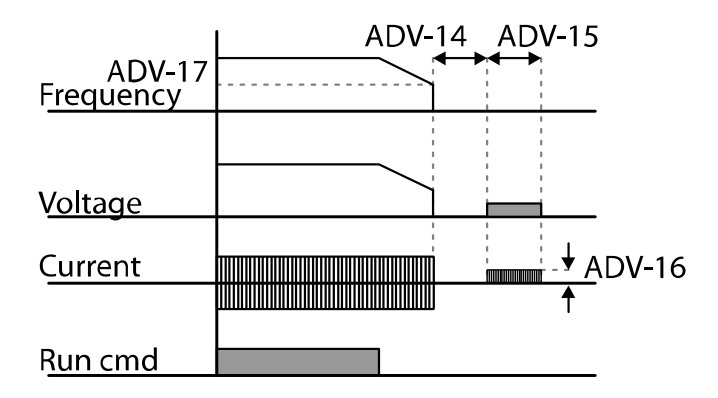

## *①* Caution

- The motor can overheat or be damaged if an excessive amount of DC braking is applied to the motor or if the DC braking time is set to a high value.
- DC braking is configured based on the motor's rated current. To prevent overheating or damaging motors, do not set the current value higher than the inverter's rated current.

## **7.17.3 Free Run Stop**

When the operation command is off, the inverter output turns off, and the load stops due to residual inertia.

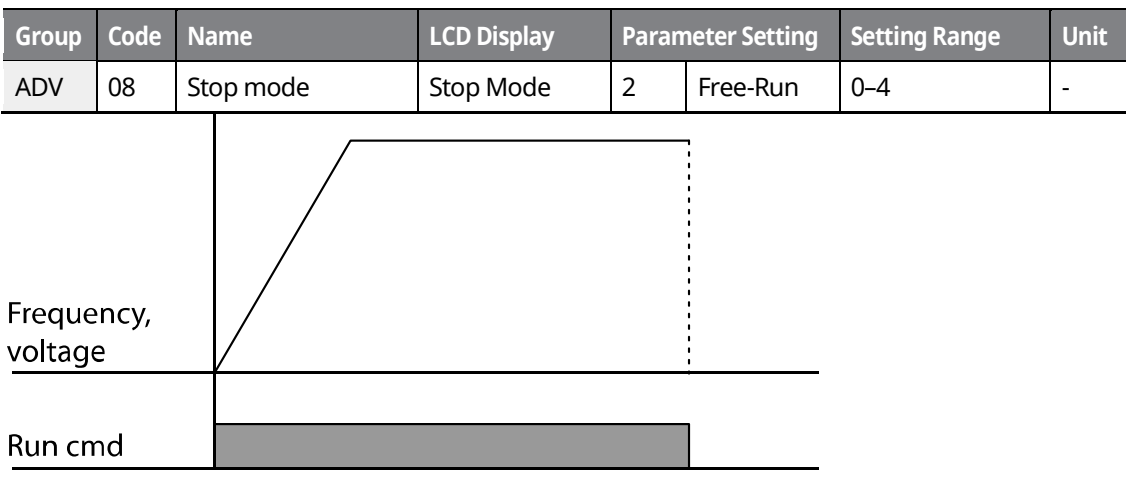

### (!) Caution

When there is high inertia on the output side and the motor is operating at high speed, the load's inertia will cause the motor to continue rotating even after the inverter output is blocked.

## **7.17.4 Power Braking**

When the inverter's DC voltage rises above a specified level due to motor-regenerated energy, a control is made to either adjust the deceleration gradient level or reaccelerate the motor in order to reduce the regenerated energy. Power braking can be used when short deceleration times are needed without brake resistors, or when optimum deceleration is needed without causing an over voltage fault trip.

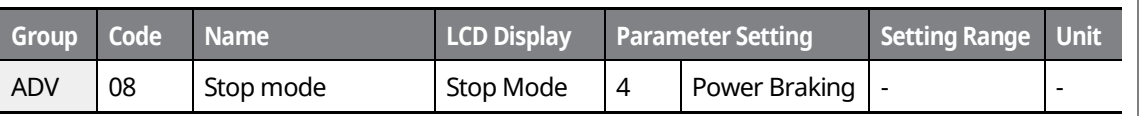

## *O* Caution

- To prevent overheating or damaging the motor, do not apply power braking to loads that require frequent deceleration.
- Stall prevention and power braking only operate during deceleration, and power braking takes priority over stall prevention. In other words, when both bit 3 of PRT-50 (stall prevention and flux braking) and ADV-08 (braking options) are set, power braking will take precedence.
- Note that if the deceleration time is too short or the inertia of the load is too great, an

overvoltage fault trip may occur.

• Note that if a free run stop is used, the actual deceleration time may be longer than the preset deceleration time.

## **7.18 Frequency Limit**

The operation frequency can be limited by setting a maximum frequency, start frequency, upper limit frequency, and lower limit frequency.

### **7.18.1 Frequency Limit Using Maximum Frequency and Start Frequency**

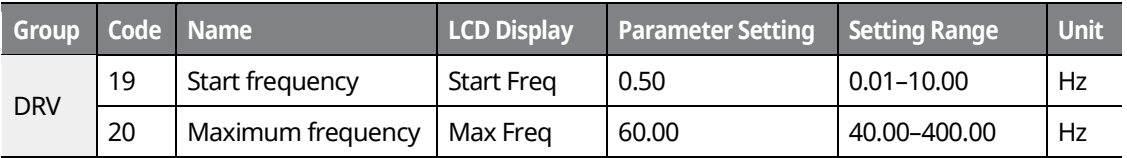

#### **Frequency Limit Using Maximum Frequency and Start Frequency - Setting Details**

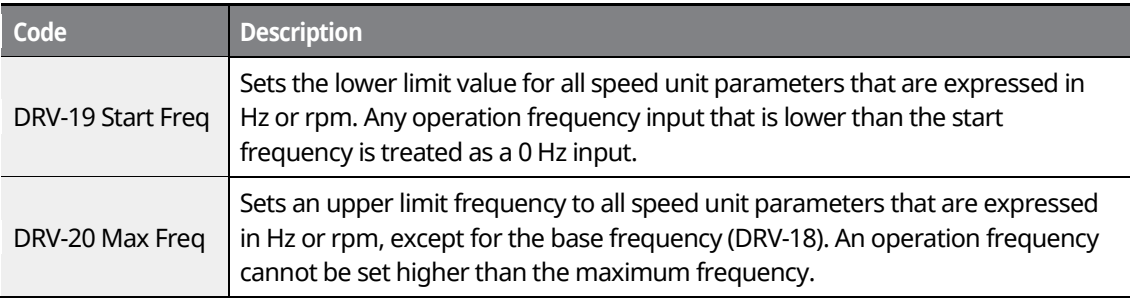

### **7.18.2 Frequency Limit Using Upper and Lower Limit Frequency Values**

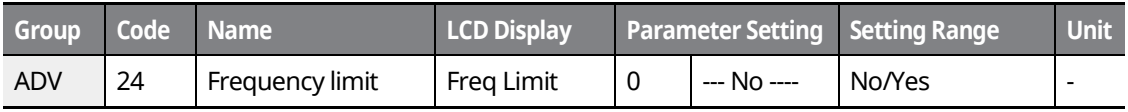

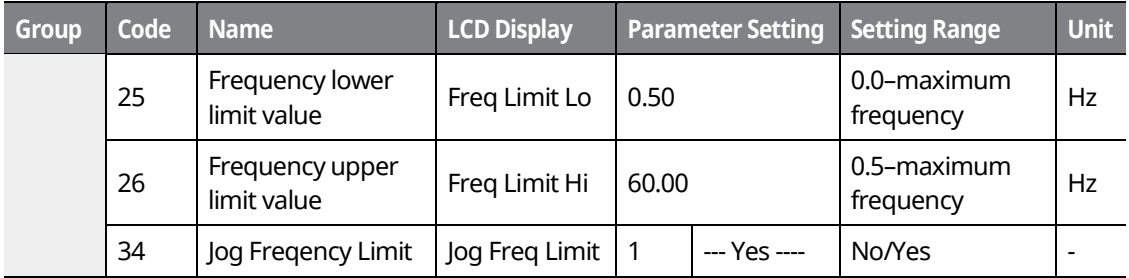

 $\Gamma$ 

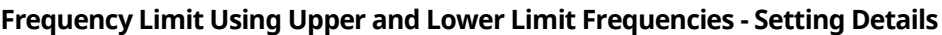

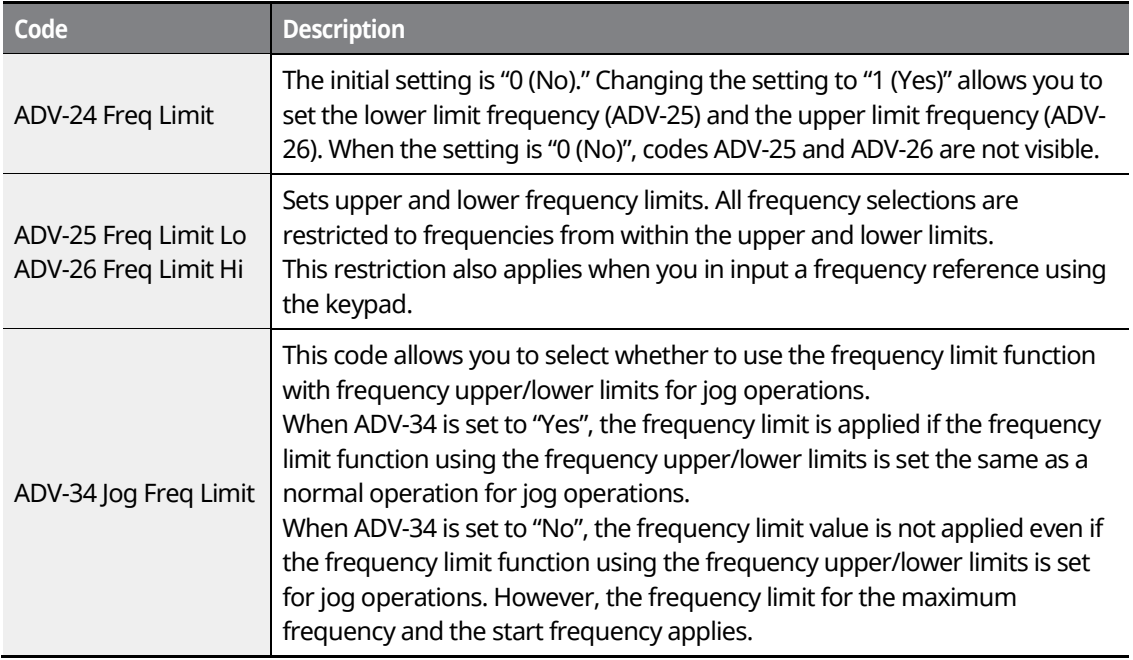

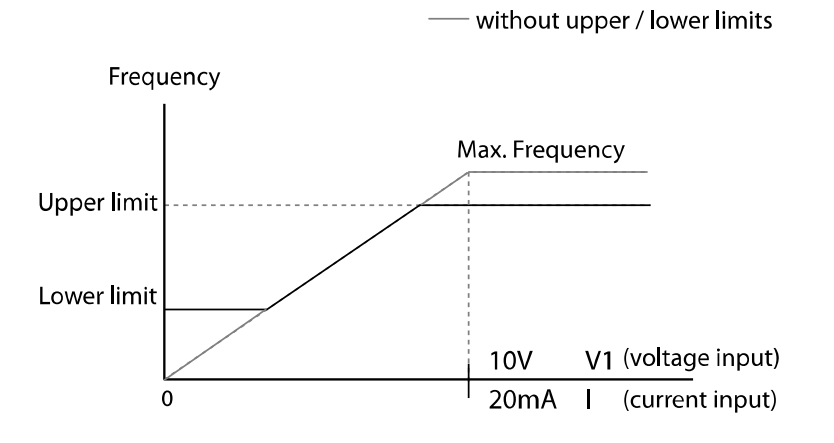

### *①* Caution

- When ADV-24 (Freq Limit) is set to "Yes," the frequency set at ADV-25 (Freq Limit Lo) is the minimum frequency (Low Freq). If ADV-24 (Freq Limit) is set to "No," the frequency set at DRV-19 (Start Freq) becomes the minimum frequency.
- When ADV-24 (Freq Limit) is set to "Yes," the frequency set at ADV-26 (Freq Limit Hi) is the maximum frequency (High Freq). If ADV-24 (Freq Limit) is set to "No," the frequency set at DRV-20 (Max Freq) becomes the maximum frequency.

190 **LSELECTRIC** 

## **7.18.3 Frequency Jump**

ſ

Use frequency jump to avoid mechanical resonance frequencies. The inverter will avoid specific frequency ranges during acceleration and deceleration. Operation frequencies cannot be set within the preset frequency jump band.

When the operation frequency is increased while the frequency parameter setting value (voltage, current, RS-485 communication, keypad setting, etc.) is within a jump frequency band, the frequency will be maintained at the lower limit value of the frequency band. Then, the frequency will increase when the frequency parameter setting exceeds the range of frequencies used by the frequency jump band.

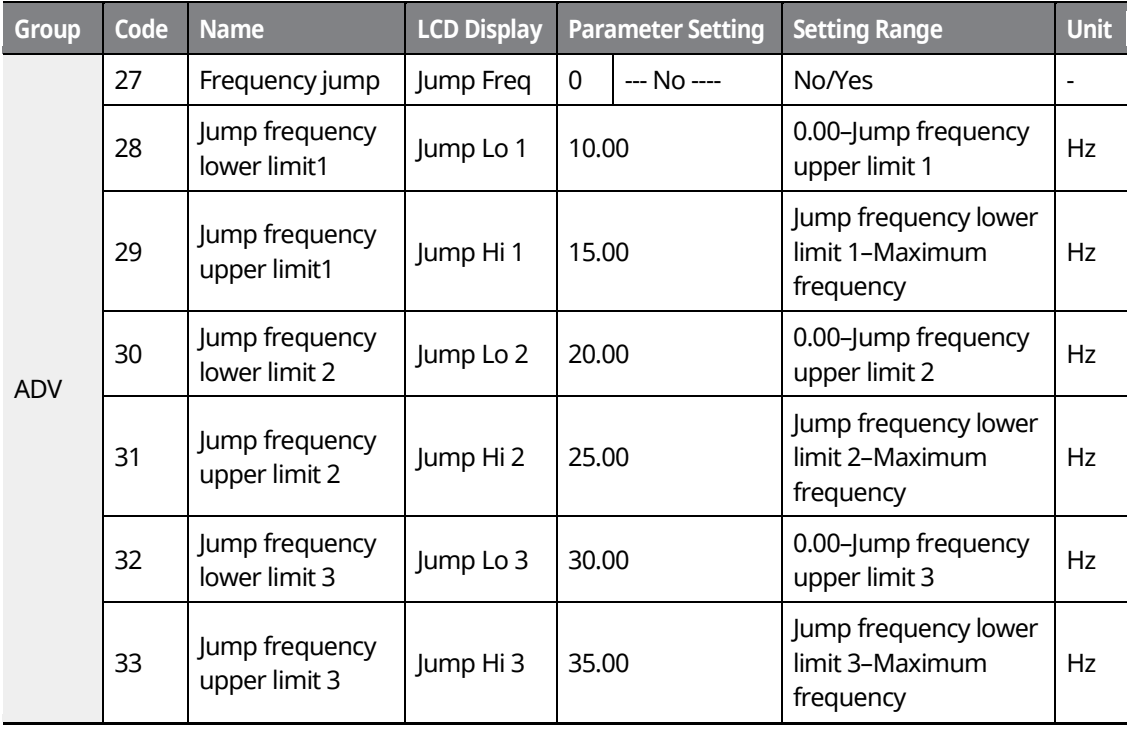

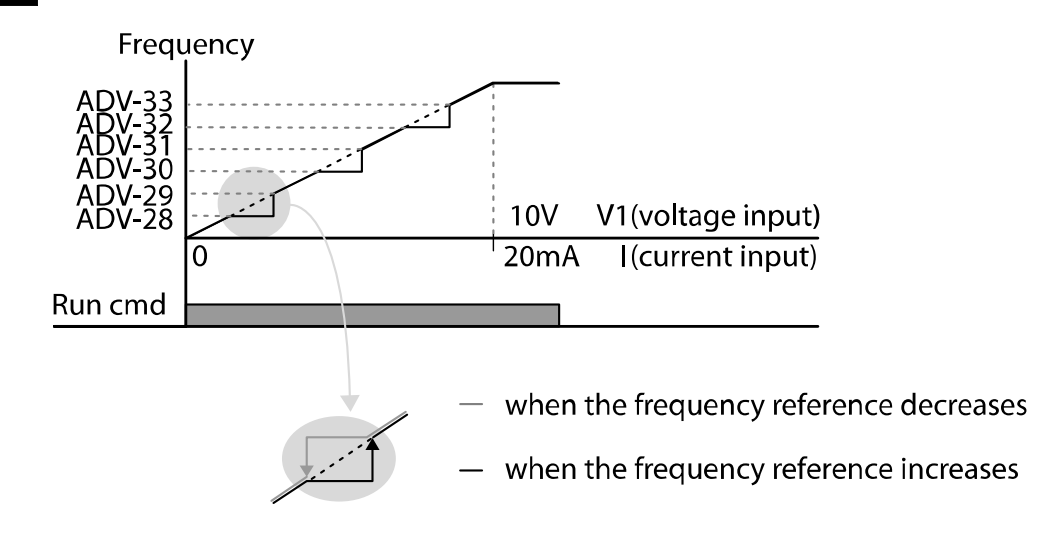

## **7.19 2 nd Operation Mode Setting**

Apply two types of operation modes and switch between them as required. For both the first and second command source, set the frequency after shifting operation commands to the multi-function input terminal. Mode switching can be used to stop remote control during an operation using the communication option and to switch the operation mode to operate via the local panel, or to operate the inverter from another remote control location.

Select one of the multi-function terminals from codes IN-65–75 and set the parameter value to "15 (2nd Source)".

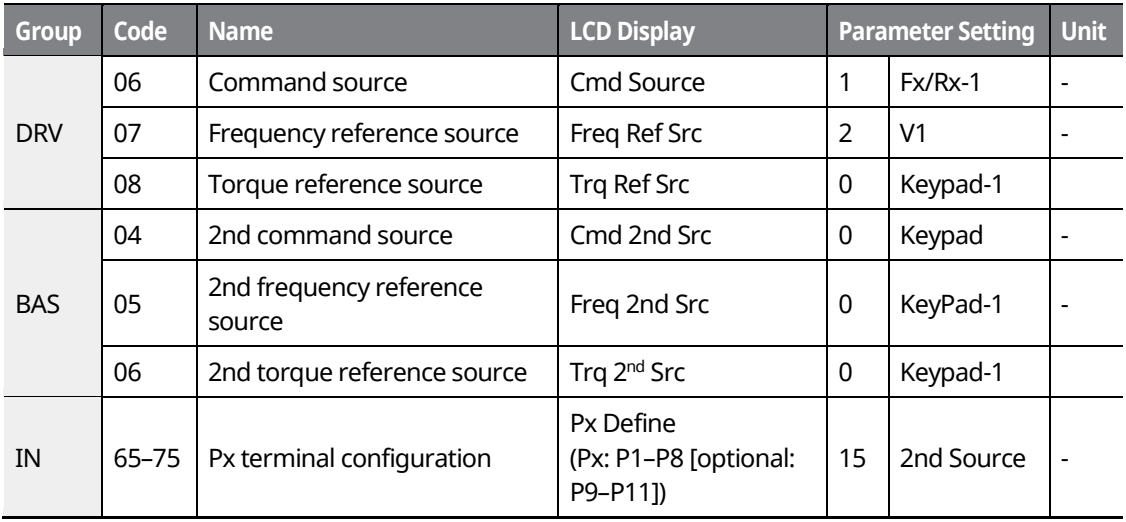

#### **2nd Operation Mode Setting Details**

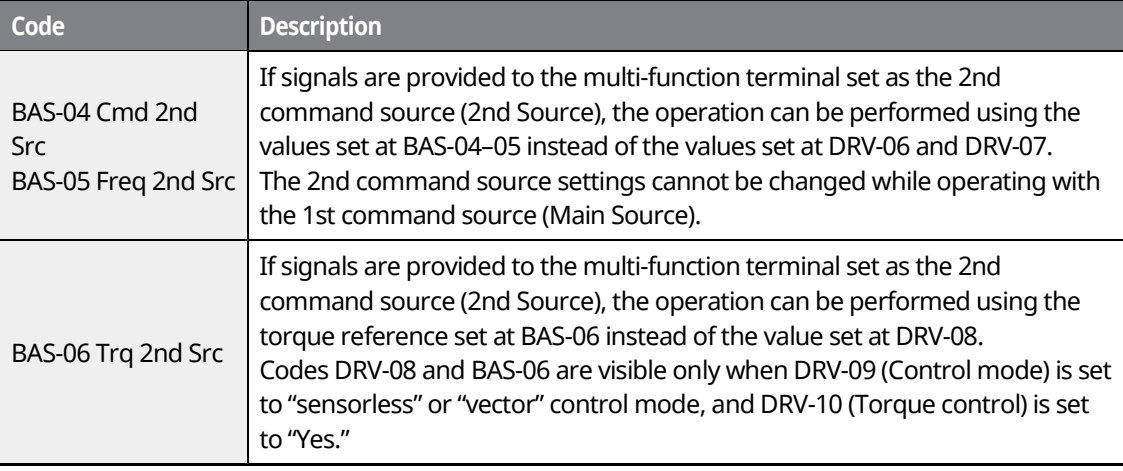

## *①* Caution

ſ

- When you set the multi-function terminal to the 2nd command source (2nd Source) and input the signal, the inverter's operation state changes according to the operation frequency and the operation command configured for the 2nd command. Before shifting the input to the multifunction terminal, ensure that the 2nd command is correctly set. An overvoltage fault trip may occur if the deceleration time is too short or the inertia of the load is too high.
- Depending on the parameter settings, the inverter may stop operating when you switch command modes.

## **7.20 Multi-function Input Terminal Control**

Filter time constants and the type of multi-function input terminals can be configured to improve the response of the input terminals.

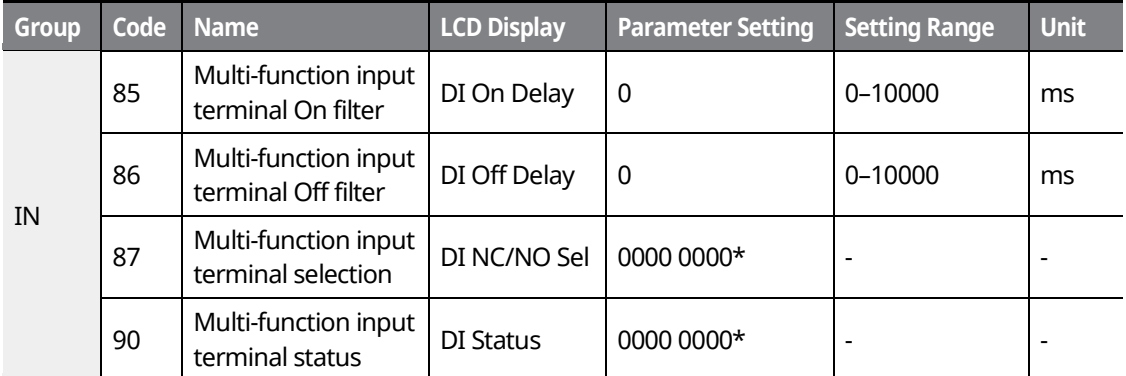

\* From the last bit to the first, the bits are for multi-purpose inputs P1–P8 (the last bit is for input 1, and the first bit is for input 8).

#### **Multi-function Input Terminal Control Setting Details**

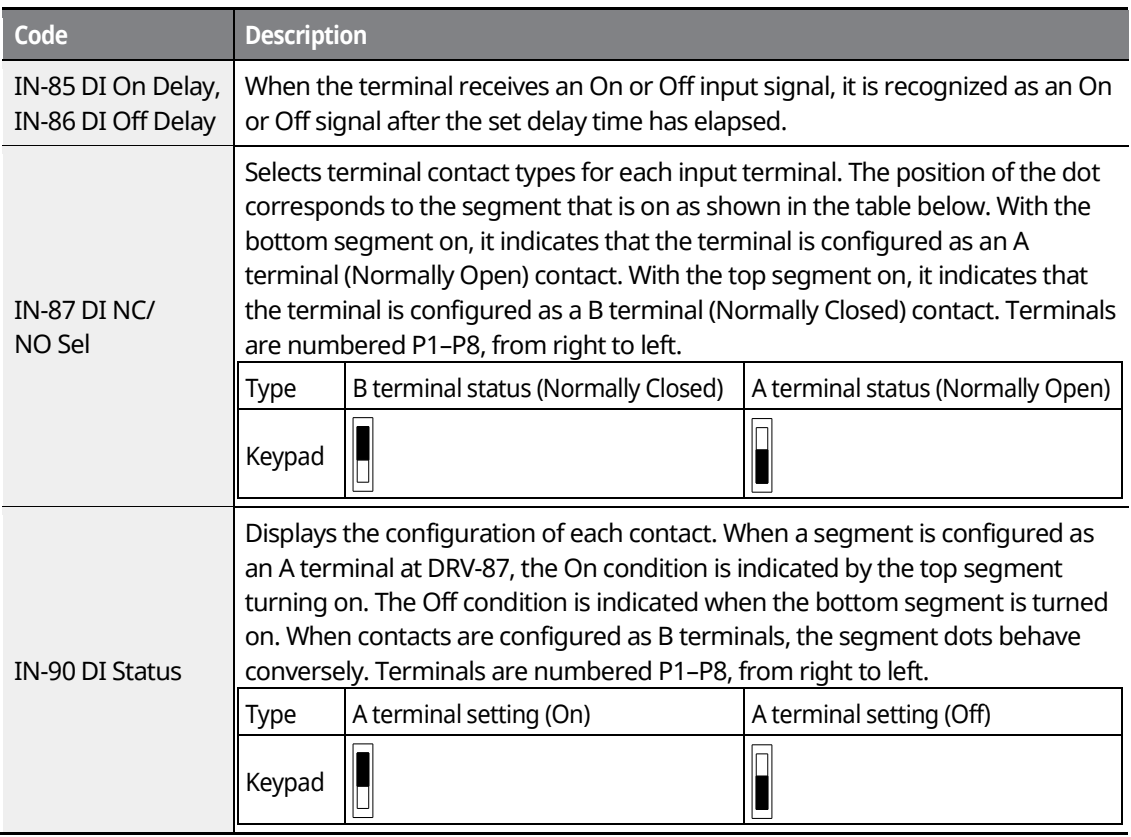

## **7.21 Expanded I/O Control with an Optional I/O Expansion Module**

٢

You can install an I/O expansion module to add 3 digital input and 3 digital output (relay output) multi-function terminals to the iS7 inverter. The following table lists the function codes to control the expanded I/O functions.

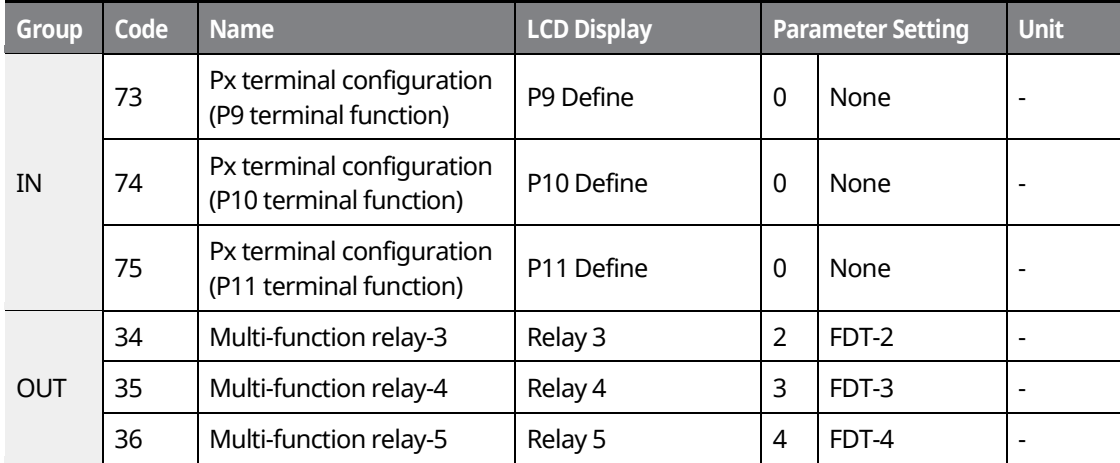

# **8 Learning Advanced Features**

This chapter describes the advanced features of the iS7 inverter.

## **8.1 Operating with Auxiliary References**

Frequency references can be configured with various calculated conditions that use the main and auxiliary frequency references simultaneously. The main frequency reference is used as the operating frequency, while auxiliary references are used to modify and fine-tune the main reference.

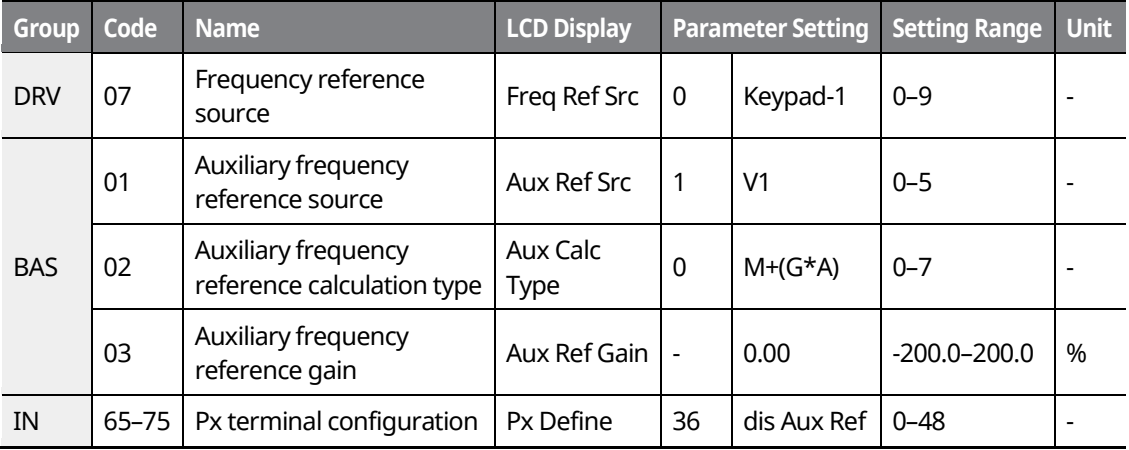

\* Codes IN-01–16 must be set to the default values, and IN-06 (V1 Polarity), set to "1 (Bipolar)".

The table above lists the available calculated conditions for the main and auxiliary frequency references. Refer to the table to see how the calculations apply to an example where the DRV-07 Frq Src code has been set to "0 (Keypad-1)", and the inverter is operating at a main reference frequency of 30.00 Hz. Signals at -10 to +10 V are received at terminal V1, with the reference gain set at 5%. In this example, the resulting frequency reference is fine-tuned within the range of 27.00–33.00 Hz\* (+/- 5% of 60 Hz).

### **Auxiliary Reference Setting Details**

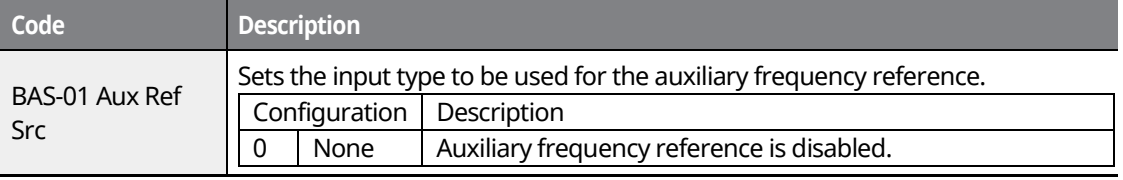

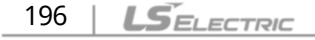

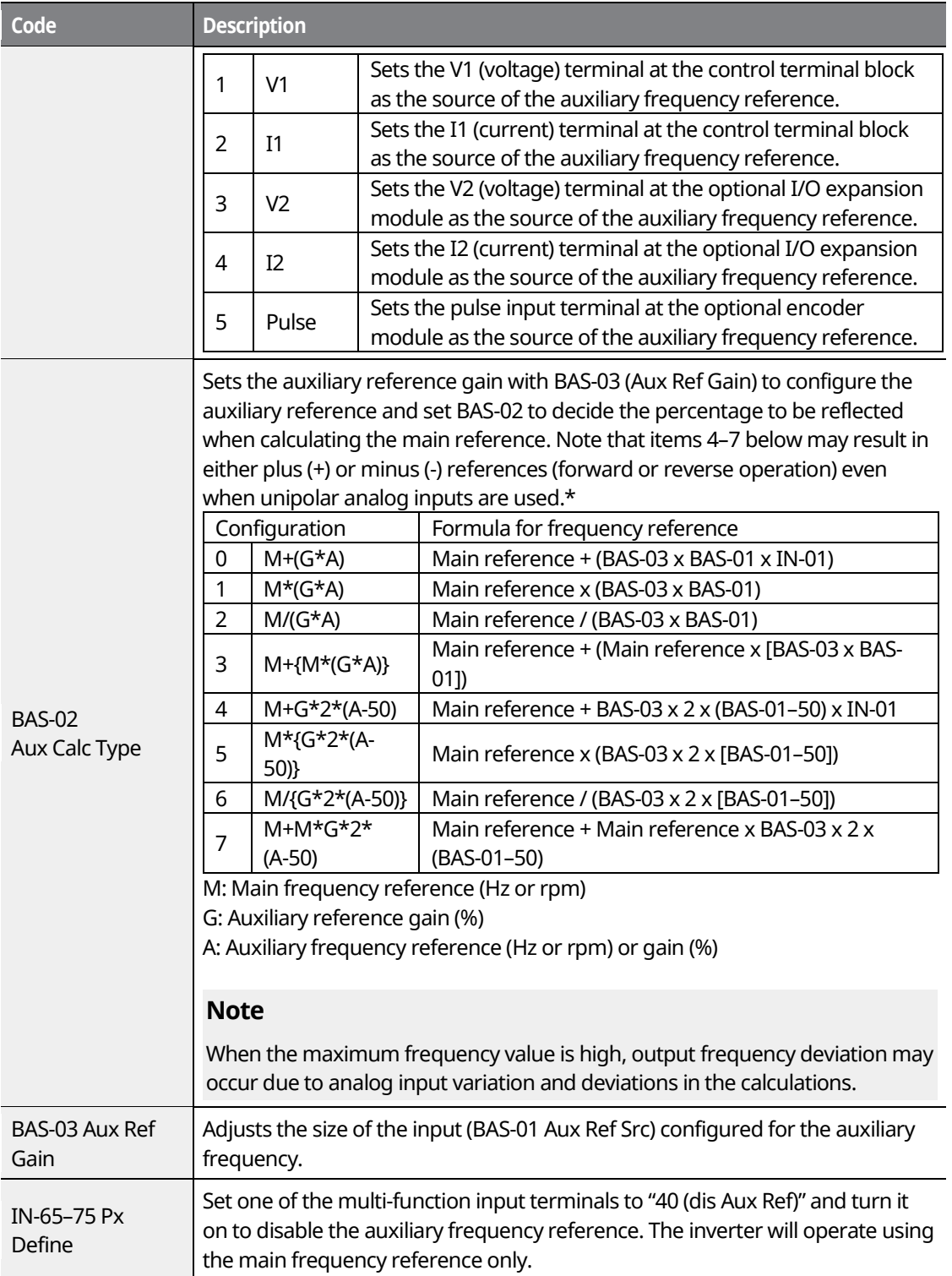

 $\Gamma$ 

 $L\vec{\boldsymbol{\mathsf{S}}}_{\text{\scriptsize{ELECTRIC}}} \mid 197$ 

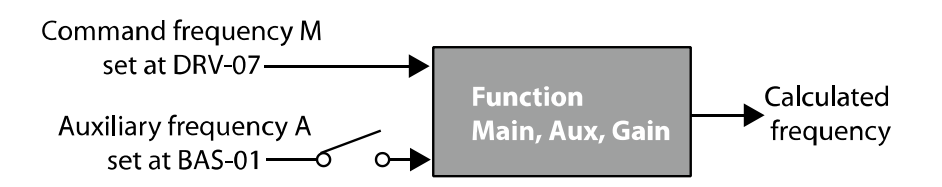

The auxiliary command frequency is turned off when the terminal input (Px) set to "40 (dis Aux Ref)" is on.

#### **Auxiliary Reference Operation Ex #1**

**Keypad Frequency Setting is Main Frequency, and V1 Analog Voltage is Auxiliary Frequency**

- Main frequency (DRV-07): Keypad (operation frequency 30 Hz)
- Maximum frequency setting (DRV-20): 400 Hz
- Auxiliary frequency setting (BAS-01): V1 [Display by percentage (%) or auxiliary frequency (Hz) depending on the operation setting condition]
- Auxiliary reference gain setting (BAS-03): 50%
- IN-01–32: Factory default

Example: An input voltage of 6 V is supplied to V1, and the frequency corresponding to 10 V is 60 Hz. The table below shows the auxiliary frequency A as 36 Hz [=60 Hz X (6 V/10 V)] or 60% [= 100% X (6 V/10 V)].

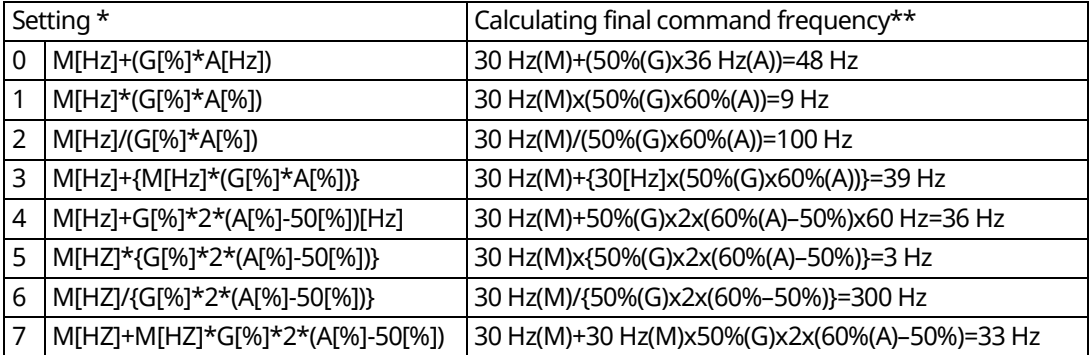

\* M: Main frequency reference (Hz or rpm)/G: Auxiliary reference gain (%)/A: Auxiliary frequency reference (Hz or rpm) or gain (%).

\*\* If the frequency setting is changed to rpm, it is converted to rpm instead of Hz.

#### **Auxiliary Reference Operation Ex #2**

#### **The Keypad Frequency Setting is the Main Frequency, and I2 Analog Voltage is the Auxiliary Frequency**

- Main frequency (DRV-07): Keypad (Operation frequency 30 Hz)
- Maximum frequency setting (BAS-20): 400 Hz
- Auxiliary frequency setting (BAS-01): I1 [Display by percentage (%) or auxiliary frequency (Hz) depending on the operation setting condition]
- Auxiliary reference gain setting (BAS-03): 50%
- IN-01–32: Factory default

Example: An input current of 10.4 mA is applied to I1, with the frequency corresponding to 20 mA of 60 Hz. The table below shows auxiliary frequency A as 24 Hz [=60[Hz] X {(10.4[mA]- 4[mA])/(20[mA] - 4[mA])}] or 40% [=100[%] X {(10.4[mA] - 4[mA])/(20[mA] - 4[mA])}].

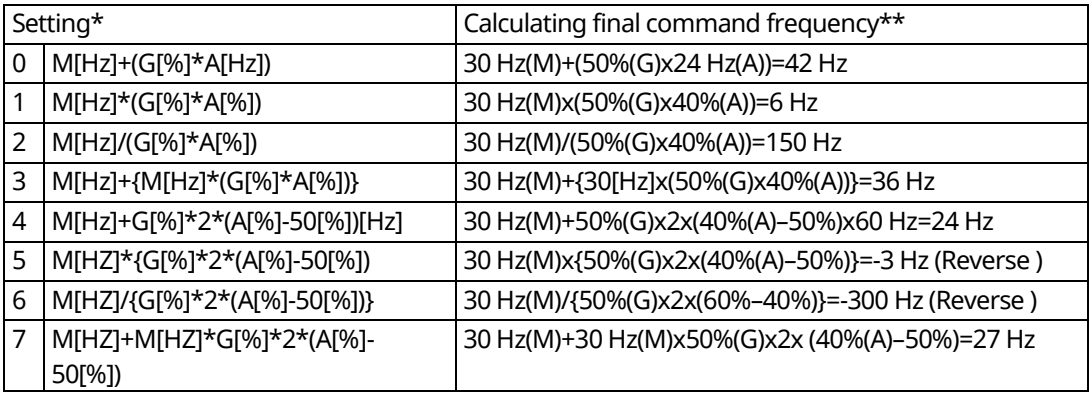

\*M: Main frequency reference (Hz or rpm)/G: Auxiliary reference gain (%)/A: Auxiliary frequency reference Hz or rpm) or gain (%).

\*\* If the frequency setting is changed to rpm, it is converted to rpm instead of Hz.
#### **Auxiliary Reference Operation Ex #3**

#### **V1 is the Main Frequency, and I1 is the Auxiliary Frequency**

- Main frequency (DRV-07): V1 (frequency command setting to 5 V and is set to 30 Hz)
- Maximum frequency setting (DRV-20): 400 Hz
- Auxiliary frequency (BAS-01): I1 [Display by percentage (%) or auxiliary frequency (Hz) depending on the operation setting condition]
- Auxiliary reference gain (BAS-03): 50%
- IN-01-32: Factory default

Example: An input current of 10.4 mA is applied to I1, with the frequency corresponding to 20 mA of 60 Hz. The table below shows auxiliary frequency A as 24 Hz [=60[Hz]x{(10.4[mA]-

4[mA])/(20[mA]-4[mA])}] or 40% [=100[%] x {(10.4[mA] - 4[mA]) /(20 [mA] - 4[mA])}].

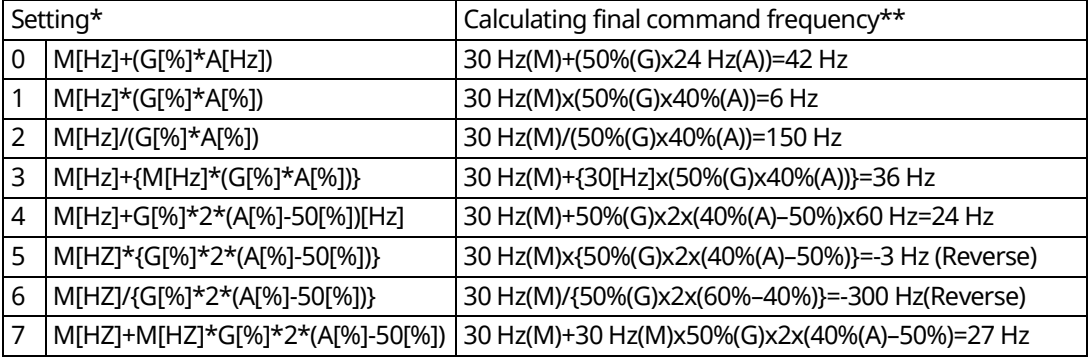

\*M: Main frequency reference (Hz or rpm)/G: Auxiliary reference gain (%)/A: Auxiliary frequency reference (Hz or rpm) or gain (%).

\*\*If the frequency setting is changed to rpm, it is converted to rpm instead of Hz.

#### **Note**

When the maximum frequency value is high, output frequency deviation may occur due to analog input variation and deviations in the calculations.

# **8.2 Jog Operation**

ſ

The jog operation allows for temporary control of the inverter. You can enter a jog operation command using the multi-function terminals.

The jog operation is the second-highest priority operation, after the dwell operation. If a jog operation is requested while operating the multi-step, up-down, or 3-wire operation modes, the jog operation overrides all other operation modes.

## **8.2.1 Jog Operation 1-Forward Jog via Multi-function Terminal**

The jog operation is available using the multi-function terminal input. To start a forward jog operation, an Fx operation command must be entered. The table below lists parameter settings for a forward jog operation using the multi-function terminal input.

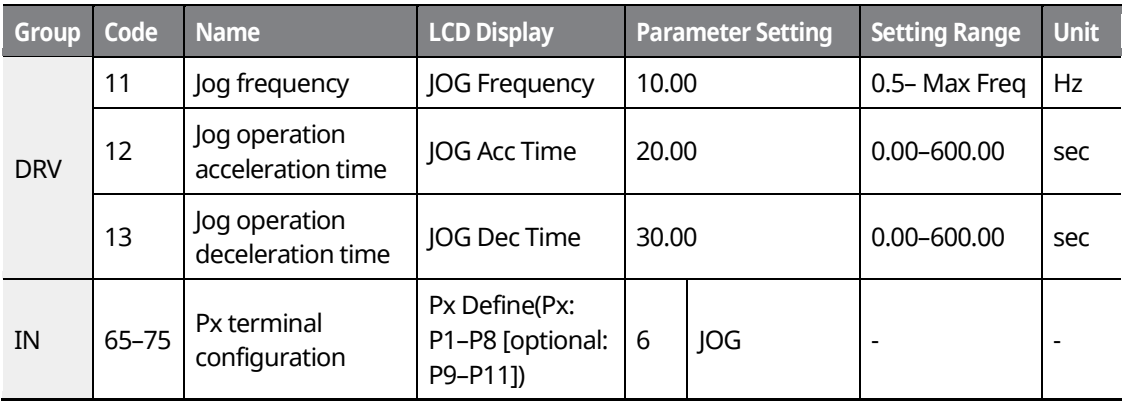

#### **Forward Jog Details**

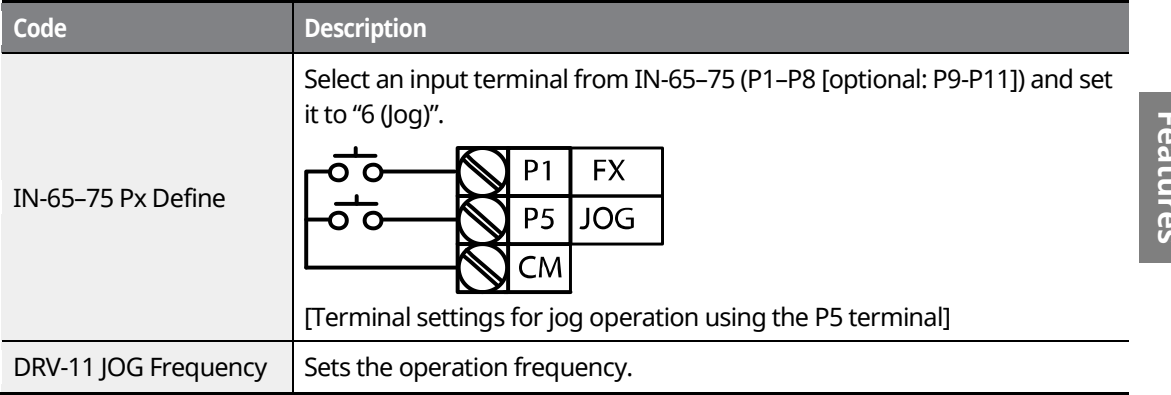

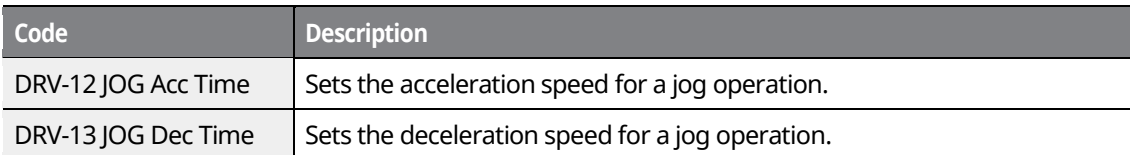

If a signal is entered at the jog terminal while an Fx operation command is on, the operation frequency changes to the jog frequency and the jog operation begins.

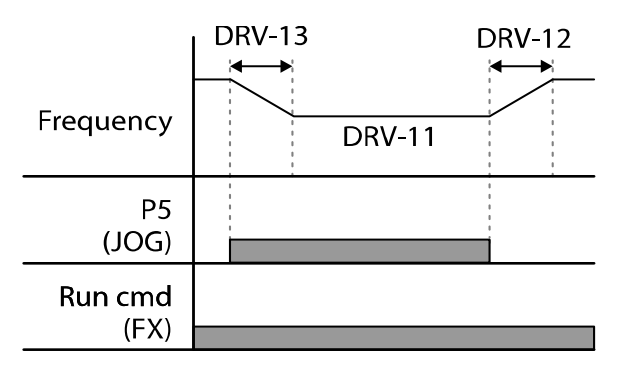

### **8.2.2 Jog Operation 2-Forward/Reverse Jog via Multi-function Terminal**

For jog operation 1, an operation command must be entered to start an operation, but while using jog operation 2, a terminal that is set for a forward or reverse jog also starts an operation.

The priorities for the frequency, acc/dec time and terminal block input during operation in relation to other operating modes (Dwell, 3-wire, up/down, etc.) are identical to jog operation 1. If a different operation command is entered during a jog operation, it is ignored and the operation maintains the jog frequency.

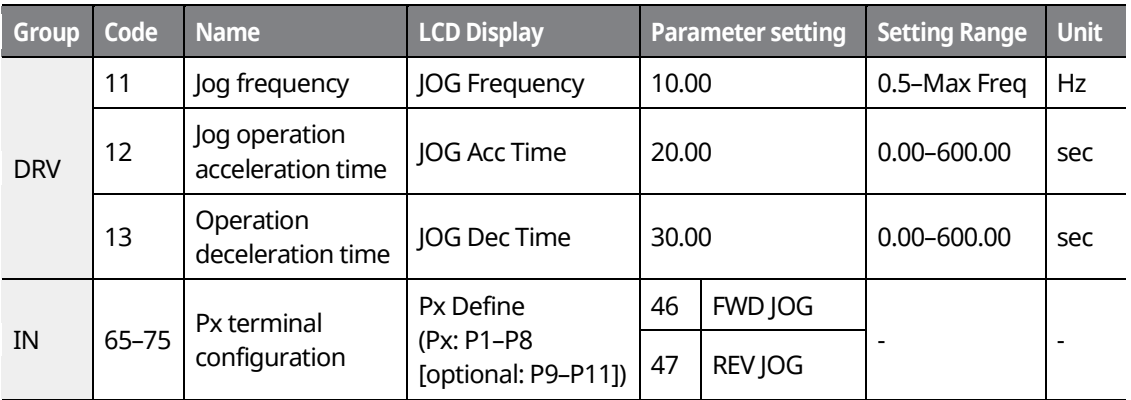

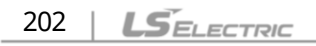

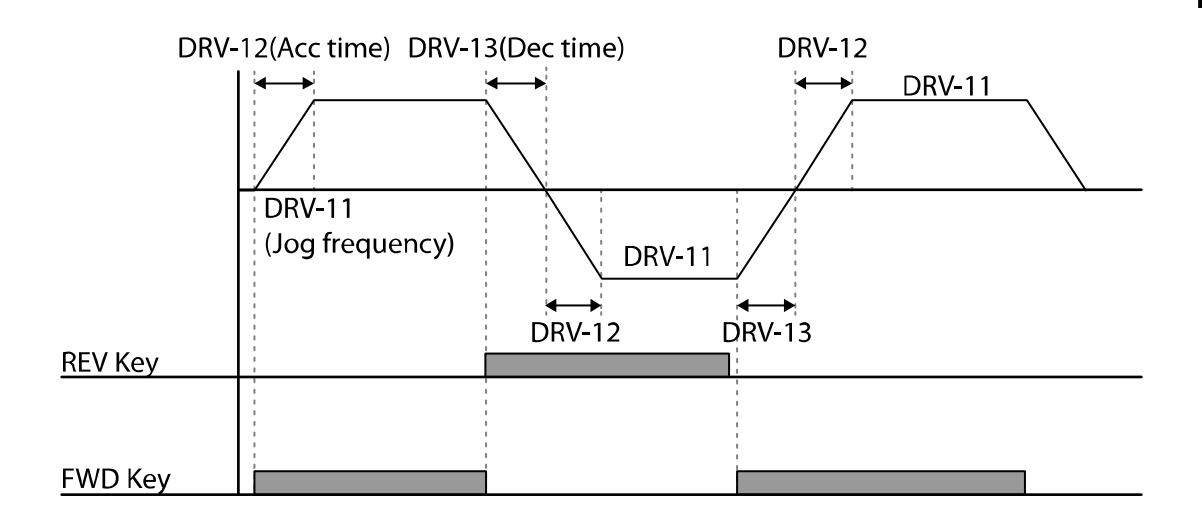

## **8.2.3 Jog Operation via Keypad Input**

ſ

The jog operation is available using the keypad input as well.

The priorities for the frequency, acc/dec time, and terminal block input during an operation in relation to other operating modes (Dwell, 3-wire, up/down, etc.) are identical to jog operations using the terminal input.

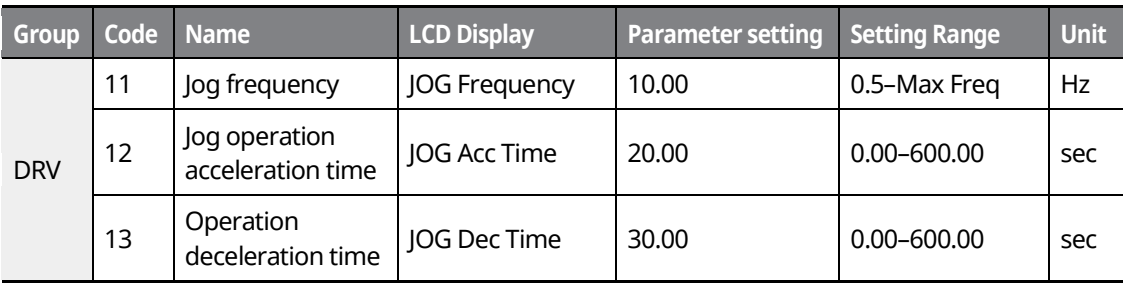

The table below lists parameter settings for a forward jog operation using the keypad input.

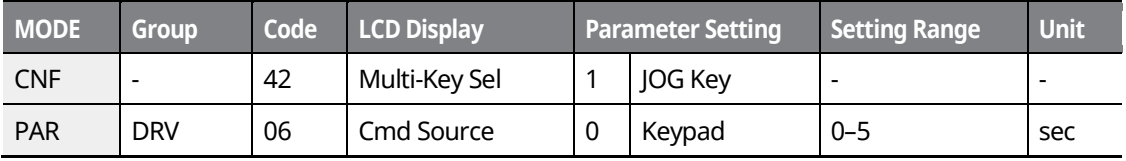

After setting CNF-42 to "1 (JOG Key)" and DRV-06 (in PAR mode) to "0 (Keypad)", you can start the jog operation using the keypad by pressing the [MULTI] key on the keypad.

**Advanced**  Features **Features** dvance

When you press the [MULTI] key, "J" is displayed on the keypad indicating that a jog operation via the keypad is available. Press and hold the [FWD] or [REV] key to perform forward or reverse jog operations. Jog operations stop when you lift your finger from the [FWD] or [REV] key on the keypad.

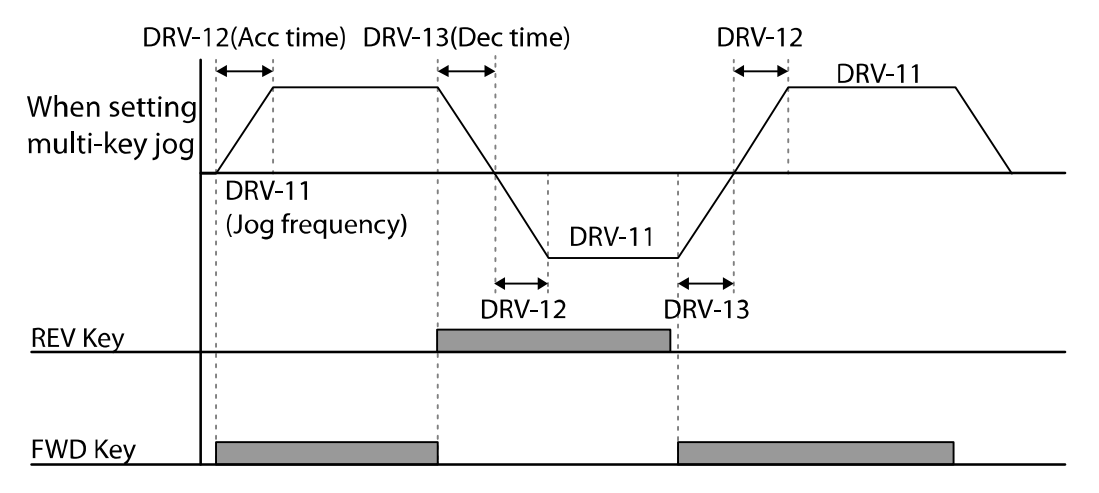

## **8.3 Up/down Operation**

The acc/dec time can be controlled via the input at the multi-function terminal block. The updown operation can be applied easily to a system that uses the upper-lower limit switch signals (such as those of a flow meter) for acc/dec commands.

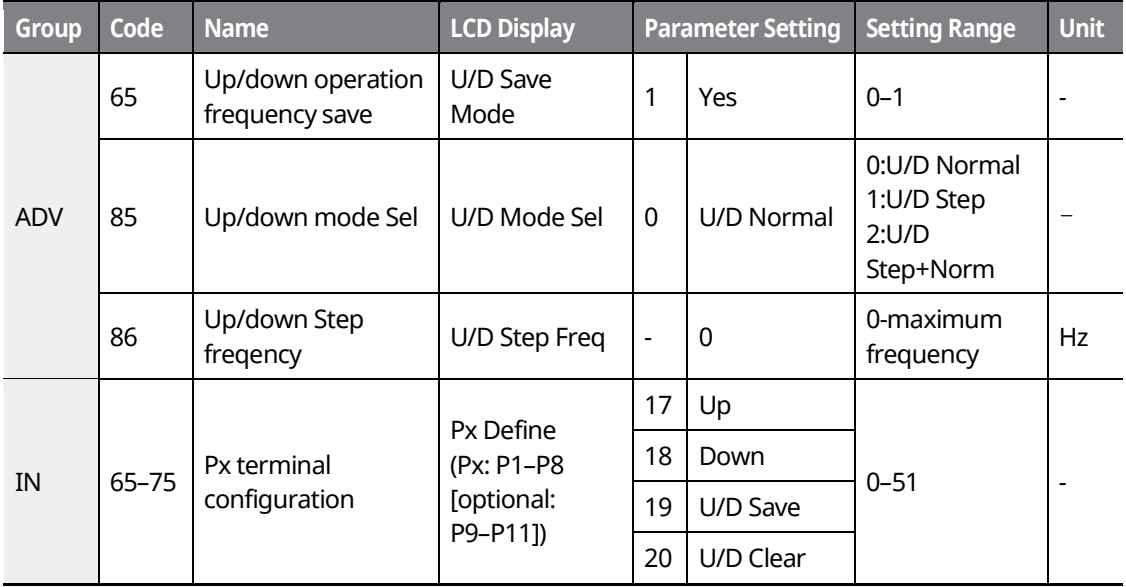

204 LSELECTRIC

### **Up/down Operation Setting Details**

Г

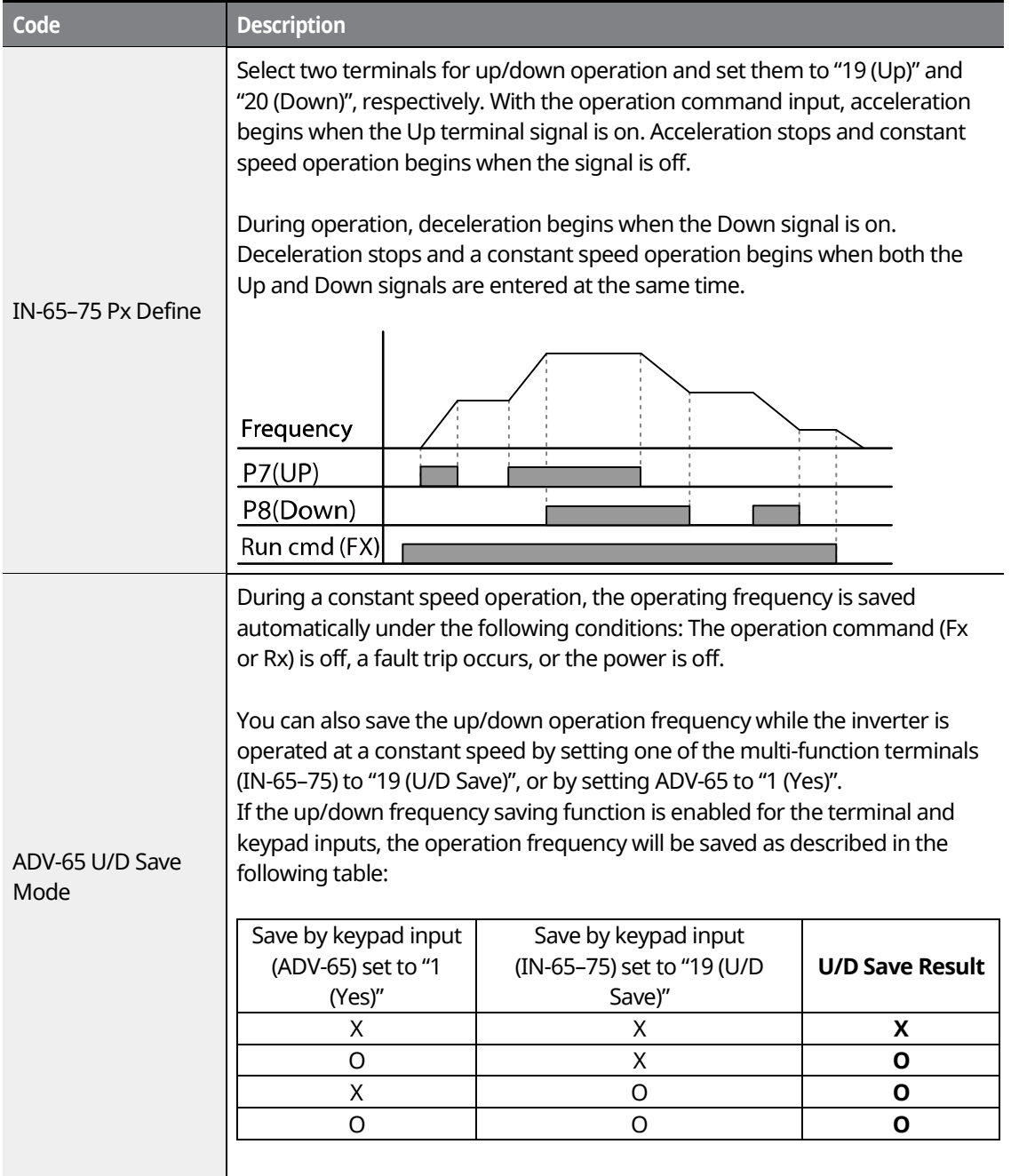

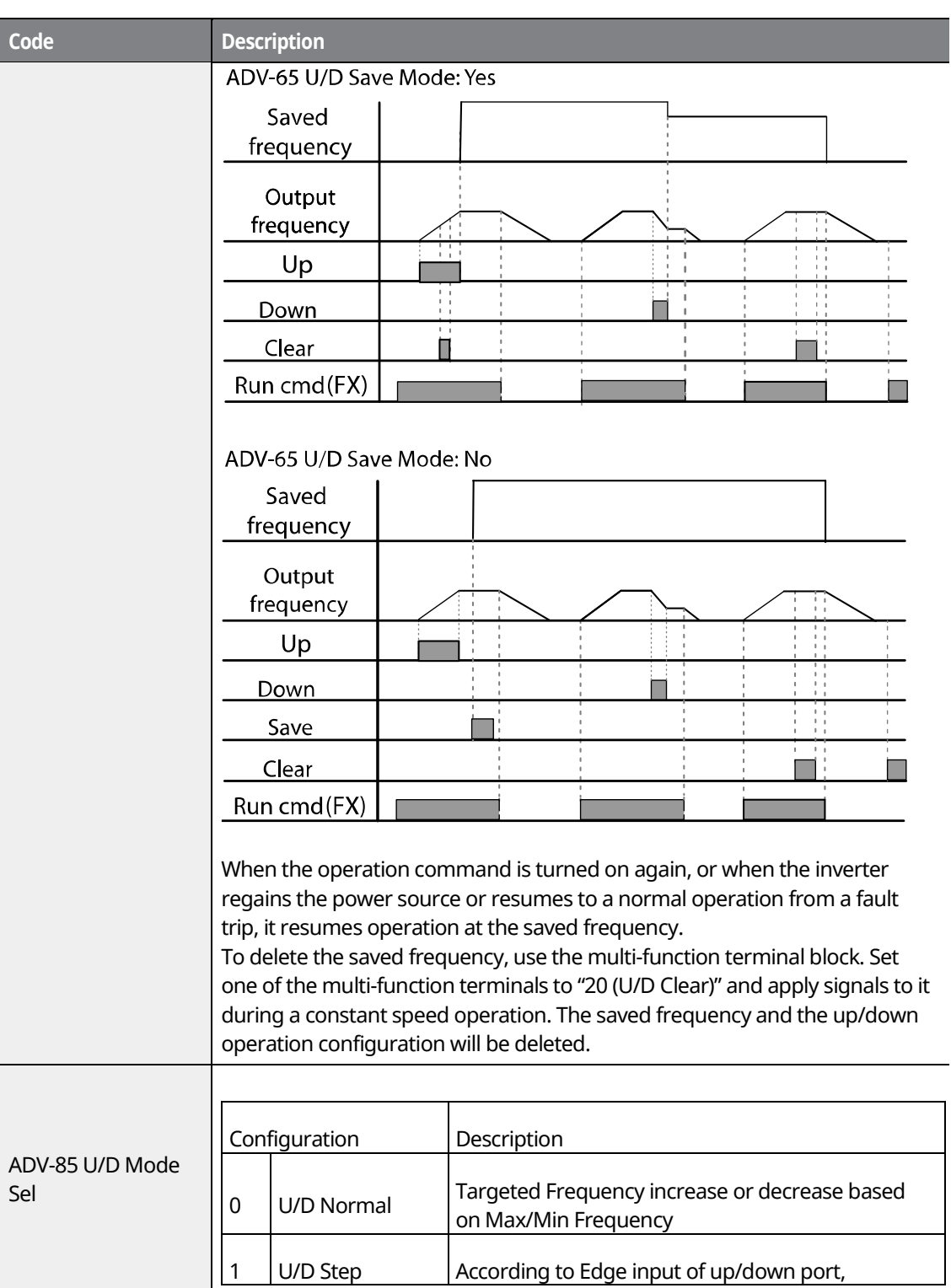

٦

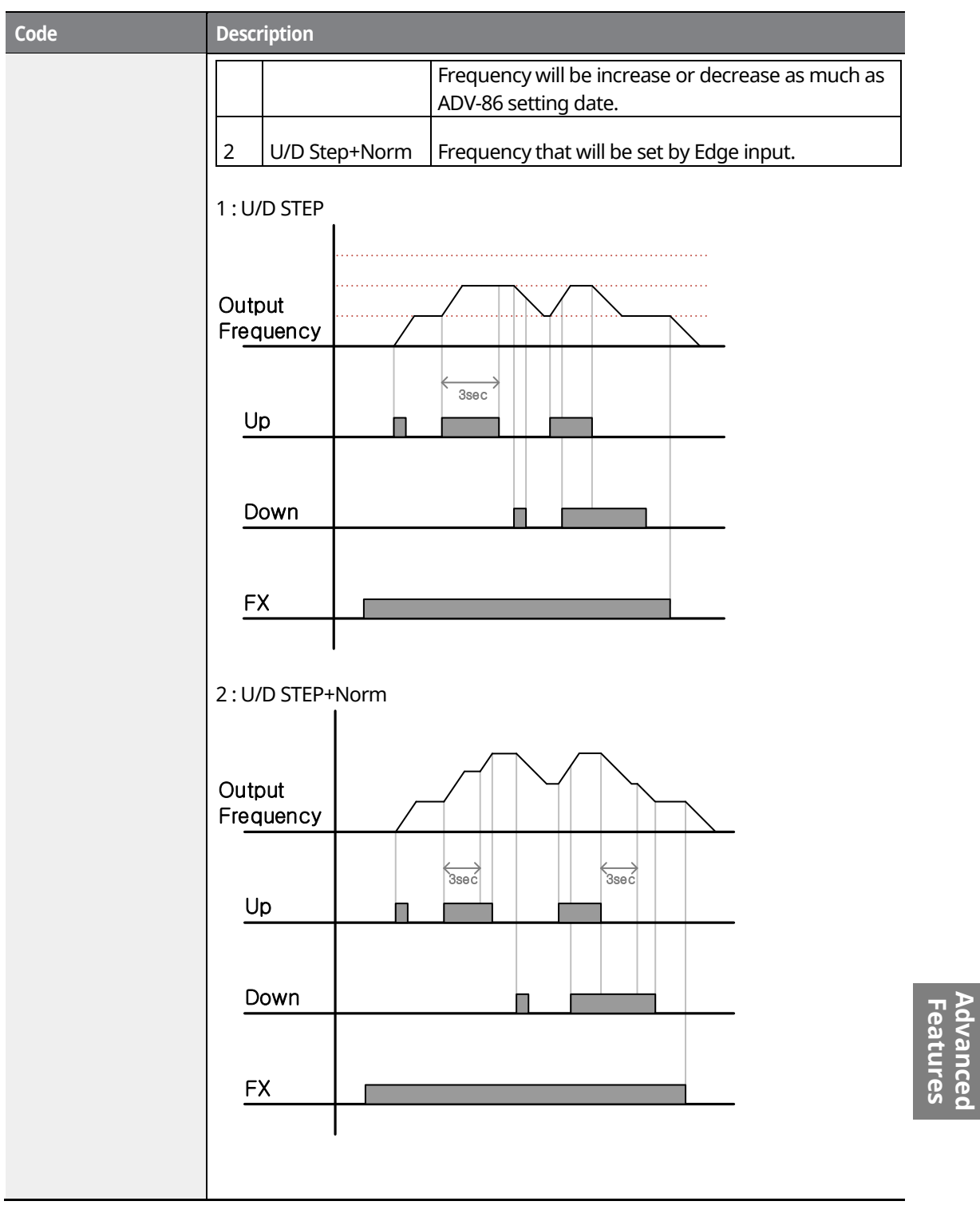

 $\Gamma$ 

**Features Advanced** 

## **8.4 3-Wire Operation**

The 3-wire operation latches the signal input (the signal stays on after the button is released), and is used when operating the inverter with a push button.

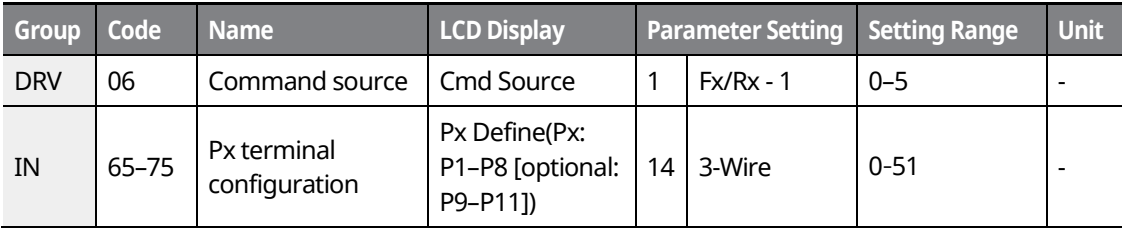

To enable the 3-wire operation, the following circuit sequence is necessary. The minimum input time (t) for 3-wire operation is 1 ms, and the operation stops when both the forward and reverse operation commands are entered at the same time.

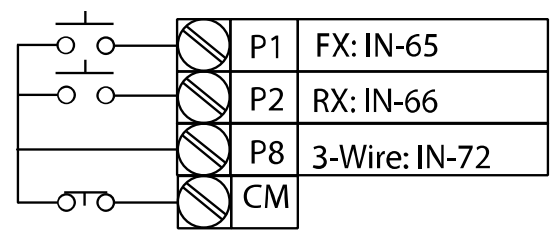

[Terminal connections for 3-wire operation]

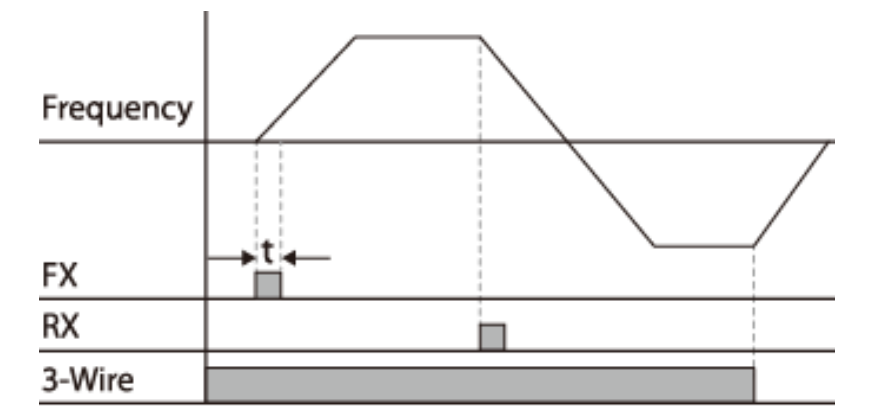

[3-wire operation]

## **8.5 Safe Operation Mode**

ſ

When the multi-function terminals are configured to operate in Safe mode, operation commands can be entered in Safe mode only. Safe mode is used to safely control the inverter through the multi-function terminals.

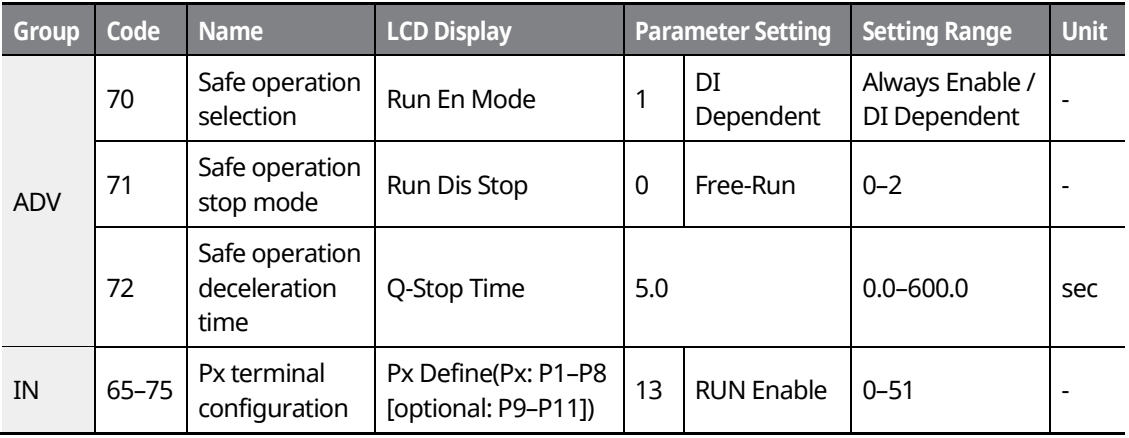

#### **Safe Operation Mode Setting Details**

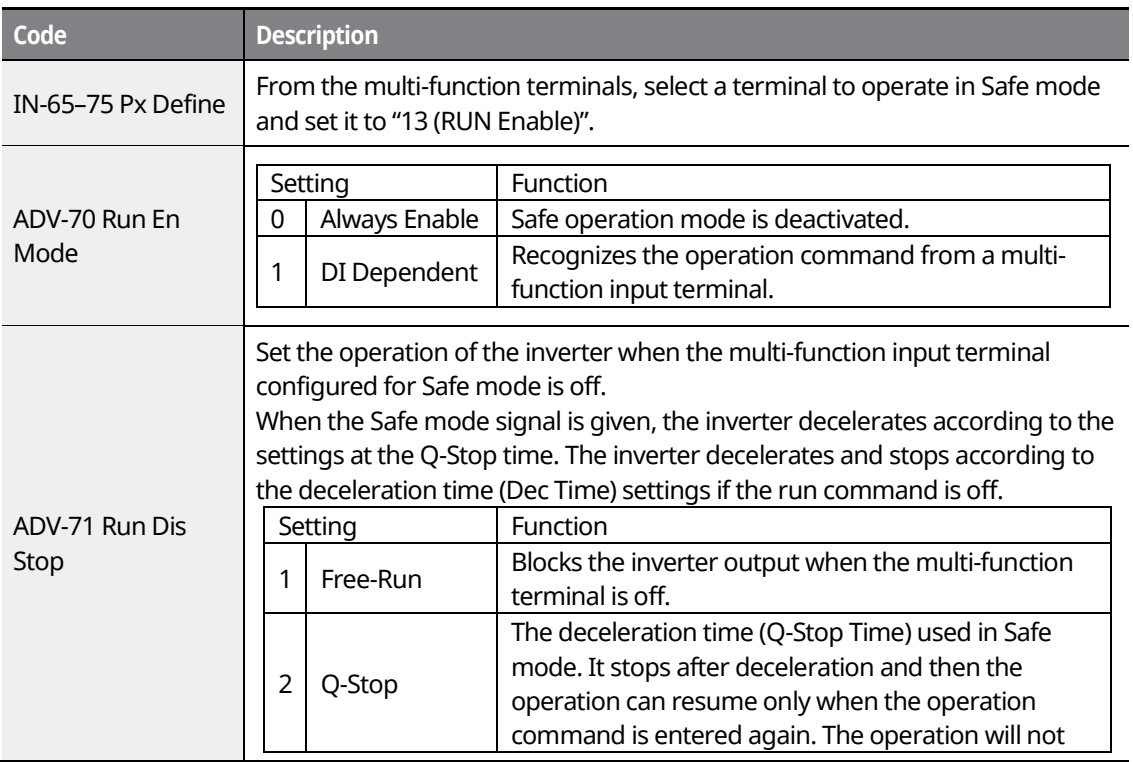

 $LSELECTRIC$  209

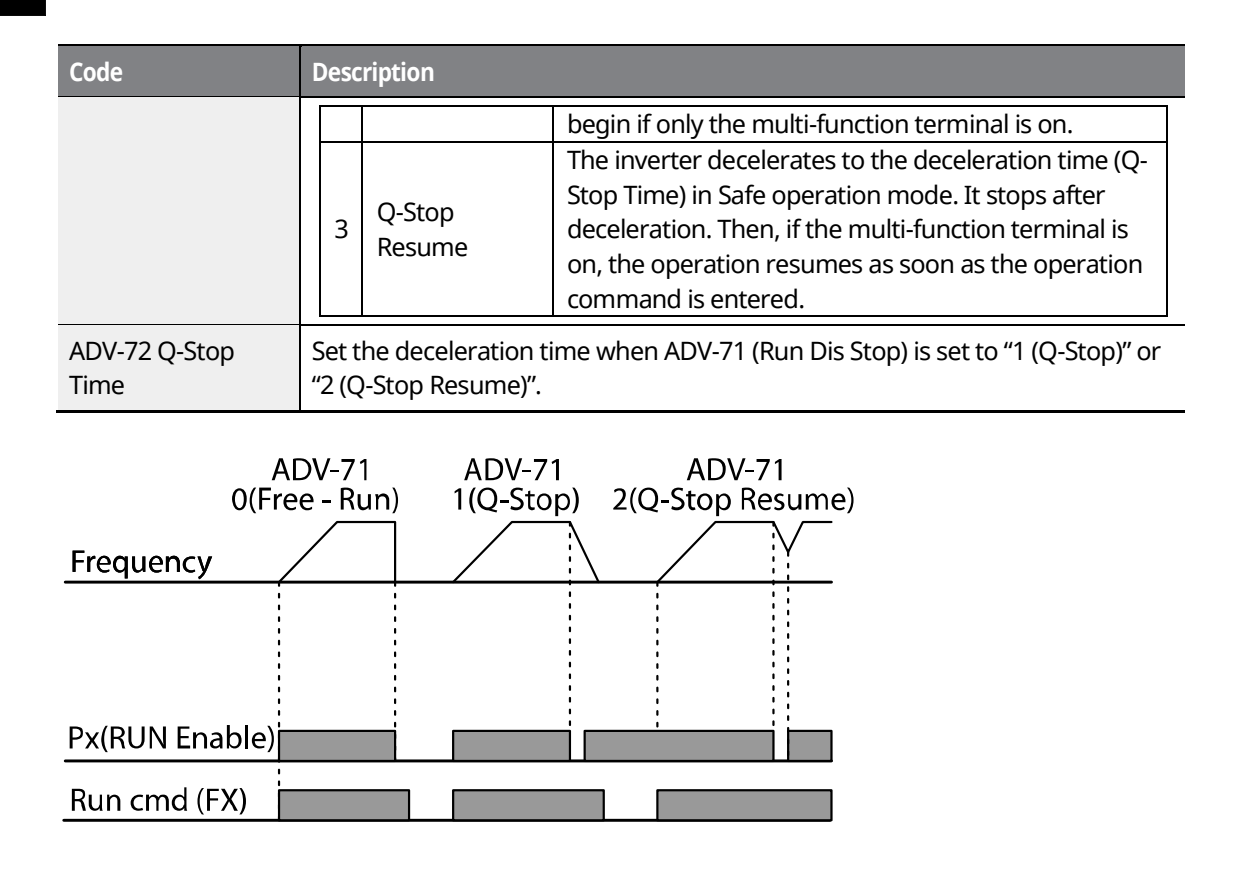

# **8.6 Dwell Operation**

When DRV-09 (Control mode) is set to "0 (V/F mode)", a dwell operation may be used to maintain torque during inverter application, such as when enough torque is required before releasing mechanical brakes on lift-type loads. A dwell operation is based on the acc/dec dwell frequency and the dwell time set by the user. The following conditions also affect dwell operations.

- **Acceleration Dwell Operation**: When an operation command is given, acceleration continues until the acceleration dwell frequency and constant speed is reached within the acceleration dwell operation time (Acc Dwell Time). After the Acc Dwell Time has passed, acceleration is carried out based on the set acceleration time and operation speed.
- **Deceleration Dwell Operation**: When a stop command is given, deceleration continues until the deceleration dwell frequency and constant speed are reached within the deceleration dwell operation time (Dec Dwell Freq). After the set time has passed, deceleration is carried out based on the set deceleration time, and then the operation stops.

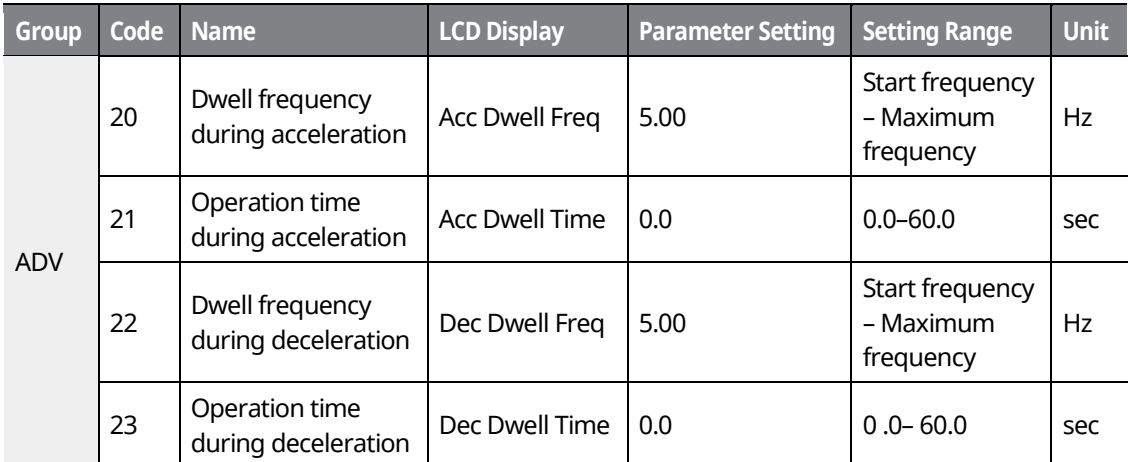

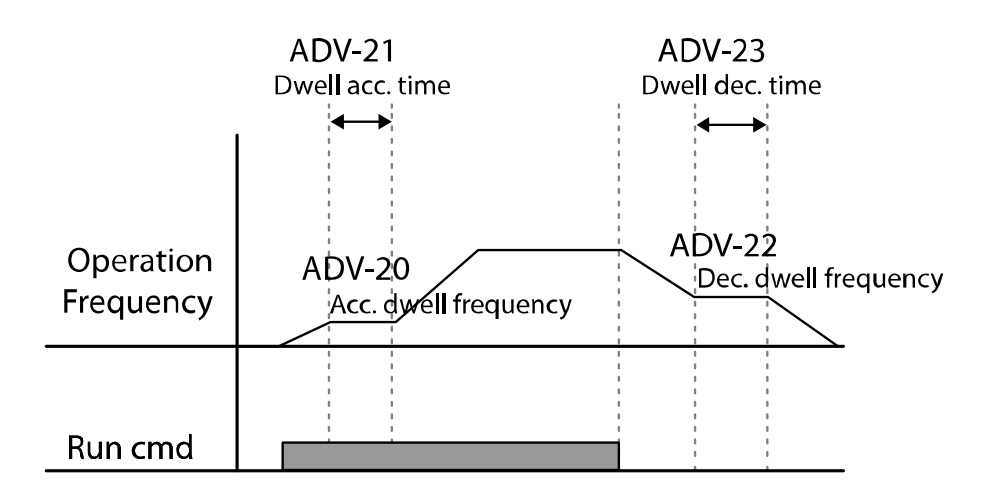

#### **Note**

ſ

#### **Dwell operations are not performed when:**

- The dwell operation time is set to 0 sec or the dwell frequency is set to 0 Hz.
- Re-acceleration is attempted from a stop or during deceleration, since only the first acceleration dwell operation command is valid.

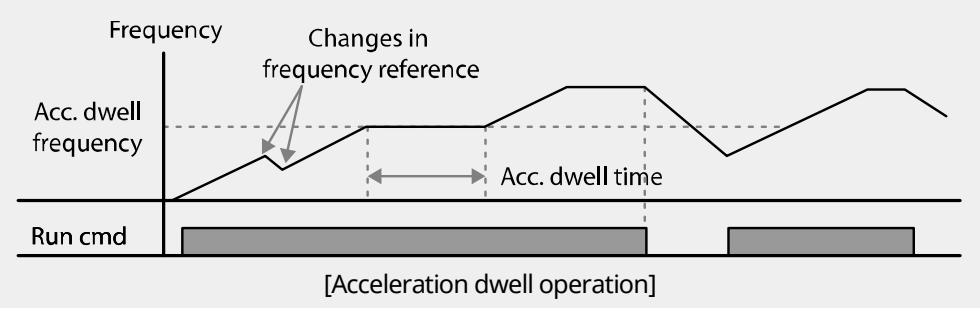

**Advanced**  Features Advancec **Features**

 $L5$ ELECTRIC 211

• Although a deceleration dwell operation is carried out whenever stop commands are entered and the deceleration dwell frequency is passed through, it does not work during a deceleration operation by a simple frequency change (which is not deceleration due to a stop operation), or during external brake control applications.

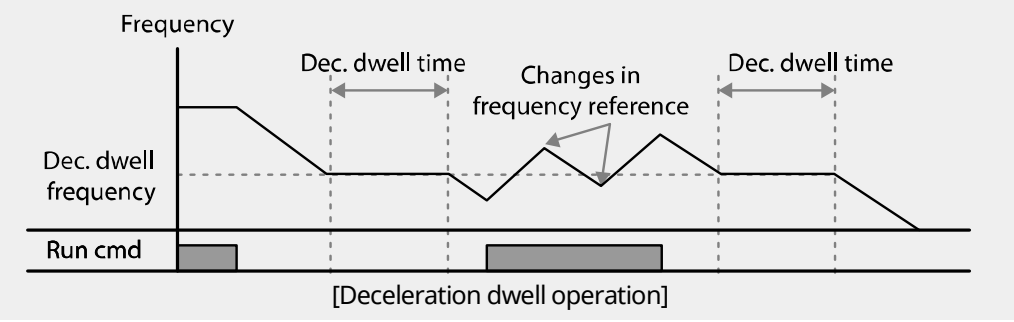

## **8.7 Slip Compensation Operation**

Slip refers to the variation between the setting frequency (synchronous speed) and motor rotation speed. As the load increases, there can be variations between the setting frequency and motor rotation speed. Slip compensation is used for loads that require compensation of these speed variations.\*

#### **Motor Rotation**

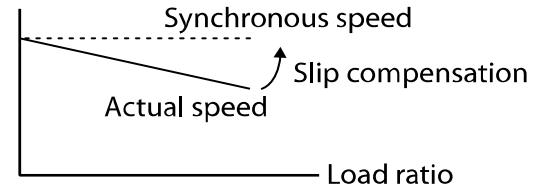

\*If DRV-09 is set to Sensorless, Vector, or V/F PG, the variation (slip) is automatically compensated.

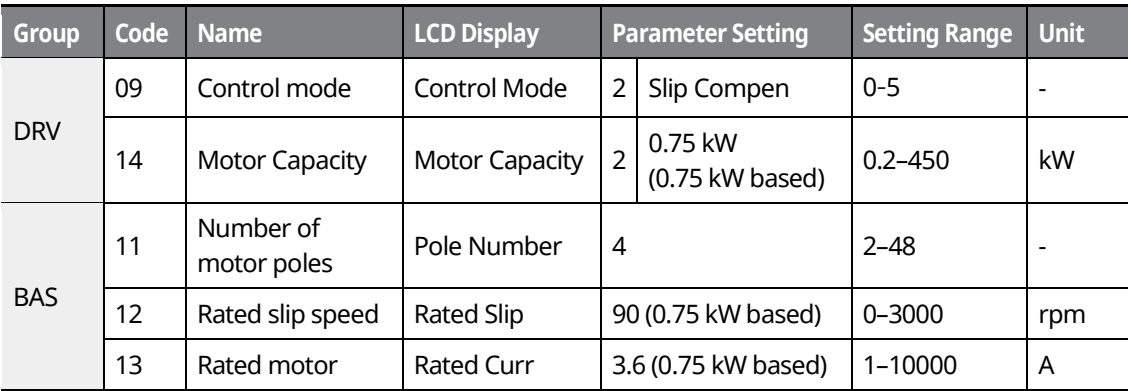

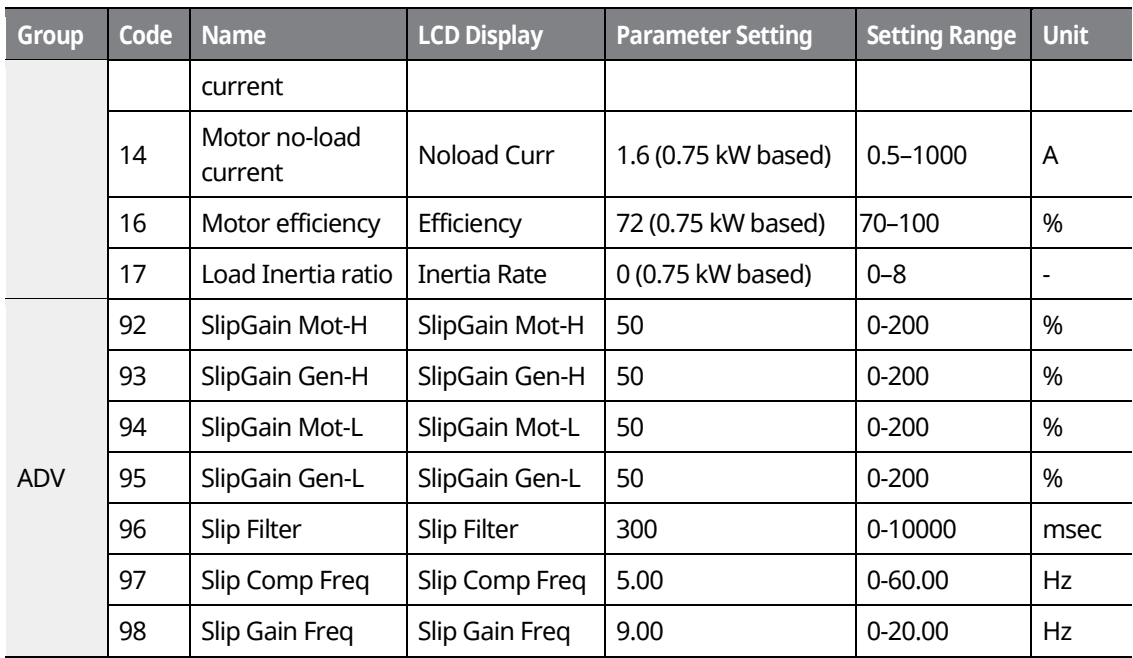

### **Slip Compensation Operation–Setting Details**

Г

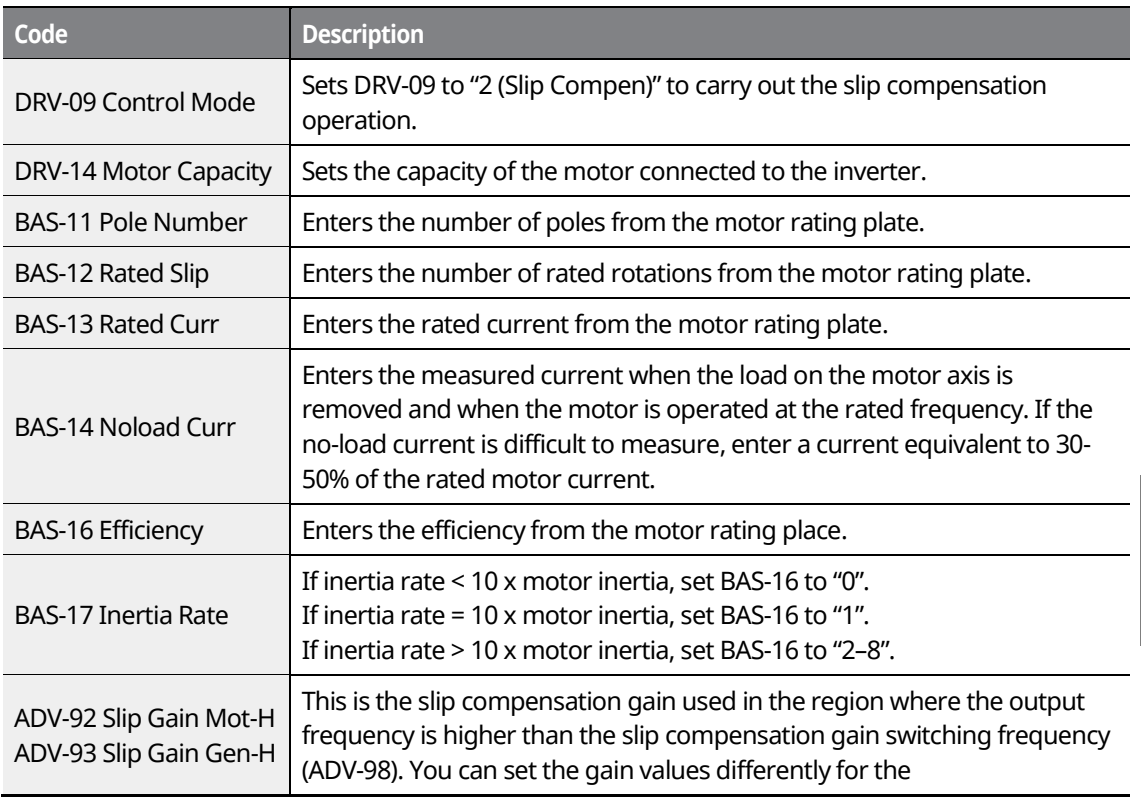

 $LSELECTRIC$  213

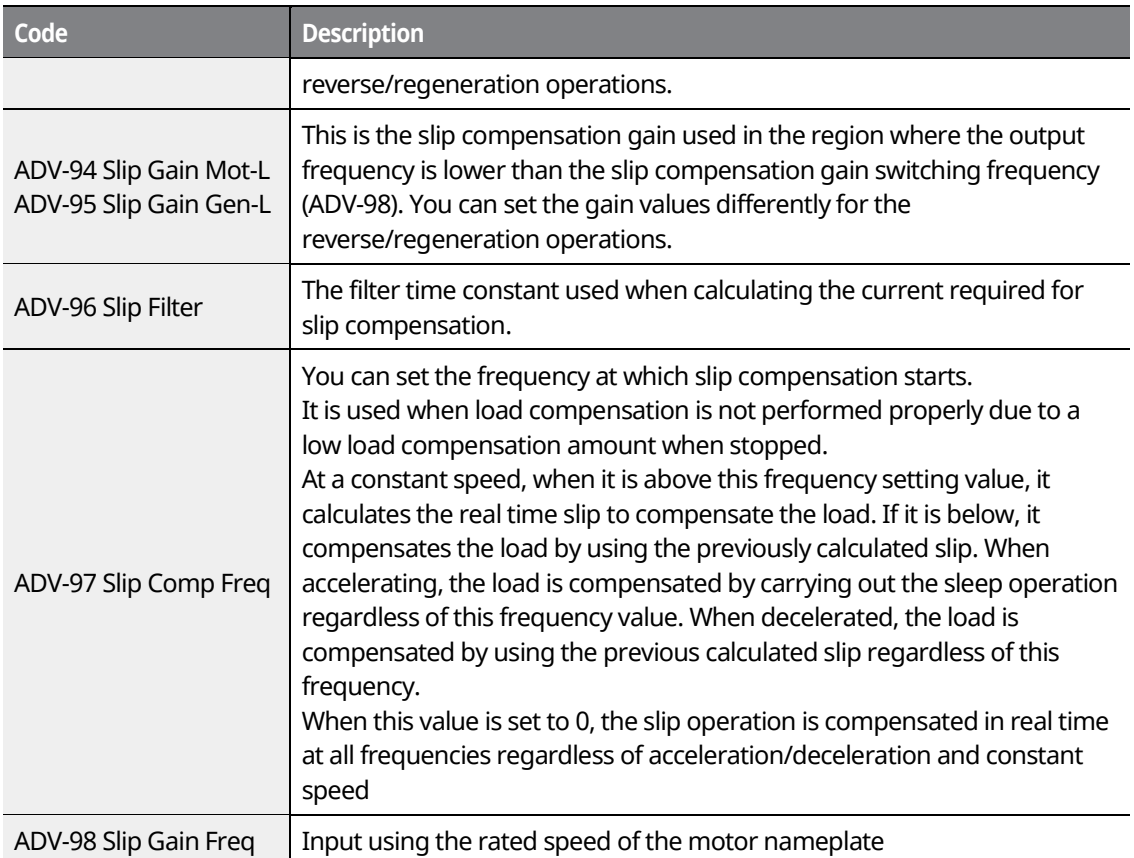

#### **Note**

The following is a formula for calculating the rated slip:

$$
f_s = \frac{f_r \times 120}{p} - Rpm
$$

 $f_s$  = Rated slip frequency,  $f_r$  = Rated frequency  $Rpm$  = Number of rated motor rotations,  $P$  = Number of motor poles Ex.) If the rated frequency is 60 Hz, the rated revolution is 1740 rpm, and the pole number is 4:

$$
f_s = \frac{60 \times 120}{4} - 1740 = 60 rpm
$$

$$
214 \mid \text{LSELECTRIC}
$$

## **8.8 PID Control**

٢

PID control is one of the most common auto-control methods. It uses a combination of proportional, integral, and differential (PID) controls that provide more effective control for automated systems. The functions of PID control that can be applied to the inverter operation are as follows:

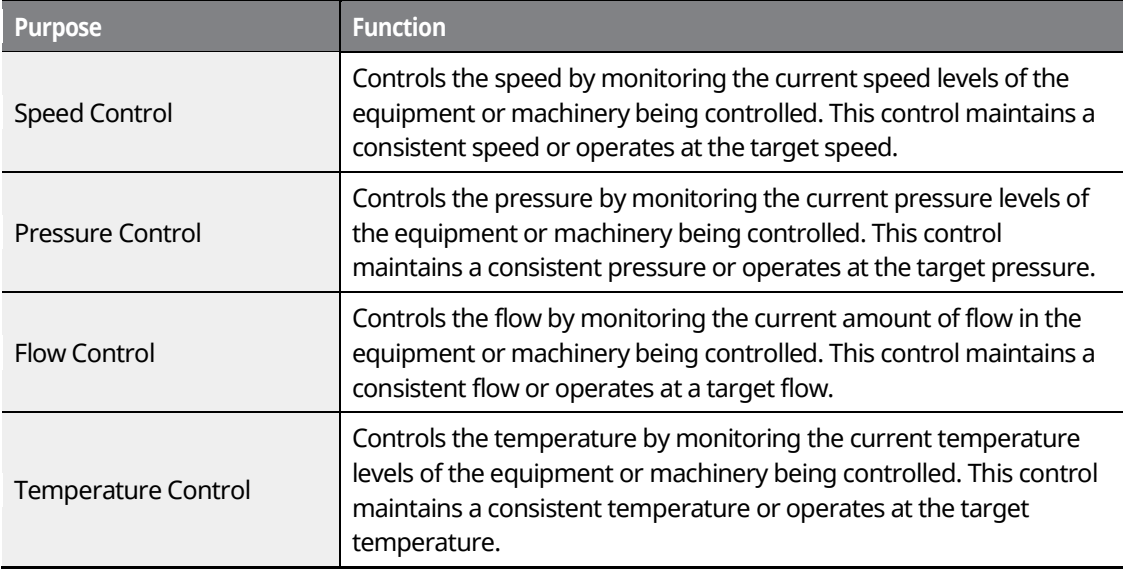

## **8.8.1 PID Basic Operation**

PID operates by controlling the output frequency of the inverter, through automated system process control to maintain the speed, pressure, flow, temperature, or tension.

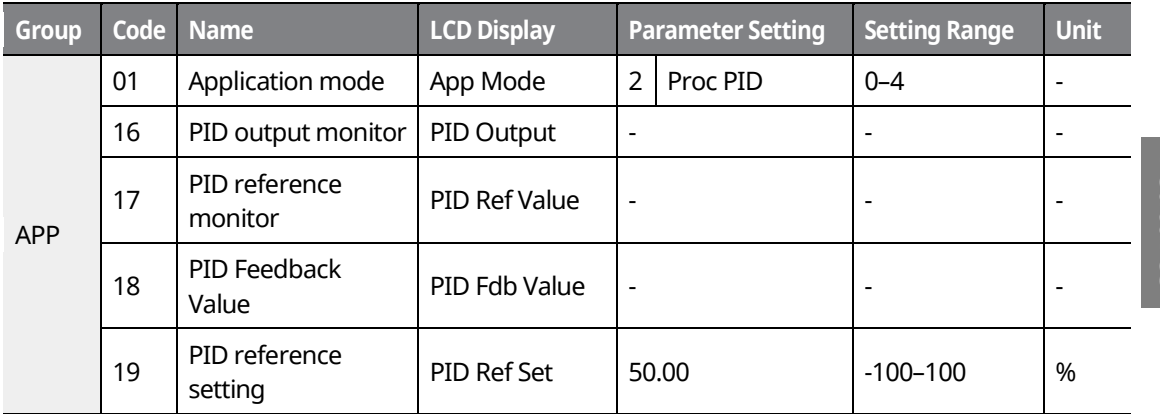

**Advanced**  Advancec Features **Features**

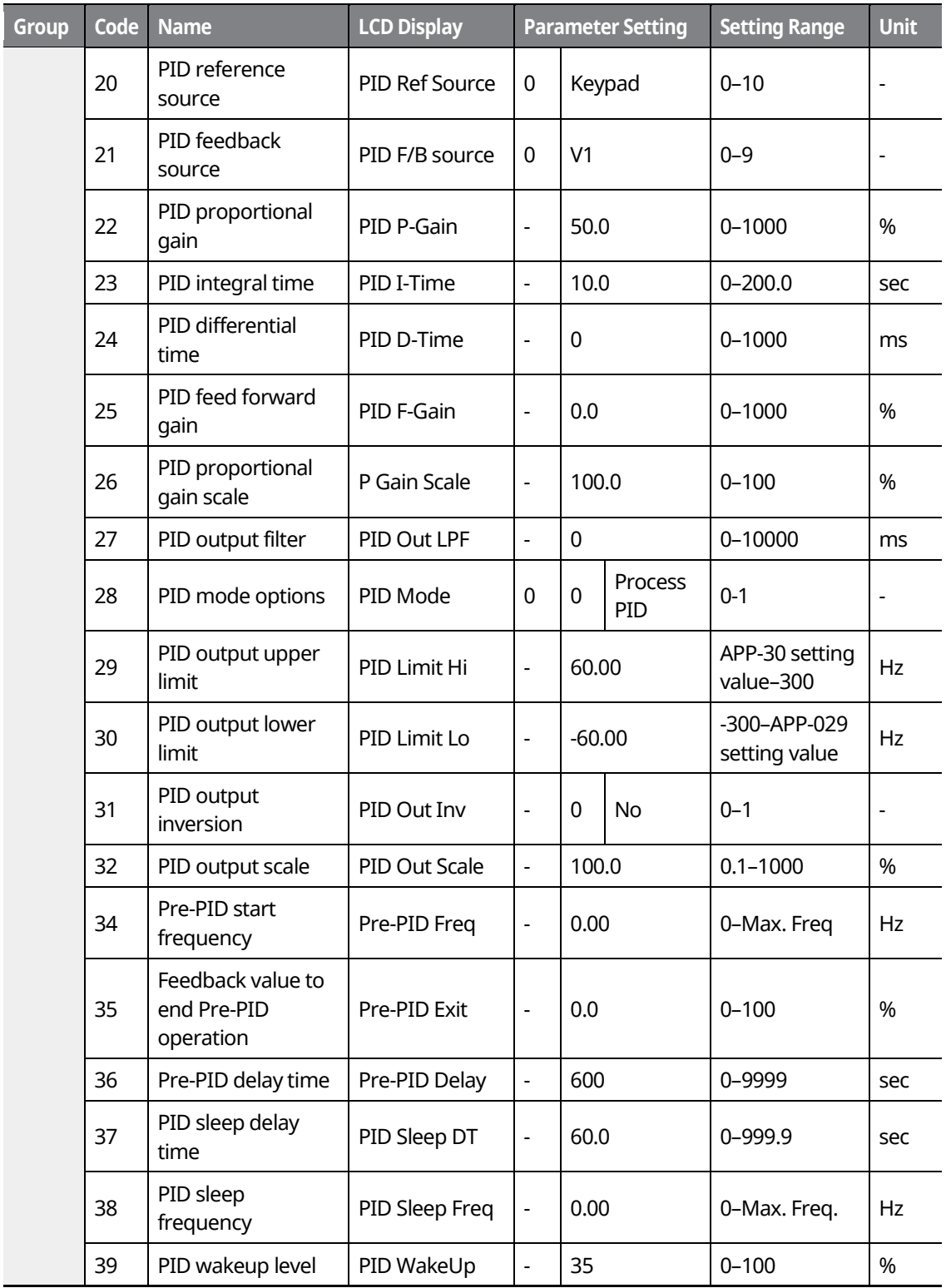

٦

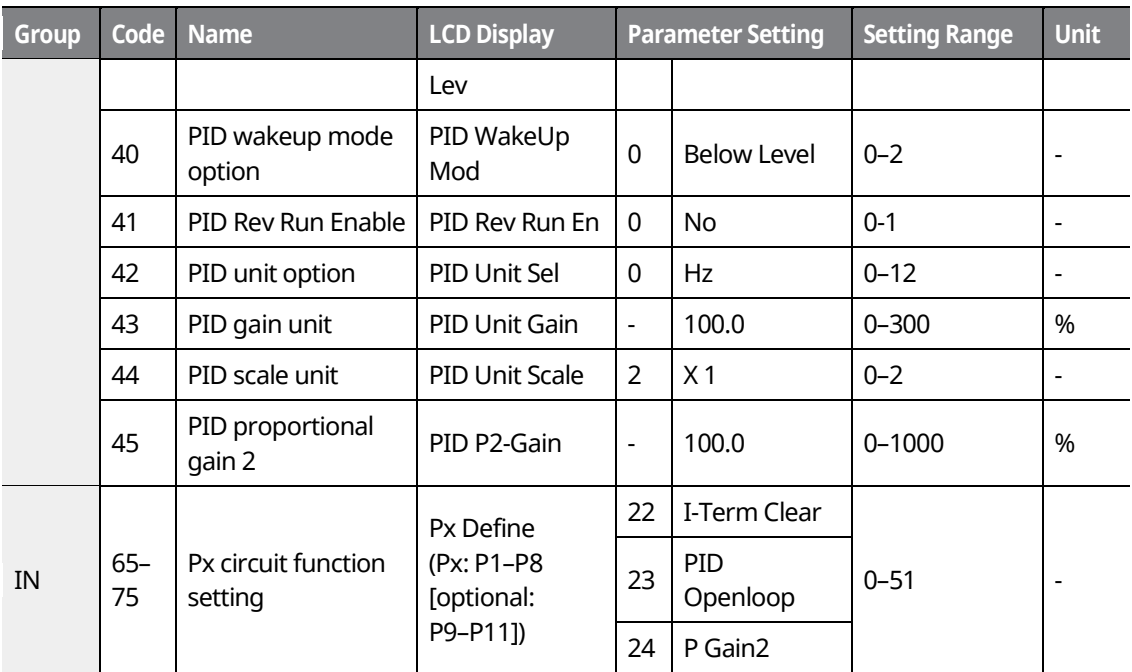

#### **Note**

ſ

- Normal PID output (PID OUT) is bipolar and is limited by APP-29 (PID Limit Hi) and APP-30 (PID Limit Lo) settings.
- If a PID change operation (changes from PID operation to normal operation) comes into multifunction inputs (P1-P11), the value of [%] is converted to [Hz] and is output.
- DRV-20 (MaxFreq) value equals 100% of PID output.

#### **PID Basic Operation Setting Details**

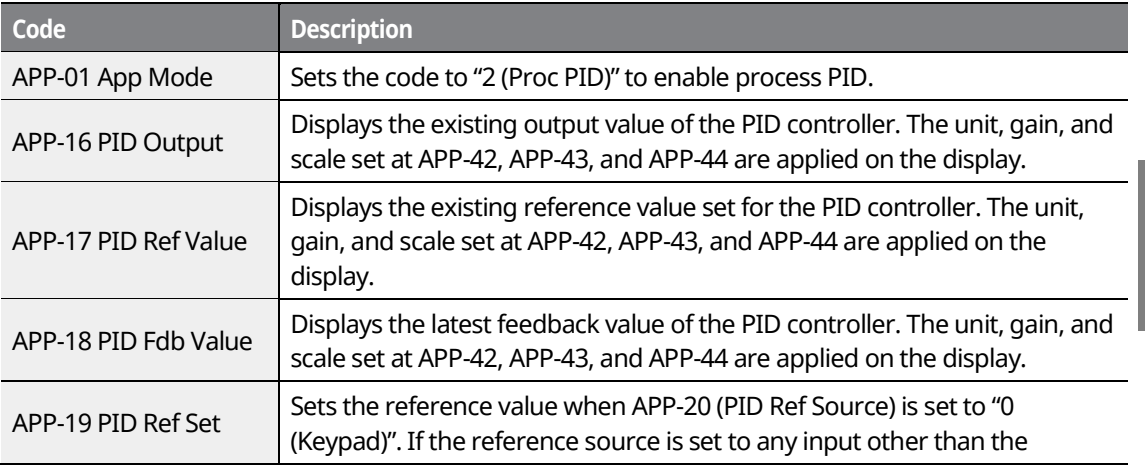

**Features Advanced** 

Features dvance

 $L5$   $E$ LECTRIC 217

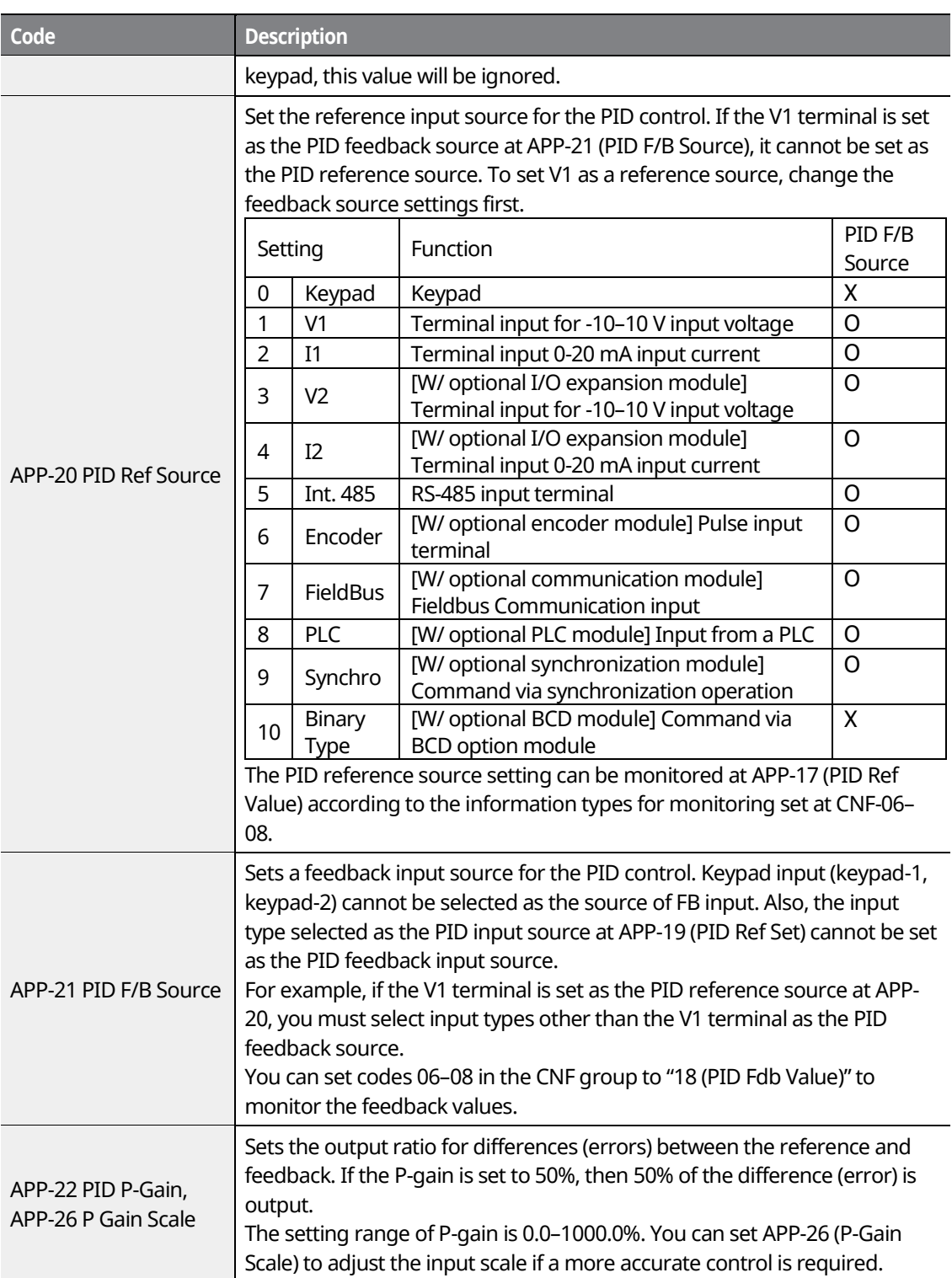

٦

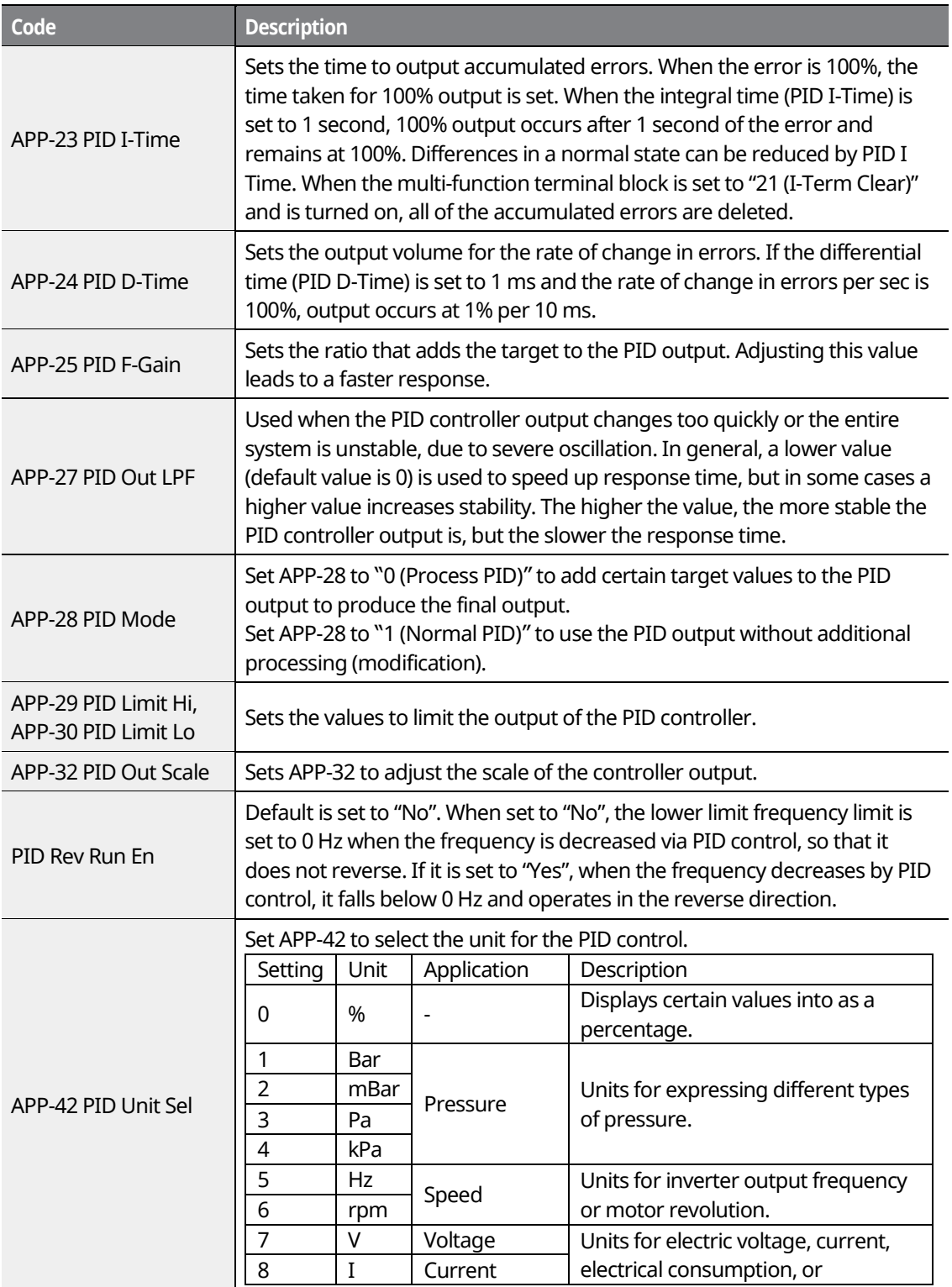

 $\Gamma$ 

 $LSE <sub>LETRIC</sub>$  |219

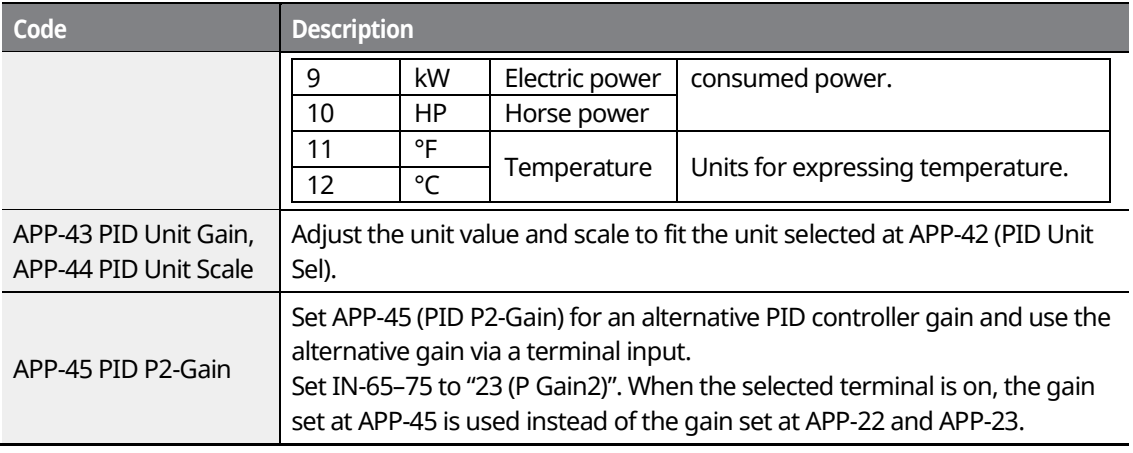

٦

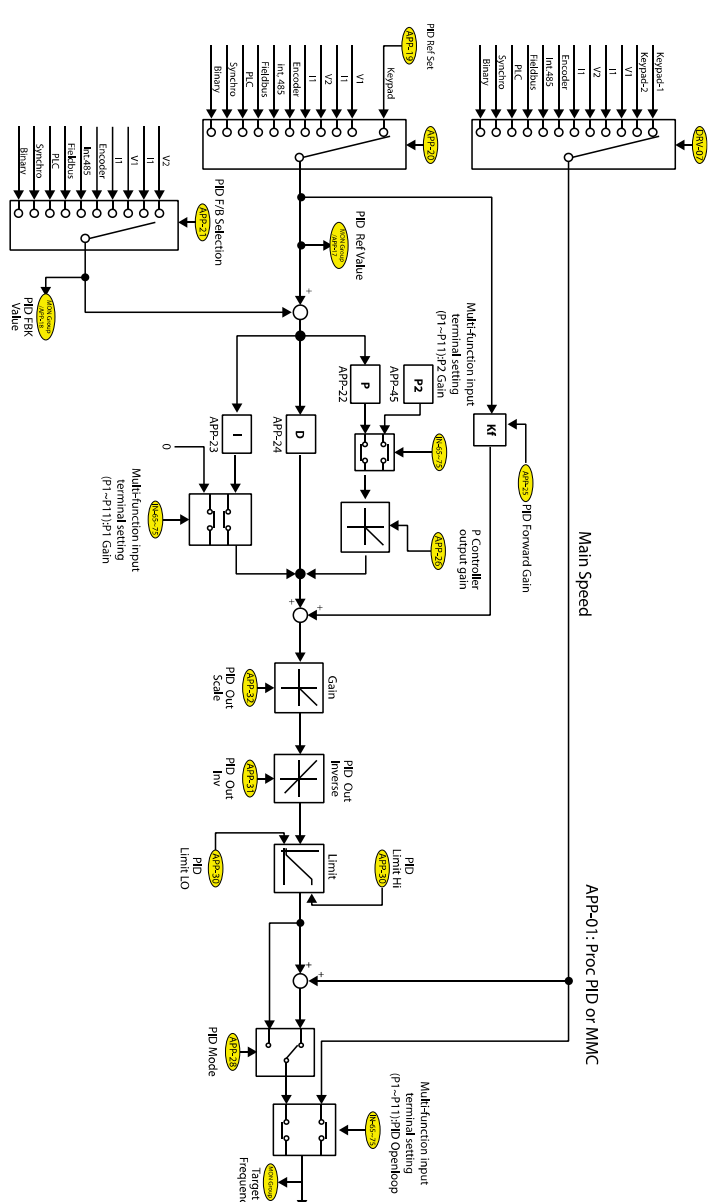

#### **PID Control Block Diagram**

ſ

#### **Note**

- If the PID switching operation (switching from PID operation to normal operation) is performed at the multi-function inputs (P1-P11), % values are converted into Hz values.
- The polarity of the Normal PID output PID OUT is unipolar, and is limited by APP-29 (PID Limit Hi) and APP-30 (PID Limit Lo).
- 100% is based on the setting at DRV-20 (maxFreq).

**Advanced**  Features **Features dvanced** 

 $L5$ ELECTRIC 221

### **8.8.2 Pre-PID Operation**

Pre-PID operation refers to a section of a PID operation where the inverter runs without PID control. The inverter accelerates to a set frequency and runs without PID control, and then the PID control begins after the PID output exceeds the set value at APP-35 (Pre-PID Exit).

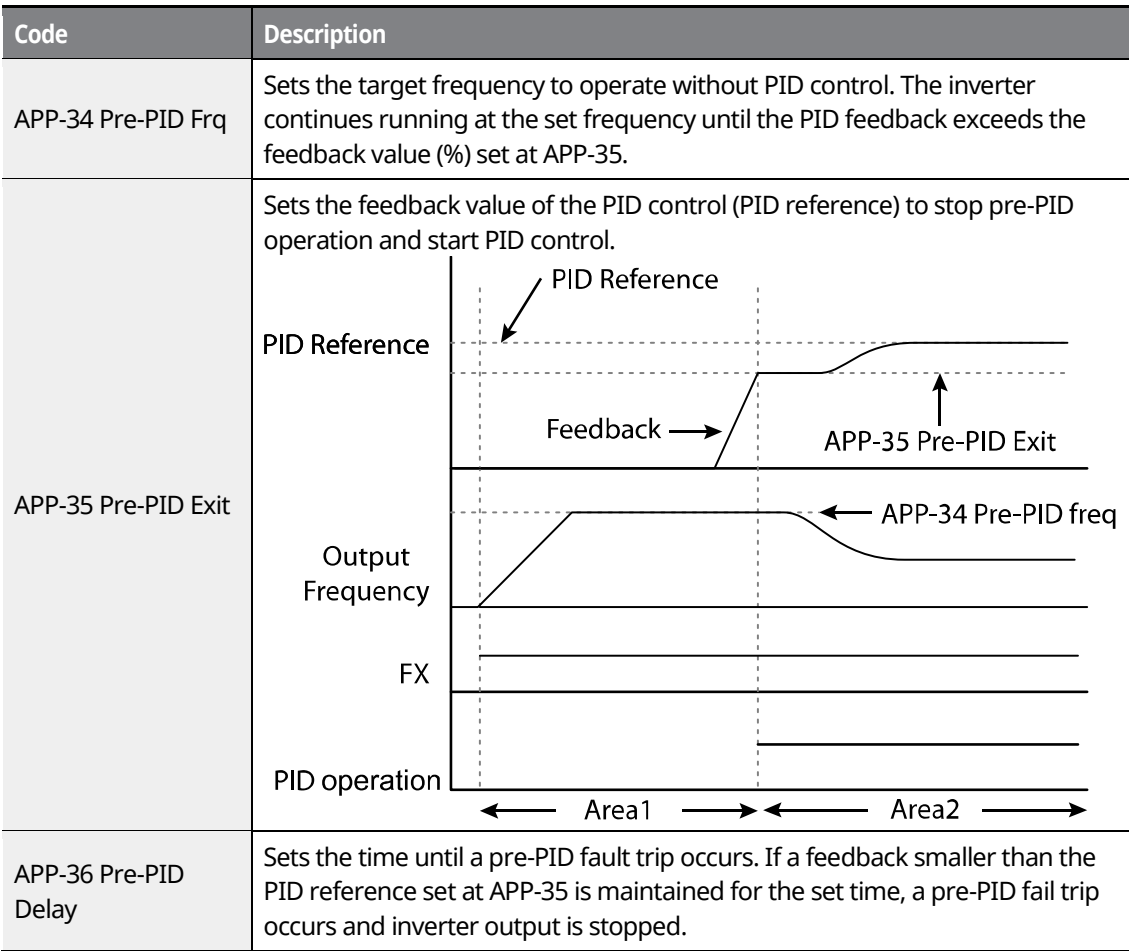

### **8.8.3 PID Sleep Mode**

٢

If an operation continues at a frequency lower than the PID operation conditions at APP-38 (Sleep Freq) for a set duration at APP-37 (PID Sleep DT), the inverter enters PID sleep mode. In PID sleep mode, the inverter resumes PID operation when the PID Wakeup level conditions set at APP-39 (PID WakeUp Lev) are met.

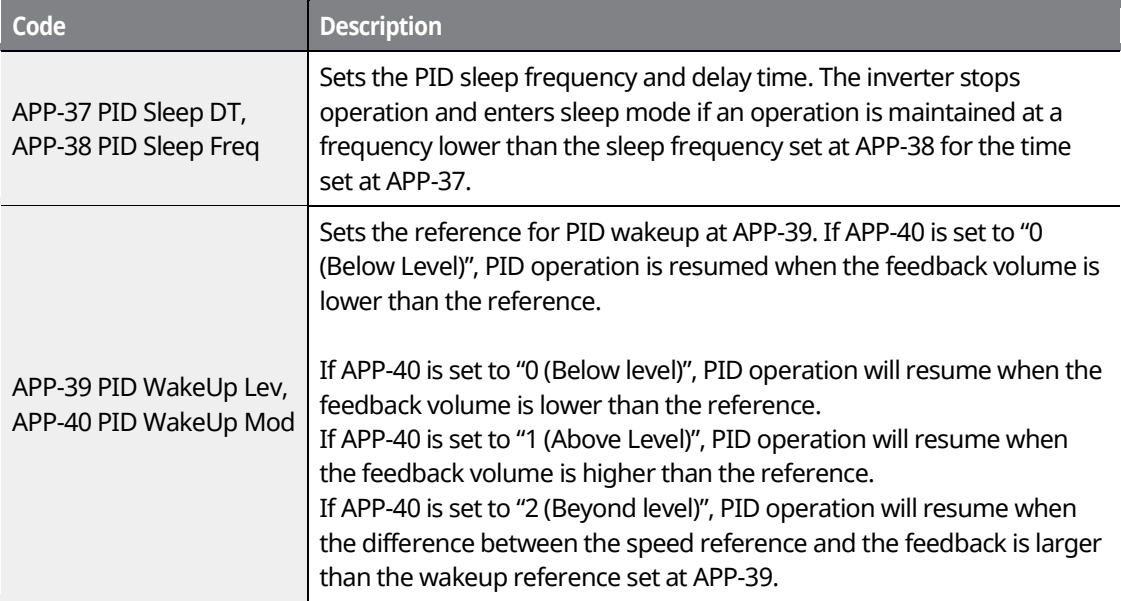

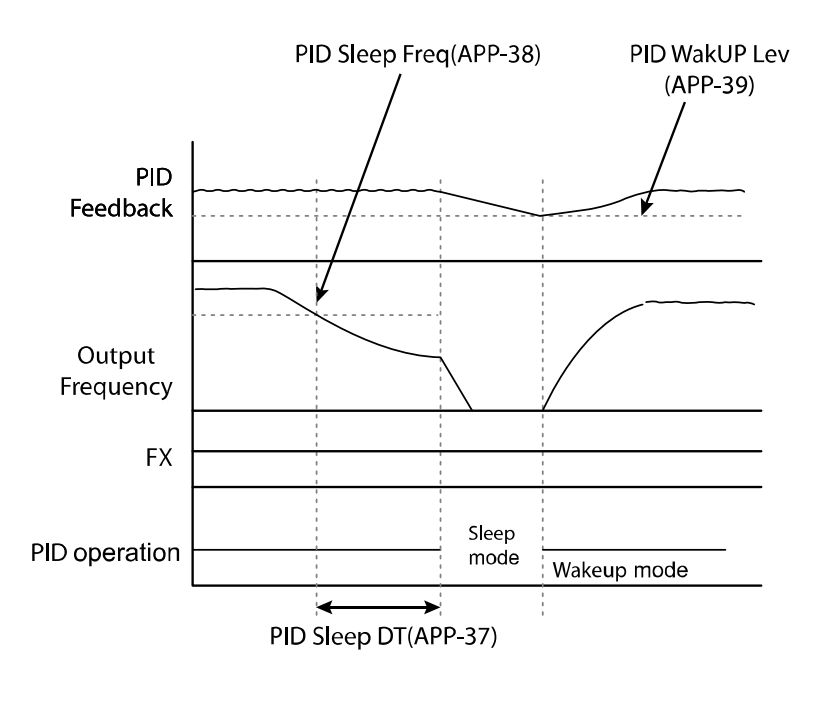

**Advanced**  Features **Features** dvance

 $L5$ ELECTRIC 223

## **8.8.4 PID Switching (PID Openloop)**

When one of the multi-function terminals (IN-65–75) is set to "22 (PID Openloop)" and is turned on, the PID operation stops and is switched to general operation. When the terminal turns off, the PID operation starts again.

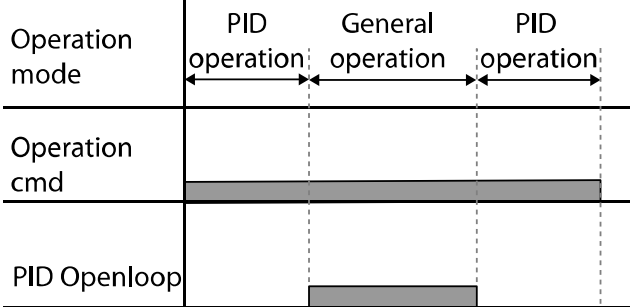

## **8.9 Auto Tuning**

The motor parameters can be measured automatically and can be used for an auto torque boost or sensorless vector control.

**Example - Auto Tuning Based on 0.75 kW, 220 V Motor**

| <b>Group</b> | Code | <b>Name</b>           | <b>LCD Display</b>    | <b>Parameter Setting</b> |         |      | <b>Unit</b>              |
|--------------|------|-----------------------|-----------------------|--------------------------|---------|------|--------------------------|
| <b>DRV</b>   | 14   | Motor capacity        | <b>Motor Capacity</b> | $\overline{2}$           | 0.75 kW |      | kW                       |
| <b>BAS</b>   | 11   | Motor pole number     | Pole Number           | 4                        |         |      |                          |
|              | 12   | Rated slip speed      | Rated Slip            | 40                       |         | Rpm  |                          |
|              | 13   | Rated motor current   | <b>Rated Curr</b>     | 3.6                      |         | A    |                          |
|              | 14   | Motor no-load current | Noload curr           | 1.6                      |         | A    |                          |
|              | 15   | Motor rated voltage   | <b>Rated Volt</b>     | 220                      |         | V    |                          |
|              | 16   | Motor efficiency      | Efficiency            | 72                       |         | $\%$ |                          |
|              | 20   | Auto tuning           | Auto Tuning           | 0                        |         | None | $\overline{\phantom{a}}$ |
|              | 21   | Stator resistance     | <b>Rs</b>             | 2.600                    |         | Ω    |                          |
|              | 22   | Leakage inductance    | Lsigma                | 17.94                    |         | mH   |                          |
|              | 23   | Stator inductance     | Ls                    | 15.44                    |         | mH   |                          |
|              | 24   | Rotor time constant   | Tr                    | 145                      |         | ms   |                          |
| <b>APO</b>   | 01   | Encoder option mode   | Enc Opt Mode          | 0                        |         | None |                          |

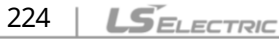

### **Auto Tuning Default Parameter Setting**

Г

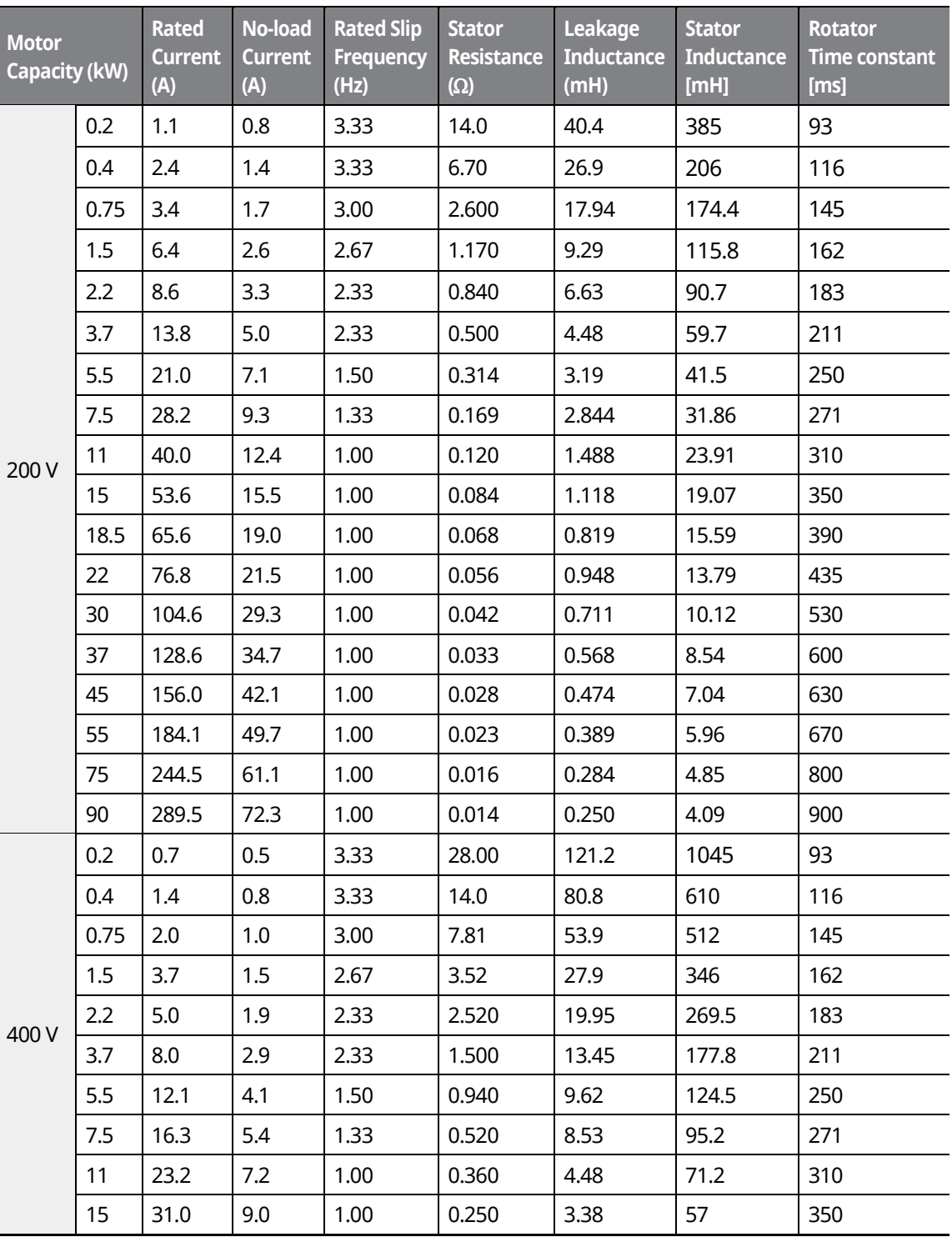

 $LSELECTRIC$  225

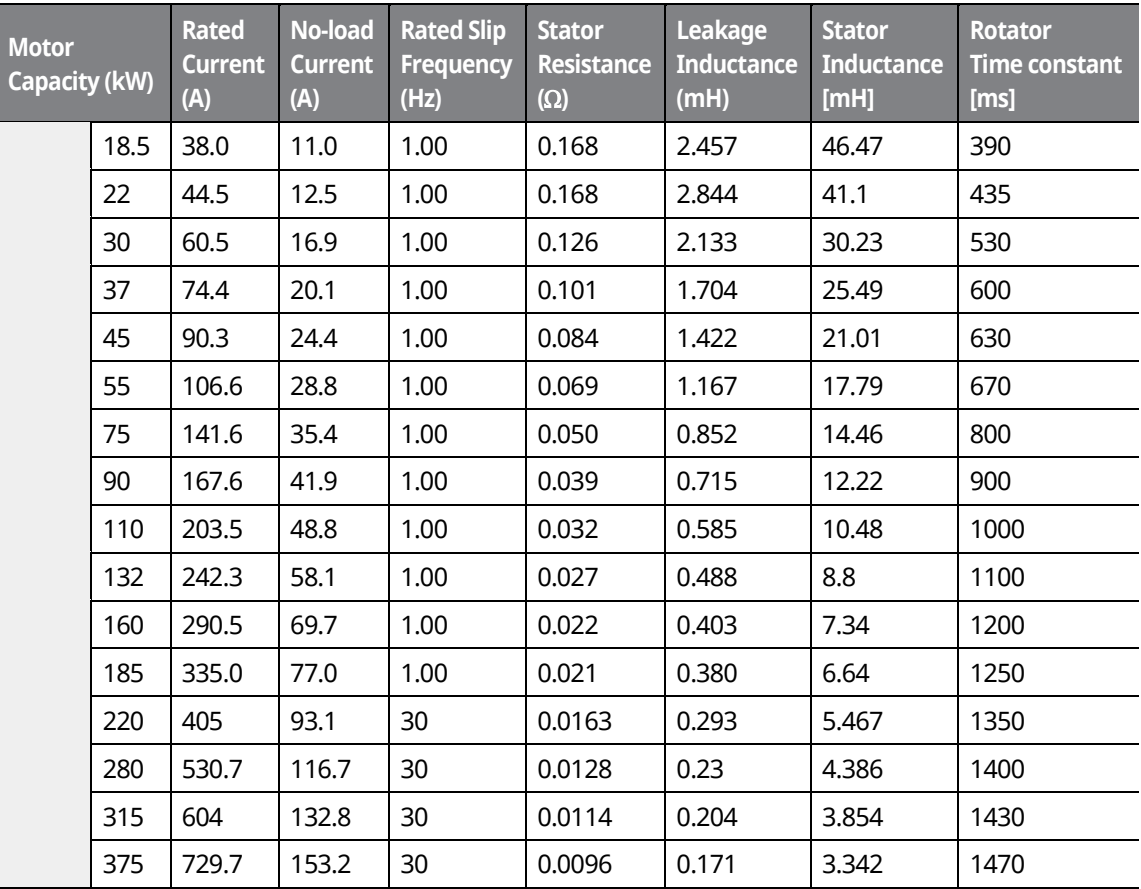

٦

#### **Auto Tuning Parameter Setting Details**

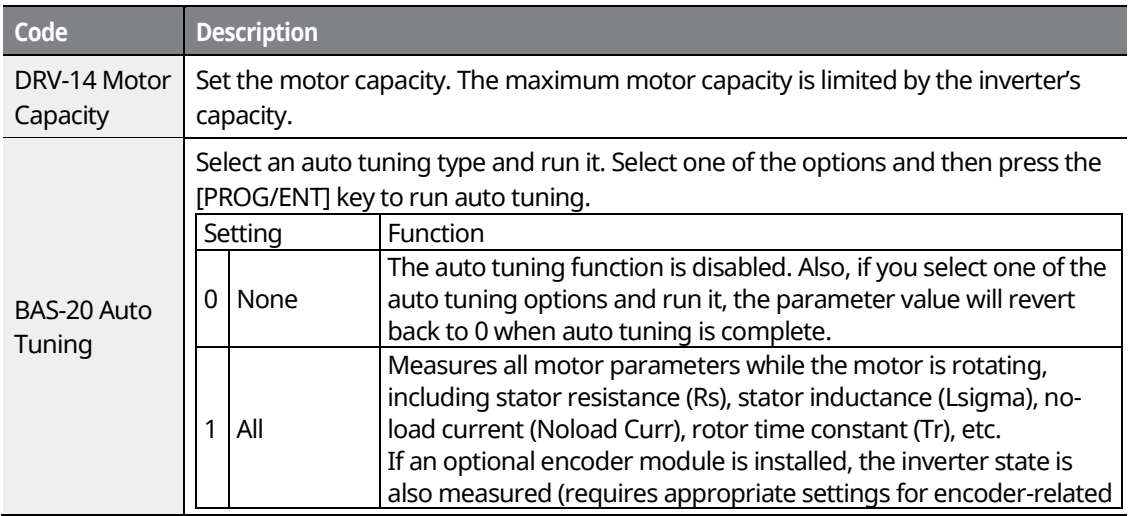

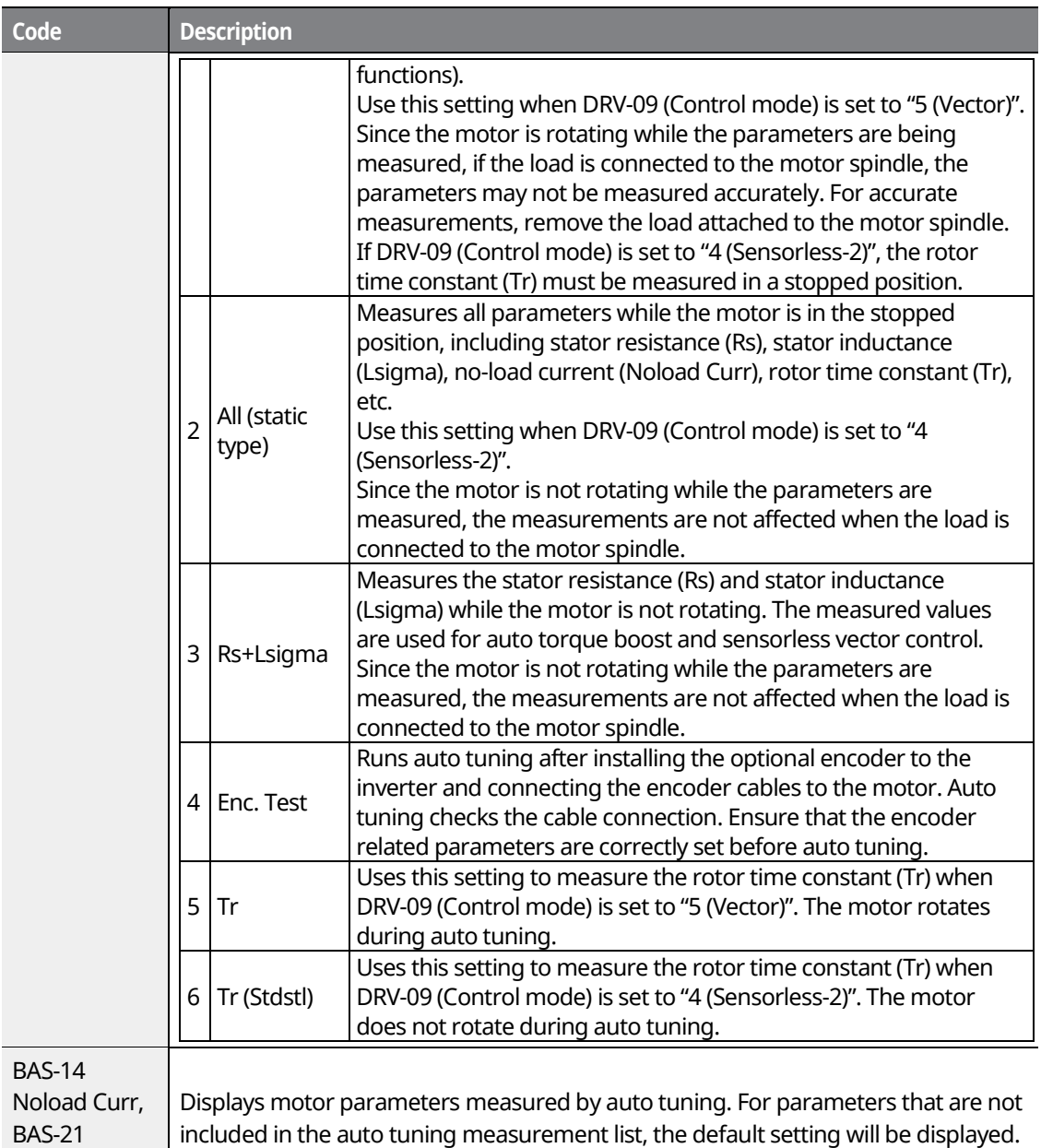

### *①* Caution

Rs–BAS-24 Tr

ſ

- Perform auto tuning ONLY after the motor has completely stopped running.
- Before you run auto tuning, check the motor pole number, rated slip, rated current, rated voltage, and efficiency on the motor's rating plate and enter the data. The default parameter setting is used for values that are not entered.

#### **Note**

Before checking the encoder status using auto tuning, ensure that the following parameters are correctly set.

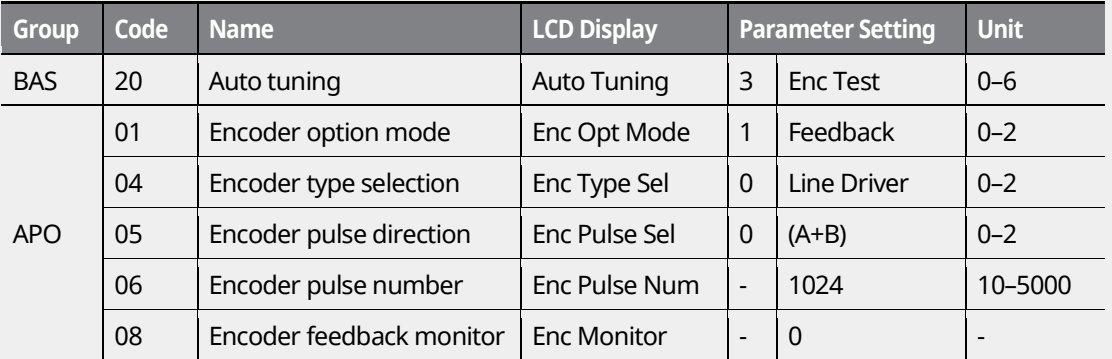

#### **Encoder status checking details**

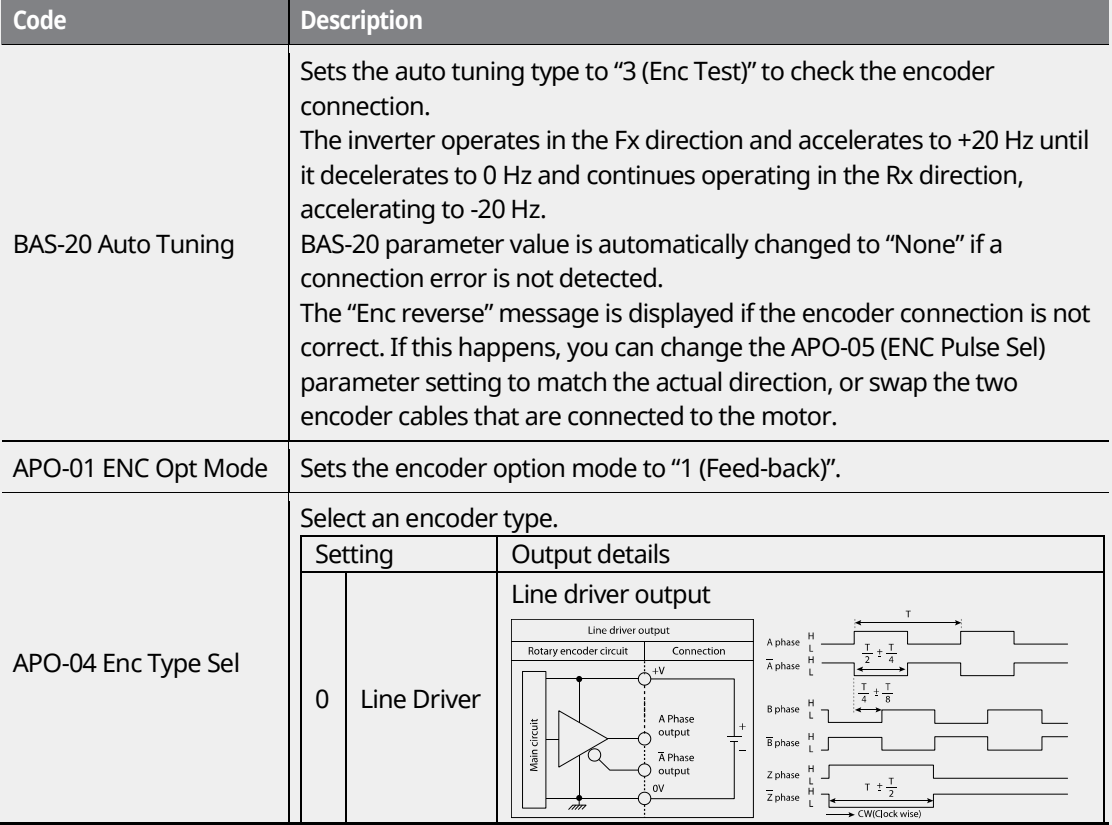

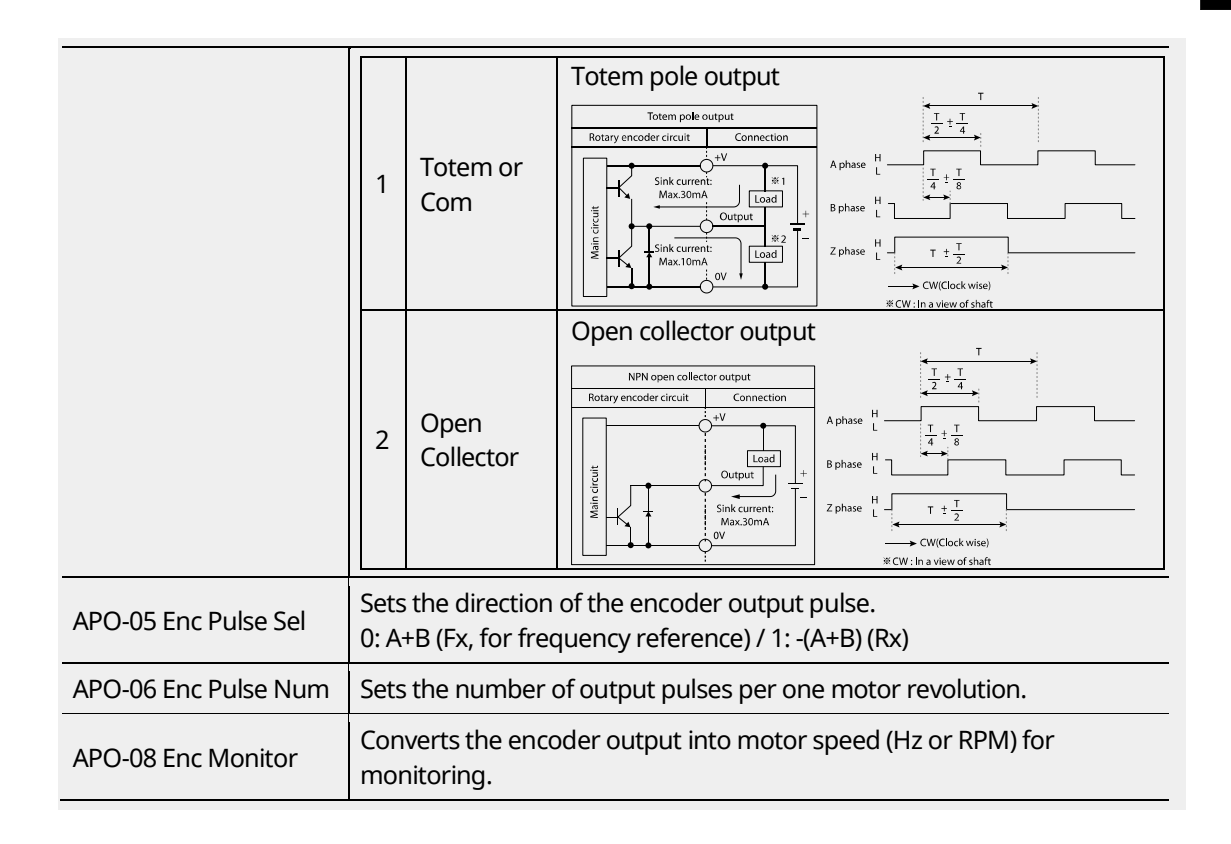

## **8.10 V/F Operation Using Speed Sensor**

You can install an optional encoder module to the inverter to enhance the accuracy of V/F control. Before operating the inverter, check the encoder connection by running an auto tuning operation.

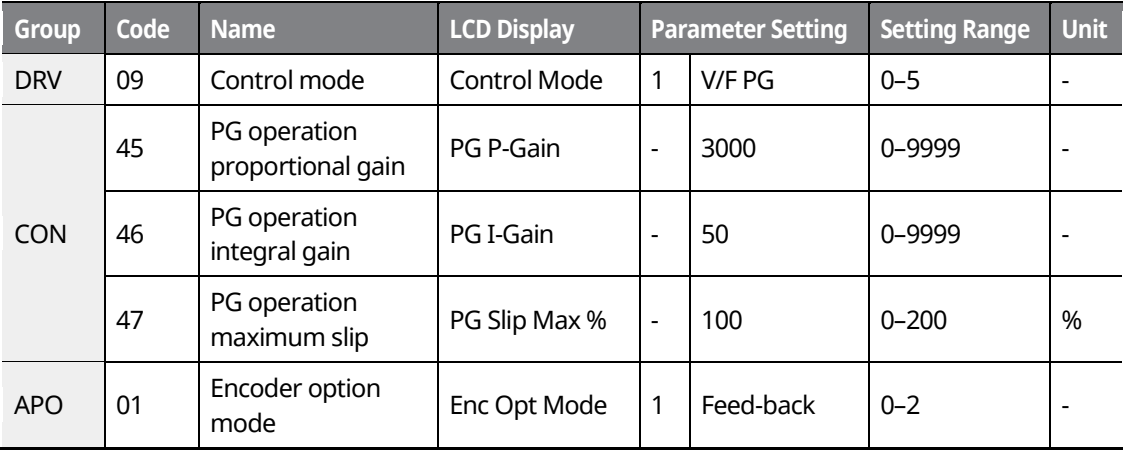

**Advanced**  Features **Features** dvance

#### **V/F Operation Using Speed Sensor–Details**

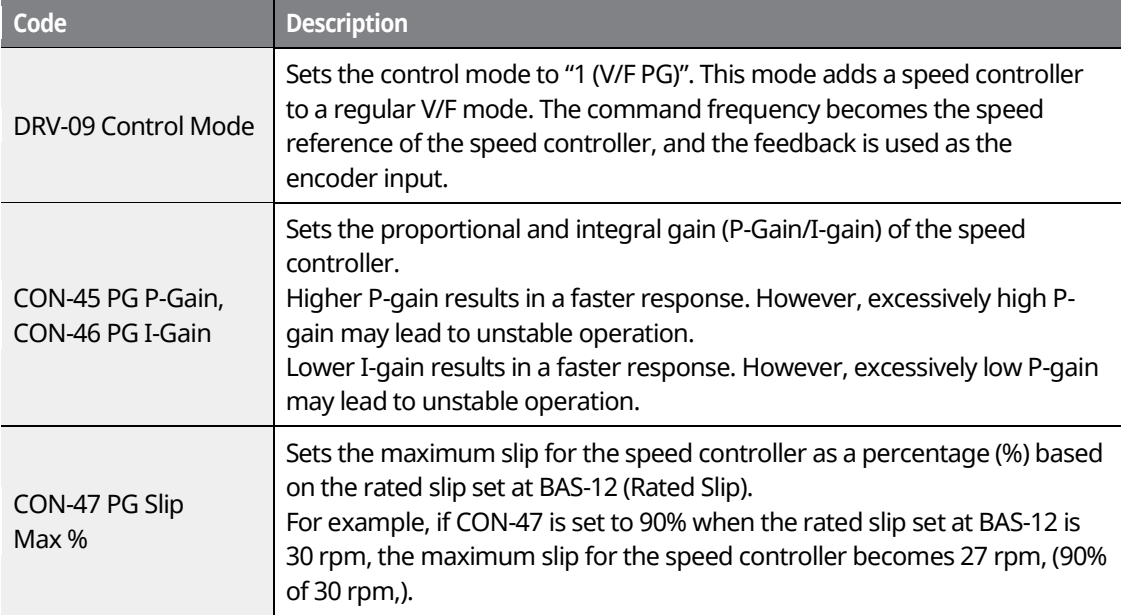

## **8.11 Sensorless-1 Vector Control**

Sensorless-1 vector control mode provides high performance operation without requiring a speed sensor. Motor parameter information is required for sensorless-1 vector control mode. Before operating the inverter in sensorless-1 mode, run auto tuning first.

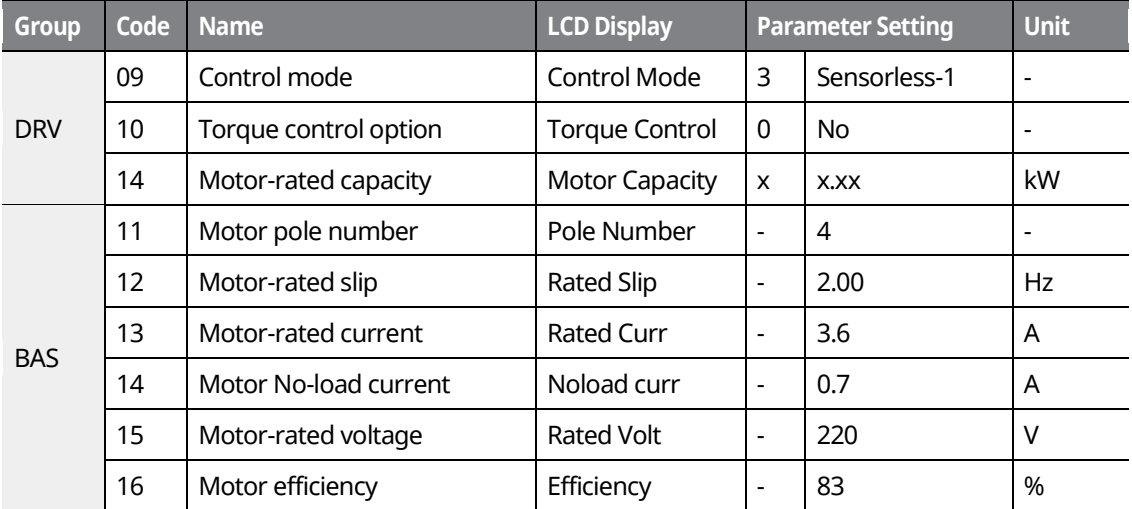

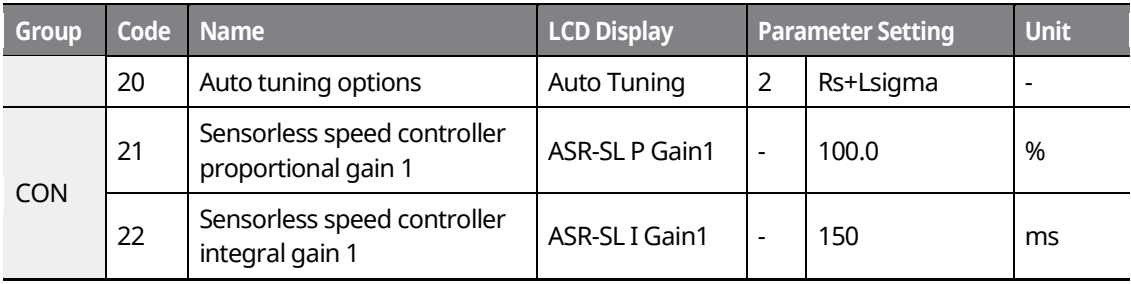

## *①* Caution

г

- For sensorless-1 mode operation, the motor's rated capacity must match the inverter's rated capacity. If the inverter capacity is too large for the installed motor, run the motor in V/F mode.
- Sensorless-1 mode operation does not support multiple motor control (MMC) features. Do not connect multiple motors to one inverter that is operating in sensorless-1 mode.

#### **Sensorless-1 Vector Control–Details**

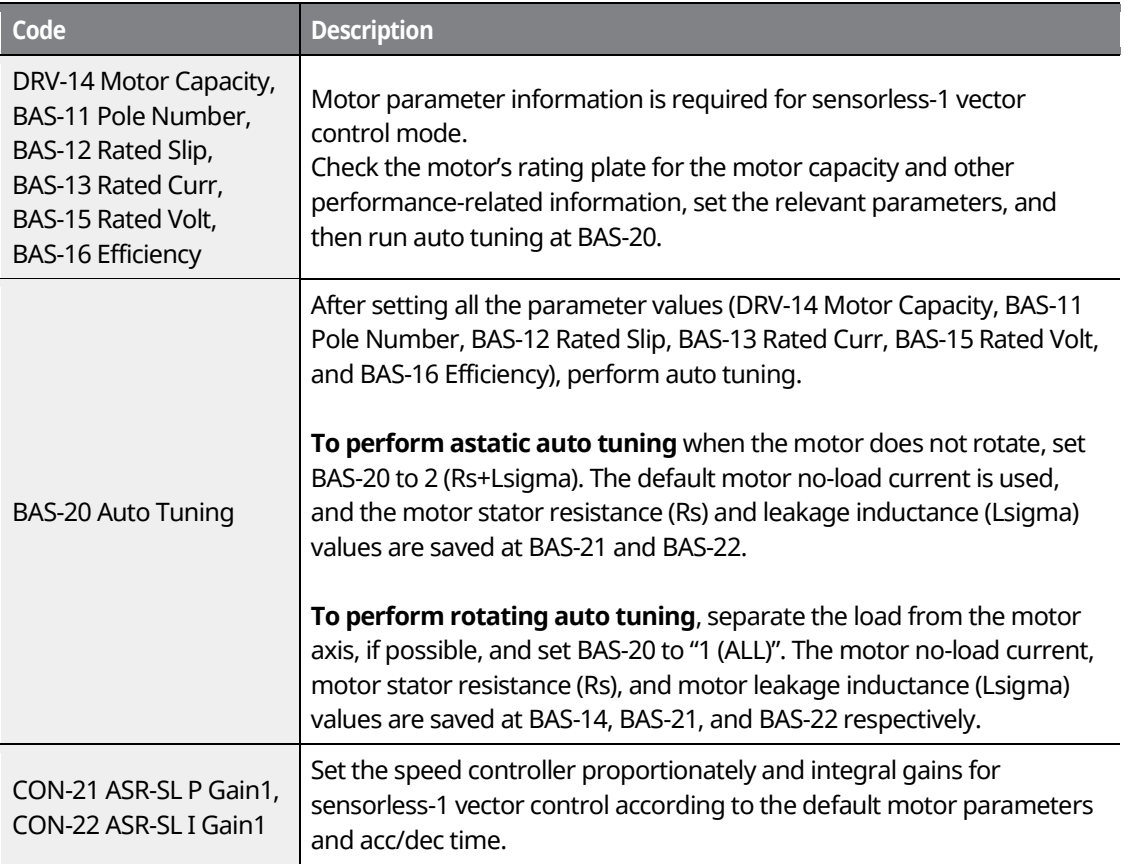

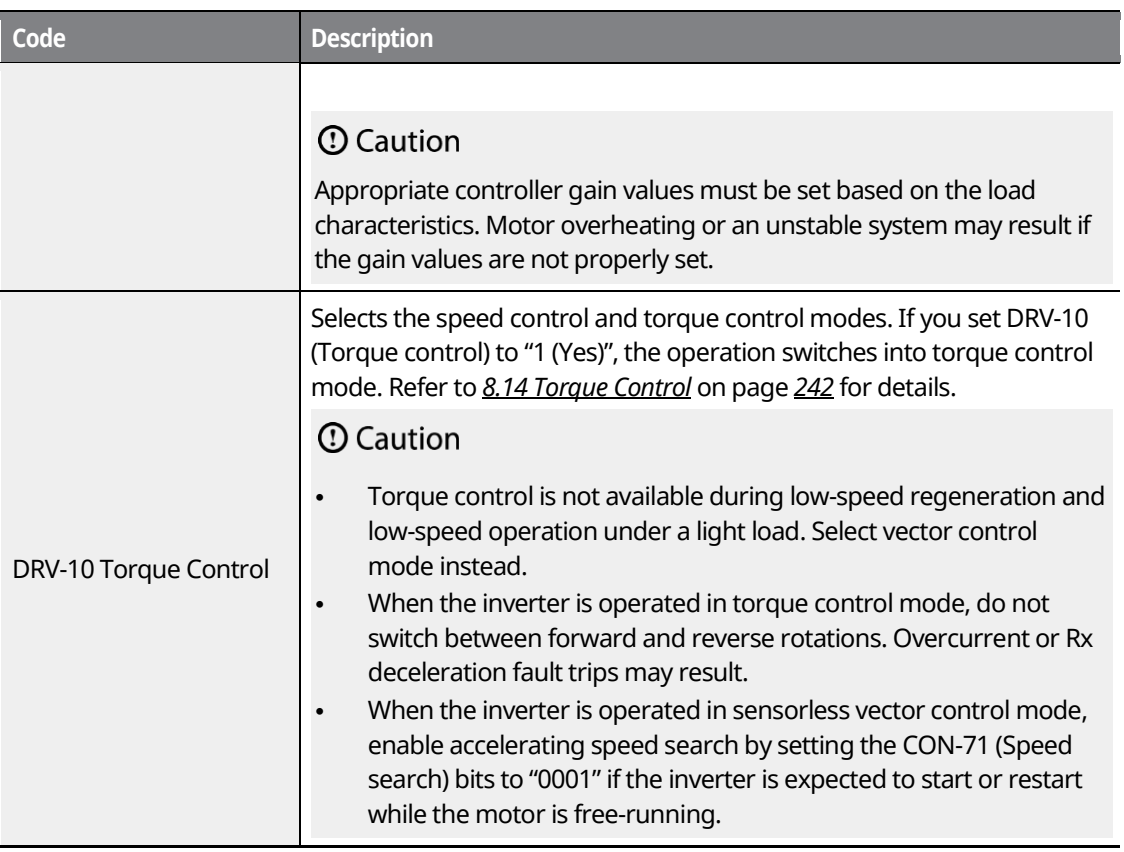

## **8.12 Sensorless-2 Vector Control**

Similar to sensorless-1 vector control mode, sensorless-2 vector control mode provides highperformance inverter operation without requiring a speed sensor. It utilizes various gain values for more precise vector control.

Motor parameter information is required for sensorless-2 vector control mode. Before operating the inverter in sensorless-2 mode, run auto tuning first.

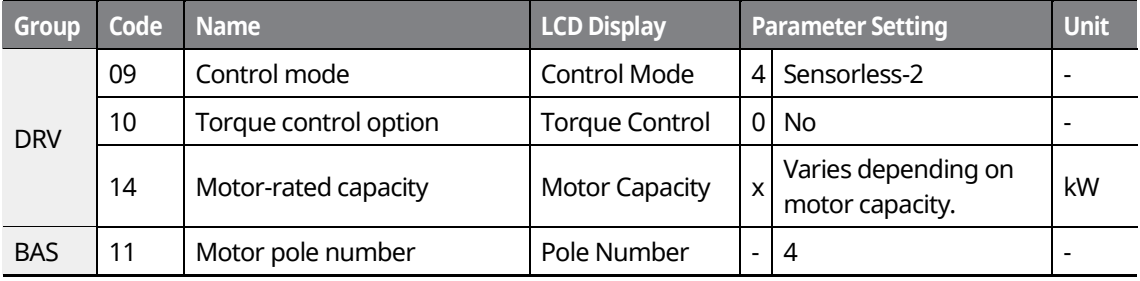

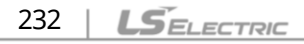

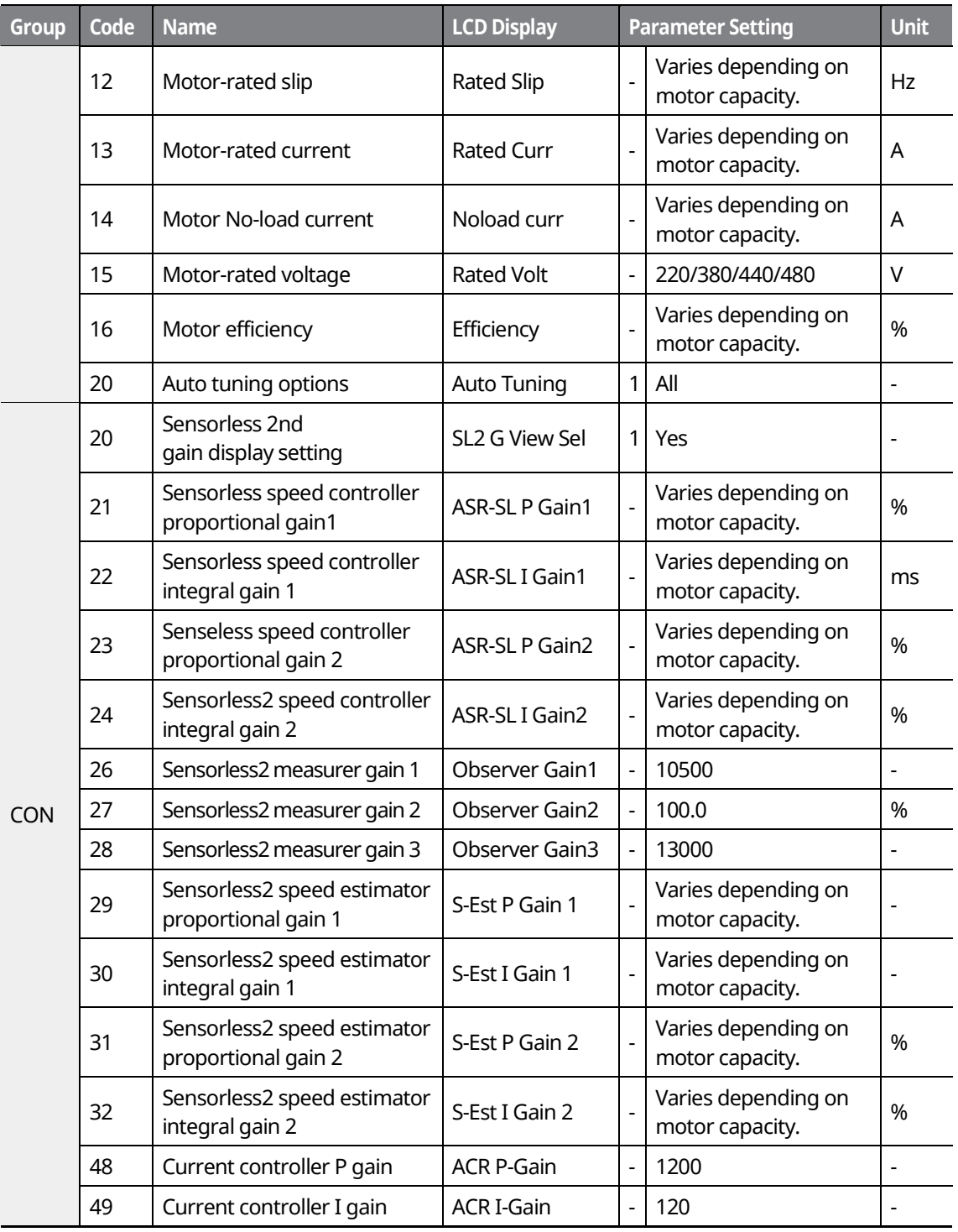

 $\Gamma$ 

 $LSELECTRIC$  233

### *①* Caution

- For sensorless-2 mode operation, the motor-rated capacity must match the inverter's rated capacity. If the inverter capacity is too large for the installed motor, run the motor in V/F mode.
- Sensorless-2 mode does not support multiple motor control (MMC) features. Do not connect multiple motors to one inverter that is operating in sensorless-1 mode.

#### **Sensorless-2 Vector Control–Details**

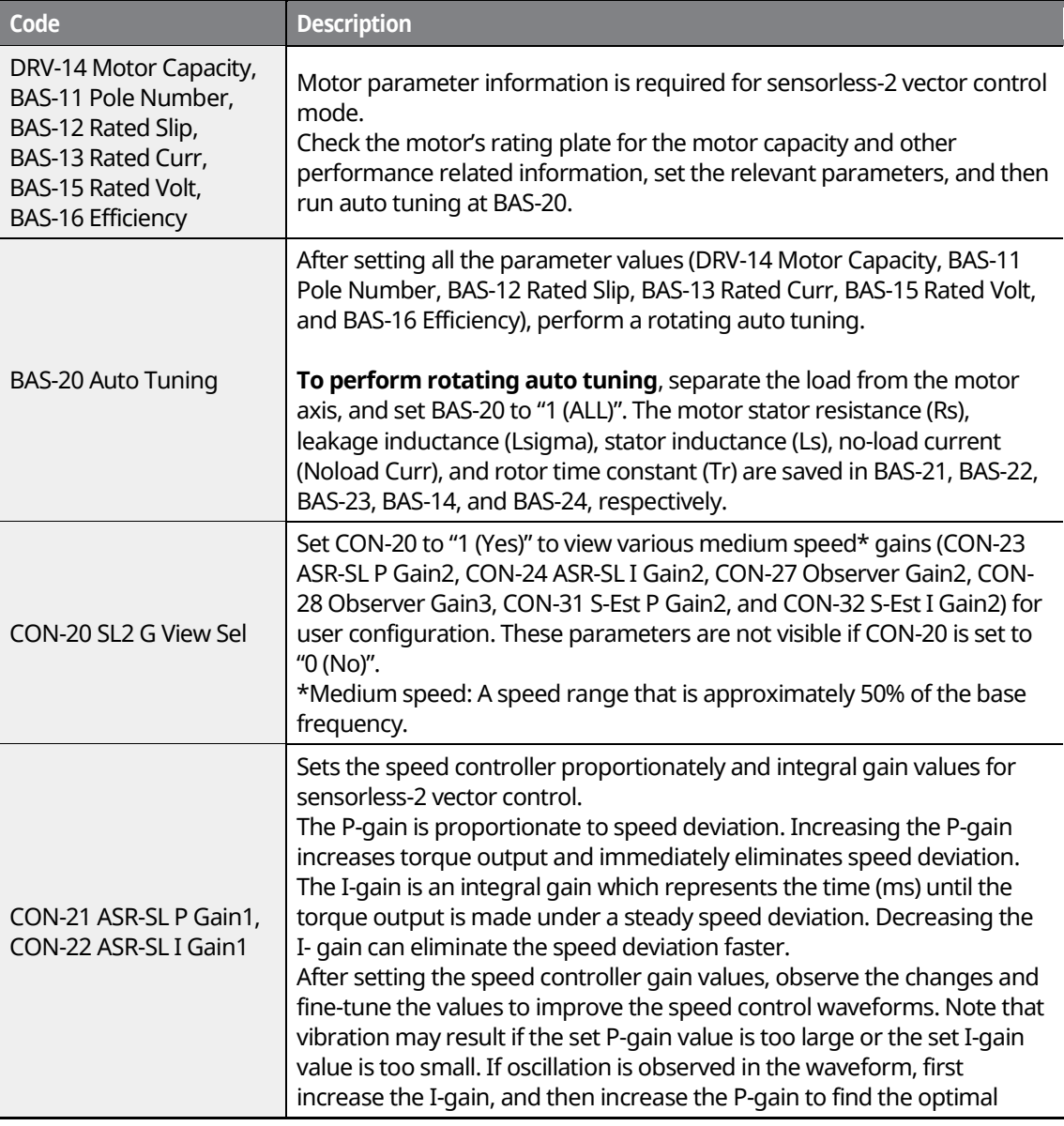

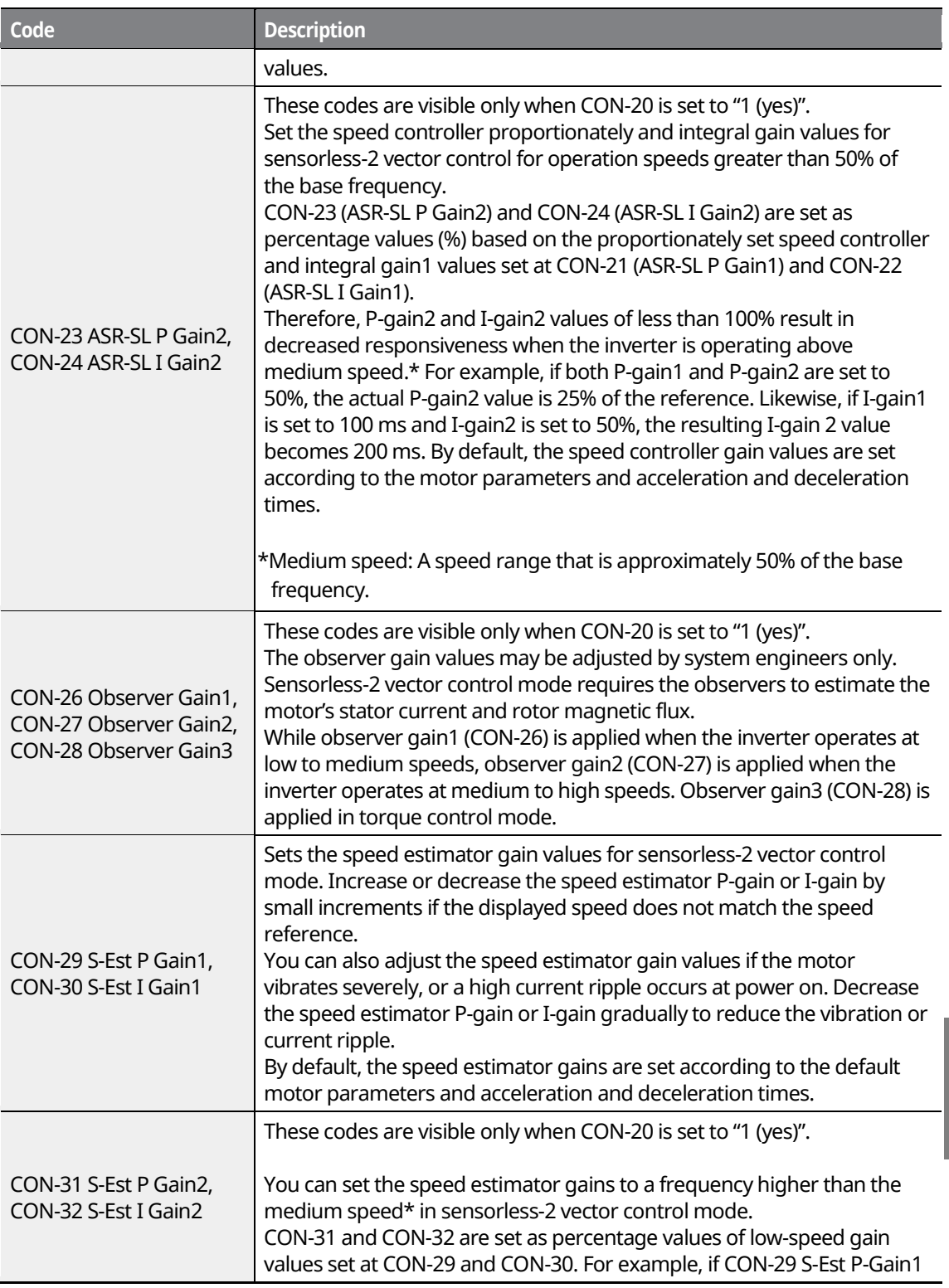

 $\Gamma$ 

 $LSE$  <sup>235</sup>
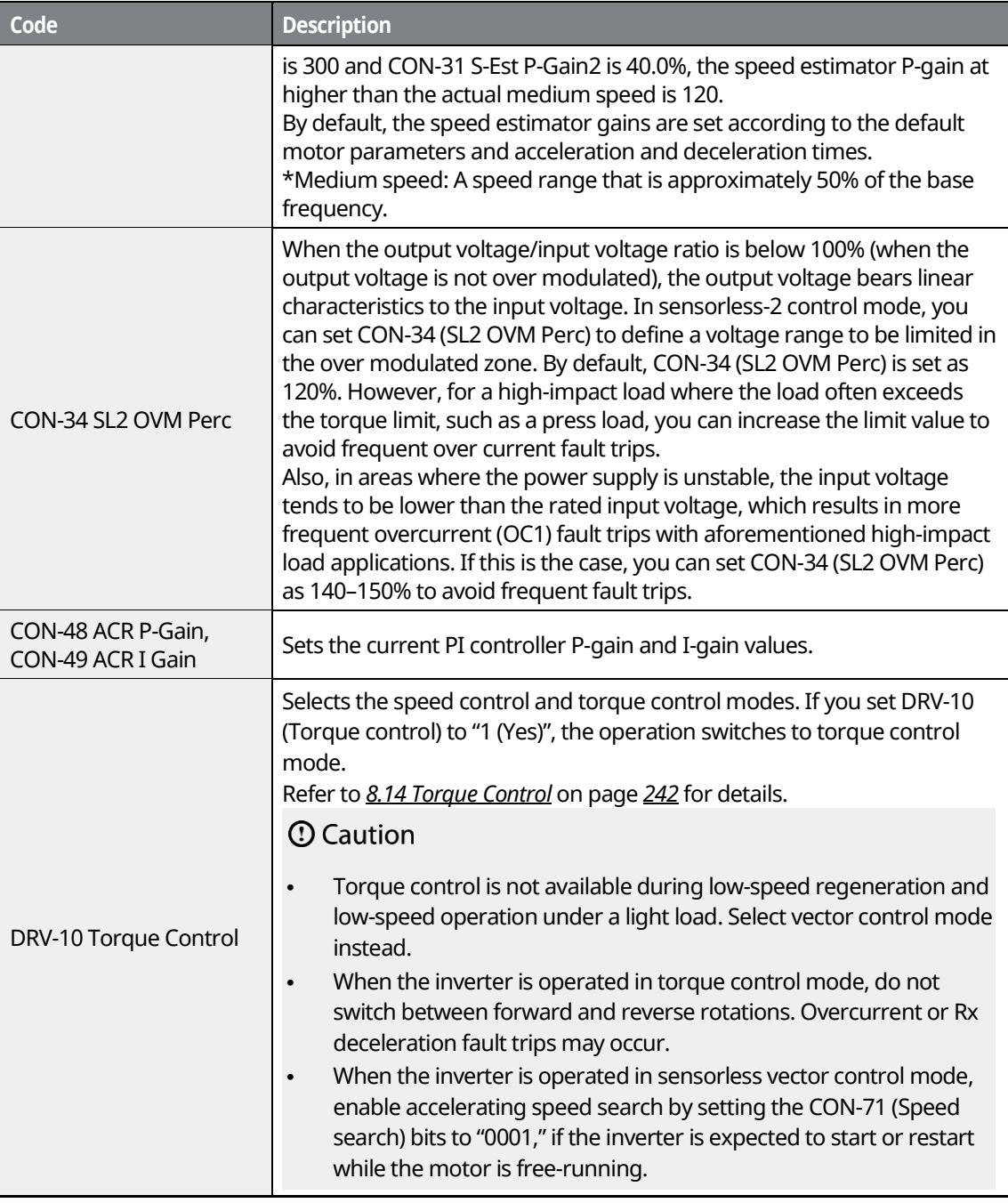

## *O* Caution

In sensorless-2 control mode, the motor may overheat or the system may become unstable if the gain values are not properly set.

### **Note**

Sensorless-2 vector control mode is greatly affected by the motor and load characteristics. Therefore, it is sometimes necessary to adjust the controller gain values.

When a sensorless-2 vector control is operated in speed mode [DRV-10 (torque control) is set to "0 (No)". If the operation is unstable at extremely low speeds (below 2–3 Hz), or if the speed bounces during startup, increase the CON-22 (ASR-SL I Gain1) value to 200% of the default value. With a regenerative load, motor torque ripples may occur frequently. In this case, decrease the CON-21 (ASR-SL P Gain1) value to 50% of the default value. If this does not solve the problem, increase the CON-21 (ASR-SL P Gain1) value back to the default, and decrease the CON-30 (S-Est I Gain1) value to 50% of the default value.

# **8.13 Vector Control Mode Operation**

With an optional encoder module installed to the inverter, vector control mode provides highly precise operation abilities.

Similar to sensorless-1 and sensorless-2 vector control modes, vector control mode requires motor parameter values for operation. Before operating the inverter in sensorless-2 mode, run auto tuning first.

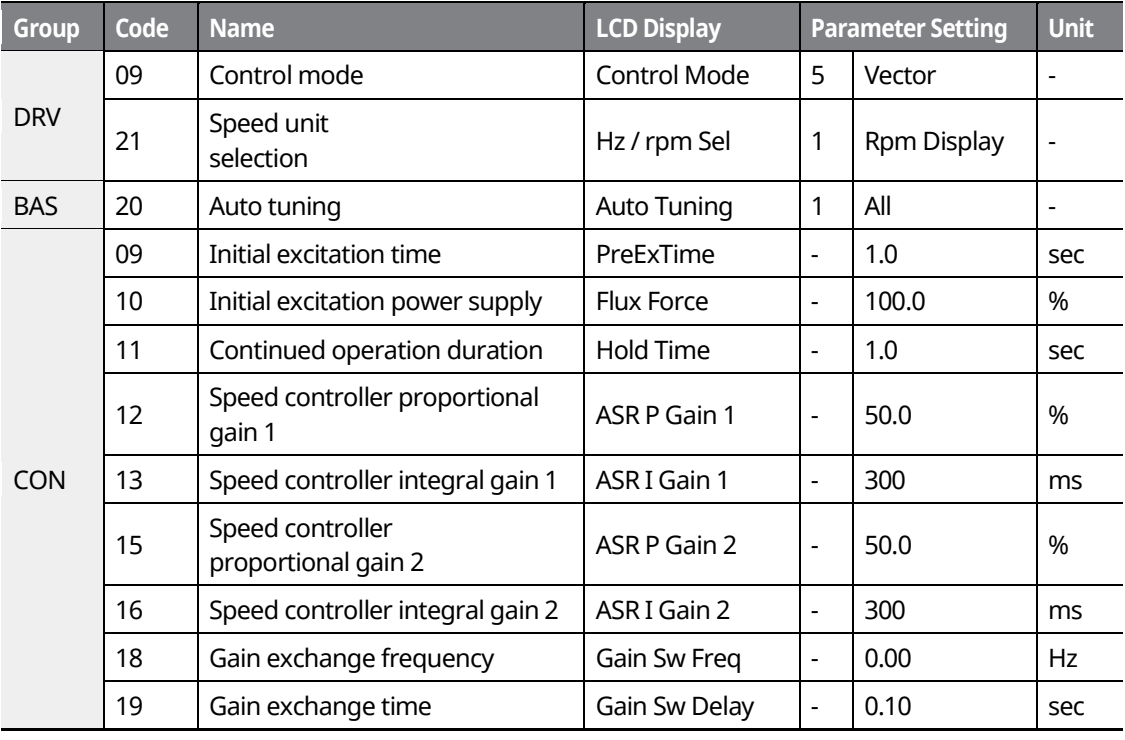

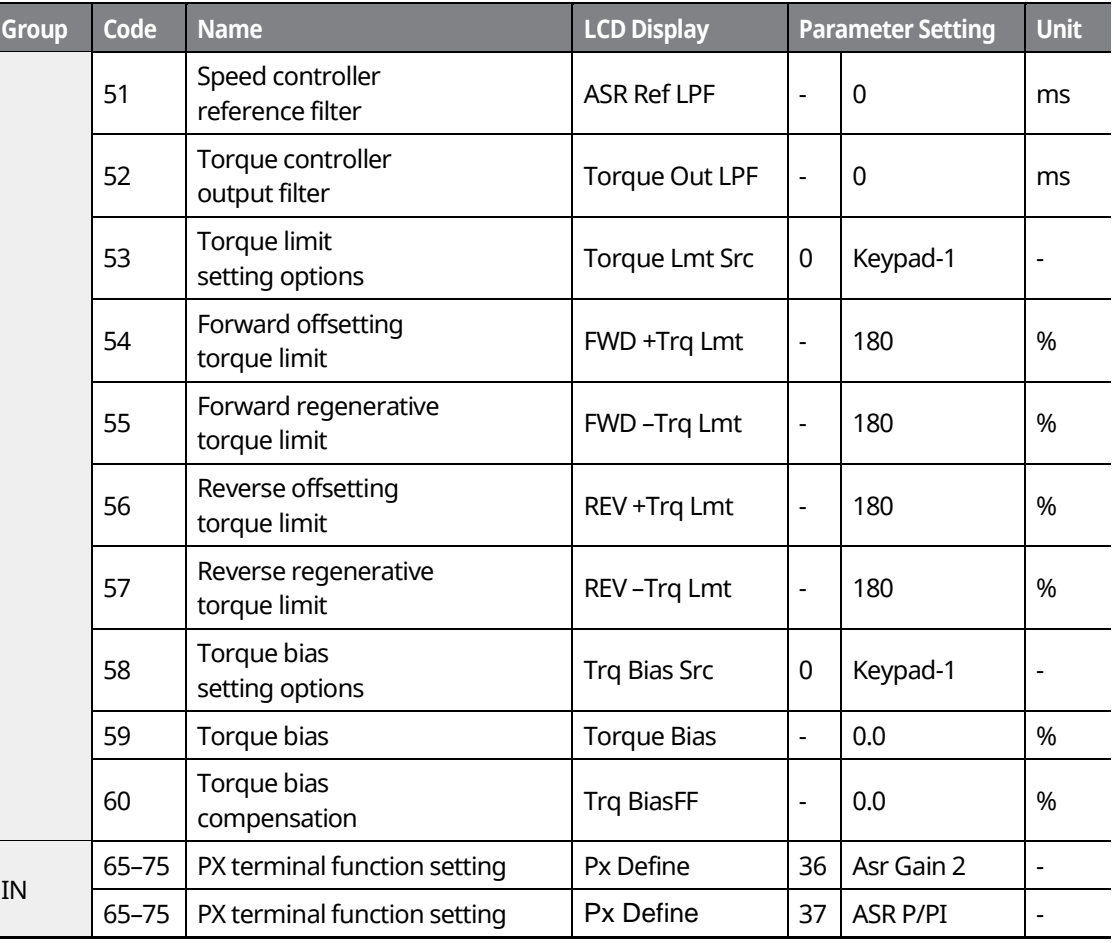

### *①* Caution

- For vector control mode operation, the motor-rated capacity must match the inverter's rated capacity. If the inverter capacity is too large for the installed motor, run the motor in V/F mode.
- Vector control mode does not support multiple motor control (MMC) features. Do not connect multiple motors to one inverter that is operating in vector control mode.

### **Vector Control Mode–Details**

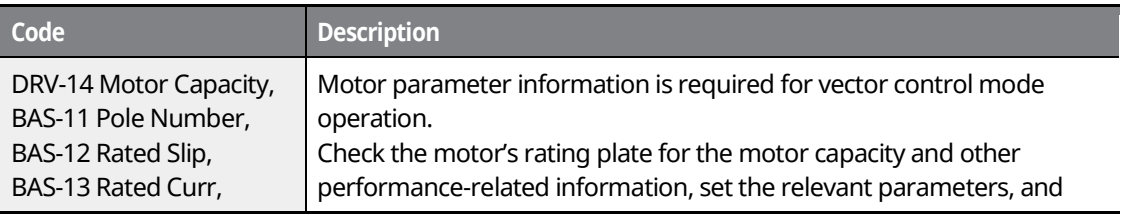

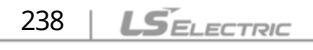

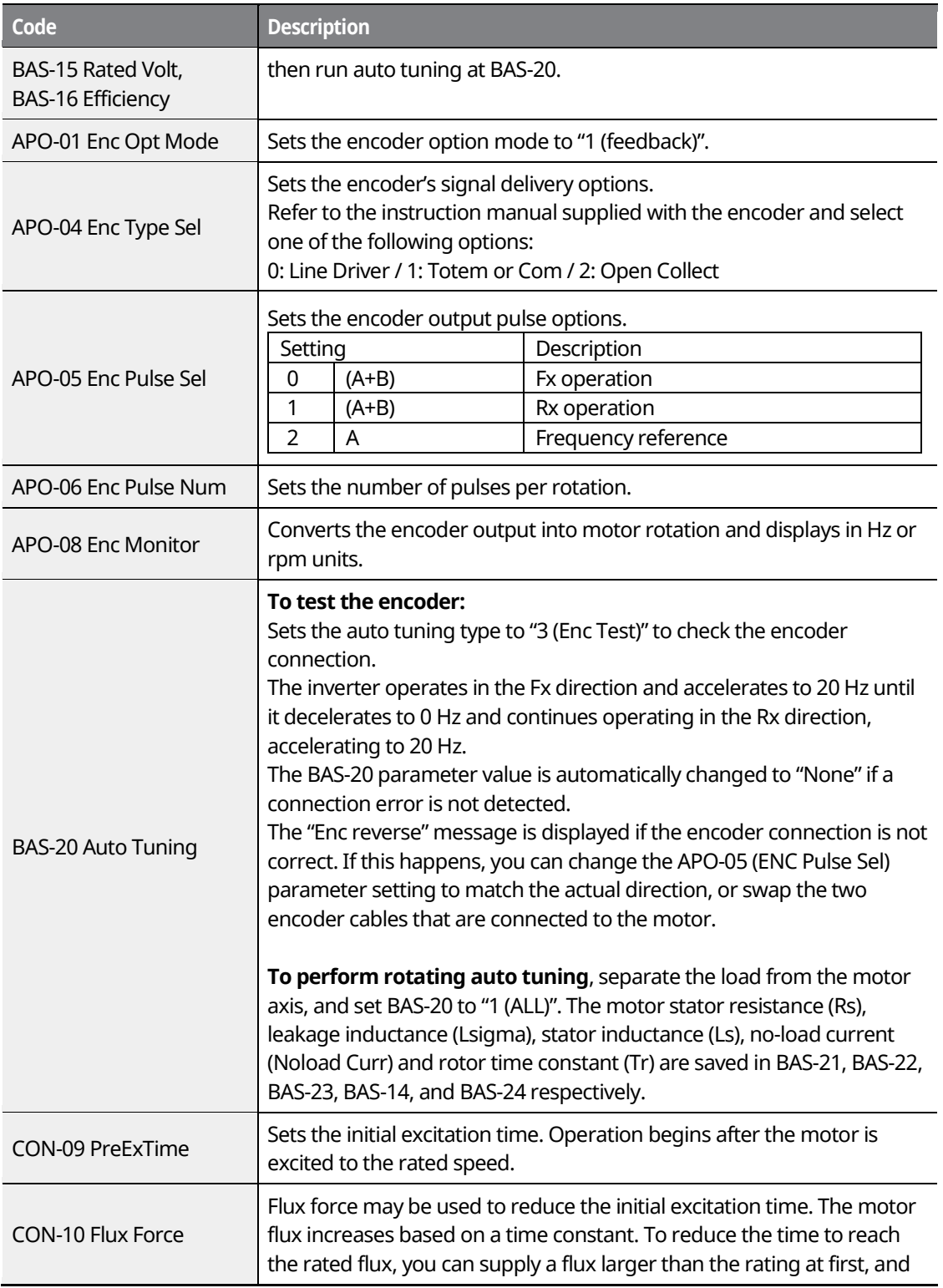

 $\Gamma$ 

 $LSELECTRIC$  239

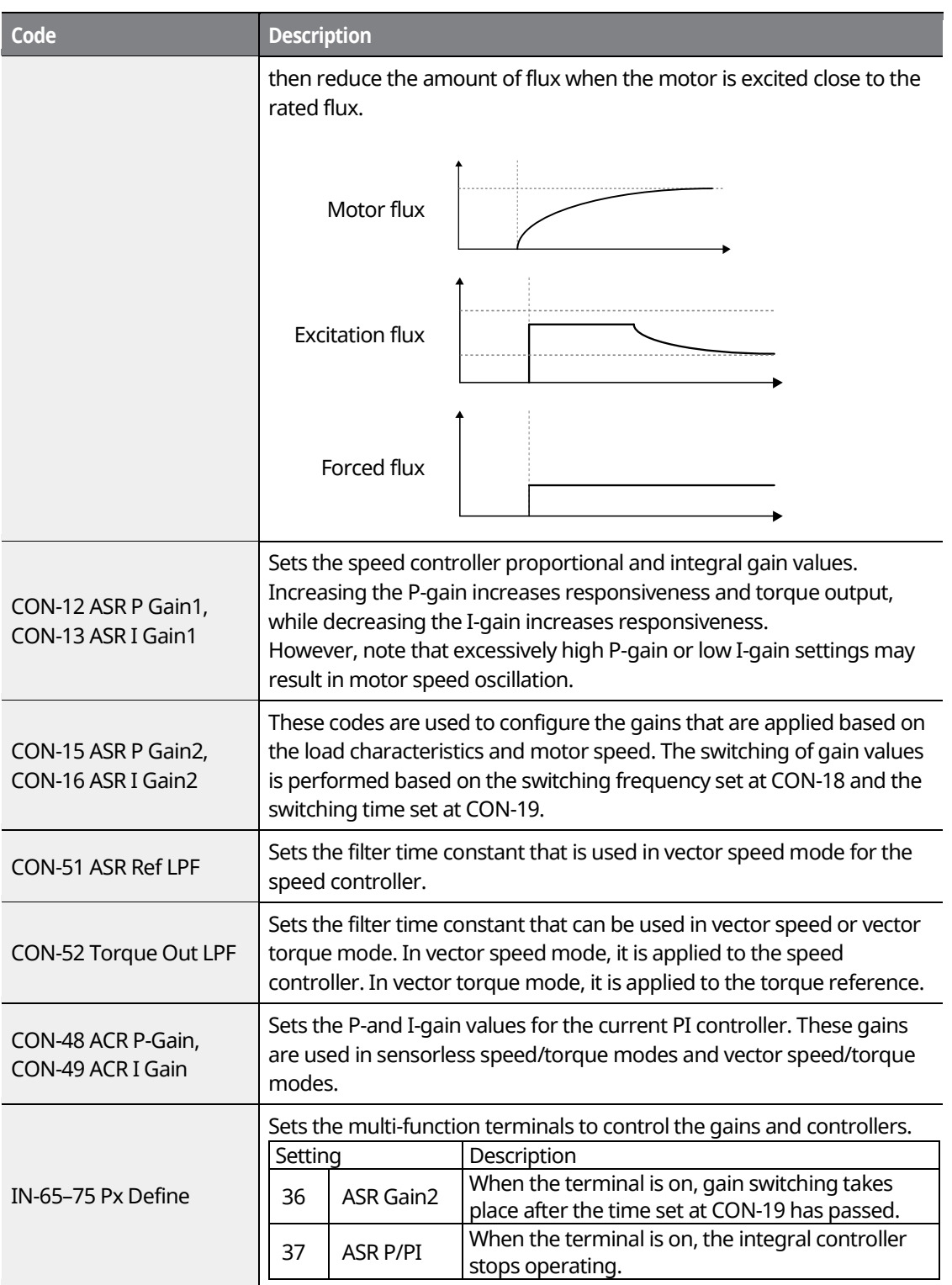

٦

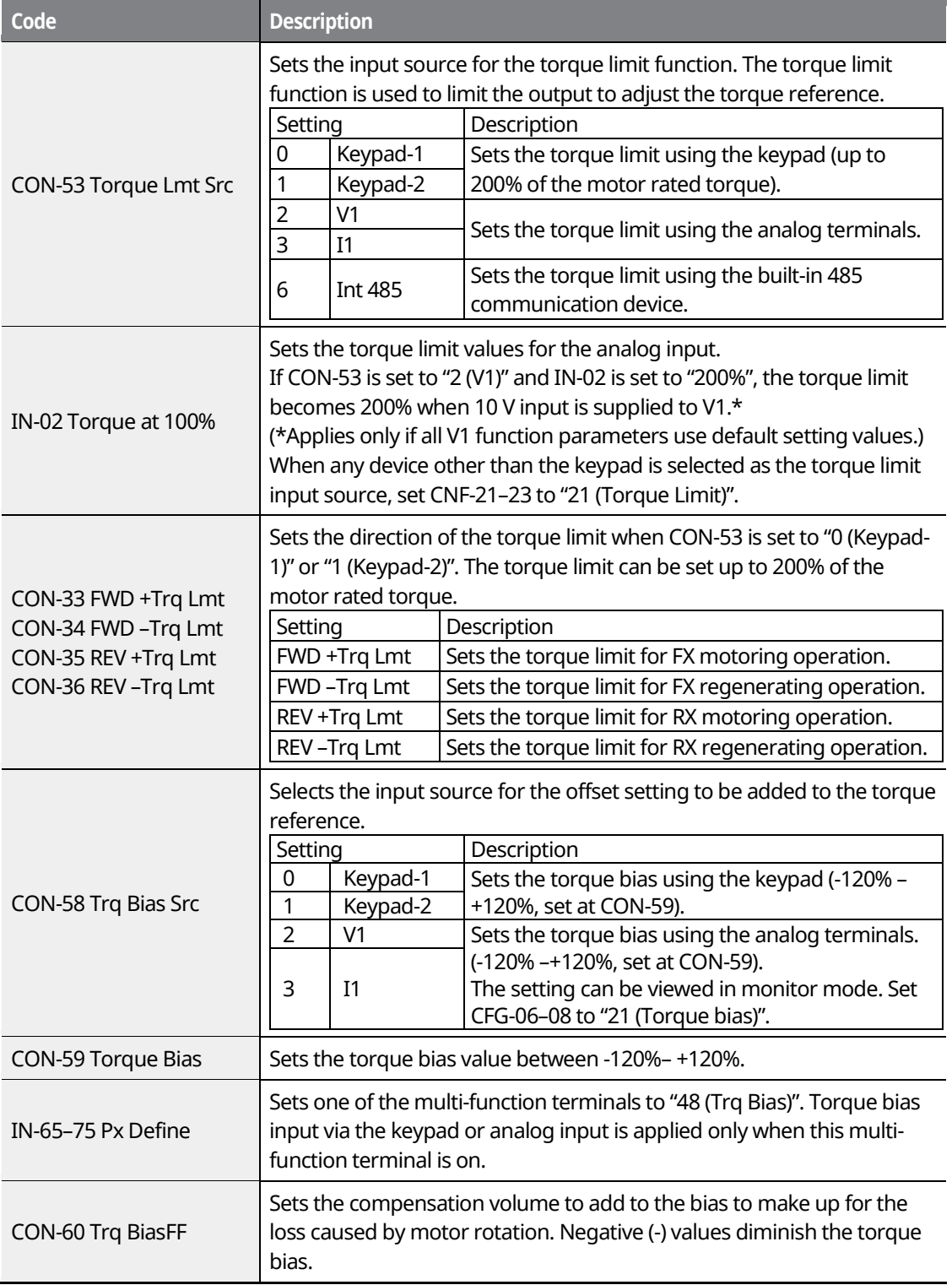

 $\Gamma$ 

**Advanced<br>Features Advanced Features**

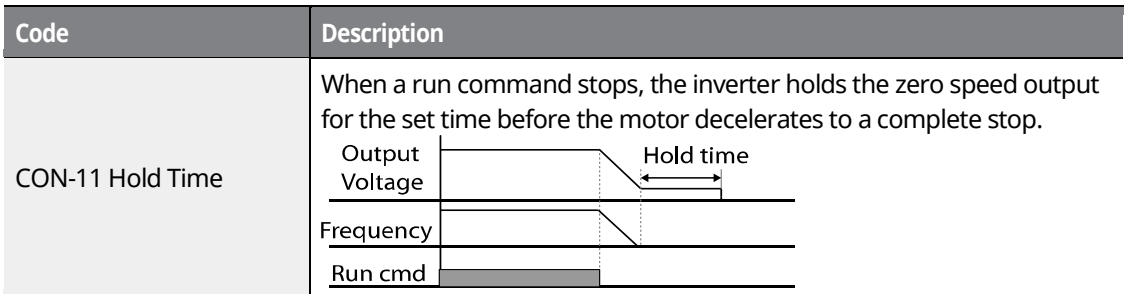

# <span id="page-258-0"></span>**8.14 Torque Control**

You can use torque control to operate the inverter to produce a certain amount of torque as indicated by the torque reference. In torque control mode, the motor speed is decided by the amount of load because a motor can run at a constant speed when the output torque and torque load are equal. The motor speed increases when the output torque becomes greater than the torque load. You can set a speed limit to maintain the motor speed within a certain range. Note that torque control is not available during the speed control operations.

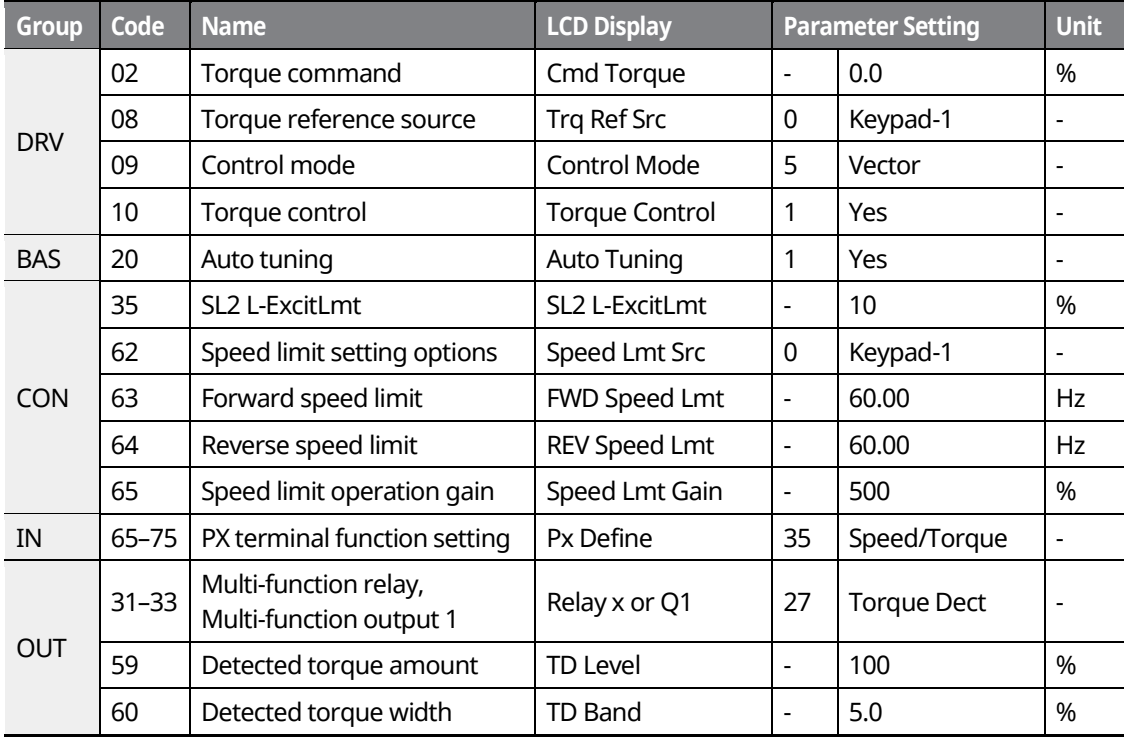

### **Note**

Г

- Basic parameters for inverter operation must be correctly set before you can operate the inverter in torque control mode.
- Torque control is not available during low speed regeneration and light load operation. Operate the inverter in vector control mode instead.
- Do not switch between Fx and Rx operations while the inverter is operating in torque control mode. An overcurrent or reverse deceleration fault trip may occur as a result.

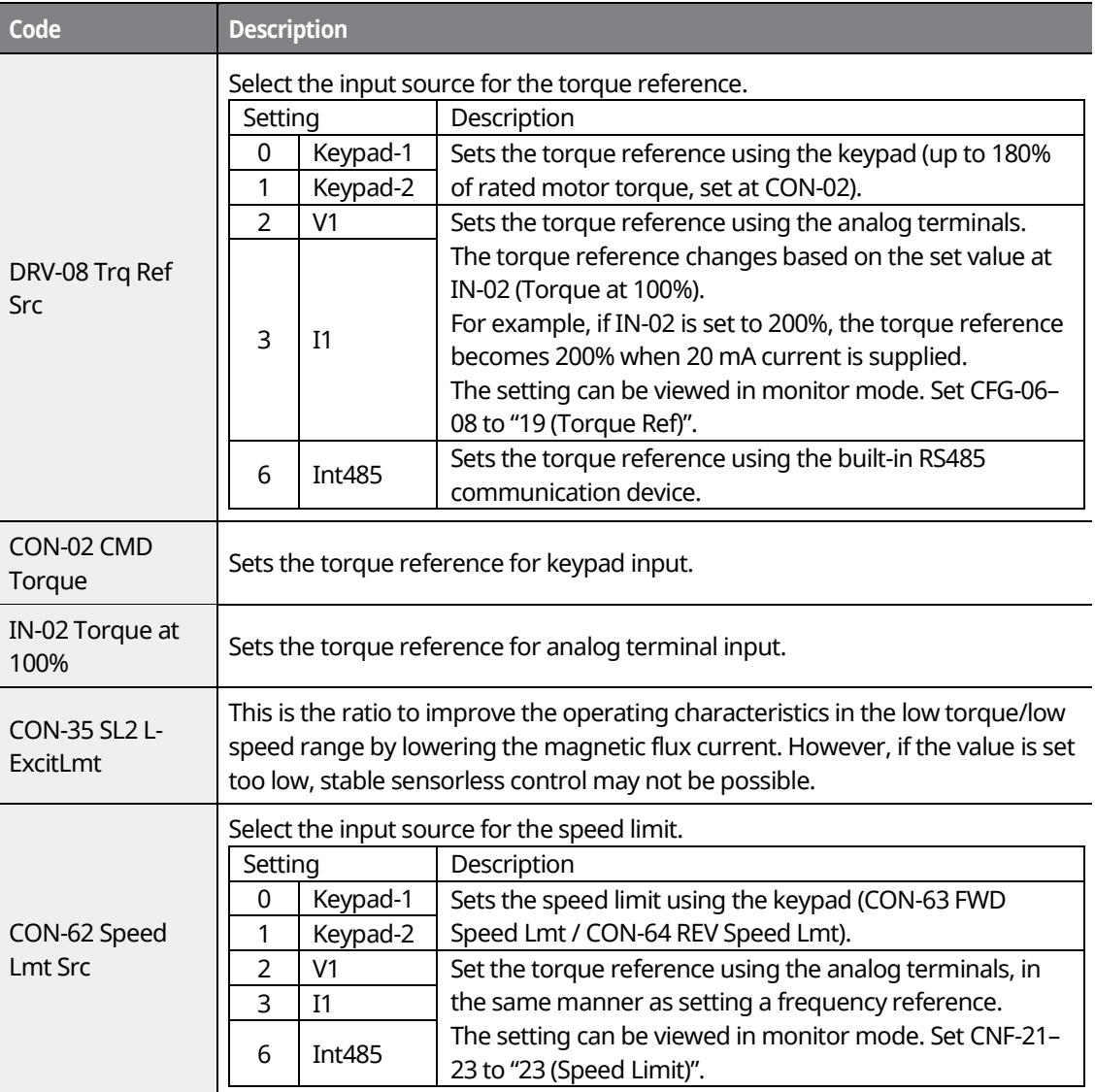

### **Torque Control–Details**

**Features Advanced** 

Features dvance

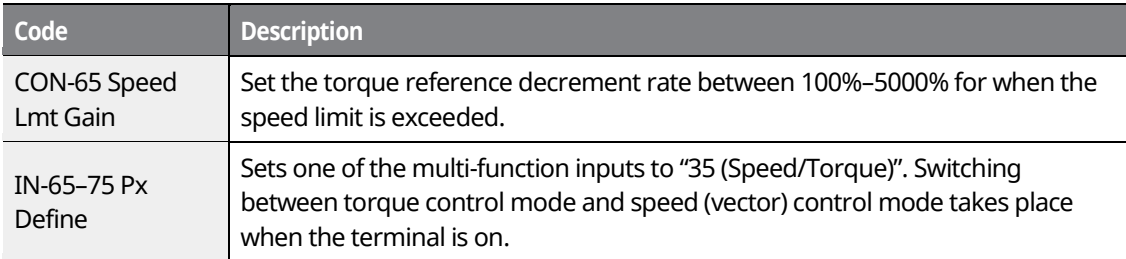

# **8.15 Droop Control**

Droop control is used to balance the load when operating multiple motors for a single load, or to prevent speed controller saturation in vector control mode.

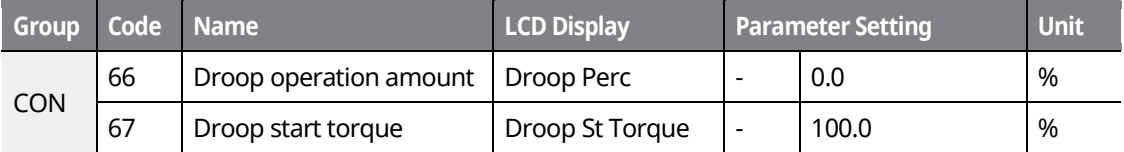

### **Droop Control–Details**

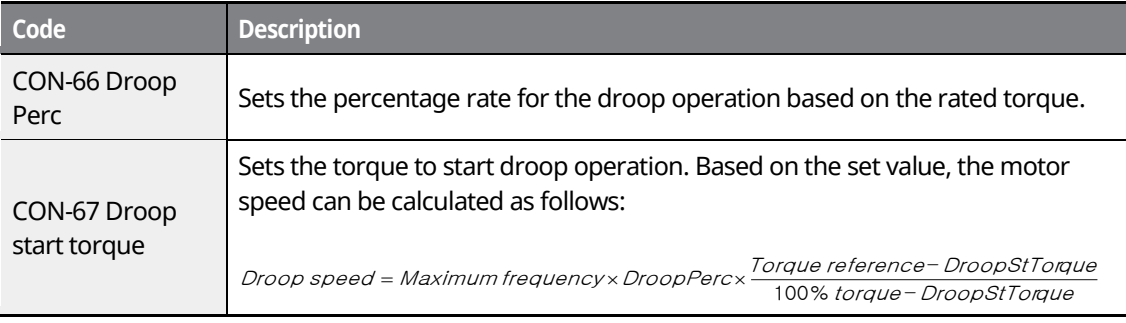

# **8.16 Speed / Torque Control Switching**

Set one of the multi-function terminals to switch between speed and torque control modes. This function is only available in vector control mode.

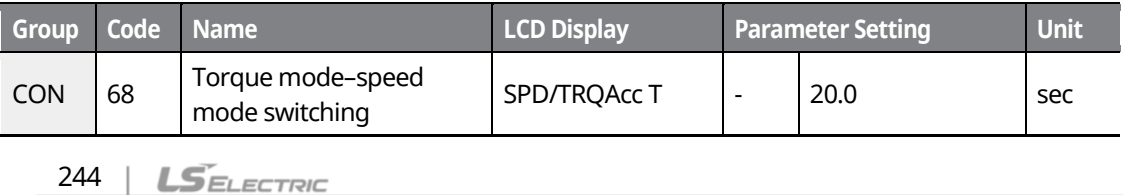

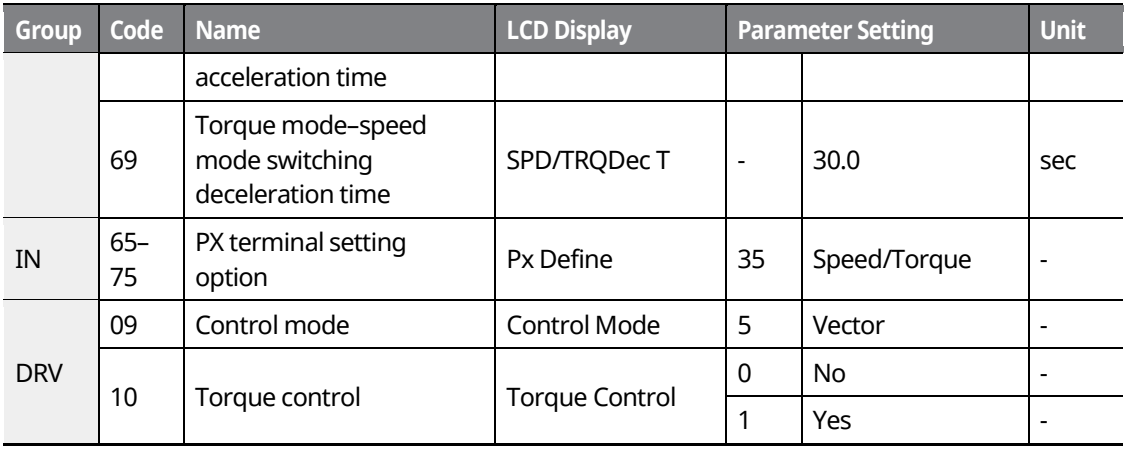

Set a multi-function input Px to "35 (Speed/Torque)".

If the terminal is on during a vector torque operation, where DRV-09 (Control Mode) is set to "5 (Vector)" and DRV-10 (Torque Control) is set to "1 (Yes)", the operation switches from torque to speed mode based on the acceleration and deceleration times set at CON-68 (SPD/TRQAcc T) and CON-69 (SPD/TRQDec T).

If the terminal is on during a vector speed operation, where DRV-09 (Control Mode) is set to "5 (Vector)" and DRV-10 (Torque Control) is set to "0 (No)", the operation switches from speed to torque mode.

# **8.17 Kinetic Energy Buffering**

When the input power supply is disconnected, the inverter's DC link voltage decreases, and a low voltage trip occurs, blocking the output. A kinetic energy buffering operation uses regenerative energy generated by the motor during the blackout to maintain the DC link voltage. This extends the time for a low voltage trip to occur after an instantaneous power interruption.

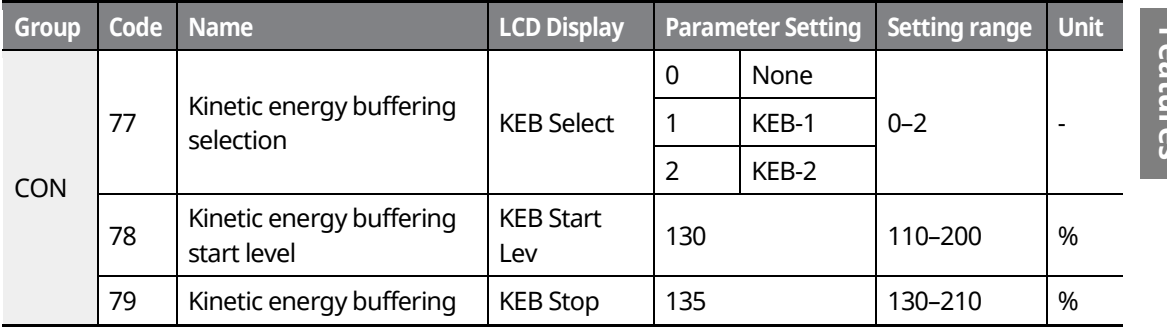

**Advanced**  Advanced **FeatIIre Features**

 $LS$ *ELECTRIC* 245

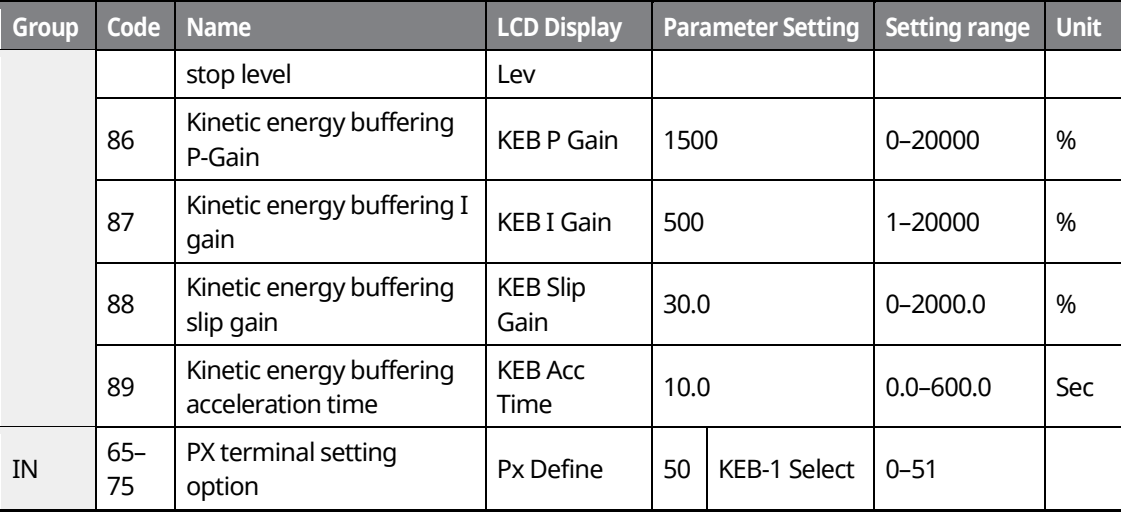

٦

### **Kinetic Energy Buffering Operation Setting Details**

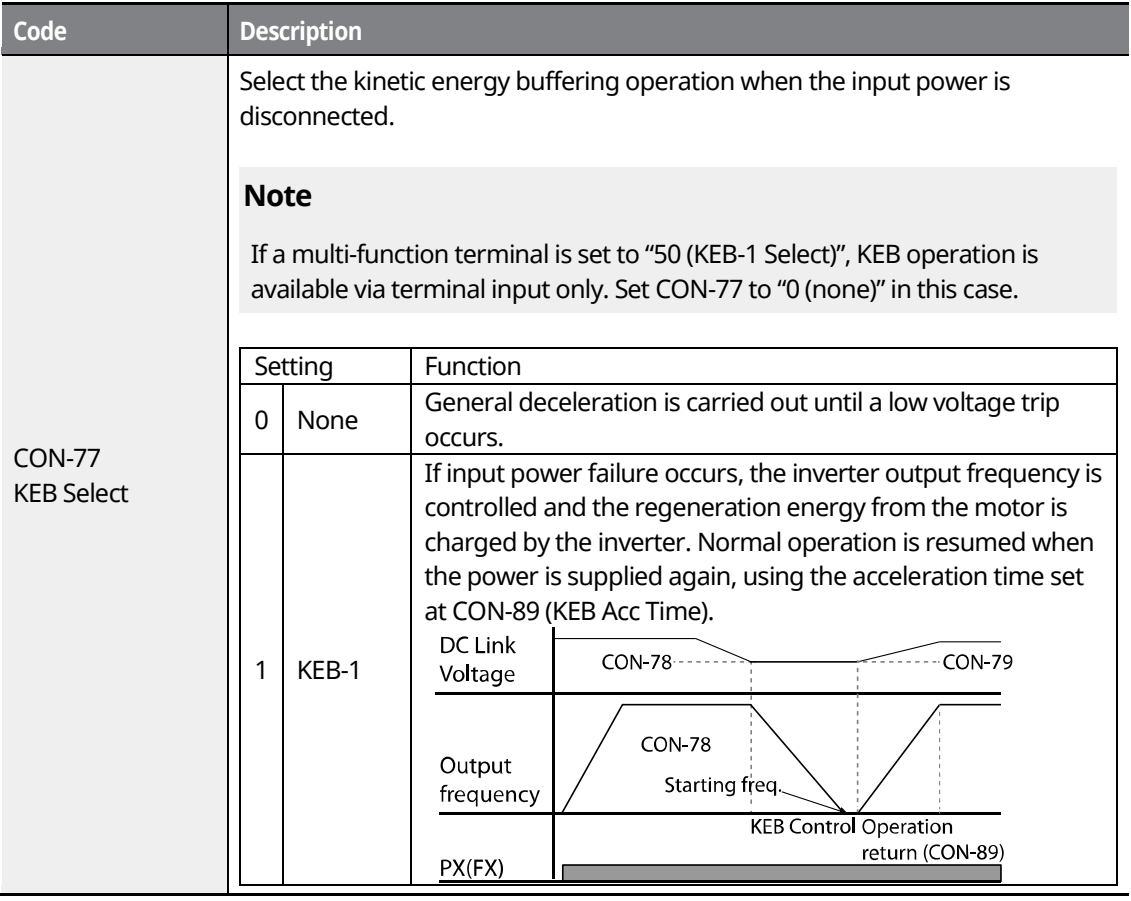

246 |  $LSELECTRIC$ 

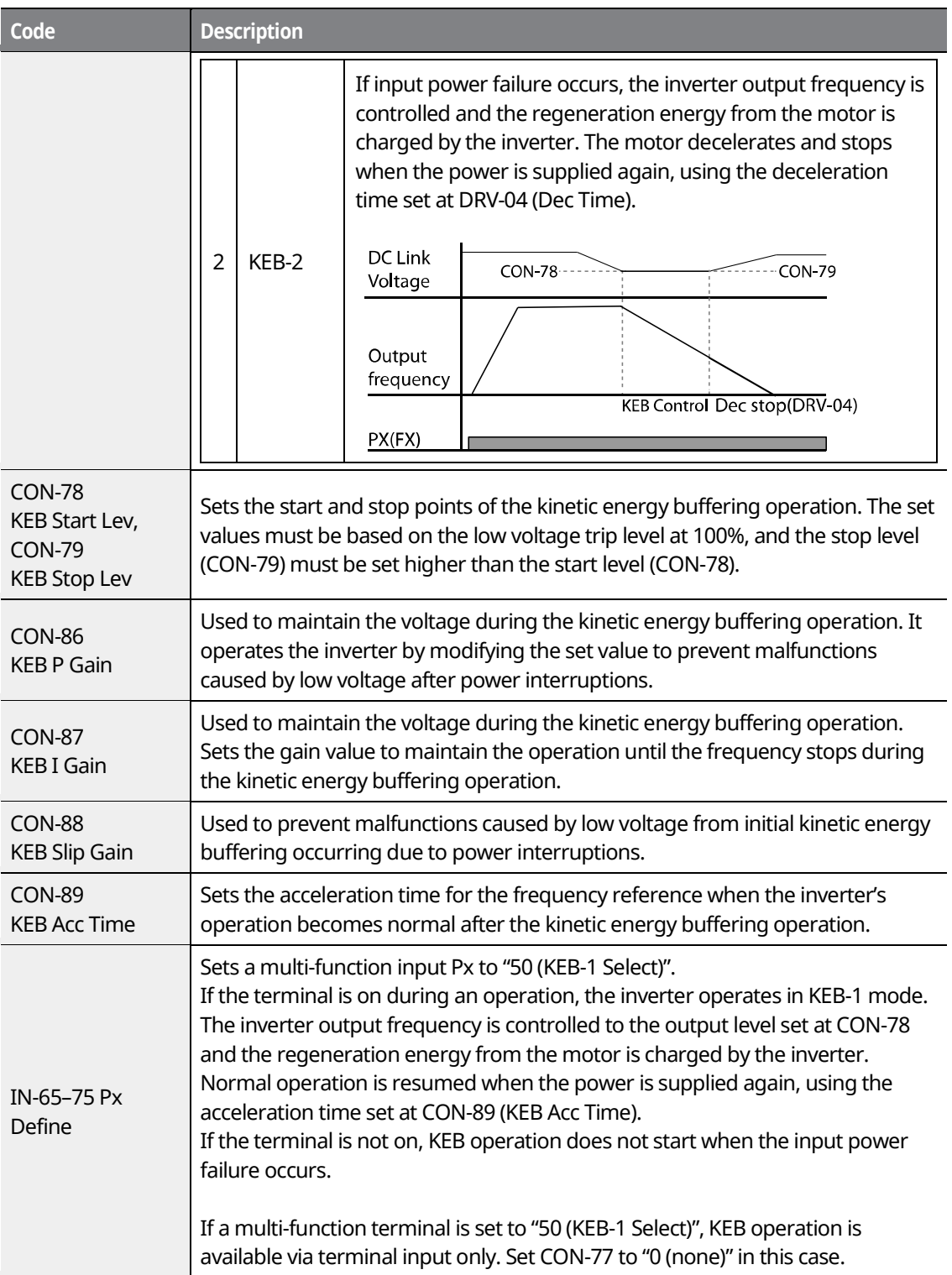

 $\Gamma$ 

 $L5$ ELECTRIC 247

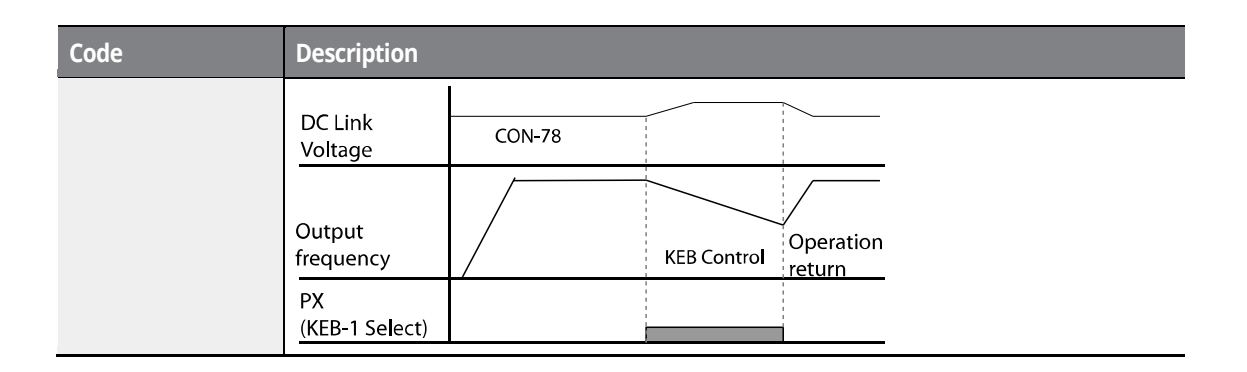

### **1** Caution

- Depending on the duration of instantaneous power interruptions and the amount of load inertia, a low voltage trip may occur even during a kinetic energy buffering operation.
- Motors may vibrate during kinetic energy buffering operation for some loads, except for variable torque loads (for example, fan or pump loads).

# **8.18 Energy Saving Operation**

## **8.18.1 Manual Energy Saving Operation**

If the inverter output current is lower than the current set at BAS-14 (Noload Curr), the output voltage must be reduced as low as the level set at ADV-51 (Energy Save). The voltage before the energy saving operation starts will become the base value of the percentage. The manual energy saving operation will not be carried out during acceleration and deceleration.

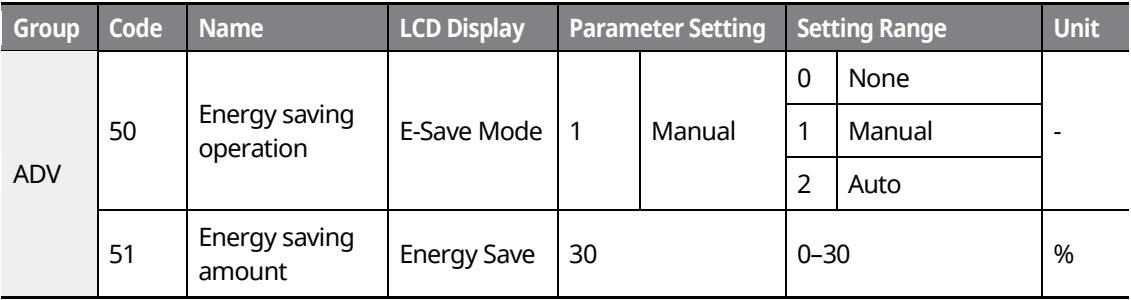

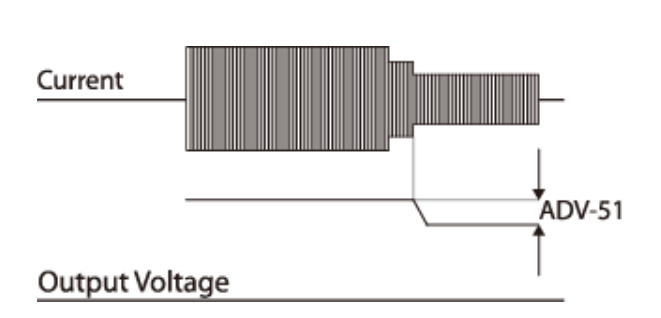

## **8.18.2 Automatic Energy Saving Operation**

The inverter automatically finds the optimal energy saving point based on the motor rated current (BAS-13) and the no-load current (BAS-14).

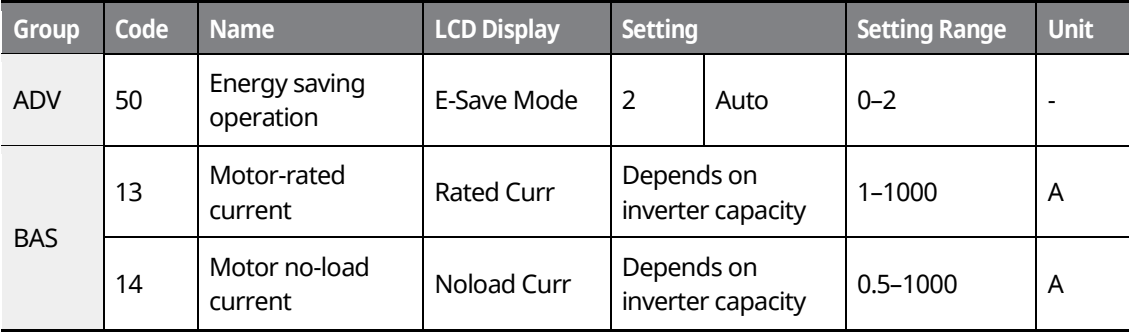

## **D** Caution

٢

If the operation frequency is changed, or acceleration or deceleration is carried out during an energy saving operation, the actual acc/dec time may take longer than the set time due to the time required to return to general operations from the energy saving operation.

# <span id="page-266-0"></span>**8.19 Speed Search Operation**

Speed search operation is used to prevent fault trips that can occur when the inverter voltage output is disconnected and the motor is idling. Since this feature estimates the motor rotation speed based on the inverter output current, it does not give the exact speed.

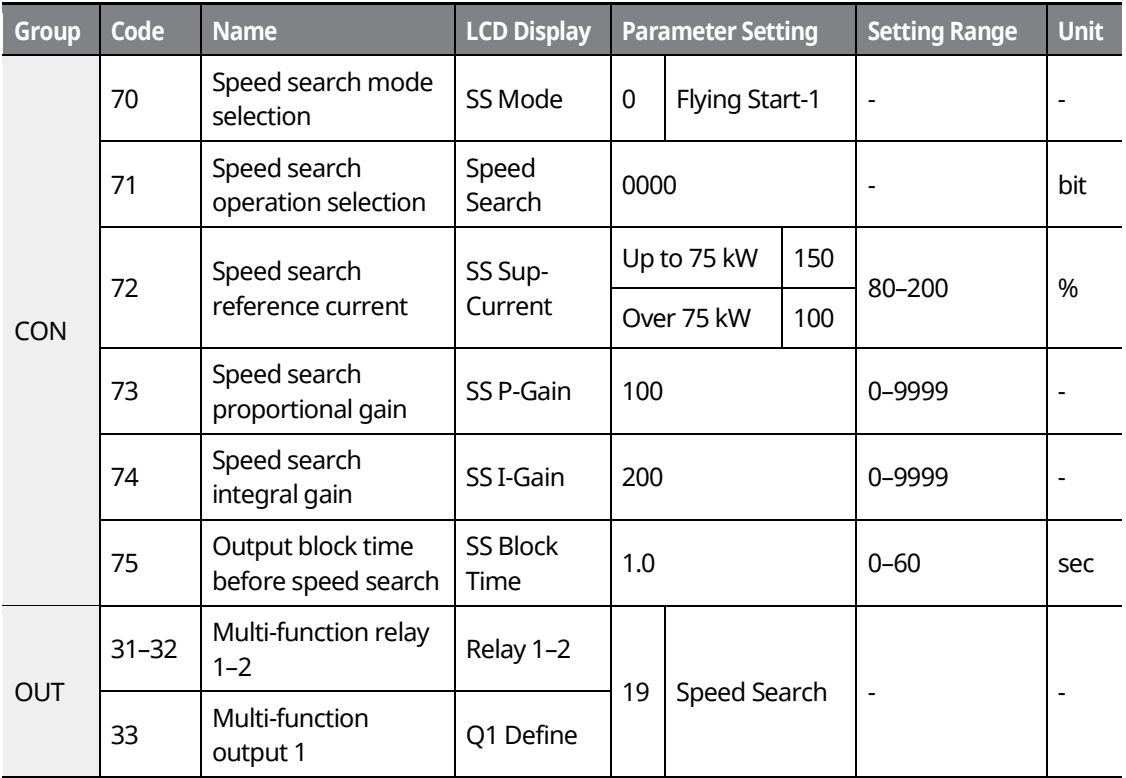

### **Speed Search Operation Setting Details**

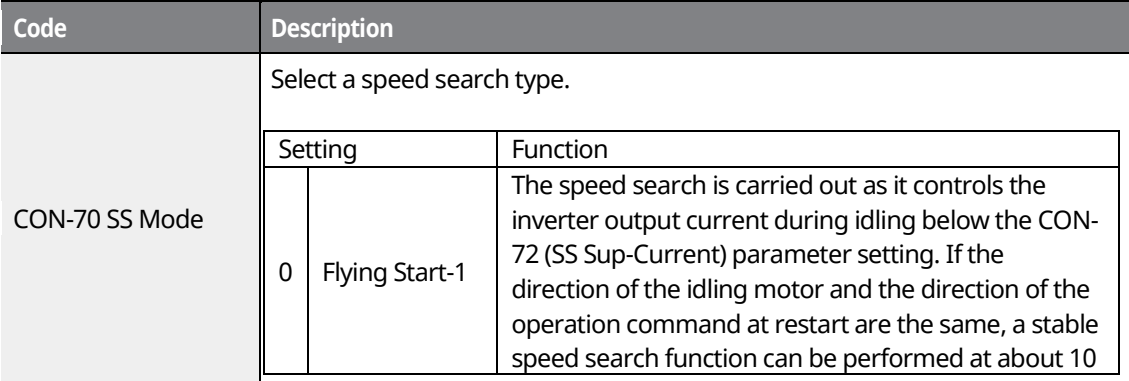

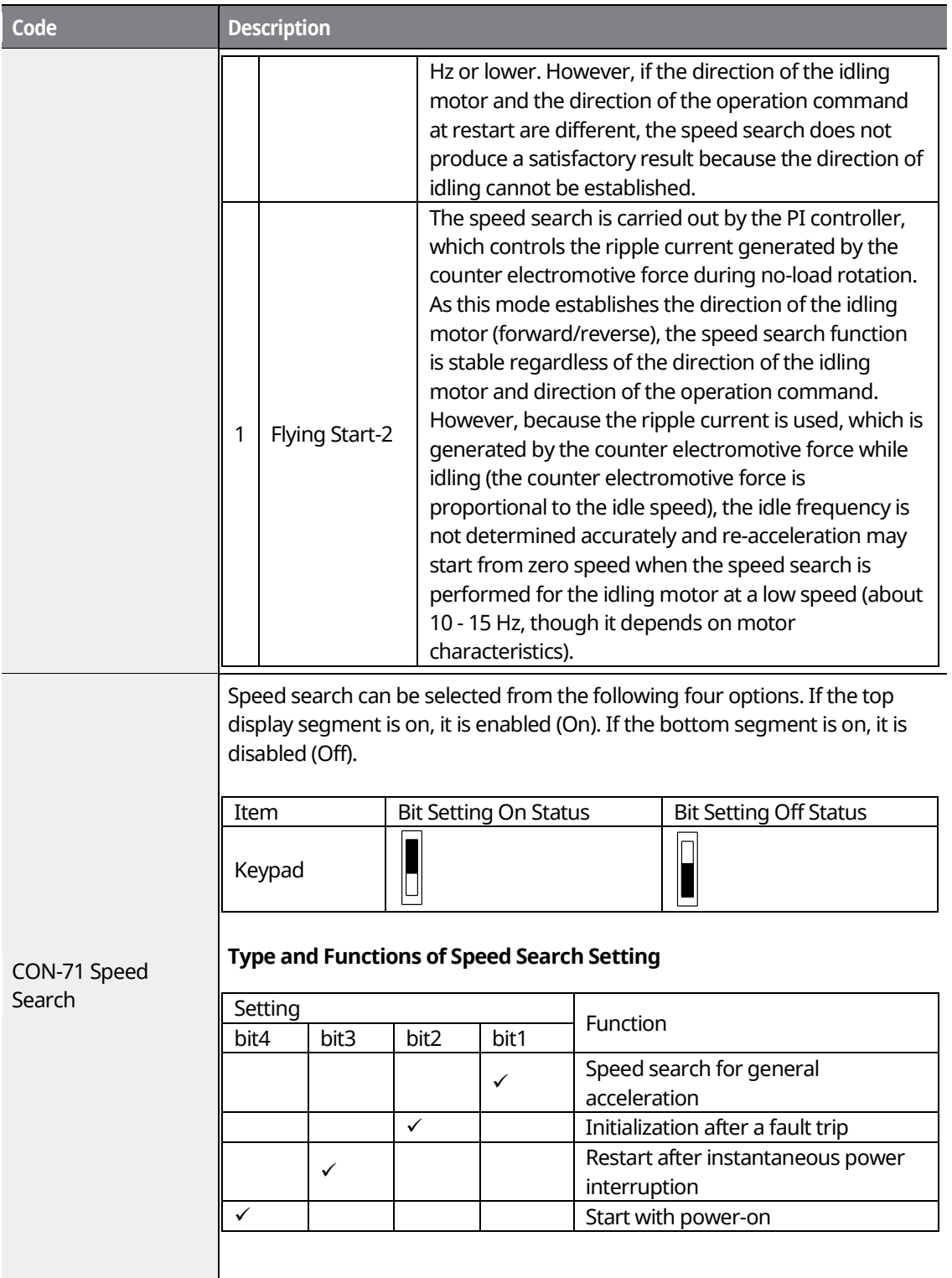

 $\Gamma$ 

**Features Advanced** 

Advanced<br>Features

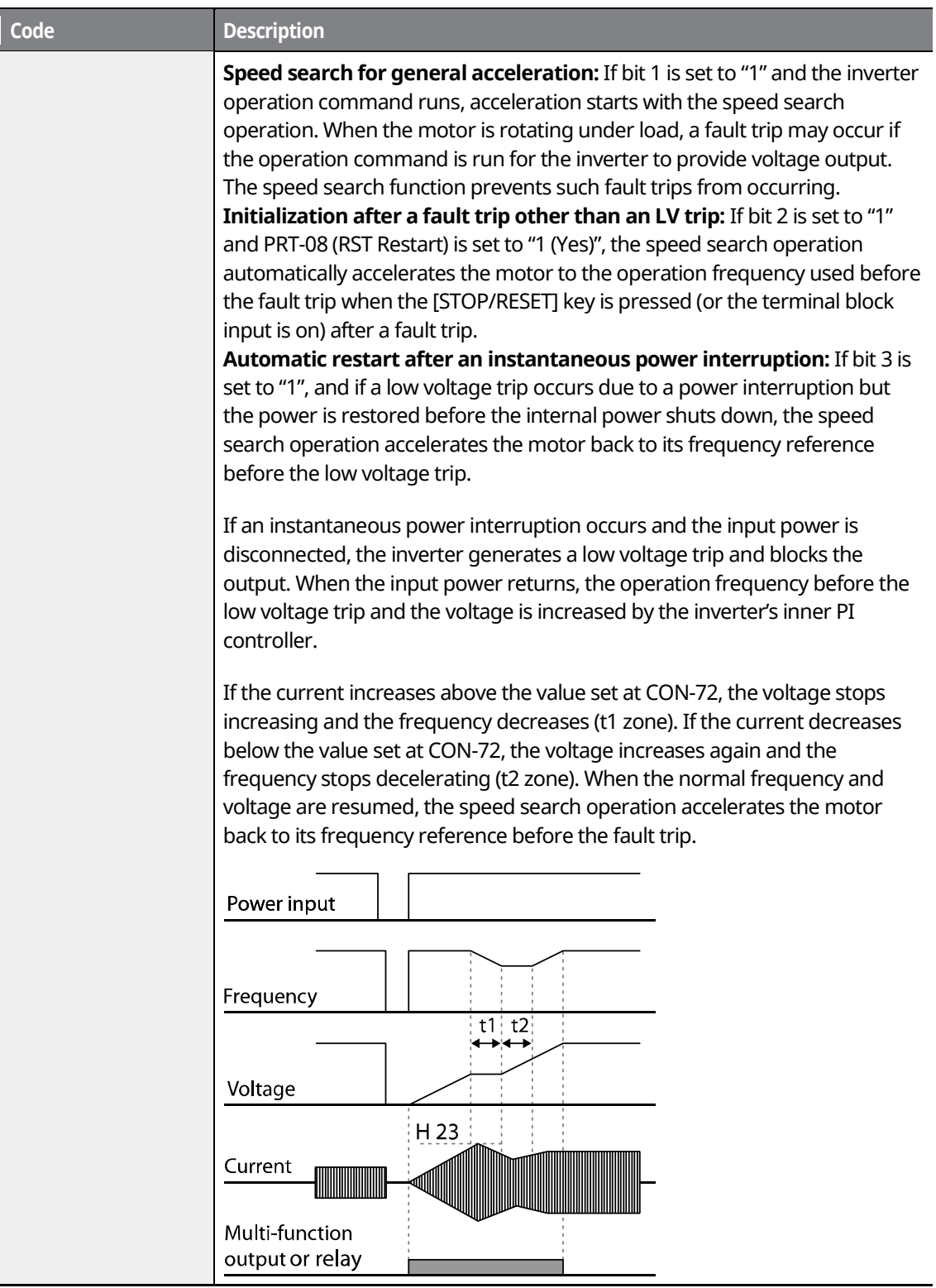

٦

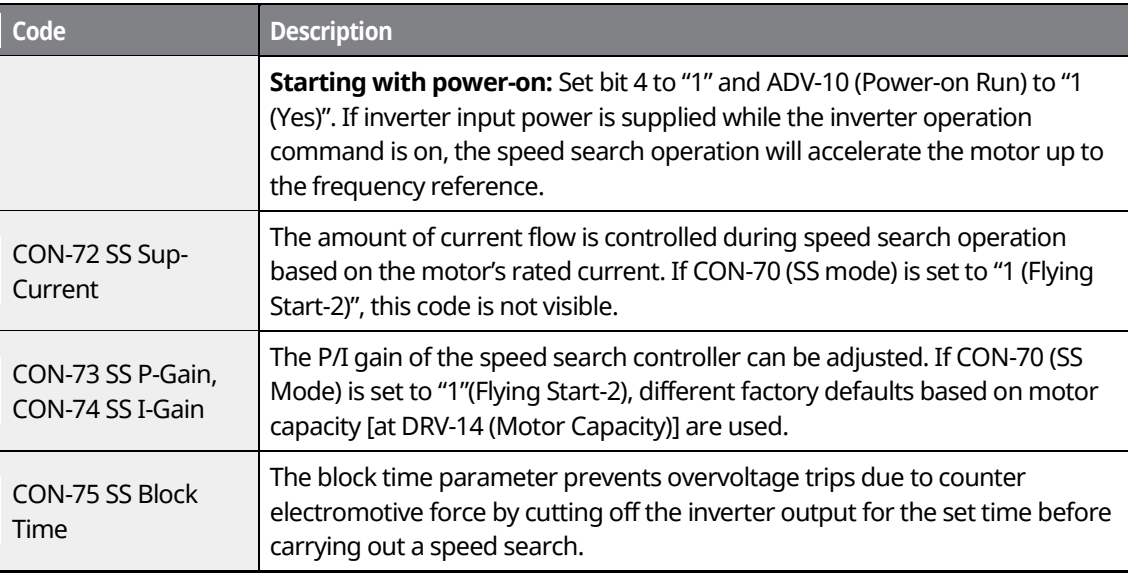

### **Note**

- If operated within the rated output, the iS7 series inverter is designed to withstand instantaneous power interruptions of up to 15 ms and maintain normal operation [when 200– 230 V AC input voltage is supplied to 200 V class model types, and 380–460 V AC input voltage is supplied to 400 V class model types, and when the inverter is operating with static load current (CT load)].
- The DC voltage inside the inverter changes depending on the load. Low voltage fault trips may result if the power interruption lasts longer than 15 ms, or the output voltage exceeds the rated input voltage.

## **8.20 Auto Restart Settings**

When inverter operation stops due to a fault and a fault trip is activated, the inverter automatically restarts based on the parameter settings.

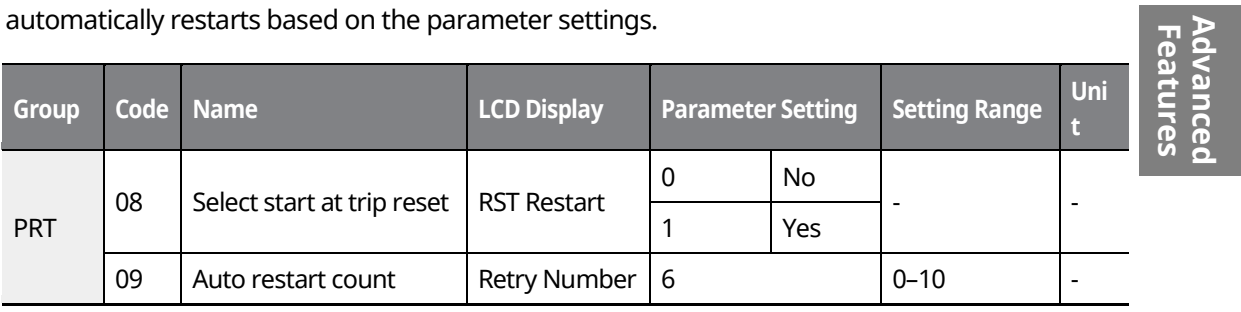

 $L5$ ELECTRIC 253

**Advanced** 

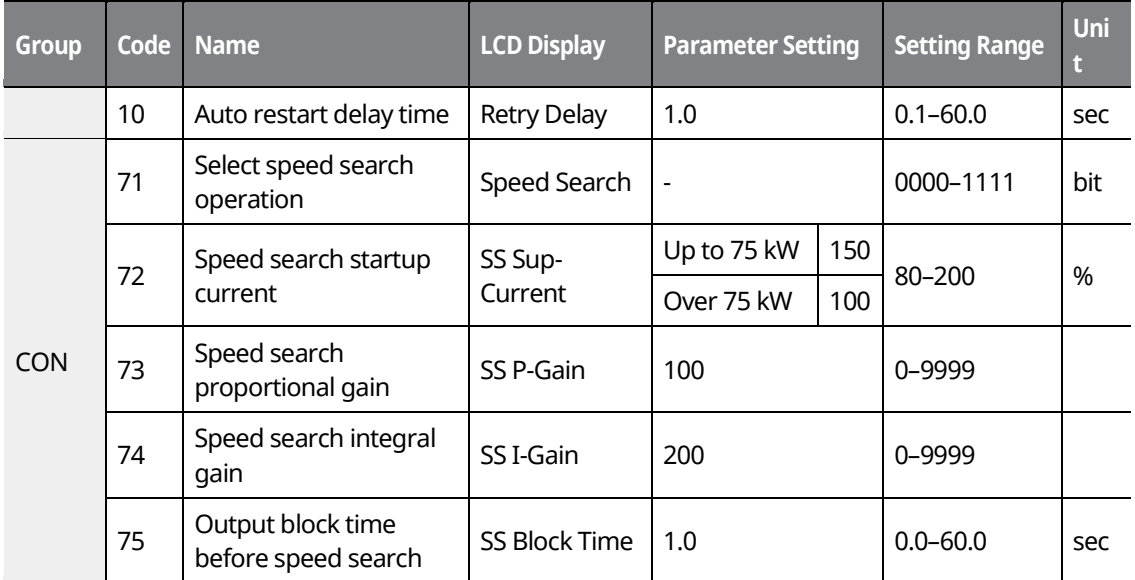

٦

### **Auto Restart Setting Details**

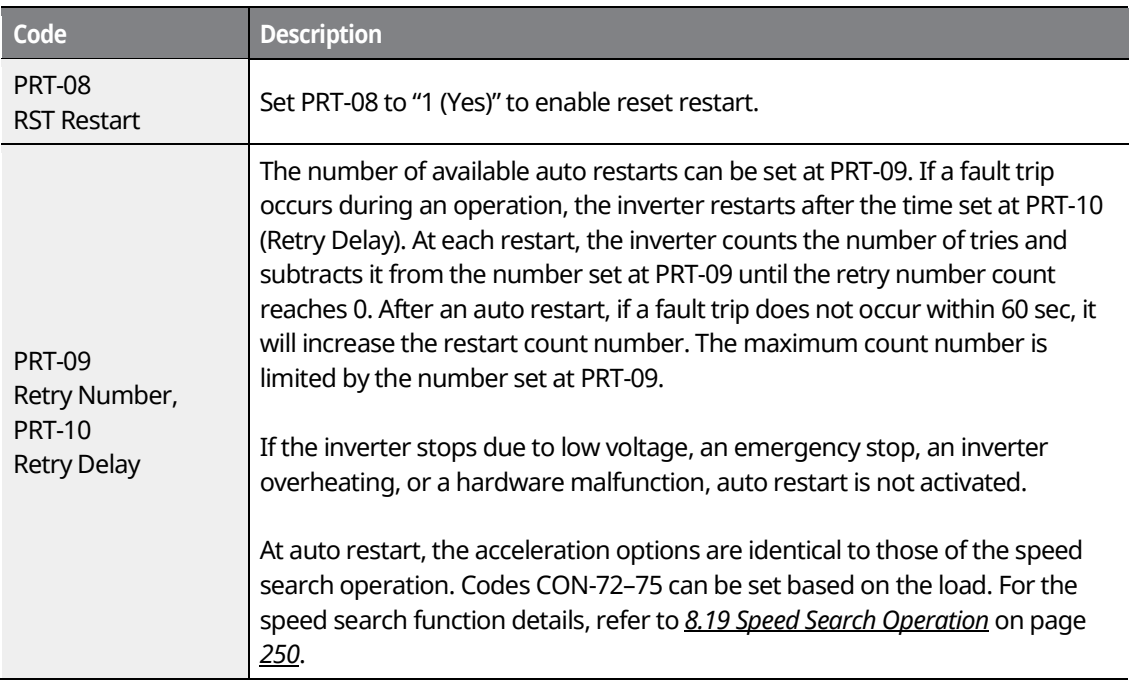

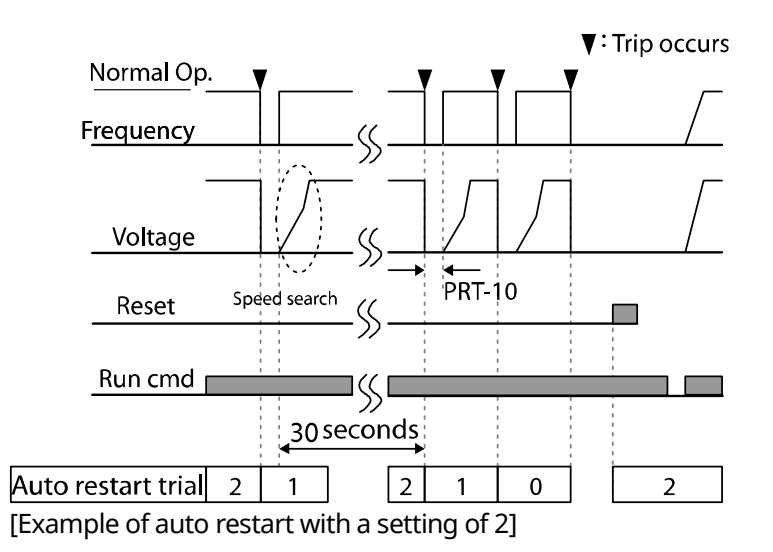

## **1** Caution

ſ

If the auto restart number is set, be careful when the inverter resets from a fault trip. The motor may automatically start to rotate.

# **8.21 Operational Noise Settings (Carrier Frequency Settings)**

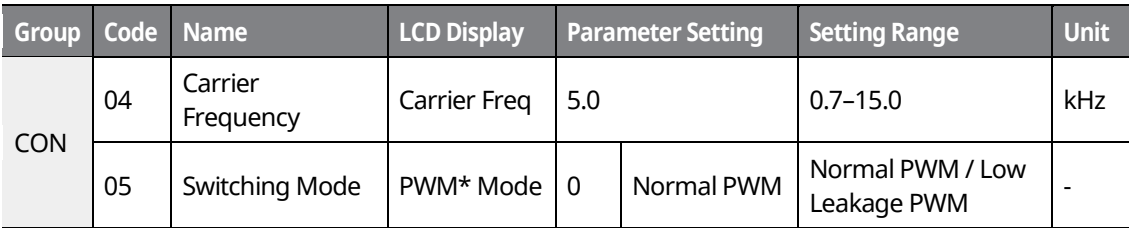

\*PWM: Pulse width modulation

### **Operational Noise Setting Details**

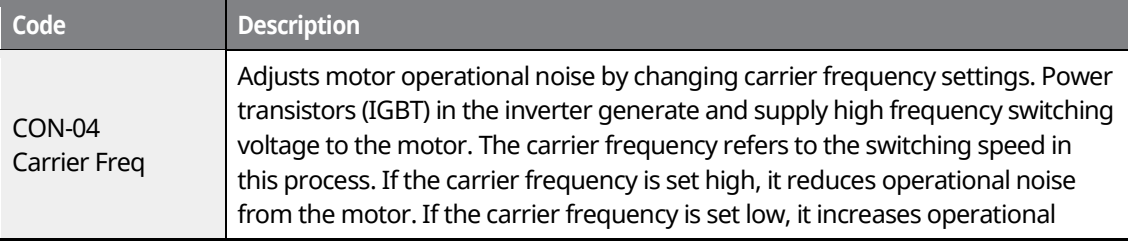

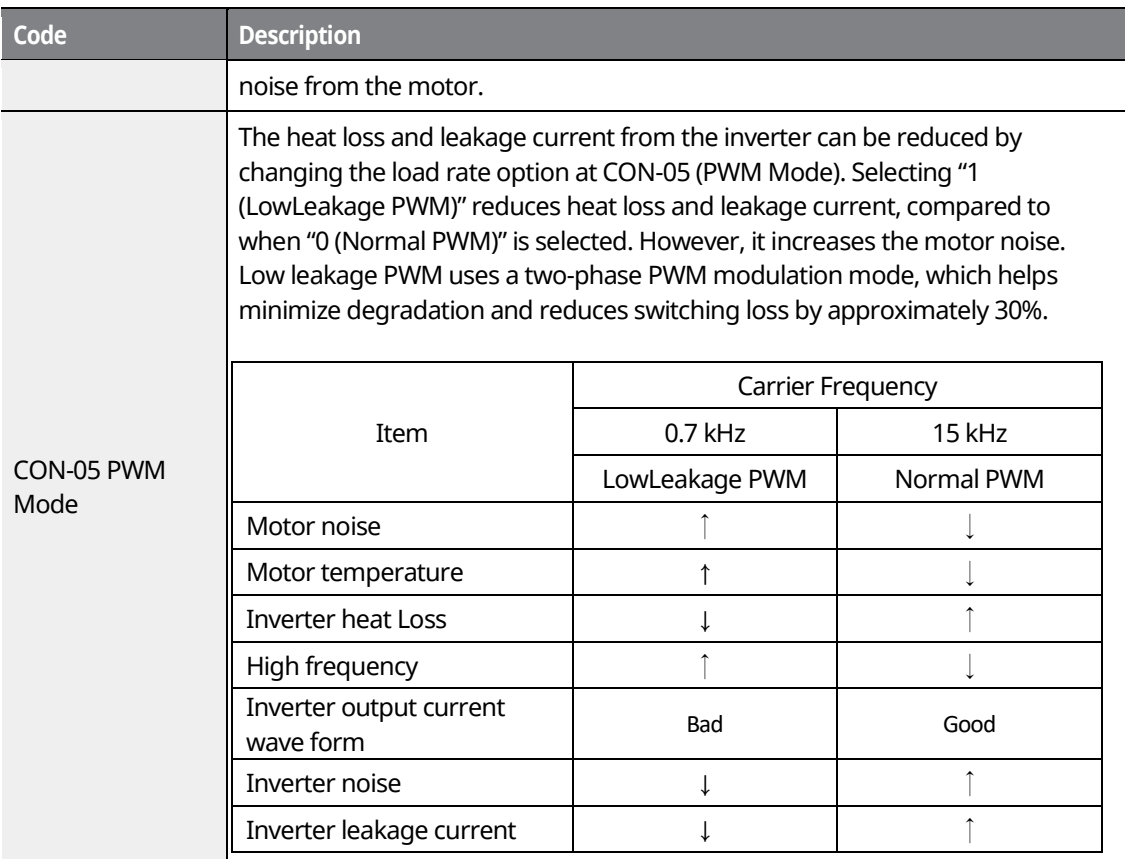

## *O* Caution

• The factory default carrier frequency for 90–160 kW model types is **3 kHz**. The figure in the red box (D: 5.0) is a factory default carrier frequency for models types up to 75 kW, provided for your reference only.

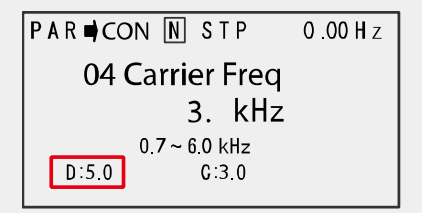

• Since low carrier frequencies can transmit a much higher frequency than the capacity of the output current, an increase in motor loss will occur. Some motors may stall due to increased high frequency current and lack of torque may cause the inverter to stop.

#### **Note**

ſ

#### • **Factory default carrier frequency by model types**

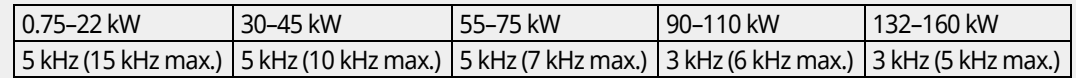

- **iS7 Series Inverter Derating Standard (Derating):** The overload rate represents an acceptable load amount that exceeds the rated load, and is expressed as a ratio based on the rated load and the duration. The overload capacity on the iS7 series inverter is 110%/1 min for normal loads.
- The current rating differs by load types, and it also has an ambient temperature limit.

#### • **Current derating for ambient temperature at variable torque (VT) load operation:**

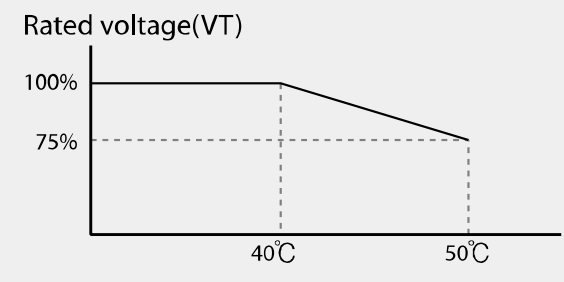

• **Current derating table by ambient temperature and carrier frequency:**

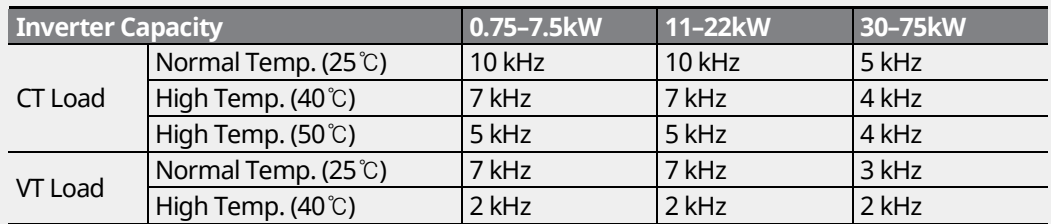

# **8.22 2nd Motor Operation**

The 2<sup>nd</sup> motor operation is used when a single inverter switch operates two motors. Using the 2<sup>nd</sup> motor operation, a parameter for the second motor is set. The second motor operates when a multi-function terminal input defined as a second motor function is turned on.

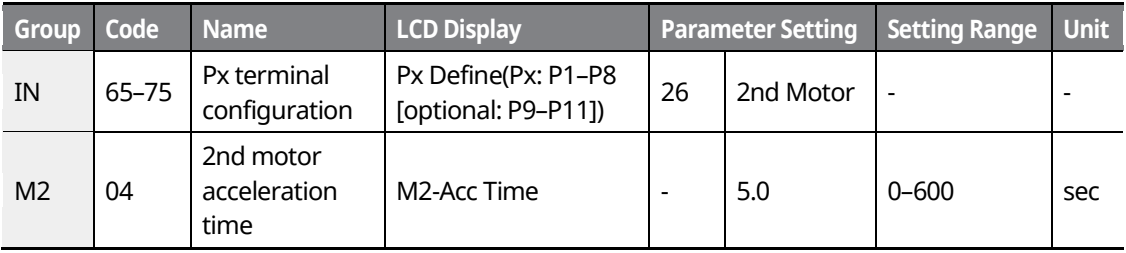

#### **2 nd Motor Operation Setting Details**

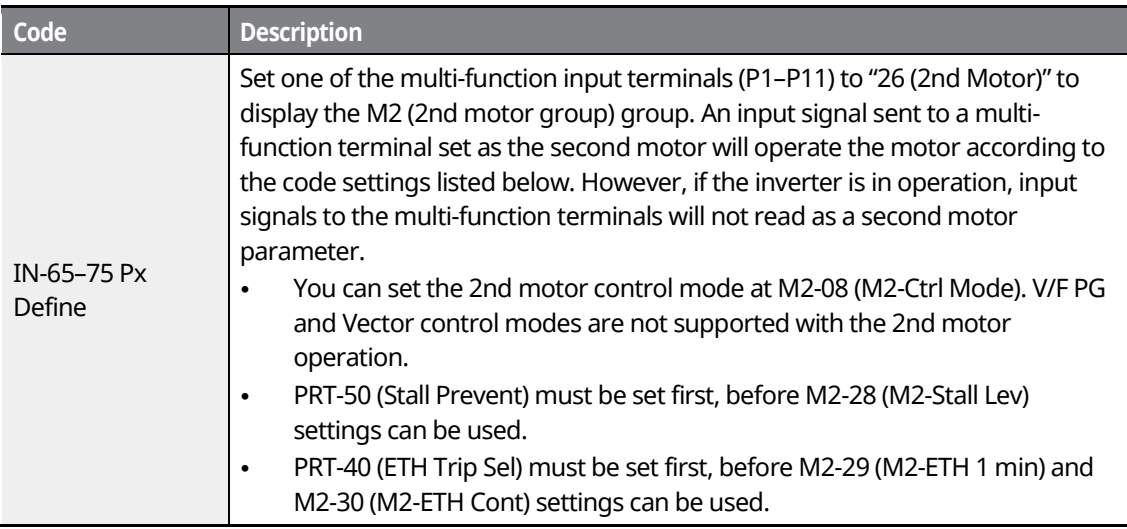

#### **Parameter Setting at Multi-function Terminal Input on a Second Motor**

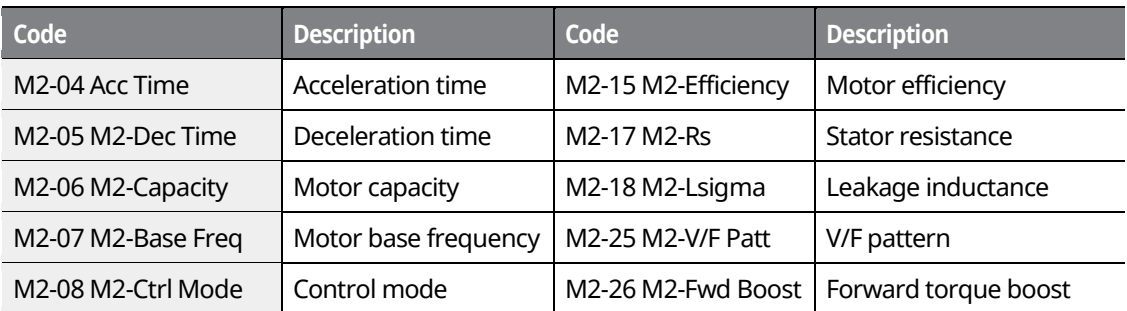

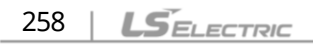

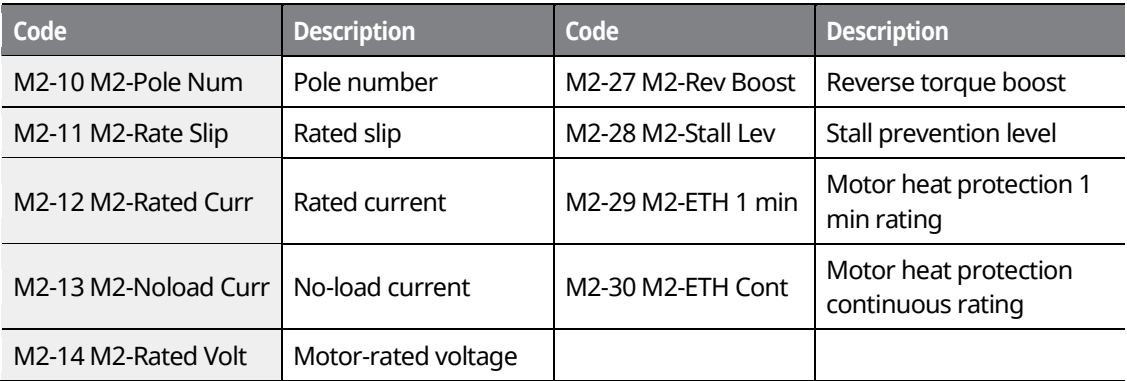

 $\Gamma$ 

 $LSELECTRIC$  259

#### **Example - 2nd Motor Operation**

Use the 2nd motor operation when switching operations between a 7.5 kW motor and a secondary 3.7 kW motor using terminal P3. Refer to the following settings.

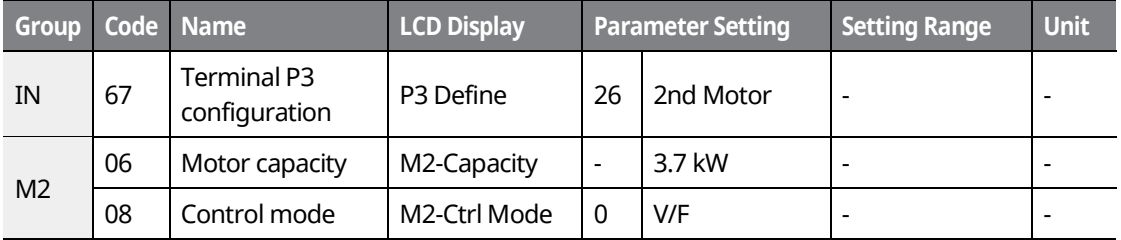

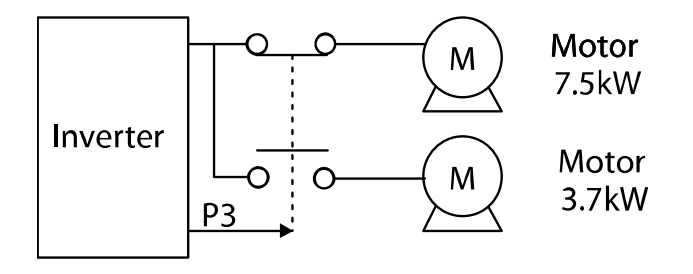

# **8.23 Supply Power Transition**

A supply power transition is used to switch the power source for the motor connected to the inverter from the inverter output power to the main supply power source (commercial power source), or vice versa.

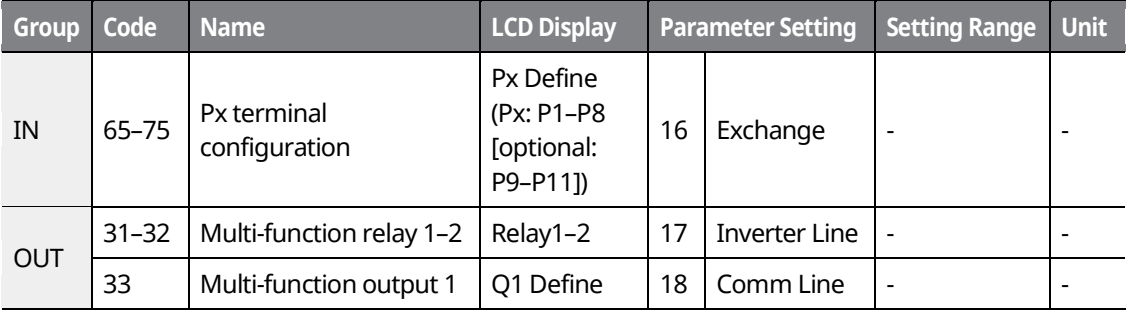

### **Supply Power Transition Setting Details**

ſ

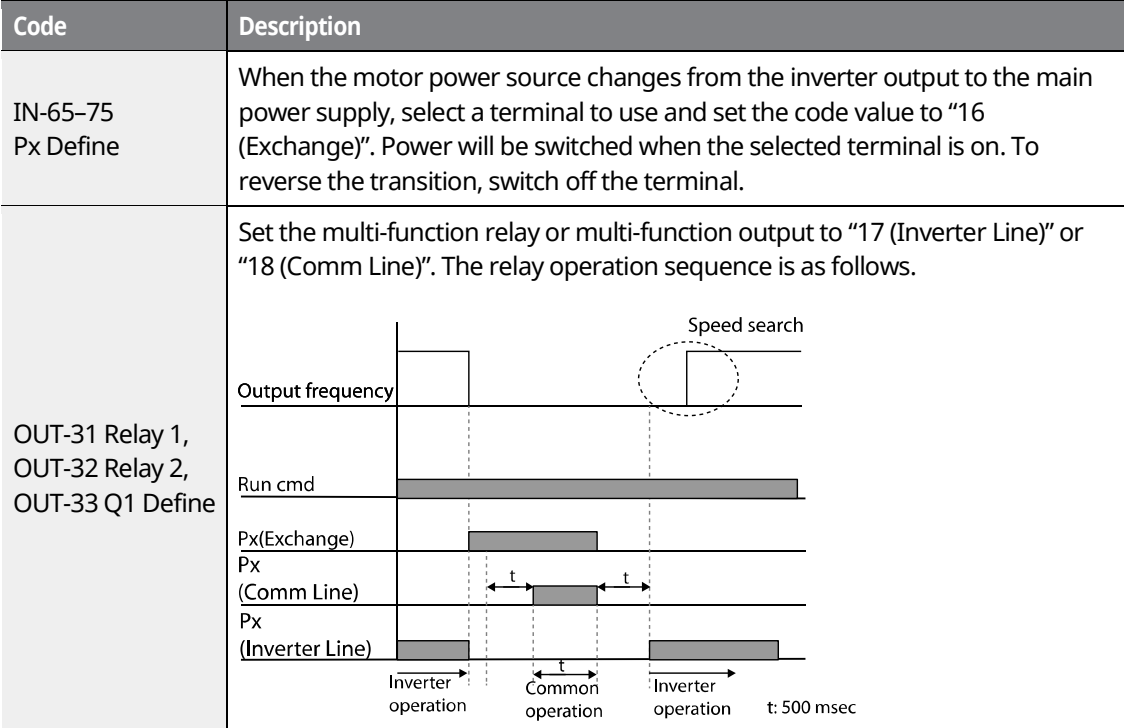

# **8.24 Cooling Fan Control**

This function turns the inverter's heatsink cooling fan on and off. It is used in situations where the load stops and starts frequently or when a noise-free environment is required. The correct use of cooling fan controls can extend the cooling fan's life.

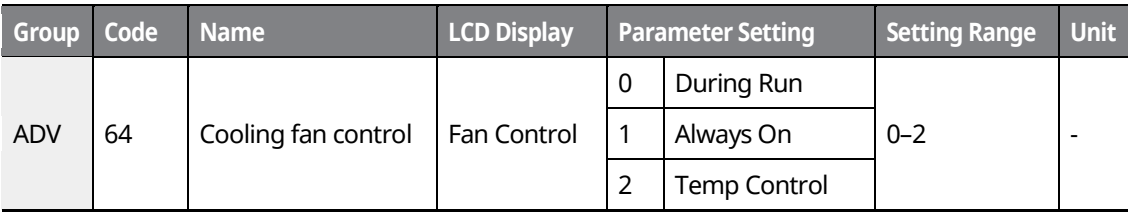

**Advanced**  Features **Features** vdvanced

#### **Cooling Fan Control Detail Settings**

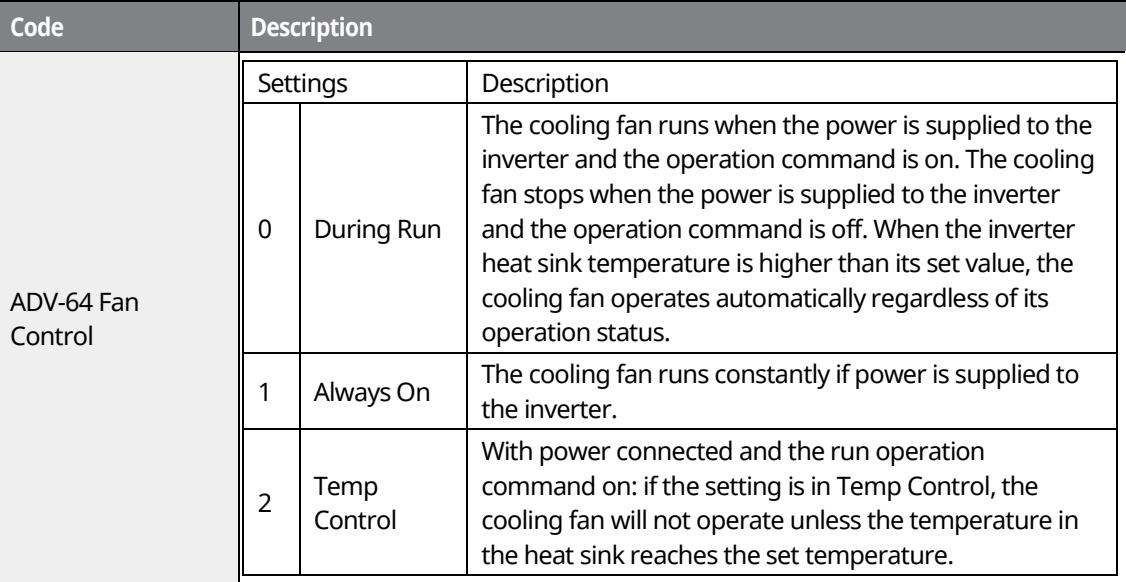

### **Note**

In 11–75 kW model types, if the heat sink temperature reaches a set level by input current harmonic waves or noise, the cooling fan may run to protect the inverter even when ADV-64 is set to "0 (During Run)".

# **8.25 Input Power Frequency Settings**

Select the frequency for inverter input power. If the frequency changes from 60 Hz to 50 Hz, all other frequency (or RPM) settings, including the maximum frequency, base frequency, etc., will change to 50 Hz. Likewise, changing the input power frequency setting from 50 Hz to 60 Hz will change all related function item settings from 50 Hz to 60 Hz.

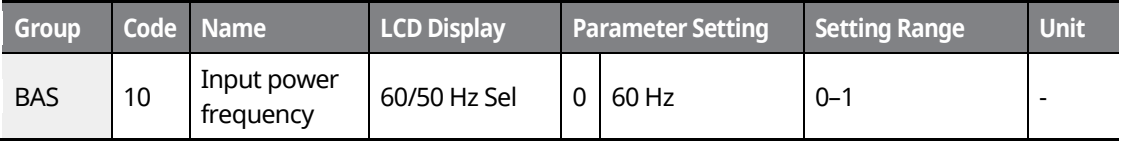

# **8.26 Input Power Voltage Settings**

ſ

Set the inverter input power voltage. The low voltage fault trip level changes automatically according to the set voltage standard.

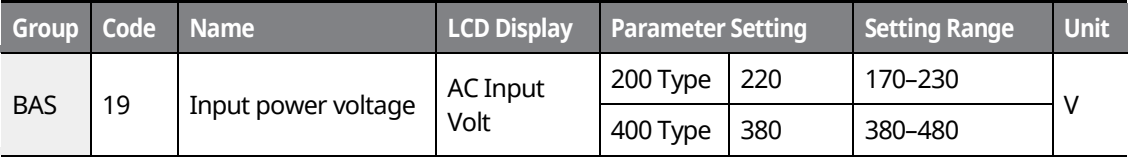

# **8.27 Read, Write, and Save Parameters**

Use read, write, and save parameter functions to copy parameters from the inverter to the keypad or from the keypad to the inverter.

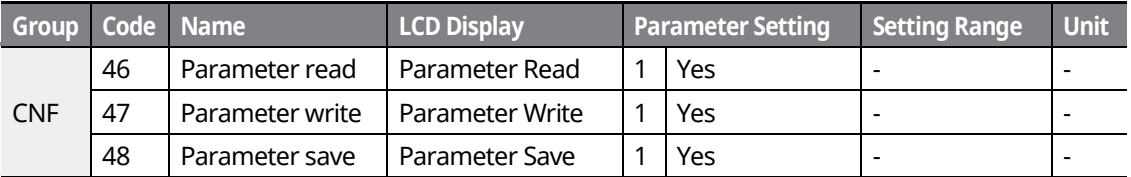

### **Read, Write, and Save Parameter Setting Details**

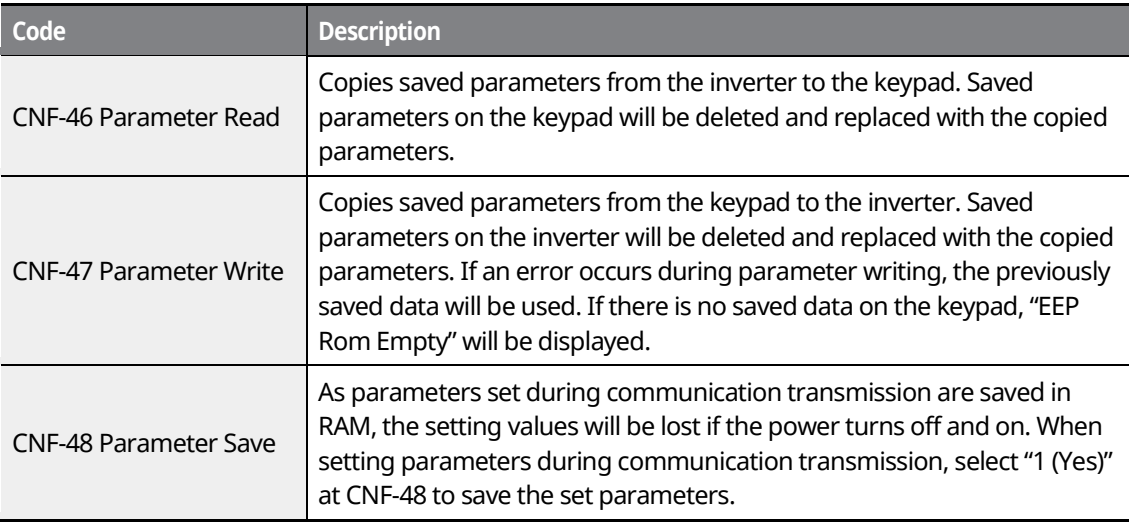

**Advanced**  Features **Features**

## **Caution**

**When utilizing the optional communication module, note the following information if you need to read or write the parameter values set at COM-10–25 (Opt Parameter).**

**1. Because the "Opt Parameter" (COM-10–25) values are stored in the optional add-on module, you must run "Comm Update" (COM-94) to apply the changes after making changes to the parameter settings.**

**2. You must save the parameter values set at COM-10–25 (Opt Parameter) by running "Parameter Save" before you can read or write the "Opt Parameter" parameters.**

## **8.28 Parameter Initialization**

User changes to parameters can be initialized (reset) to factory default settings on all or selected groups. Parameters cannot be reset during operation or a fault trip condition.

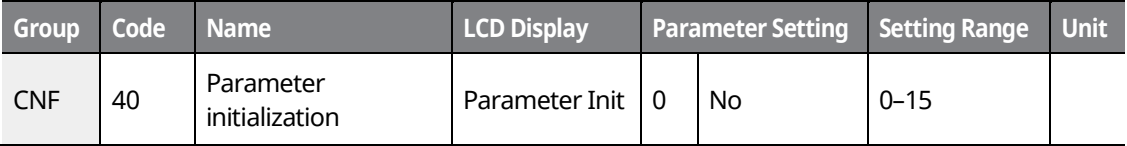

#### **Parameter Initialization Setting Details**

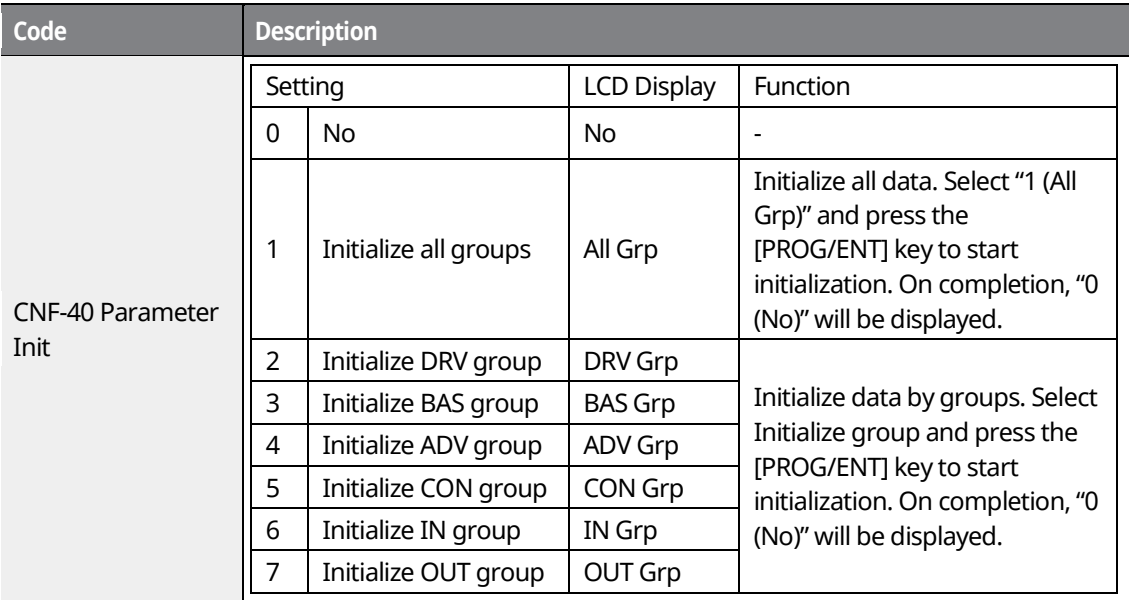

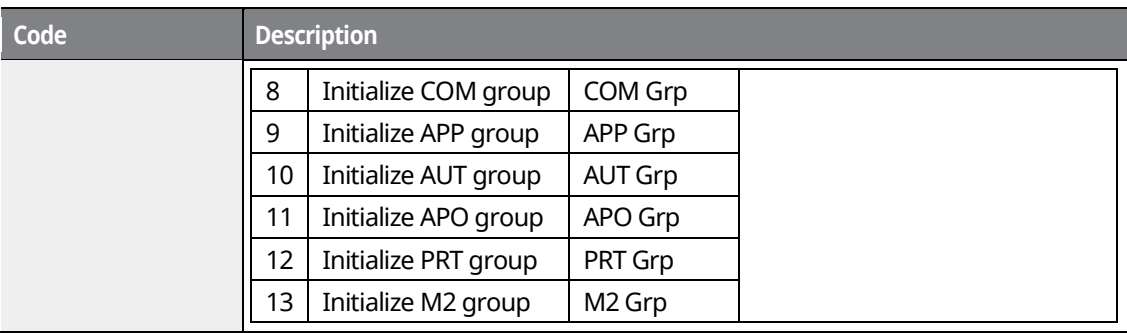

 $\Gamma$ 

 $LSELECTRIC$  265

## **8.29 Parameter Viewing and Lock Options**

### **8.29.1 Parameter View Lock**

Use parameter view lock to hide parameter mode (PAR mode) after registering and entering a user password. Other modes (CNF, U&M, MAC and TRP modes) will still be visible when the parameter view lock is enabled.

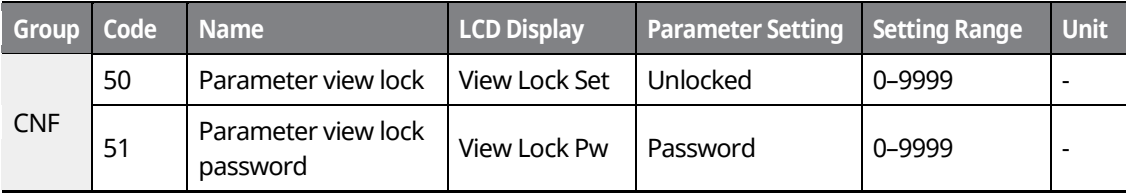

#### **Parameter View Lock Setting Details**

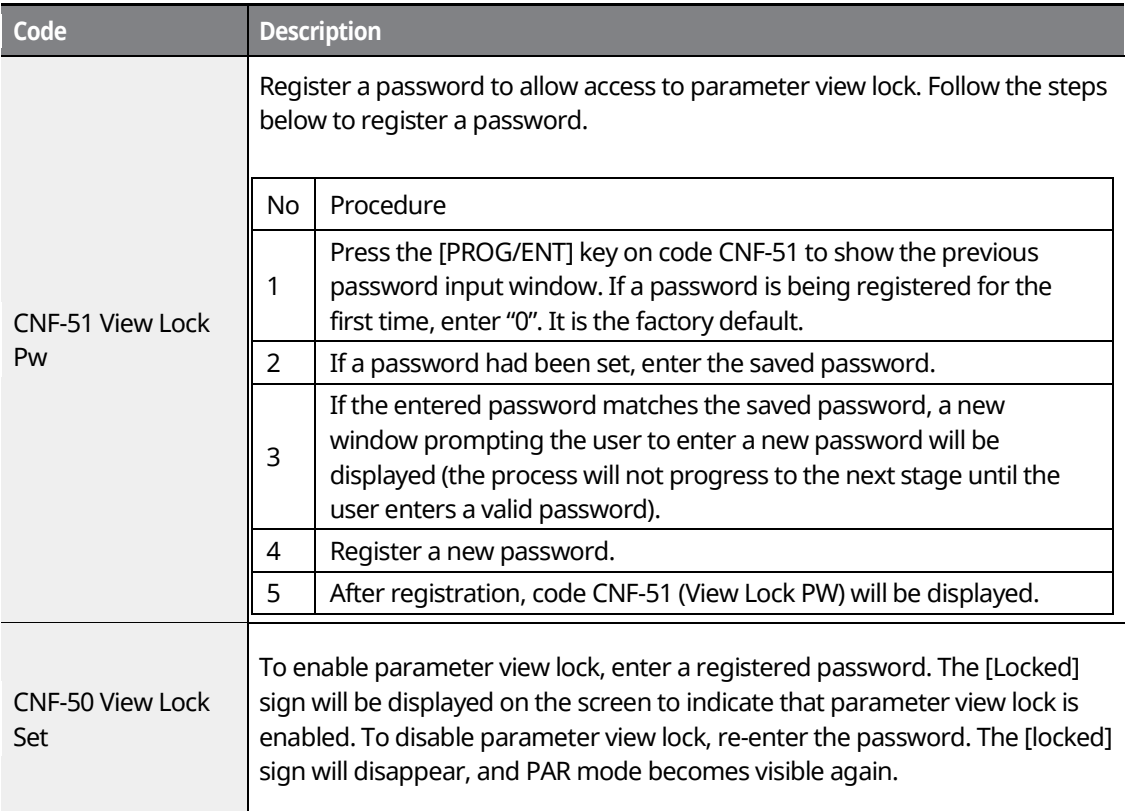

## **8.29.2 Parameter Lock**

ſ

Use parameter lock to prevent unauthorized modification of parameter settings. To enable parameter lock, register and enter a user password first.

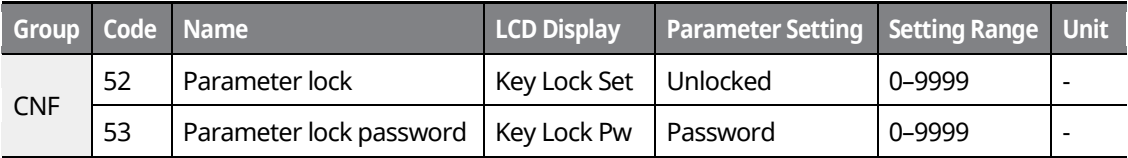

#### **Parameter Lock Setting Details**

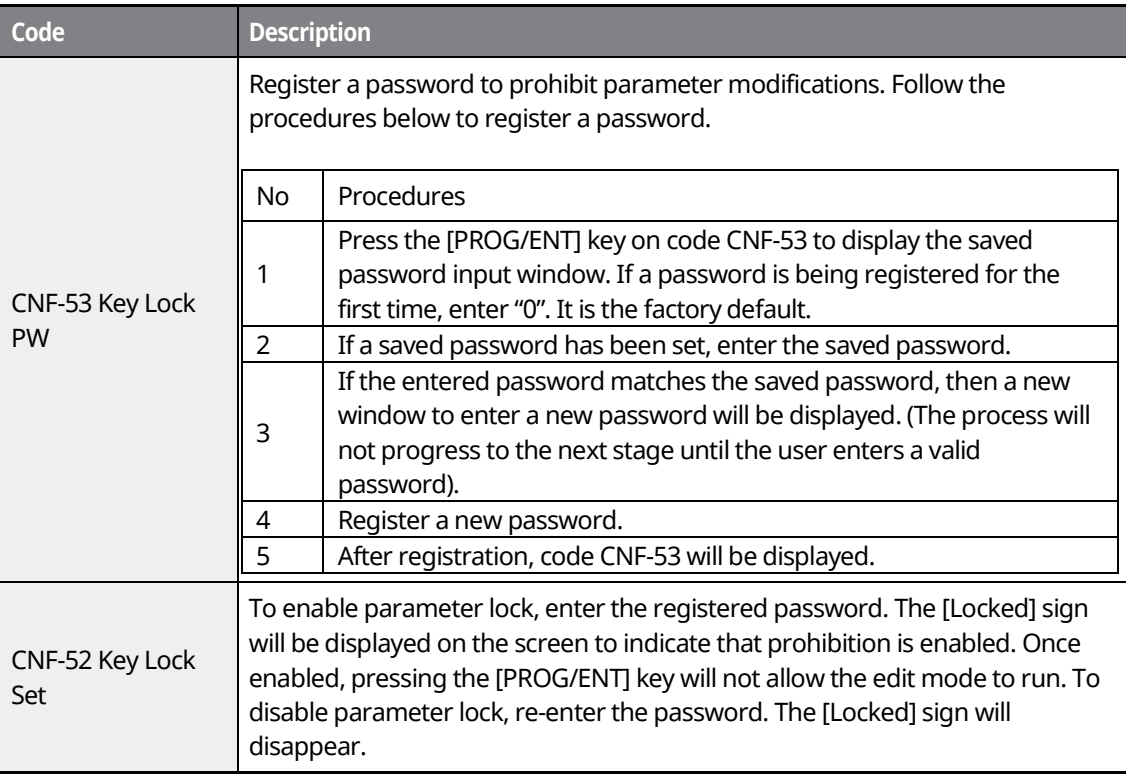

## **1** Caution

If parameter view lock and parameter lock functions are enabled, no inverter operation related function changes can be made. It is very important that you memorize the password.

 $L5$ ELECTRIC 267

## **8.29.3 Changed Parameter Display**

This feature displays all the parameters that are different from the factory defaults. Use this feature to track changed parameters.

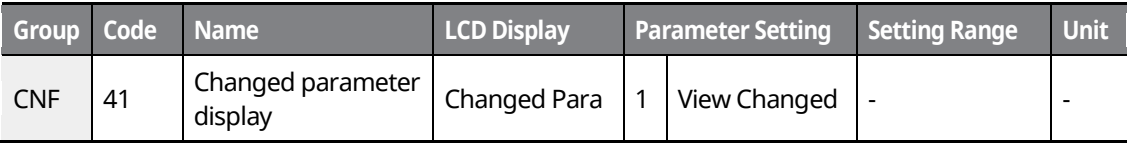

#### **Changed Parameter Display Setting Details**

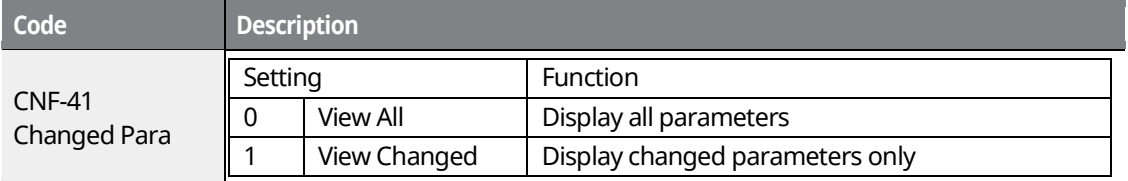

## **8.30 User Group**

Create a user-defined group and register user-selected parameters from the existing function groups. The user group can carry up to a maximum of 64 parameter registrations.

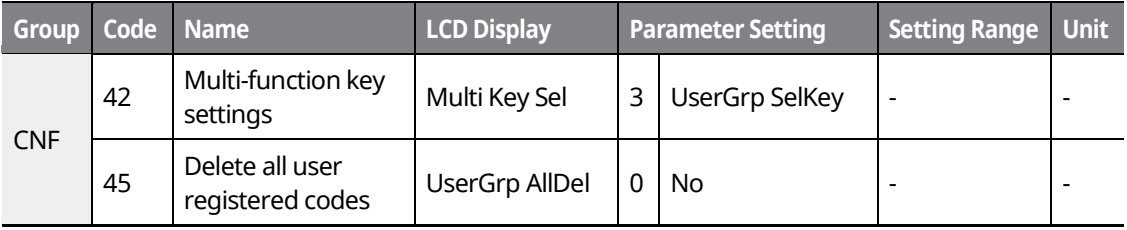

#### **User Group Setting Details**

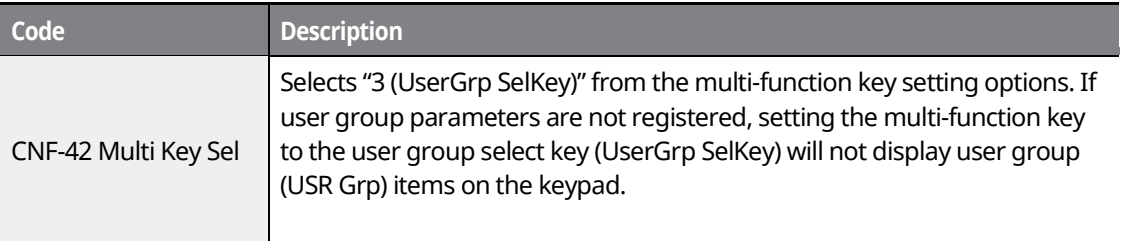

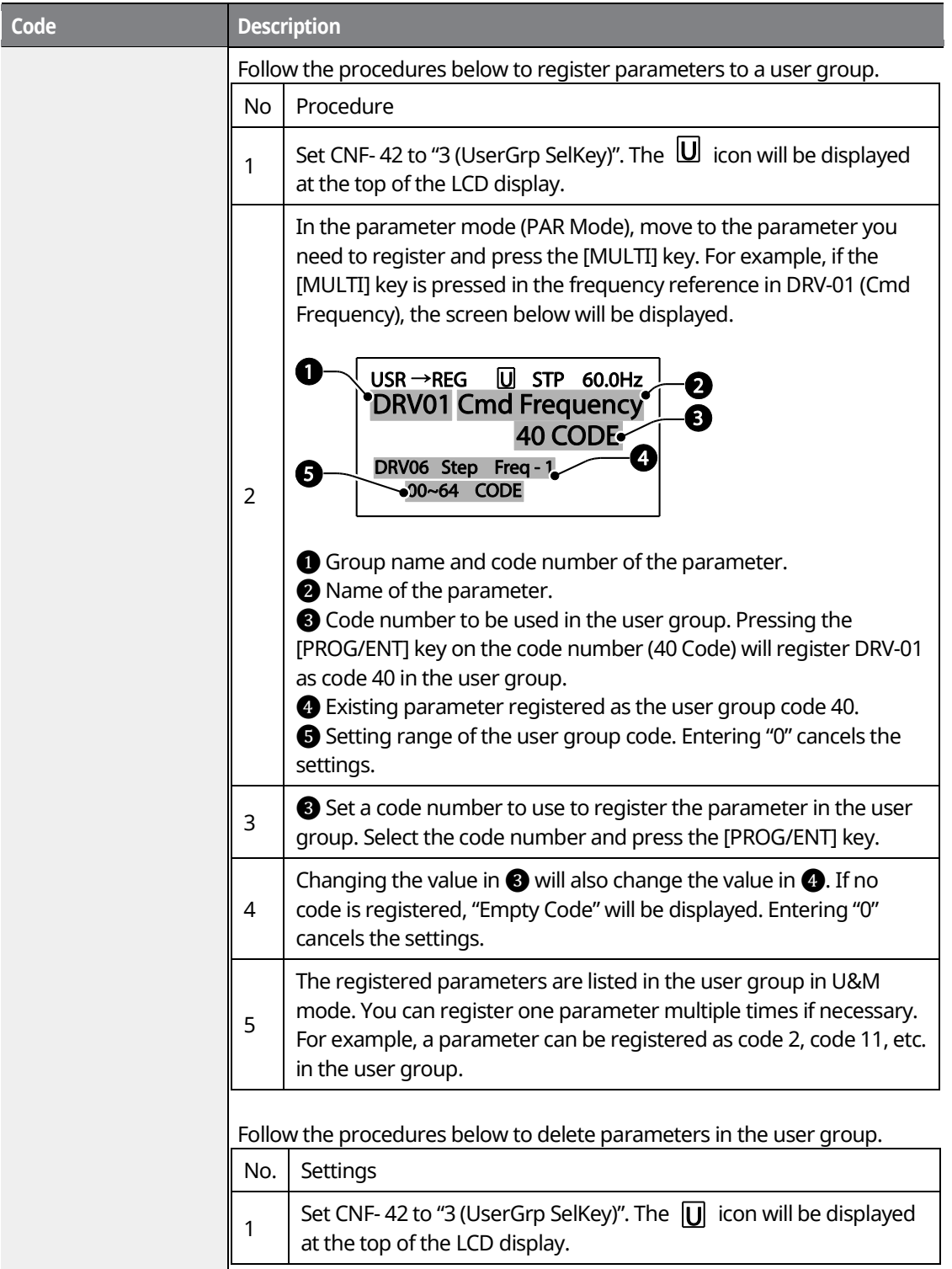

 $\Gamma$ 

 $LSELECTRIC$  269

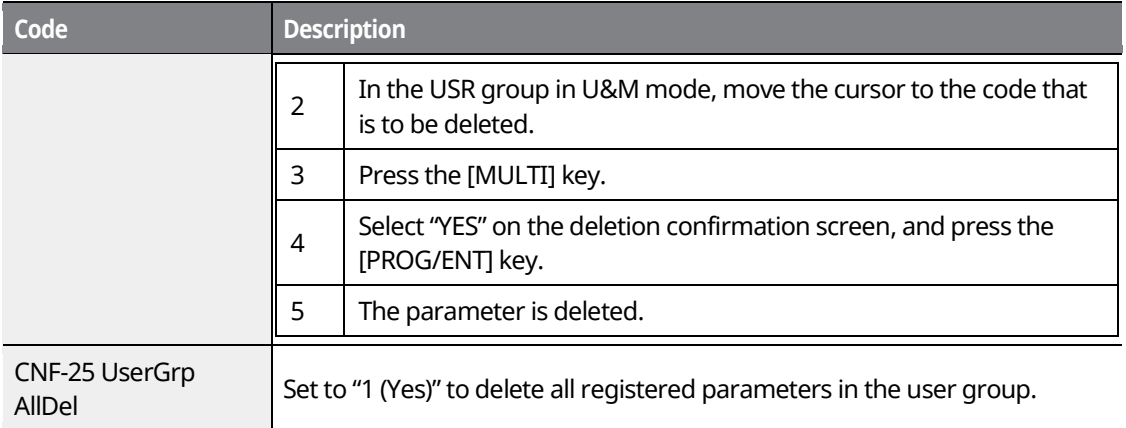

# **8.31 Macro Selection**

The macro selection function is used to put various application functions together in a group. For applications with the iS7 series inverters, two basic macro configurations for "Draw"\* and "Traverse" applications (MC1 and MC2) are currently available in U&M mode. Macro functions cannot be added by the user, but the data can be modified.

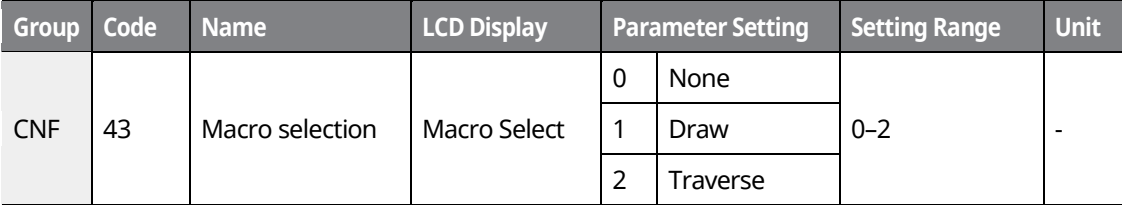

\*The draw application is an open loop tension control which maintains a stable tension load applied to the material by utilizing the difference between the main reference and the auxiliary reference (Refer to *[8.1](#page-212-0) [Operating with Auxiliary](#page-212-0) References* on page *[196](#page-212-0)* for details).

### **Macro Selection Details**

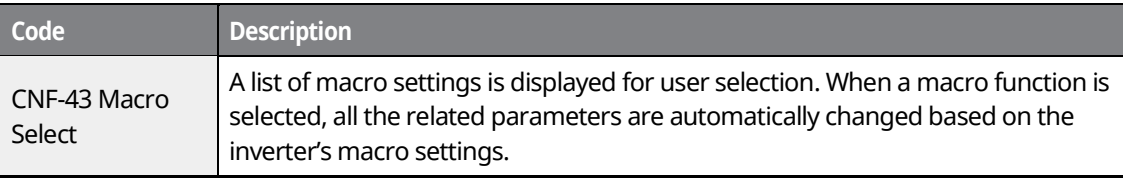

# **8.32 Easy Start**

٢

Run Easy Start to easily set up the basic motor parameters required to operate a motor in a batch. Set CNF-61 (Easy Start On) to "1 (Yes)" to activate the feature, initialize all parameters by setting CNF-40 (Parameter Init) to "1 (All Grp)", and restart the inverter to activate Easy Start.

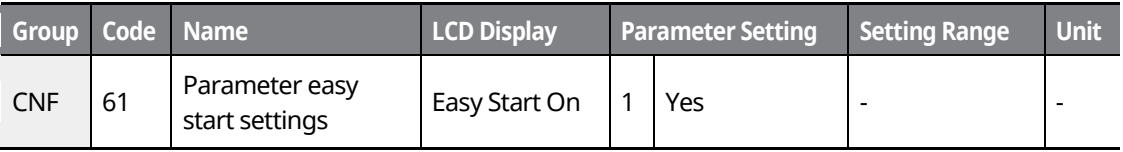

### **Easy Start Setting Details**

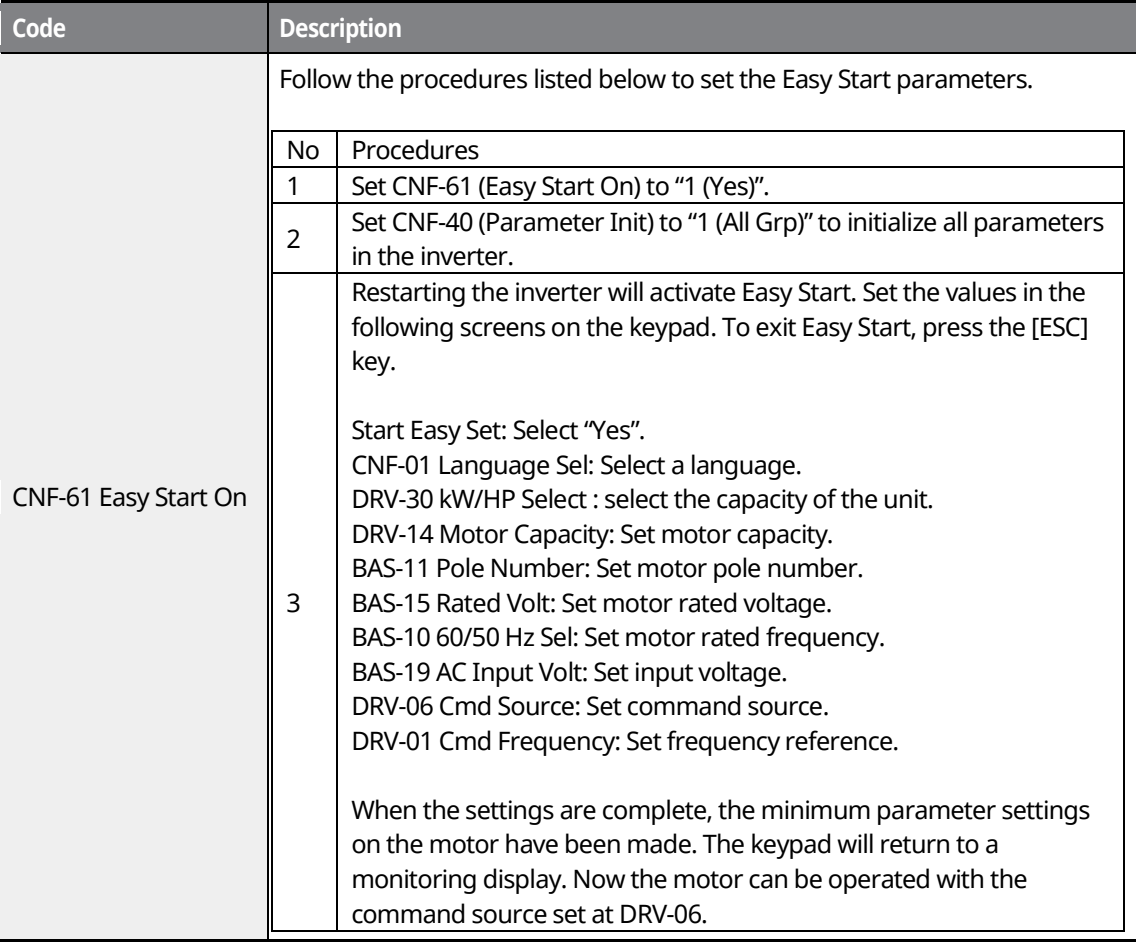
# **8.33 Config (CNF) Mode**

The config mode parameters are used to configure keypad-related features.

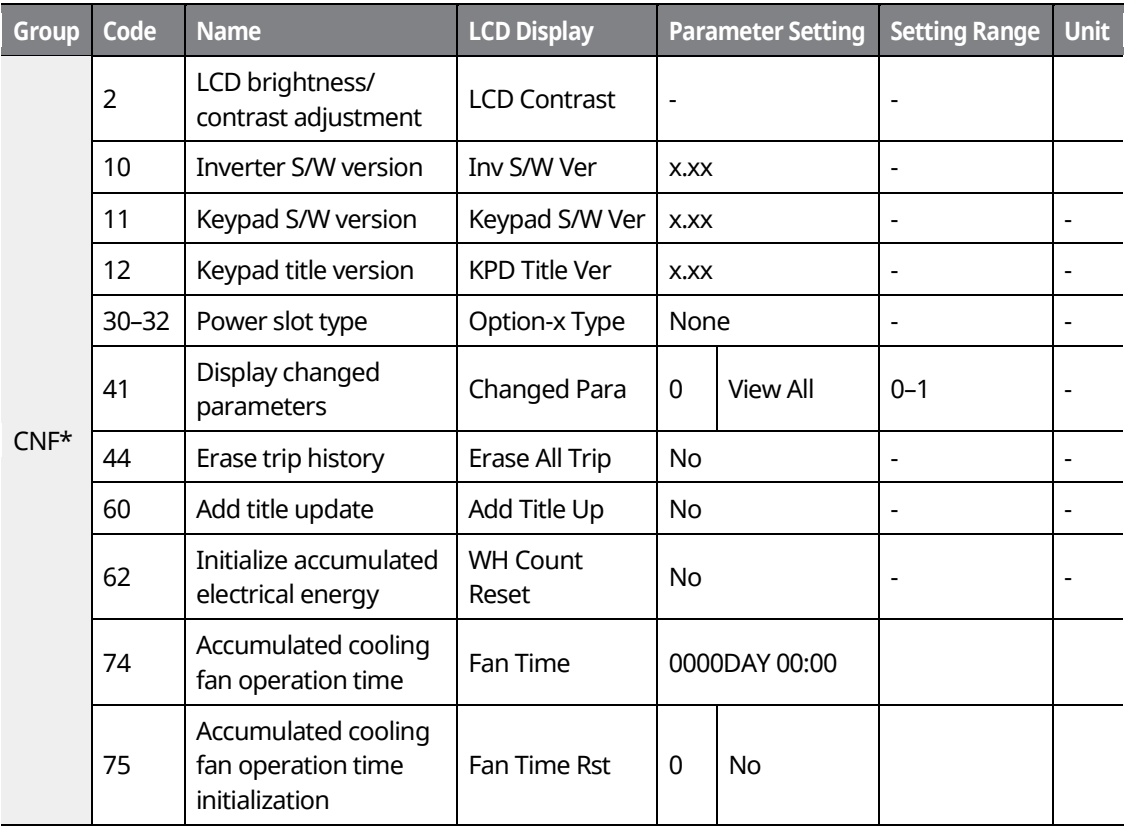

٦

#### **Config Mode Parameter Setting Details**

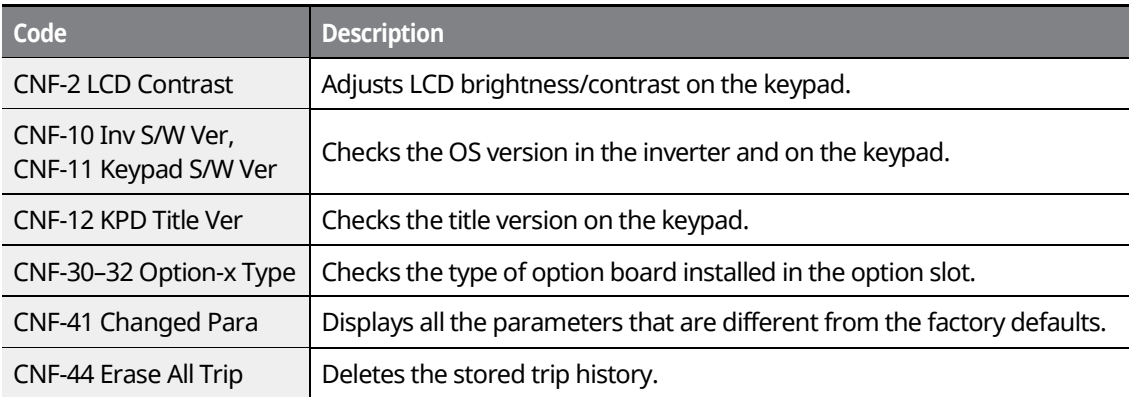

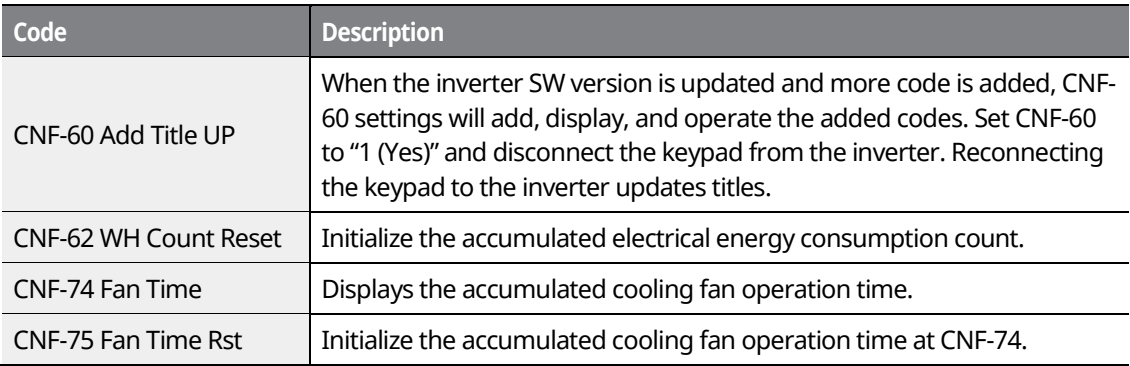

# **8.34 Timer Settings**

ſ

Set a multi-function input terminal to a timer and set the On/Off controls to the multi-function outputs and relays according to the timer settings.

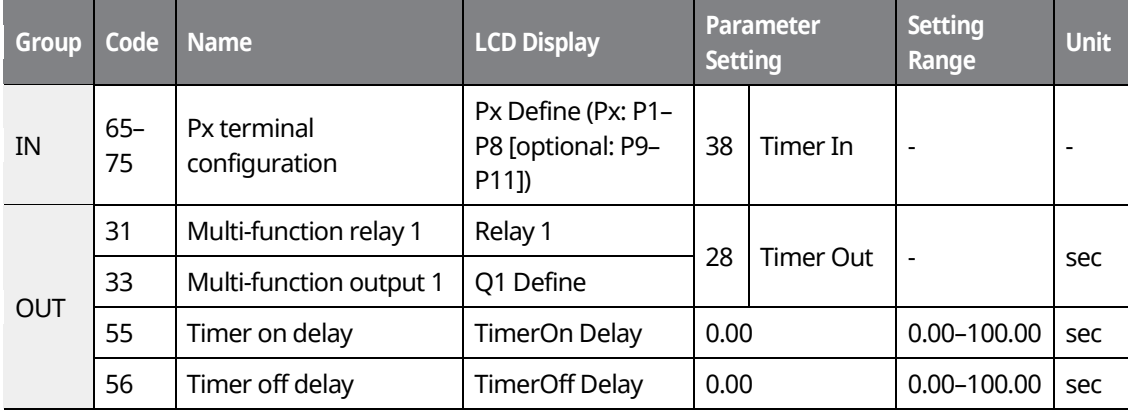

#### **Timer Setting Details**

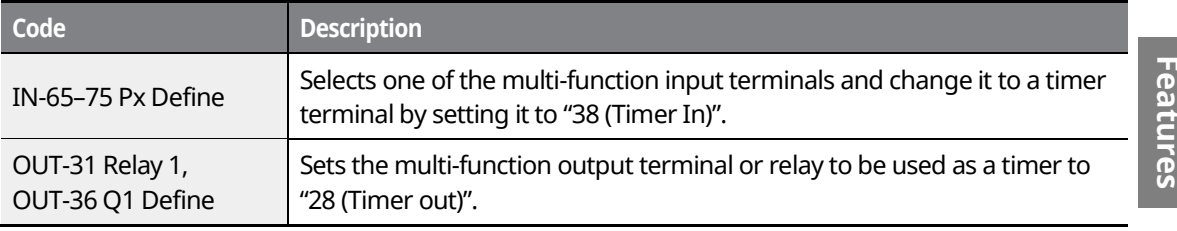

**Advanced Advanced Features**

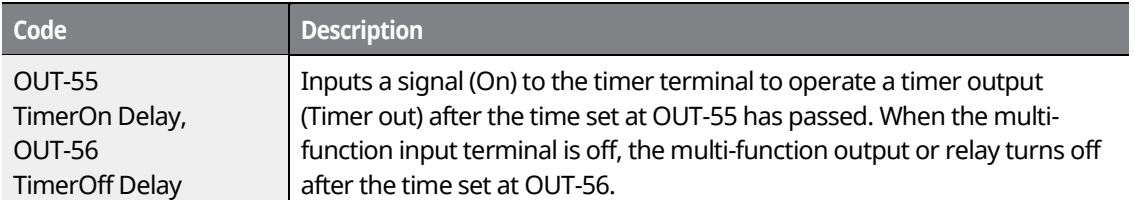

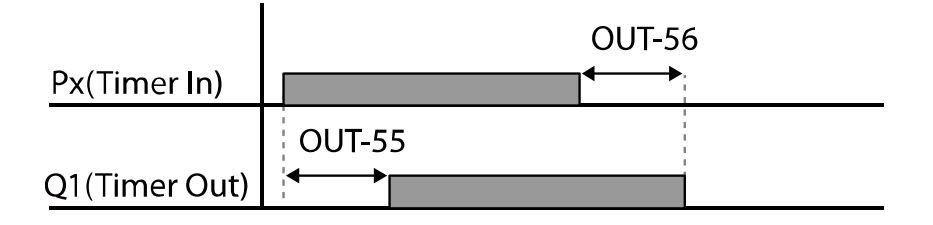

# **8.35 Auto Sequence Operation**

Create operation sequences that can be automatically run using terminal inputs. You can configure up to two sequences for automated inverter operation.

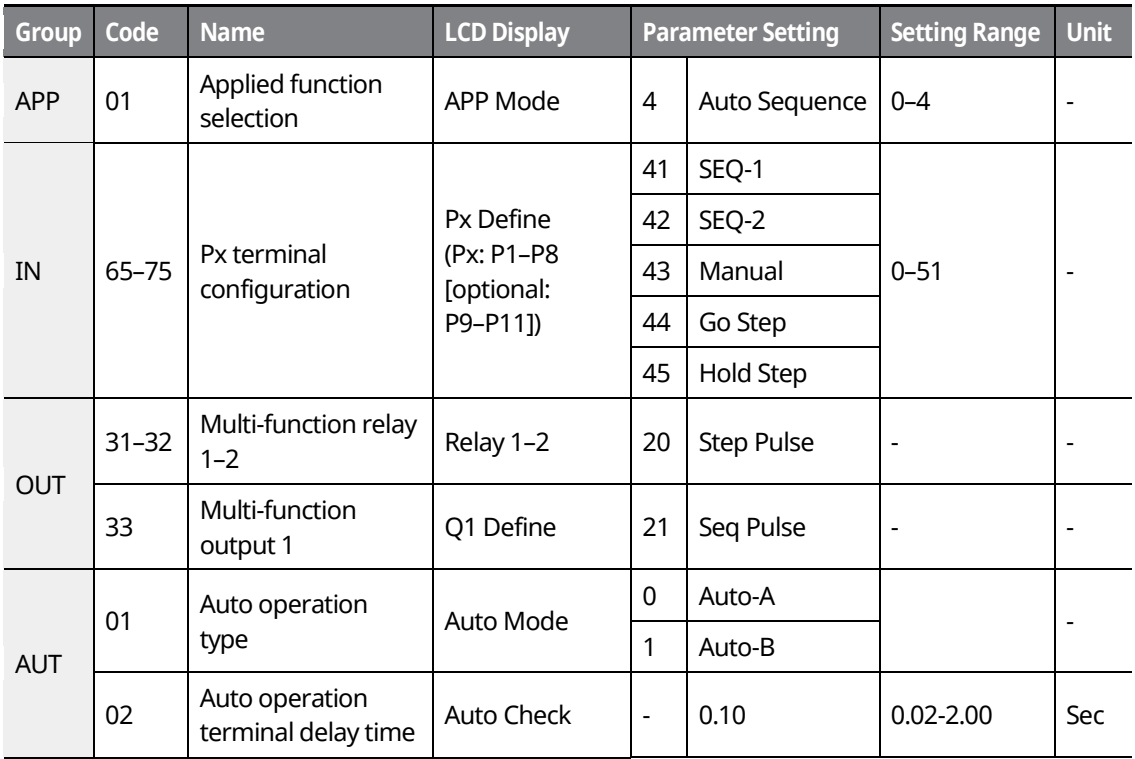

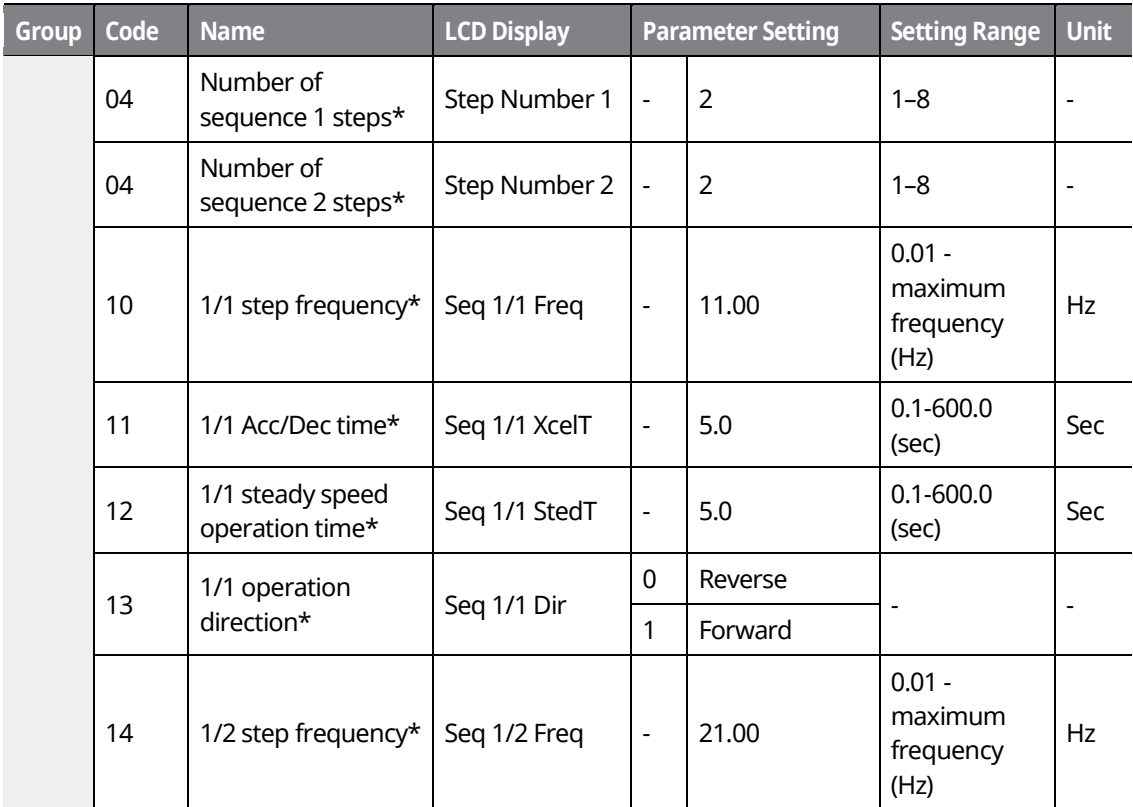

\*The same parameter setting is required for each step (eight steps max.) at AUT-10–AUT-74.

#### **Auto Sequence Operation Details**

 $\sqrt{ }$ 

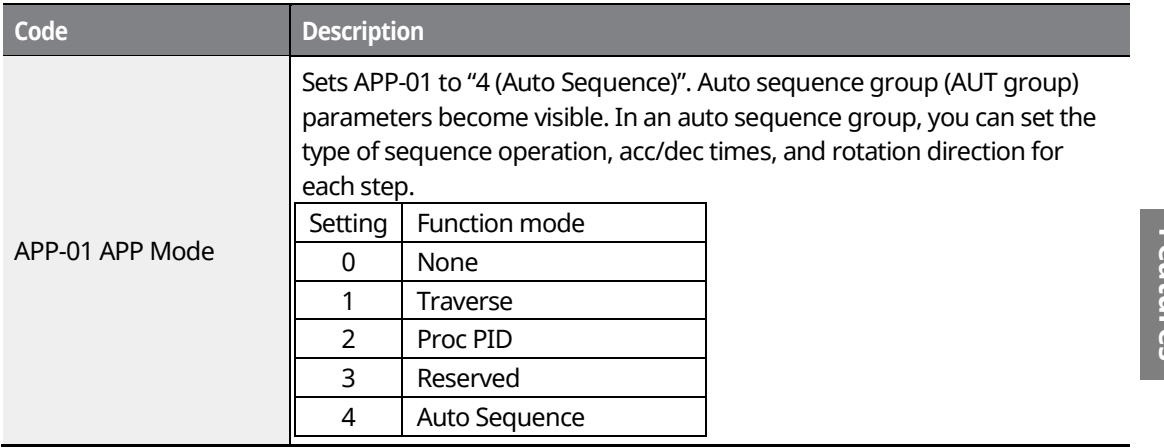

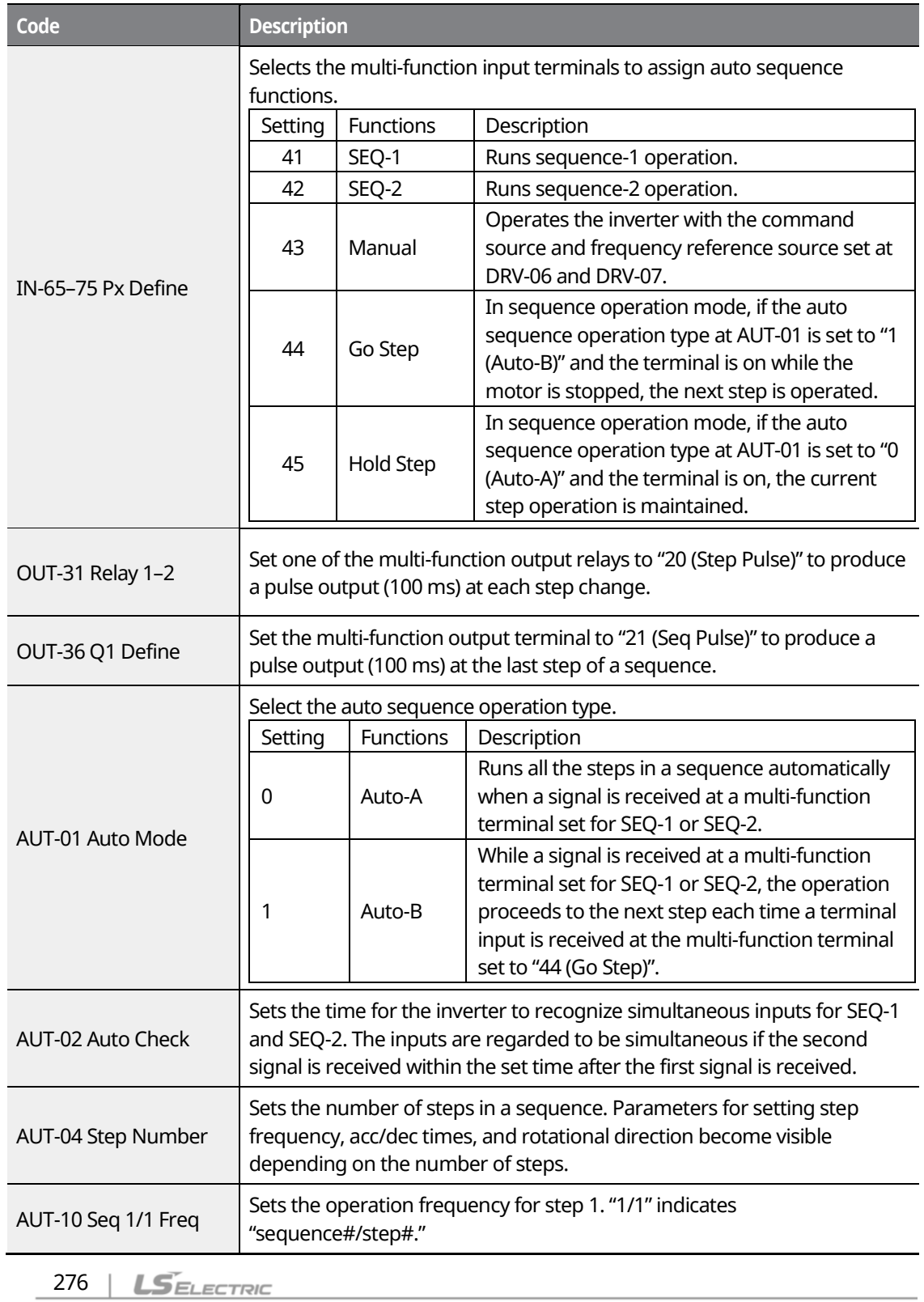

٦

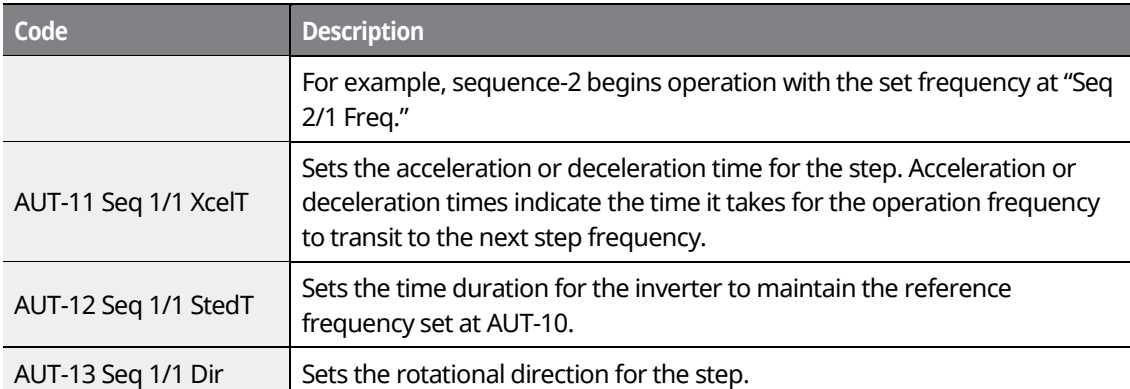

ſ

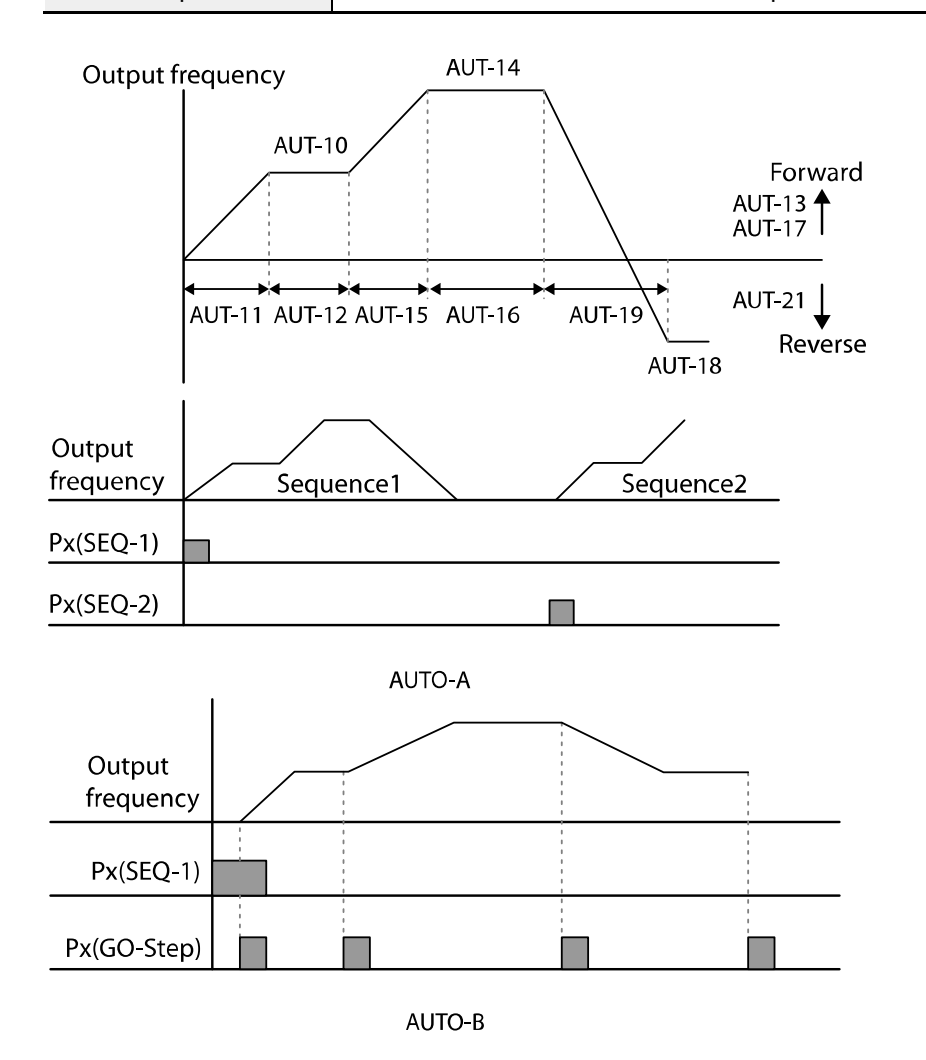

 $L5$   $E$ LECTRIC 277

## **8.36 Traverse Operation**

The traverse operation is used to periodically change the motor rotation. In its application as a winder, the traverse operation ensures that the thread or wire is evenly wound on a spindle without tangles.

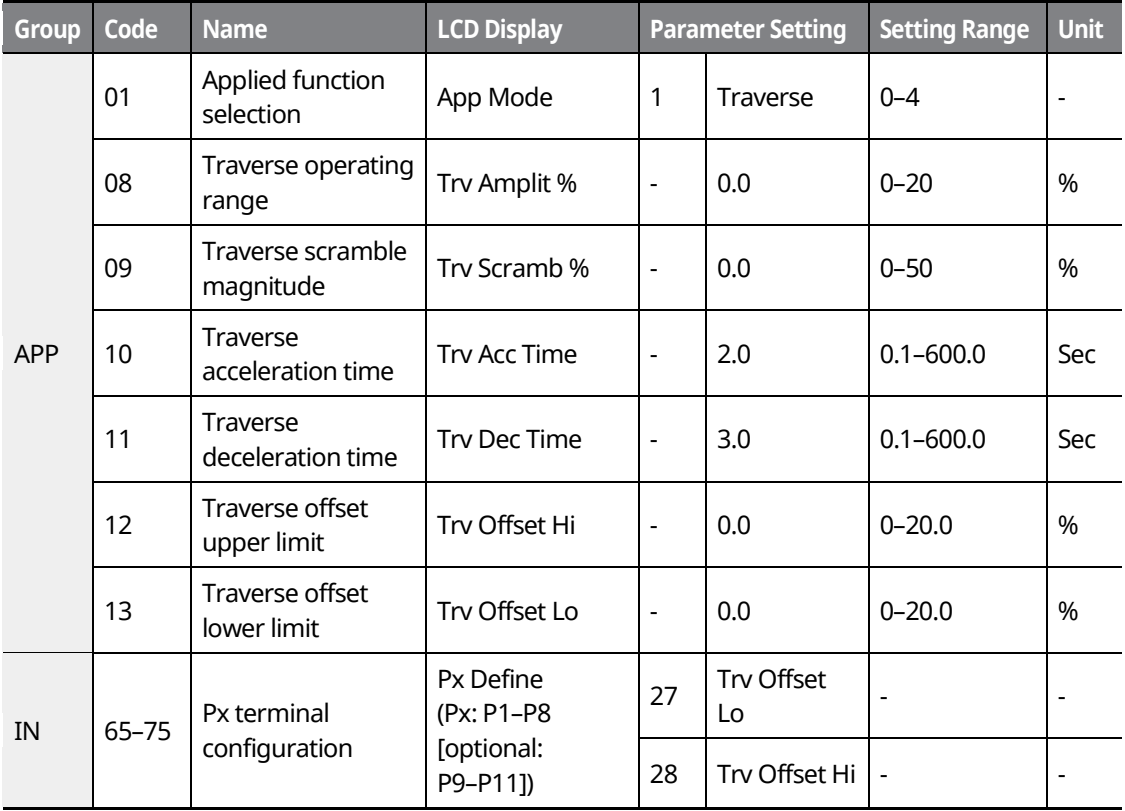

#### **Traverse Operation Details**

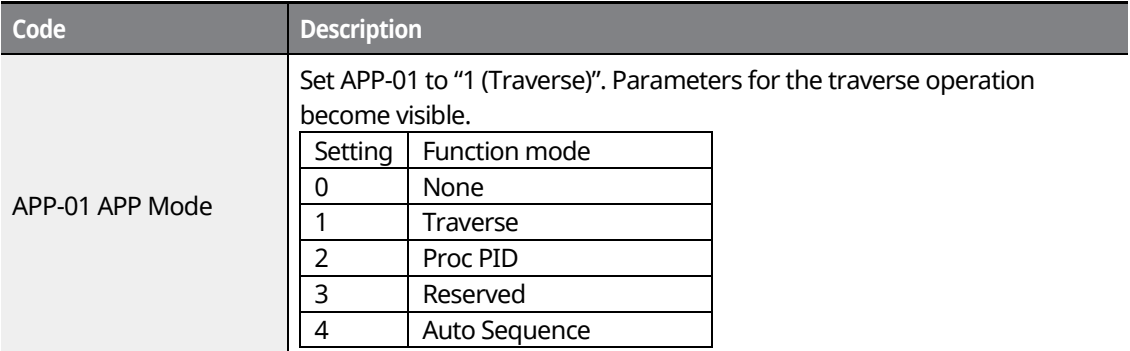

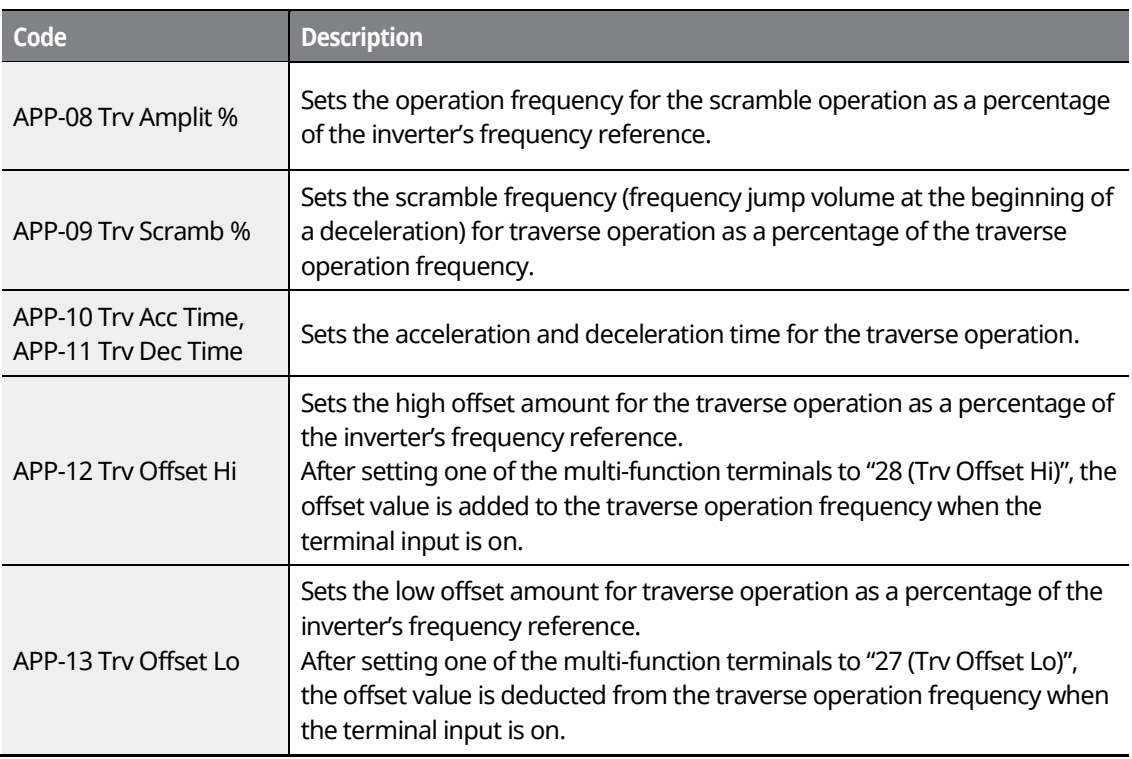

# **8.37 Brake Control**

Brake control is used to control the On/Off operation of the electronic brake load system. Check the inverter's control mode set at DRV-09 before configuring the brake control sequence as the operation sequence varies by the control mode.

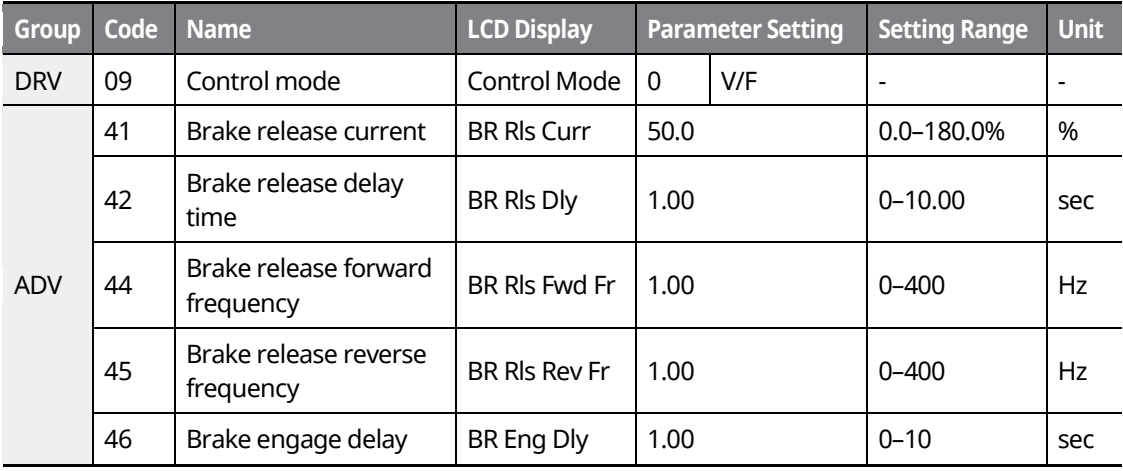

**Advanced<br>Features Advanced Features**

 $L5$   $E$ LECTRIC 279

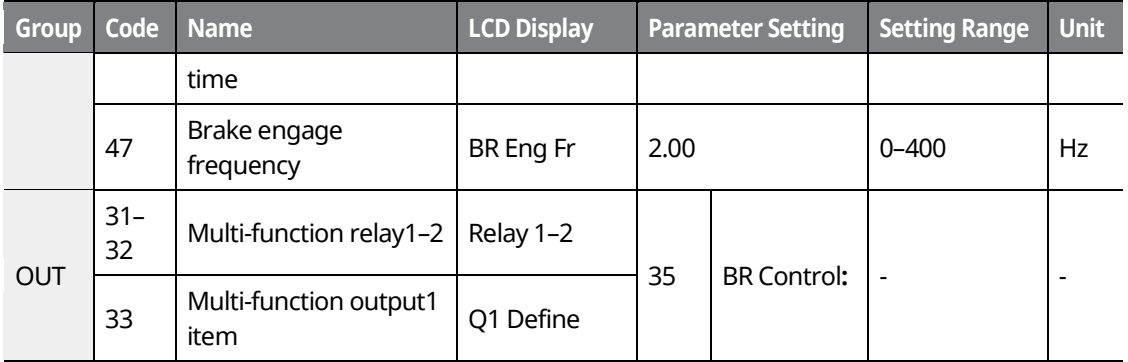

٦

#### **Brake Control Details**

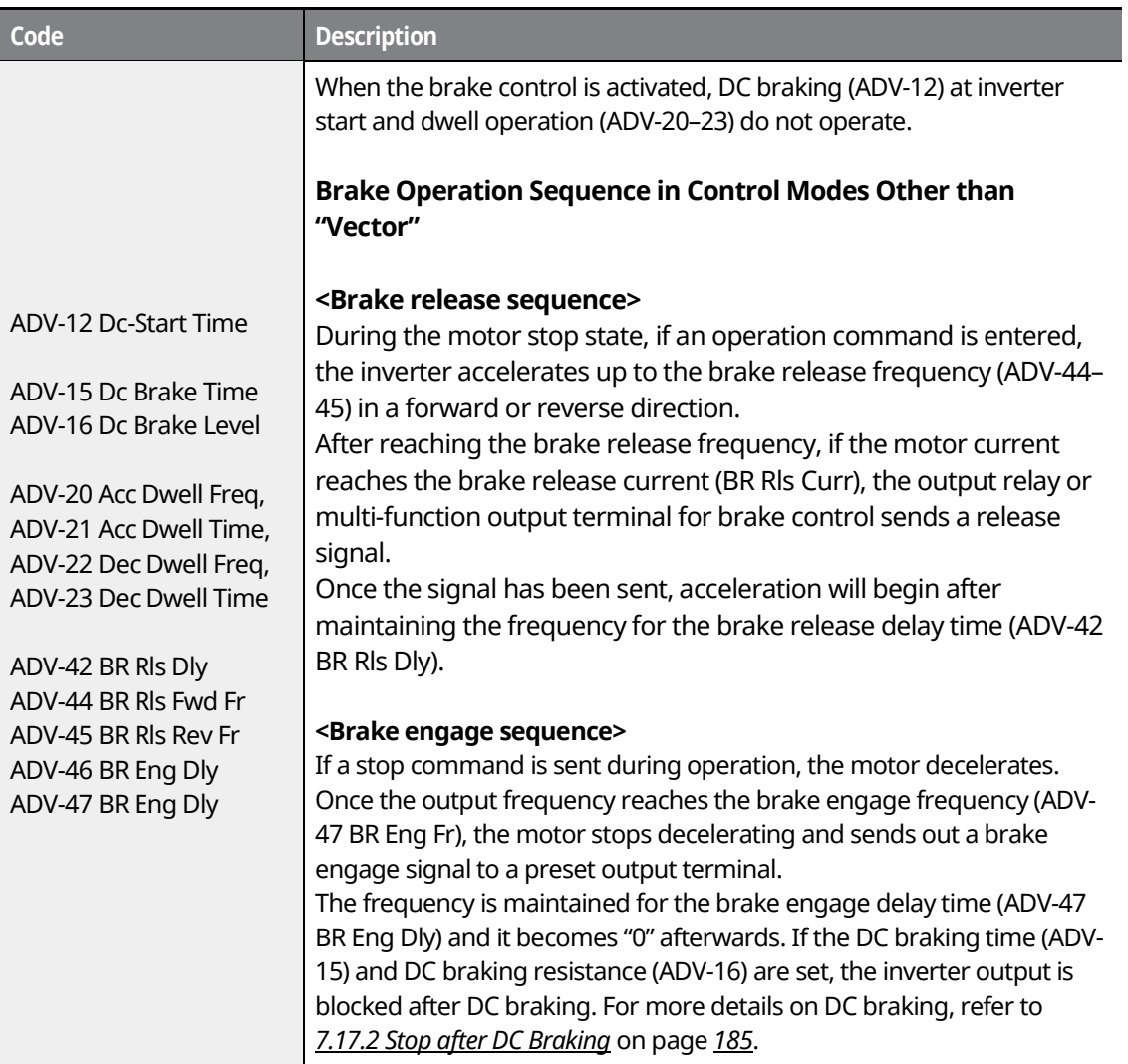

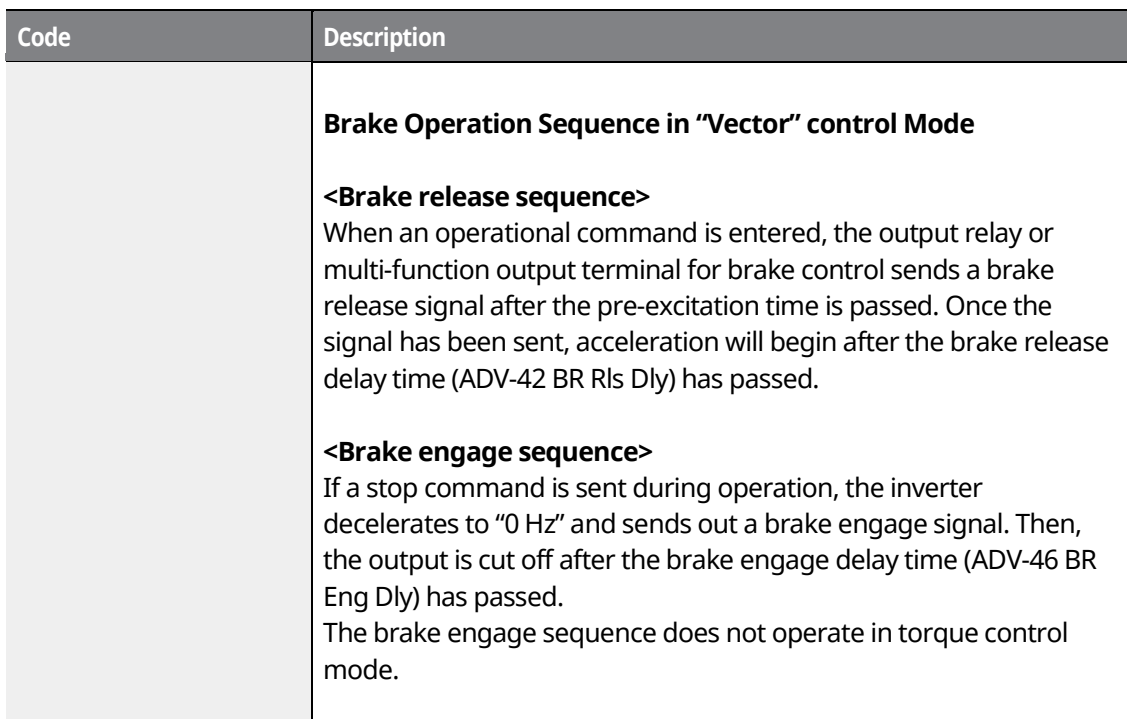

ſ

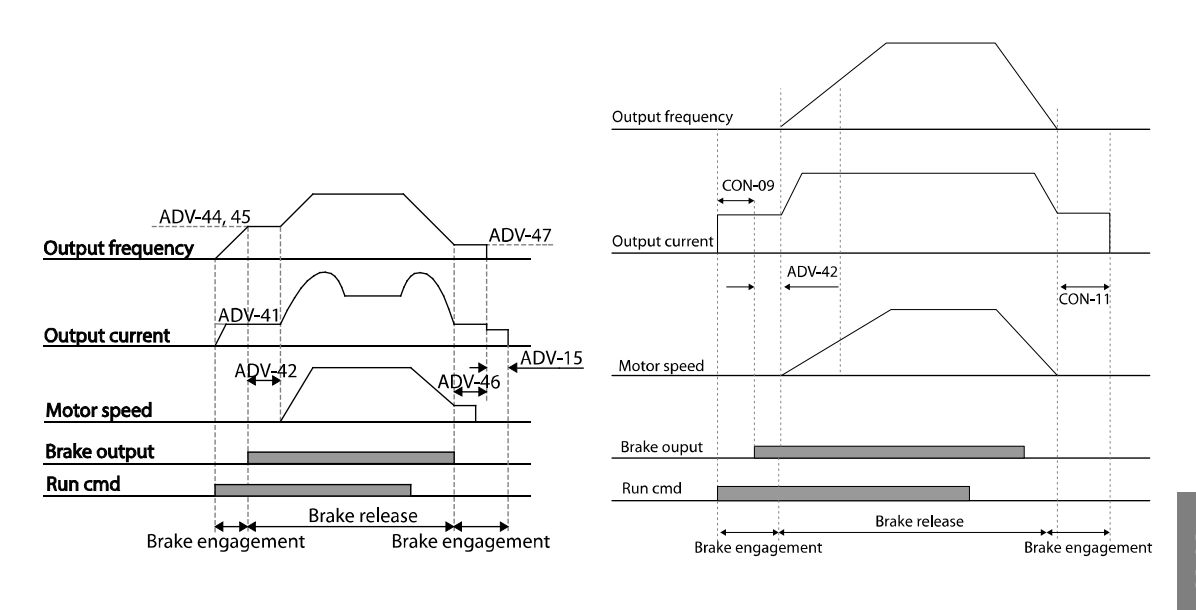

**Advanced<br>Features Advanced Features**

# **8.38 Multi-function Output On/Off Control**

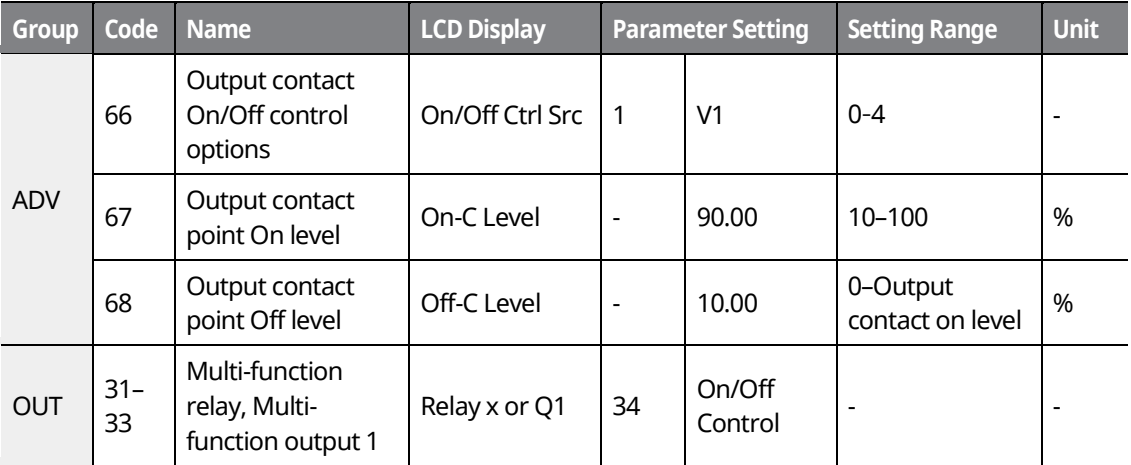

#### **Multi-function Output On/Off Control Details**

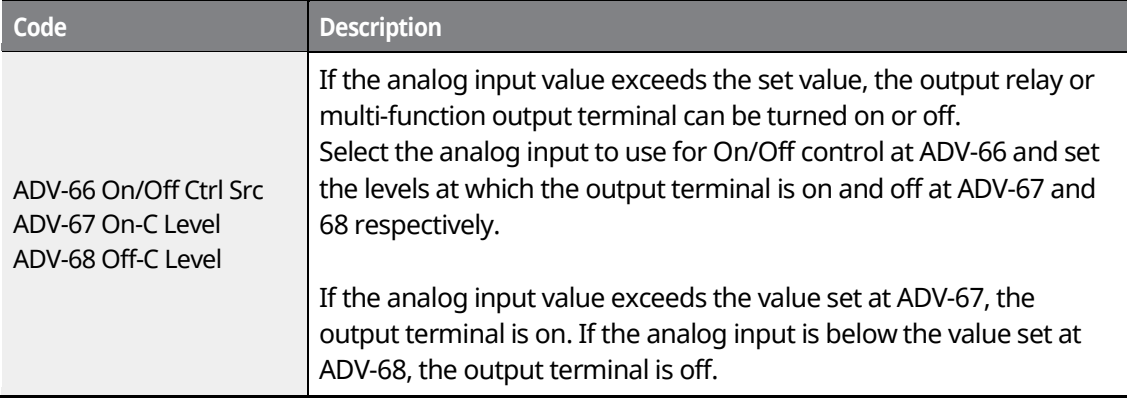

### **8.39 MMC function**

The MMC (Multiple Motor Control) function is used to control multiple motors of a pump system. The main motor connected with the inverter output is controlled by the PID controller. The auxiliary motors are connected with the supply power and turned on and off by the relay within the inverter.

The relay for controlling auxiliary motors uses Relay 1 and 2 in the standard I/O module embedded in the inverter and multi-function output terminal Q1. If the I/O expansion option module is connected to the inverter option slot, up to 3 relay outputs can be used.

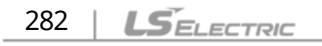

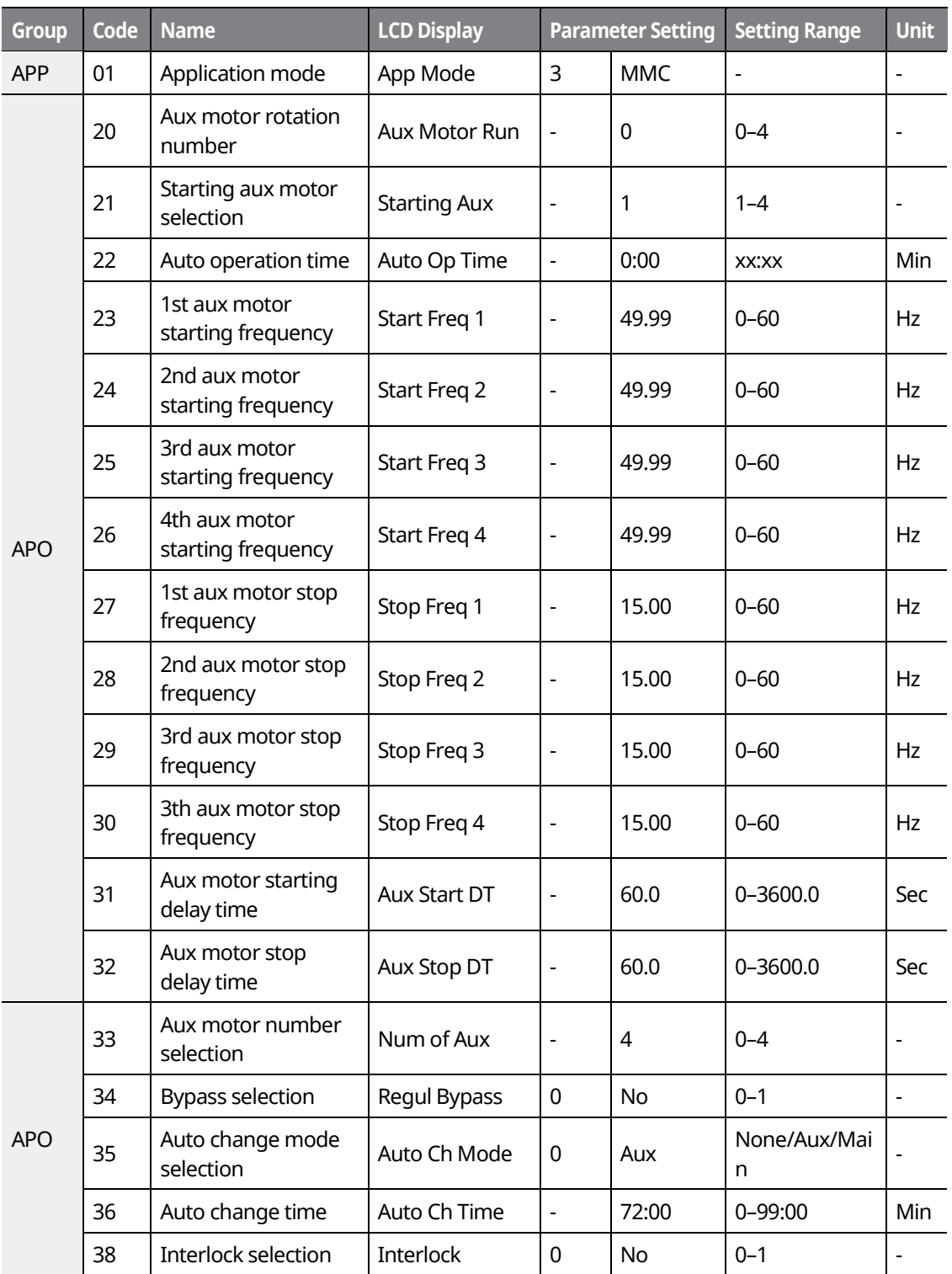

 $\Gamma$ 

Advanced<br>Features **Advanced Features**

 $L5$   $E$   $283$ 

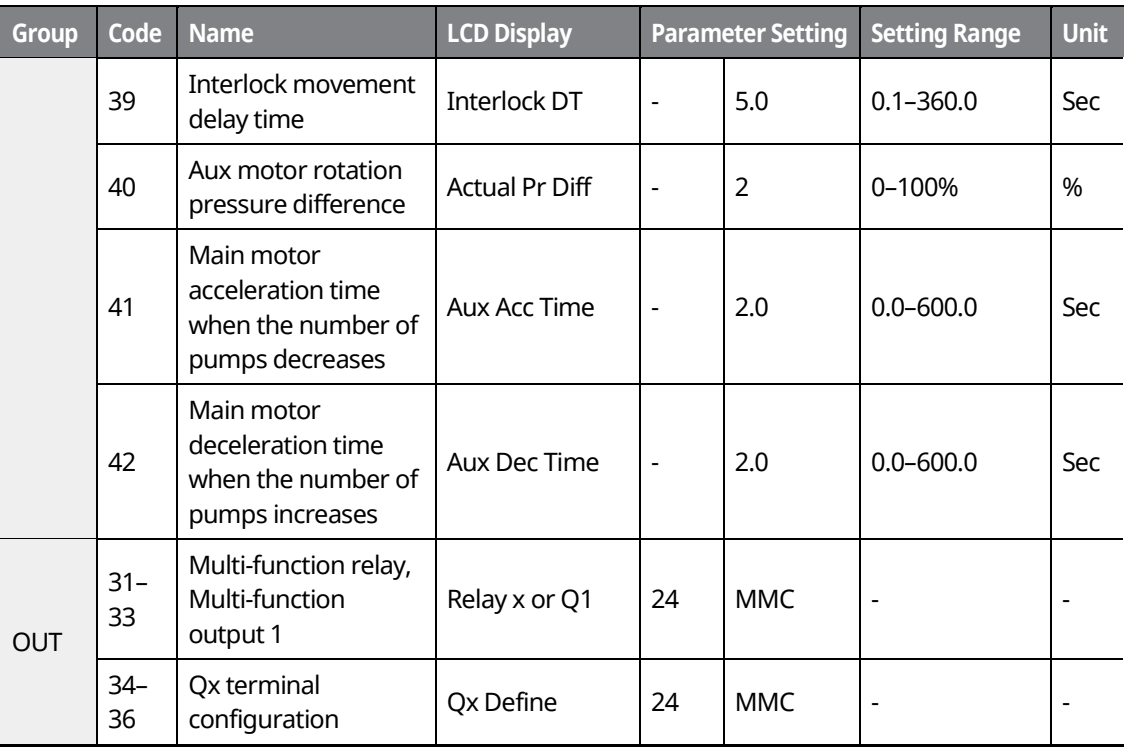

٦

### **8.39.1 Basic MMC Operation**

Г

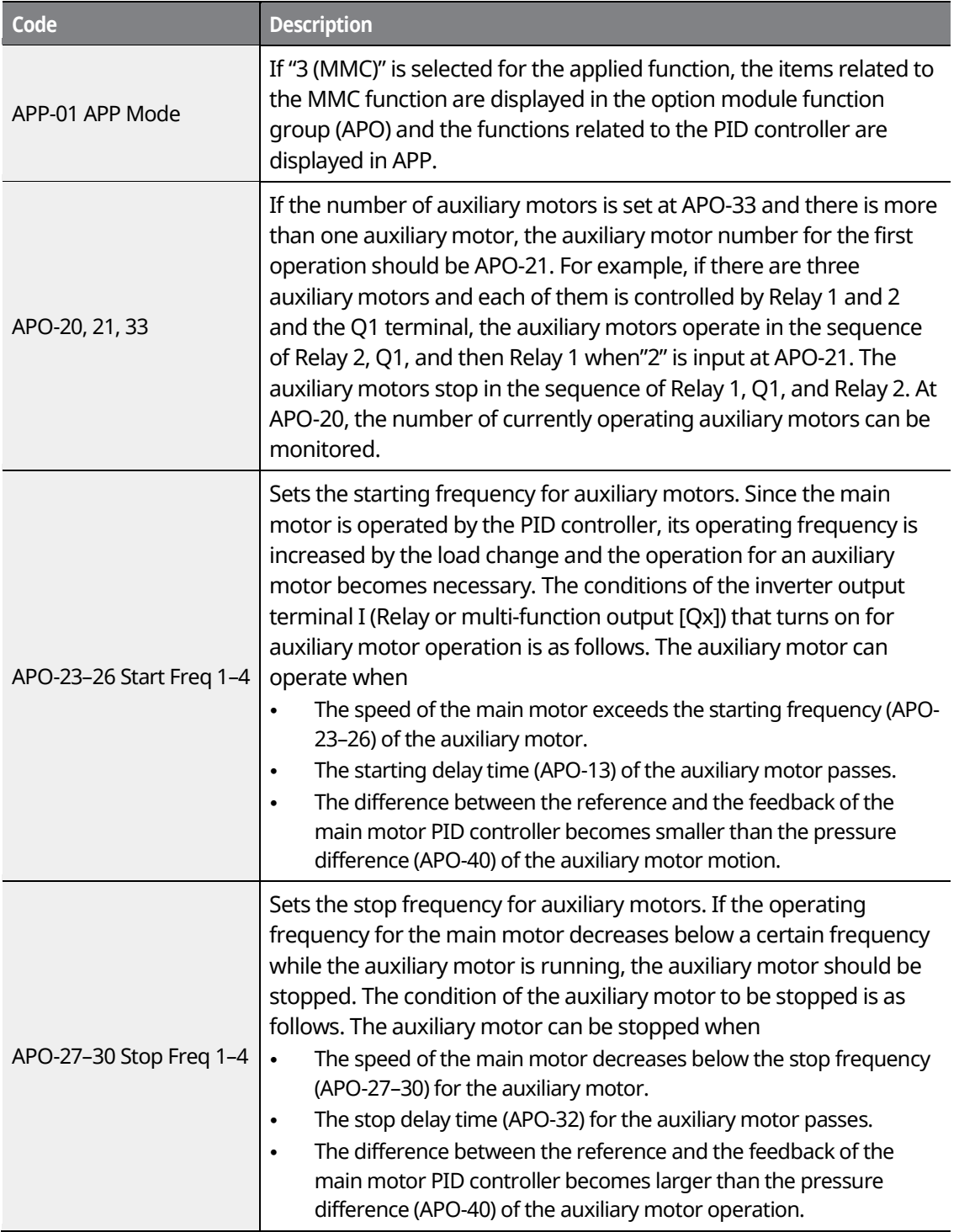

 $L5$   $E$ LECTRIC 285

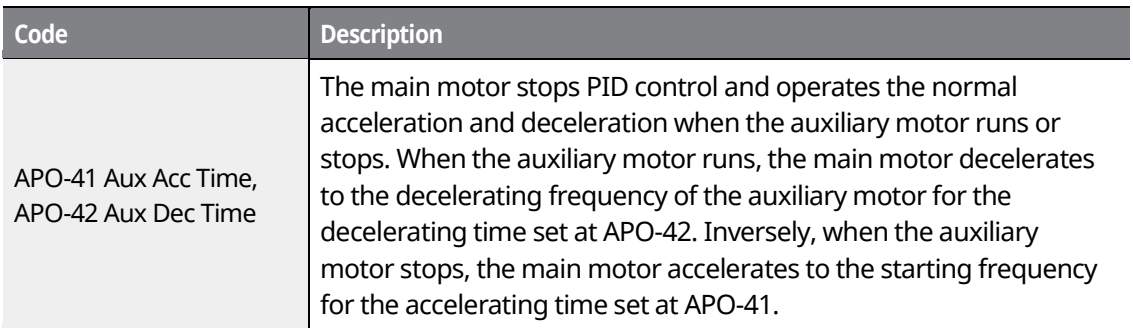

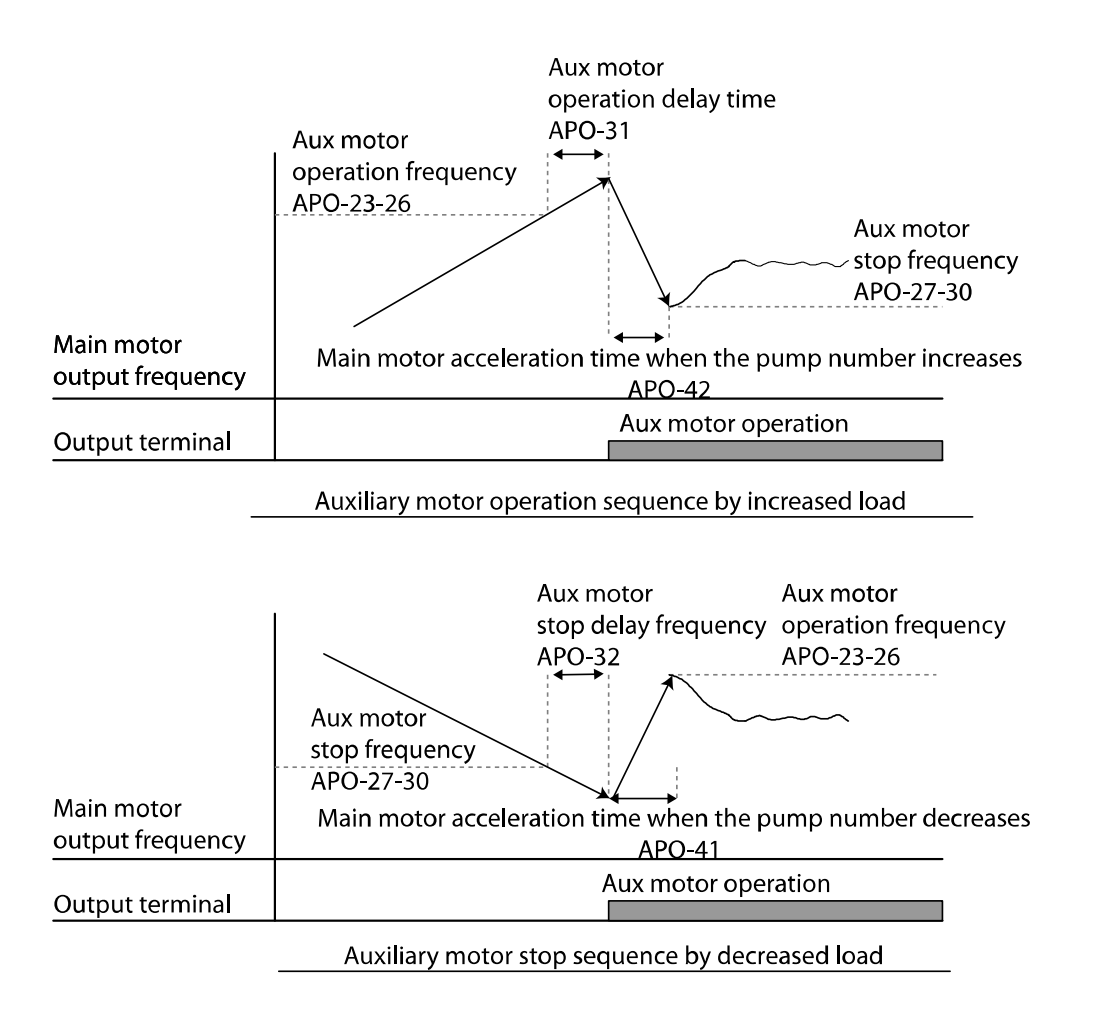

### **8.39.2 Auto Change Operation**

٢

The auto change function enables the inverter to automatically switch operations between main and auxiliary motors. Prolonged continuous operation of a motor reduces motor performance. The auto change function switches the motors automatically when certain conditions are met to avoid biased use of certain motors and protect them from deterioration.

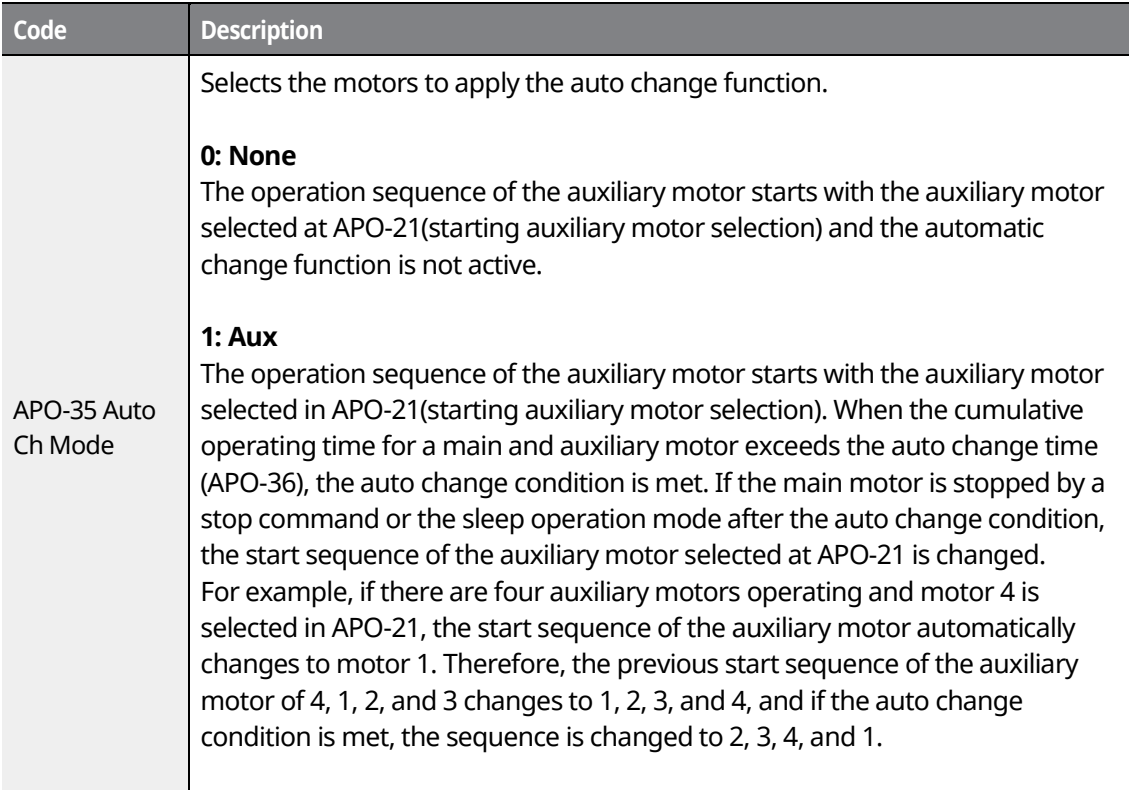

#### **Learning Advanced Features**

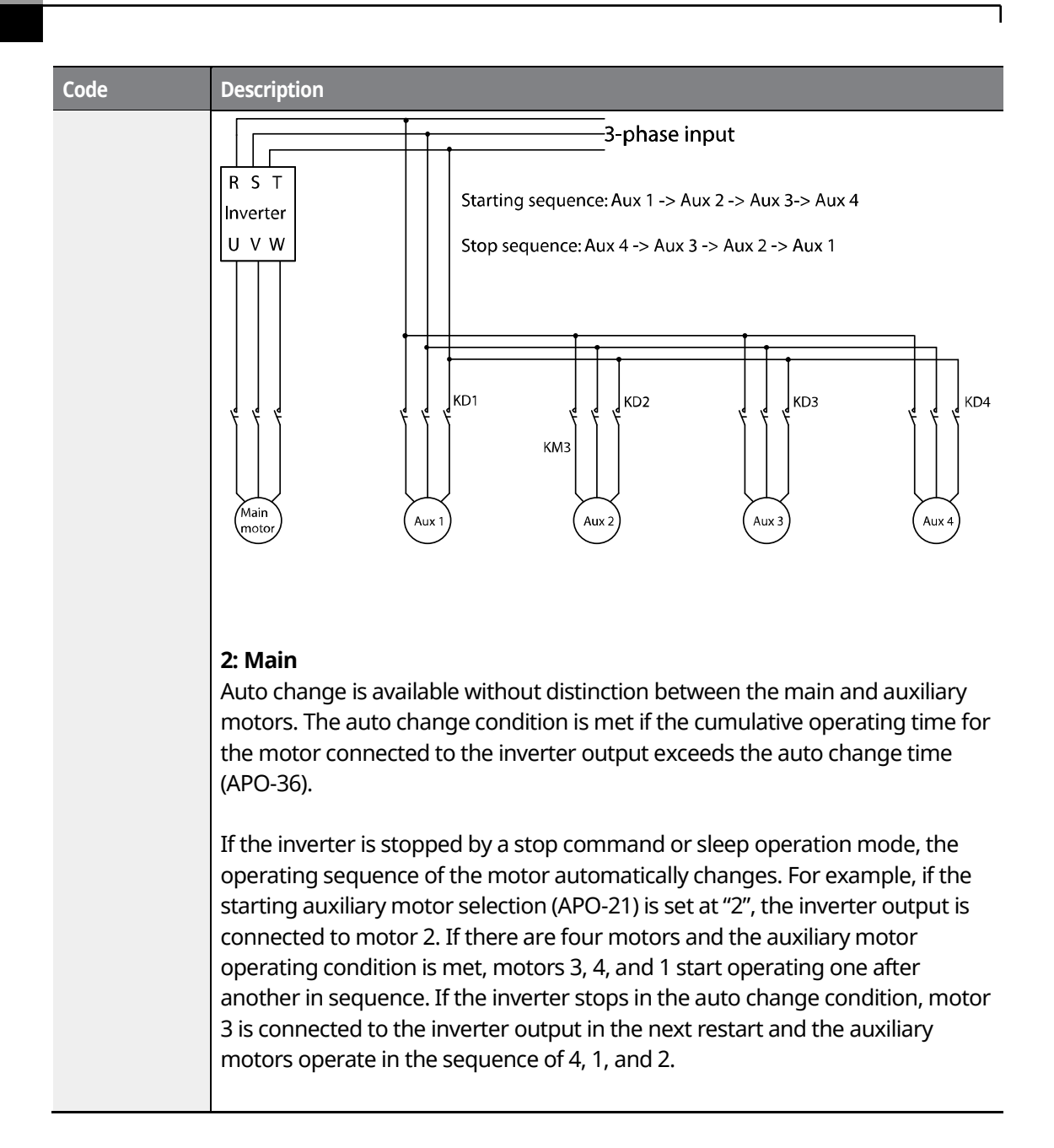

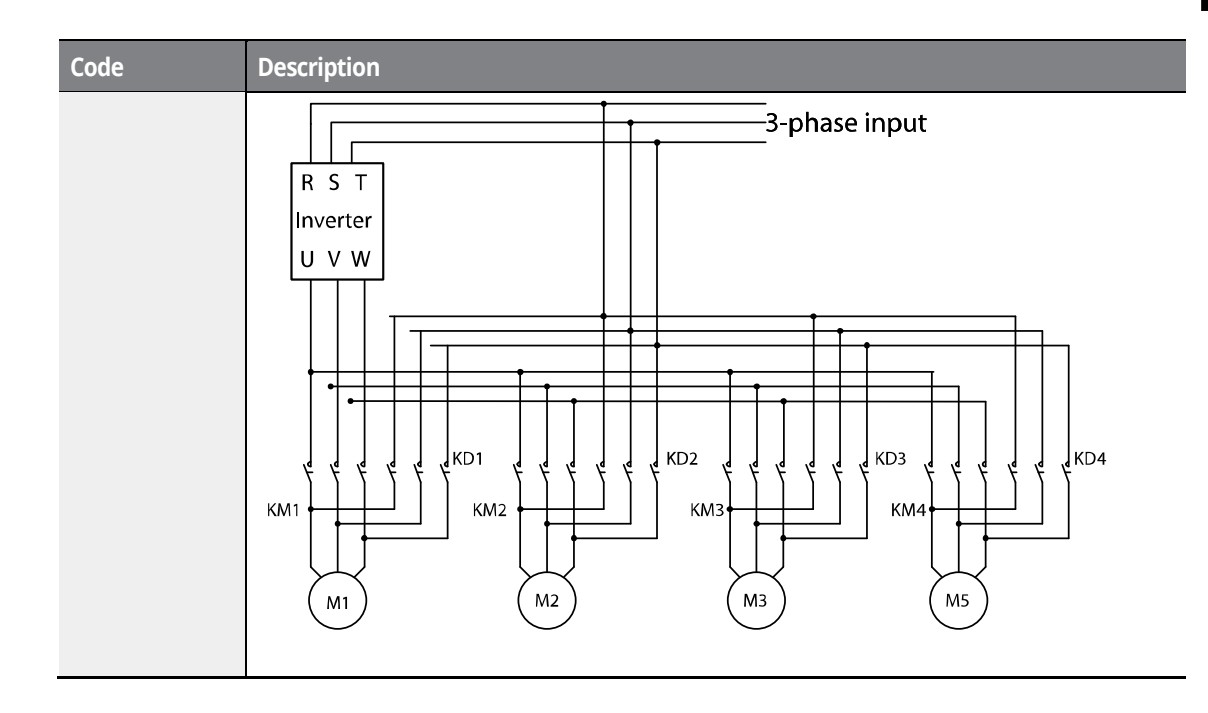

### **8.39.3 Interlock Operation**

٢

When there is motor trouble, the interlock feature is used to stop the affected motor and replace it with another that is not currently operating (i.e. in the off state). To activate the interlock feature, connect the cables to send abnormal motor signals to the inverter input terminal and configure the terminals as interlock 1–4 inputs. Then, the inverter decides the motor's availability based on the signal inputs. The order in which the alternative motor is selected is decided based on the auto change mode selection options set at APO-35.

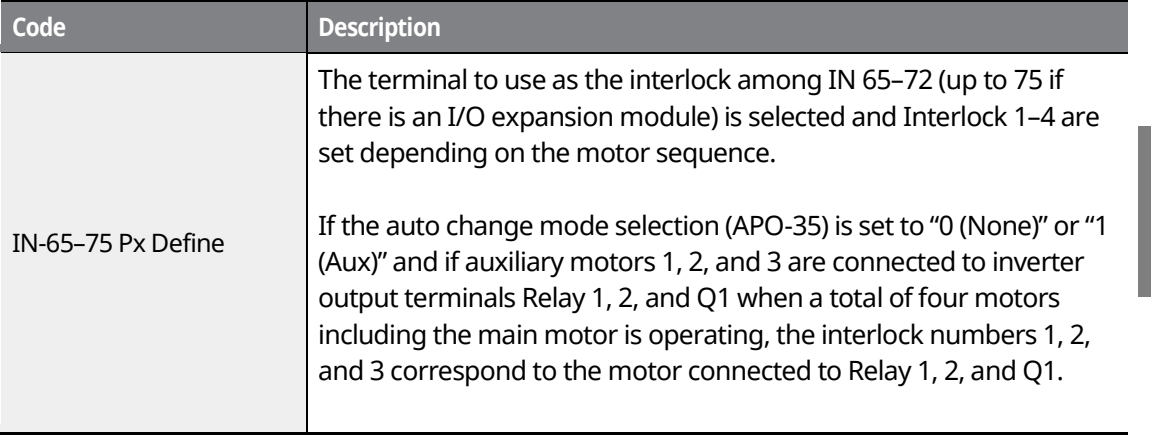

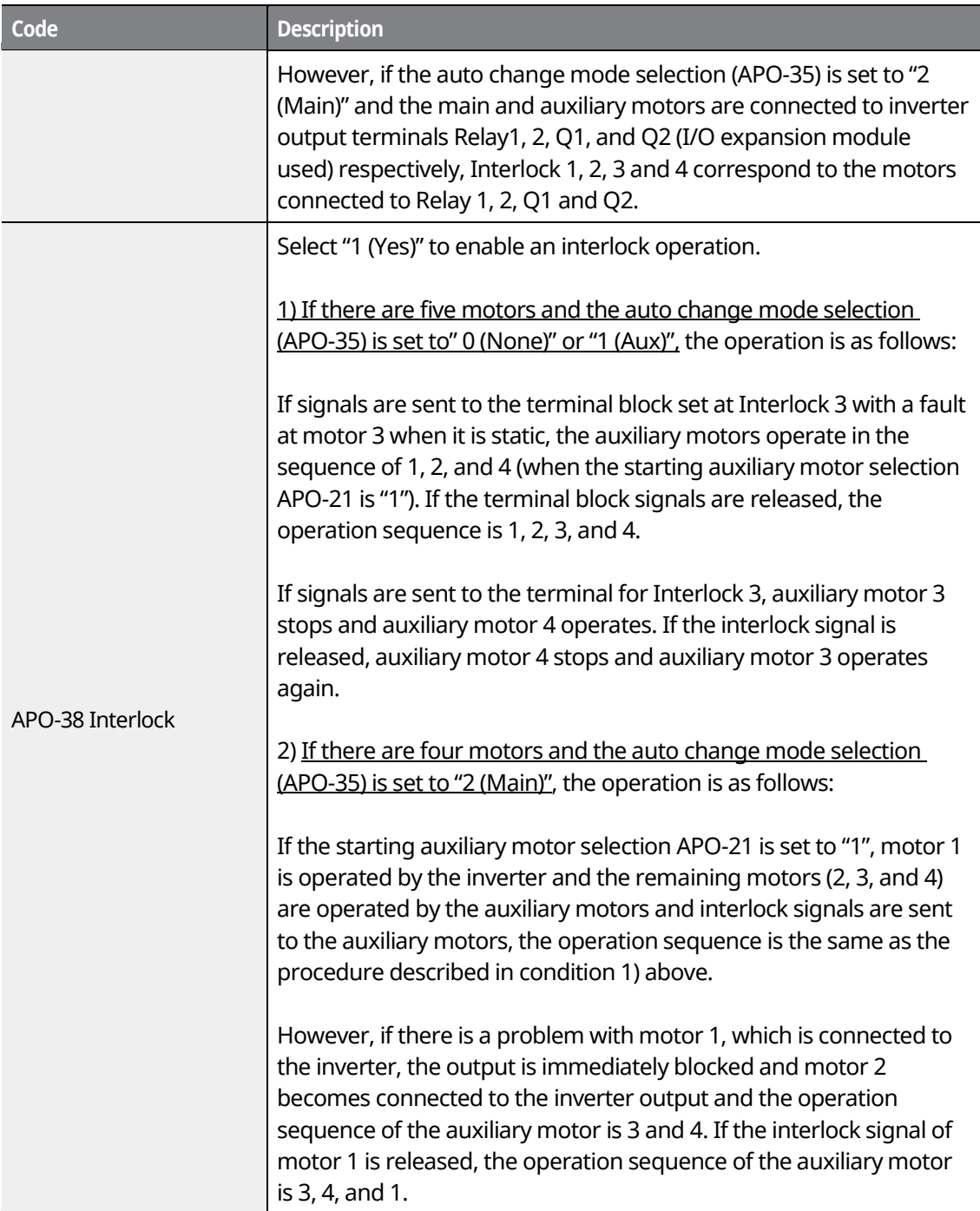

٦

### **8.39.4 Bypass Operation (Regular Bypass)**

ſ

This function controls the motor speed based on the feedback amount instead of using the PID controller. Auxiliary motors may be controlled with this feature based on the feedback amount.

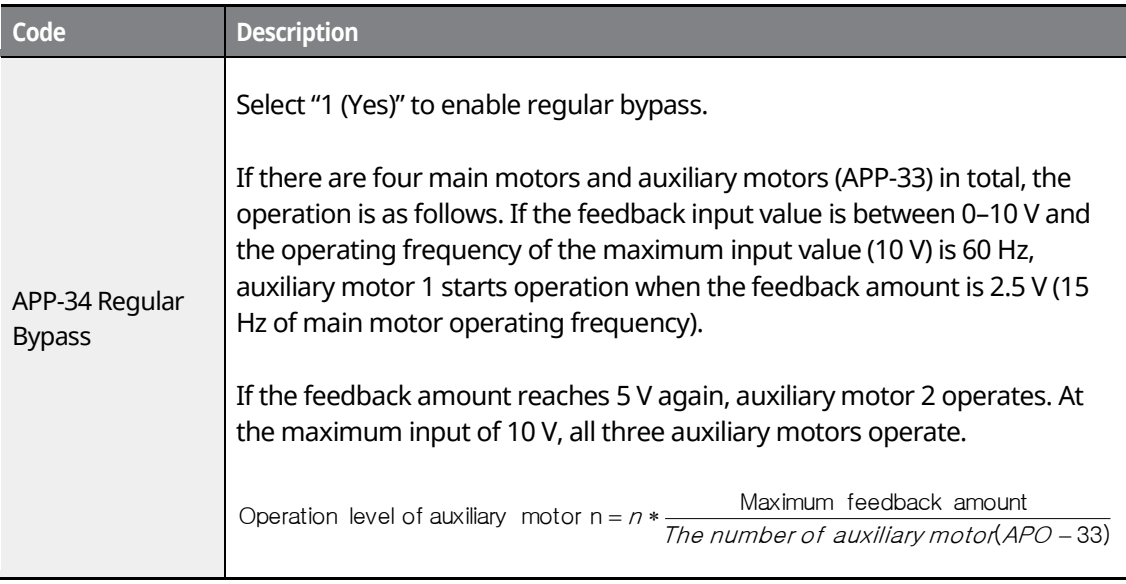

**Advanced**  Features **Features** dvanced

# **8.40 Press Regeneration Prevention (To evade control operation in the status of regeneration during press)**

Press regeneration prevention is used during press operations to prevent braking during the regeneration process. If motor regeneration occurs during a press operation, the motor operation speed automatically goes up to avoid the regeneration zone.

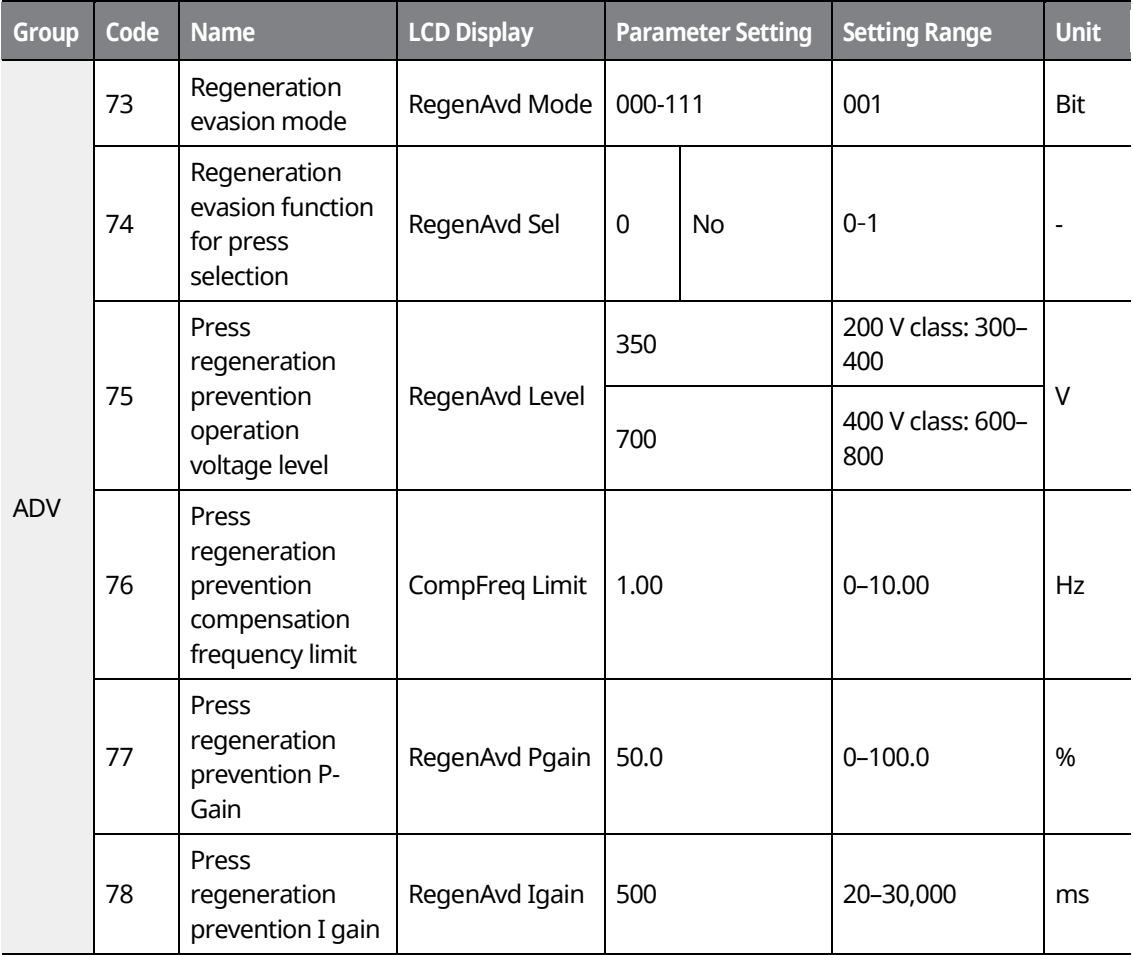

#### **Press Regeneration Prevention Details**

٢

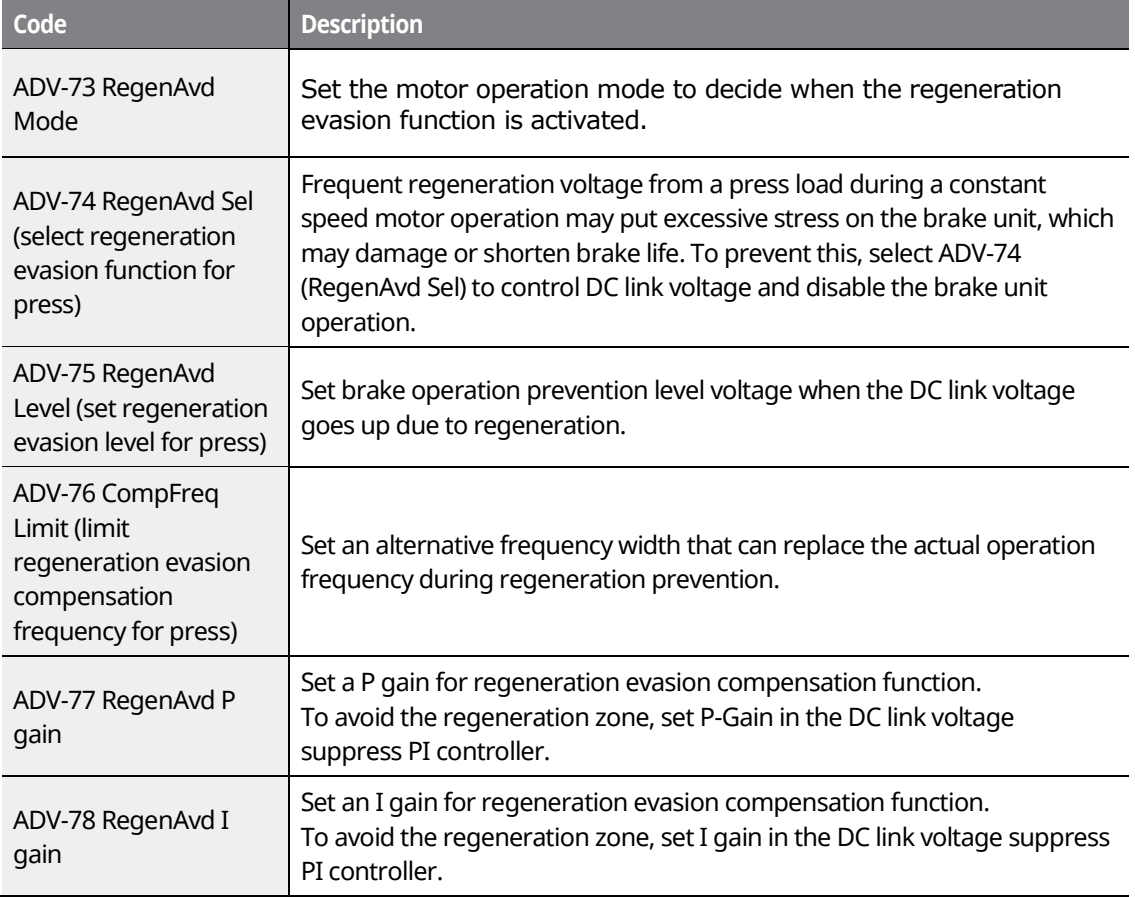

### *①* Caution

Press regeneration prevention does not operate during acceleration or deceleration; it only operates during constant speed motor operation. When regeneration prevention is activated, the output frequency may change within the range set at ADV-76 (CompFreq Limit).

# **8.41 Anti-Hunting Regulator**

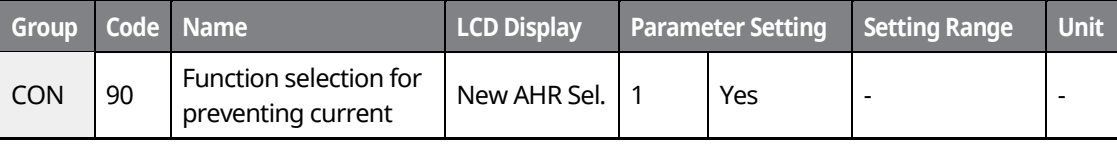

 $L5$ ELECTRIC 293

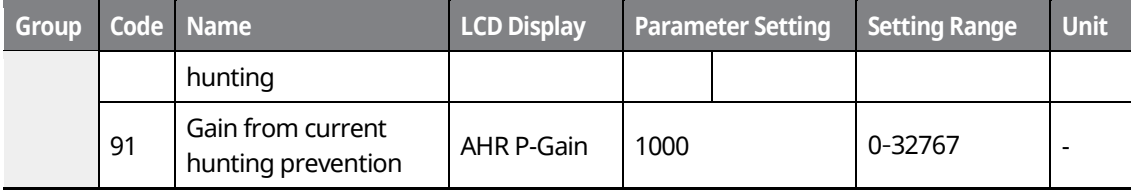

This function is used to prevent the hunting of a V/F controlled fan or motor caused by current distortion or oscillation due to mechanical resonance or other reasons. You can set the hunting prevention function (CON-90) to prevent current hunting.

**CON-91 AHR P-Gain**: Increasing AHR proportional gain improves the responsiveness of the anti-hunting regulation. However, current oscillation may result if AHR proportional gain is set too high.

# **8.42 Fire Mode**

This function is used to allow the inverter to ignore minor faults during emergency situations, such as fire, and provides continuous operation to protect other systems, such as ventilation fans. When fire mode is activated, the inverter operates continuously based on the set frequency and direction.

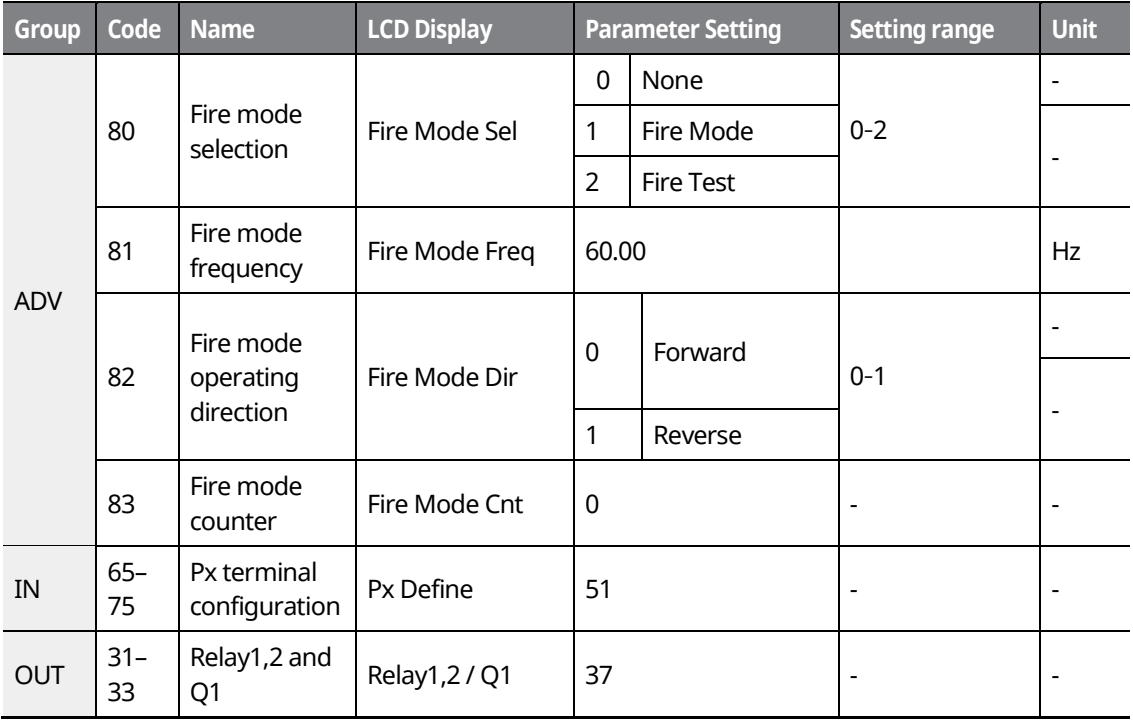

 $294$  | **LS**ELECTRIC

#### **Fire Mode Details**

ſ

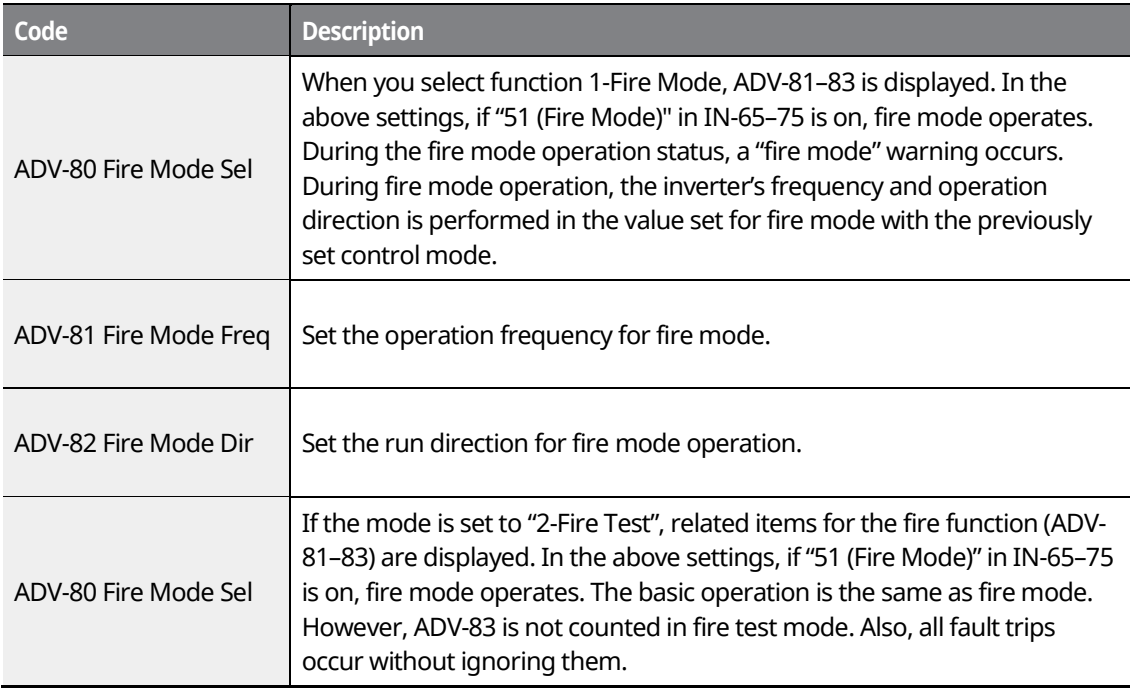

If a fault occurs during fire mode operation, the fault trip is ignored and the inverter continuously operates. However, if a critical fault occurs, the inverter performs the trip operation or auto restart operation. The auto restart is performed after PRT-10 Retry Delay is set.

If the inverter performs the fire mode operation when the inverter is in normal status after the auto restart, the inverter will operate via the speed search.

Fire mode cannot be set while in torque mode. Therefore, fire mode can only be set when the inverter is in speed or operation mode.

In fire mode, the operation for fault trips is listed in the following table.

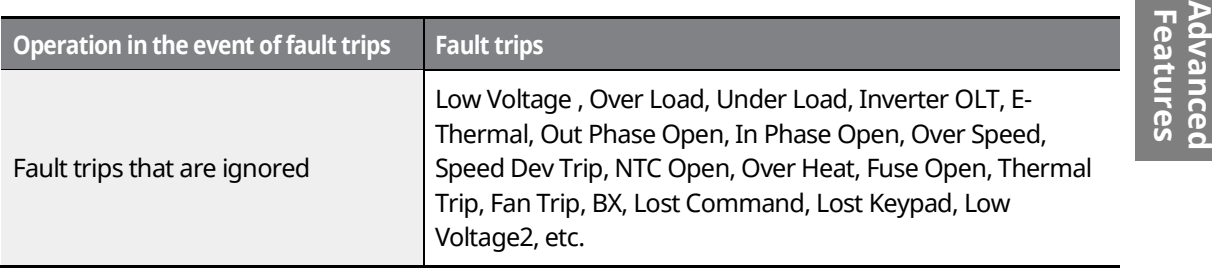

 $L5$ ELECTRIC 295

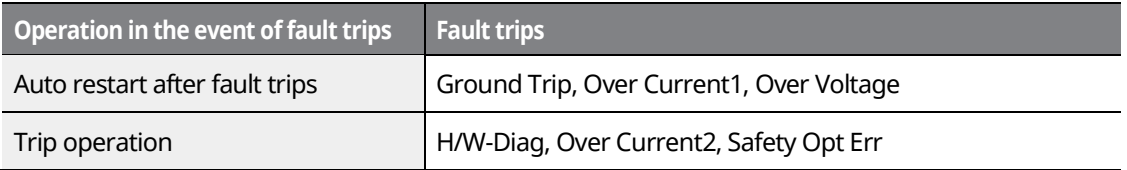

### **1** Caution

Fire mode operation voids the product warranty. To test fire mode not to increase the fire mode operation count at ADV-83, set ADV-80 to "2-Fire Test" and operate the inverter.

If the multi-function terminal input set to "51 (Fire Mode)" is on when ADV-83 is set to "1 (Fire Mode)", the count value set at ADV-83 is increased by 1.

# **8.43 Dynamic Braking (DB) Resistor Operation Reference Voltage**

Depending on the capacity, the iS7 series is divided into models with a braking resistor circuit integrated inside the inverter, and models that require an external braking unit to be installed. The inverters rated between 0.75–22 kW have the built-in braking model (except for the brake resistor), and the inverters rated above 30 kW require an external braking unit. Therefore, the reference voltage setting function for the braking resistor is necessary for inverters rated below 22 kW.

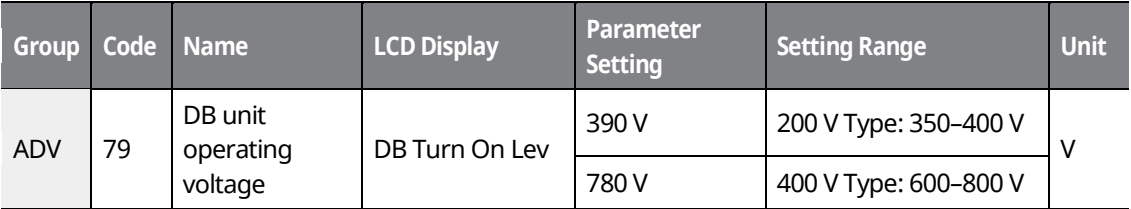

**ADV-79 DB Turn On Lev**: This is the operation reference voltage for the braking resistor. The braking resistor operates when the DC link voltage exceeds the reference value.

The initial value for 200 V-type inverters is 390 V, and the initial value for 400 V-type inverters is 780 V.

For 200 V-type inverters, the reference voltage that stops the braking resistor is 10 V lower than the operating voltage set at ADV-79. For 400 V-type inverters, the braking resistor stops if the

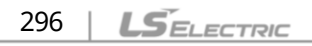

voltage is 20 V lower than the operating voltage set at ADV-79.

### **1** Caution

If the set value for ADV-79 is lower than the DC link voltage when the inverter is in normal operation, the DB resistor may overheat due to continuous DB resistor operation. Conversely, if the set value at ADV-79 is much higher than the DC link voltage range, an overvoltage trip may occur because the DB resistor does not operate when it is needed.

Example) If the input voltage is 440 V and the value at ADV-79 is set to 600 V, the DB resistor operates when the inverter is on because the DC link voltage is 622 V. Since the voltage level that stops the DB resistor is 590 V, the DB resistor may overheat due to continuous DB resistor operation.

# **8.44 kW/HP Unit Selection**

Select the units between kW and HP for the capacity of the inverter and motor.

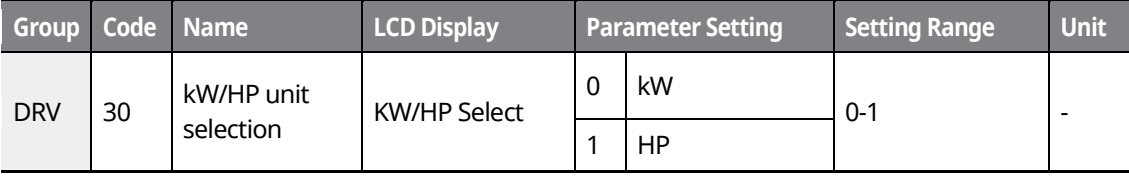

# **8.45 Output Voltage Drop Prevention**

This function is used to prevent voltage drop in the inverter output by decreasing the current output, thereby taking advantage of the expanded command zone of the output voltage, if the input voltage drops or overload conditions arise.

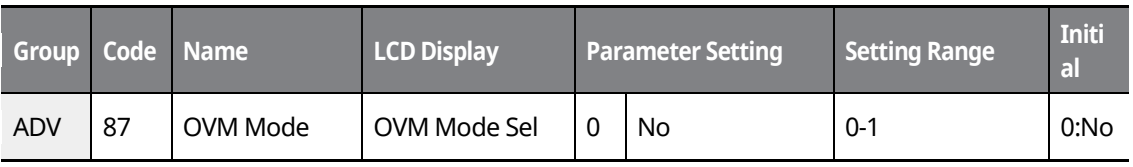

 $L5$ ELECTRIC 297

**Features Advanced** 

**Features** 

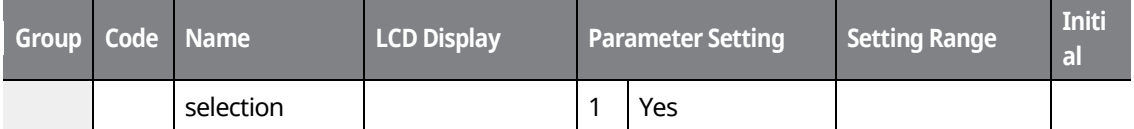

This function is used to prevent voltage drop in the inverter output by decreasing the current output, thereby taking advantage of the expanded command zone of the output voltage, if the input voltage drops or overload conditions arise. Set ADV-87 (OVM Mode Sel) to "0 (No)" to limit the voltage output command zone for linear voltage output. Set ADV-87 (OVM Mode Sel) to "1 (Yes)" to expand the voltage output command zone and ensure stable voltage output is made throughout the overmodulated zone.

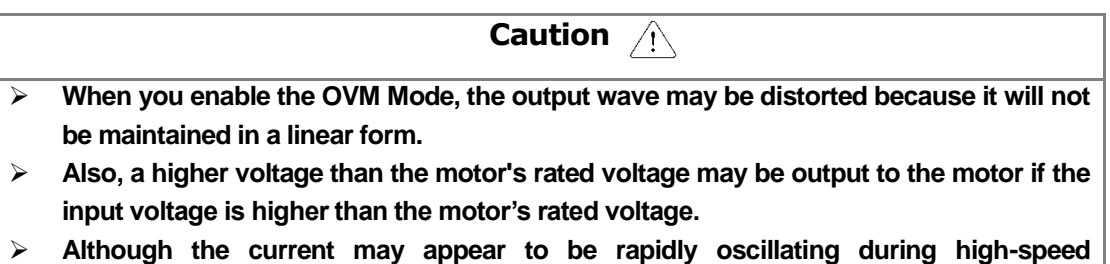

- **operation, the actual change in the output current is not severe.**
- **The output voltage will be compensated for to stay below the rated voltage of the motor according to the parameter setting.**
- **The OVM Mode will not be activated if the input voltage is higher than the output voltage.**

# **9 Using Monitor Functions**

ſ

# **9.1 Monitoring the Operating Status via the Keypad**

You can monitor the operating status using the keypad of the inverter. You can select the desired items to monitor in Config mode (CNF), view three items at a time in Monitor mode, and select an item on the status display.

### **9.1.1 Selecting Monitor Mode Display**

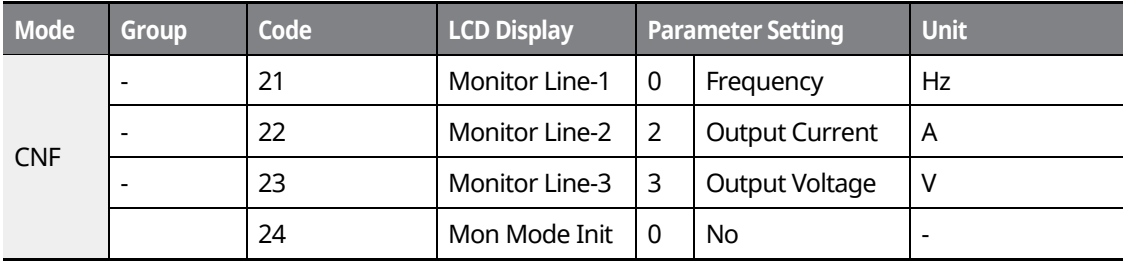

#### **Monitor Mode Display Selection Details**

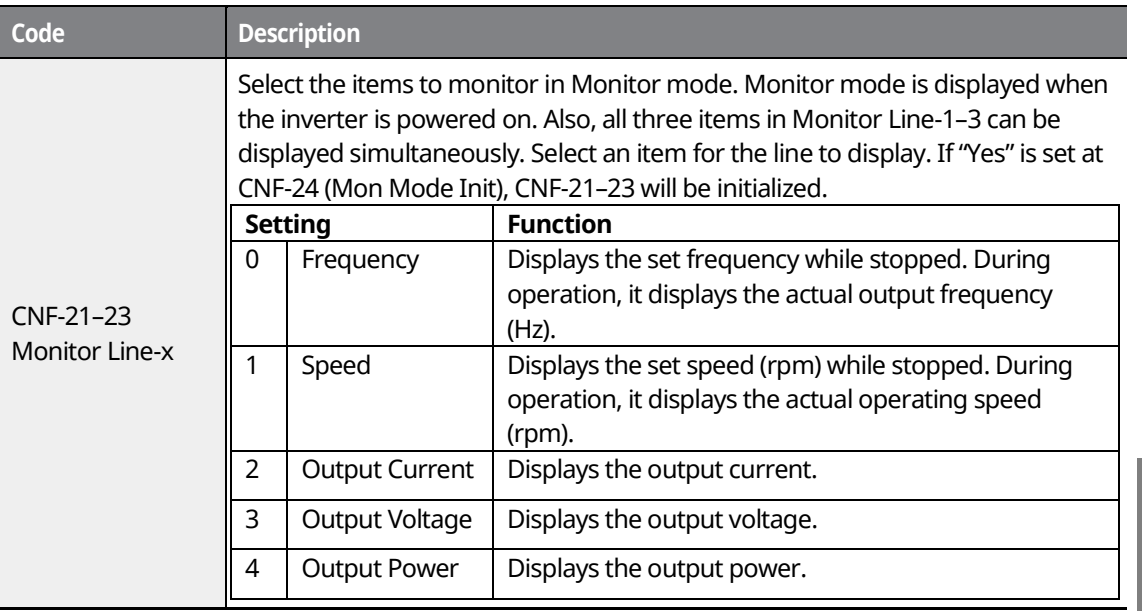

**Monitor Functions**

299  $\mathsf{L}\mathsf{S}\vphantom{F}\vphantom{F}\vphantom{F}\vphantom{F}\vphantom{F}\vphantom{F}\vphantom{F}\vphantom{F}\vphantom{F}$ 

#### **Code Description**

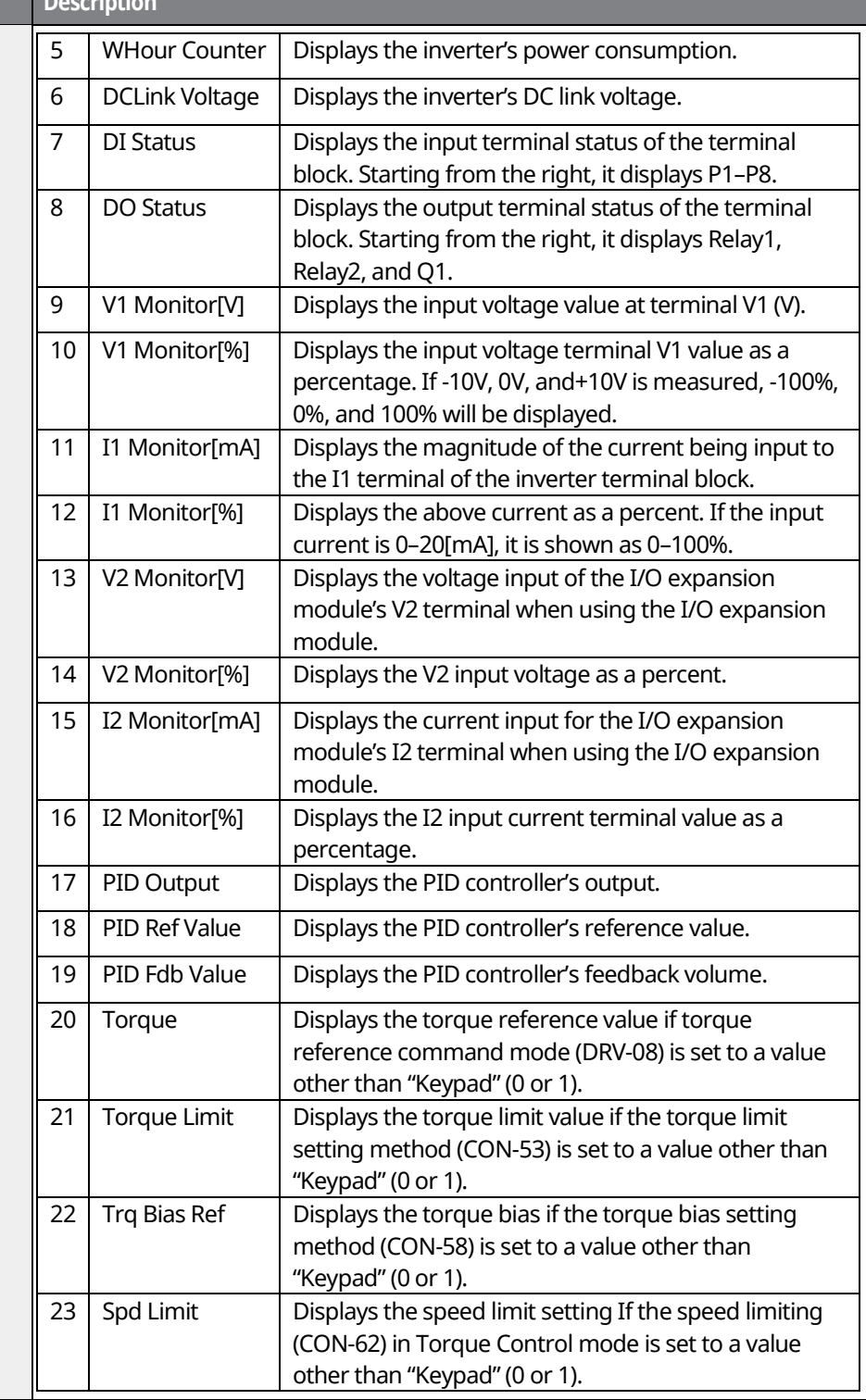

٦

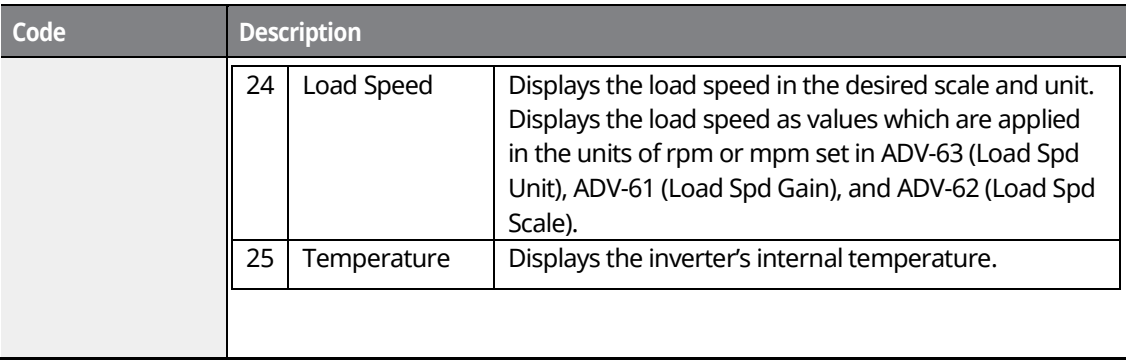

### **9.1.2 Displaying Output Power**

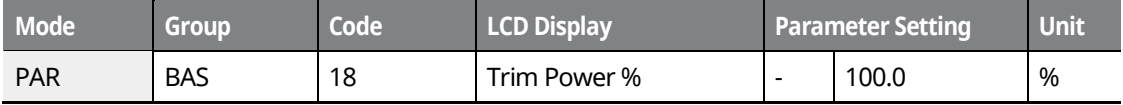

When CNF-21–23 (Monitor Line-x Select) is set to "4 (Output Power)", increase the set value at BAS-18 (Trim Power) appropriately if the output power displayed on the keypad is lower than expected.

If the output power displayed on the keypad is higher than expected, decrease this set value accordingly. The output power display is calculated using voltage and current. However, an output power error may occur when the power factor is low.

#### **Note**

#### **WHour Counter (Inverter power consumption)**

Values are calculated using voltage and current. Electric power is calculated every second and the results are accumulated.

Power consumption is displayed as follows:

- Less than 1,000 kW: Units are in kW, displayed in a 999.9 kW format.
- 1–99 MW: Units are in MW, displayed in a 99.99 MWh format.
- 100–999 MW: Units are in MW, displayed in a 999.9 MWh format.
- More than 1,000 MW: Units are in MW, displayed in 9,999 MWh format and can be displayed up to 65,535 MW. (Values exceeding 65,535 MW will reset the value to 0 and units will return to kW. It will be displayed in a 999.9 kW format).
- If the WH CNF-62 (Count Reset) is set to "YES," you can clear the electricity consumption.

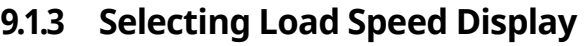

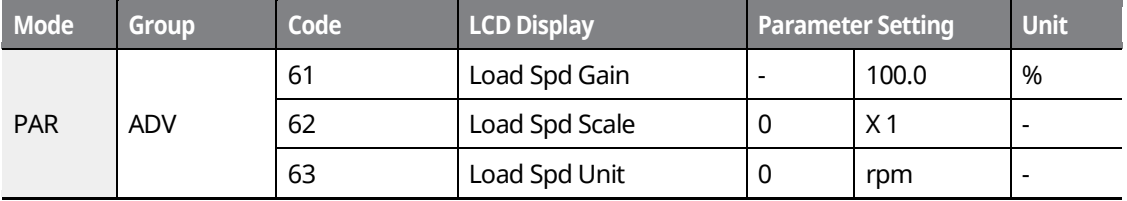

#### **Load Speed Display Details**

Set CNF-21–23 (Monitor Line-x Select) to "24 (Load Speed)", and adjust the following codes to display load speed.

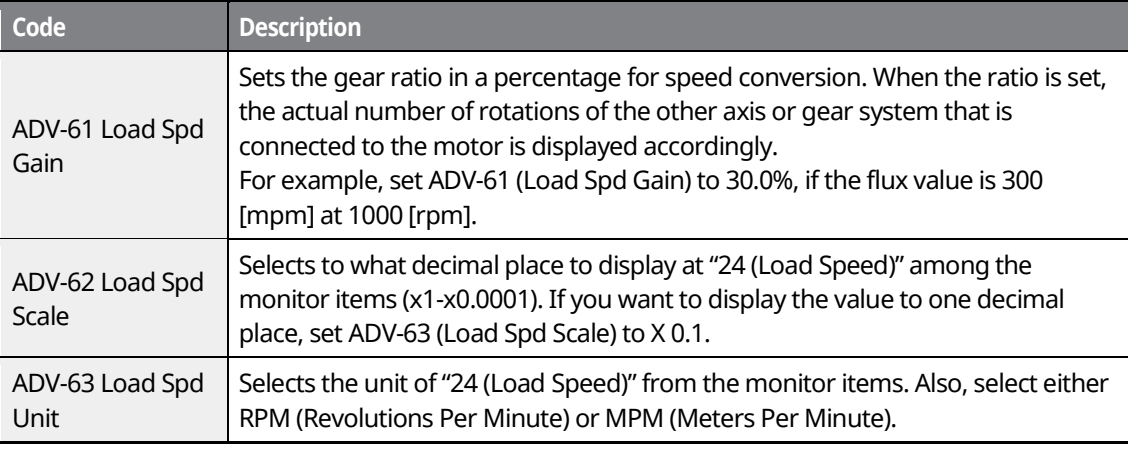

### **9.1.4 Selecting Hz/Rpm Display**

You can convert all the parameters with a Hz unit into RPM or vice versa. The pole number (BAS-11) must be entered for the conversion.

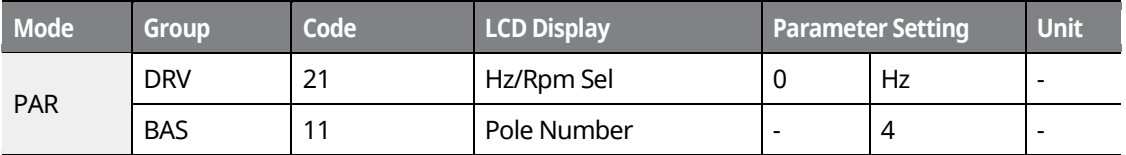

### A Warning

If you change the default set value at DRV-21 (Hz/RPM Sel) from "Hz" to "RPM", all parameters except the ones set for the monitor mode will be changed to RPM. To change the speed unit from frequency to speed in Monitor mode, change the parameter value at CNF-21.

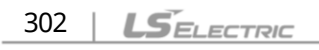

### **9.1.5 Selecting Status Display**

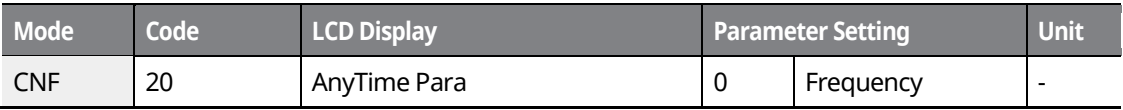

#### **Status Display Selection Details**

ſ

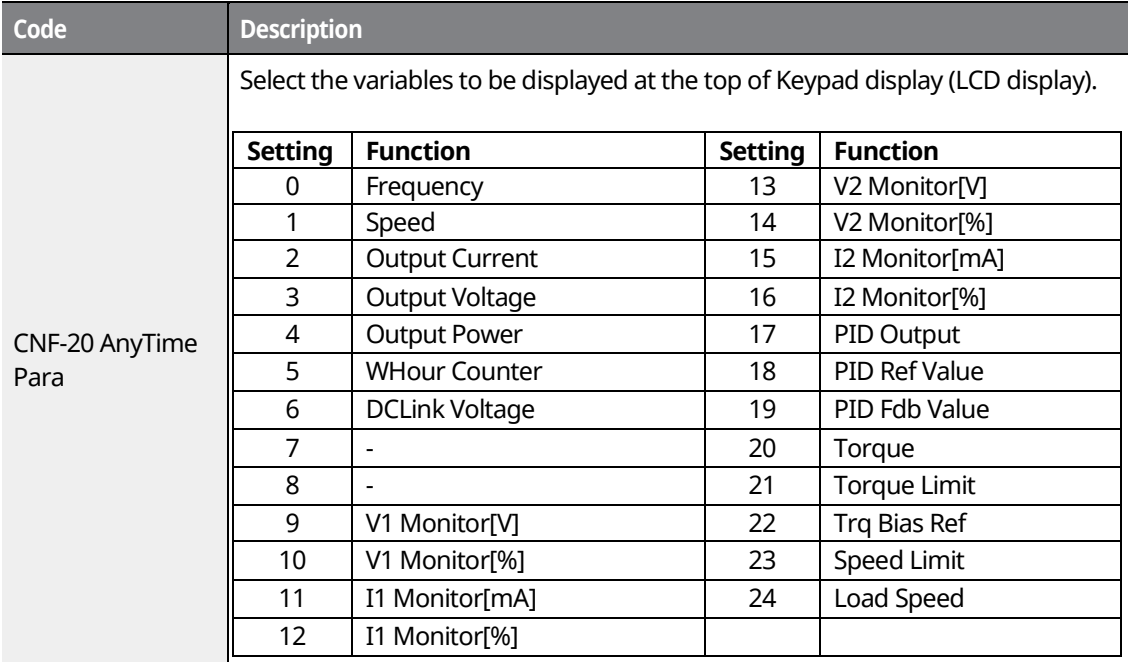

### **9.1.6 Monitoring Output Frequency**

Select DRV-25 to monitor output frequency. Output frequency is displayed in 0.01[Hz] increments. The output frequency is displayed as 0.00[Hz] when the inverter is not operating.

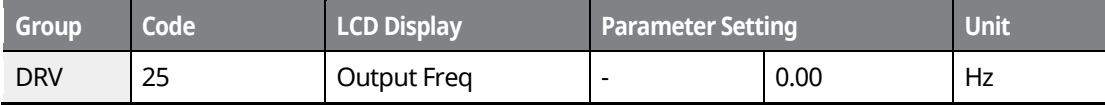

# **9.2 Monitoring Fault Status Using Keypad**

Trip mode displays the fault status when a fault trip occurs during inverter operation. You can monitor the fault types, operating frequency, and output current at the time of fault trip. Up to the last 5 fault trips can be saved.

### **9.2.1 Monitoring Current Fault Status**

When a fault trip occurs, the fault type is displayed on the keypad's display.

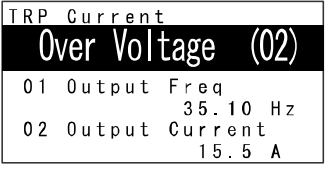

For more details on types and descriptions of fault trips, refer to *[12.2](#page-407-0) [Warning Messages](#page-407-0)* on page *[391](#page-407-0)*. The following operating status can be monitored and recorded.

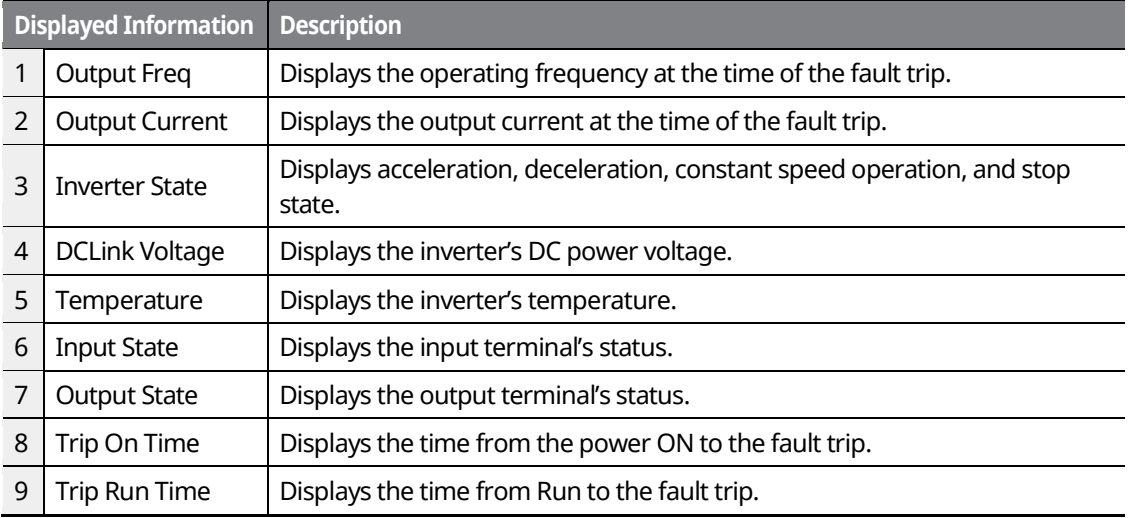

If you press the [STOP/RESET] key on the keypad or input the reset terminal of the terminal block to release the fault trip, the information for the currently displayed fault trip is saved as part of the fault trip history. In this case, what was saved in the Fault Trip History 1 (Last-1) is moved to the Failure History 2 (Last-2).

The number next to the fault trip name represents the number of simultaneously occurring faults. If more than one fault occurred, you can press the [PROG/ENT] key to view the other faults.

304 **LSELECTRIC** 

### **9.2.2 Monitoring Fault Trip History**

ſ

The types of up to five previous fault trips can be saved and monitored. The lower the number of Last X is, the more recent the fault it represents. If more than 5 faults occur, those occurring before the last 5 are automatically deleted.

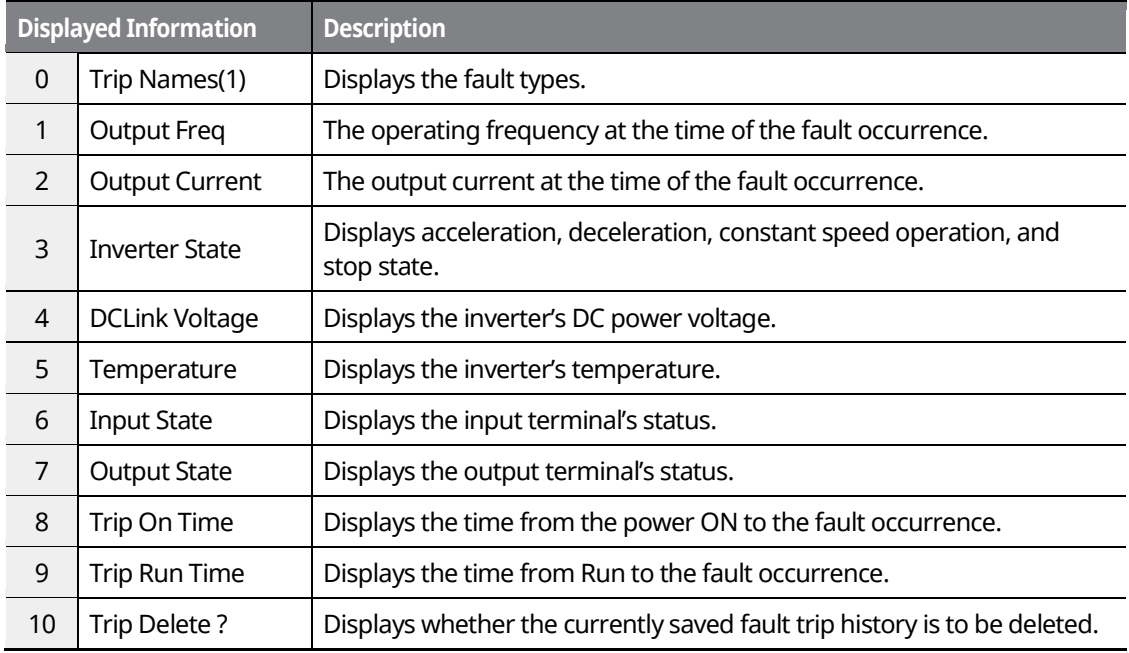

The items displayed in the fault trip history are listed in the following table.

There are two ways to delete the fault trip history.

At each fault trip, To delete the individual fault trip, select "Yes" at TRP-10 (Trip Delete?). Also, to delete the entire fault trip history, select "Yes" at CNF-24 (Erase All Trip).

# **9.3 Analog output**

### **9.3.1 Voltage Output (0–10 V)**

Select the items to be output from AO1 (Analog Output 1) terminal of the inverter terminal block and adjust the output sizes.

٦

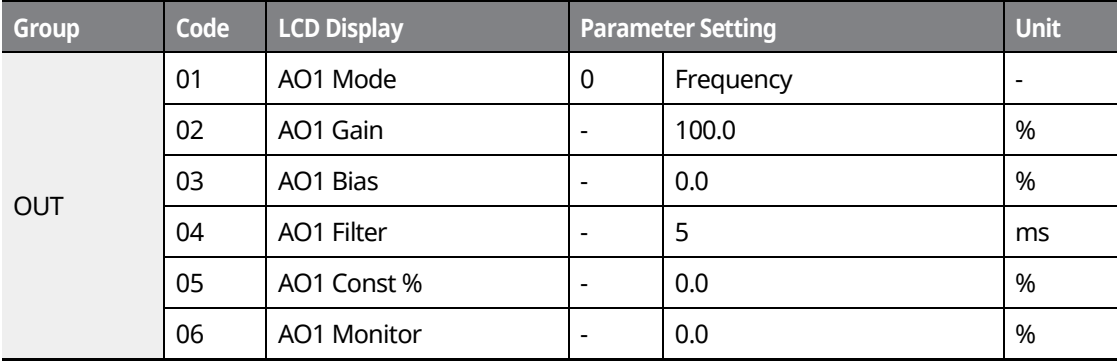

#### **Voltage Output Setting Details**

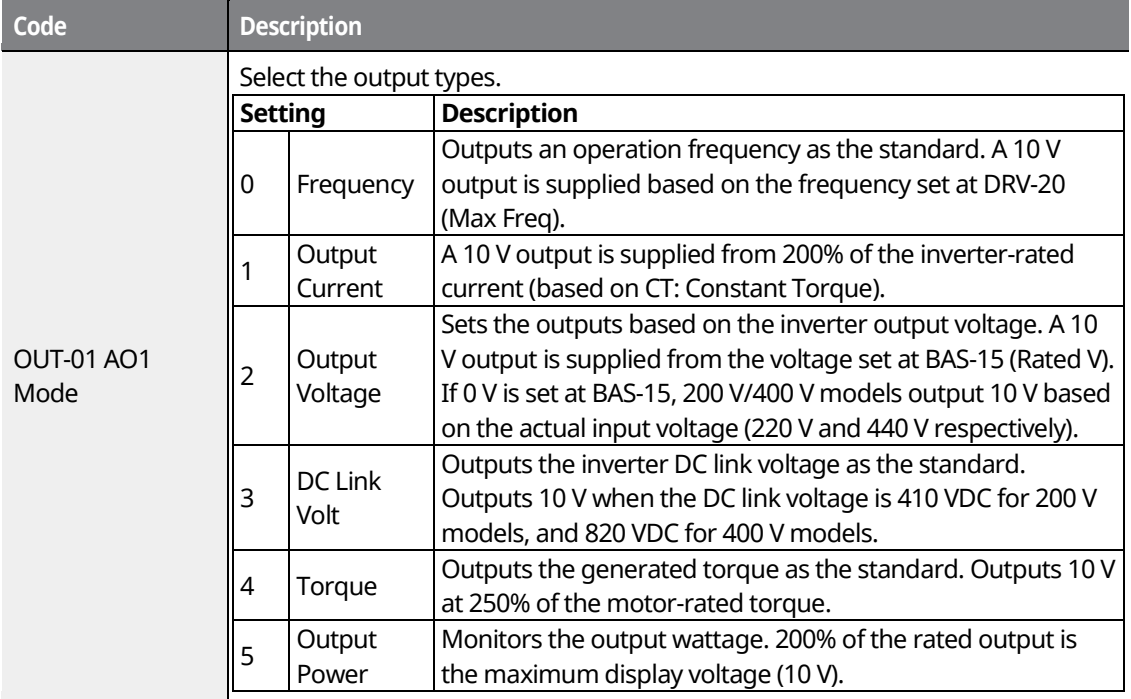

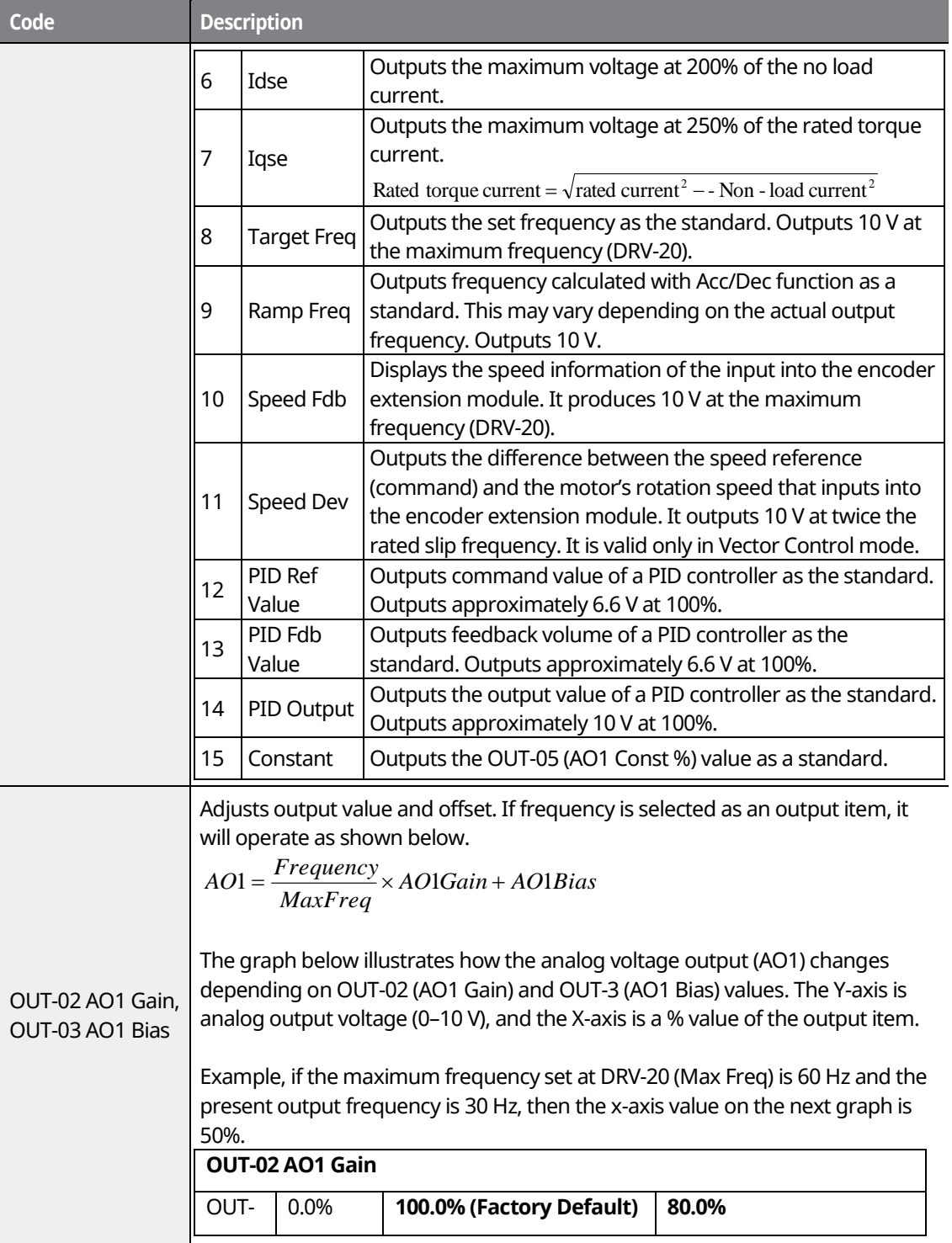

 $\sqrt{2}$
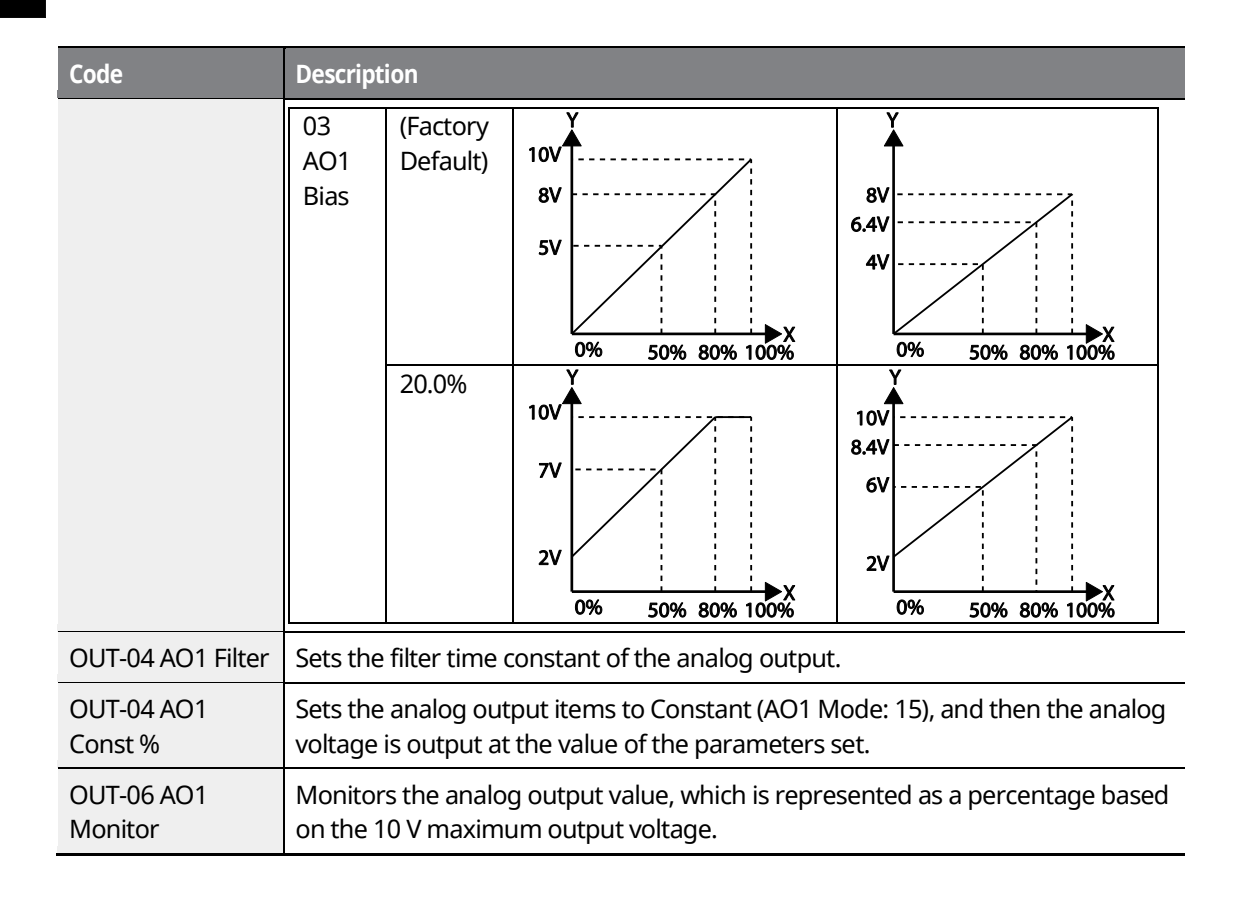

## **9.3.2 Current Output (4–20 mA)**

 $\sqrt{ }$ 

Select the items to be output from AO2 (Analog Output 2) terminal of the inverter terminal block and adjust the output sizes.

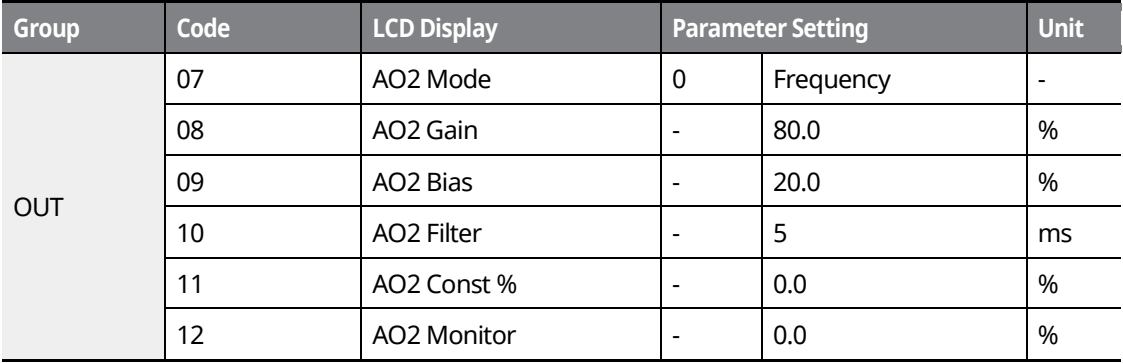

#### **Current Output Setting Details**

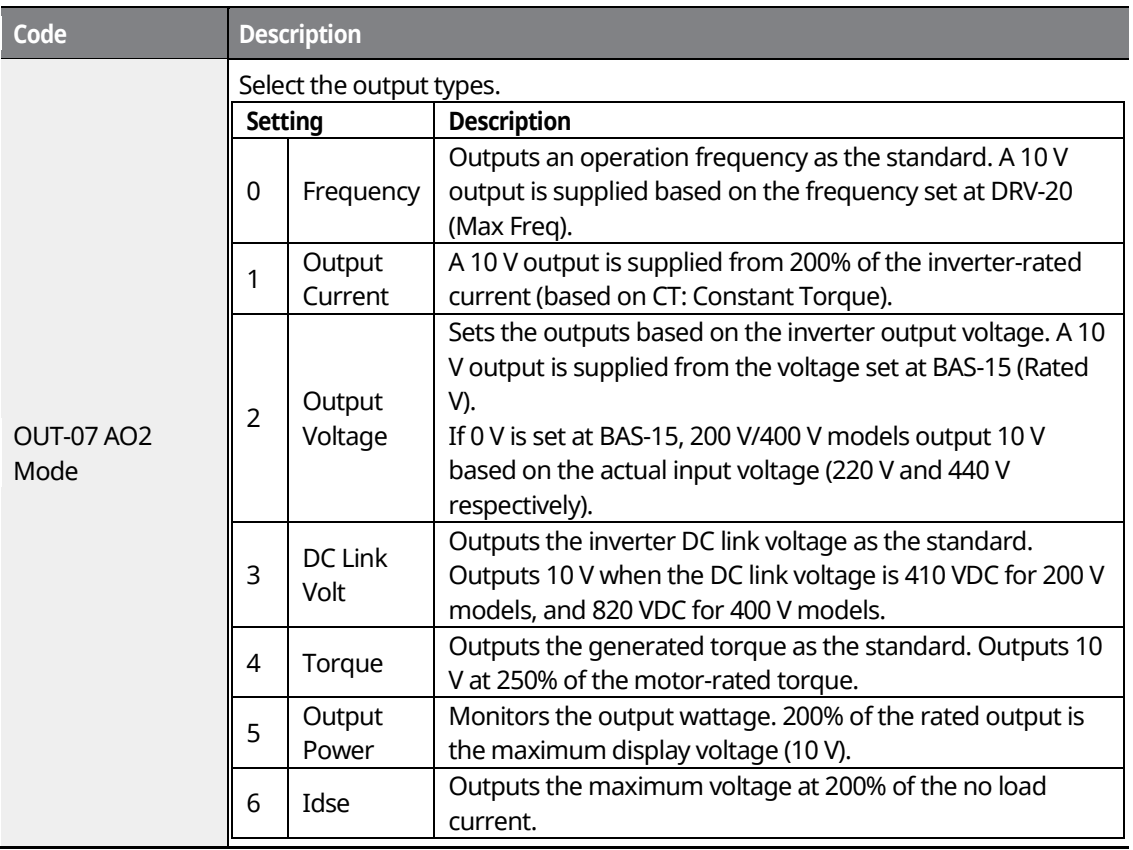

**Monitor**<br>**Functions Functions Monitor** 

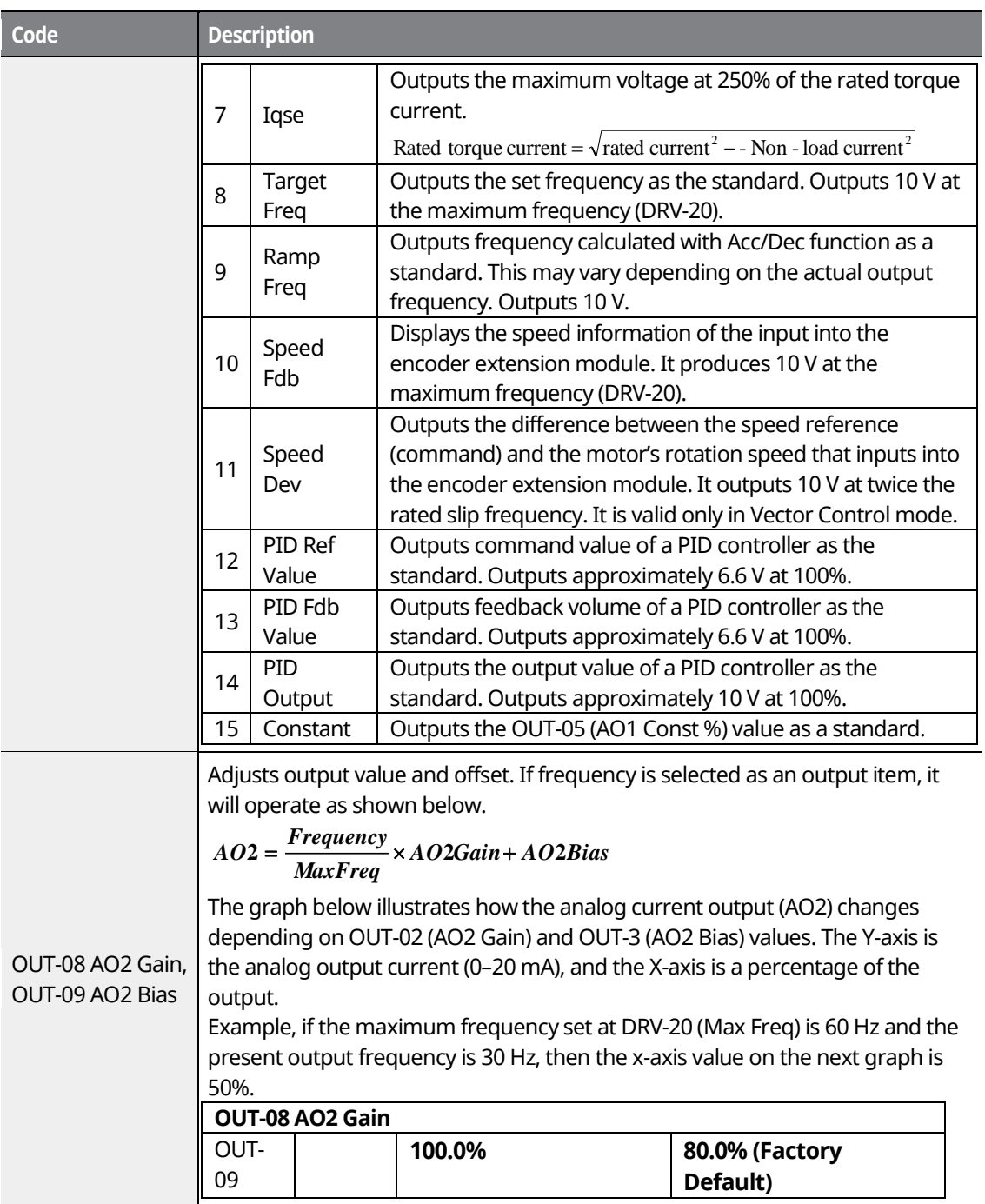

٦

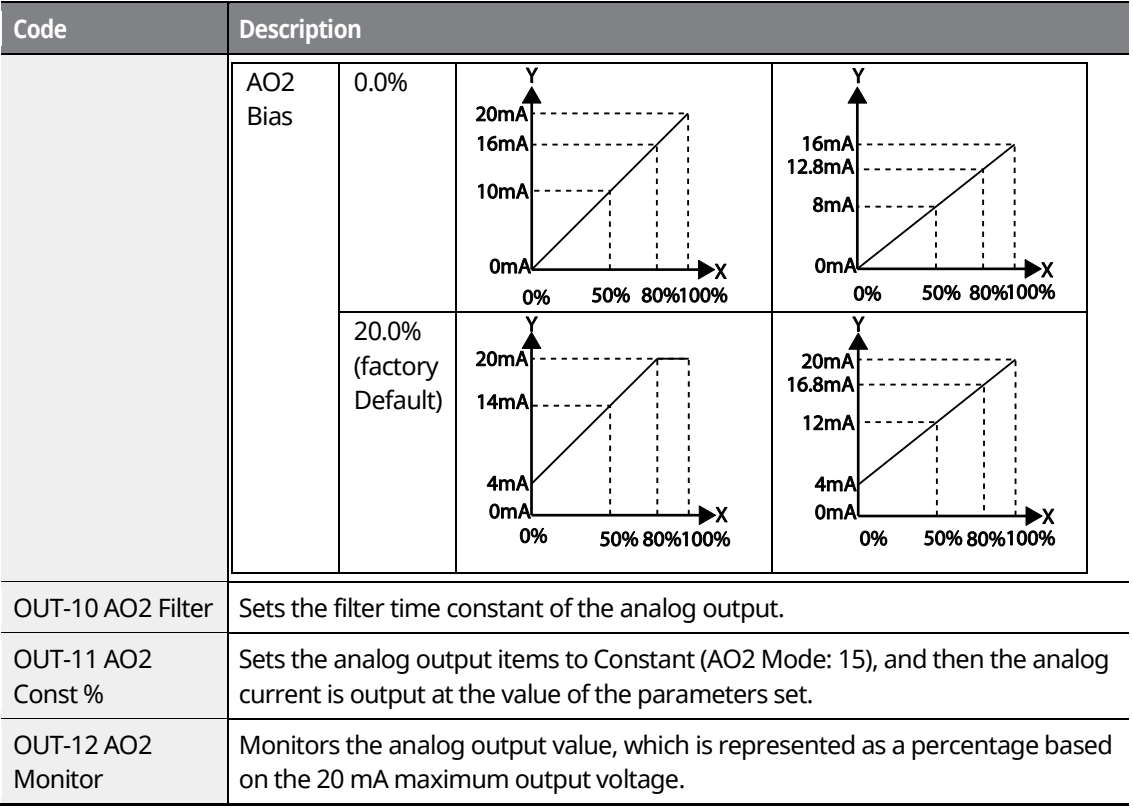

#### **Note**

When 4–20 mA is used as the output, tune OUT-08 AO2 Gain and OUT-09 AO2 Bias as follows.

- **1** Set OUT-07 AO2 Mode to Constant and OUT11 AO2 Const % to 0.0%.
- **2** After setting OUT-09 AO2 Bias to 20.0%, ensure that that the current is 4 mA. If the current is lower than 4 mA, gradually increase OUT-09 AO2 Bias until it measures 4 mA. If the current is higher than 4 mA, gradually decrease OUT-09 AO2 Bias until it measures 4 mA.
- **3** Set OUT11 AO2 Const % to 100.0%. After setting OUT-08 AO2 Gain to 80.0%, ensure that the current is 20 mA. If the current is lower than 20 mA, gradually increase OUT-08 AO2 Gain until it measures 20 mA. If the current is higher than 20 mA, gradually decrease OUT-08 AO2 Gain until it measures 20 mA.
- **4** When 0-20 mA is used as the output, set OUT-08 A02 Gain to 100% and OUT-09 A02 Bias to 0.0%.
- **5** The functions for each code are the same as the item of 0–10 V output. And, the output range is 0–20 mA.

## **9.3.3 Voltage Output (-10–+10V) Using an I/O Expansion Module**

If the optional I/O expansion module is installed, the operating status can be monitored using the bipolar voltage output of the I/O expansion module.

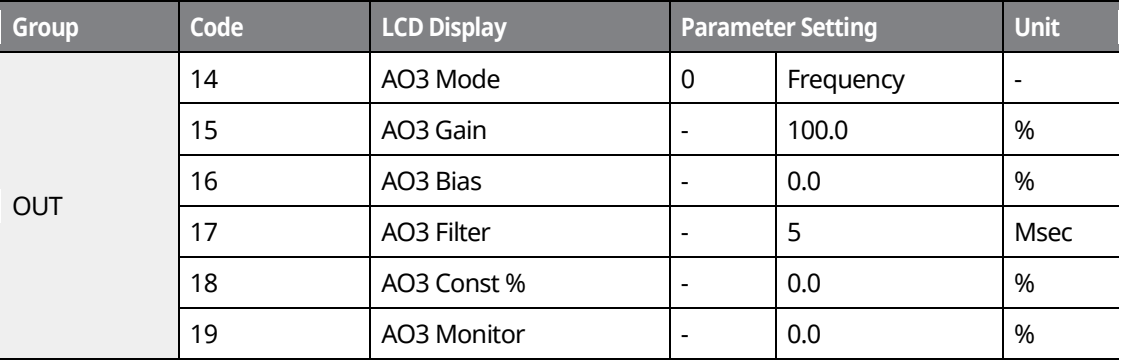

#### **Voltage Output (-10–+10 V) Details**

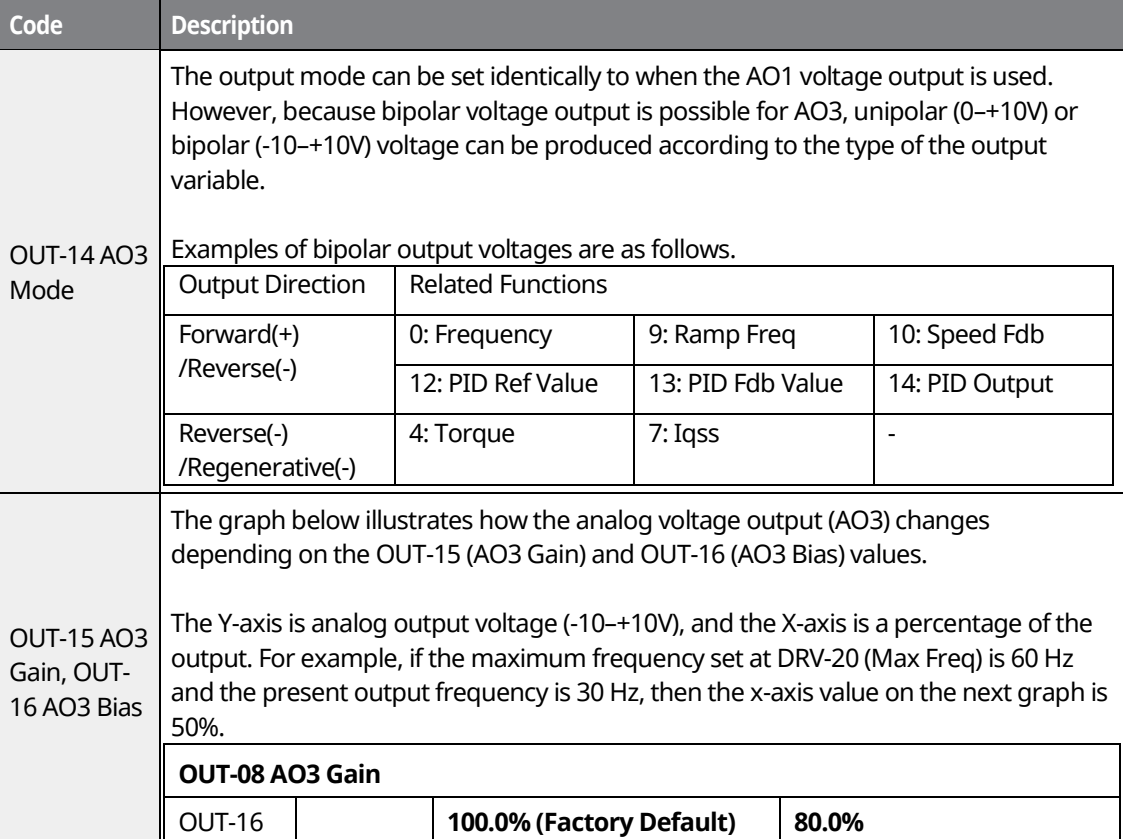

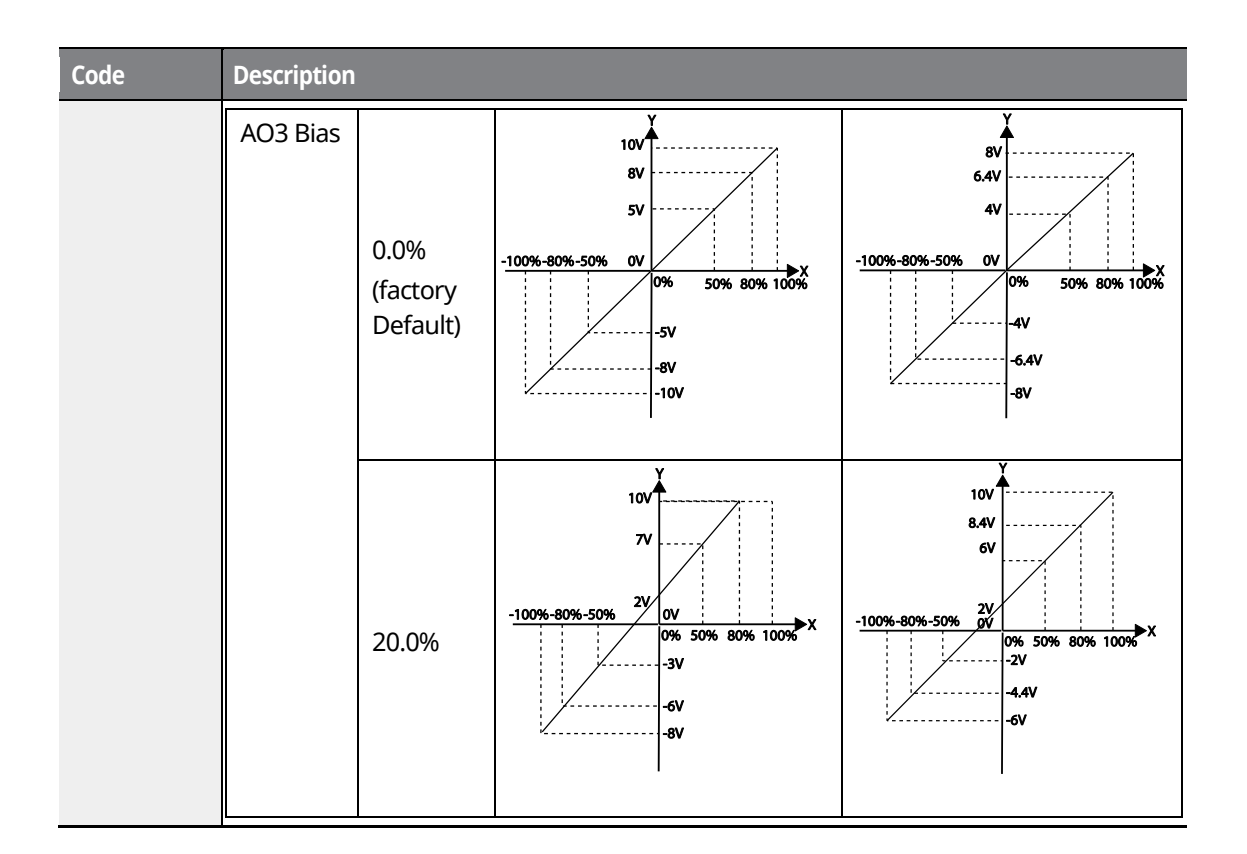

ſ

## **9.3.4 Current Output (4–20 mA/0–20 mA) Using an I/O Expansion Module**

If the optional I/O expansion module is installed, the current output (0–20 mA or 4–20 mA) can be produced via terminal AO4. The setting details are identical to those of AO1 analog output terminal.

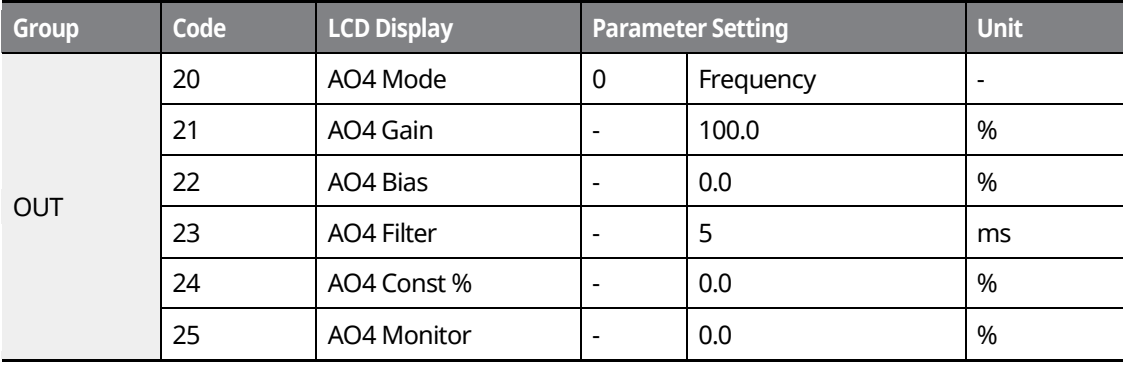

## **9.4 Relay Output and Multi-function Output Terminal Settings**

٦

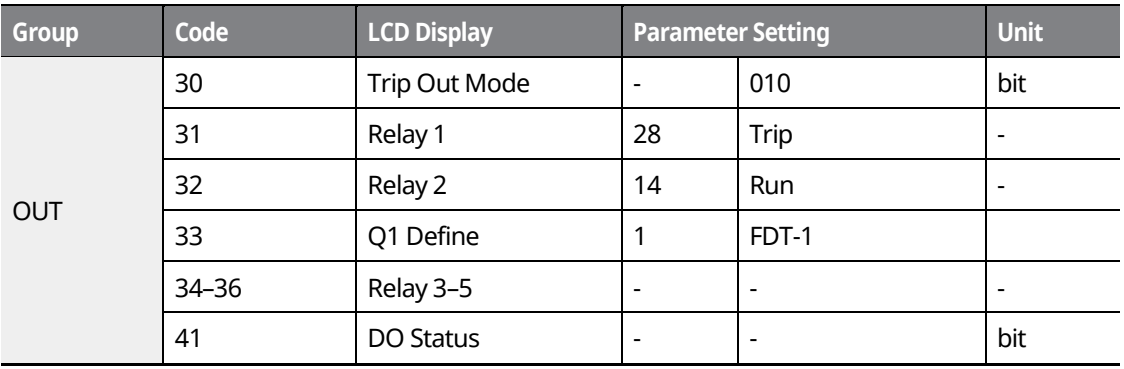

#### **Relay Output and Multi-function Output Terminal Setting Details**

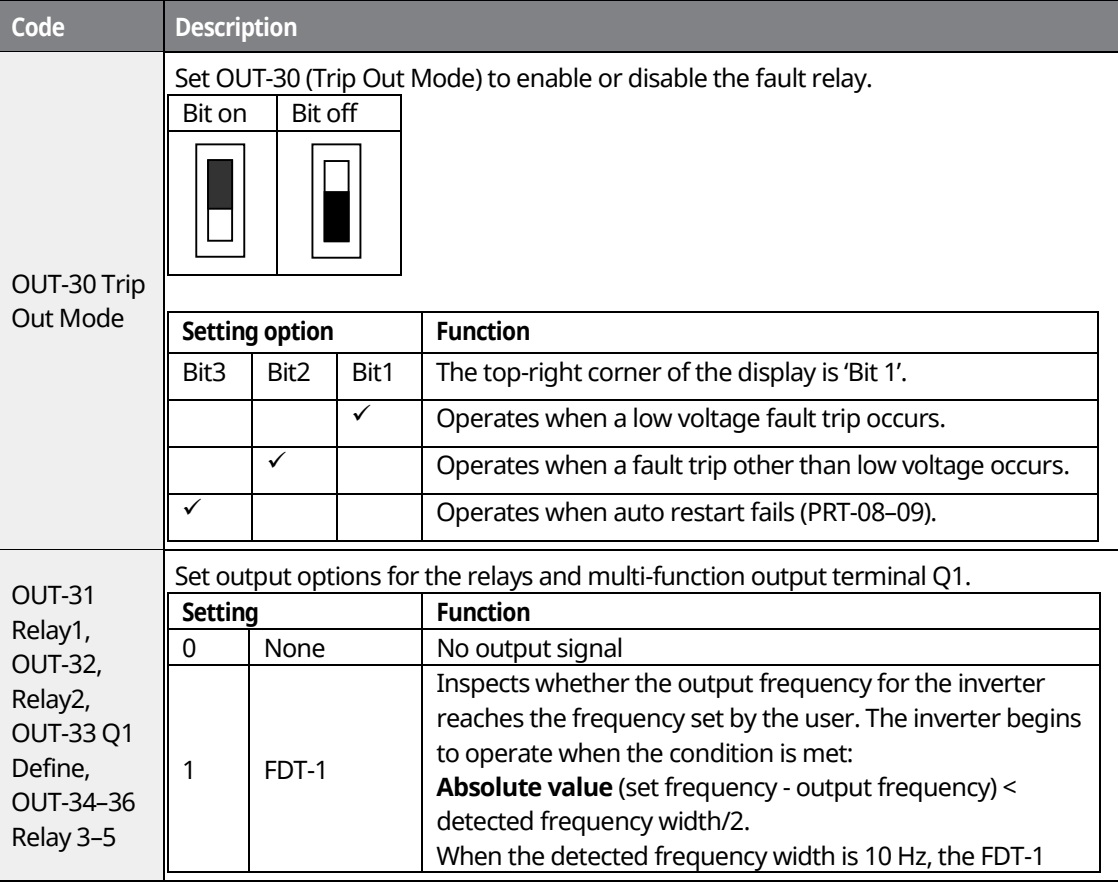

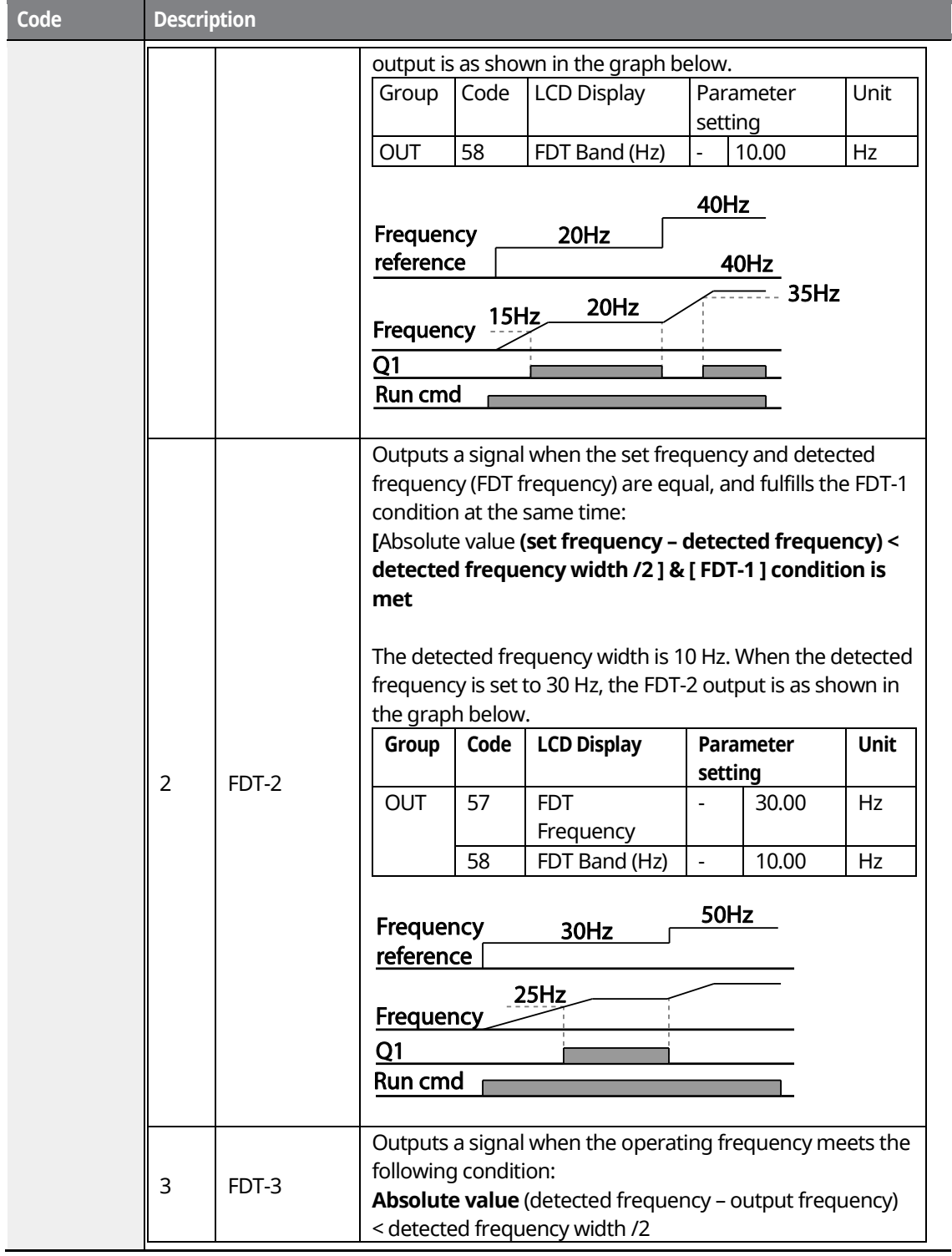

 $\sqrt{2}$ 

Monitor<br>Functions **Functions Monitor** 

### **Using Monitor Functions**

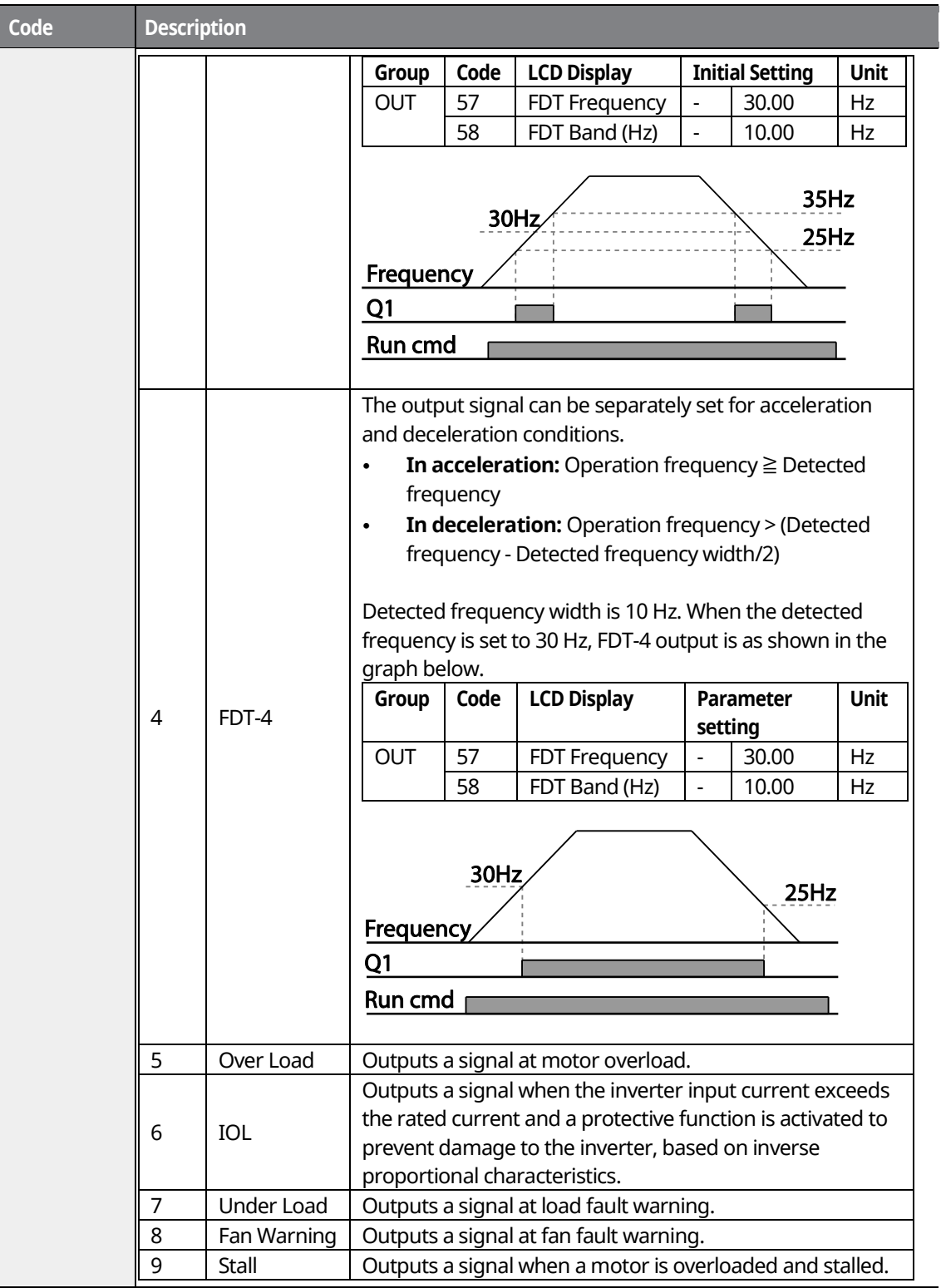

٦

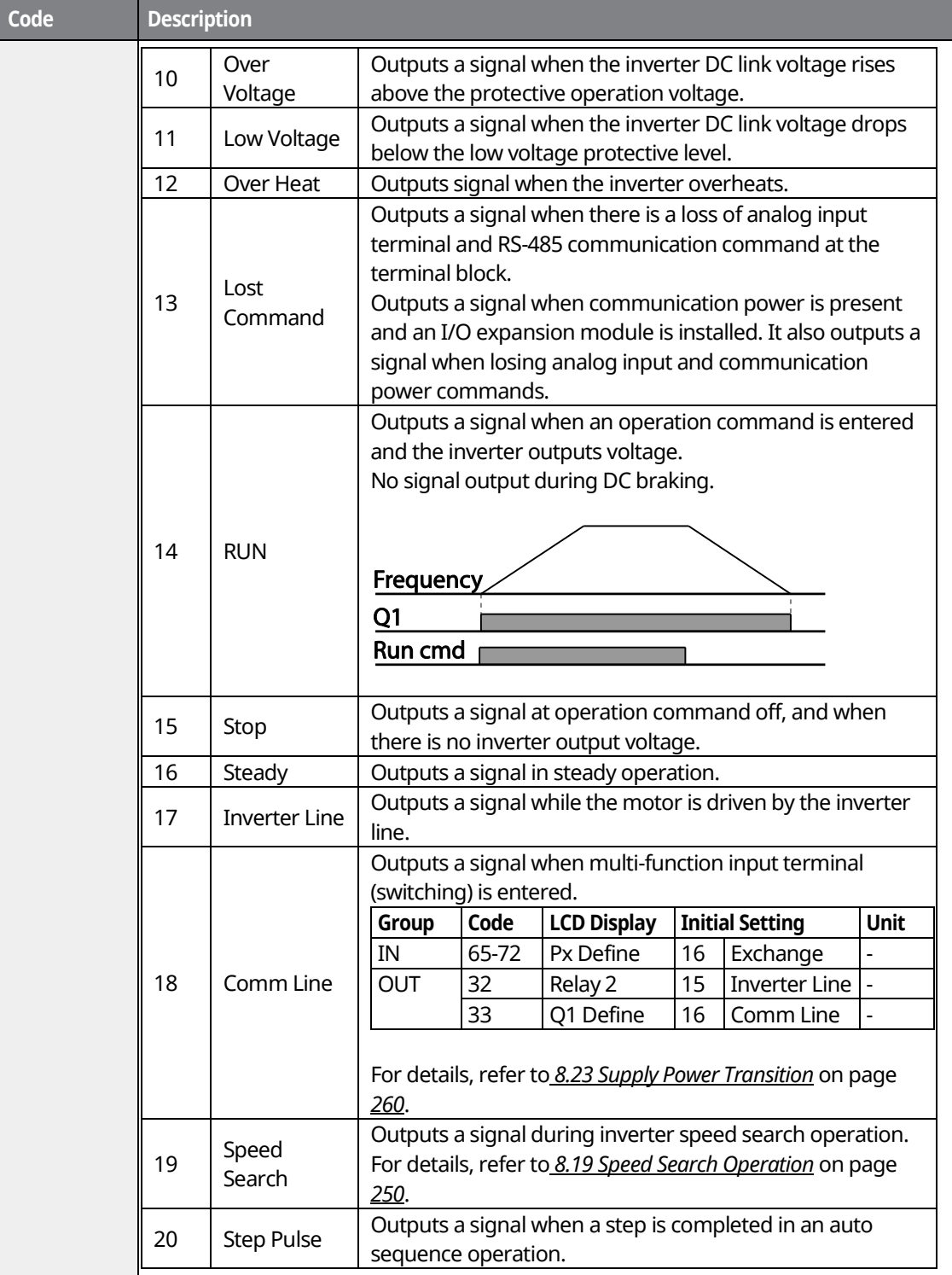

 $\sqrt{2}$ 

**Monitor**<br>Functions **Functions Monitor** 

### **Using Monitor Functions**

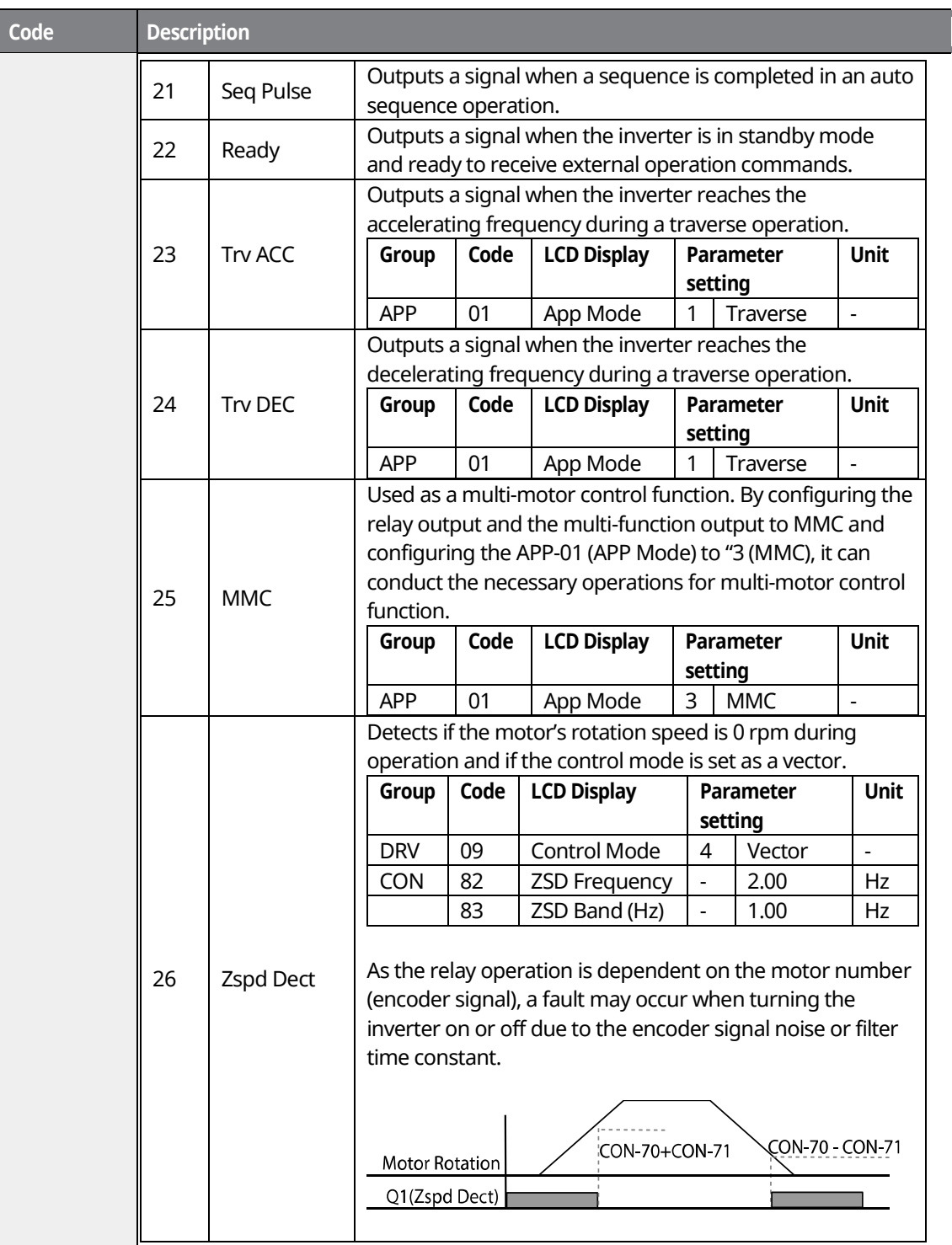

٦

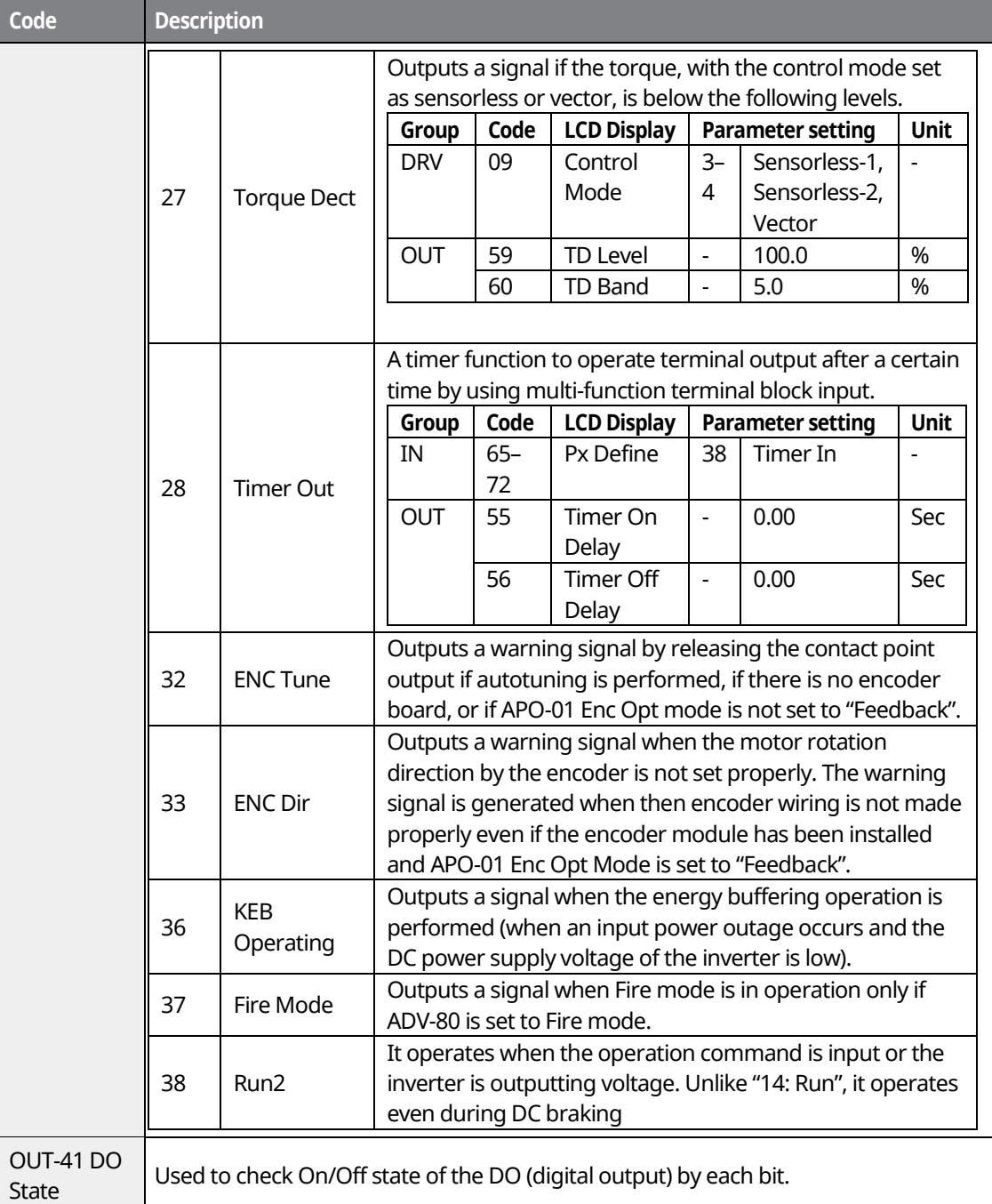

 $\sqrt{2}$ 

## **9.5 Fault trip output using multi-function output terminals and relays**

The inverter can output a fault trip state using the multi-function output terminal (Q1) and relay (Relay1).

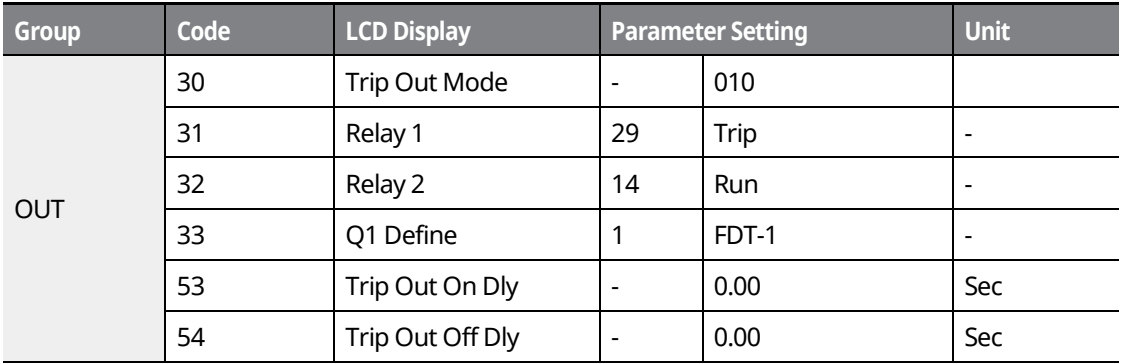

\* The inverter can output a fault trip status using expansion digital output terminals (OUT 34–36) if the optional I/O expansion module is installed.

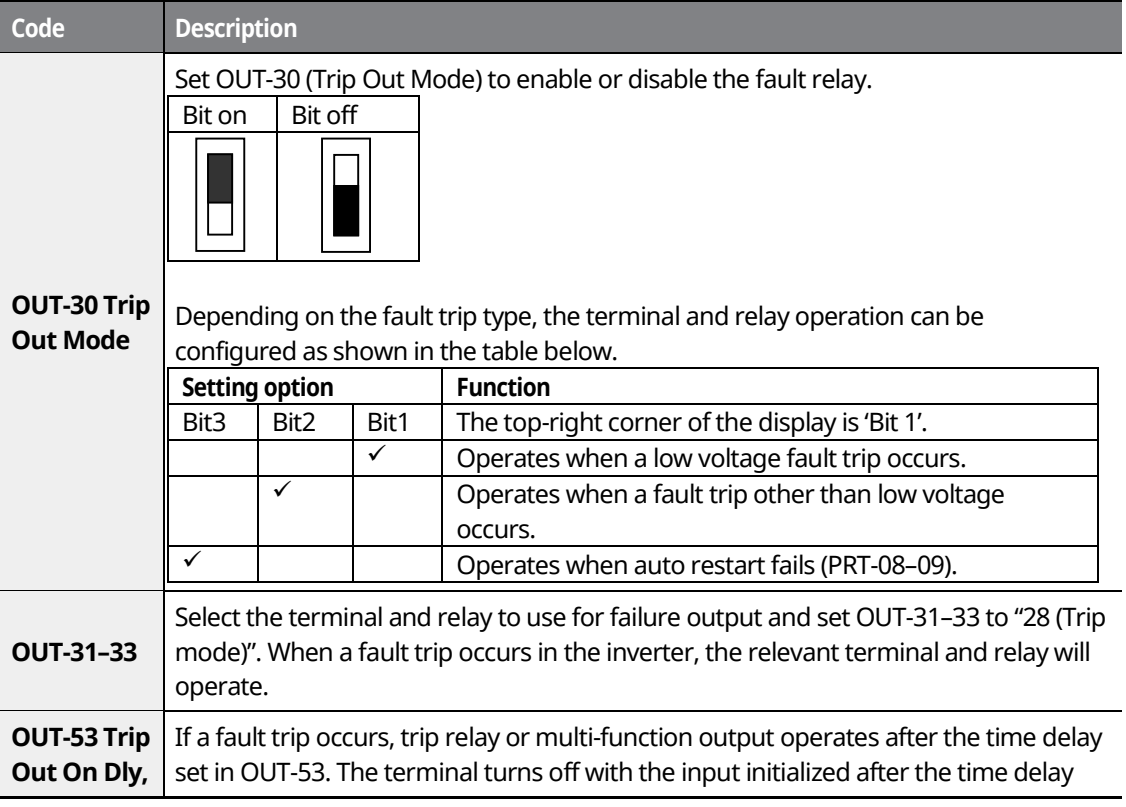

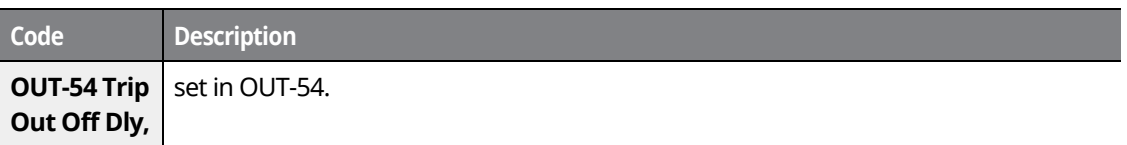

## **9.6 Output Terminal Delay Time and Terminal Types**

You can adjust the operating time of the output terminals and relays. The ON and OFF delay time can be set separately. You can choose between "form A" terminal (Normally Open) and "form B" terminal (Normally Closed).

## **9.6.1 Output Terminal Delay Time**

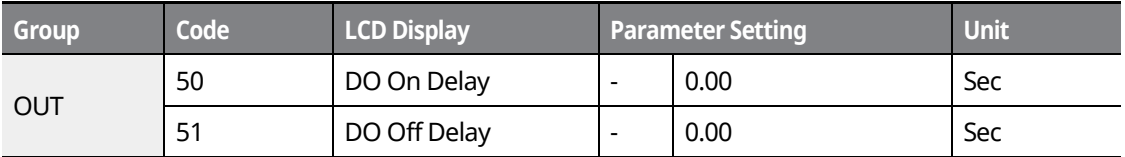

#### **Output Terminal Delay Time Setting Details**

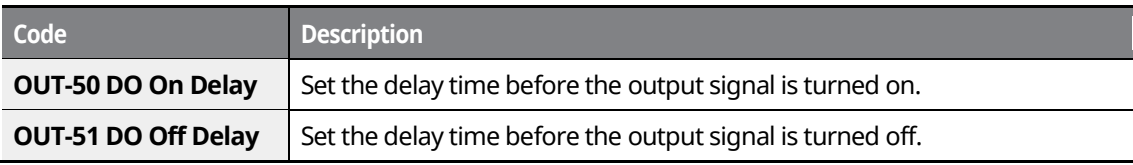

The delay time set at codes OUT-50 and OUT-51 apply to the multi-function output terminal (Q1) and relays (Relay 1 and 2), except when the multi-function output function is in fault trip mode.

## **9.6.2 Setting the Output Terminal Type**

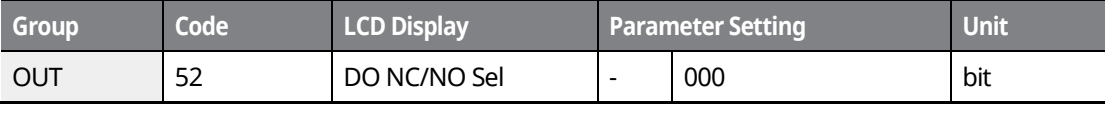

#### **Output Terminal Type Setting Details**

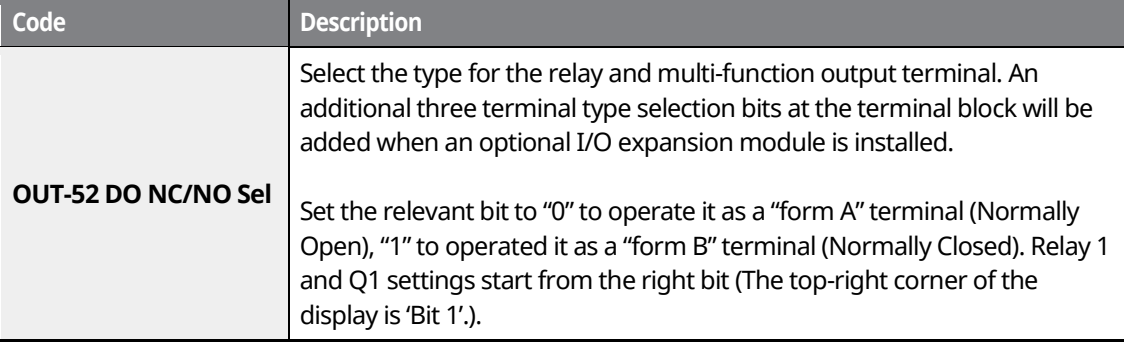

٦

## **9.7 Operation Time Monitor**

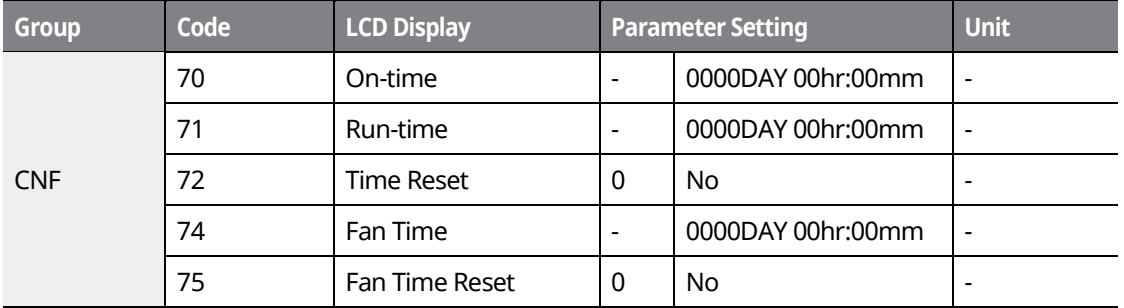

## **Output Terminal Type Setting Details**

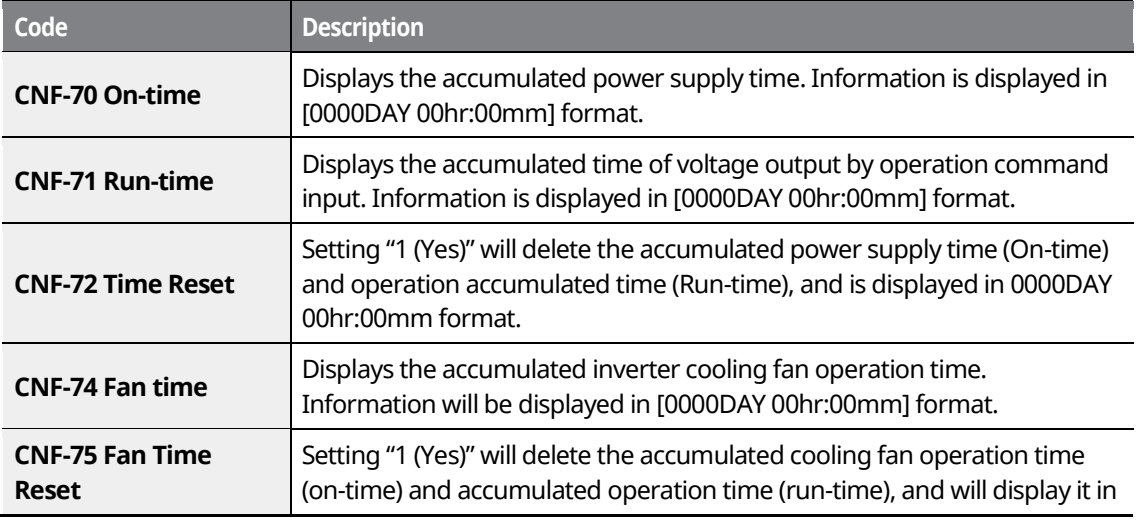

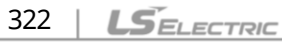

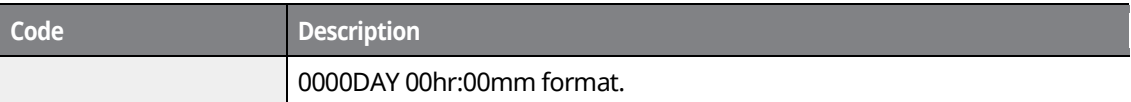

## **9.8 Setting the Keypad Language**

ſ

Select the language to be displayed on the LCD keypad. Keypads using S/W Ver 1.04 and later provide a language selection. The Korean language setting supports Korean and English.

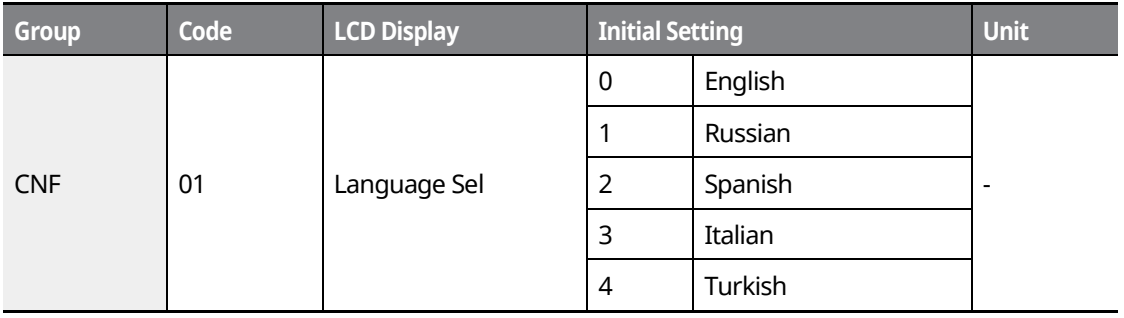

# **10 Using Protection Features**

Protection features provided by the SV-iS7 series inverter are categorized into two types: Protection from damage due to an overheating motor and Protection against inverter malfunction.

## **10.1 Motor Protection**

### **10.1.1 Electrothermal Motor Overheating Prevention (ETH)**

ETH is a protective function that uses the output current of an inverter without a separate temperature sensor to predict increases in motor temperature and protect the motor, based on its heat characteristics.

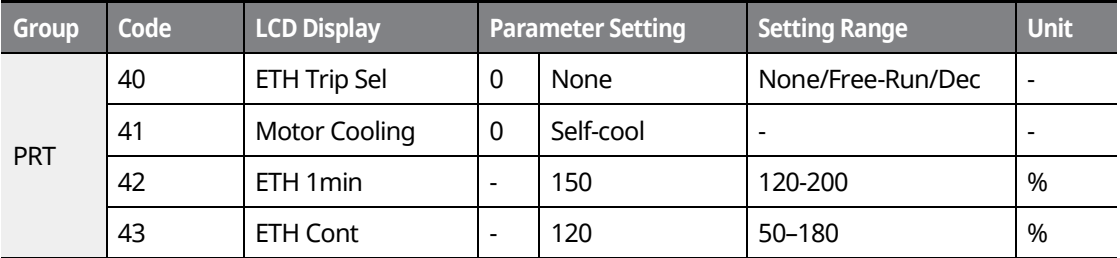

#### **Electronic Thermal (ETH) Prevention Function Setting Details**

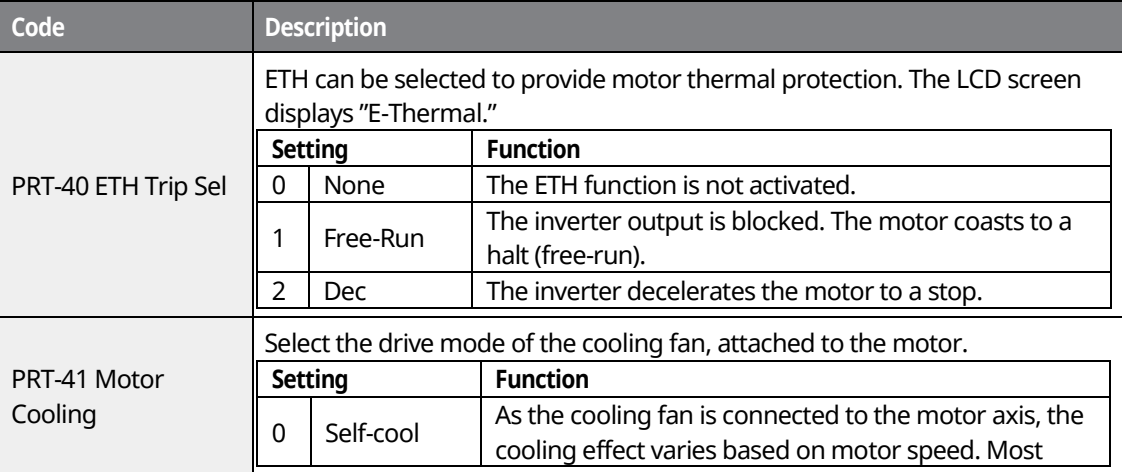

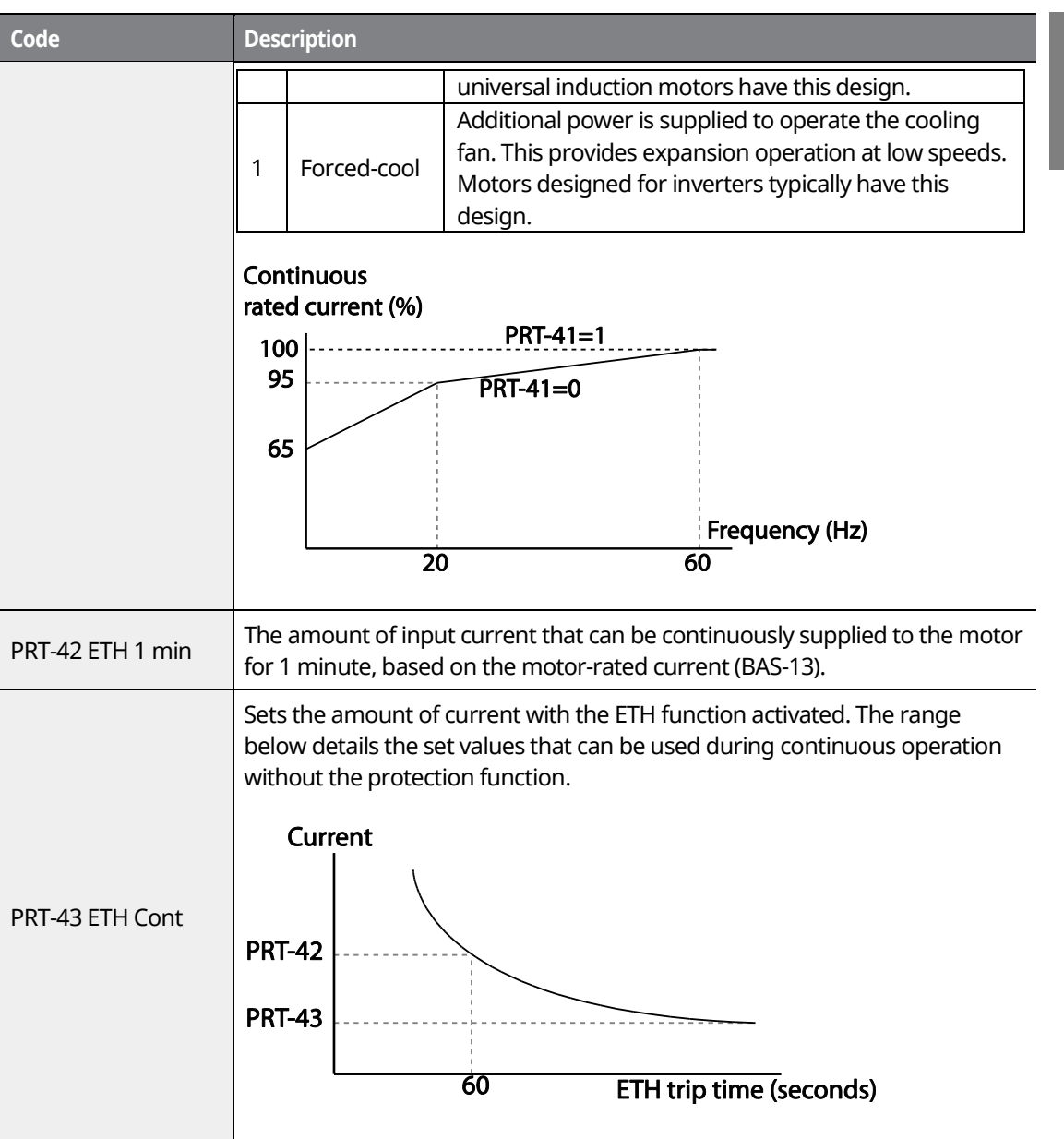

ſ

## **10.1.2 Overload Early Warning and Trip**

A warning or fault trip (cutoff) occurs when the motor reaches an overload state, based on the motor-rated current. The amount of current for warnings and trips can be set separately.

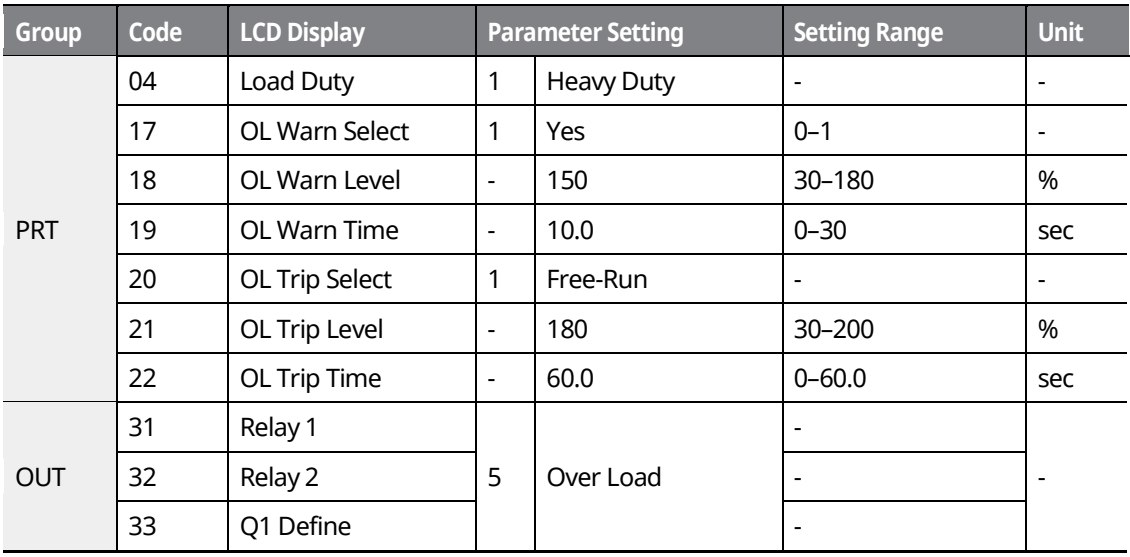

### **Overload Early Warning and Trip Setting Details**

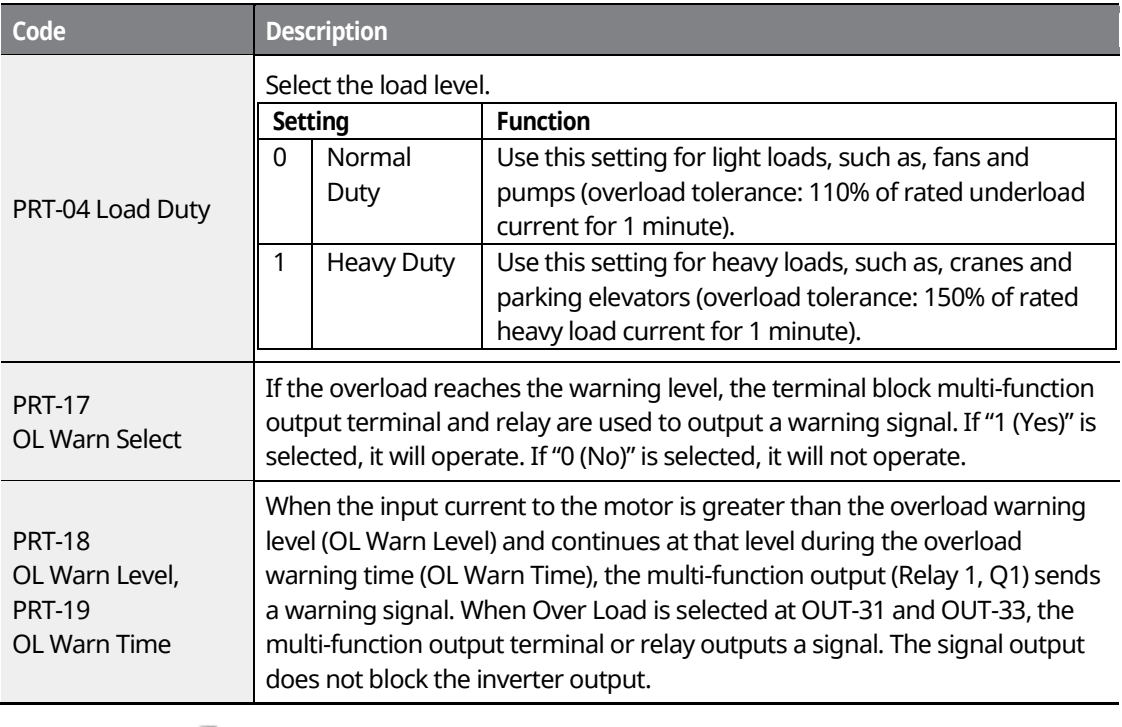

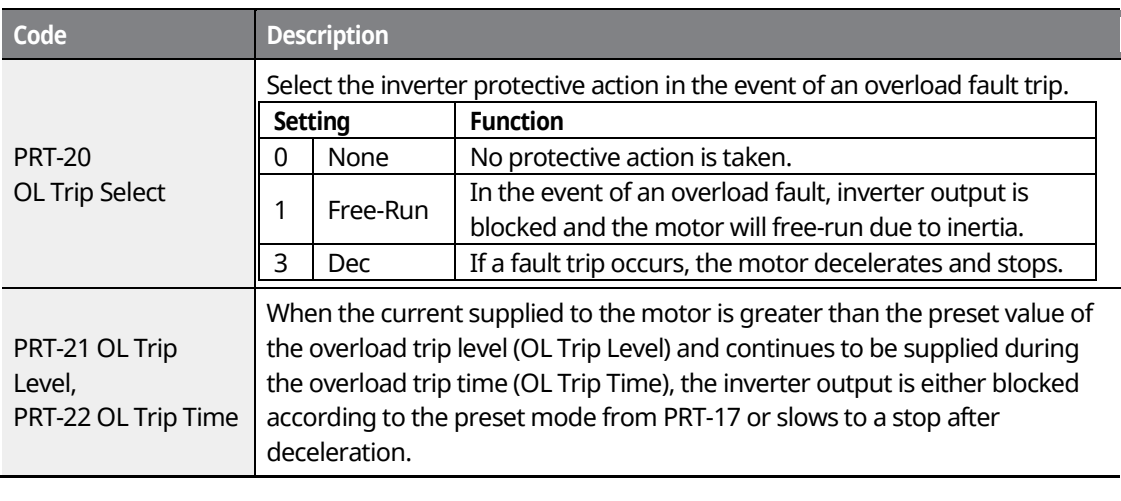

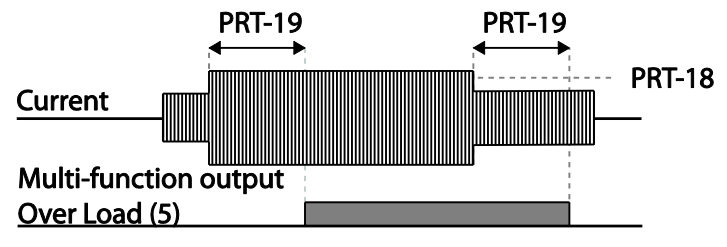

#### **Note**

Overload warnings warn of an overload before an overload fault trip occurs. The overload warning signal may not work in an overload fault trip situation, if the overload warning level (OL Warn Level) and the overload warning time (OL Warn Time) are set higher than the overload trip level (OL Trip Level) and the overload trip time (OL Trip Time).

## **10.1.3 Stall Prevention and Flux Braking**

The stall prevention function is a protective function that prevents motors from stalling due to overloads. If a motor stall occurs due to an overload, the inverter operation frequency is adjusted automatically. When a stall is caused by overload, high currents induced in the motor may cause motor overheating or damage the motor and interrupt operation of the motordriven devices.

In this case, the motor decelerates with optimum deceleration without a braking resistor by using flux braking. If the deceleration time is too short, an over voltage fault trip may occur because of regenerative energy from the motor. The flux braking makes the motor use regenerate energy, therefore optimum deceleration is available without over voltage fault trip. To protect the motor from overload faults, the inverter output frequency is adjusted automatically, based on the size of load.

٦

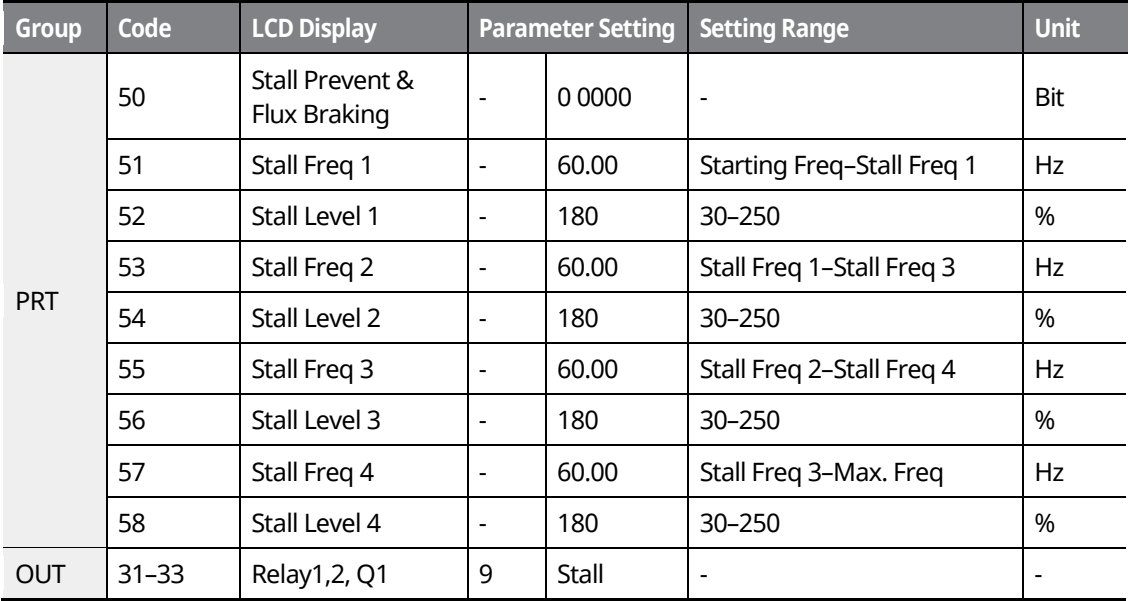

## **Stall Prevention Function and Flux Braking Setting Details**

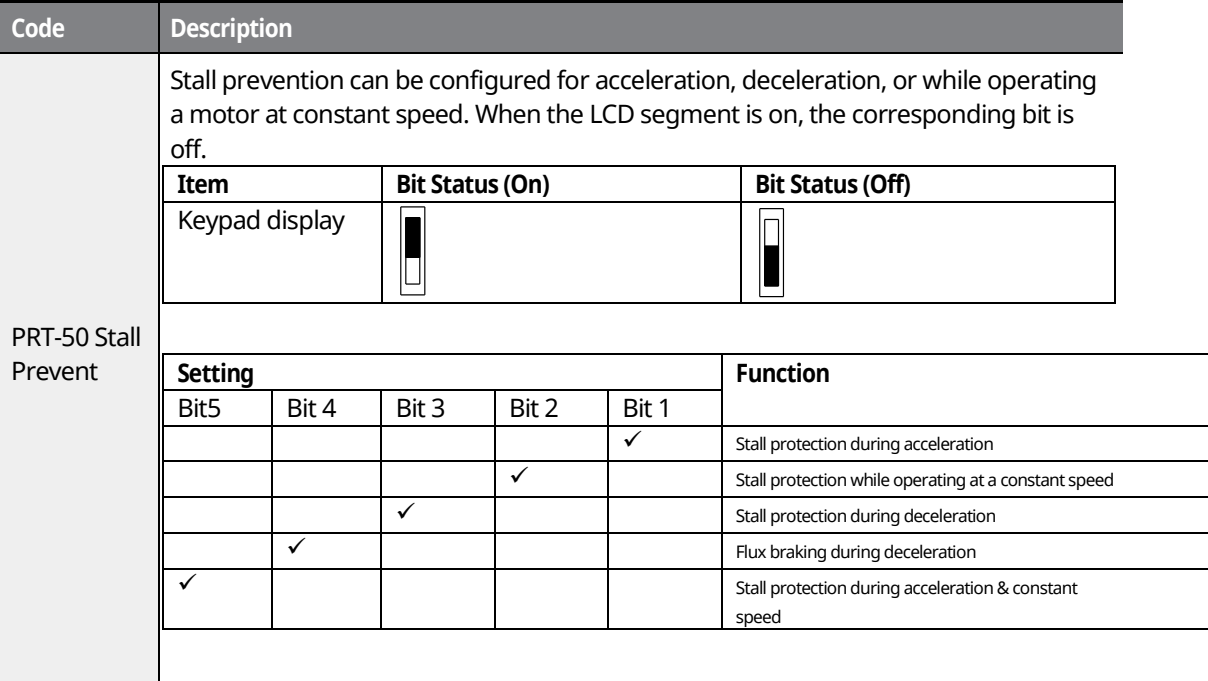

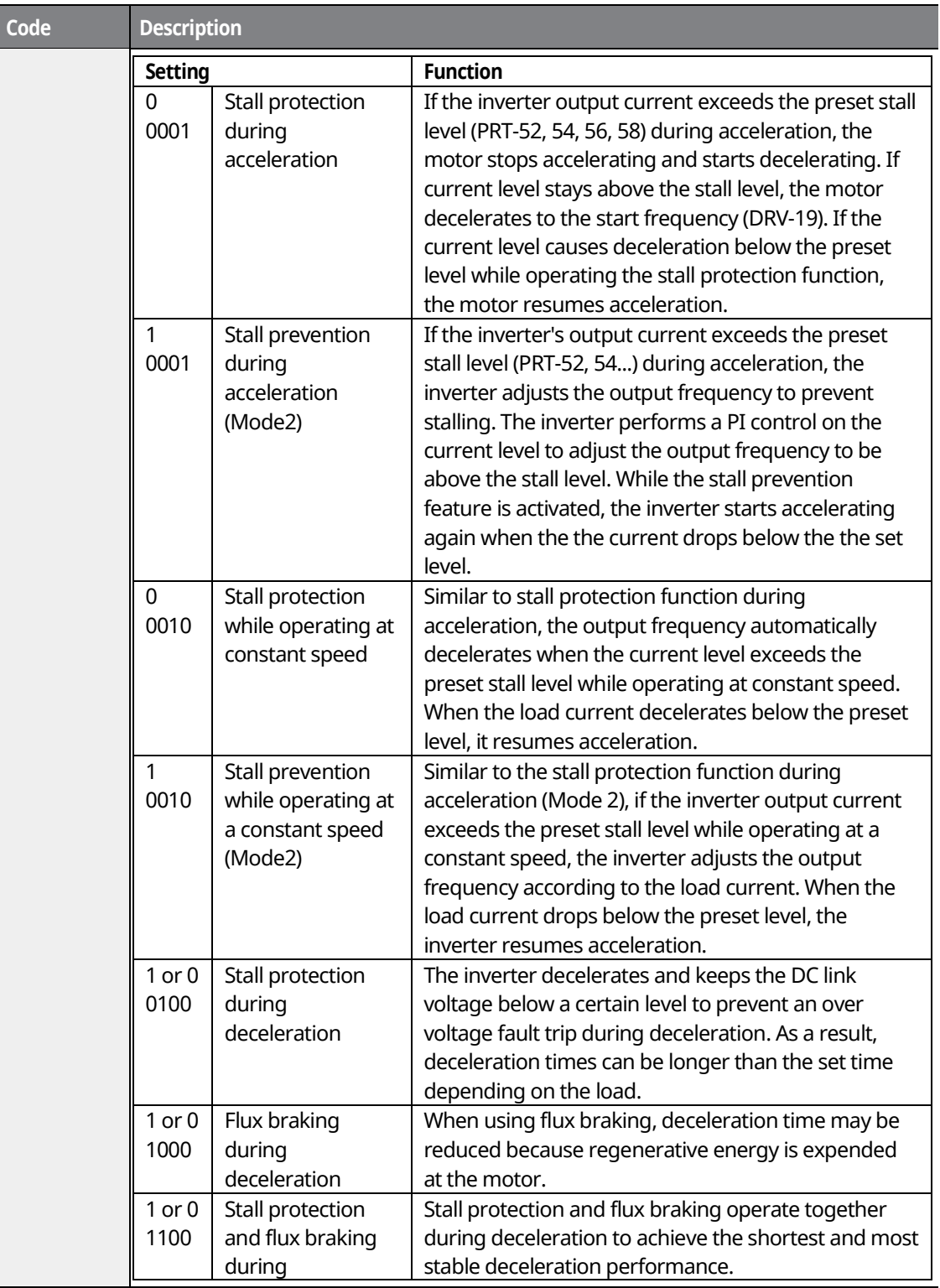

 $\Gamma$ 

#### **Using Protection Features**

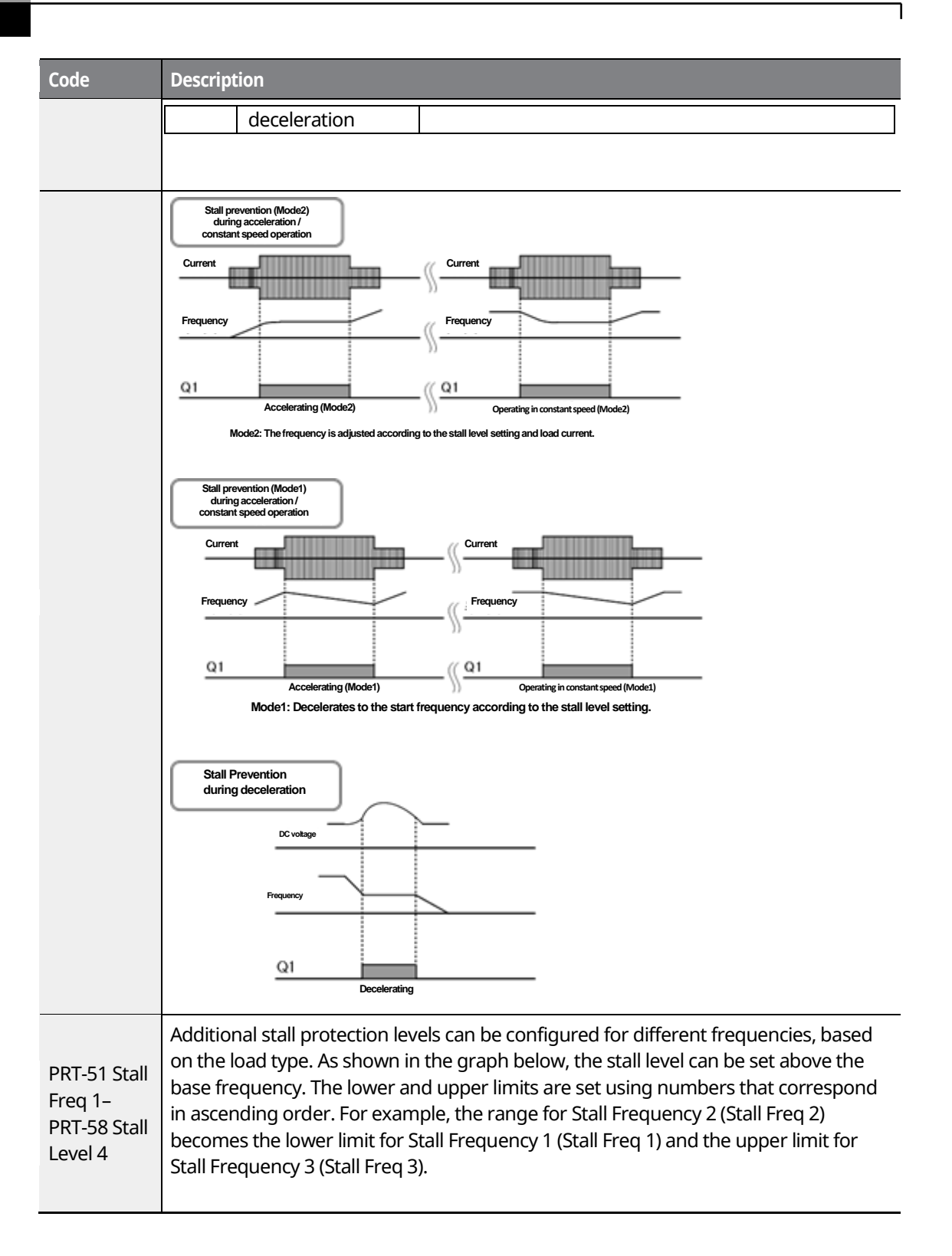

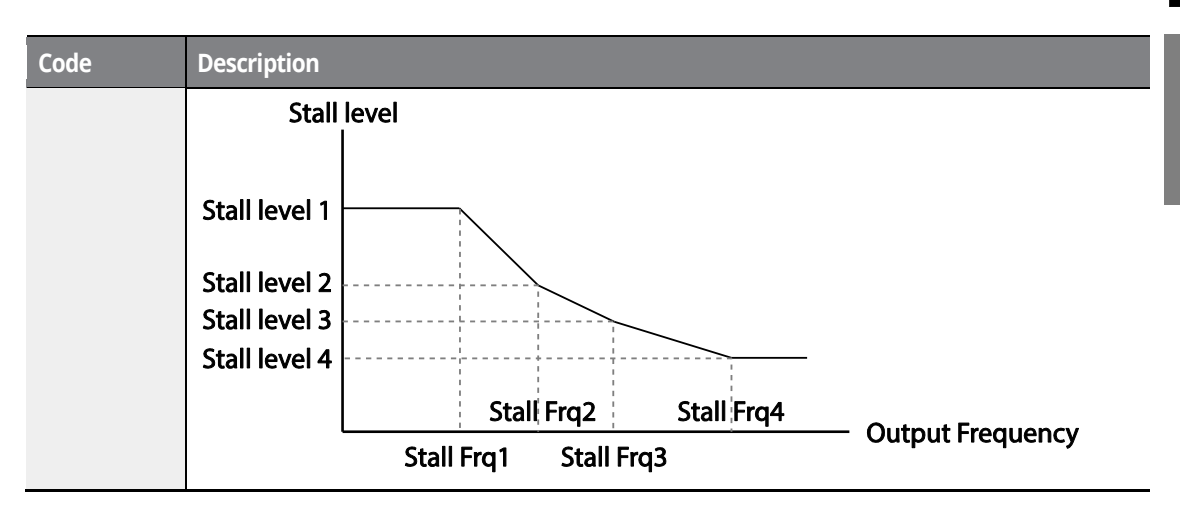

#### **Note**

Stall protection and flux braking operate together only during deceleration. Turn on the third and fourth bits of PRT-50 (Stall Prevention) to achieve the shortest and most stable deceleration performance without triggering an over voltage fault trip for loads with high inertia and short deceleration times. Do not use this function when frequent deceleration of the load is required, as the motor can overheat and be easily damaged.

#### (!) Caution

- Use caution when decelerating while using stall protection since the deceleration time can take longer than the time set, depending on the load. Acceleration stops when stall protection operates during acceleration. This may make the actual acceleration time longer than the preset acceleration time.
- When the motor is operating, Stall Level 1 applies and determines the operation of stall protection.

## **10.1.4 Motor Overheat Sensor Input**

To use the motor overheat protection, connect the overheat protection temperature sensor (PT 100, PTC) installed in the motor to the inverter's analog input terminal.

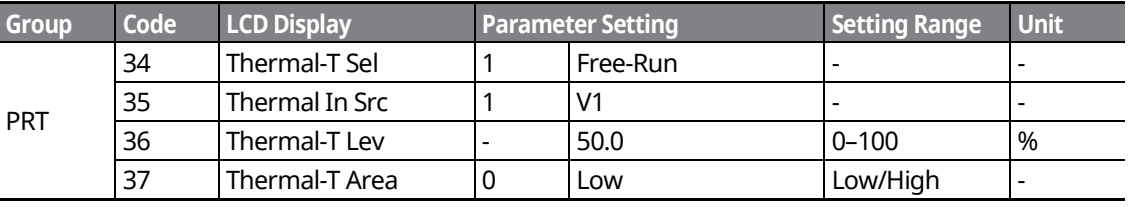

**LSELECTRIC** 331

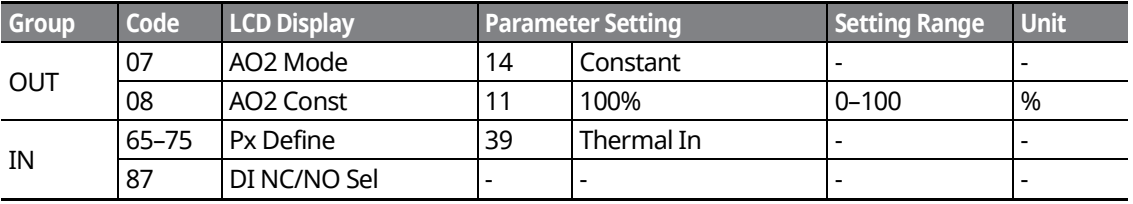

٦

## **Motor Overheat Sensor Input Details**

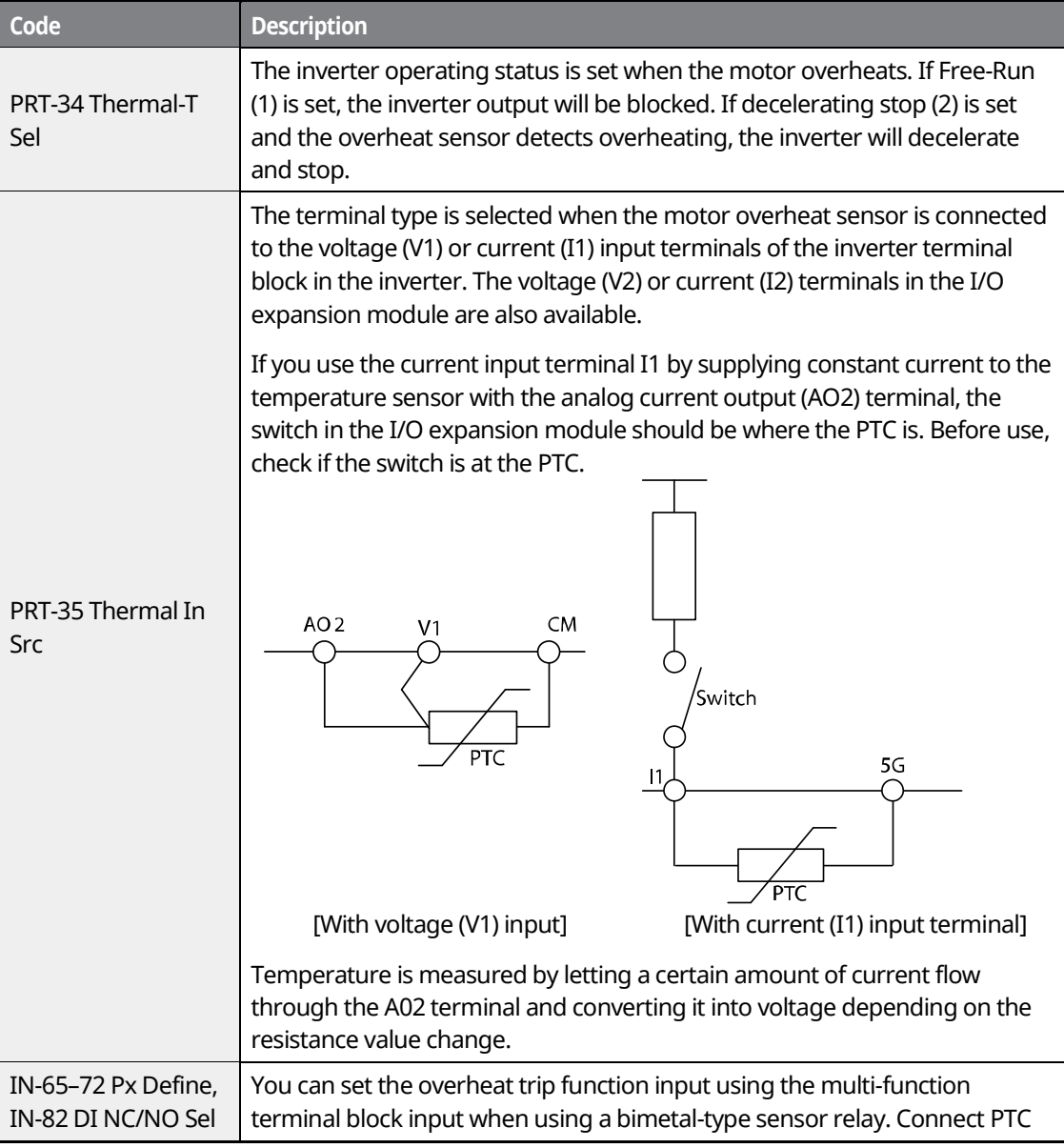

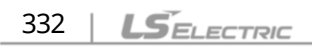

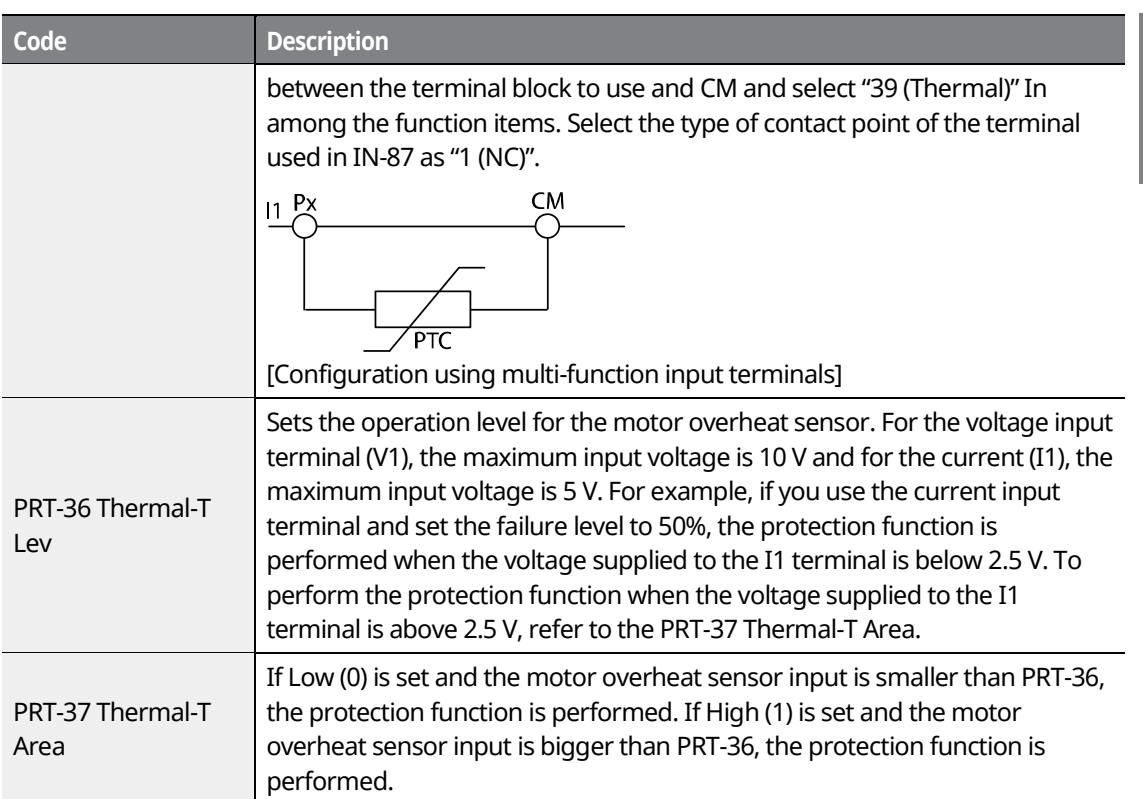

## **10.2 Inverter and Sequence Protection**

## **10.2.1 Open-phase Protection**

ſ

Open-phase protection is used to prevent overcurrent levels induced at the inverter inputs due to an open-phase within the input power supply. Open-phase output protection is also available. An open phase at the connection between the motor and the inverter may cause the motor to stall, due to a lack of torque.

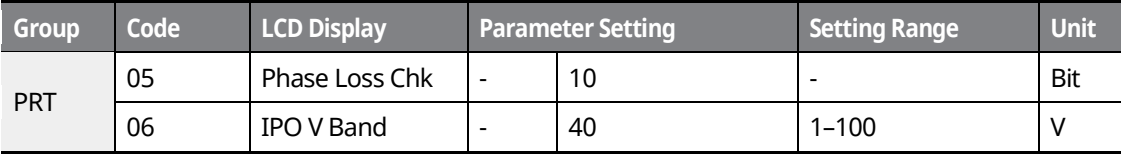

#### **Input and Output Open-phase Protection Setting Details**

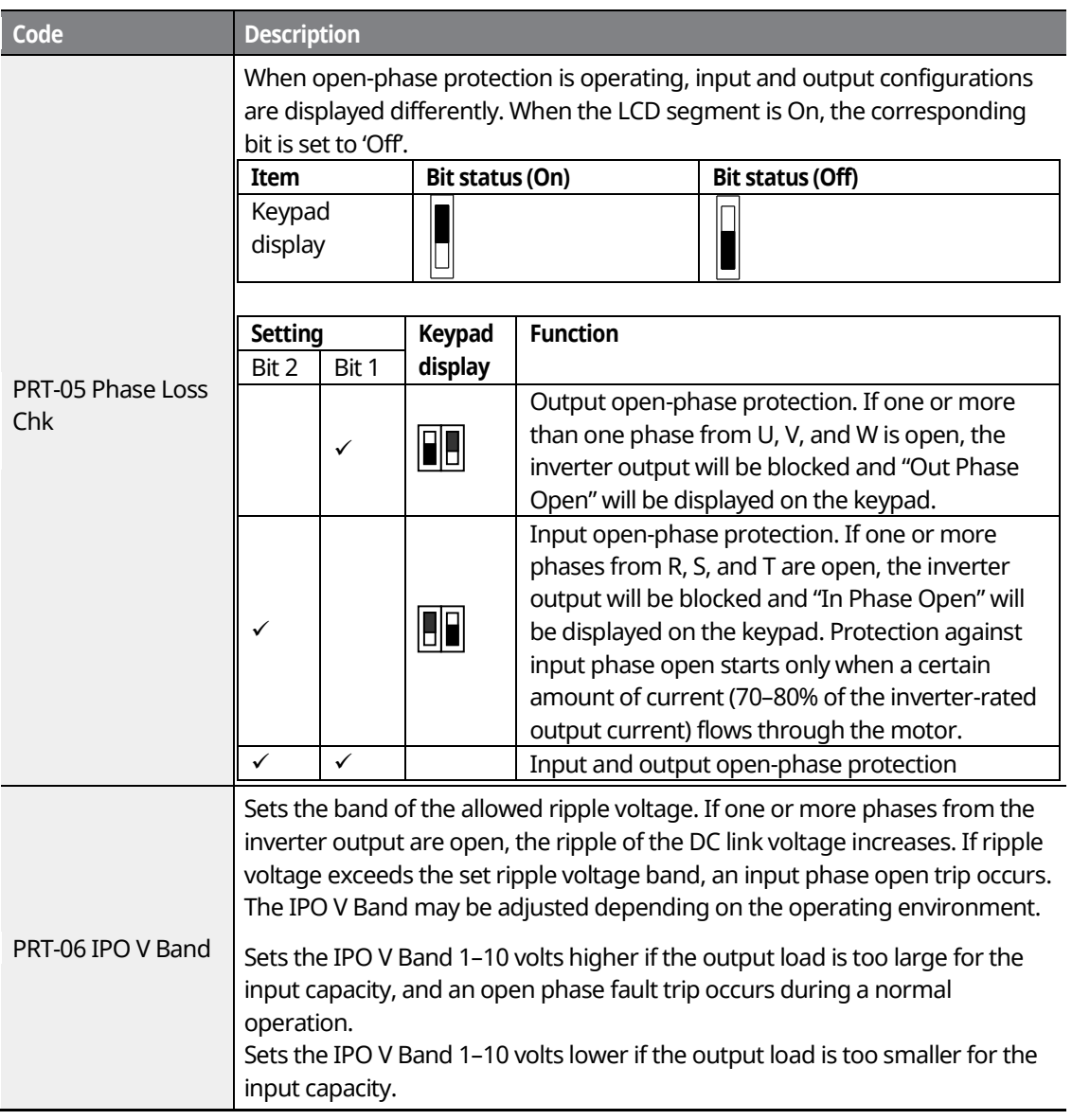

٦

#### **Note**

Ensure that the motor-rated current (BAS-13 Rated Curr) is correctly set. Phase open protection may not be operated properly if the motor's rated current is not correctly set at BAS-13.

## **10.2.2 External Trip Signal**

ſ

Set one of the multi-function input terminals to "4 (External Trip)" to allow the inverter to stop operation when abnormal operating conditions arise.

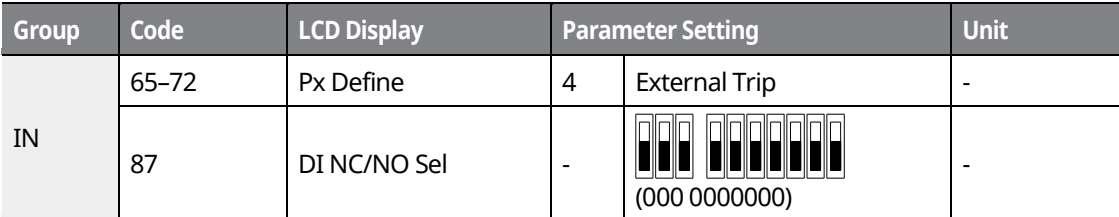

### **External Trip Signal Setting Details**

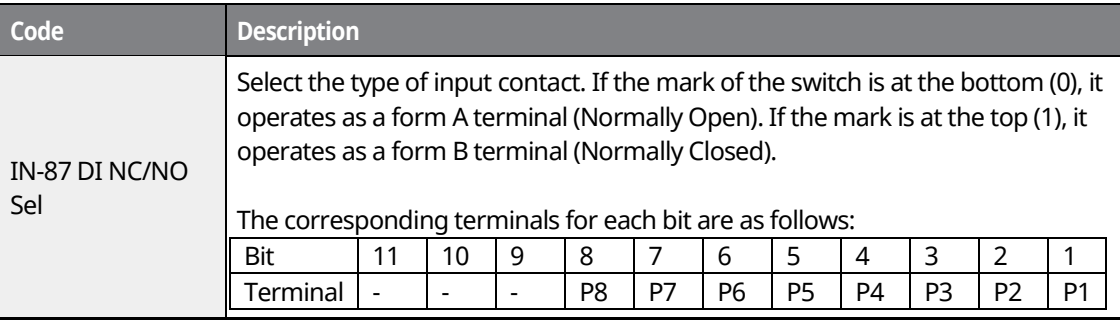

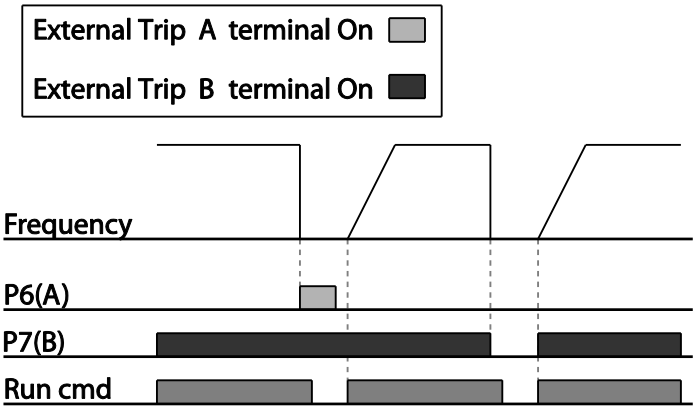

## **10.2.3 Inverter Overload Protection (IOLT)**

If more current than the inverter-rated current flows, the protective function starts to protect the inverter depending on the inverse time characteristic.

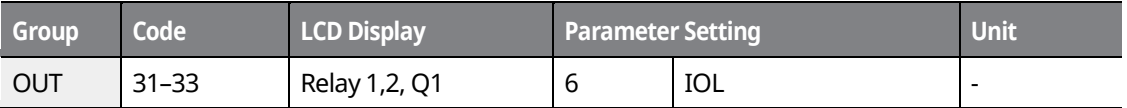

#### **Note**

A warning signal output can be provided in advance by the multi-function output terminal before the inverter overload protection function (IOLT) operates. When the overcurrent time reaches 60% of the allowed overcurrent (150%, 1 min), a warning signal output is provided (signal output at 150% for 36 sec).

## **10.2.4 Keypad Command Loss**

When setting operation speed using the keypad, speed command loss setting can be used to select the inverter operation for situations when the speed command from the keypad is lost due to the disconnection of signal cable.

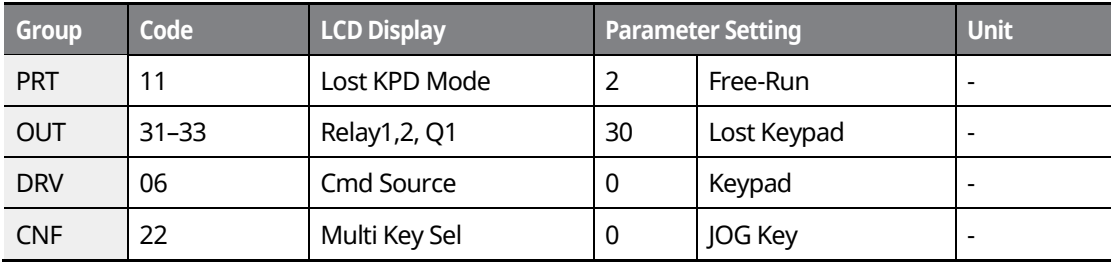

### **Speed Command Loss Setting Details**

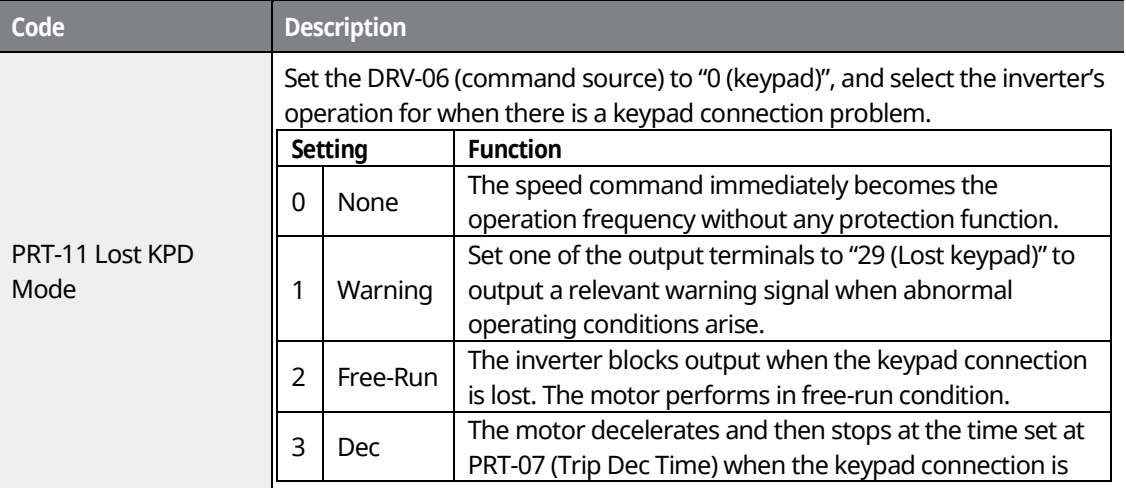

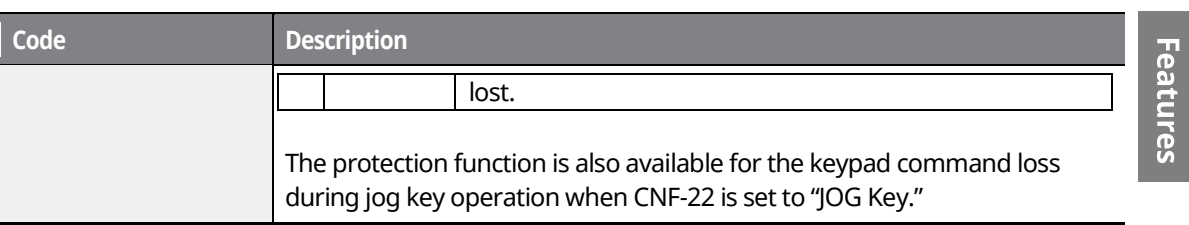

 $\Gamma$ 

## **10.2.5 Speed Command Loss**

When setting the operation speed using an analog input at the terminal block, communication options, or the keypad, the speed command loss setting can be used to select the inverter operation for situations when the speed command is lost due to the disconnection of signal cables.

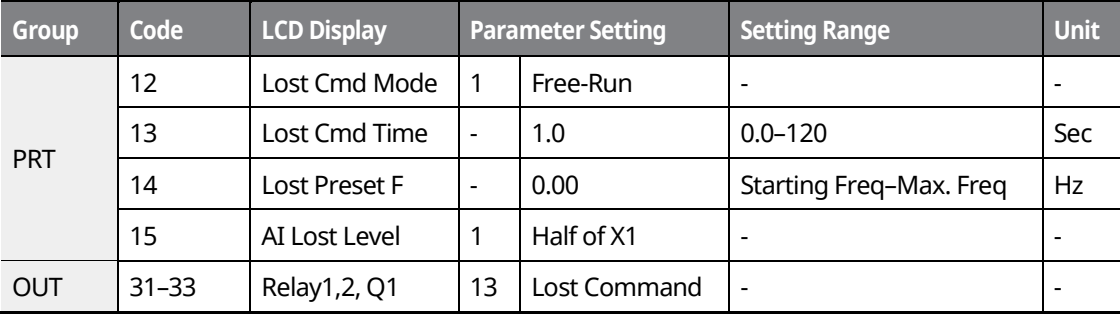

#### **Speed Command Loss Setting Details**

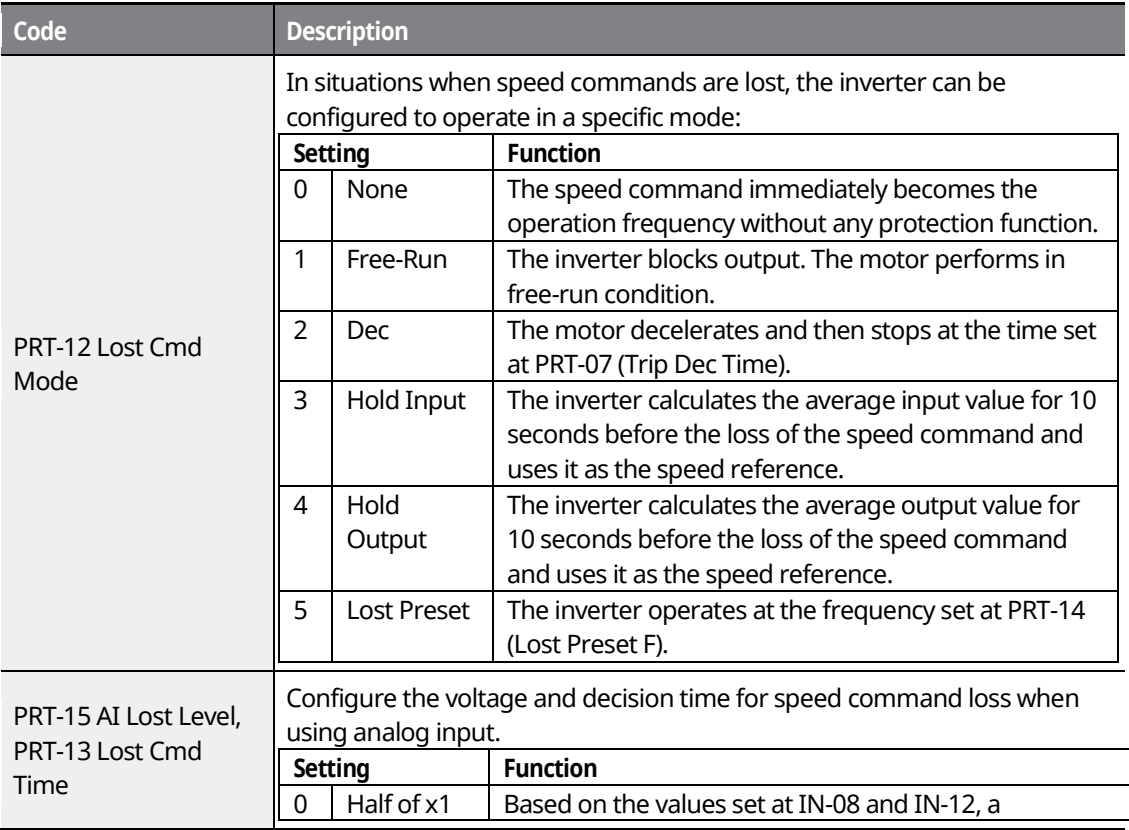

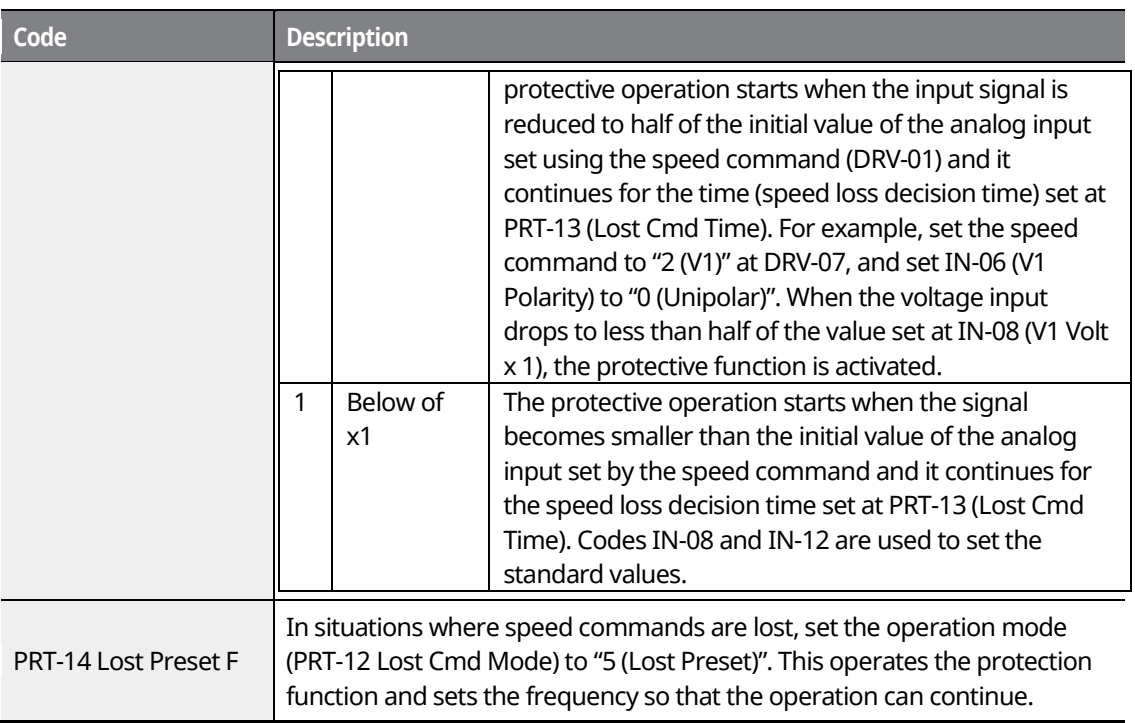

Set IN-06 (V1 Polarity) to "Unipolar" and IN-08 to "5 (V)". Set PRT-15 (AI Lost Level) to "1 (Below x1)" and PRT-12 (Lost Cmd Mode) to "2 (Dec)" and then set PRT-13 (Lost Cmd Time) to 5 seconds. Then the inverter operates as follows:

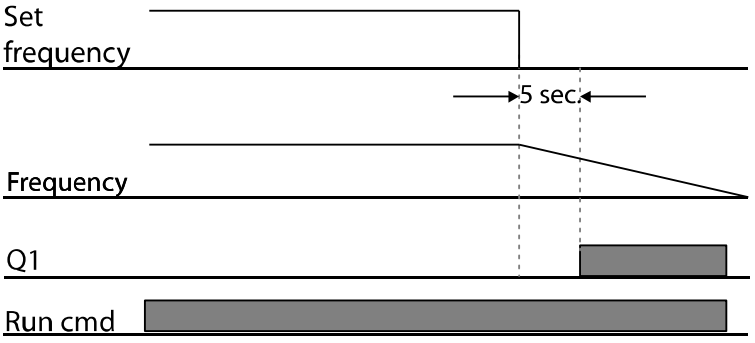

#### **Note**

г

If speed command is lost while using communication options or the integrated RS-485 communication, the protection function operates after the command loss decision time set at PRT-13 (Lost Cmd Time) is elapsed.

## **10.2.6 Dynamic Braking (DB) Resistor Configuration**

The iS7 series is divided into a model which features a built-in braking circuit and the other in which a separate external braking unit should be installed. 0.75–22 kW model types belong to the former (braking resistor unit is excluded) and for those model types above 30 kW, you should install a braking unit on the exterior of the inverter. Therefore the function of limiting the braking resistance use rate (%ED) is necessary for only models below 22 kW.

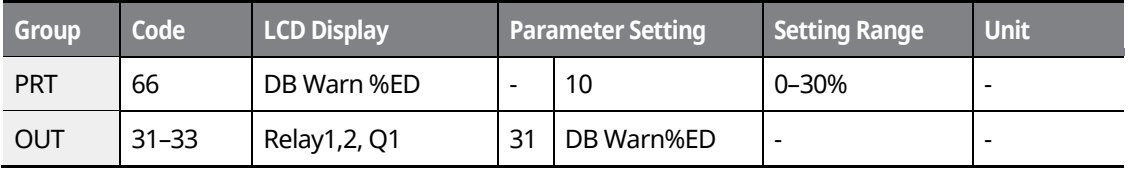

#### **Dynamic Breaking Resistor Setting Details**

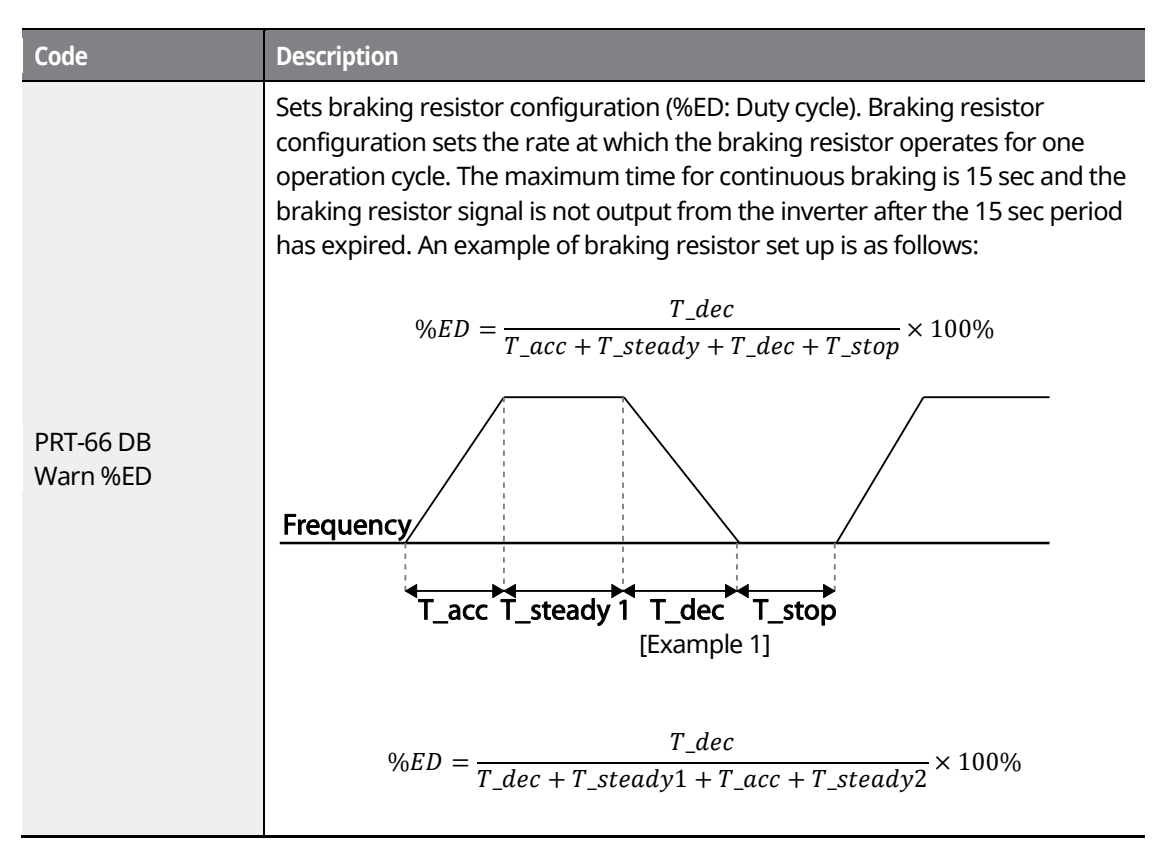

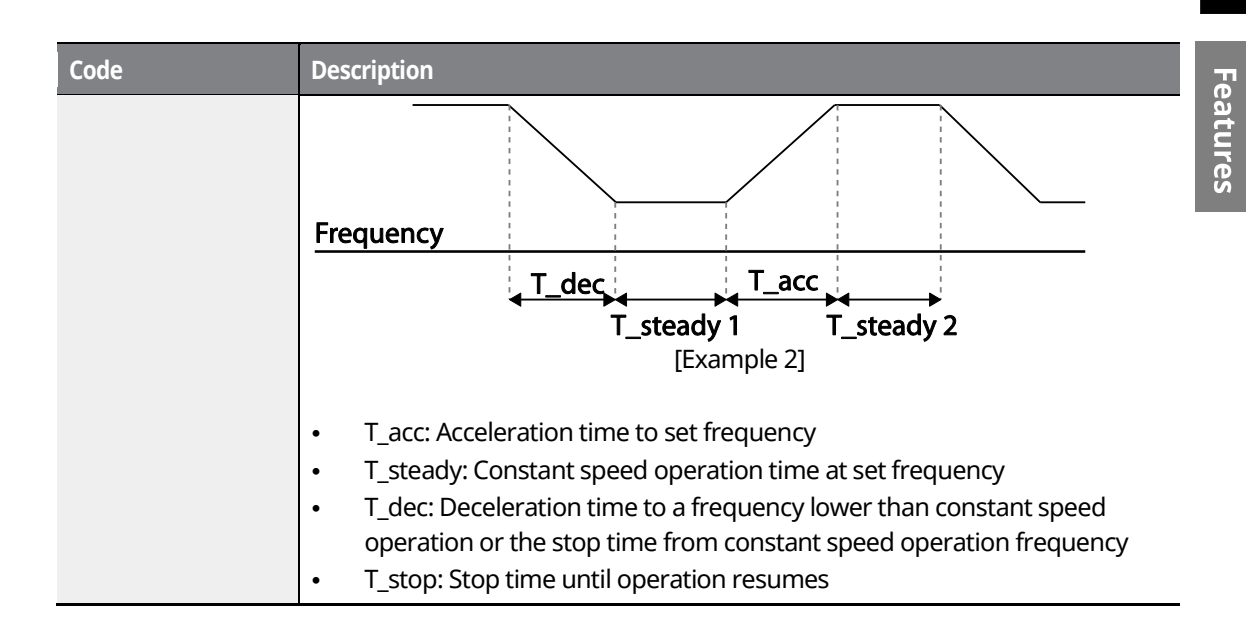

## **① Caution**

ſ

Do not set the braking resistor to exceed the resistor's power rating. If overloaded, it can overheat and cause a fire. When using a resistor with a heat sensor, the sensor output can be used as an external trip signal for the inverter's multi-function input.

## **10.2.7 Underload Warning and Failure**

The following table lists the under load fault trip and warning features of the iS7 series inverter.

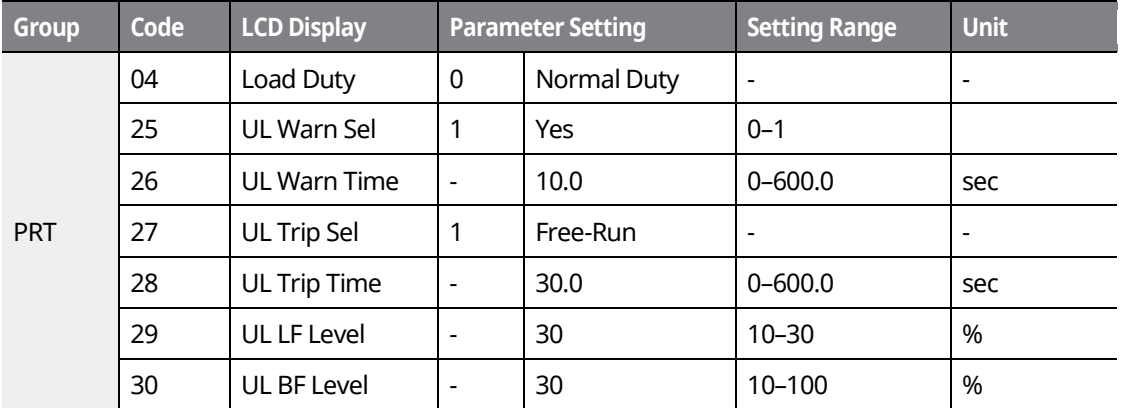

## **Under Load Trip and Warning Setting Details**

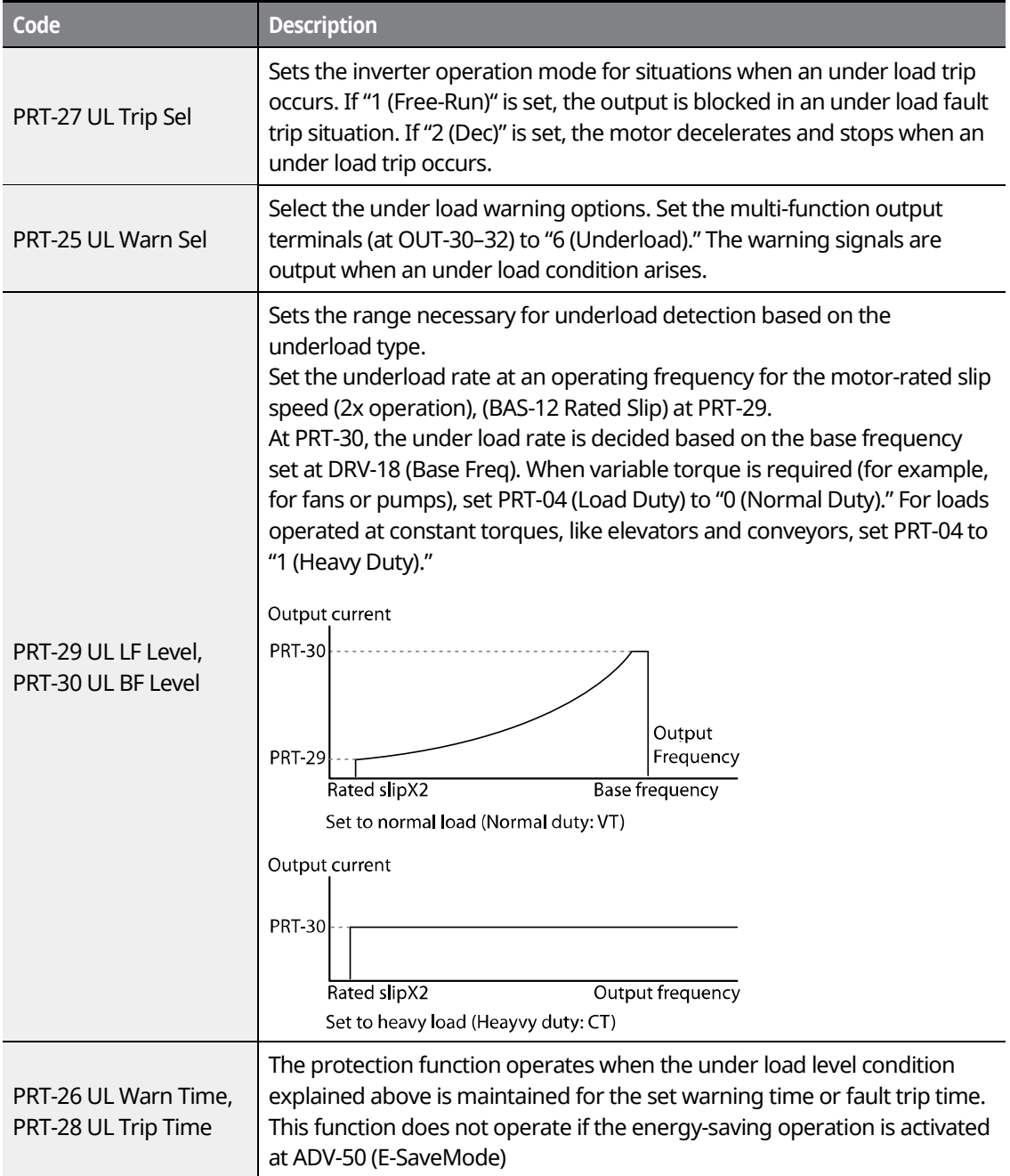

٦

## **10.2.8 Overspeed Fault**

ſ

This function is performed when the control mode (DRV-09 Control Mode) is set to "Vector". If the motor rotates faster than the overspeed level (Over SPD Level) during the overspeed detection time (Over SPD Time), the inverter blocks output.

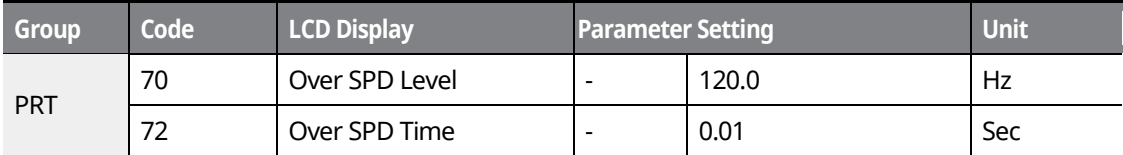

### **10.2.9 Speed Deviation Fault**

This function is performed when the control mode (DRV-09 Control Mode) is set to "Vector". If the motor rotates faster than the speed deviation limit (Speed Dev Band) for the set detection time (Speed Dev Time), the inverter will block output.

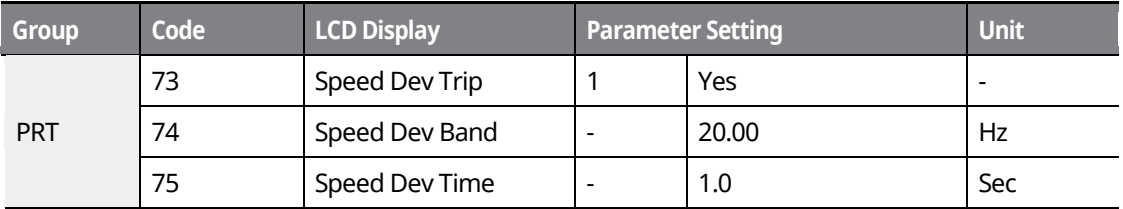

## **10.2.10Speed Sensor (Encoder) Fault Detection**

This function can detect whether the encoder expansion module is installed to the inverter. When the encoder is installed, if the encoder signal cable (line drive type) connection is lost, encoder-related faults are detected. If a fault occurs, a message reading "Encoder Trip" is displayed.

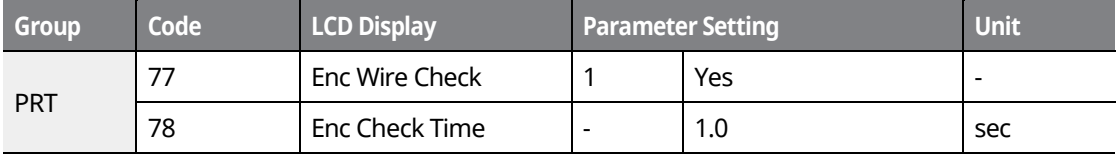
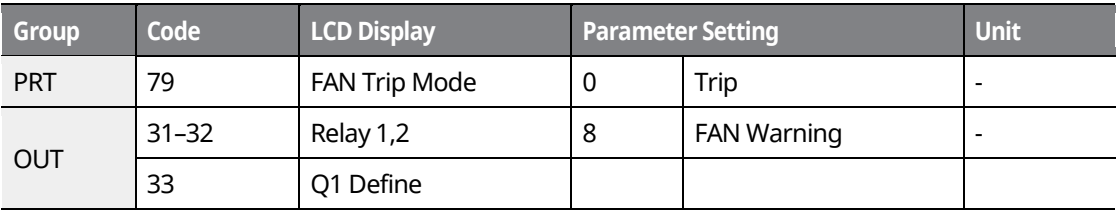

٦

## **10.2.11Fan Fault Detection**

## **Fan Fault Detection Setting Details**

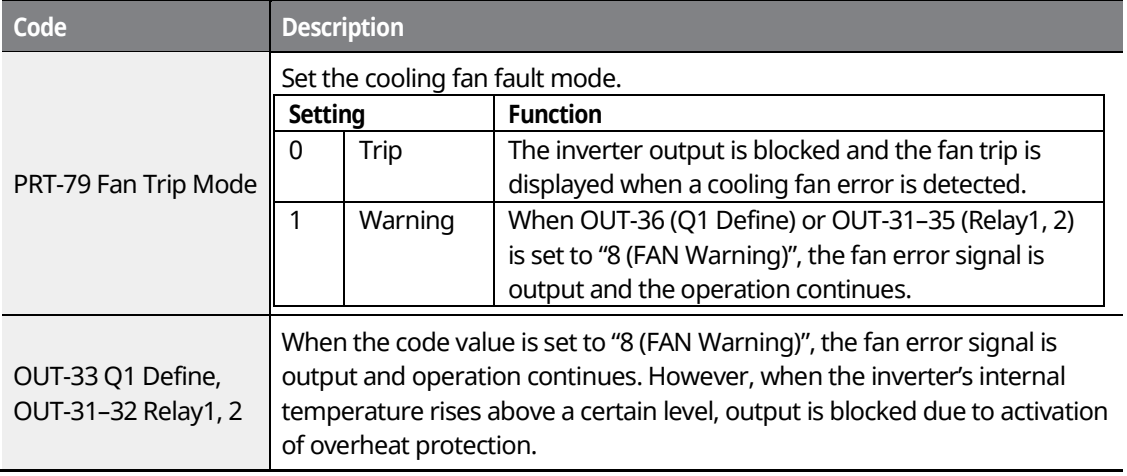

## **10.2.12Low Voltage Fault Trip**

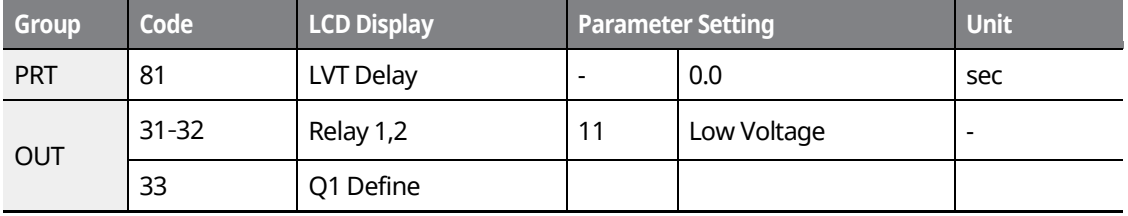

#### **Low Voltage Fault Trip Setting Details**

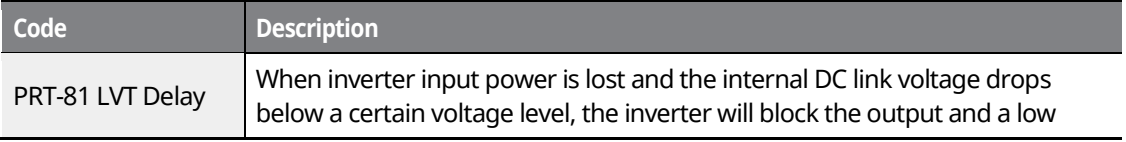

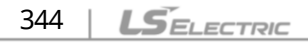

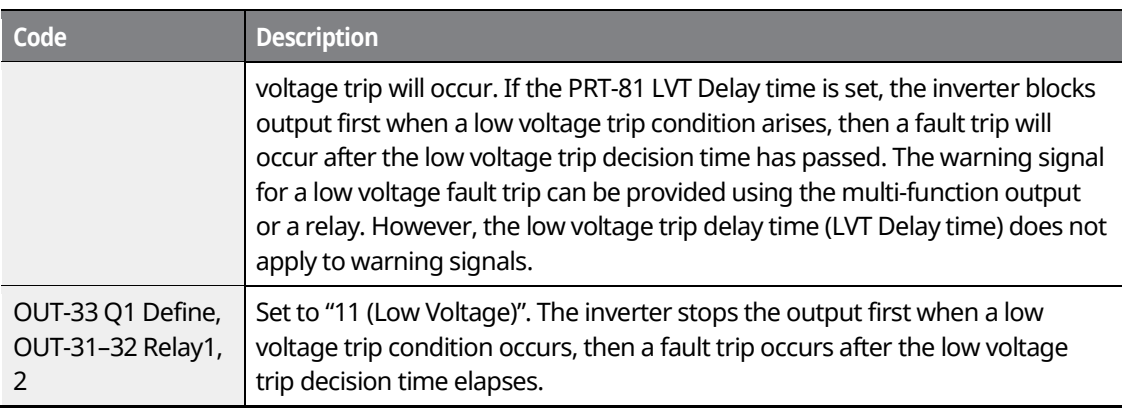

## **10.2.13Output Block via the Multi-Function Terminal**

 $\sqrt{ }$ 

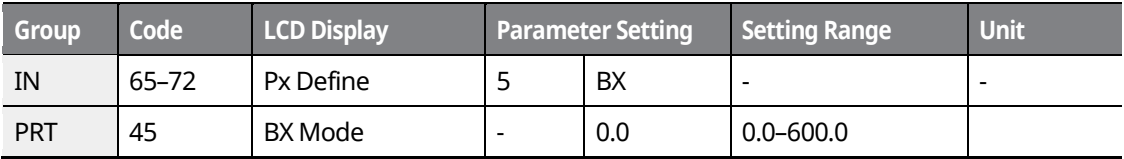

## **Output Block by Multi-function Terminal Setting Details**

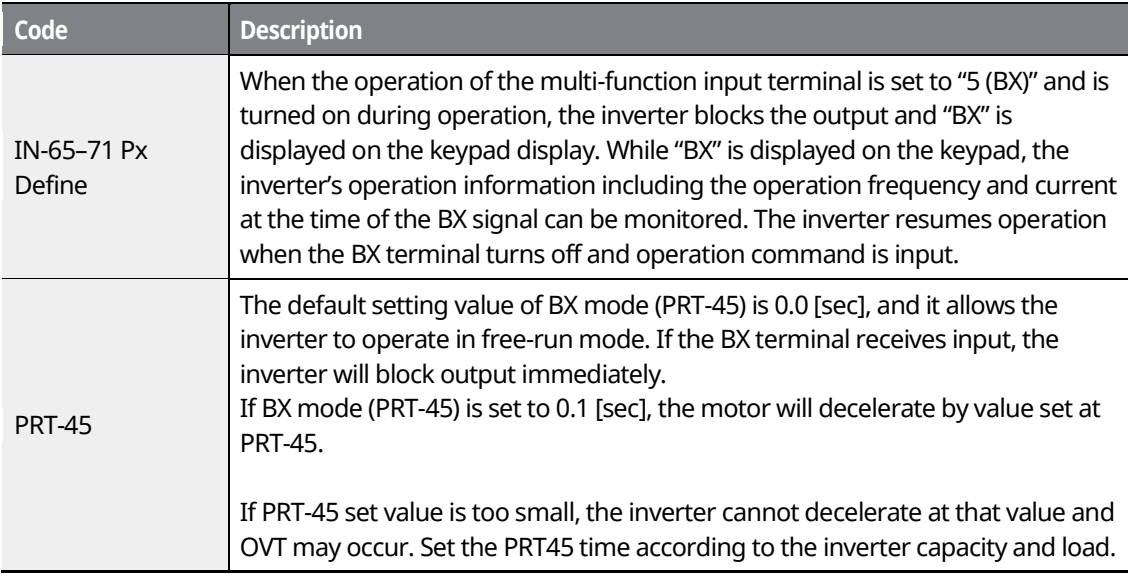

## **10.2.14Trip Status Reset**

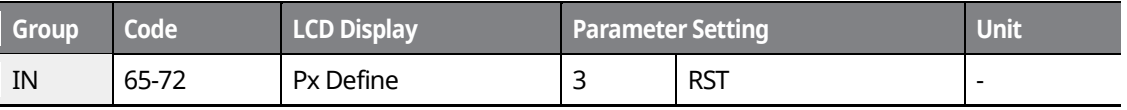

#### **Trip Status Reset Setting Details**

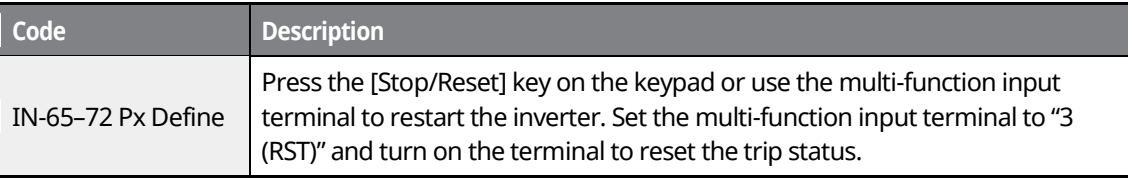

## **10.2.15Operation Mode On Optional Expansion Module Fault Trip**

Optional extension module trips may occur when an optional extension module is used with the inverter. Set the operation mode for the inverter when a communication error occurs between the optional extension module and the inverter body, or when the optional extension module is detached during operation.

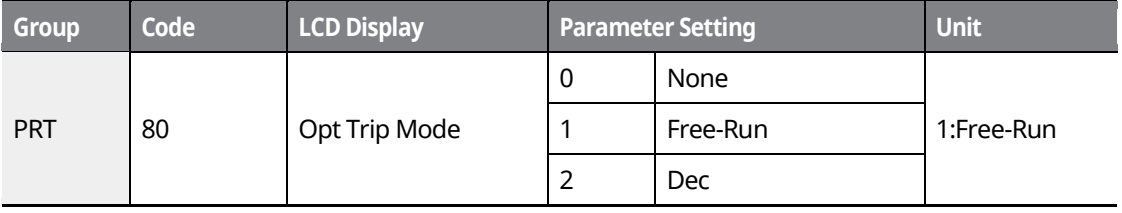

#### **Optional Expansion Module Fault Trip Setting Details**

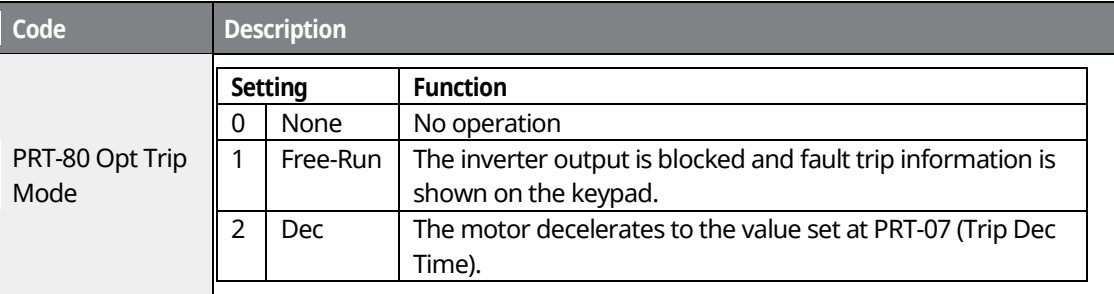

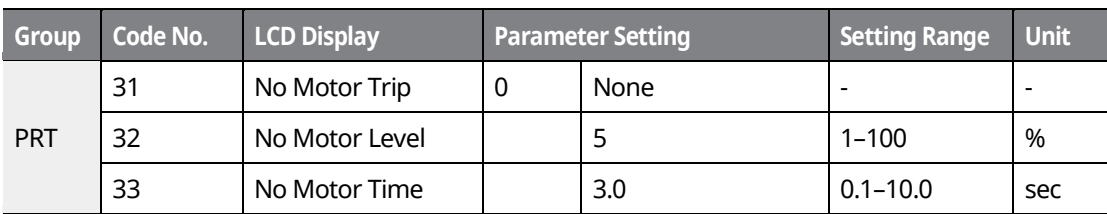

## **10.2.16No Motor Trip**

#### **No Motor Trip Setting Details**

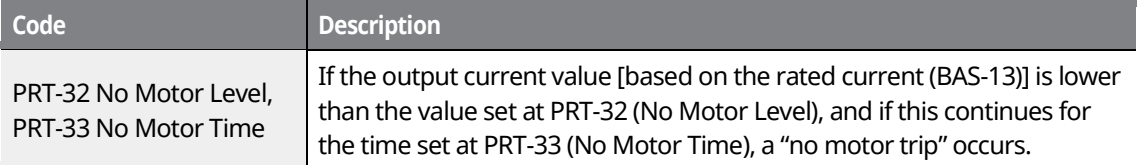

## **1** Caution

If BAS-07 (V/F Pattern) is set to "1 (Square)", set PRT-32 (No Motor Level) to a value lower than the factory default. Otherwise, "No Motor Trip" due to a lack of output current will result when the 'No Motor Trip' operation is set.

## **10.2.17Low Voltage Fault Trip 2 During Operation**

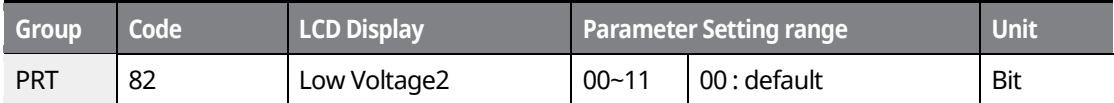

If input power is disconnected during inverter operation and internal DC voltage decreases lower than a certain voltage, the inverter disconnects the output and displays low voltage "2 " on the keypad.

Even if the voltage increases and goes back to the normal state, unlike a low voltage fault, it remains in a fault state until the user unlocks the fault state.

If PRT-82 (LV2 Enable) is set to "01," and if the input power is disconnected during inverter operation and the internal DC voltage drops to lower than a certain voltage, the inverter stops output and displays "Low Voltage2." Unlike the low voltage trip (Low Voltage), the low voltage 2 (Low Voltage2) trip will not be reset even after the internal DC voltage of the inverter has recovered to above the trip level. Therefore, you must reset the inverter to reset the trip. The

trip history will not be stored after the reset.

Set PRT-82 (LV2 Enable) to "11" to store the trip history.

**Low Voltage 2 Trip Details**

| <b>Code</b>   | <b>Description</b>                           |                                                                |
|---------------|----------------------------------------------|----------------------------------------------------------------|
| <b>PRT-82</b> | Set options for Low Voltage2 trip operation. |                                                                |
|               | Bit setting                                  | Function                                                       |
|               |                                              | Disable Low Voltage2 trip (Low Voltage trip is<br>used).       |
|               |                                              | Enable Low Voltage2 trip but do not store the trip<br>history. |
|               |                                              | Disable Low Voltage2 trip (Low Voltage trip is<br>used).       |
|               |                                              | Enable Low Voltage2 trip and store the trip history.           |

# **10.3 List of Faults and Warnings**

The following list shows the types of faults and warnings that can occur while using the iS7 inverter.

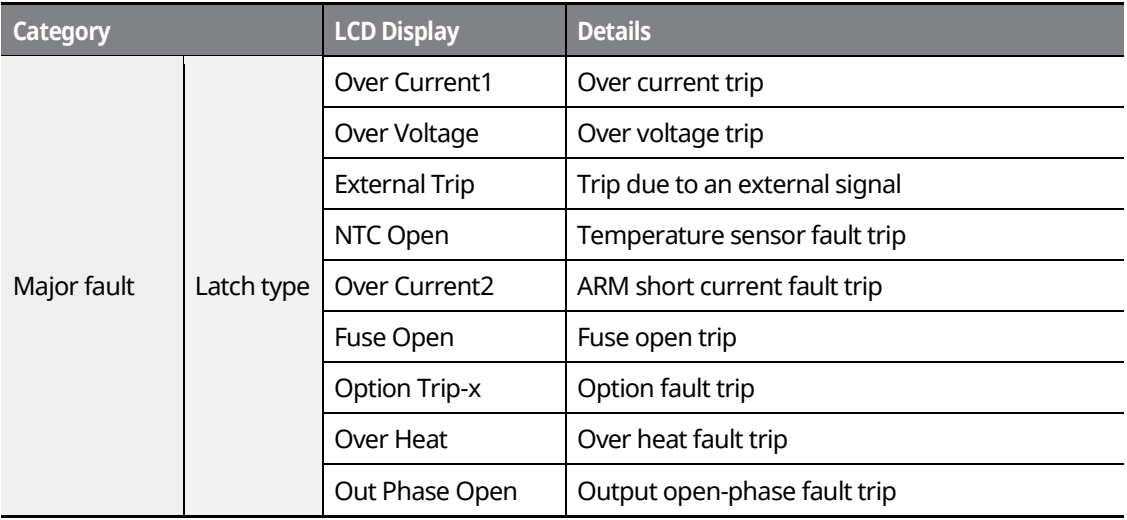

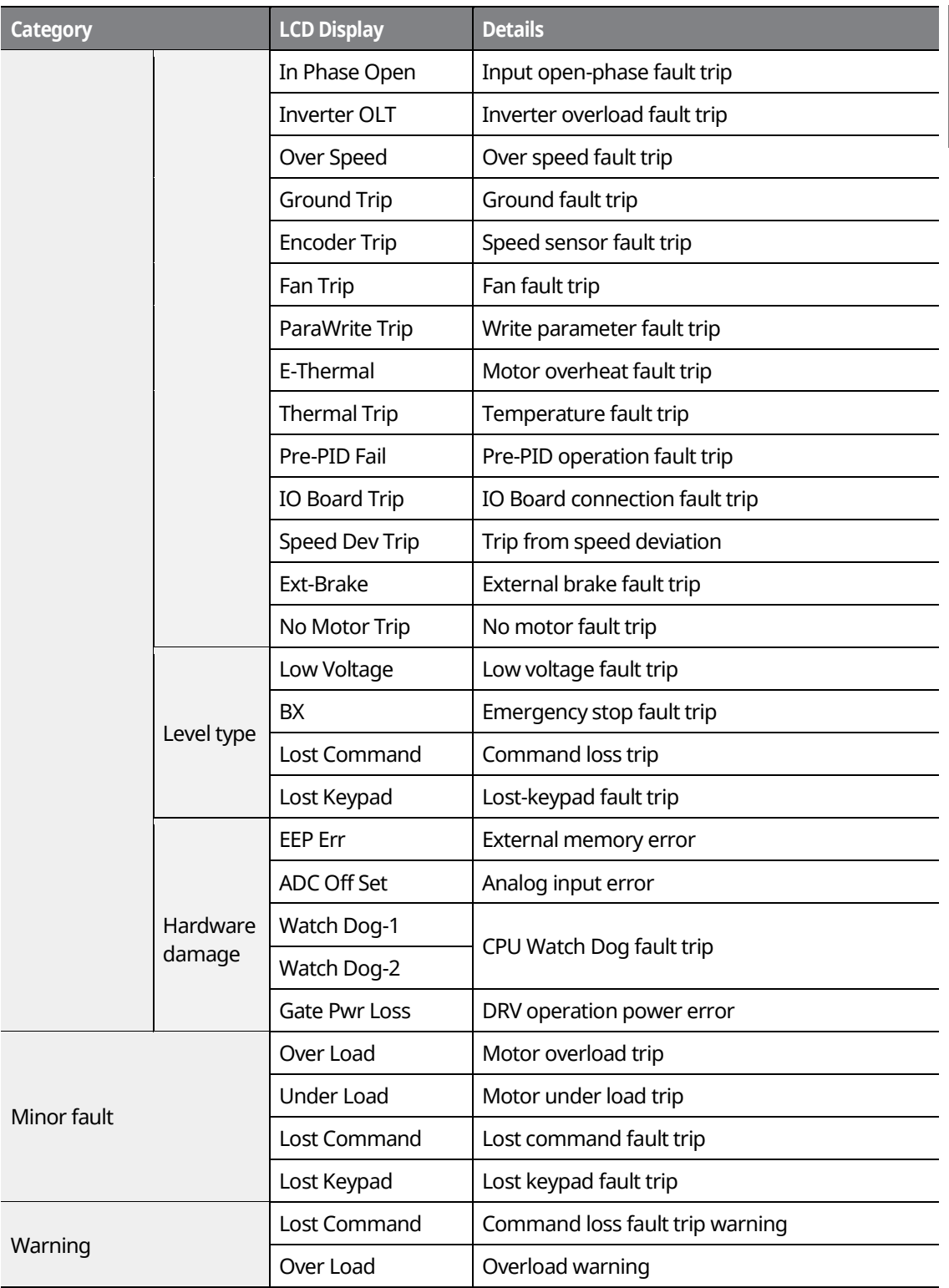

 $\Gamma$ 

#### **Using Protection Features**

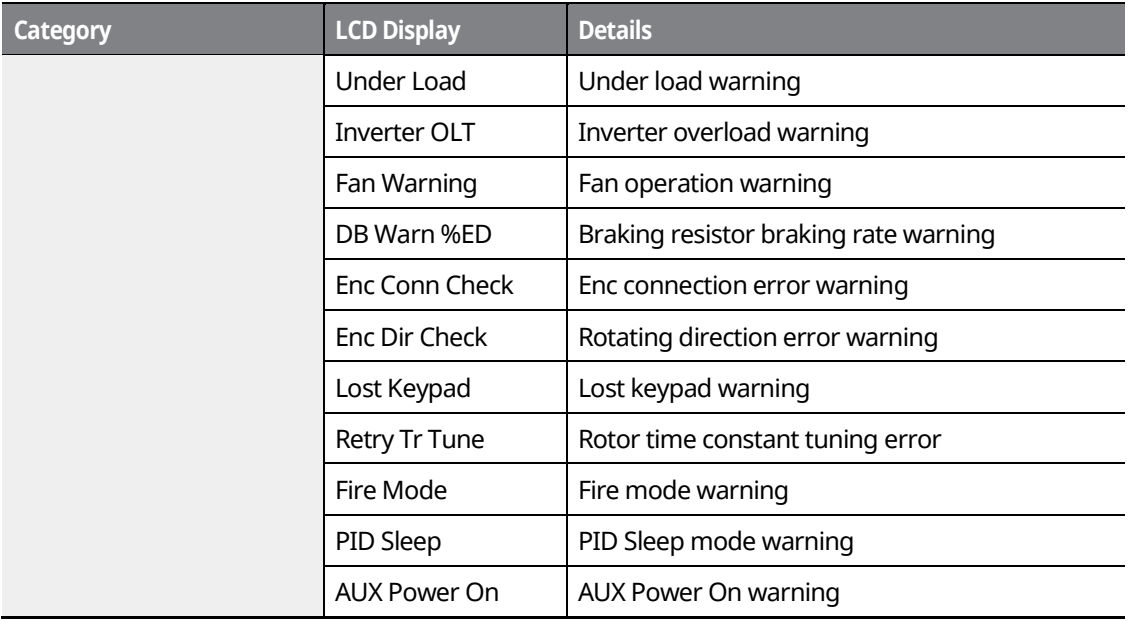

٦

# **11 Communication Function**

# **11.1 Introduction**

This chapter explains the standards, installation process, and programs for the SV-iS7 inverter serial communication method when using personal computers or factory automation (FA) computers. The communication function for the SV-iS7 inverter series is designed to remotely operate or monitor the SV-iS7 inverter series using personal computers or FA computers.

#### **Advantages of Operating the Inverter with Network Communication**

As the inverter can be operated or monitored by the user programs, it is easy to apply the inverter to factory automation.

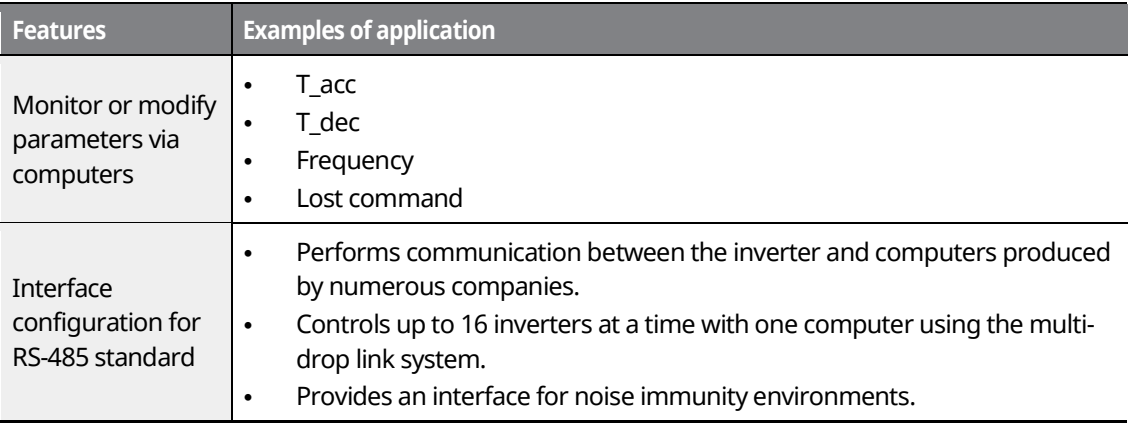

Inverters can communicate with computers embedded with the RS-232 module via RS-232/485 converters. The standards and performance of converters may vary depending on the manufacturer, but the basic functions are the same. For more details about standards and guidelines, users are advised to consult the manual provided by the specific manufacturer.

### **① Caution**

Read this manual carefully before installation and operation. All instructions in this manual must be followed to avoid injury or prevent damage to other components.

# **11.2 Specifications**

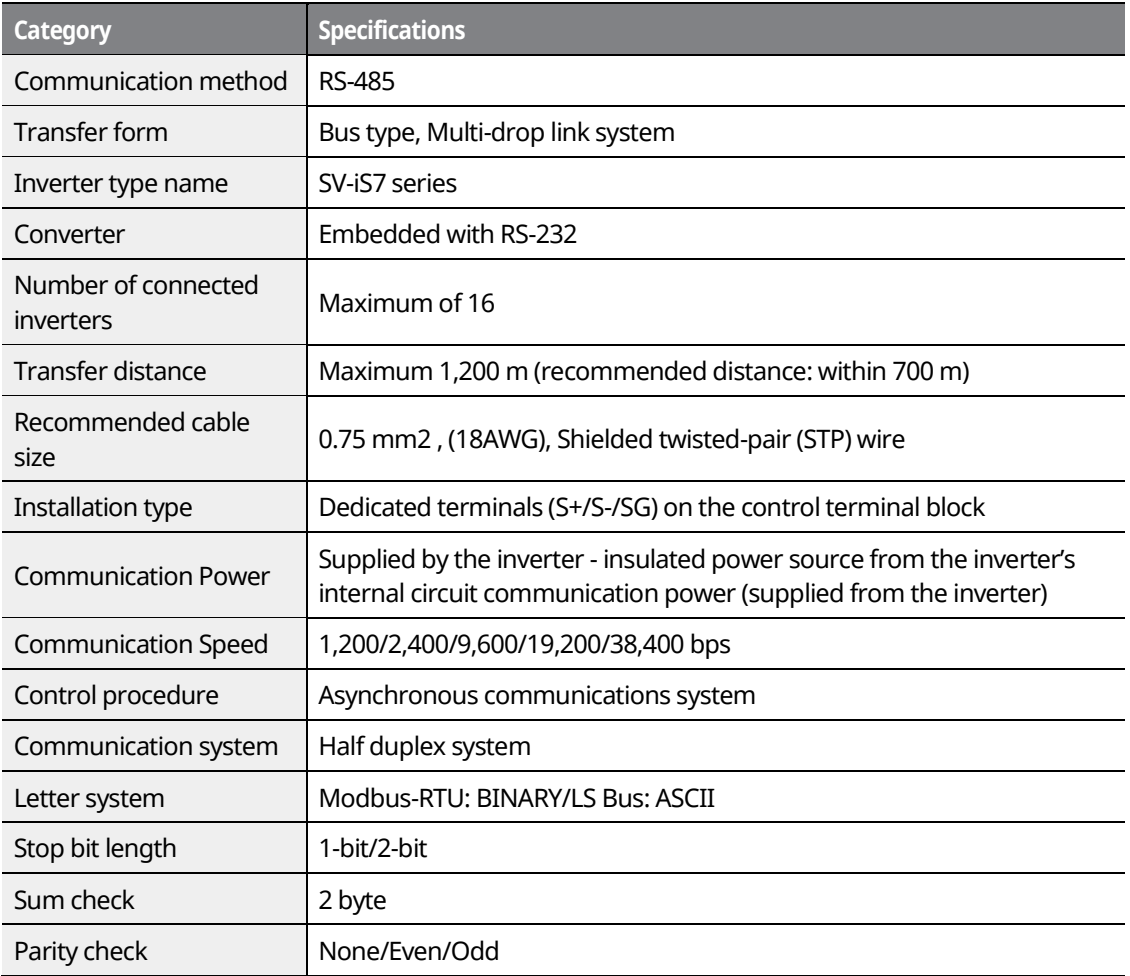

٦

# **11.3 Communication System Configuration**

In an RS-485 communication system, the PLC or computer is the master device and the inverter is the slave device. When using a computer as the master, the RS-232 converter must be integrated with the computer, so that it can communicate with the inverter through the RS-232/RS-485 converter. Specifications and performance of converters may vary depending on the manufacturer, but the basic functions are identical. Please refer to the converter manufacturer's user manual for details about features and specifications.

Connect the wires and configure the communication parameters on the inverter by referring to the following illustration of the communication system configuration.

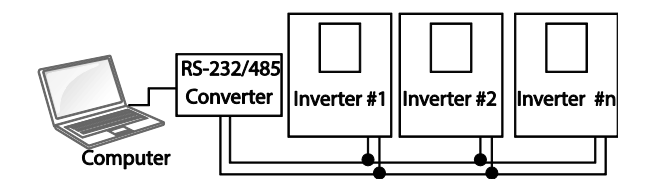

- RS-485 terminal connection: Connect the RS-485 communication line to the S+/S-/SG terminals.
- Number of connectable inverters: Up to 16 inverters
- Number of extendable addresses (St ID): 1–250 addresses
- Length of effective communication lines: 1,200 m max. Keep it below 700 m for stable communication.

### (!) Caution

When wiring the communication line, make sure that the SG terminals on the PLC and inverter are connected. SG terminals prevent communication errors due to electronic noise interference.

Use a communication repeater to enhance the communication speed if you have to use a communication cable above 1,200 m, or to connect an additional inverter. A repeater is effective when smooth communication is not available due to noise interference.

# **11.4 Basic Settings**

Before proceeding with setting communication configurations, make sure that the communication lines are connected properly. Turn on the inverter and set the communication parameters.

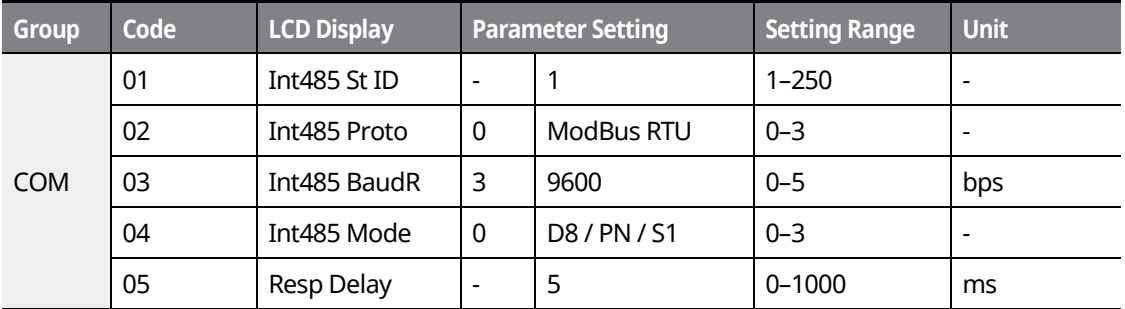

#### **Communication Parameters Setting Details**

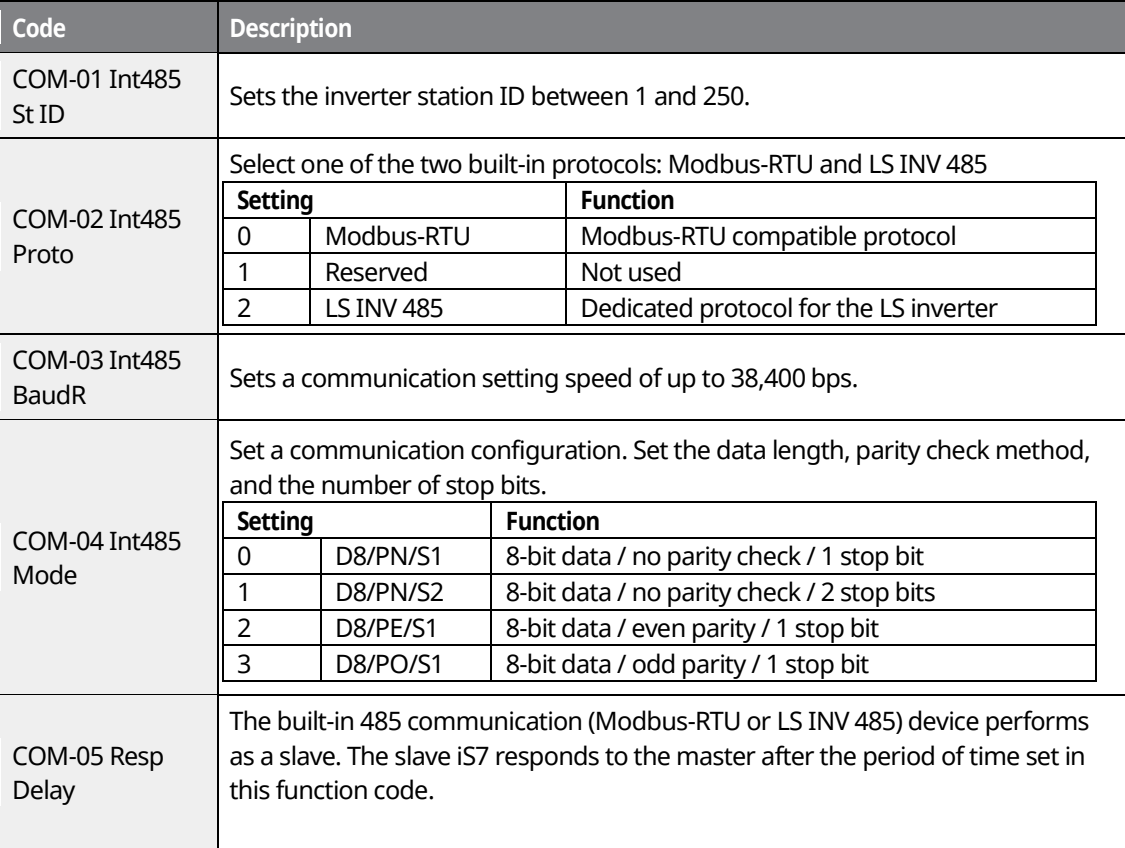

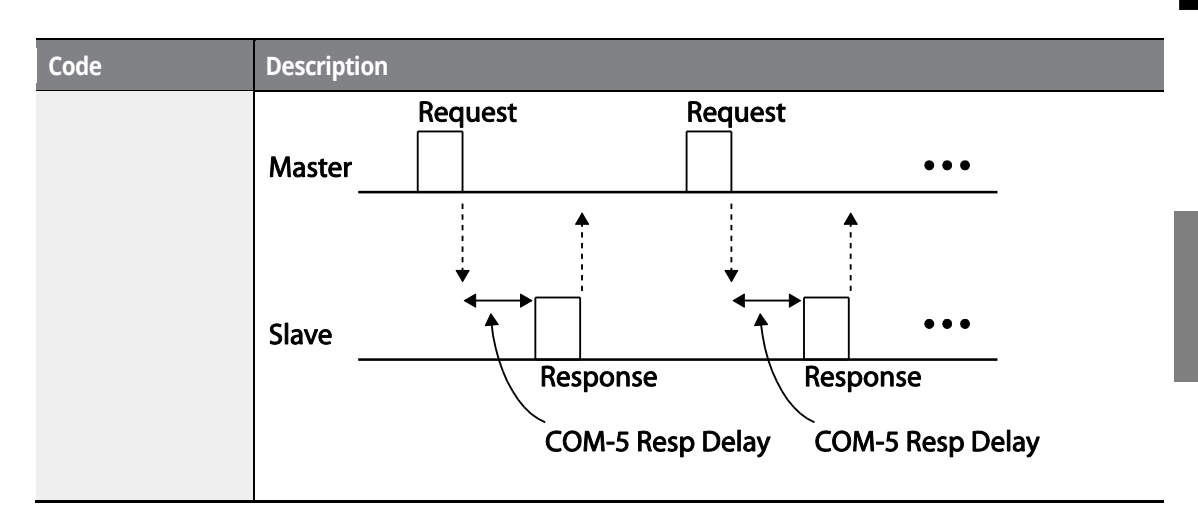

# **11.5 Setting Operation Command and Frequency**

After setting the DRV-06 (Cmd Source) to "3 (Int 485)" and DRV-07 (Freq Ref Src) to "7 (Int 485)," you can set common area parameters for the operation command and frequency via communication.

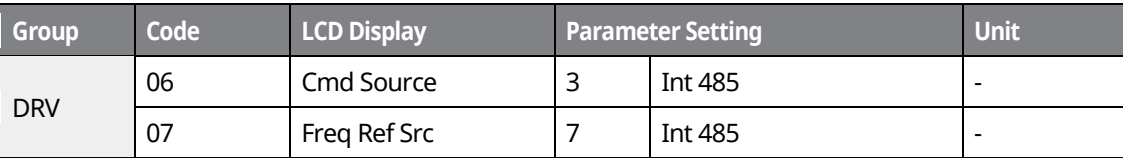

# **11.6 Command Loss Protection**

ſ

Configure the command loss decision standards and protective operations run when a communication problem lasts for a specified period of time.

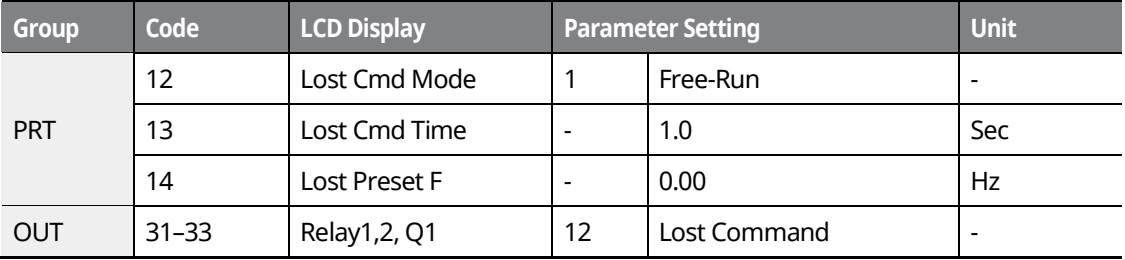

#### **Command Loss Protective Operation Setting Details**

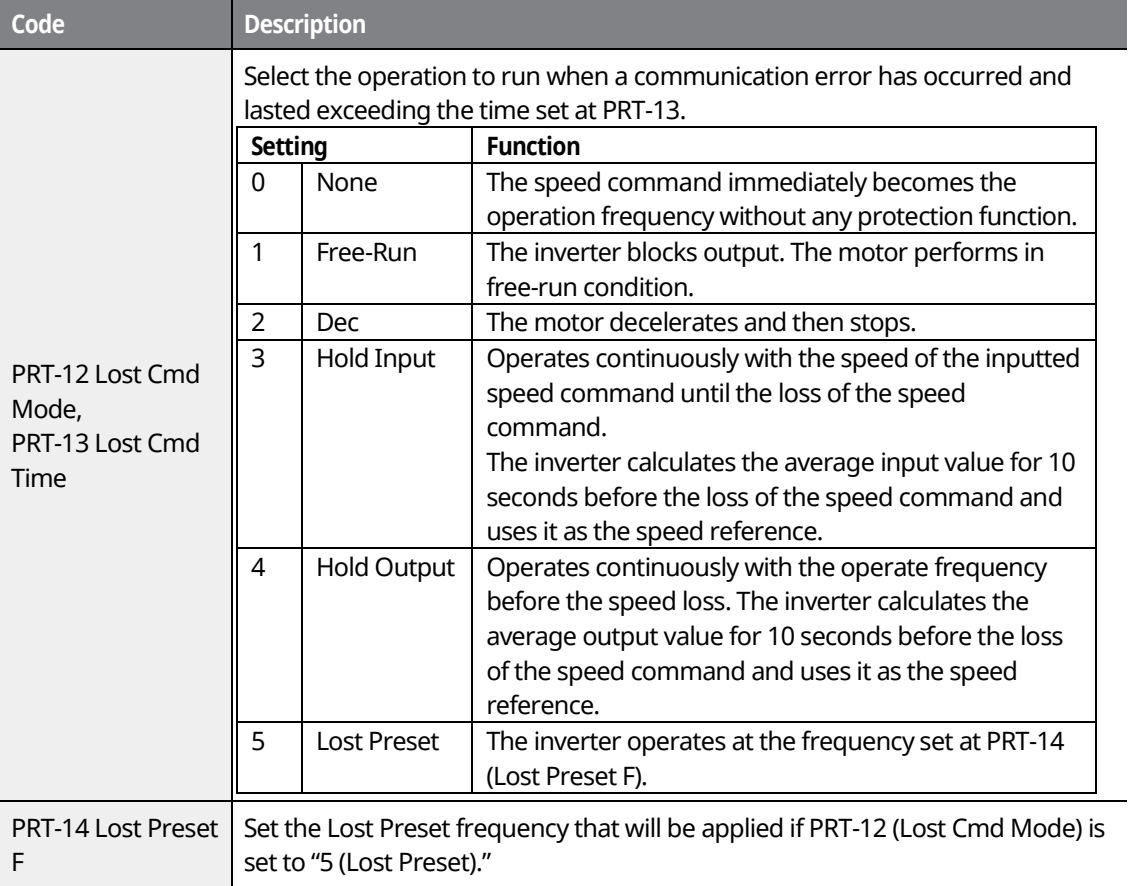

Caution) If PRT-13 (Lost Cmd Time) is set to "0.0" (sec), protection features may be activated even during a normal operation, depending on the type of command source. To prevent this, appropriately set the lost command decision time.

# **11.7 Setting Virtual Multi-Function inputs**

Multi-function input can be controlled using a communication address (0h0385). Set codes COM-70–85 to the functions to operate, and then set the BIT relevant to the function to 1 at 0h0385 to operate it.

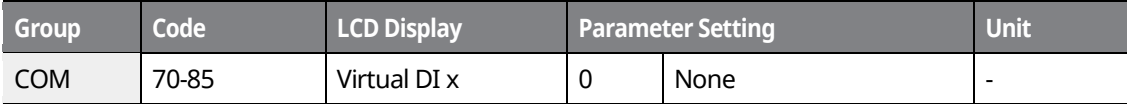

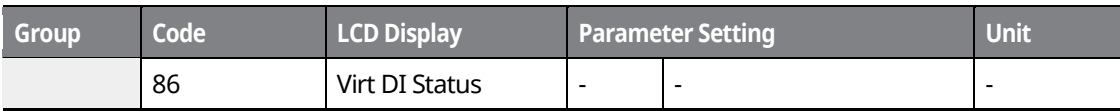

For example, if you want to send an Fx command by controlling a virtual multi-function input command addresses with Int485, the Fx function is performed if 0h0001 is input in 0h0385 after COM-70 (Virtual DI 1) is set to "FX". Before you configure the virtual multi-function inputs, set the DRV-06 (CMD source) depending on the command source.

Virtual multi-function operates independently from the analog multi-function inputs and cannot be set redundantly. Virtual multi-function input can be monitored using COM-86 (Virt Dl Status).

# **11.8 Saving Parameters Defined by Communication**

If you turn off the inverter after setting the common area parameters or keypad parameters via communication and operate the inverter, the changes are lost and the values changed via communication revert to the previous setting values when you turn on the inverter.

Set CNF-48 to "1 (Yes)" to allow all the changes over communication to be saved, so that the inverter retains all the existing values even after the power has been turned off.

Setting address 0h03E0 to "0" and then setting it again to "1" via communication allows the existing parameter settings to be saved. However, setting address 0h03E0 to "1" and then setting it to "0" does not carry out the same function.

Before reading the parameters utilizing CNF-46 (Parameter Read), make sure to save the parameter changes (Parameter Save) to read the parameter values reflecting the changes in the communication module parameters.

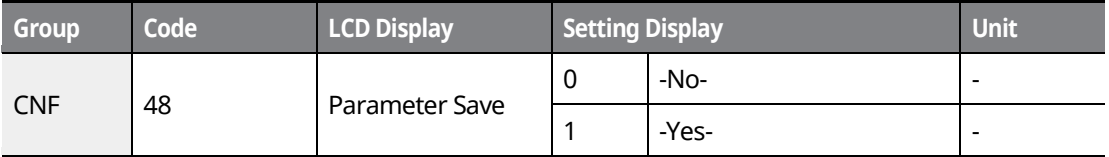

# **11.9 Communication Frame Monitoring**

You can easily monitor the status (normal, CRC/Checksum error, other errors, etc.) of the communication frame being received from the master by using the keypad.

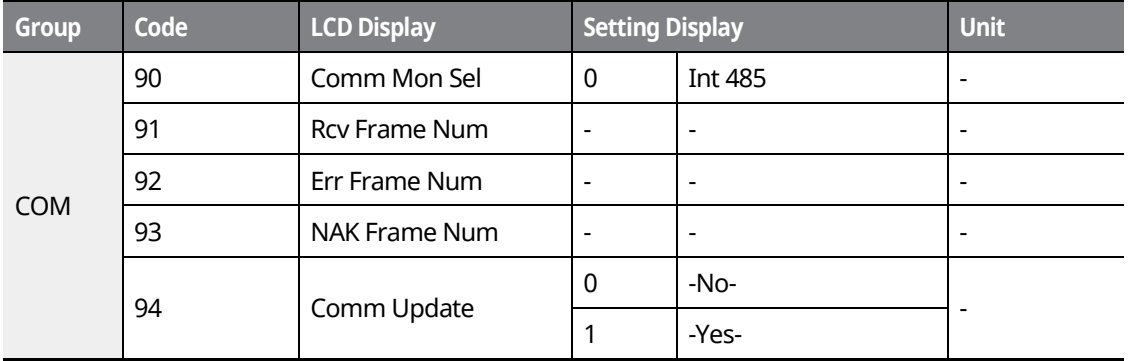

#### **Communication Frame Monitoring Details**

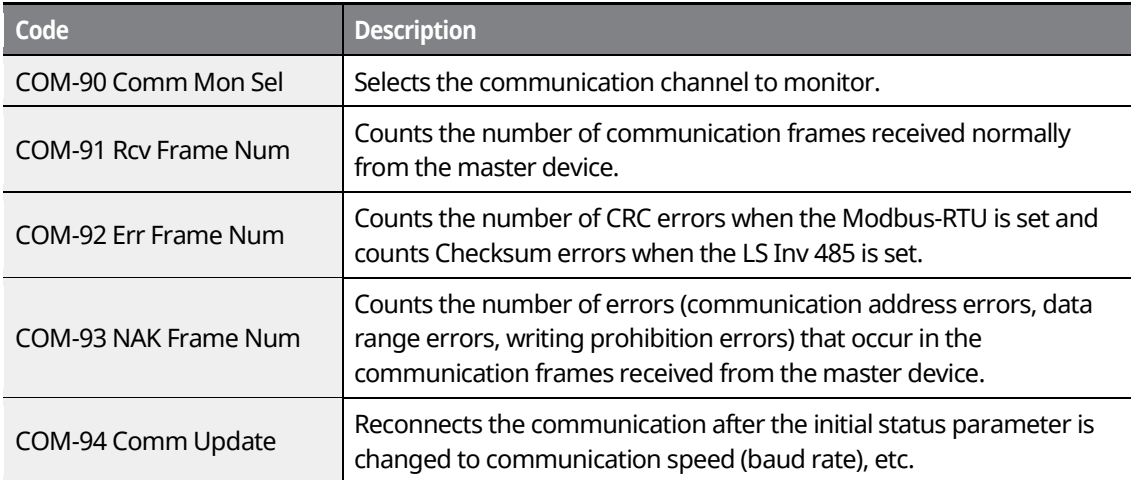

# **11.10 Special communication Area Settings**

The following table lists the memory map of the entire memory addresses used for network communication in the iS7 series inverters.

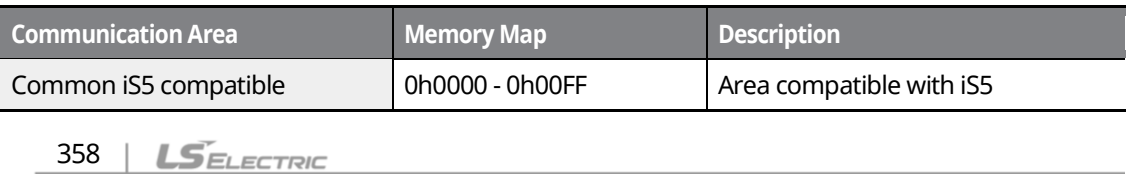

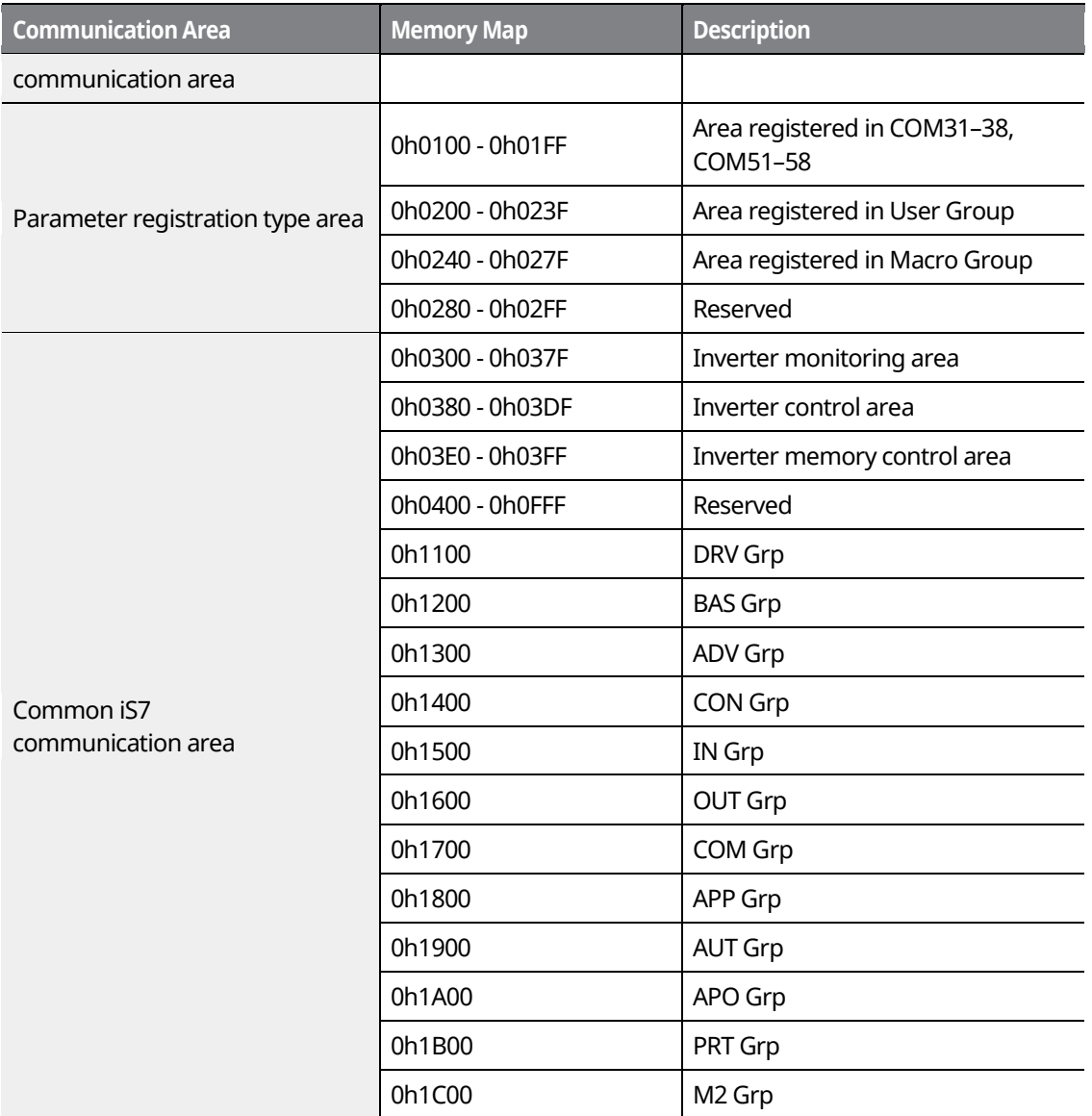

٢

# **11.11 Parameter Group for Periodical Data Transmission**

By defining a parameter group for data transmission, the communication addresses registered in the communication function group (CM) can be used in communication. Parameter groups for data transmission may be defined to simultaneously transmit multiple parameters into the communication frame.

 $LSELECTRIC$ 359

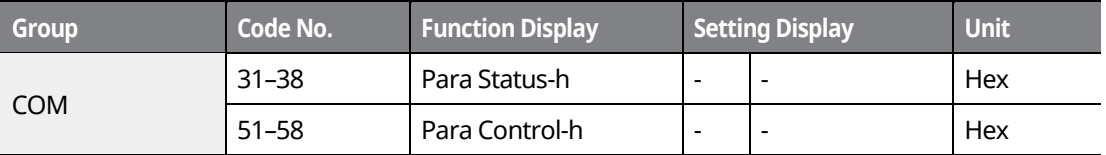

#### **Parameter Group for Periodical Data Transmission Details**

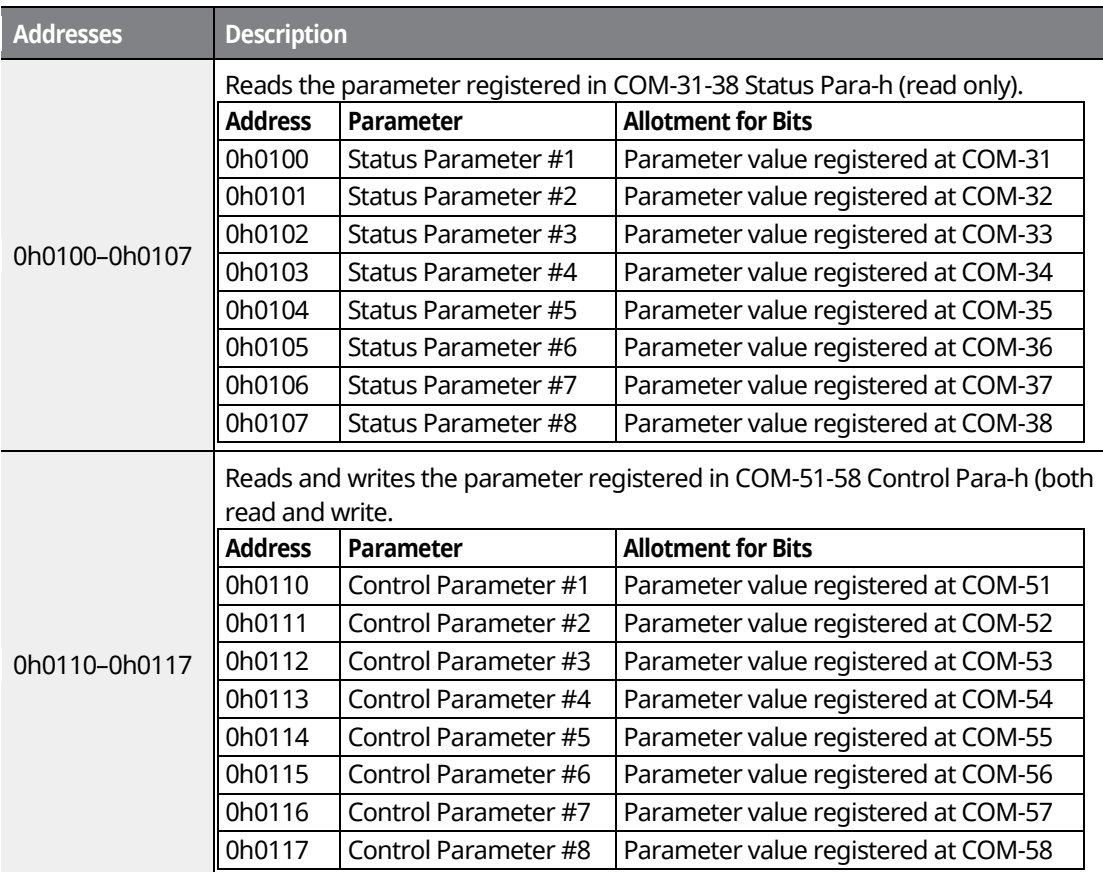

## **① Caution**

When registering control parameters, register the operation speed (0h0005, 0h0380, 0h0381) and operation command (0h0006, 0h0382) parameters at the end of a parameter control frame. For example, when the parameter control frame has 5 parameter control items (Para Control - x), register the operation speed at Para Control-4 and the operation command to Para Control-5.

# **11.12 Parameter Group for Transmission of Macro Group and User Group at U&M Mode**

By defining the user and macro parameter groups, communication can be carried out using the user defined user group (USR) and macro group (MAC) addresses that are registered in U&M mode.

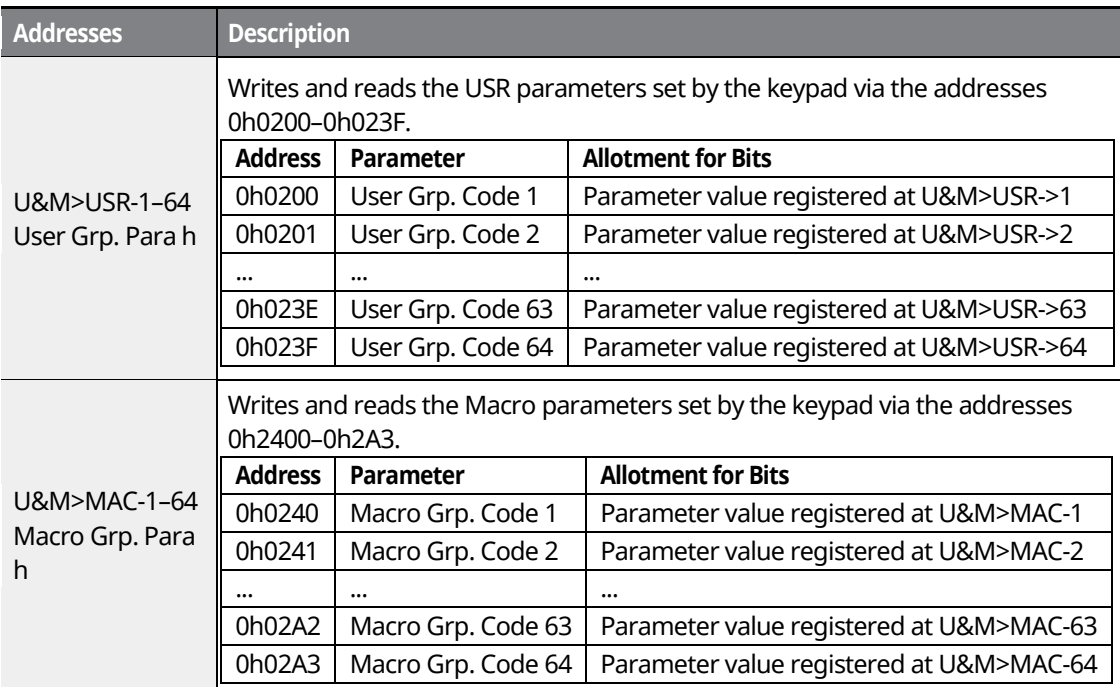

# **11.13 Communication Protocol**

## **11.13.1 LS INV 485 Protocol**

The slave device (inverter) responds to read and write requests from the master device (PLC or PC).

### **Request**

ſ

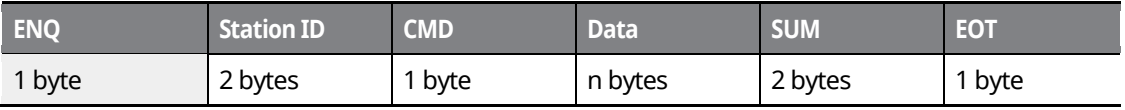

#### **Normal Response**

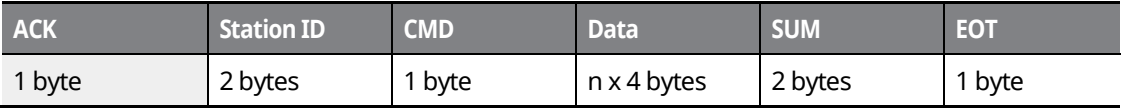

#### **Error Response**

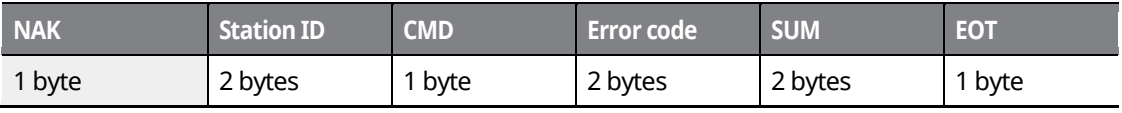

• A request starts with ENQ and ends with EOT.

- A normal response starts with ACK and ends with EOT.
- An error response starts with NAK and ends with EOT.
- A station ID indicates the inverter number and is displayed as a two-byte ASCII-HEX string that uses characters 0-9 and A-F.
- CMD: Uses uppercase characters (returns an IF error if lowercase characters are encountered).

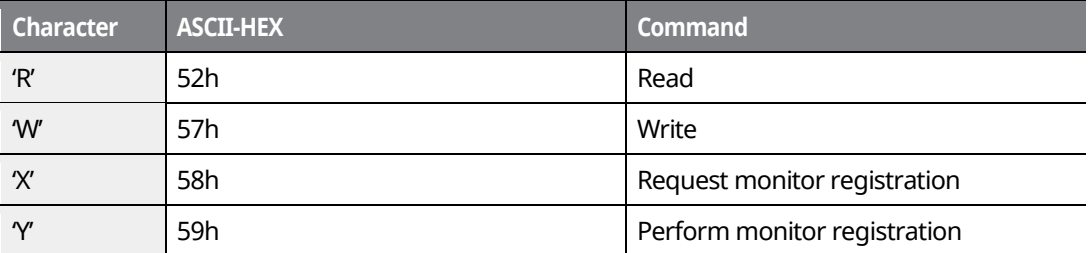

- Data: ASCII-HEX (for example, when the data value is 3000:  $3000 \rightarrow 0$ "B"B"8'h  $\rightarrow$  30h 42h 42h 38h)
- Error code: ASCII-HEX (20h–7Fh)
- Transmission/reception buffer size: Transmission=39 bytes, Reception=44 bytes
- Monitor registration buffer: 8 Words
- SUM: Checks communication errors via sum.
- SUM=a total of the lower 8 bits values for station ID, command and data (Station ID+CMD+Data) in ASCII-HEX.
- For example, a command to read 1 address from address 3000: SUM='0'+'1'+'R'+'3'+'0'+'0'+'0'+'1' = 30h+31h+52h+33h+30h+30h+30h+31h = 1A7h (the control value is not included: ENQ, ACK, NAK, etc.

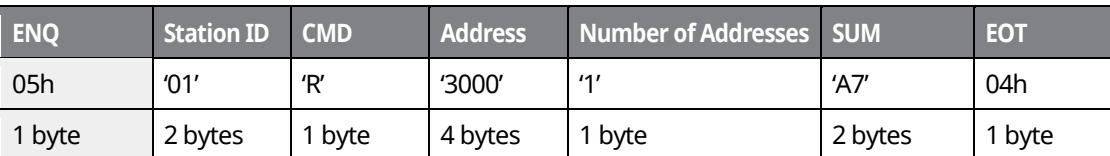

#### **Note**

ſ

#### **Broadcasting**

Broadcasting sends commands to all inverters connected to the network simultaneously. When commands are sent from station ID 255, each inverter acts on the command regardless of the station ID. However no response is issued for commands transmitted by broadcasting.

#### **Error operation**

For two or more data communications, when an error occurs as a result of the previous data communication, the current data communication can be made normally regardless of the error occurred as a result of the previous data communication.

#### **11.13.1.1 Detailed Read Protocol**

#### **Read Request**

Reads successive n words from address XXXX.

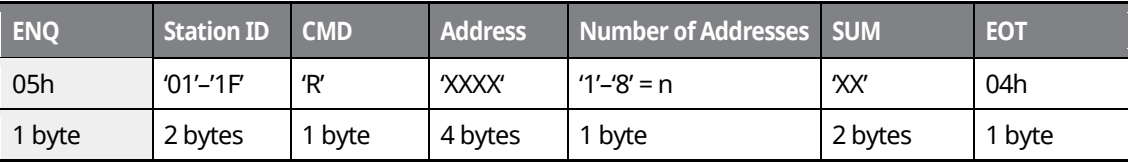

Total bytes=12. Characters are displayed inside single quotation marks(').

#### **Read Normal Response**

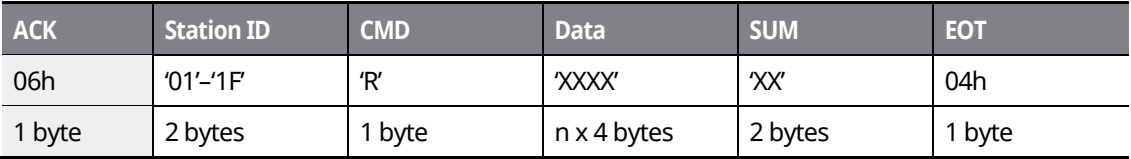

Total bytes= (7 x *n* x 4): a maximum of 39

#### **Read Error Response**

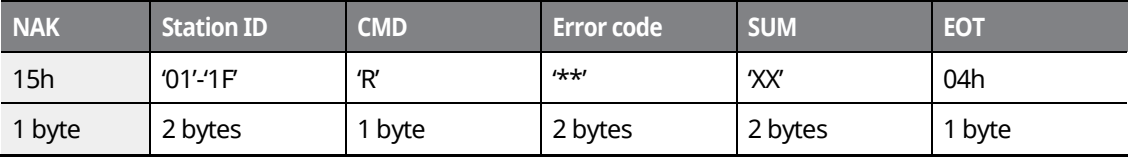

٦

Total bytes=9

## **11.13.1.2 Detailed Write Protocol**

#### **Write Request**

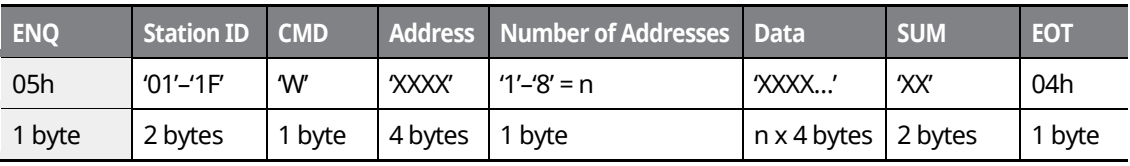

Total bytes= $(12 + n \times 4)$ : a maximum of 44

#### **Write Normal Response**

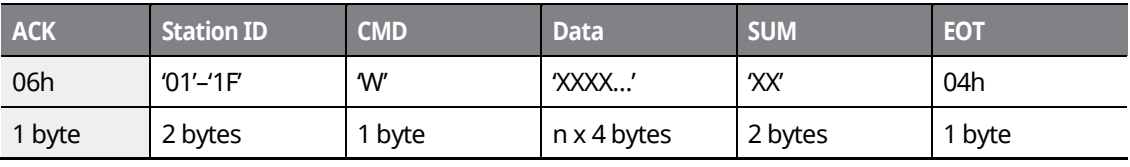

Total bytes= $(7 + n \times 4)$ : a maximum of 39

#### **Write Error Response**

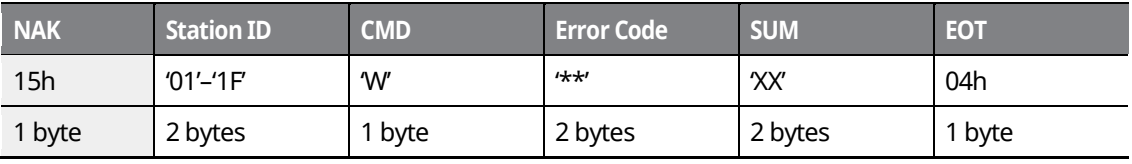

Total bytes=9

## **11.13.1.3 Monitor Registration Detailed Protocol**

Monitor registration request is made to designate the type of data that requires continuous monitoring and periodic updating.

## **Monitor Registration Request**

Registration requests for *n* addresses (where *n* refers to the number of addresses. The addresses do not have to be contiguous.)

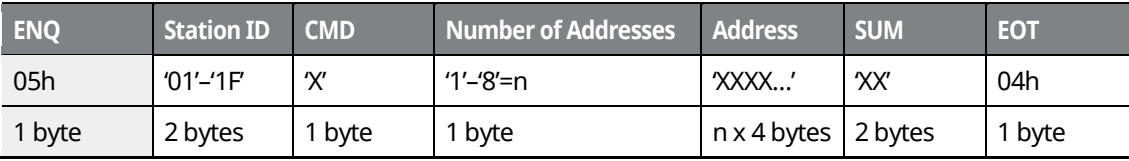

Total bytes= $(8 + n \times 4)$ : a maximum of 40

## **Monitor Registration Normal Response**

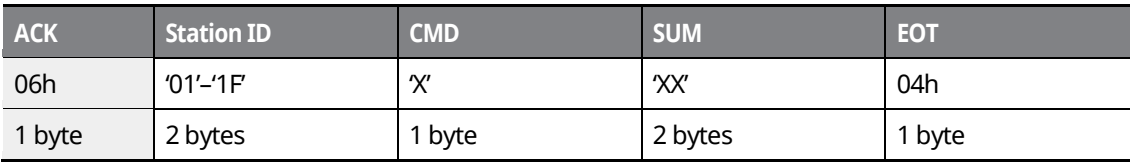

Total bytes=7

ſ

## **Monitor Registration Error Response**

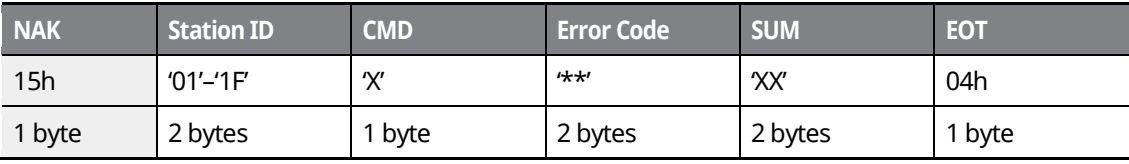

Total bytes=9

## **11.13.1.4 Monitor Execution Detailed Protocol**

#### **Monitor Registration Execution Request**

A data read request for a registered address, received from a monitor registration request

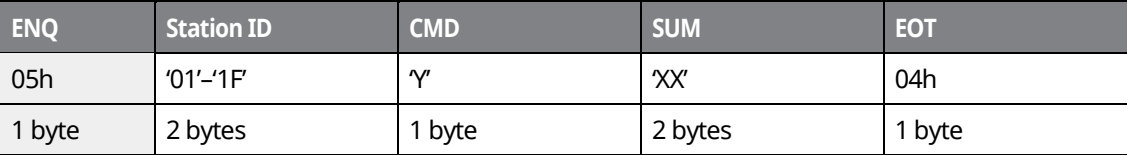

٦

Total bytes=7

#### **Monitor Registration Execution Normal Response**

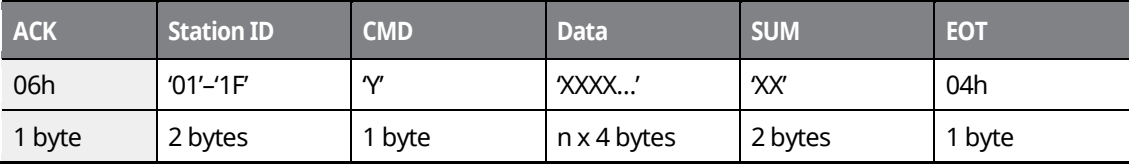

Total bytes= (7 + *n* x 4): a maximum of 39

#### **Monitor Registration Execution Error Response**

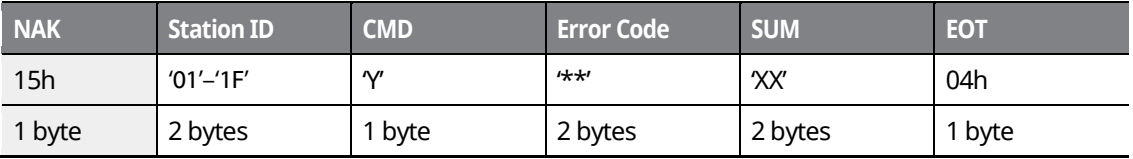

Total bytes=9

## **11.13.1.5 Error Code**

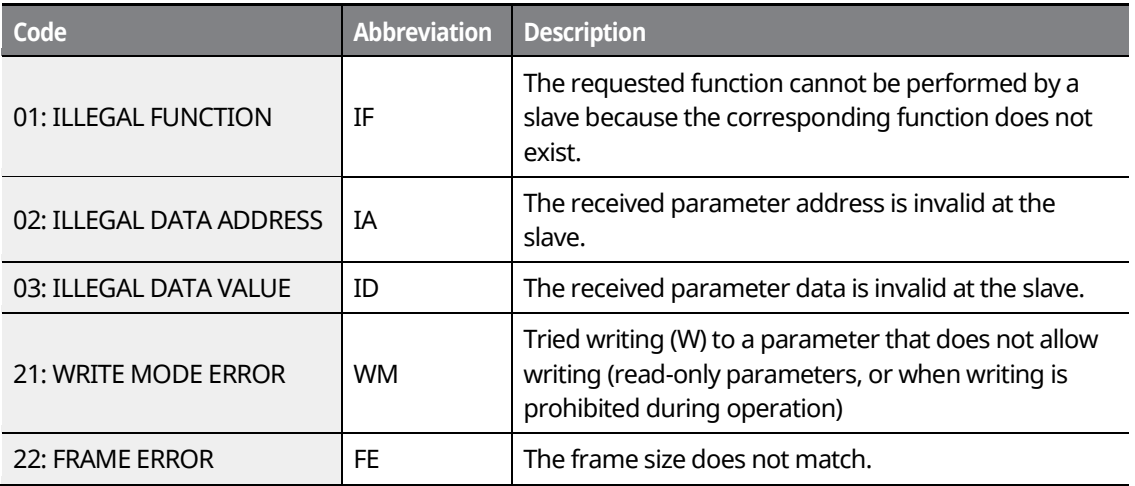

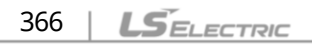

## **11.13.2Modbus-RTU protocol**

### **11.13.2.1 Function Code and Protocol (unit: byte)**

#### **Function Code #03 (Read Holding Register)**

**<Query>** 

ſ

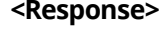

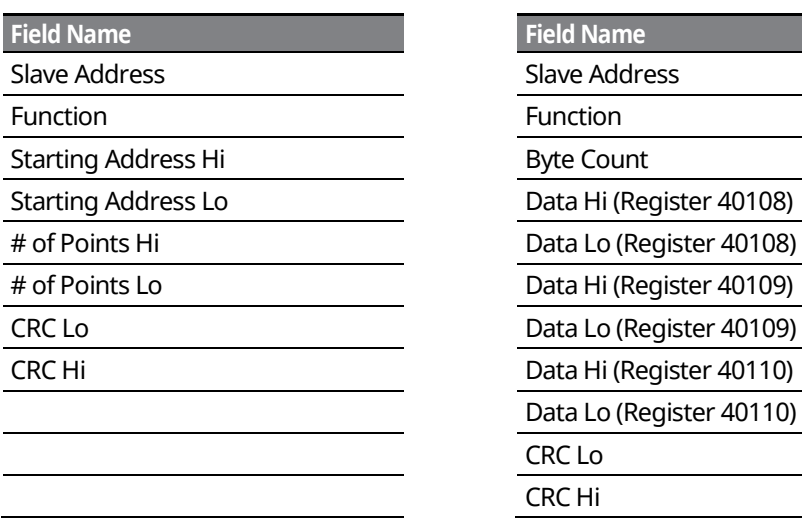

#### **Function Code #04 (Read Input Register)**

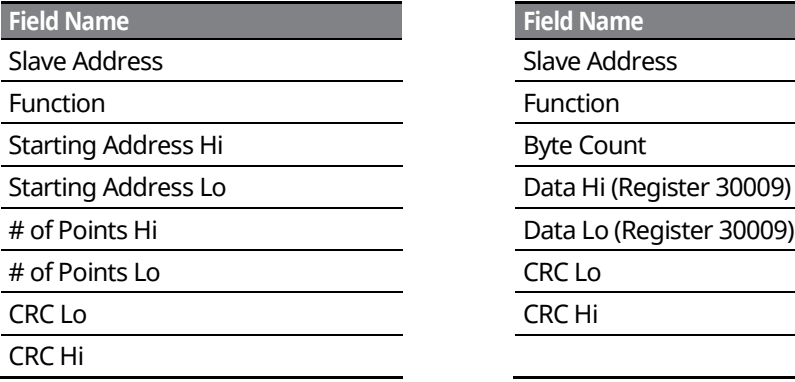

#### <Query>
<br/> **Example 2018**<br/>  $\leq$ Response>
<br/>  $\leq$ Response>

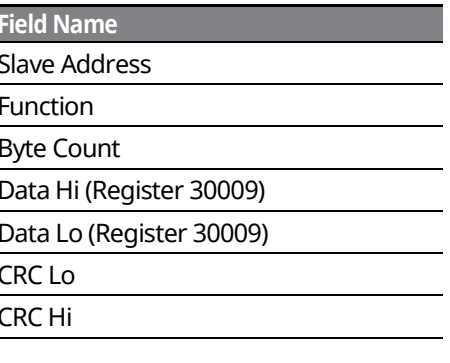

#### **Function Code #06 (Preset Single Register)**

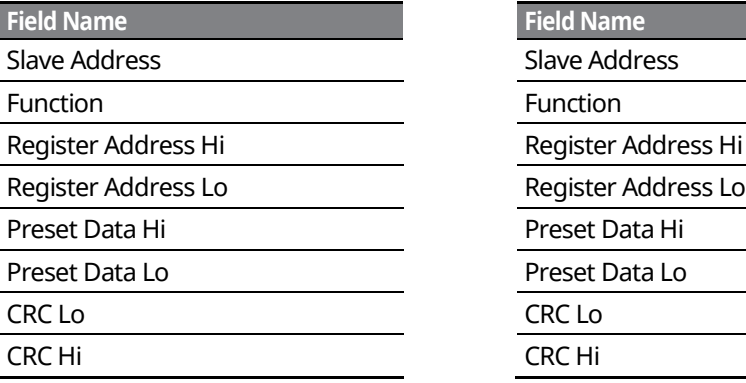

#### <Query>
Response>
<br/>
Response>
<br/>
Response>
<br/>
Response>
<br/>
Response>
<br/>
Response>
<br/>
Response>
<br/>
Response>
<br/>
Response>
<br/>
Response>
<br/>
Response>
<br/>
Response>
<br/>
Response>
<br/>
Respon

٦

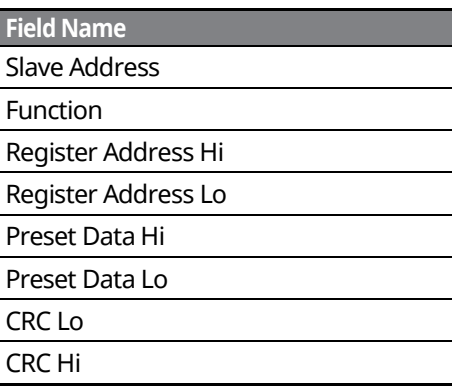

#### **Function Code #16 (hex 0x10) (Preset Multiple Register)**

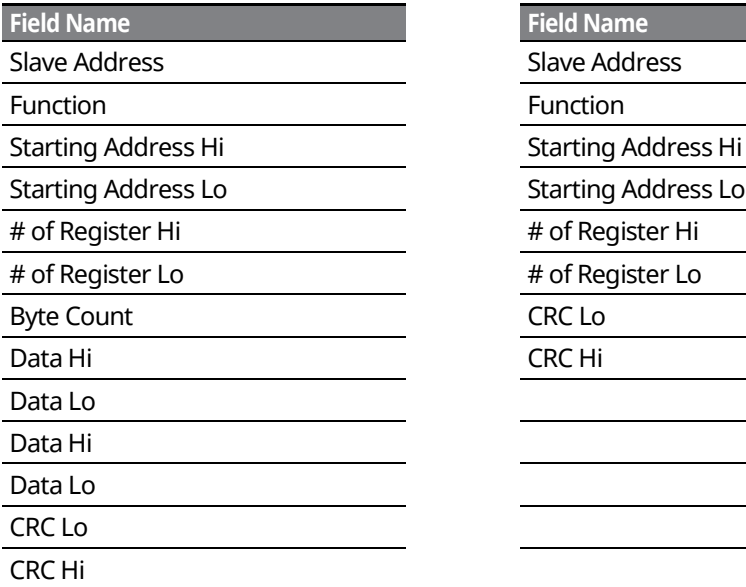

## <Query>
<br/> **Example 2018**<br/>  $\leq$ Response>
<br/>  $\leq$ Response>

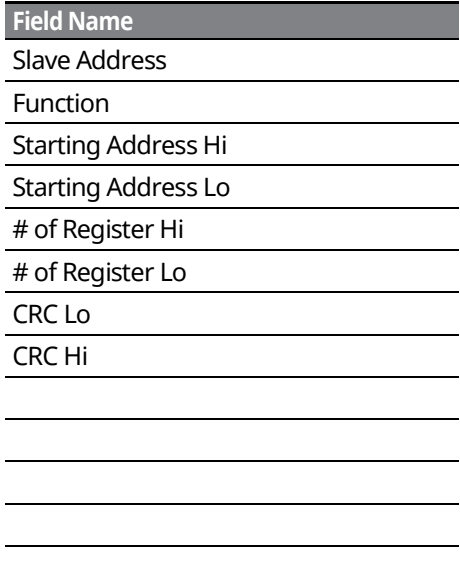

#### **<Exception Code>**

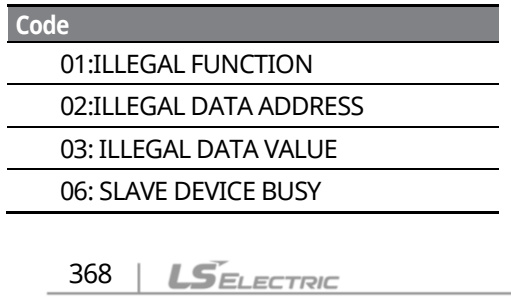

#### **<Response>**

 $\sqrt{ }$ 

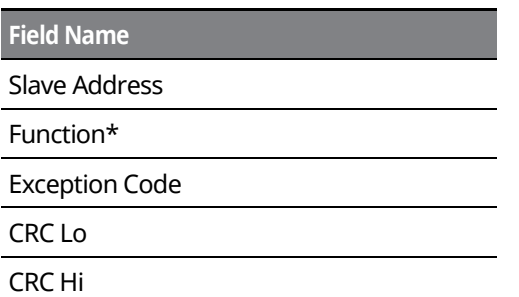

\* Function value is the set value of the highest bit of the query function value.

## **11.13.3 iS7/iS5/iG5/iG5A Compatible Common Area Parameter**

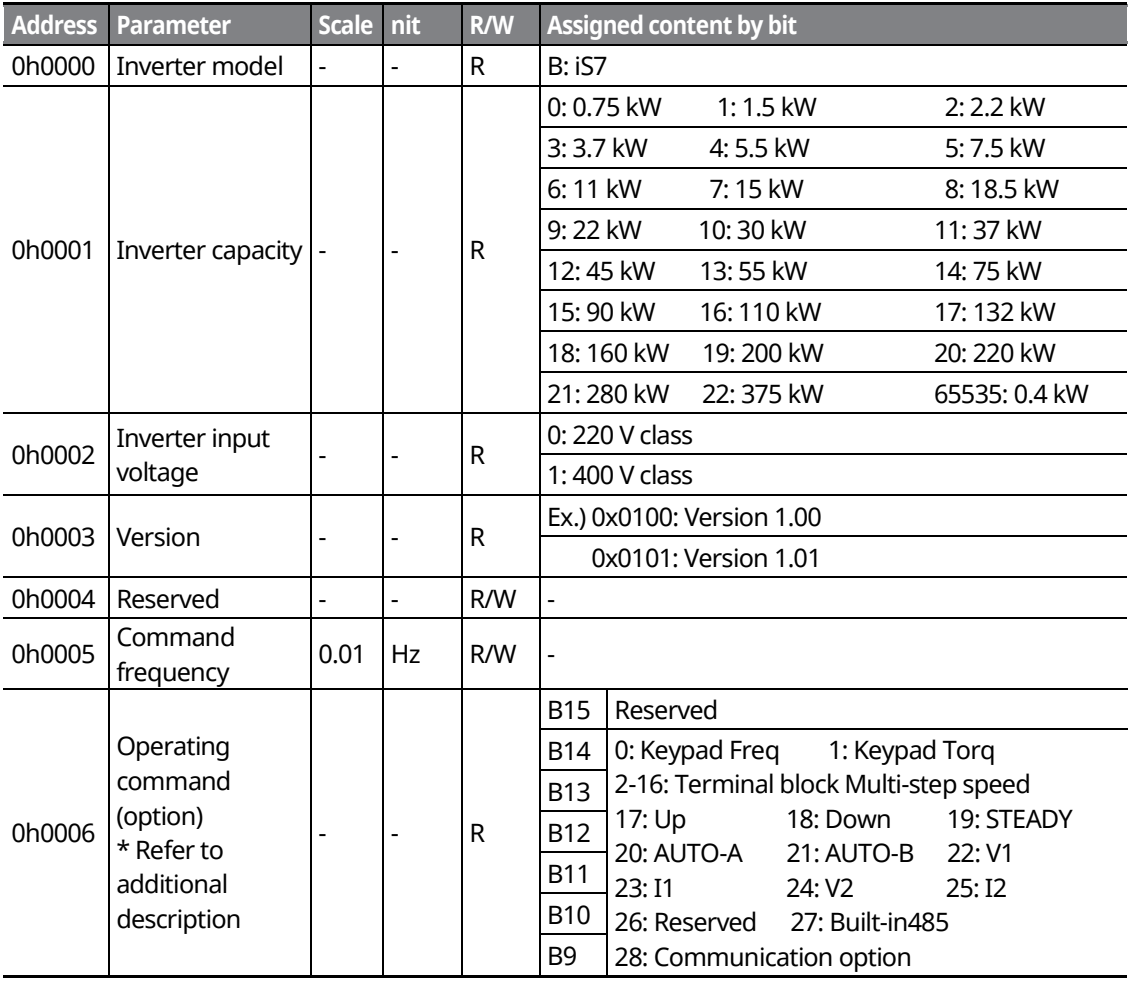

Communication

 $LSELECTRIC$  |369

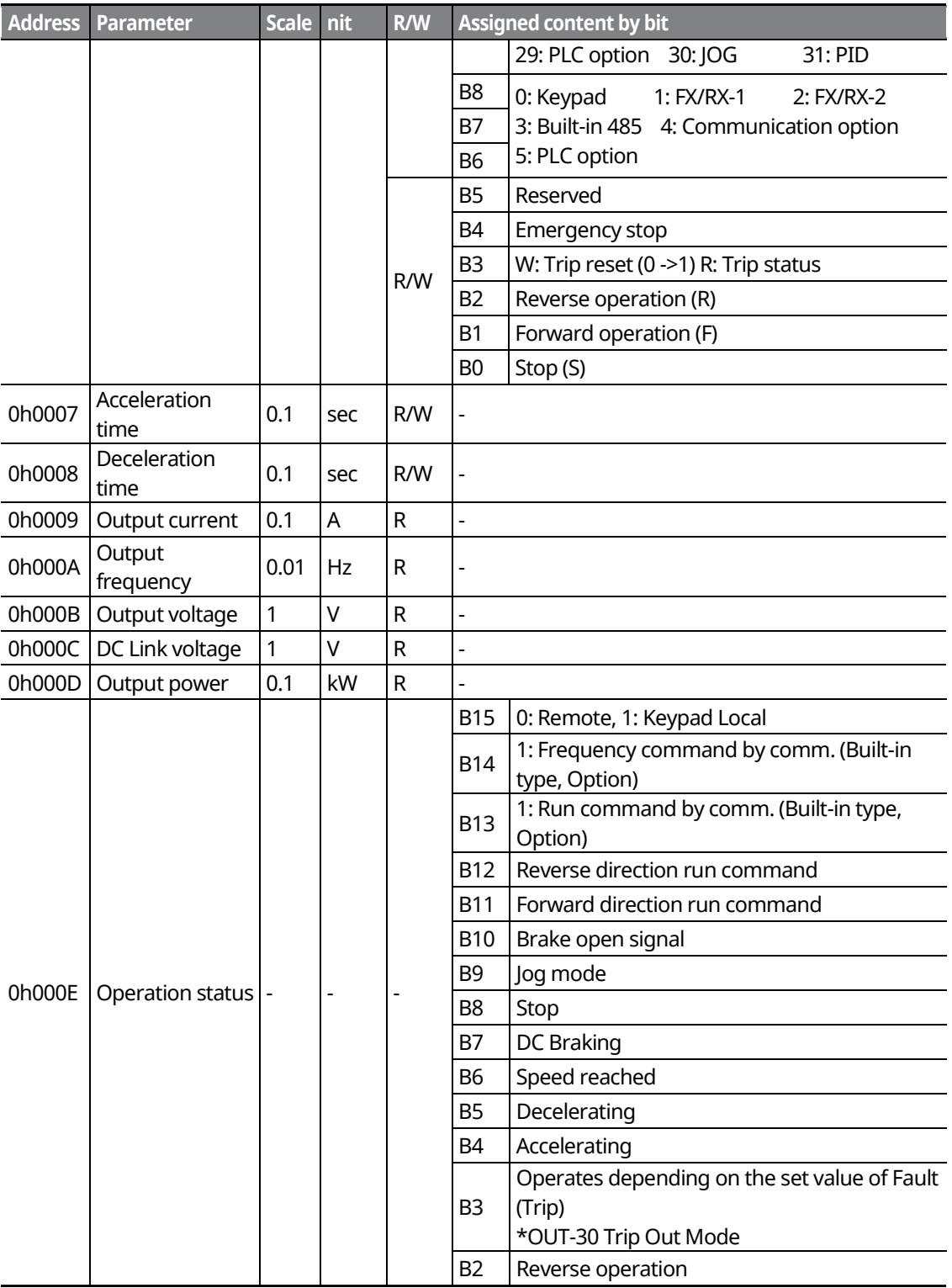

<u> 1980 - Johann Barbara, martxa alemaniar a</u>

٦

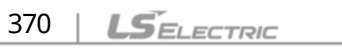

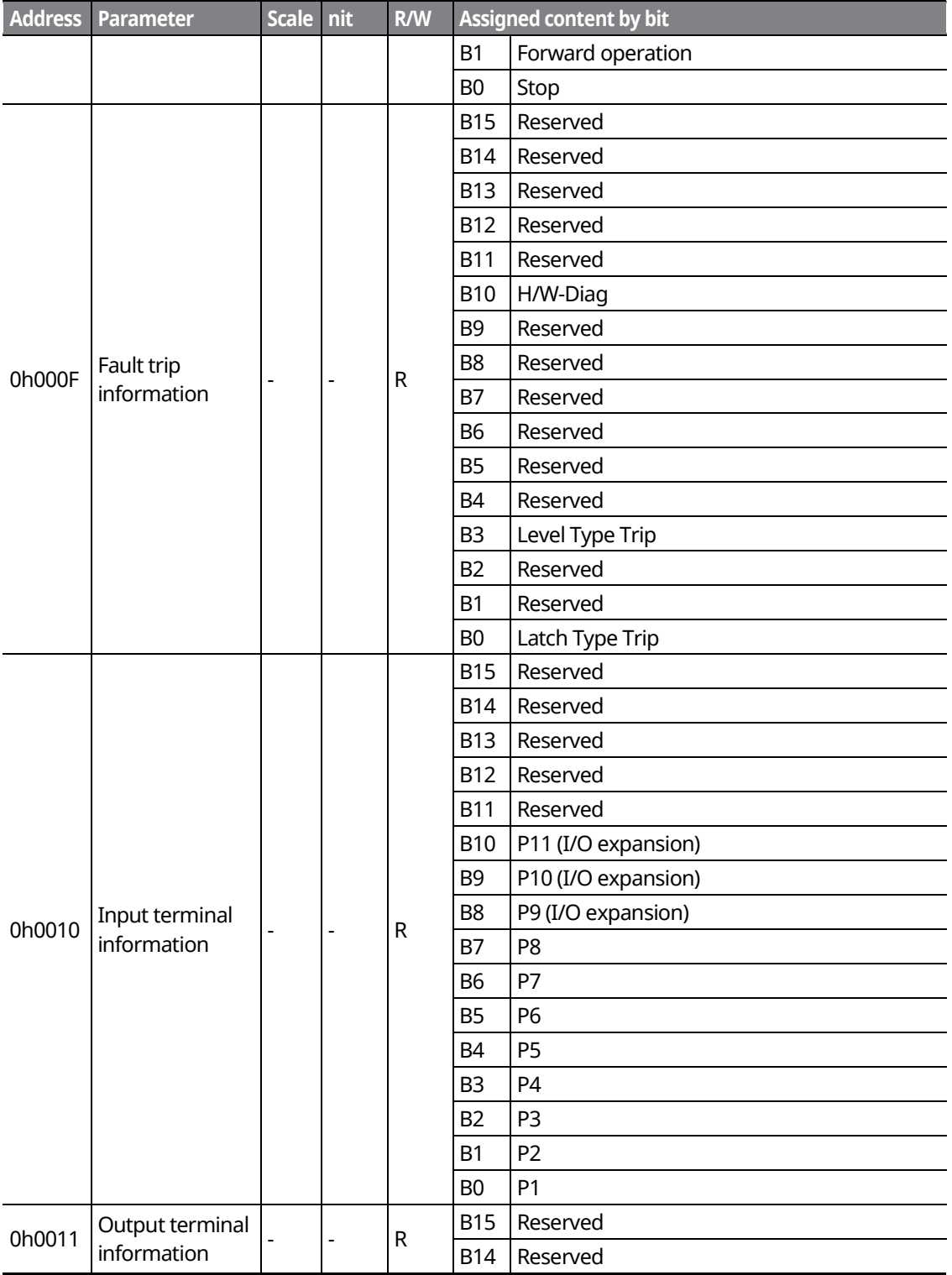

 $\Gamma$ 

 $LSELECTRIC$  | 371

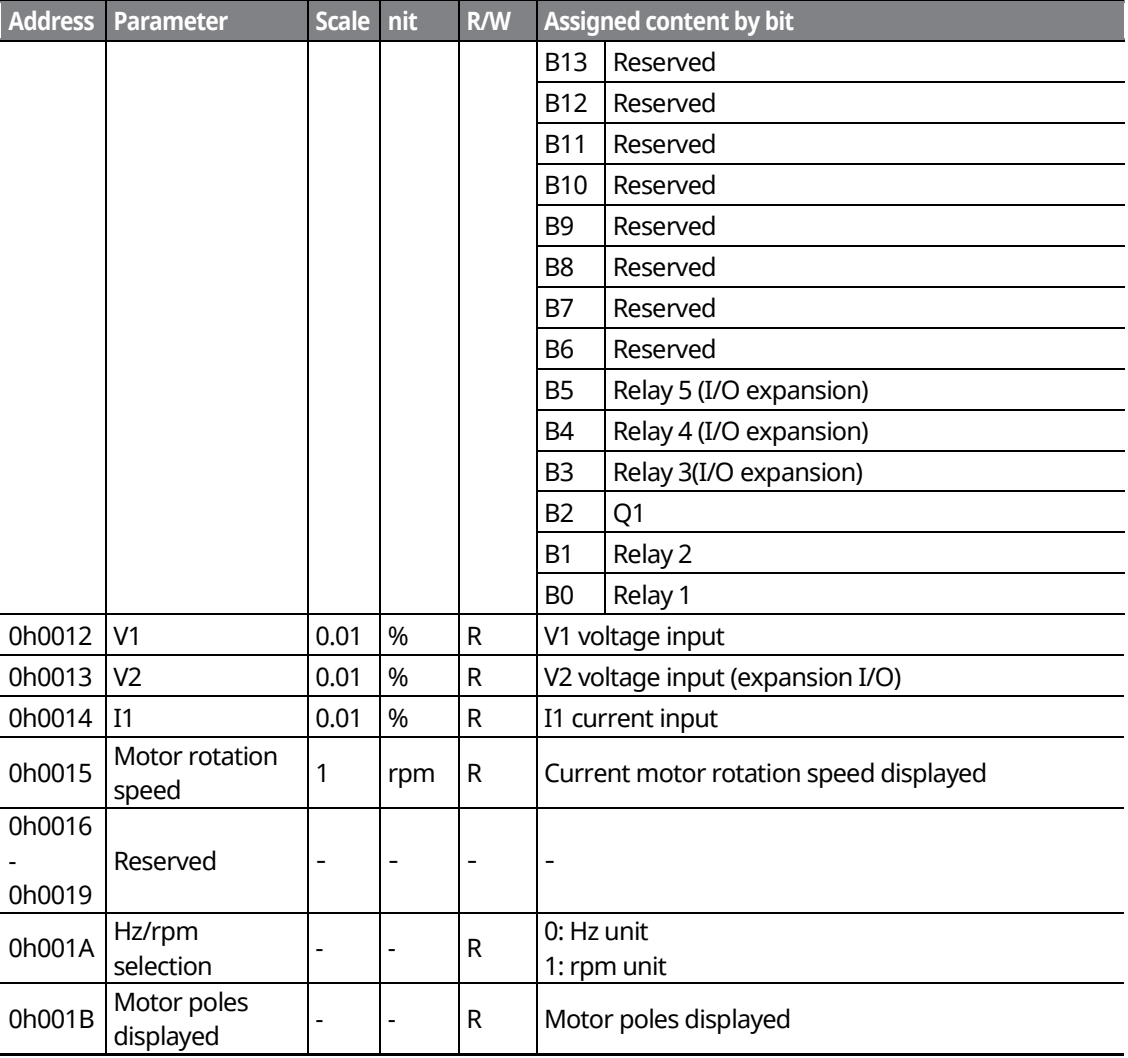

٦

## **11.13.4Expansion Common Area Parameter**

 $\sqrt{2}$ 

## **11.13.4.1 Inverter Monitoring Area Parameter (Read only)**

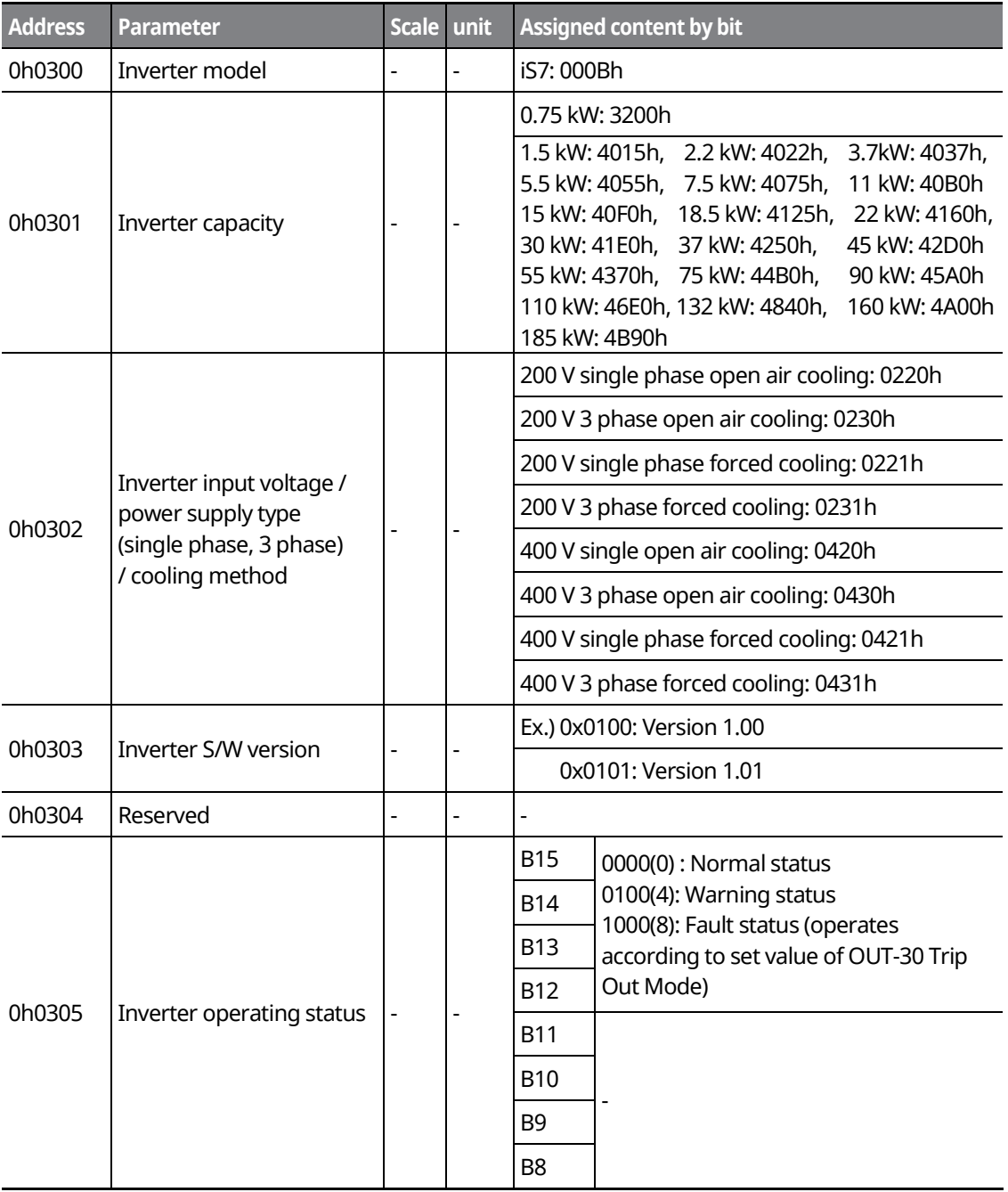

 $L5$   $E$   $273$ 

## **Communication Function**

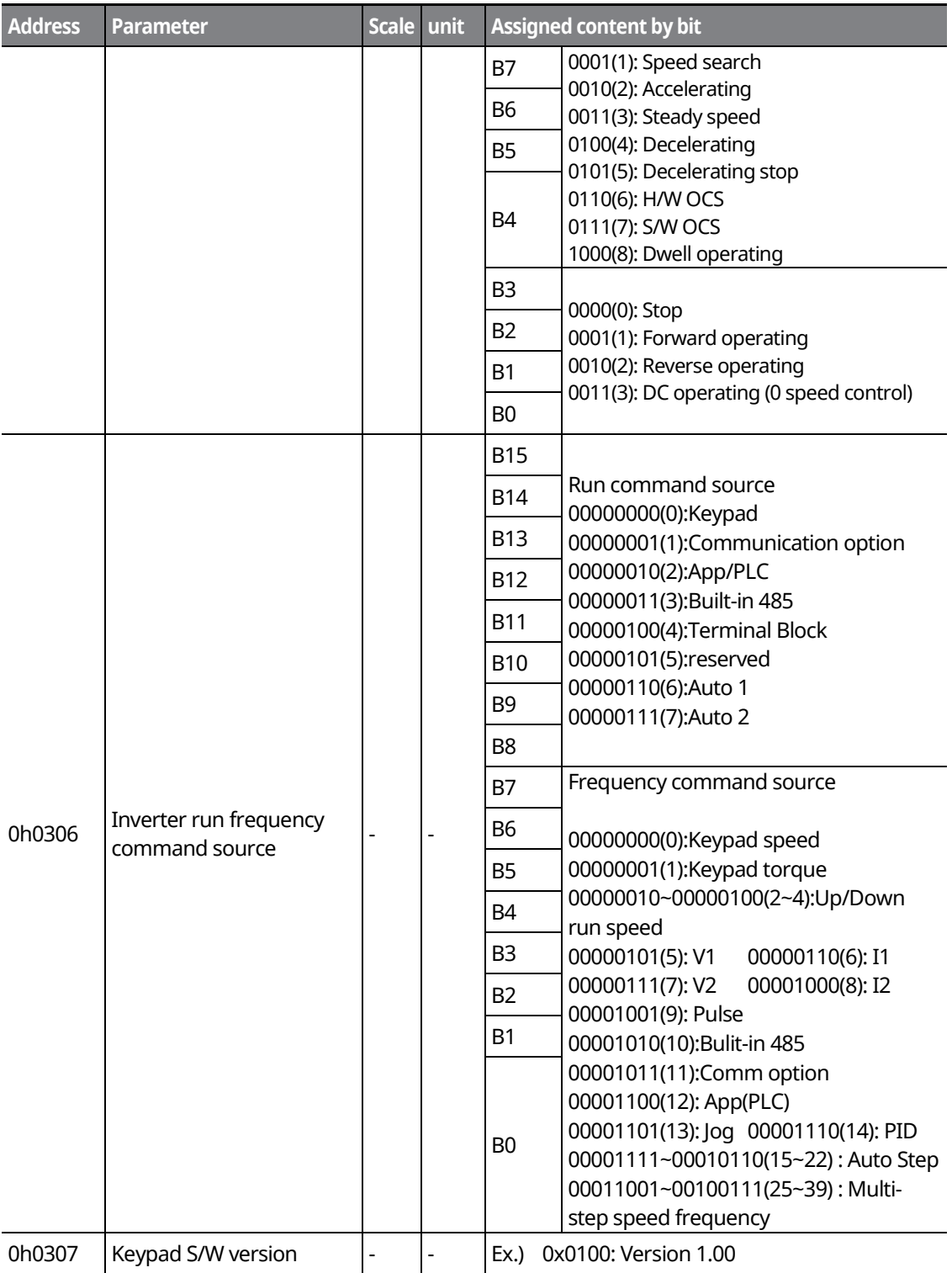

٦

374 | **LS**ELECTRIC

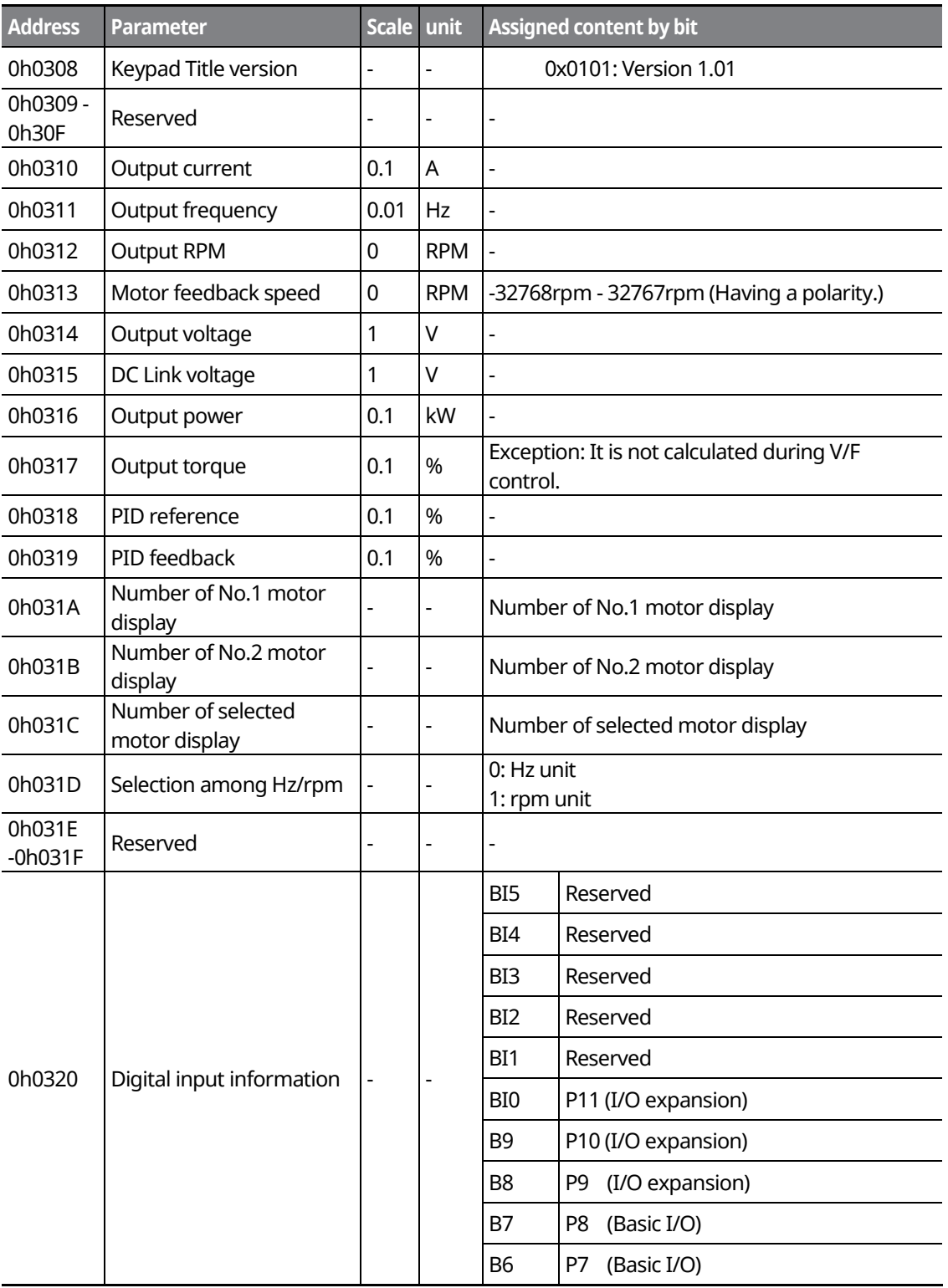

 $\Gamma$ 

## **Communication Function**

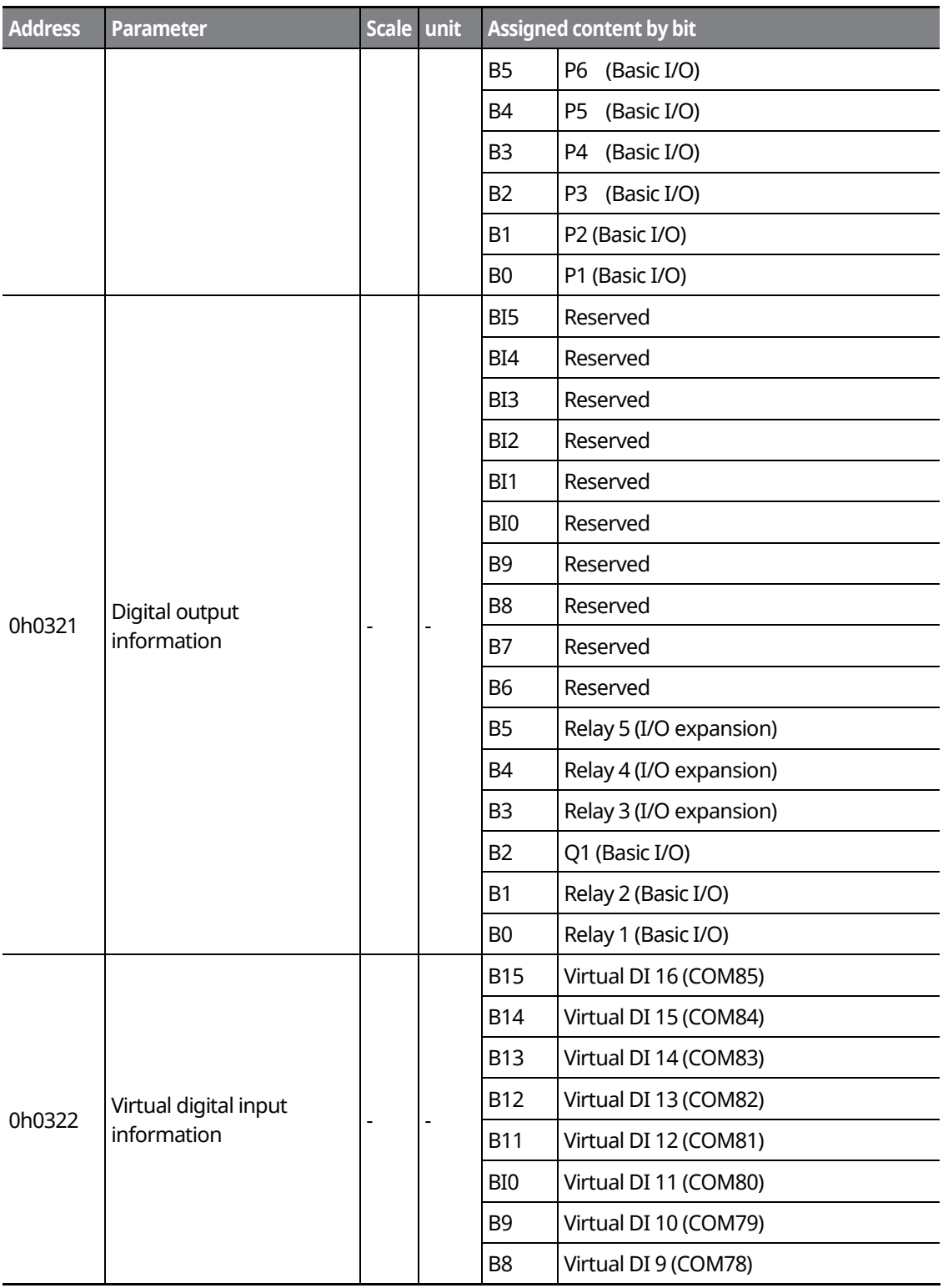

٦

376 | **LS**ELECTRIC

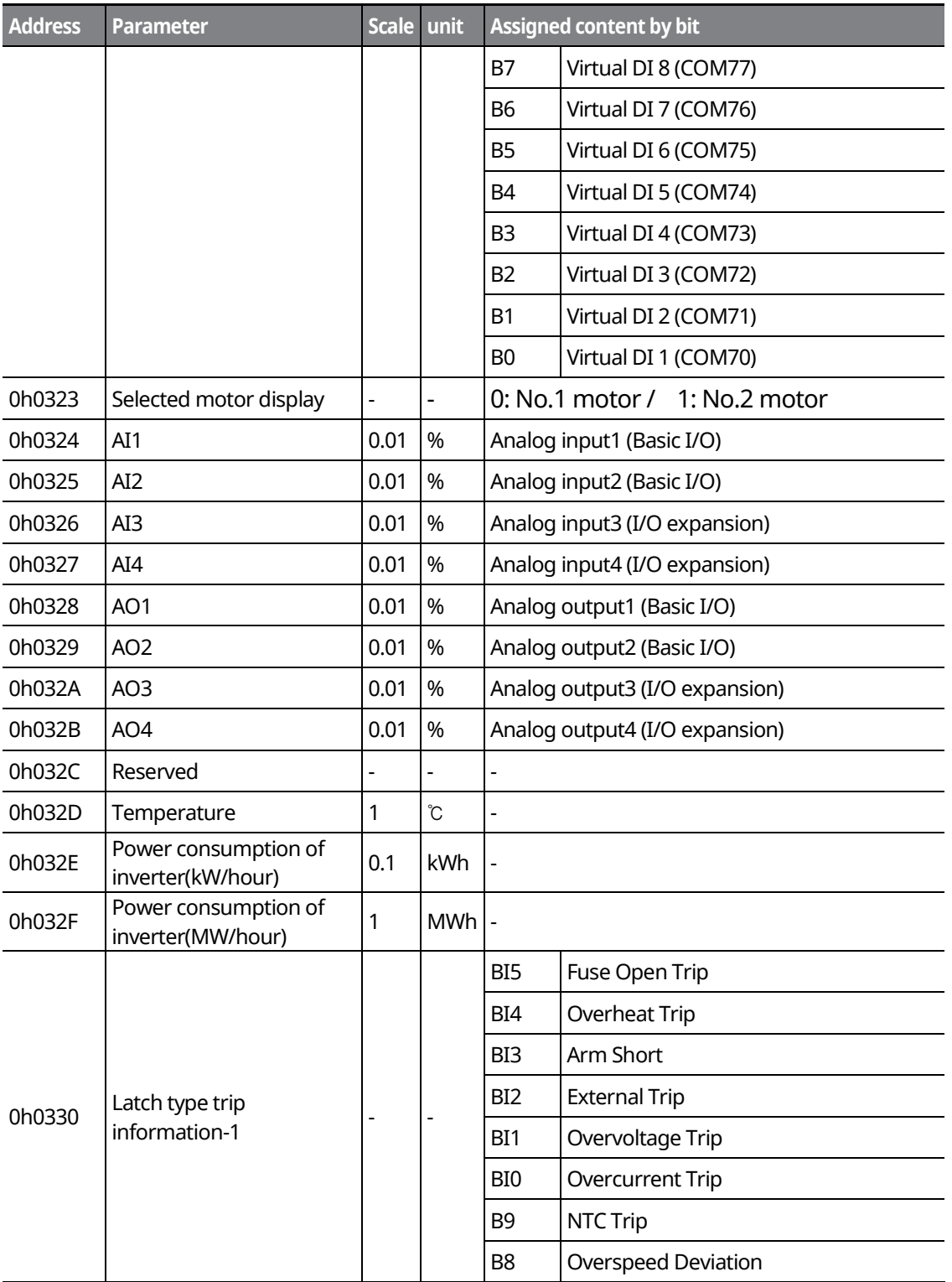

 $\Gamma$ 

## **Communication Function**

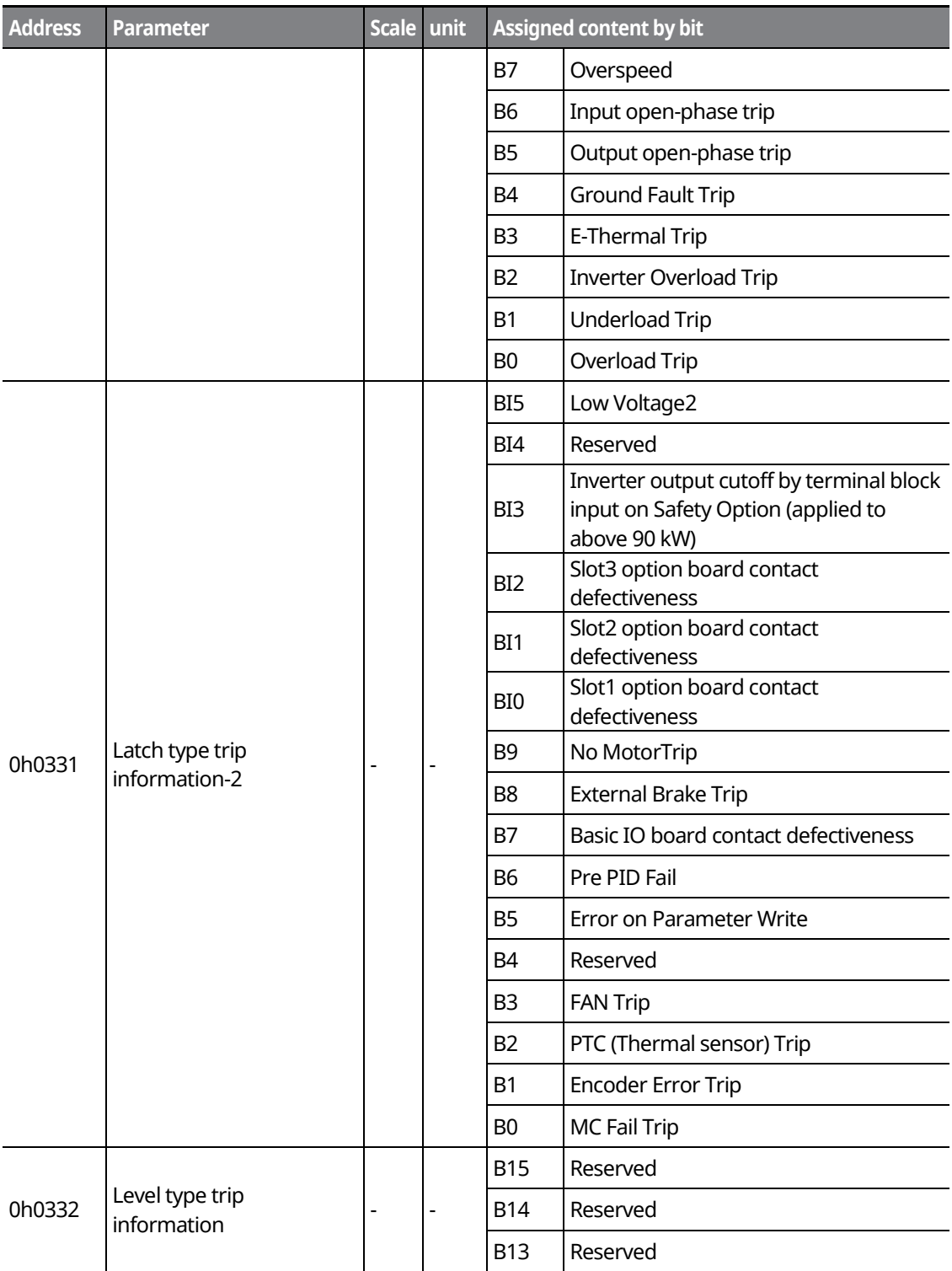

٦

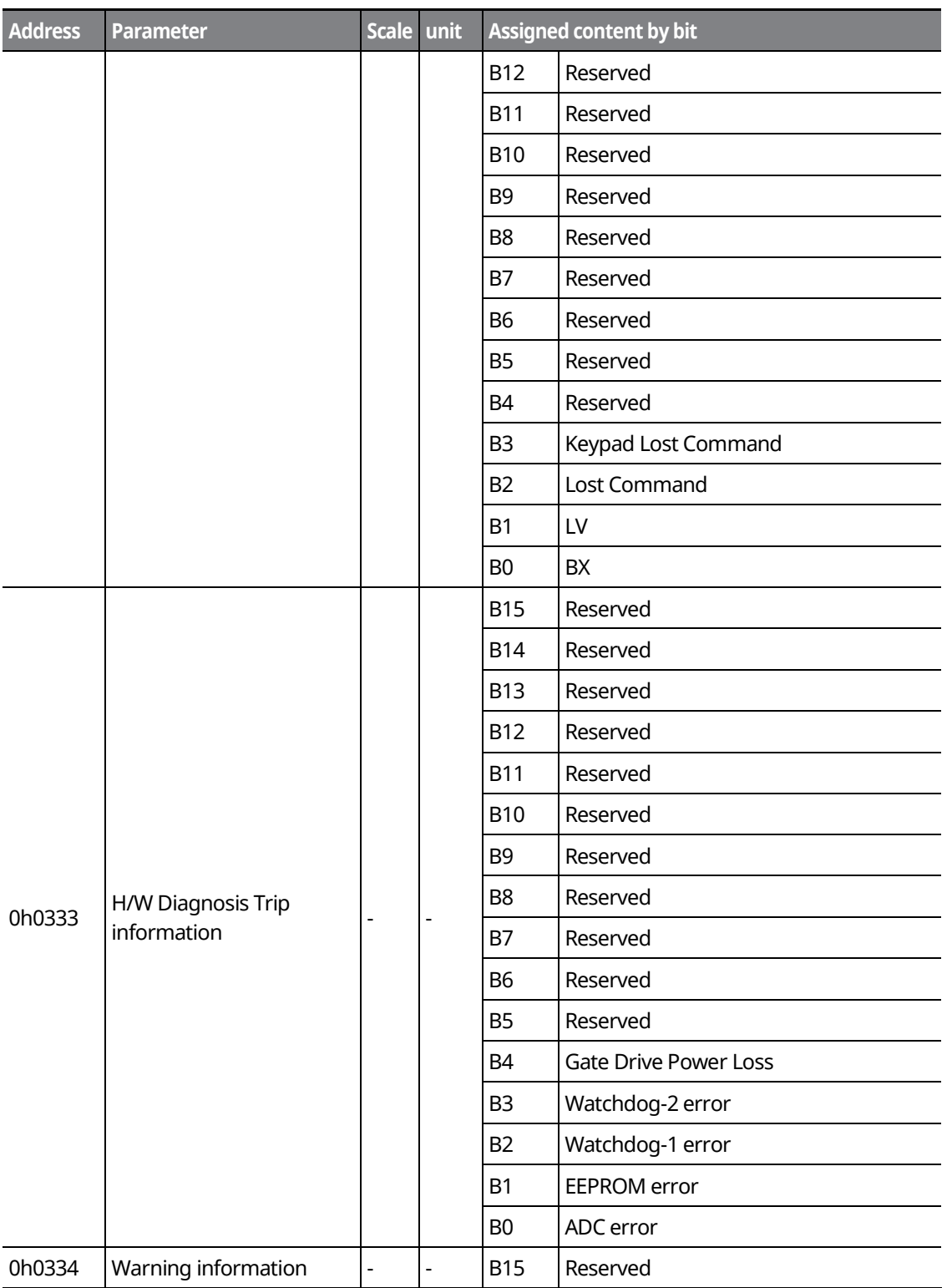

 $\Gamma$ 

 $LSELECTRIC$  | 379
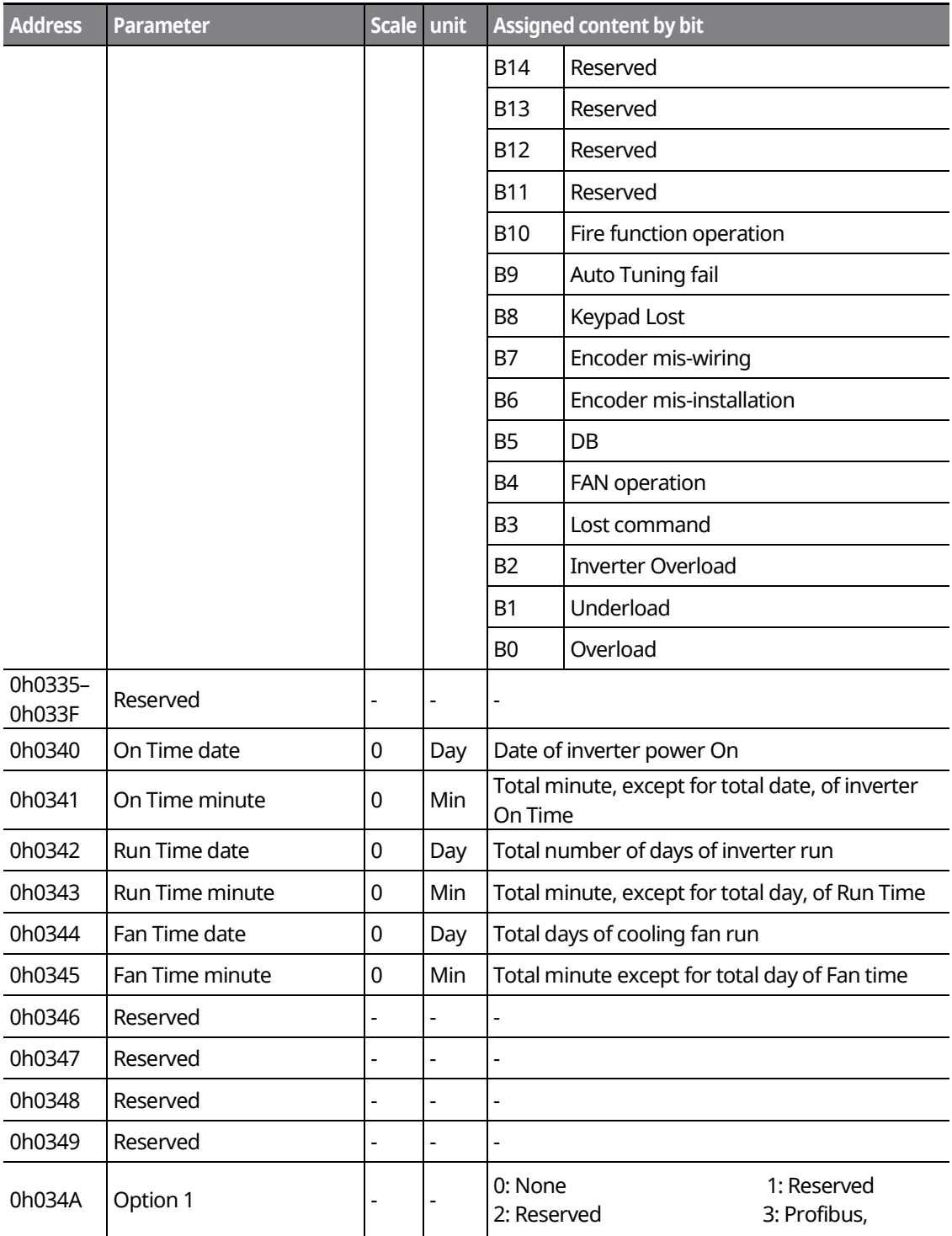

٦

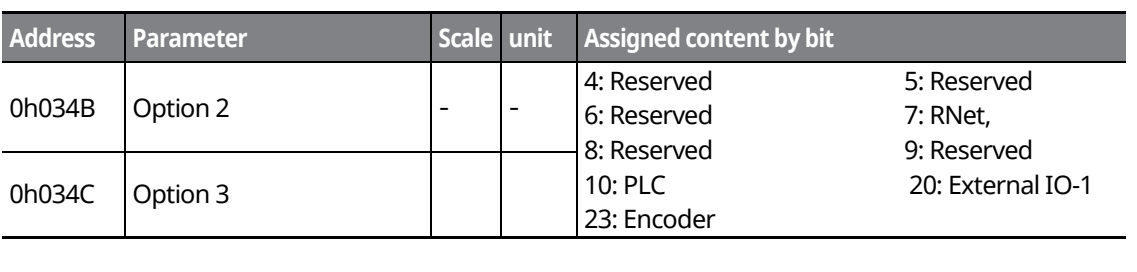

 $\Gamma$ 

#### **11.13.4.2 Inverter Control Area Parameter (Reading and Writing Available)**

٦

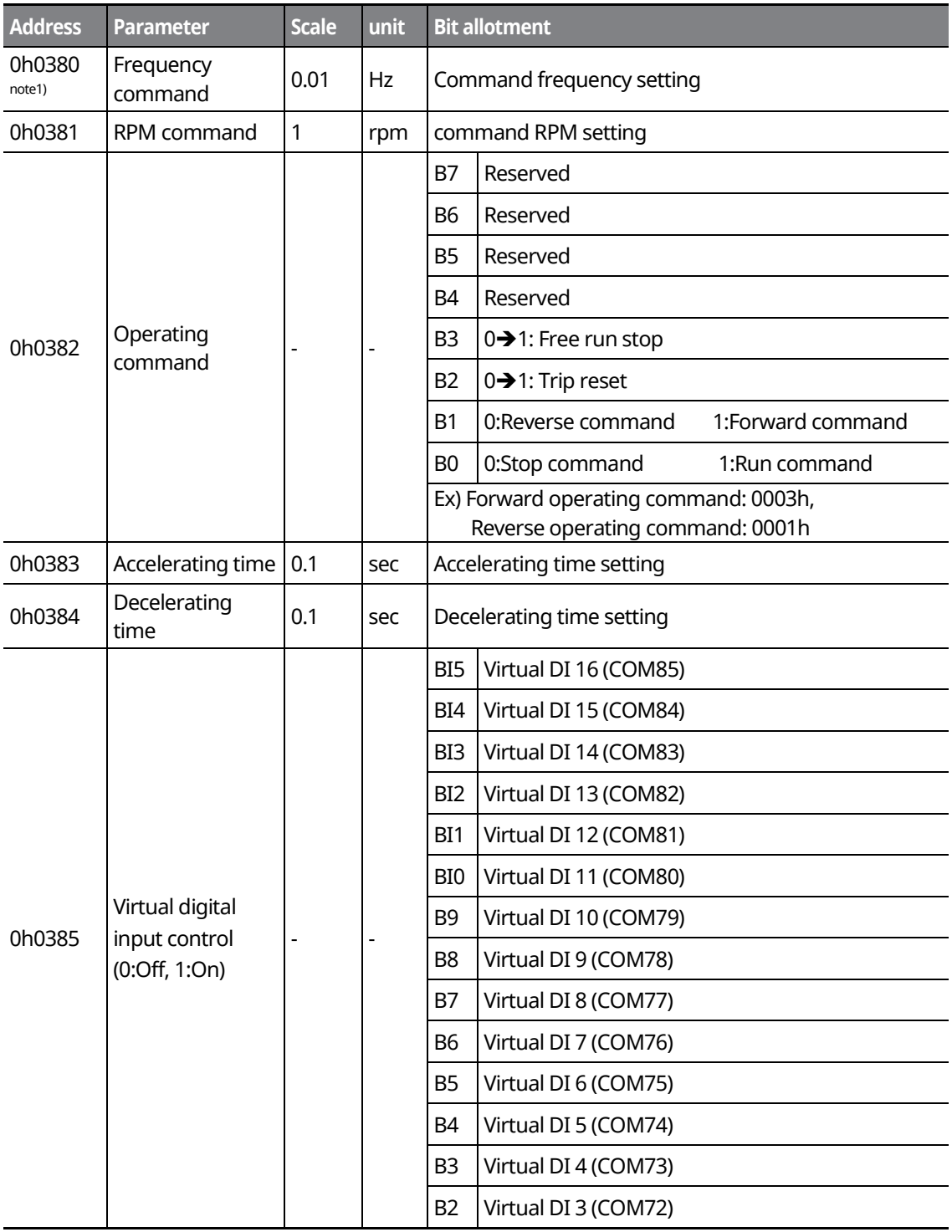

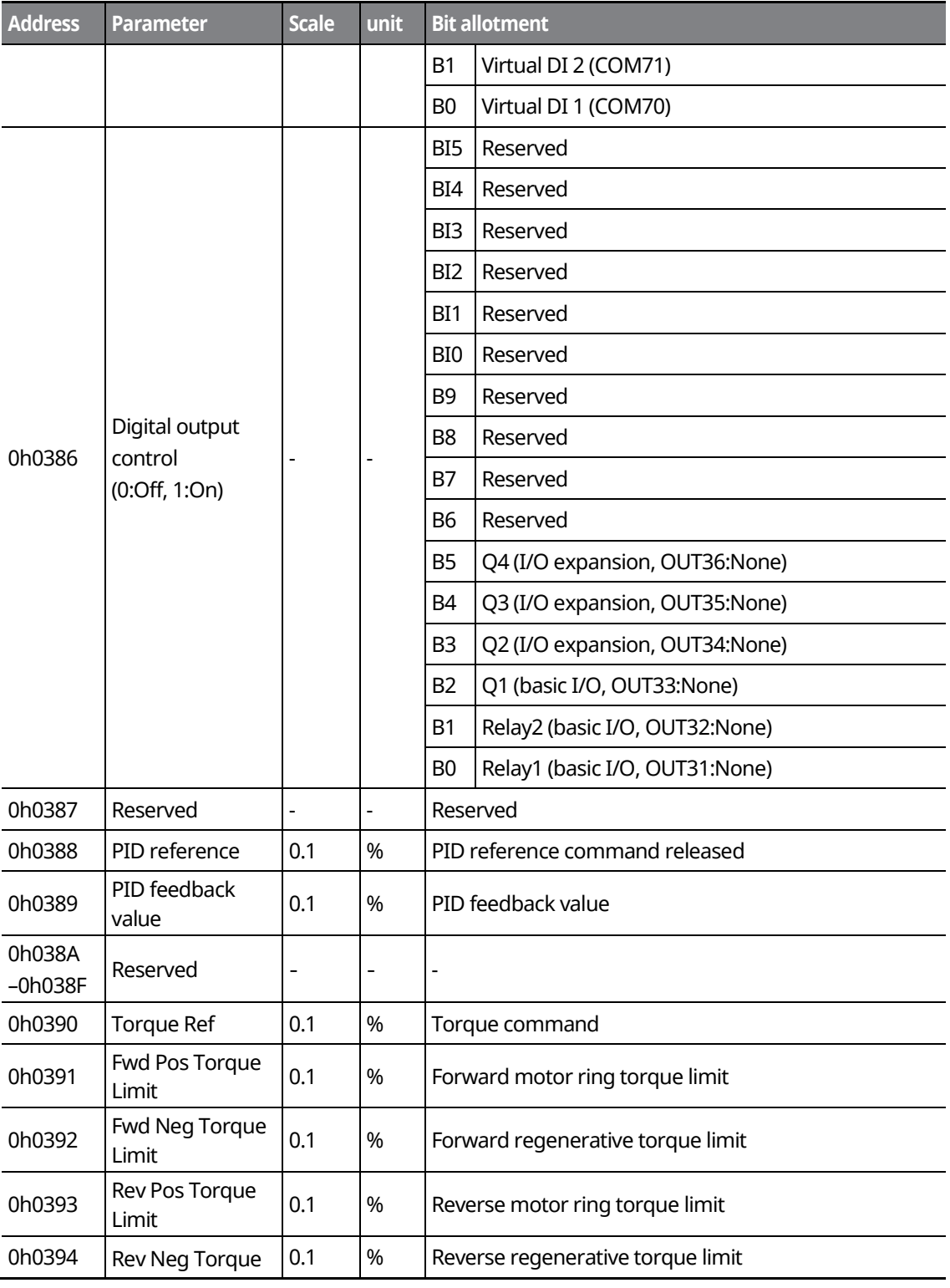

 $\Gamma$ 

 $L5$   $E$   $283$ 

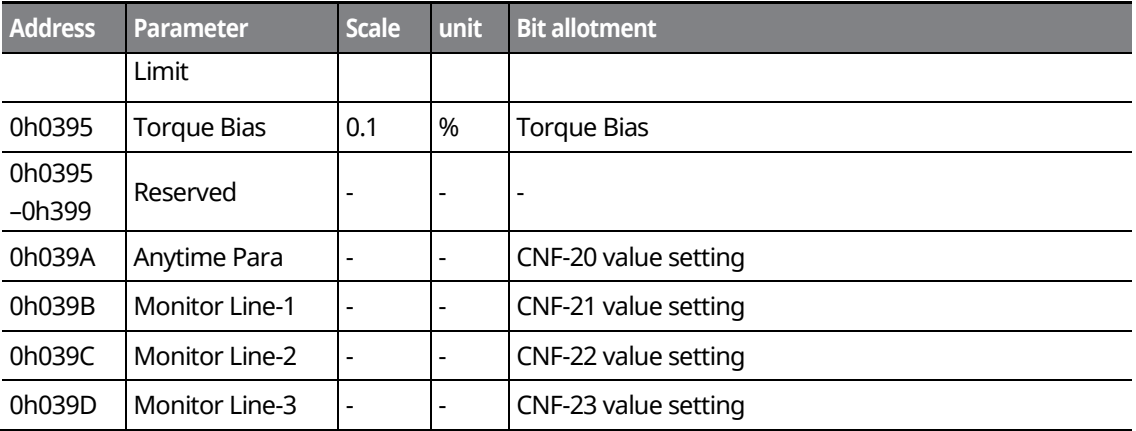

- Note1) A frequency set via communication using the iS7 common area frequency address (0h0380, 0h0005) is not saved even when used with the parameter save function. To save a changed frequency to use after a power cycle, follow these steps:

- Set DRV-07 to Keypad-1 and select a random target frequency.

- Cmd Frequency (DRV-01, 0h1101): Set the frequency via communication into the parameter area frequency address (0h1101).

- Parameter Save (0h03E0): Set to "1" before turning off the power.

- The frequency set via communication will be displayed after turning the power off and on again.

#### **11.13.4.3 Inverter Memory Control Area Parameter (Reading and Writing Available)**

٢

When setting parameters in the inverter memory control area, the values are reflected to the inverter operation and saved. Parameters set in other areas via communication are reflected in the inverter operation, but are not saved.

All set values are cleared following an inverter power cycle and revert back to their previous values. When setting parameters via communication, ensure that a parameter is saved prior to turning off the inverter.

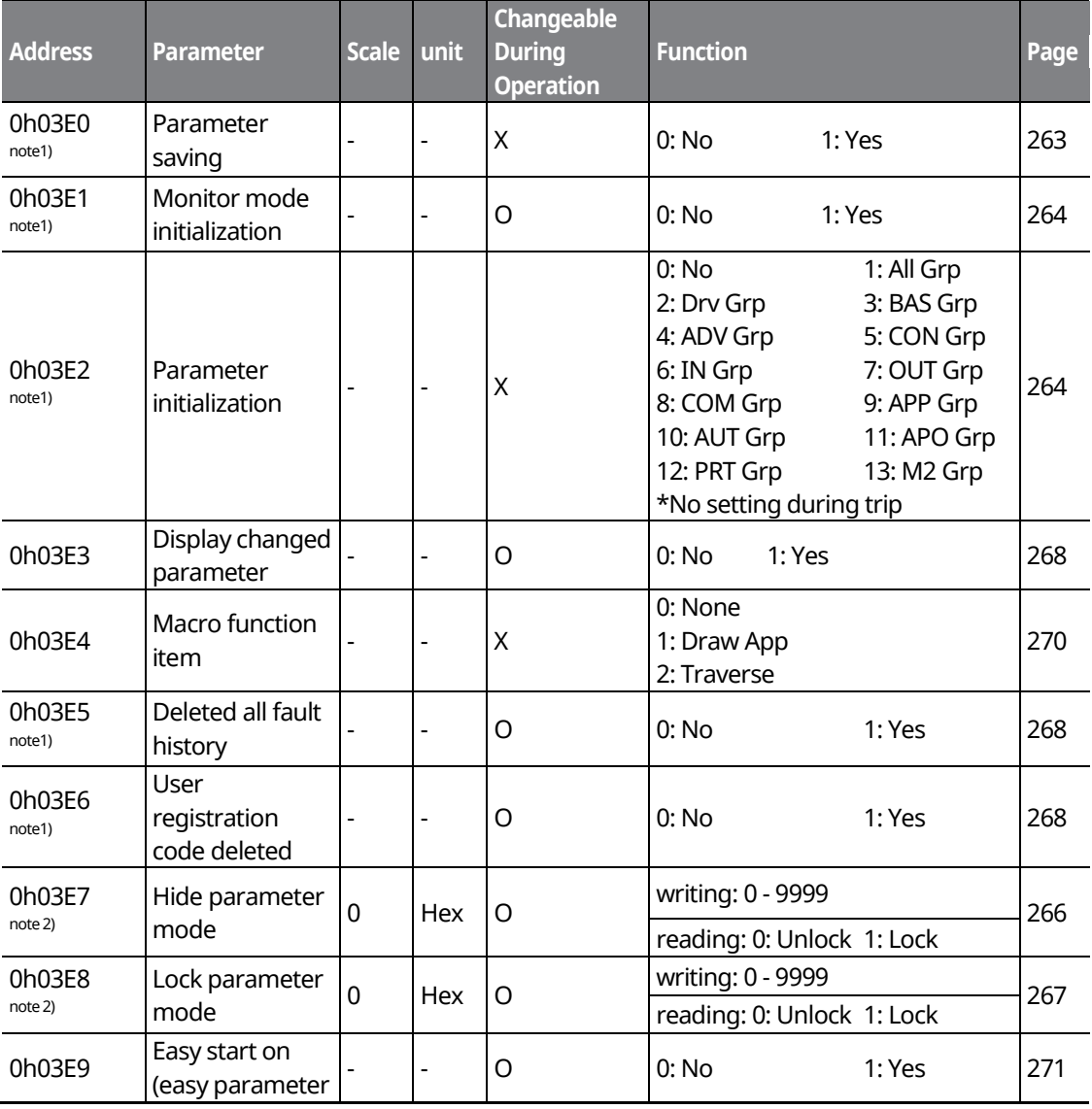

 $L5$ ELECTRIC 385

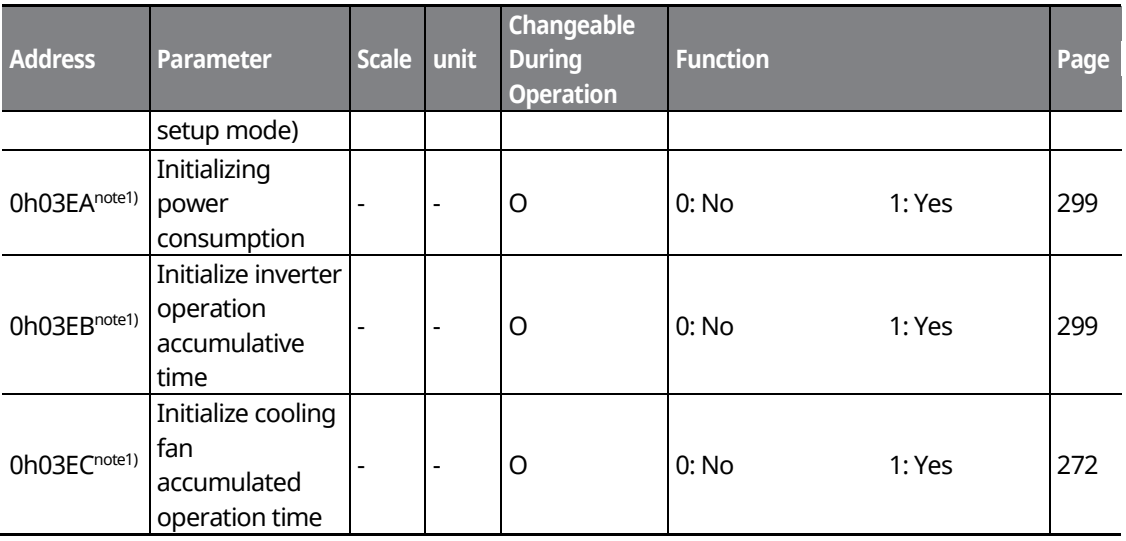

Note 1

- Set parameters very carefully. After setting a parameter to "0 " via communication, set it to another value. If a parameter has been set to a value other than 0 and a non-zero value is entered again, an error message is returned. The previously set value can be identified by reading the parameter when operating the inverter via communication.

Note that the execution time may take longer because the data is saved in the inverter, possibly interrupting communication.

Note 2

- The addresses 0h03E7 and 0h03E8 are parameters for entering the password. When the password is entered, the condition will change from "Lock" to "Unlock", and vice versa.

When the same parameter value is entered repeatedly, the parameter setting is executed just once. To enter the same value, change it to another value first and then re-enter the previous value. For example, if you want to enter 244 twice, enter it in the following order: 244 -> 0 -> 244.

# **12 Troubleshooting and Maintenance**

This chapter explains how to troubleshoot a problem when inverter protective functions, fault trips, warning signals, or faults occur. If the inverter does not work normally after following the suggested troubleshooting steps, please contact the LS ELECTRIC Customer Support.

# **12.1 Protection Functions**

ſ

#### **12.1.1 Protection from Output Current and Input Voltage**

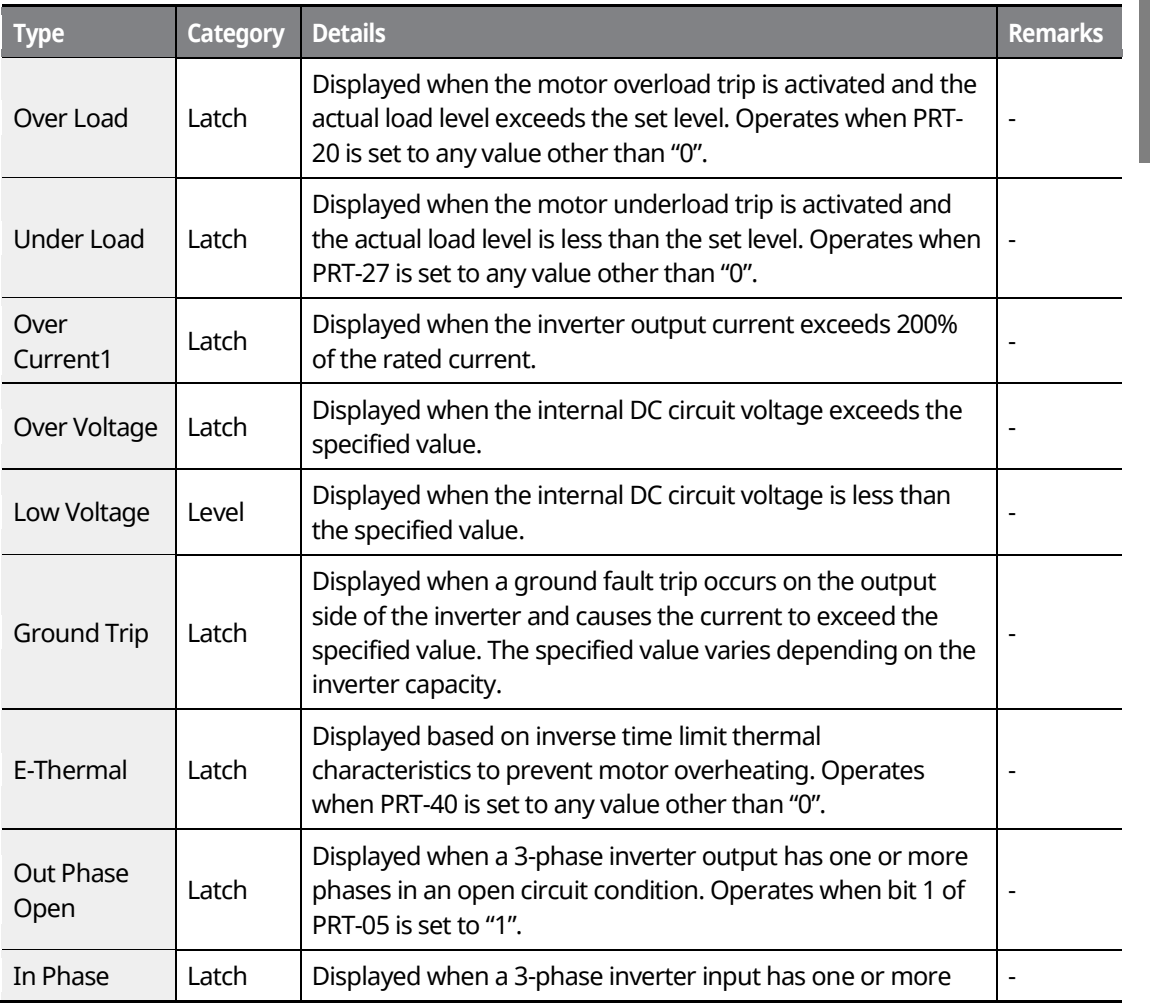

**Function Table**

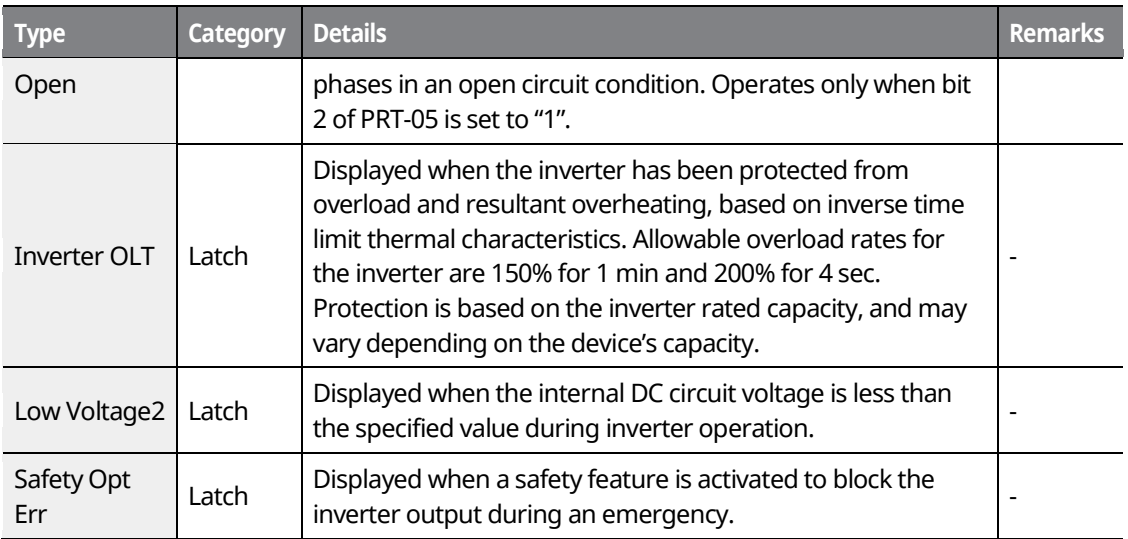

٦

## **12.1.2 Abnormal Circuit Conditions and External Signals**

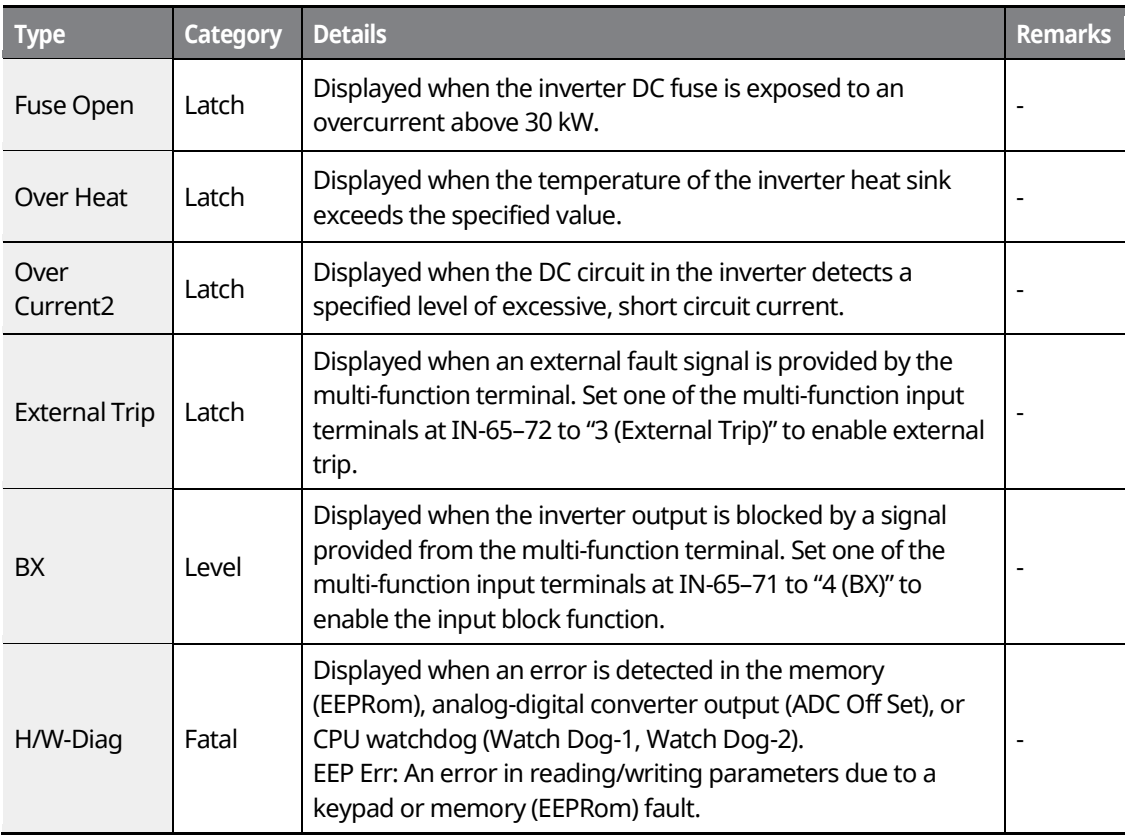

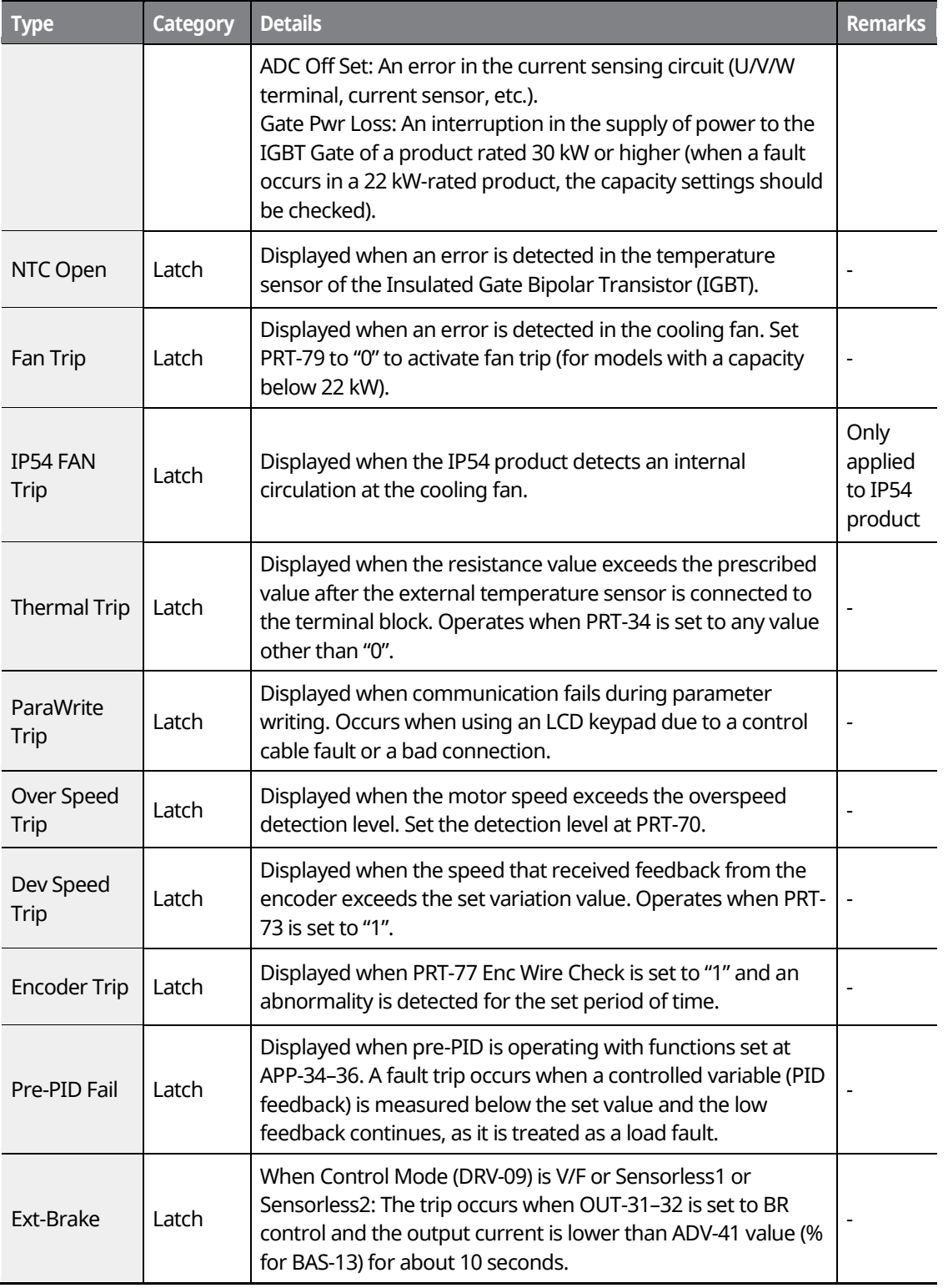

 $\Gamma$ 

 $L5_{\text{ELETRIC}}$  |389

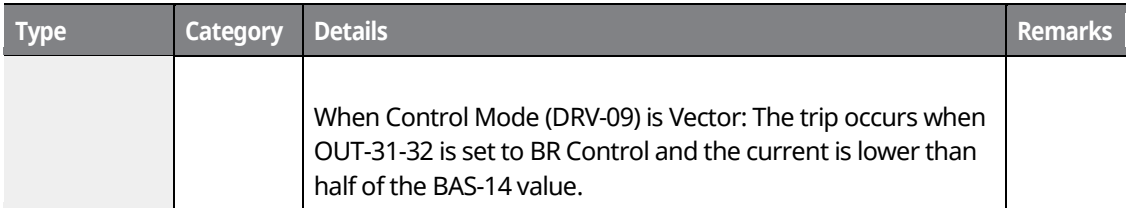

### **12.1.3 Keypad and Optional Expansion Modules**

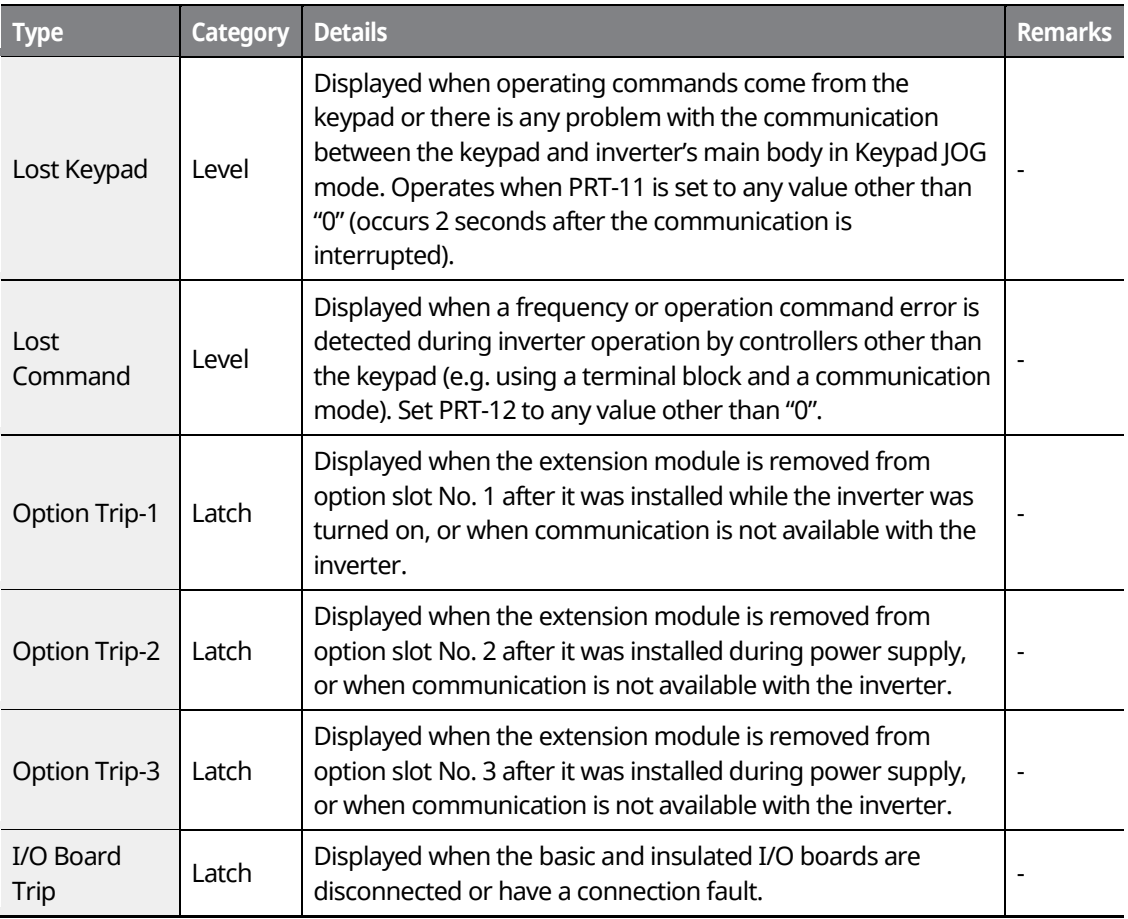

#### **Note**

**Level**: When the fault is corrected, the trip or warning signal disappears and the fault is not saved in the fault history.

**Latch**: When the fault is corrected and a reset input signal is provided, the trip or warning signal

390 LSELECTRIC

disappears.

ſ

**Fatal**: When the fault is corrected, the fault trip or warning signal disappears only after the user turns off the inverter, waits until the charge indicator light goes off, and turns the inverter on again. If the inverter is still in a fault condition after it is powered on again, please contact the supplier or the LS ELETRIC Customer Support.

The function for saving the fault history and the fault signal output may not be performed if the functions are not set or the inverter is seriously damaged.

# **12.2 Warning Messages**

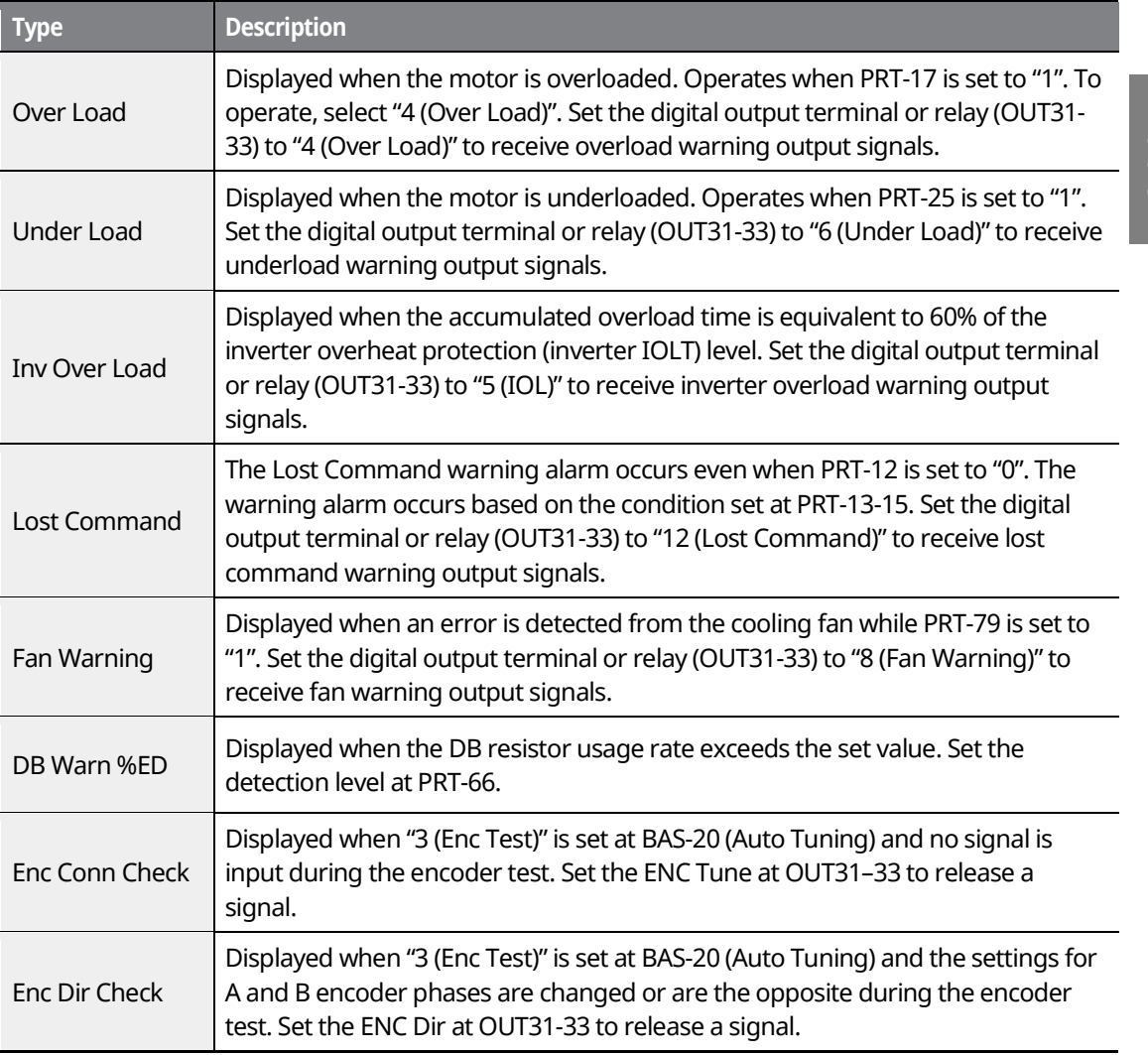

 $L5$ ELECTRIC 391

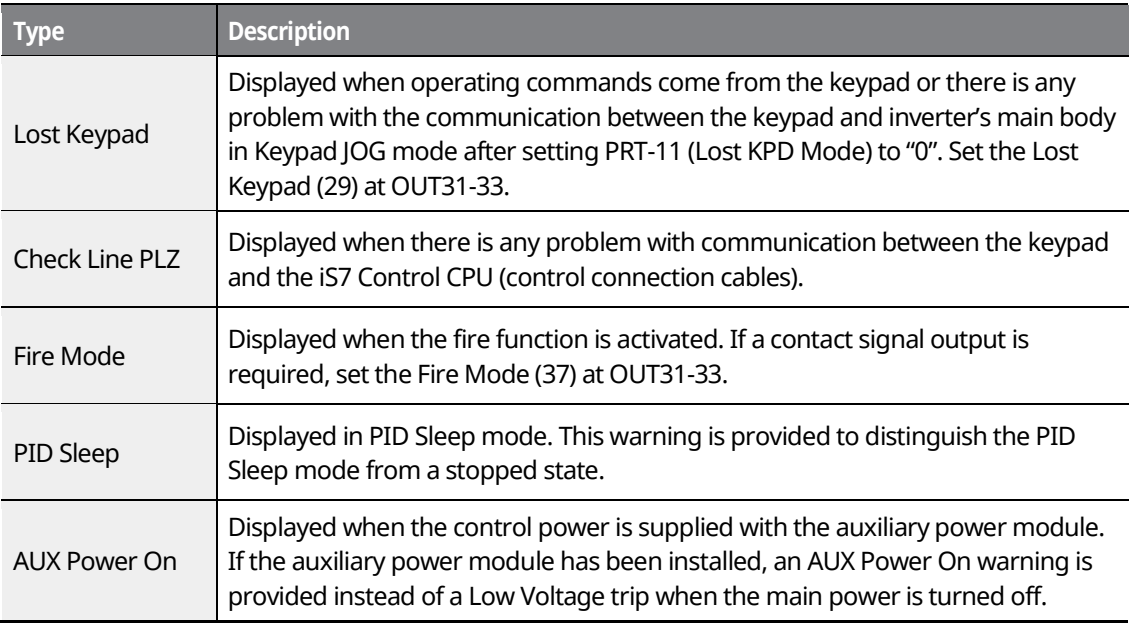

٦

# **12.3 Troubleshooting Fault Trips**

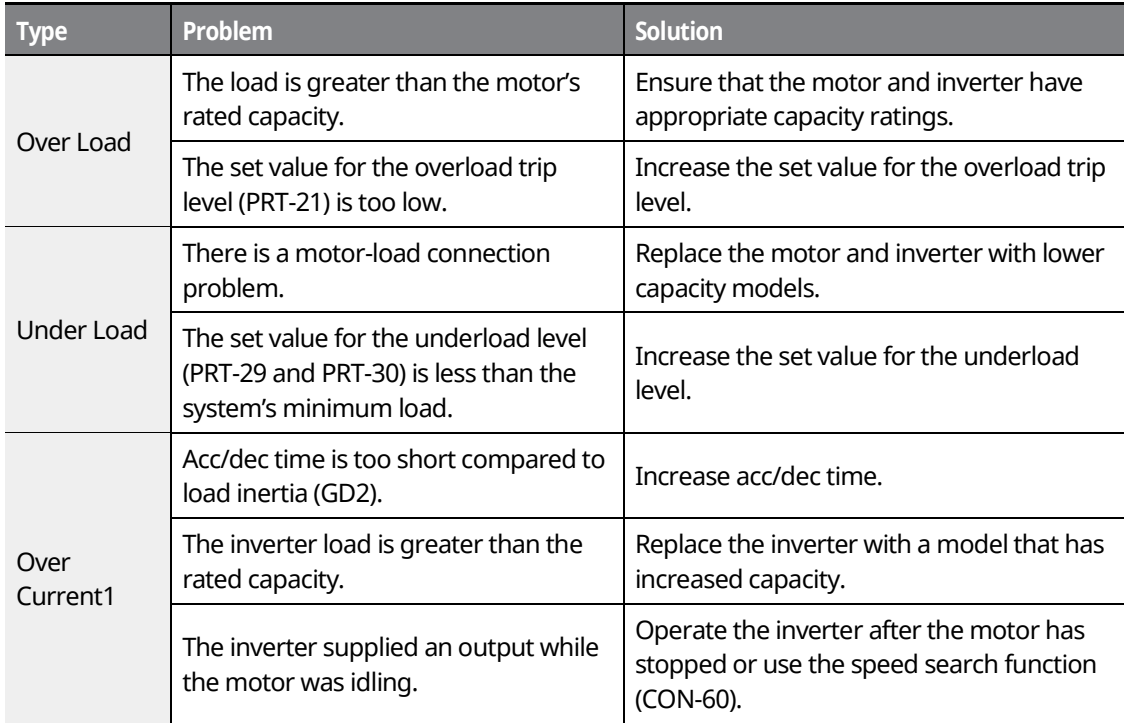

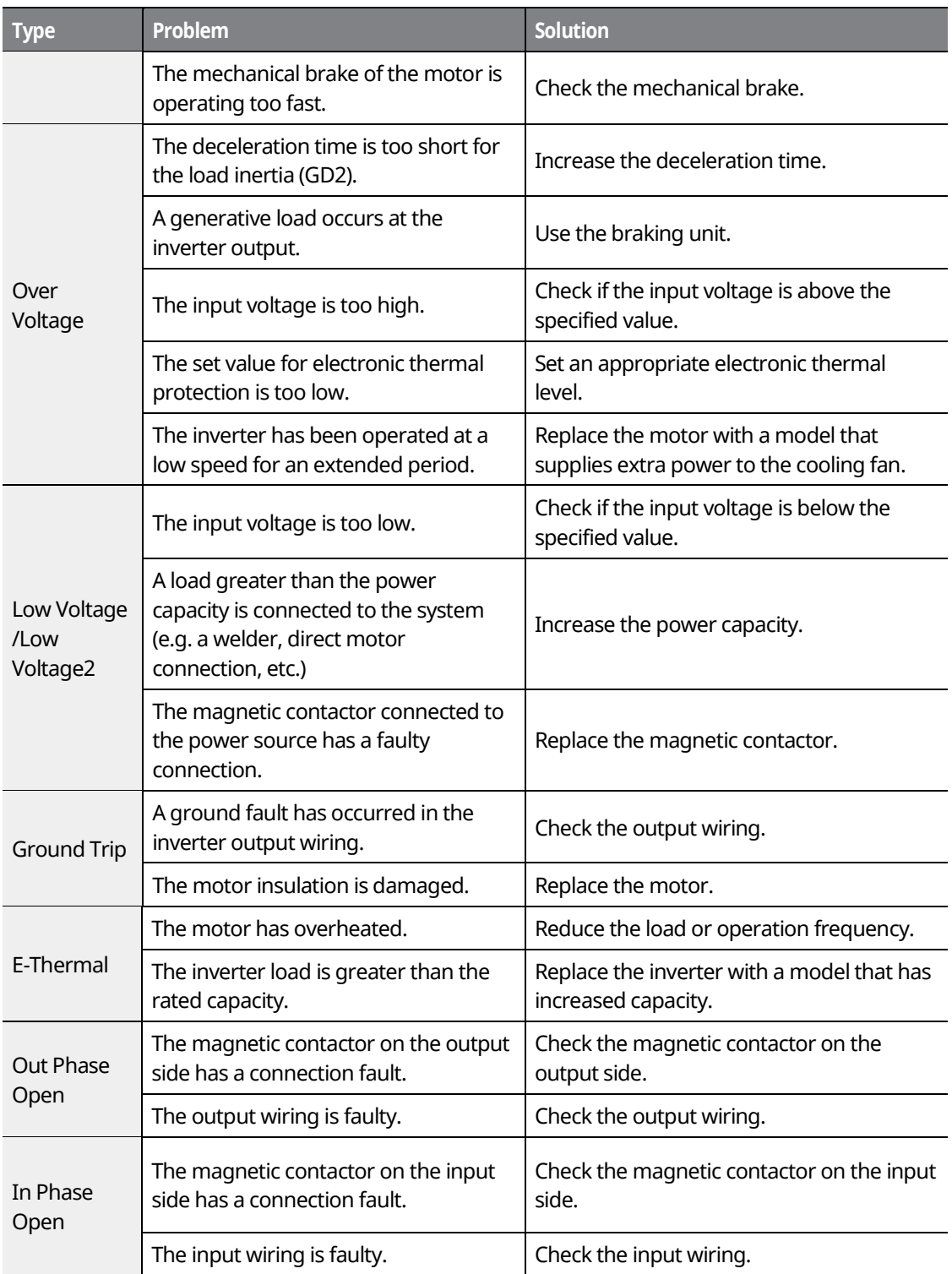

 $\Gamma$ 

 $LSELECTRIC$  |393

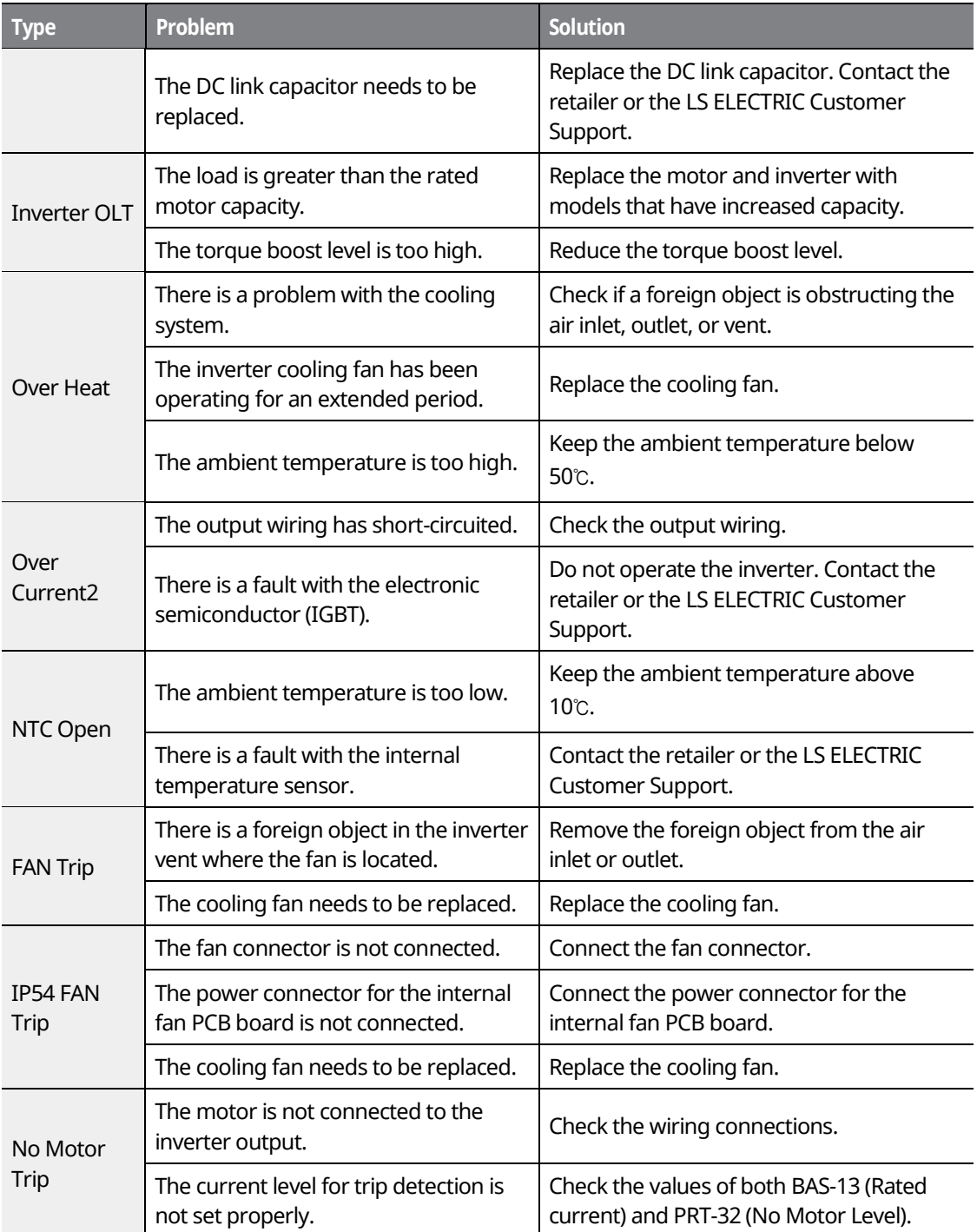

٦

# **12.4 Replacing the Cooling Fan**

ſ

#### **12.4.1 Products Rated below 7.5 kW**

To replace the cooling fan, push the bracket on the bottom in the direction of the arrows in the diagram below and then pull it forward. Then, disconnect the fan connector.

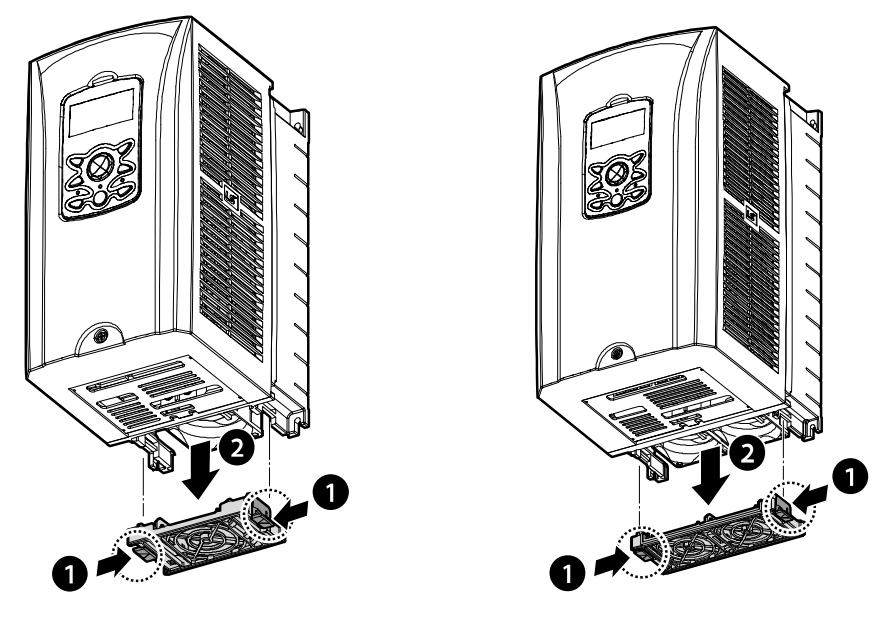

<Below 3.7 kW> <Below 7.5 kW>

#### **12.4.2 Products Rated at 11-15 kW 200 V/400 V and 18.5-22 kW 400 V**

To replace the cooling fan, loosen the screws at the bottom of the input and output terminals and disconnect the fan connector.

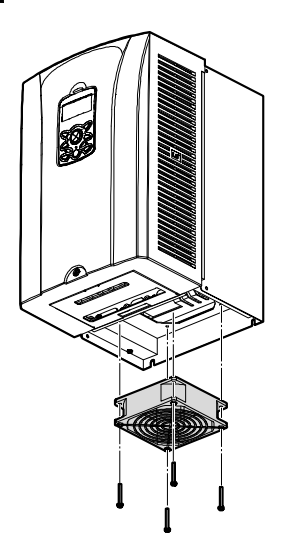

### **12.4.3 Products Rated at more than 30 kW (200 V) / 90 kW (400 V), and 18.5–22 kW (200 V) / 30–75 kW (200/400 V)**

To replace the cooling fan, loosen the screws at the top of the product and disconnect the fan connector.

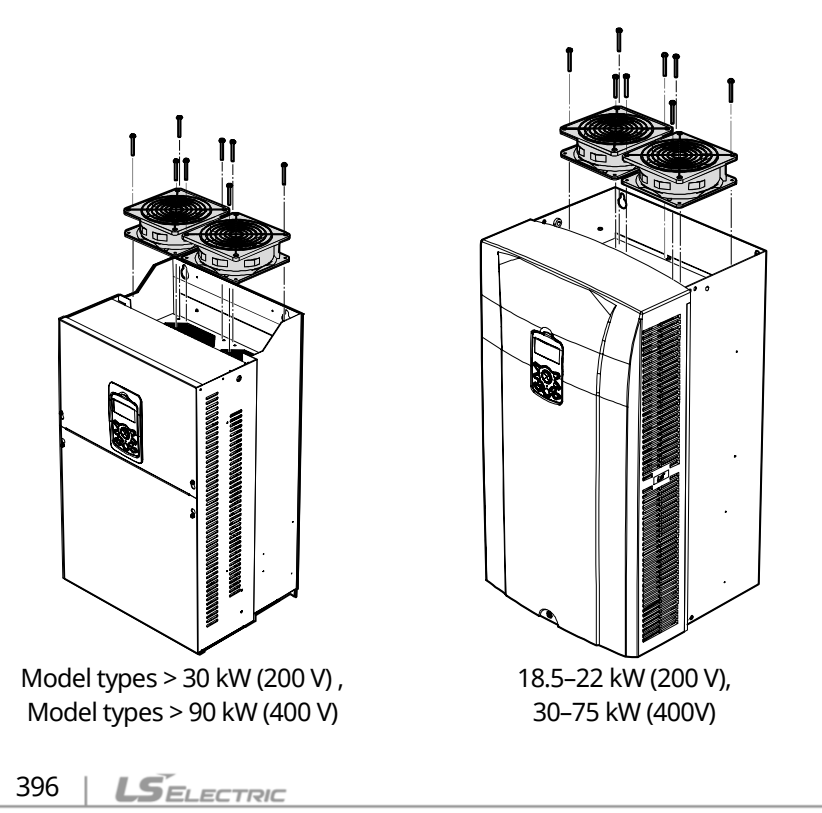

# **12.5 Daily and Regular Inspection Lists**

 $\sqrt{2}$ 

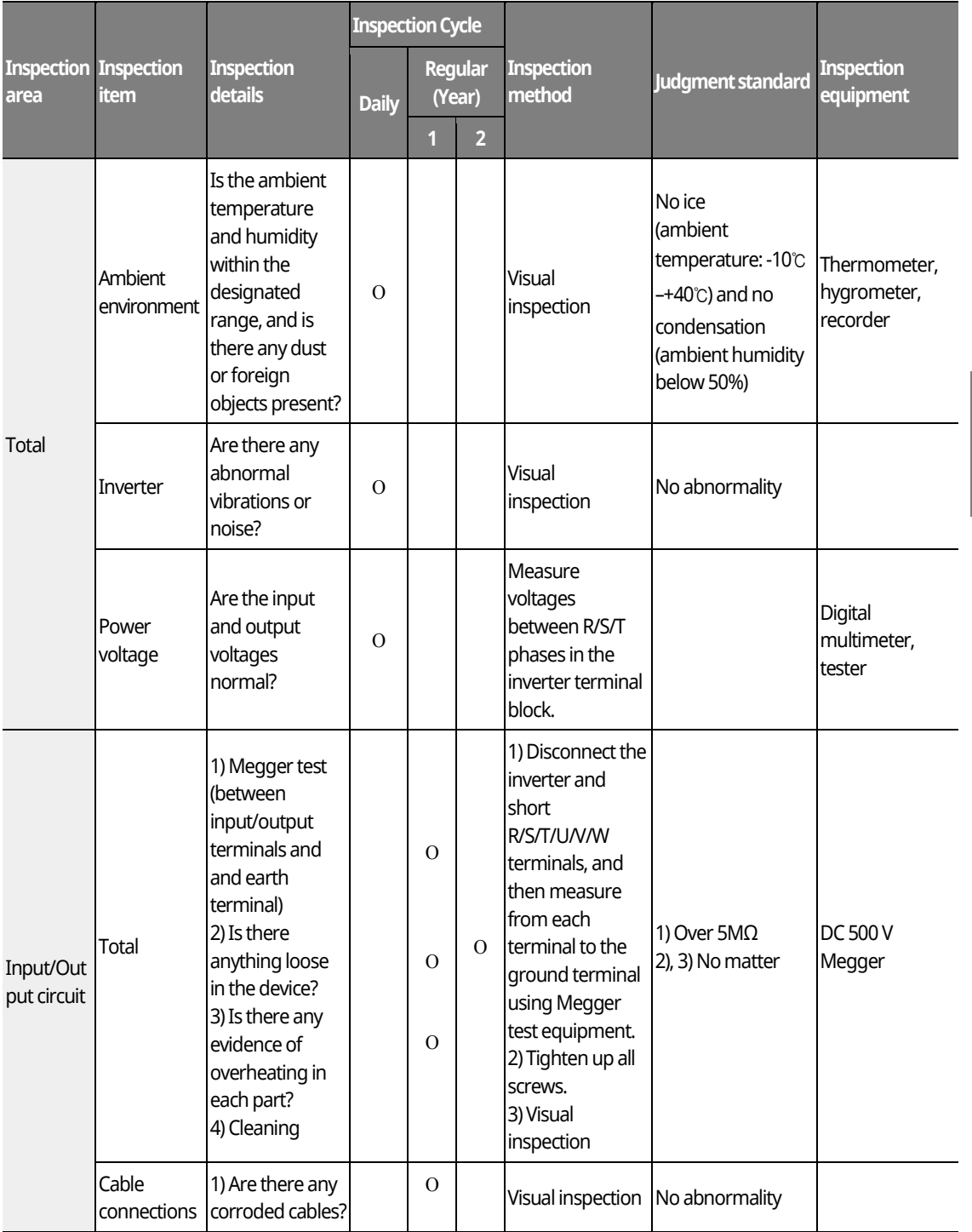

 $LSELECTRIC$  |397

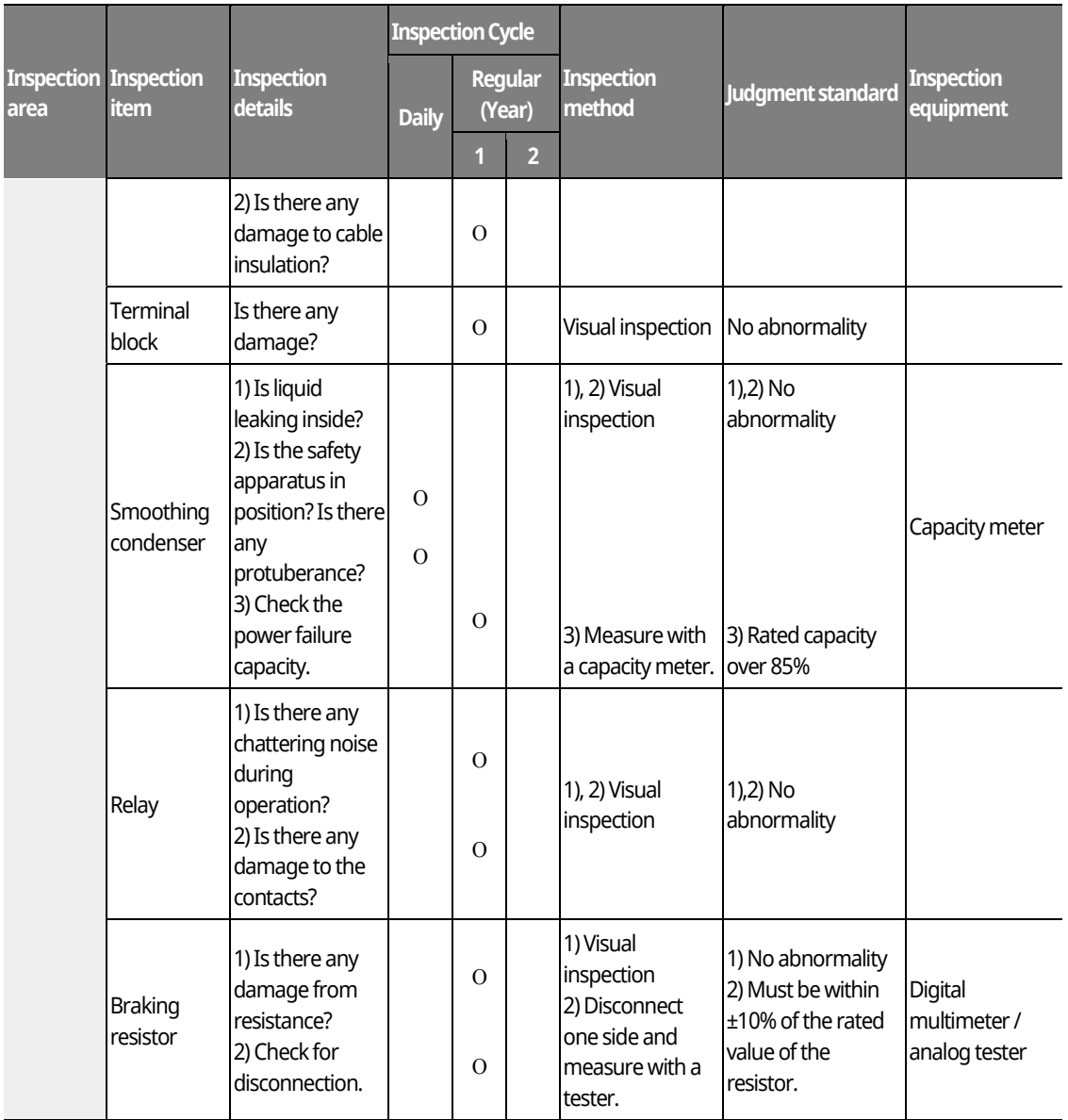

٦

### *O* Caution

Do not perform a megger test (insulation resistance test) on the control circuit of the inverter.

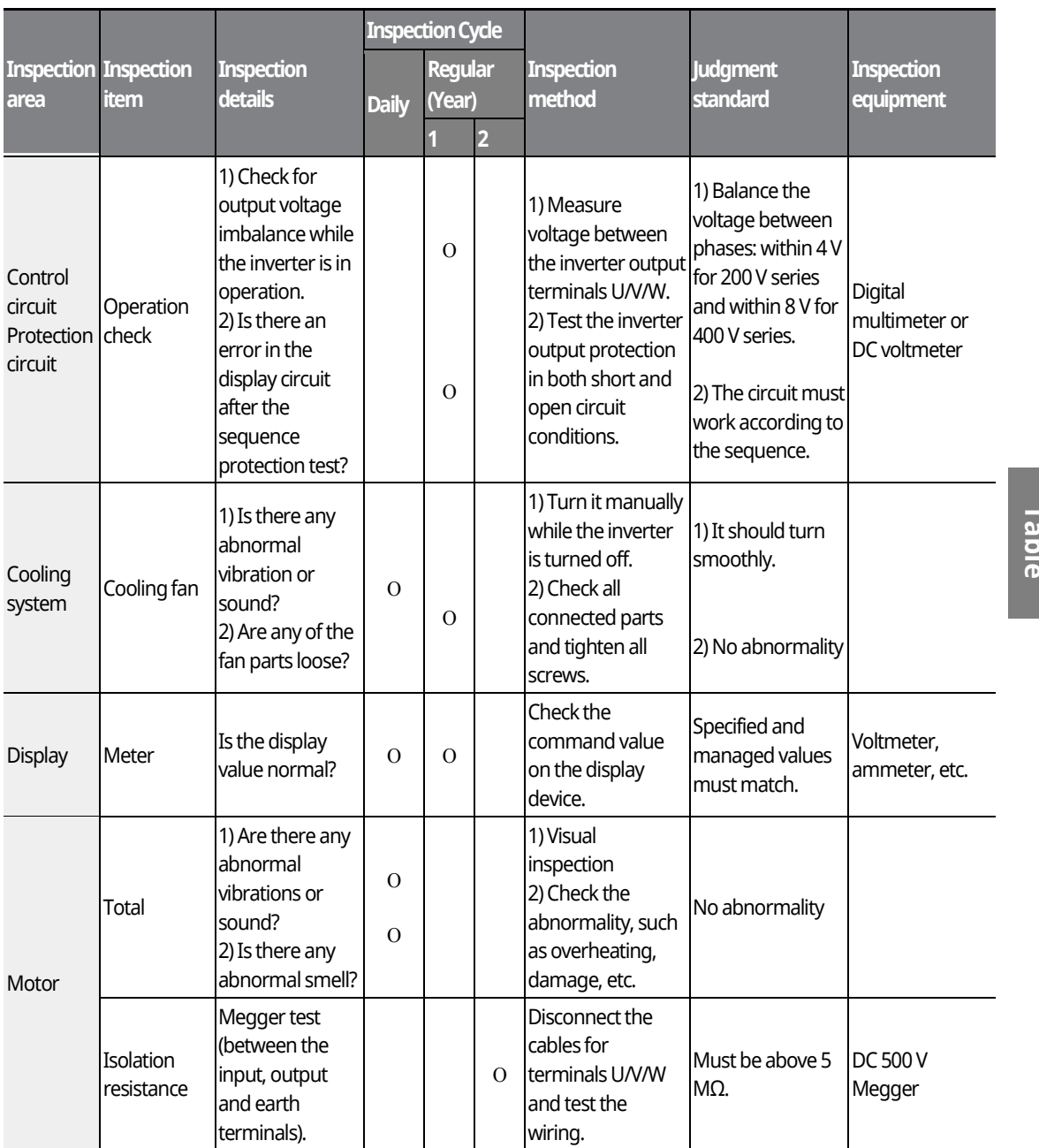

### *O* Caution

٢

If the inverter has not been operated for a long time, capacitors lose their charging capability and are depleted. To prevent depletion, turn on the inverter once a year and allow it to operate for 30- 60 minutes. Run the inverter under no-load conditions.

# **13Table of Functions**

# **13.1 Parameter Mode − DRV Group (→ DRV)**

#### **DRV Group (PAR → DRV)**

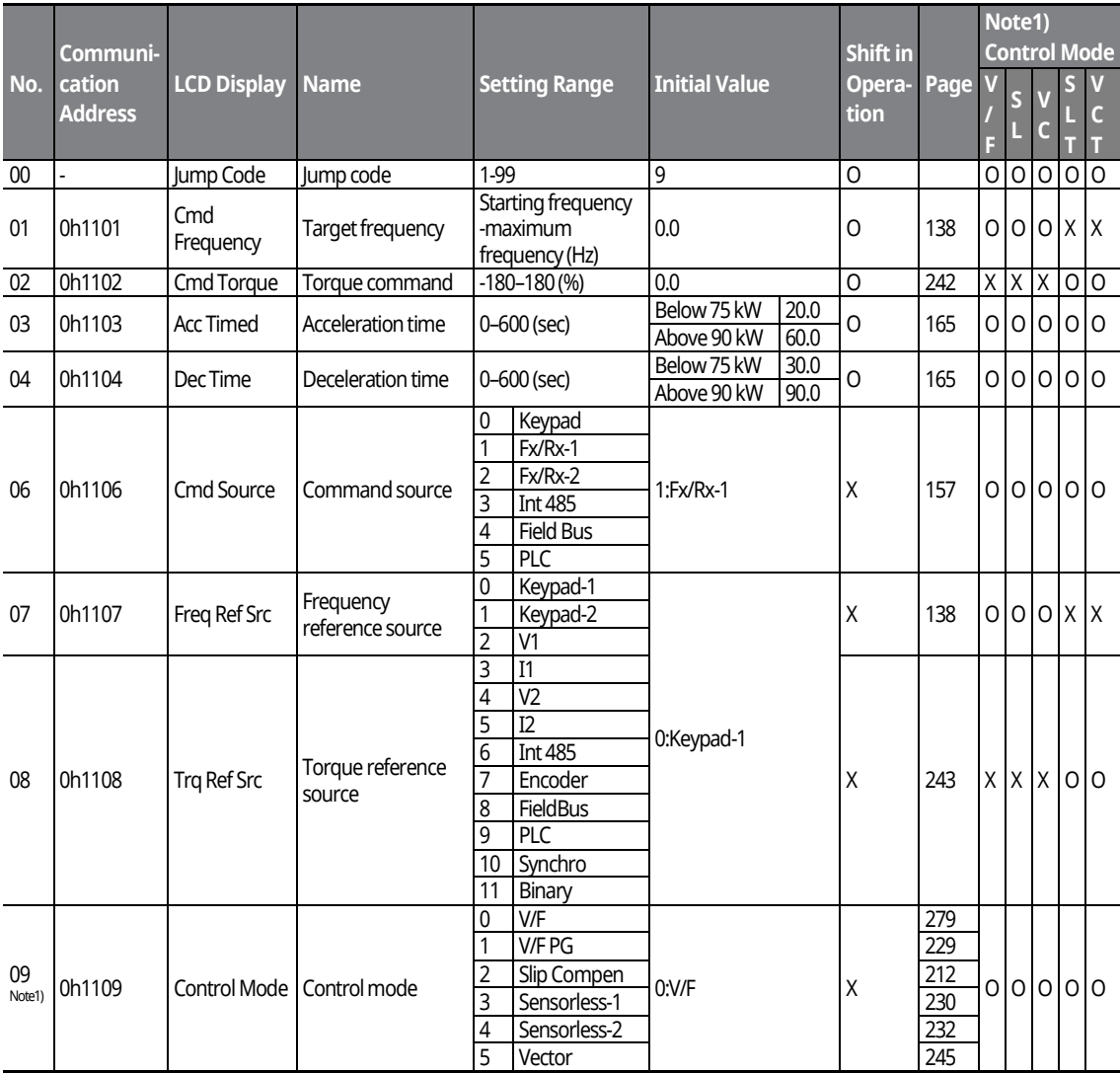

\* The grey cells indicate a hidden code which is only visible when setting a code.

Note<sup>1)</sup> Effectiveness of each code according to the Control Mode setting.

V/F: V/Fmode (PG included), SL: Sensorless-1, 2 mode, VC: Vector mode, SLT: Sensorless-1, 2 Torque mode,

VCT: Vector Torque mode,

Refer to the Options manual for options.

400 **LSELECTRIC** 

### **DRV Group (PAR → DRV)**

ſ

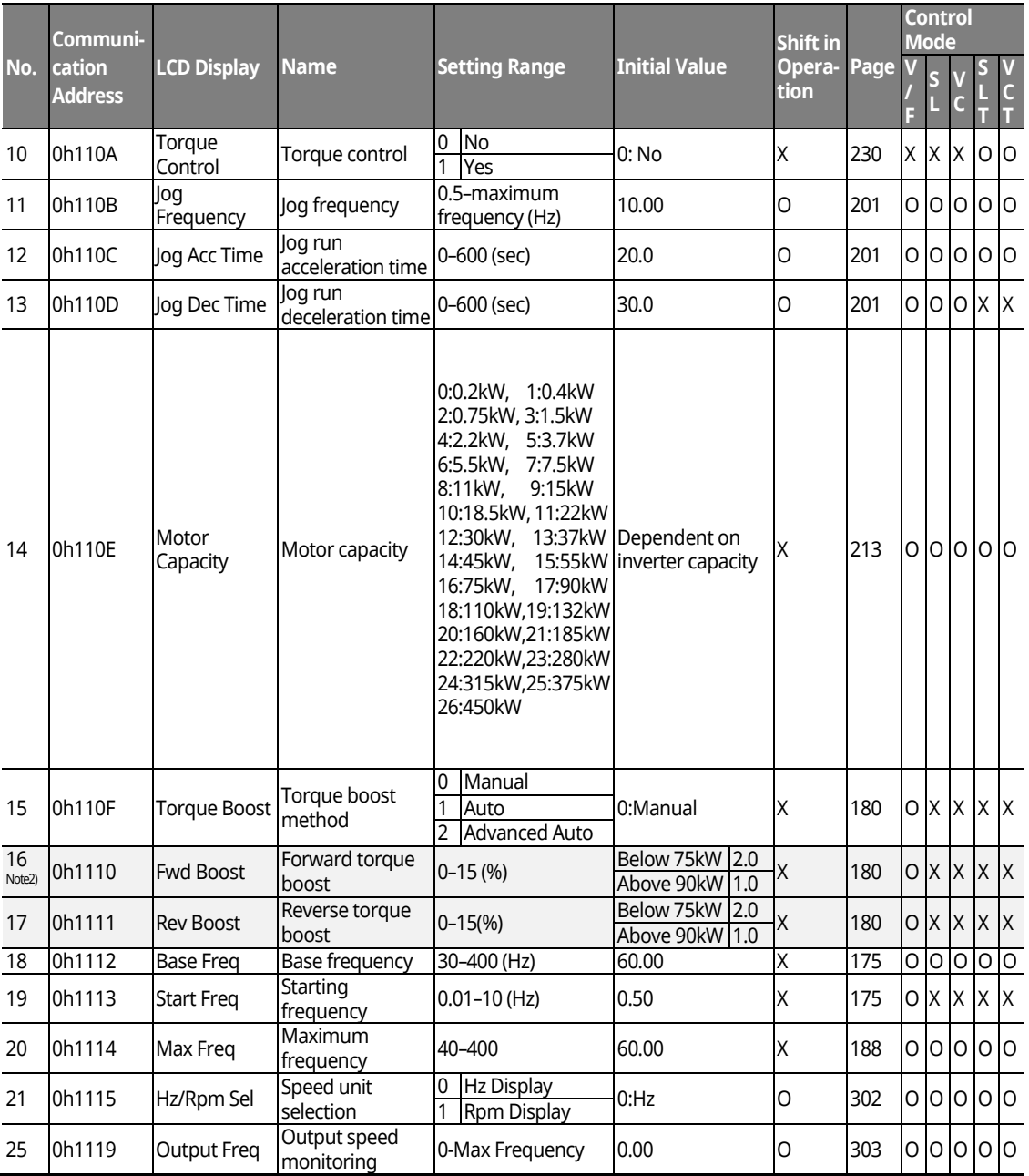

\* The grey cells indicate a hidden code which is only visible when setting a code.

Note 2) DRV-16-17 displayed only when DRV-15 (Torque Boost) is set as "Manual" or "Advanced Auto".

#### **DRV Group (PAR → DRV)**

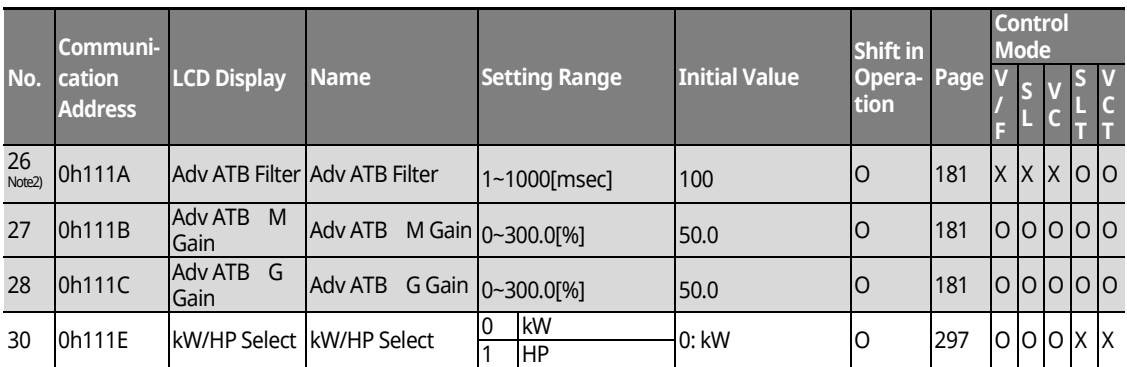

\* The grey cells indicate a hidden code which is only visible when setting a code.

<sup>Note 3)</sup> ) DRV-26~28 code is displayed only when DRV-15 (Torque Boost) code value is "Advanced Auto

# **13.2 Parameter Mode – Basic Function Group (BAS)**

#### **BAS Group(PAR → BAS)**

ſ

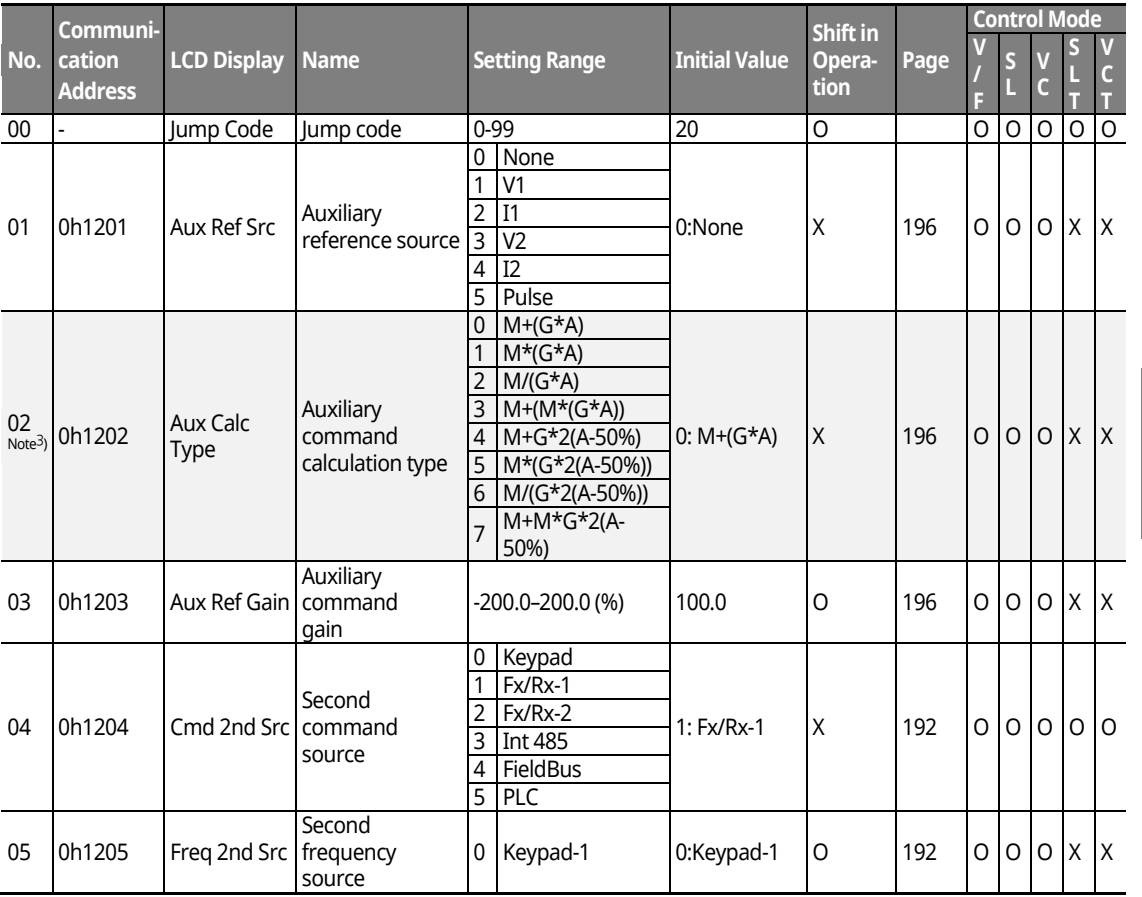

\* The grey cells indicate a hidden code which is only visible when setting a code.

Note 3) BAS-02 code is displayed only when BAS-01 (Aux Ref Src) code has a value other than "None".

### **BAS Group (PAR → BAS)**

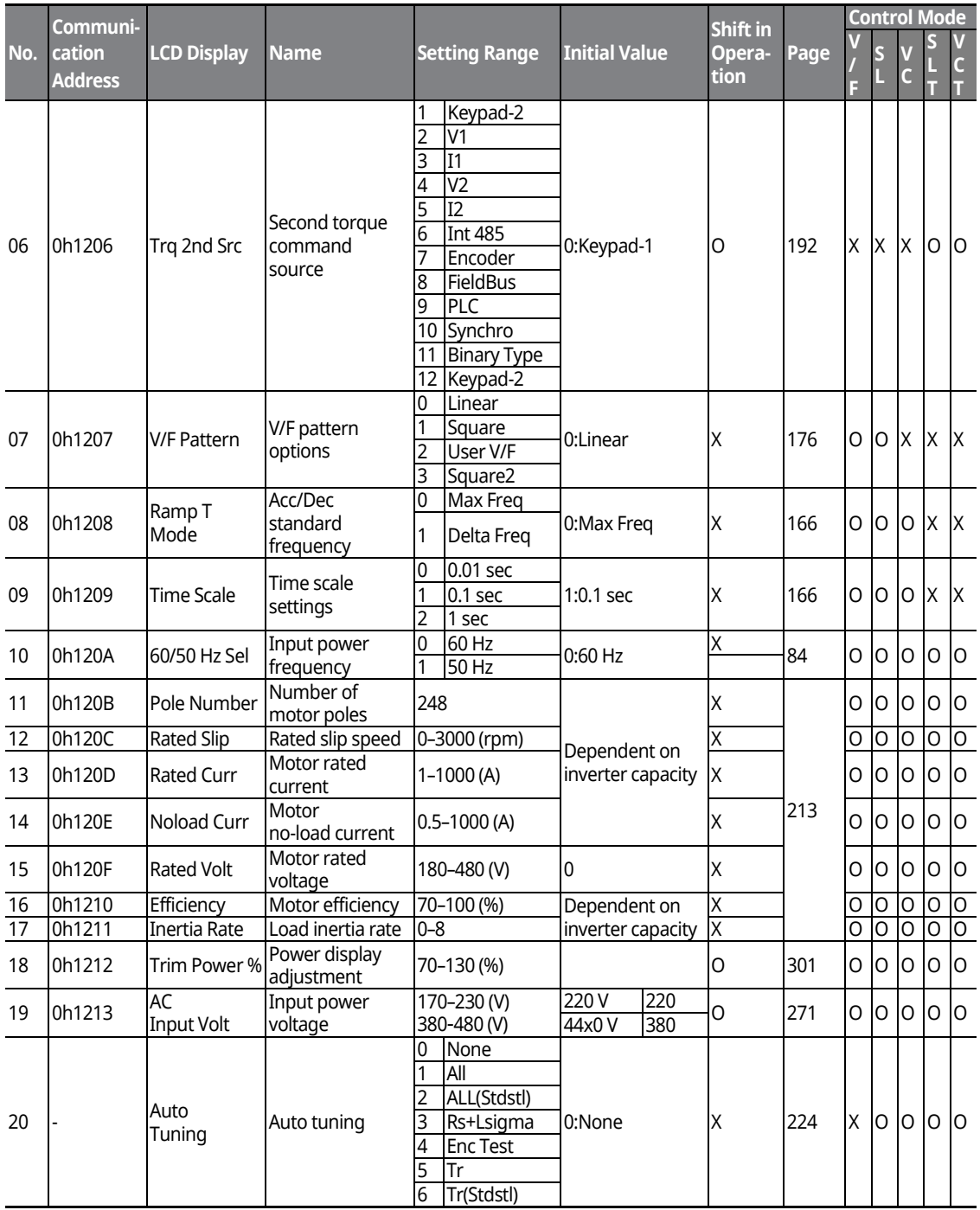

٦

### **BAS Group (PAR → BAS)**

Г

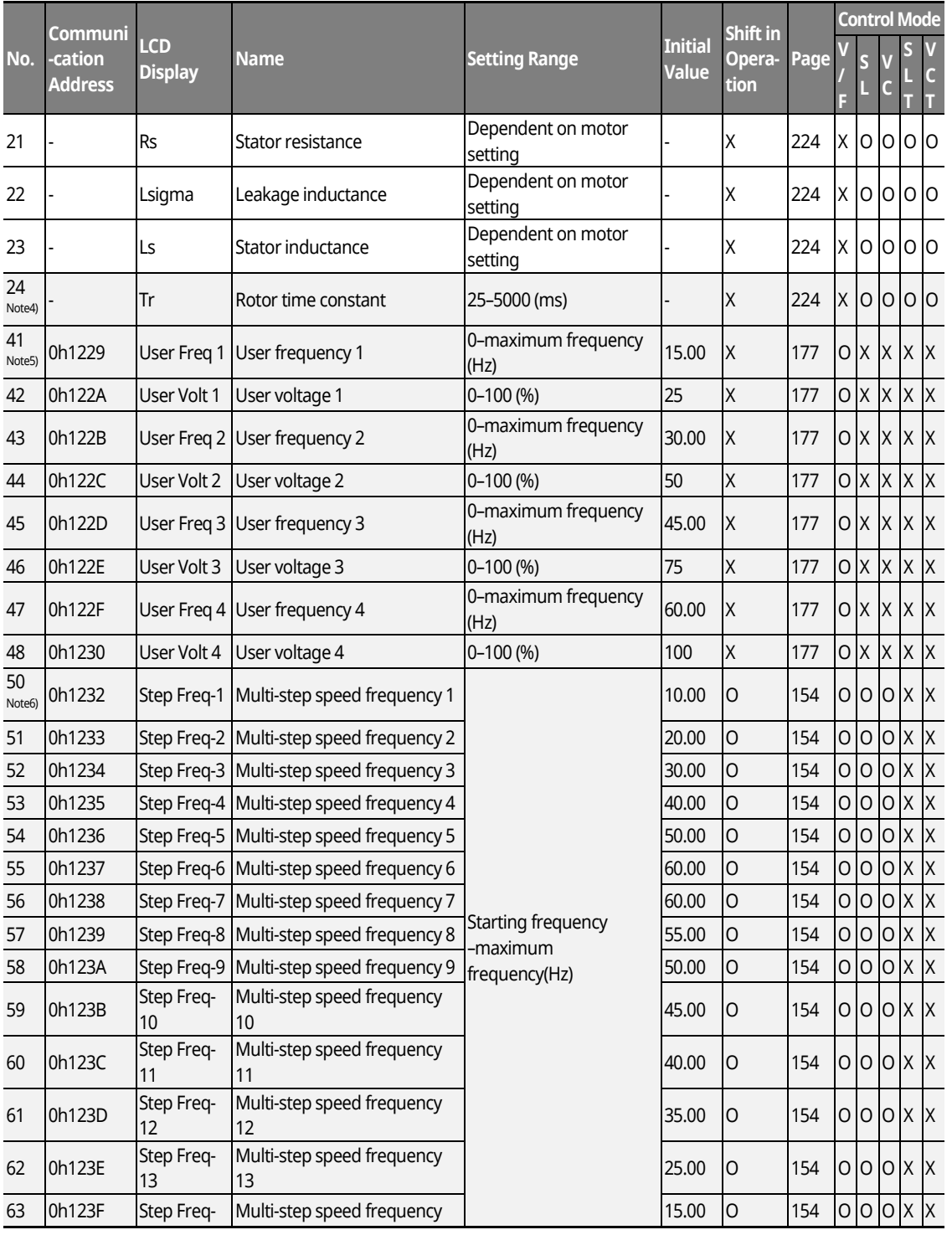

 $L5$   $E$   $405$ 

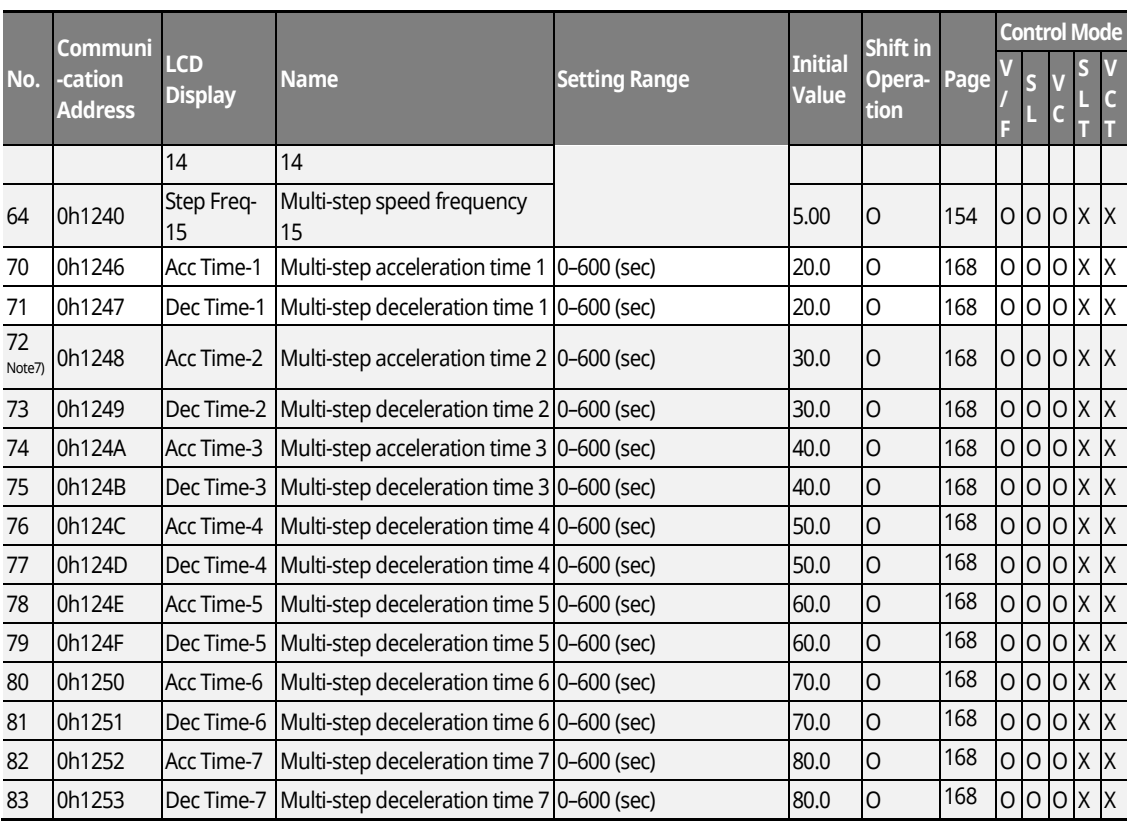

\* The grey cells indicate a hidden code which is only visible when setting a code.

\* The grey cells indicate a hidden code which is only visible when setting a code.

Note 4) BAS-24 is shown only when DRV-09 Control Mode is set to "Sensorless-2" or "Vector".

Note 5) BAS-41-48 is displayed only when it is set as "User V/F" even if there is only one BAS-07 or M2-V/F Patt (M2-25).

Note 6) IN-50-64 is displayed only when it is set as "multi-step speed" (Speed -L.M.H,X) even if there is only one among multi-function input IN-65–72.

Note 7) displayed only when it is set as "multi-step Acc/Dec" (Xcel-L,M,H) even if there is only one among multi-function input IN-72–75.

# **13.3 Parameter Mode – Expansion Function Group (PARADV)**

### **Expansion Function Group (PAR**  $\rightarrow$  **ADV)**

٢

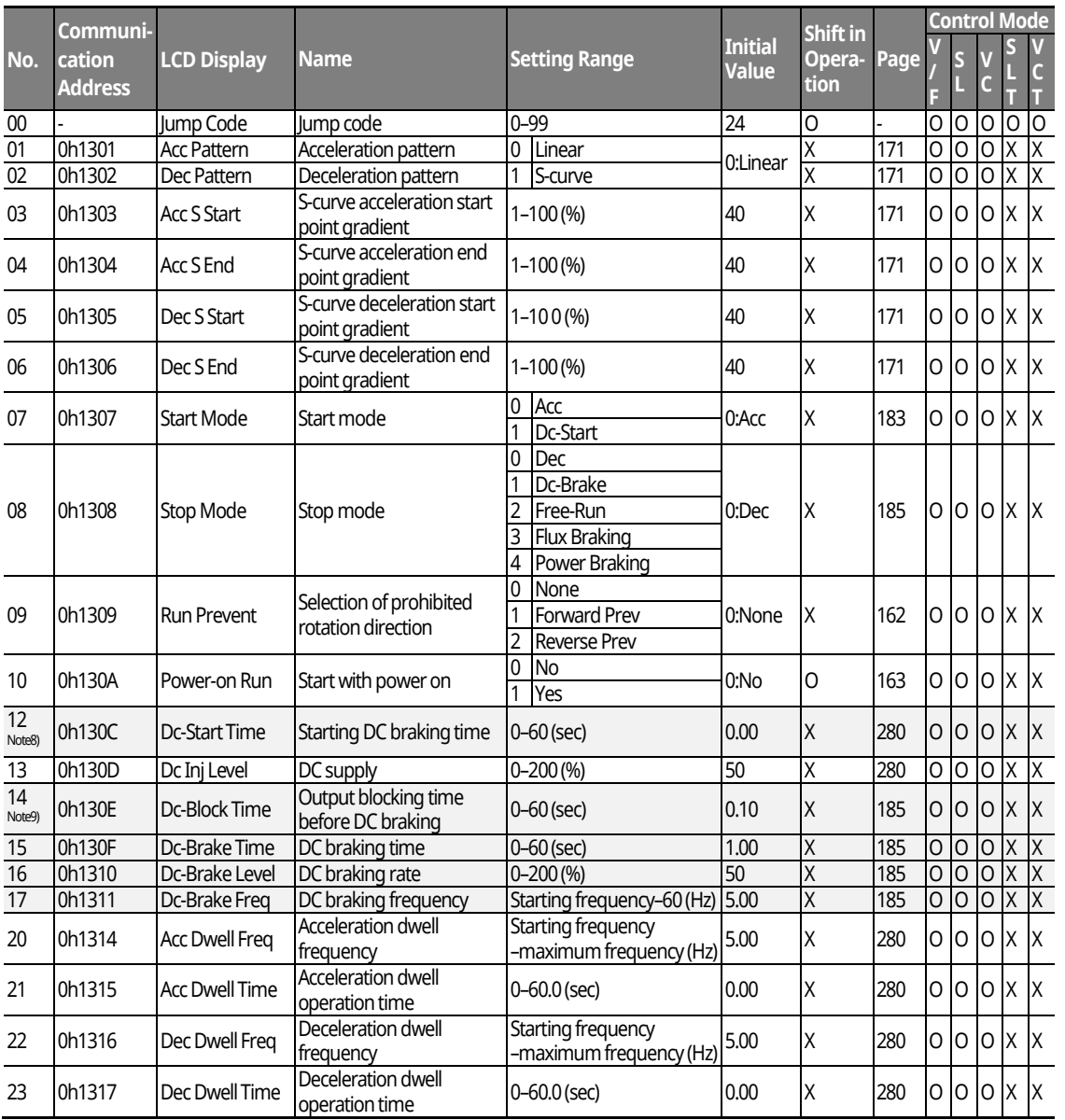

\* The grey cells indicate a hidden code which is only visible when setting a code.

Note 8) ADV-12 is displayed only when ADV-07 "Stop Mode" is set as "DC-Start".

Note 9) ADV-14-17 is displayed only when ADV-08 "Stop Mode" is set as "DC-Brake".

**LSELECTRIC** 407

### **Expansion Function Group (PAR**  $\rightarrow$  **ADV)**

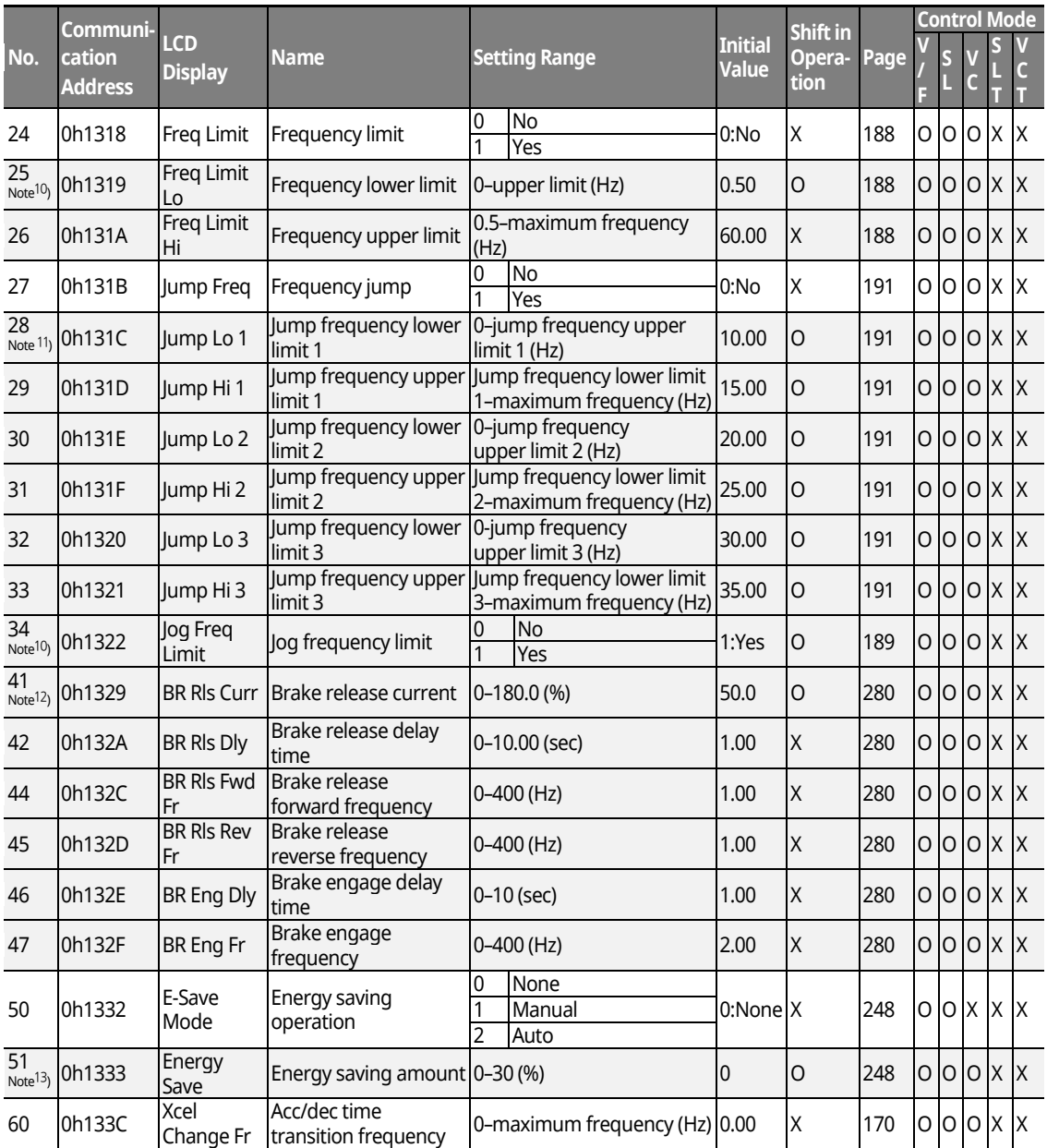

\* The grey cells indicate a hidden code which is only visible when setting a code.

Note 10) ADV-25-26, 34 is displayed only when ADV-24 (Freq Limit) is set as "Freq Limit".

Note 11) ADV-28-33 is displayed only when ADV-27 (Jump Freq) is set as "Yes".

Note 12) ADV-41-47 is displayed only when a code of OUT-31-33 is set as "BR Control".

Note 13) ADV-51 is displayed only when ADV-50 (E-Save Mode) is set as a value other than "None".

# **Expansion Function Group (PAR**  $\rightarrow$  **ADV)**

 $\Gamma$ 

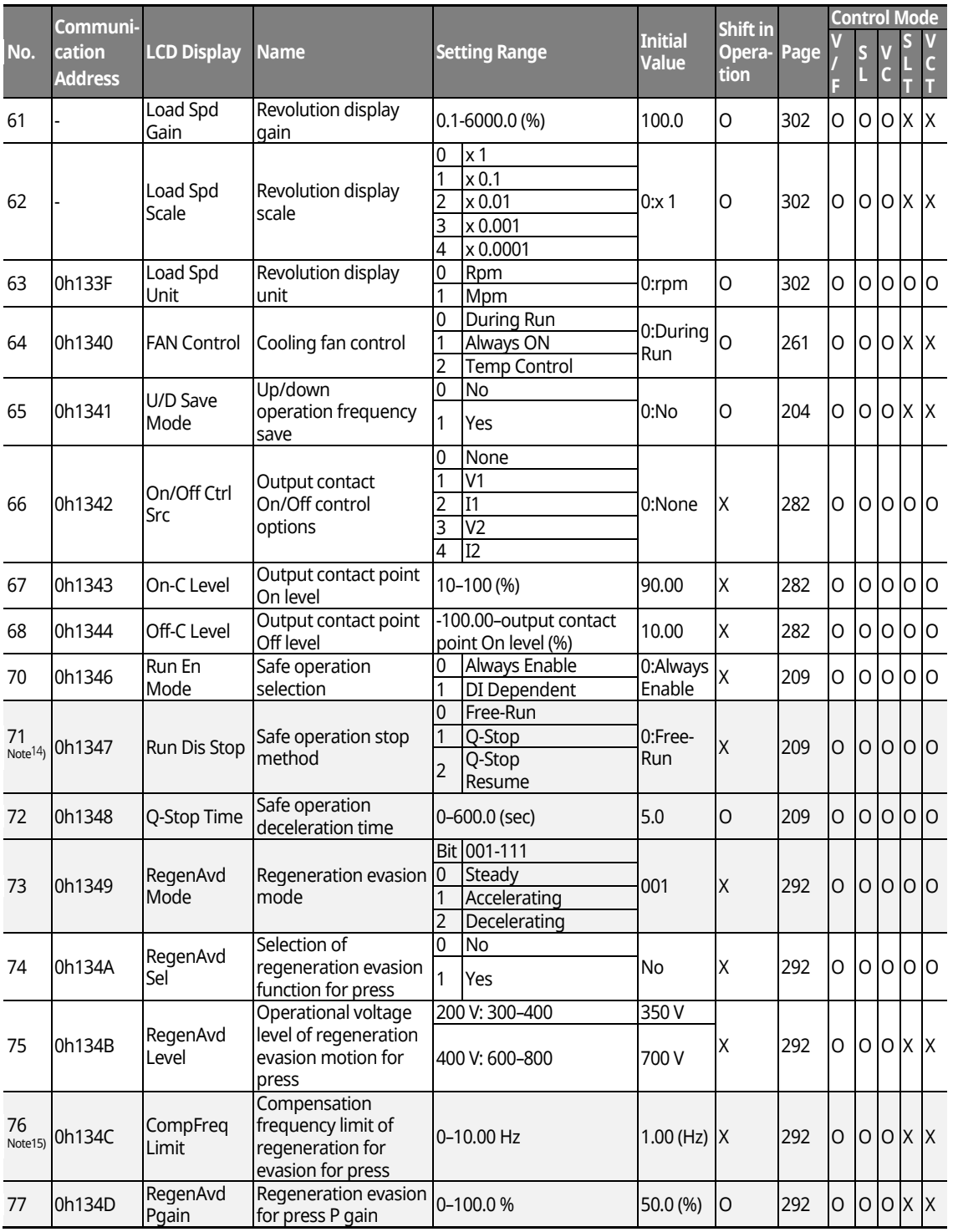

**Function Function**<br>Table

 $L5_{ELETRIC}$  |409

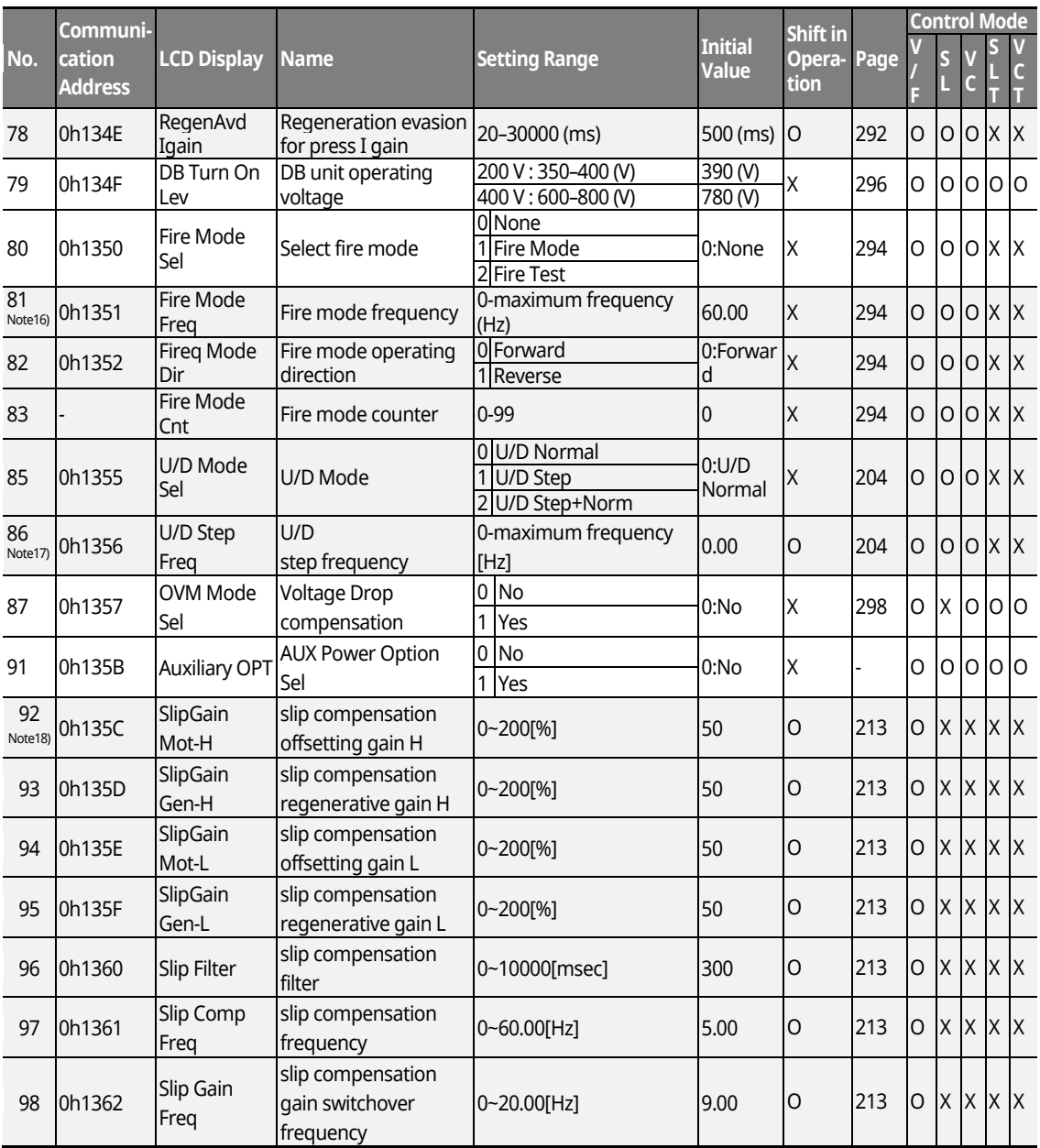

\* The grey cells indicate a hidden code which is only visible when setting a code.

Note 14) ADV-71-72 is displayed only when ADV-70 (Run En Mode) is set as "DI Dependent".

ADV-73 is displayed only when ADV-74 (RegenAvd Sel) is set as "Yes".

Note15) ADV-76-78 is displayed only when ADV-75 (RegenAvd Sel) is set as "Yes".

Note16) ADV-81-83 displayed only when ADV-80 (Fire Mode Sel) is set as "Fire Mode" or "Fire Test".

Note17) ADV-86 is displayed when ADV-85 (U/D Mode Sel)is not set to "U/D Normal".

Note18) ADV-92-98 is displayed only when DRV-09 (Control Mode) is set as "Slip Compen"

# **13.4 Parameter Mode – Control Function Group (→CON)**

#### **Control Function Group (PAR → CON)**

 $\sqrt{2}$ 

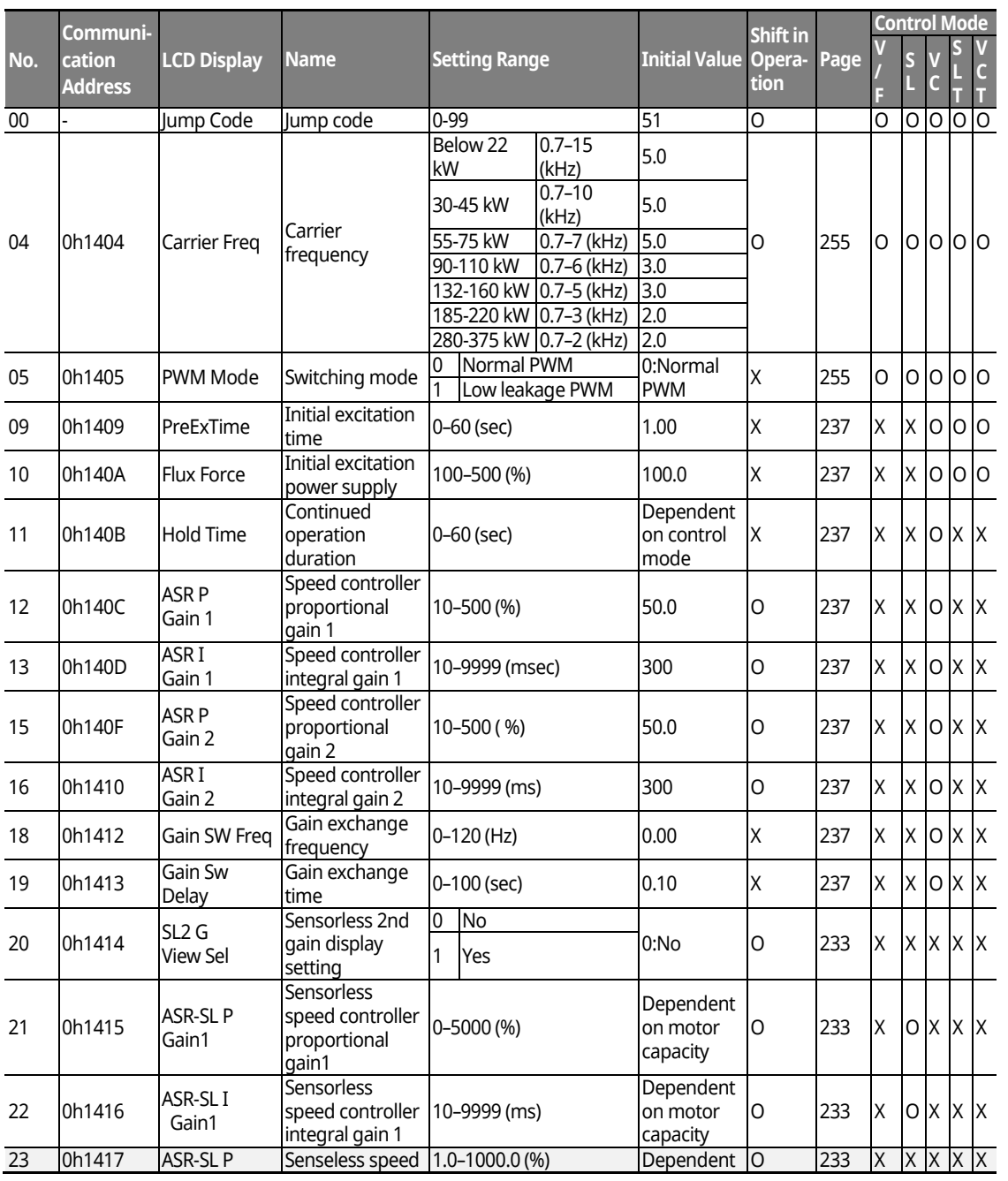

 $LSELECTRIC$  | 411

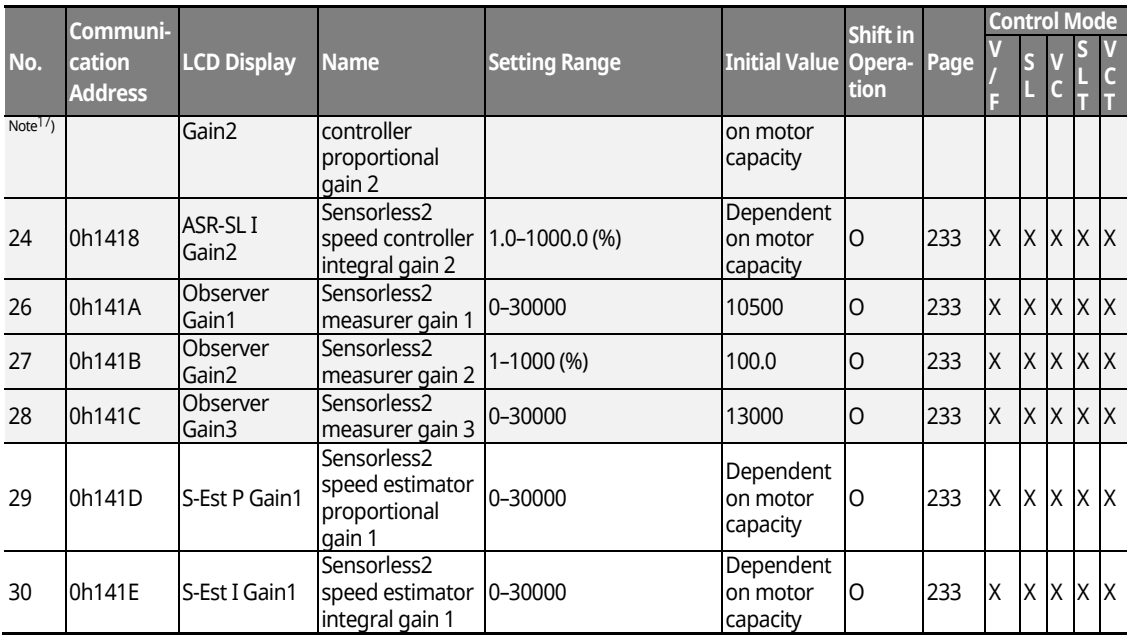

٦

\* The grey cells indicate a hidden code which is only visible when setting a code.

Note 17) CON-23-28, 31-32 are displayed only when DRV-09 (Control Mode) is "Sensorless2" and CON-20 (SL2 G View Sel) is set as "Yes".

#### **Control Function Group (PAR → CON)**

٢

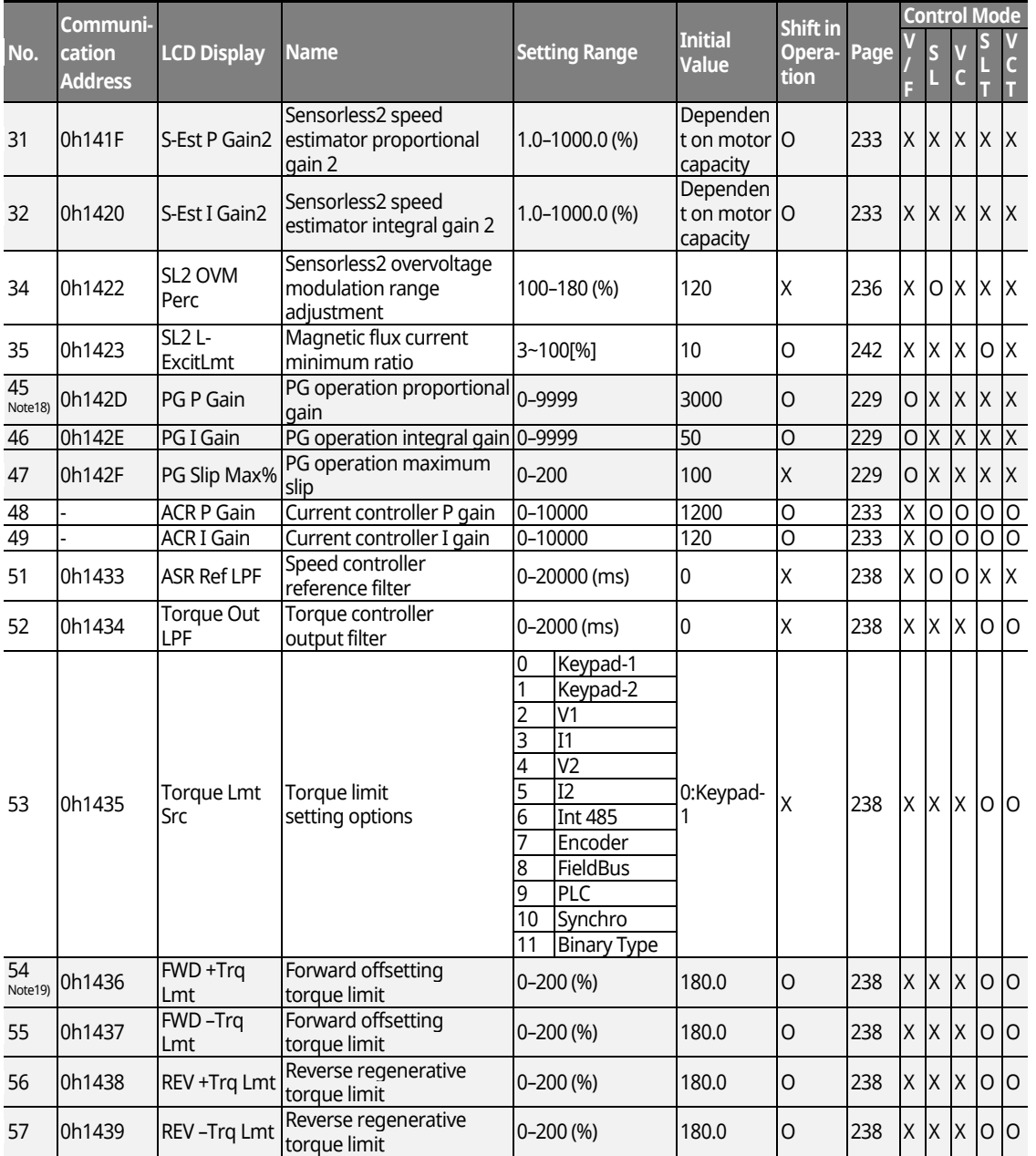

 $\overline{\cdot}$  The grey cells indicate a hidden code which is only visible when setting a code.

Note 18) CON-45-47 are displayed when the Encoder module is installedand Control mode is set as "V/F PG".

Note 19) CON-54-57 are displayed only when DRV-09 (Control Mode) is set as "Sensorless-1, 2" or "Vector". In addition, the initial value of the torque limit is changed to 150% when the ADV-74 RegenAvd Level function is set.

Functio **Function Table**

#### **Control Function Group (PAR → CON)**

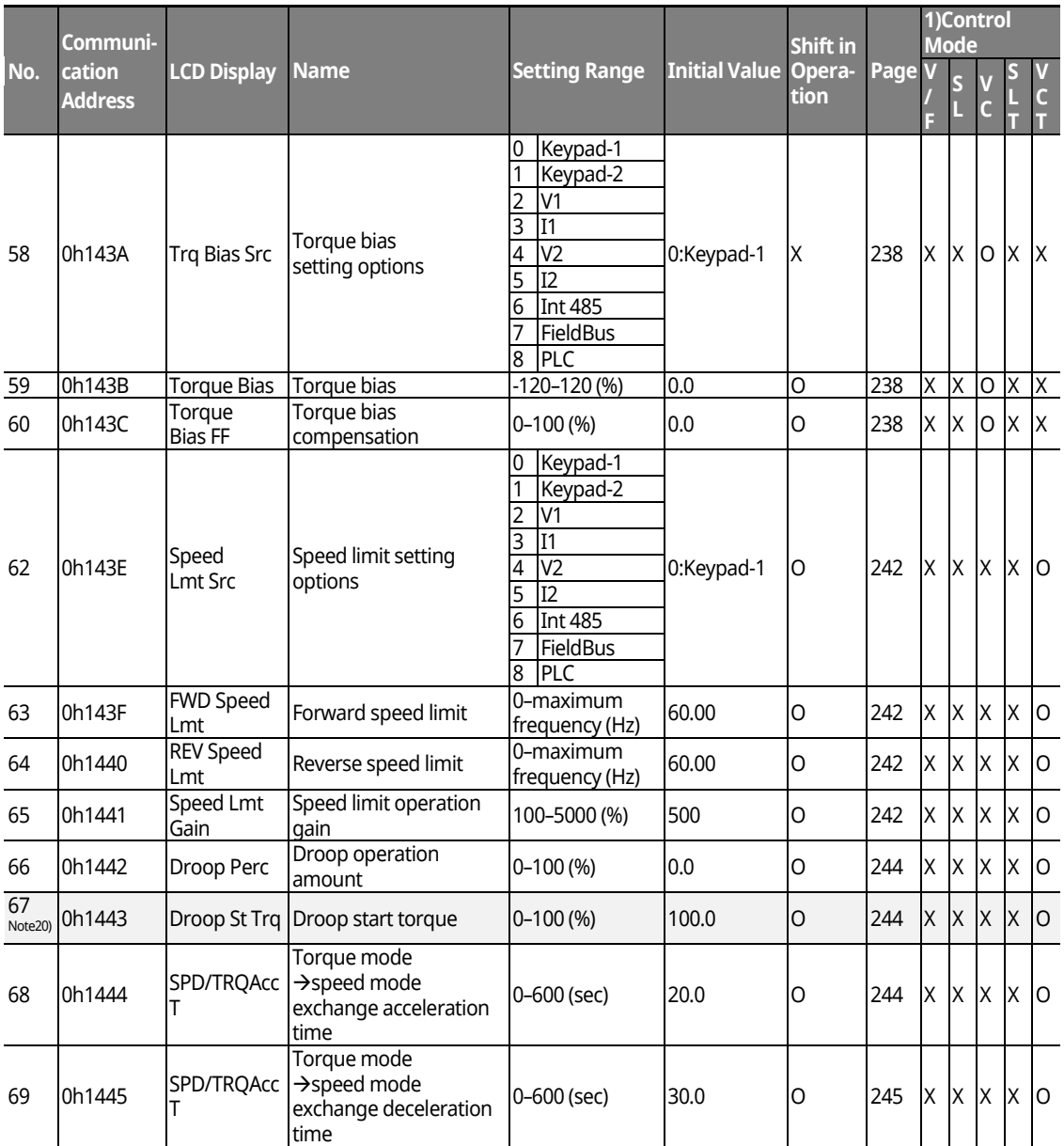

٦

\* The grey cells indicate a hidden code which is only visible when setting a code.

 $N$ ote 20) CON-67 is displayed only when the Encoder option module is installed.

## **Control Function Group (PAR → CON)**

 $\Gamma$ 

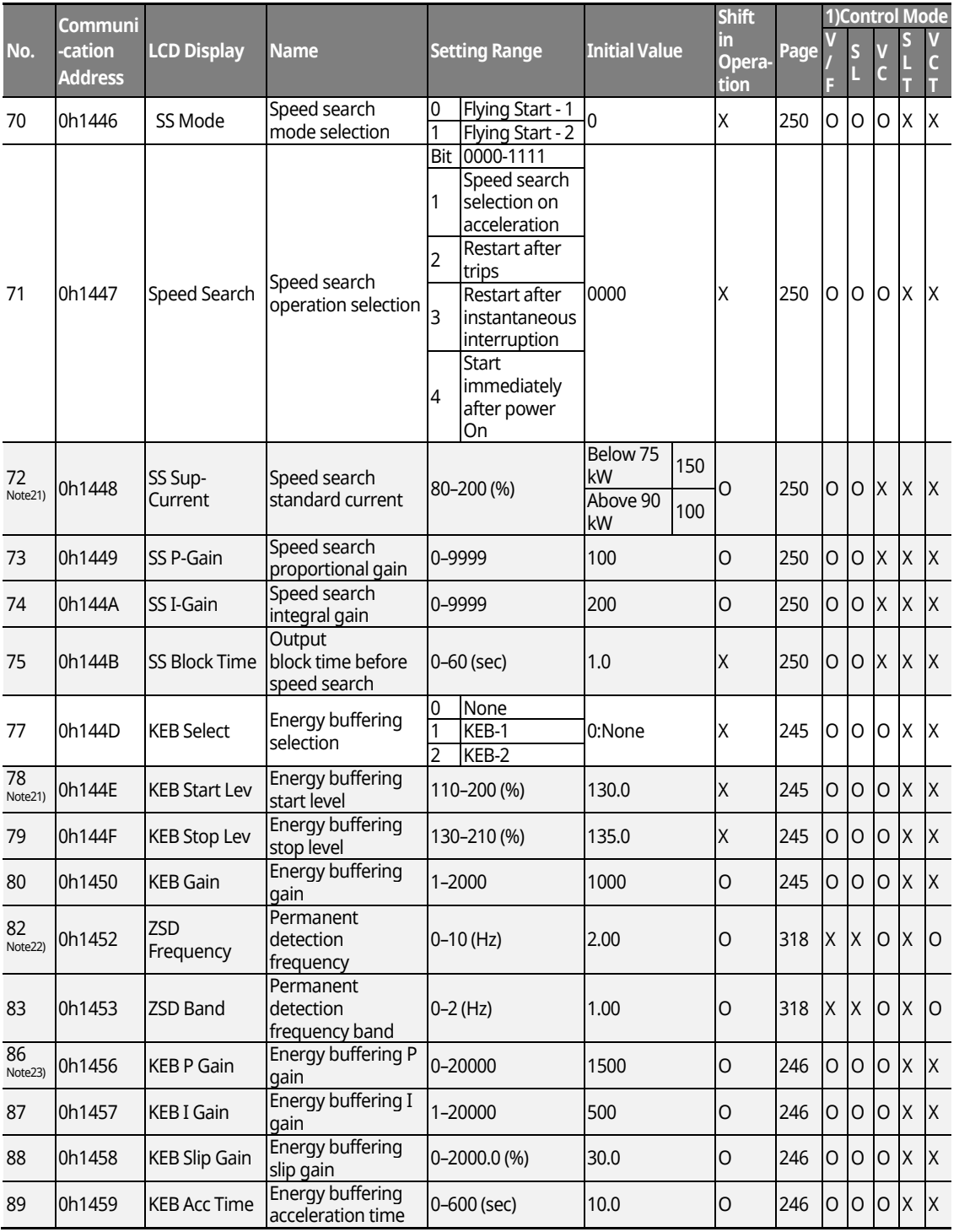

 $L5_{\text{ELETRIC}}$  |415
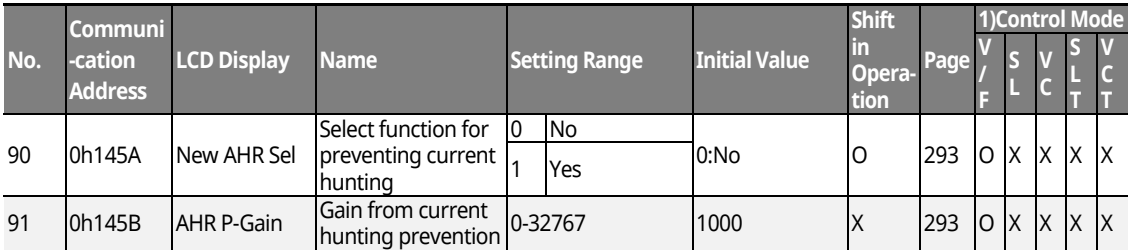

\* The grey cells indicate a hidden code which is only visible when setting a code. Note 21) CON-72-75 are displayed only when CON-71,77 is set as a bit or other than "None". Note 22) CON-82-83 are displayed only when DRV-09 (Control Mode) is set as "Vector". Note 23) CON-78–79,86-89 are displayed only when CON-77 (KEB Select) is set as "KEB-1" or "KEB-2" Note 24) CON-91 is displayed only when CON-90 (New AHR Sel) is set as "Yes".

# **13.5 Parameter Mode – Input Terminal Block Function Group (IN)**

#### **Input Terminal Block Function Group (PAR → IN)**

ſ

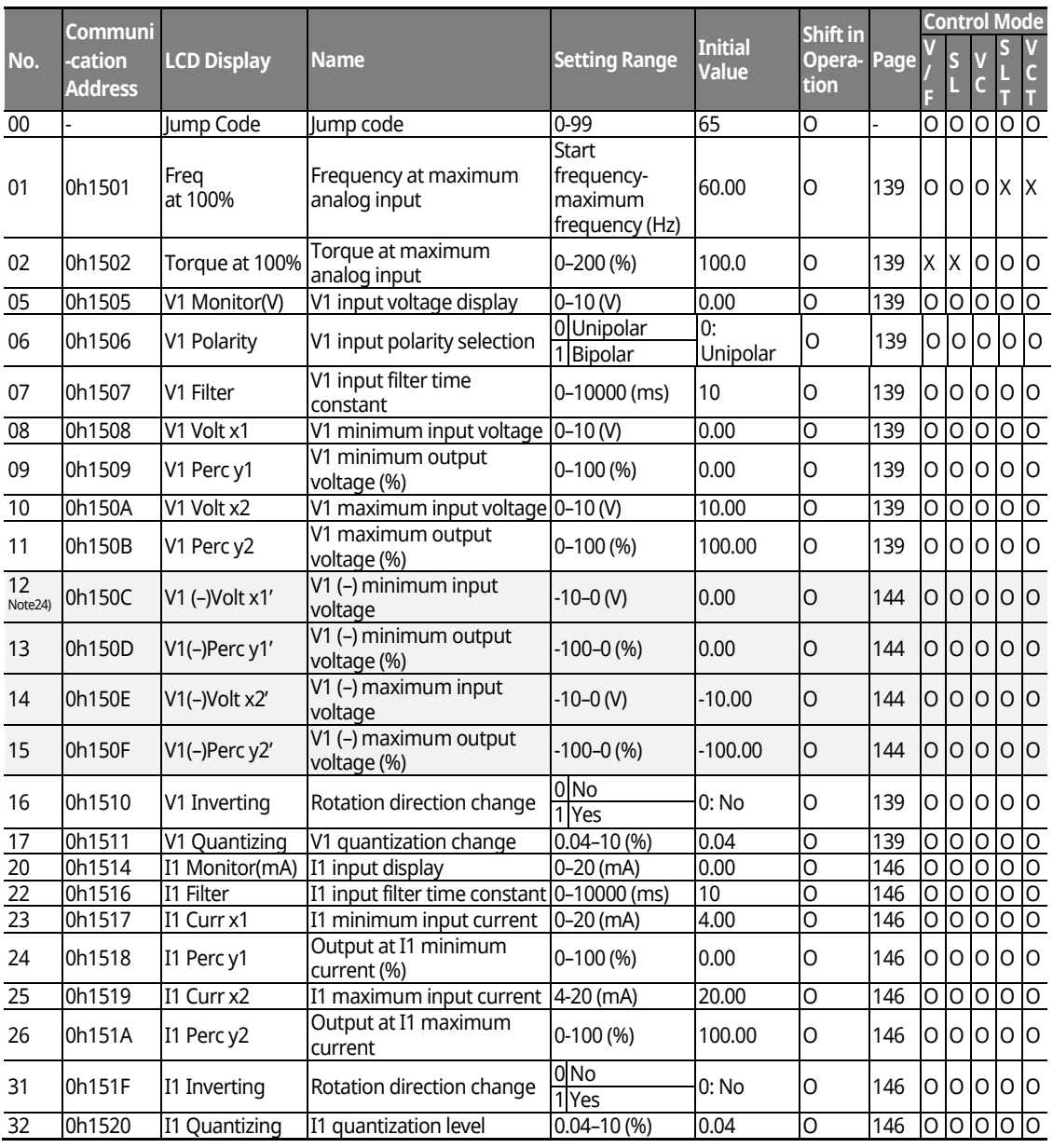

<sup>Note 24)</sup> IN-12-15 codes are displayed only when IN-06 (V1 Polarity) is set as "Bipolar".

## **Input Terminal Block Function Group (PAR → IN)**

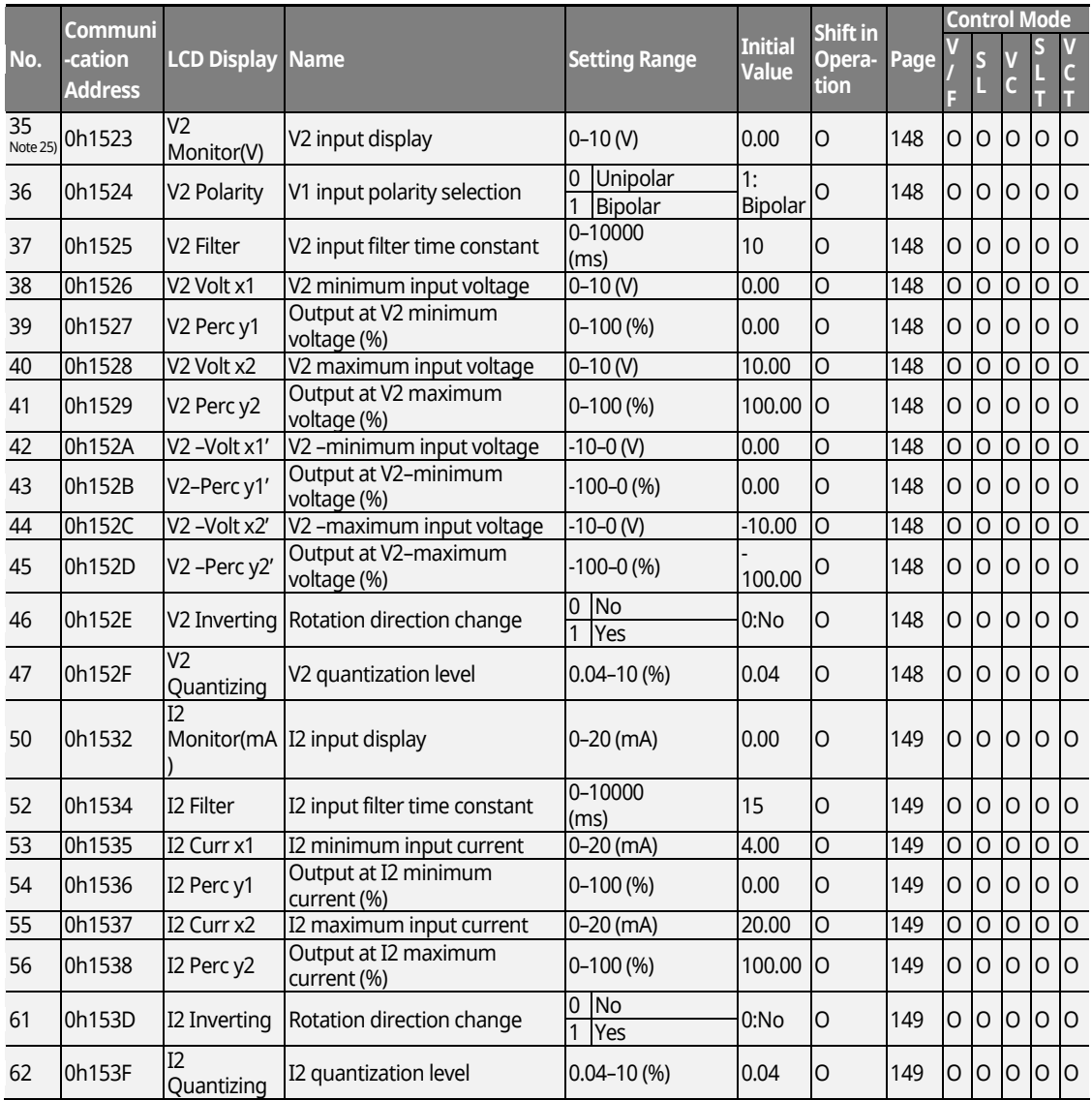

\* The grey cells indicate a hidden code which is only visible when setting a code.

<sup>Note 25</sup>) IN-35-62 codes are displayed only when the expansion IO module is installed.

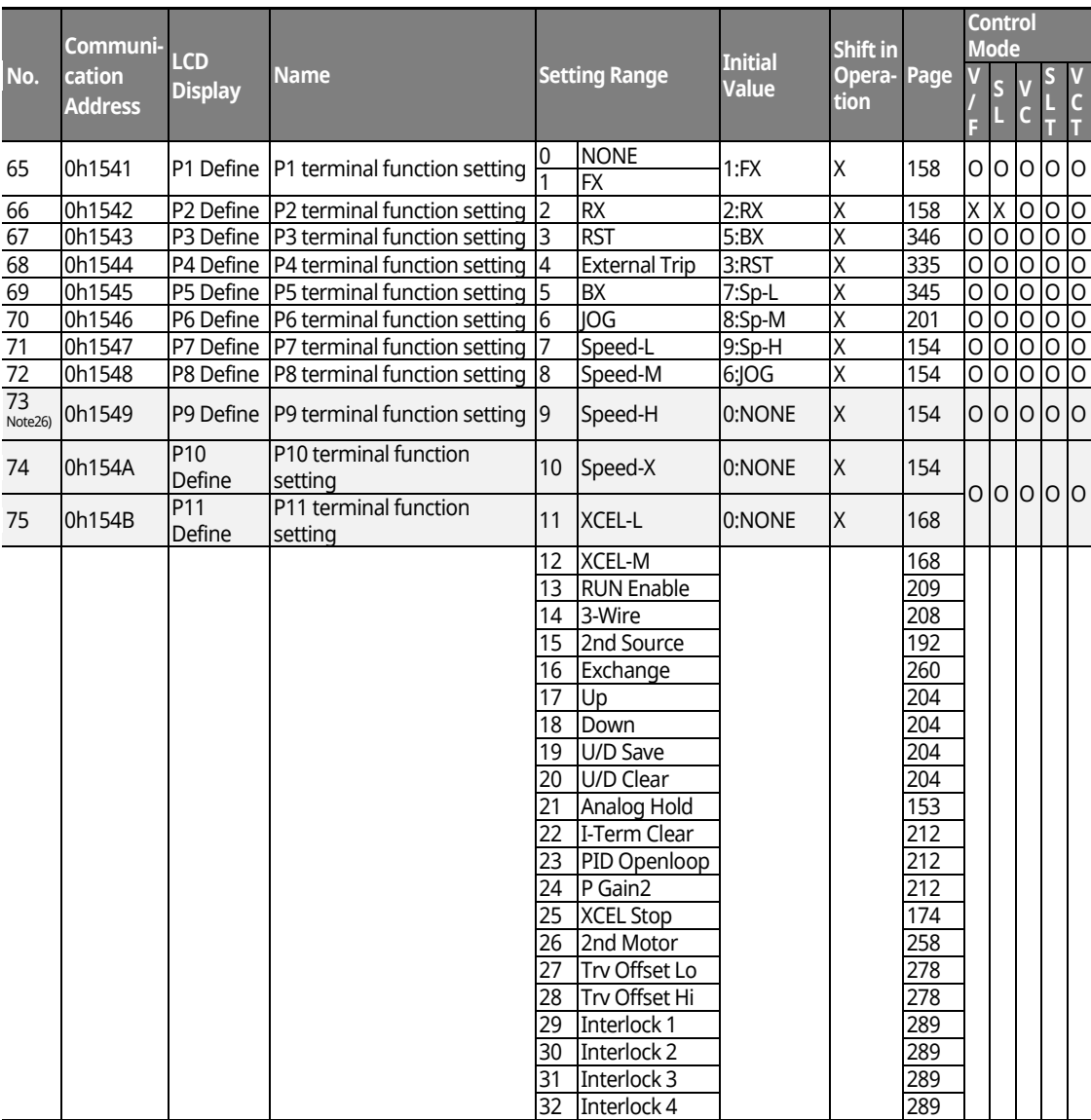

## **Input Terminal Block Function Group (PAR → IN)**

٢

\* The grey cells indicate a hidden code which is only visible when setting a code. <sup>Note 26</sup>) IN73-75 codes are displayed only when the expansion IO module is installed.

## **Input Terminal Block Function Group (PAR → IN)**

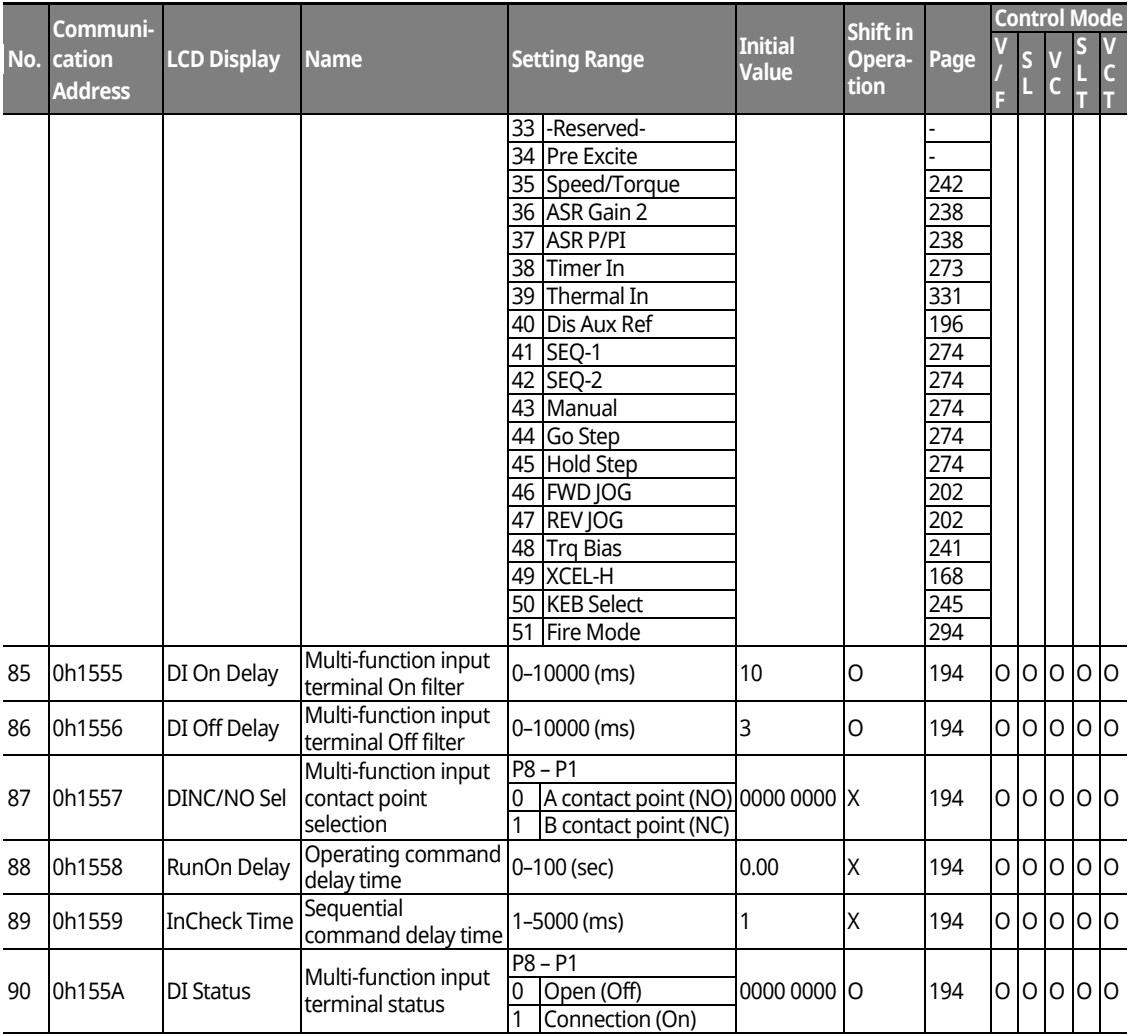

٦

## **13.6 Parameter Mode – Output Terminal Block Function Group (>OUT)**

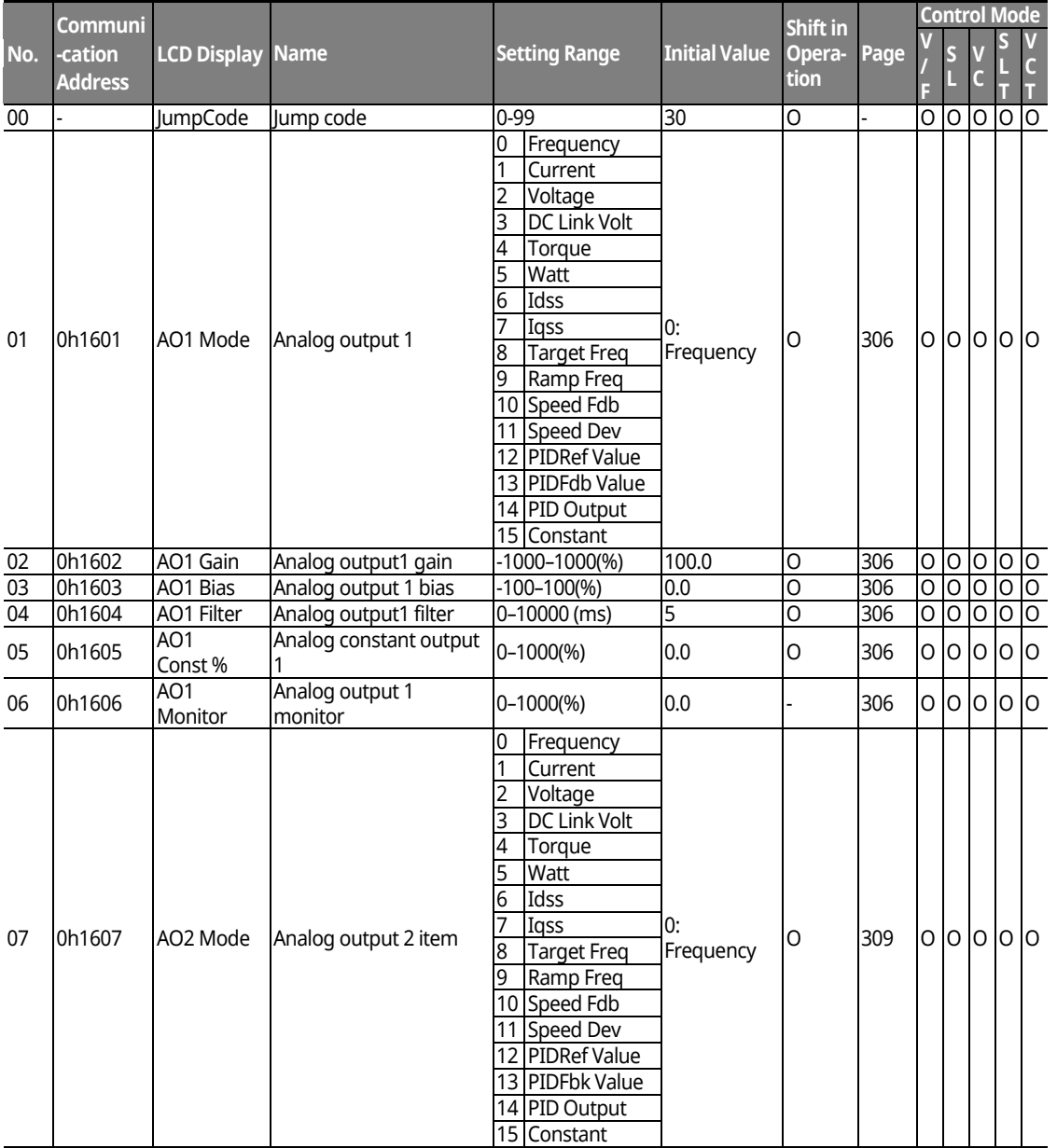

#### **Output Terminal Block Function Group (PAR → OUT)**

ſ

## **Output Terminal Block Function Group (PAR → OUT)**

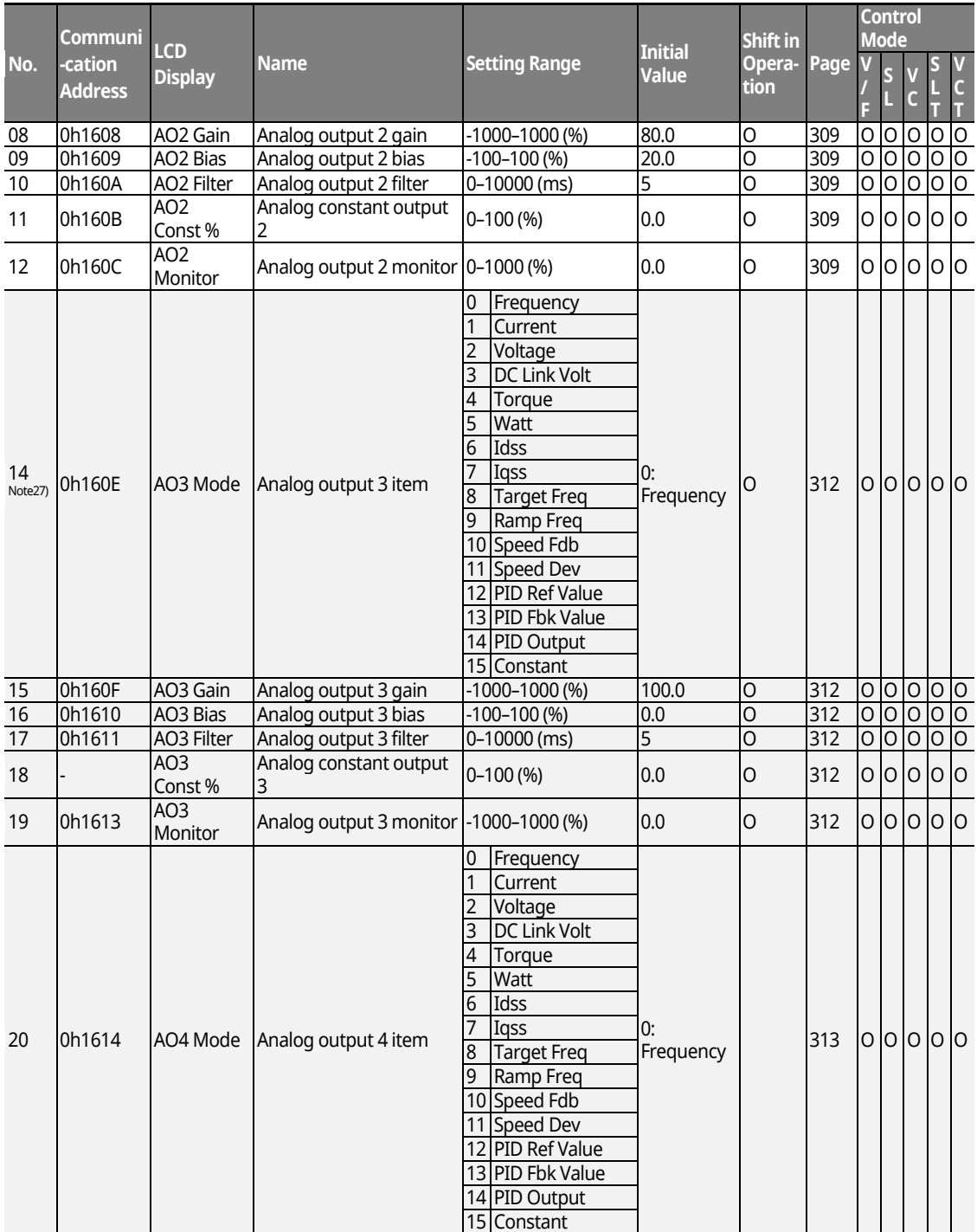

٦

#### **Output Terminal Block Function Group (PAR → OUT)**

ſ

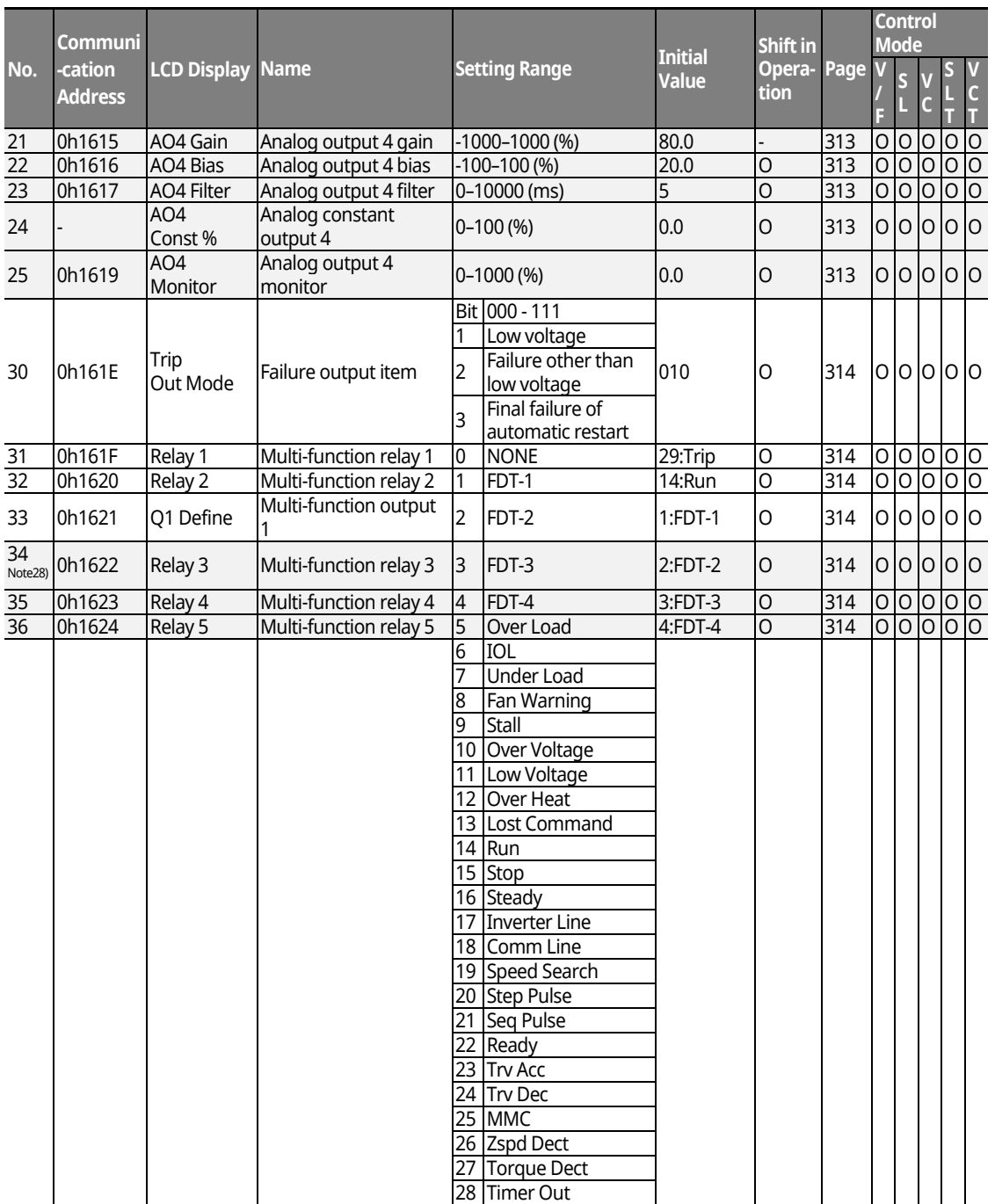

Note 27) OUT 14-25 codes are displayed only when the expansion IO module is installed.

Note 28) OUT 34-36 codes are displayed only when the expansion IO module is installed.

 $L5$ ELECTRIC | 423

#### **Output Terminal Block Function Group (PAR → OUT)**

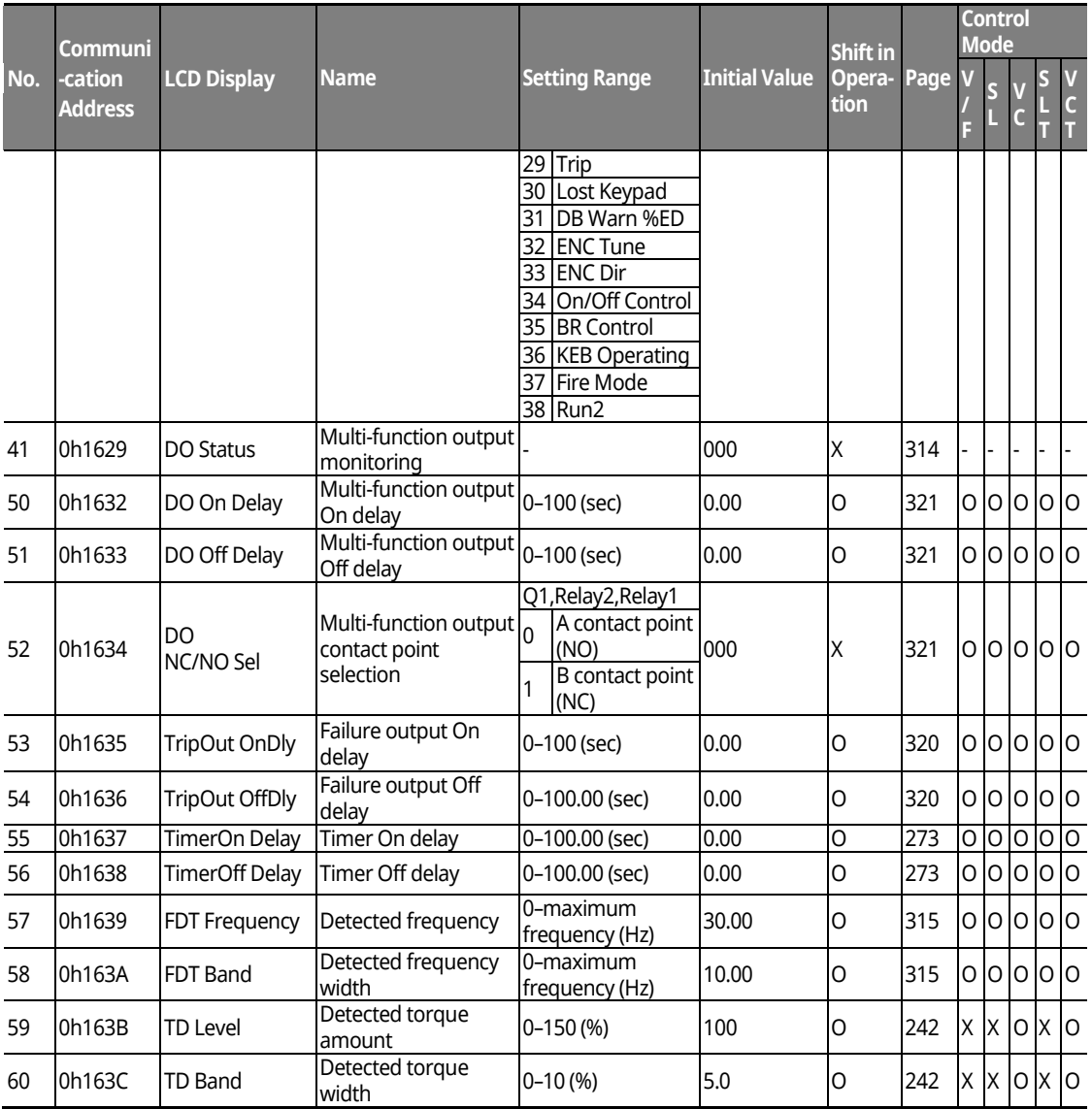

٦

\* The grey cells indicate a hidden code which is only visible when setting a code.

# **13.7 Parameter Mode – Communication Function**  Group (**→COM**)

#### **Communication Function Group (PAR → COM)**

ſ

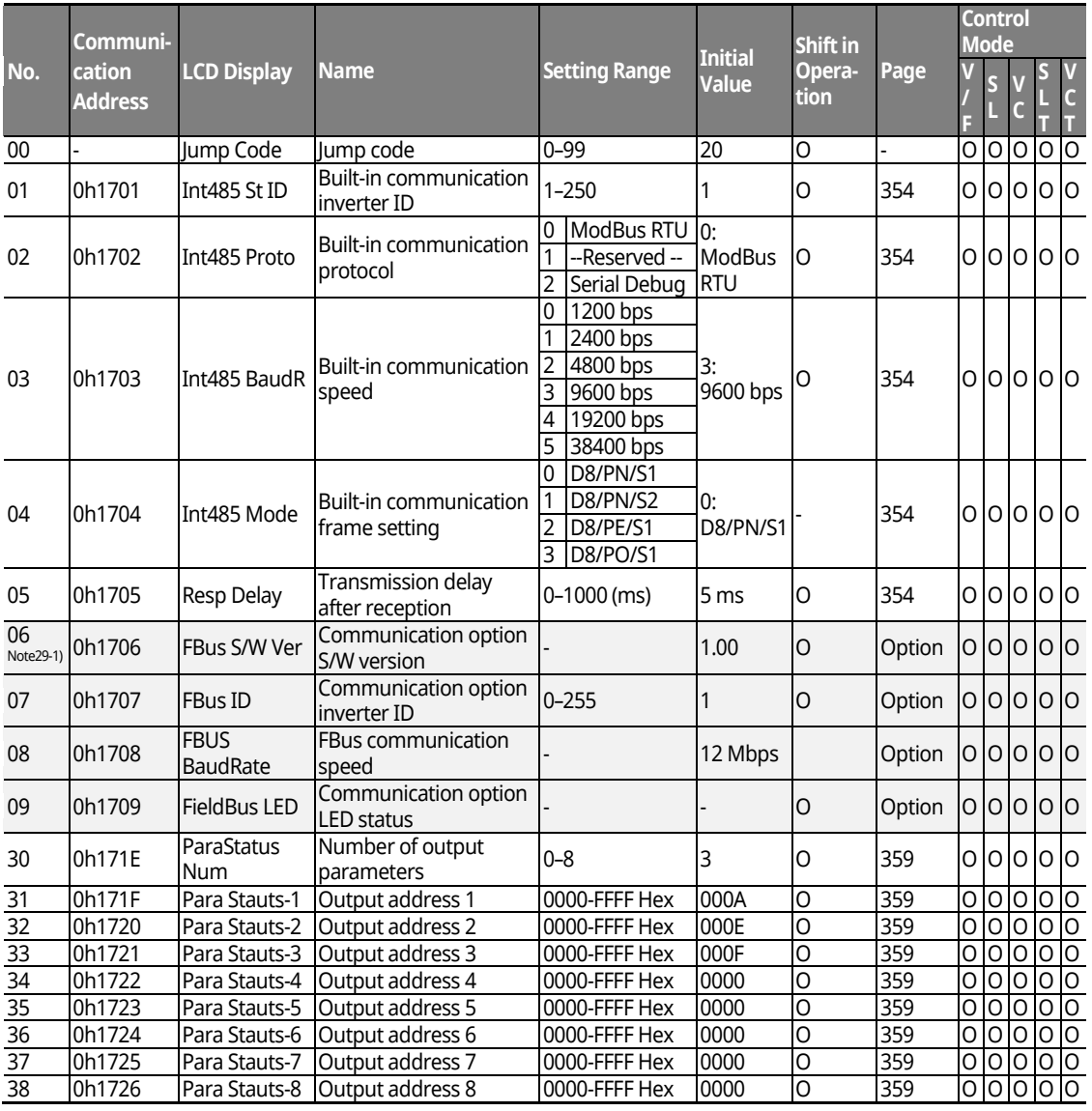

\* The grey cells indicate a hidden code which is only visible when setting a code.

Note 29-1) COM 06-17 codes are displayed only when the communication module is installed.

Refer to the Options manual for options.

## **Communication Function Group (PAR → COM)**

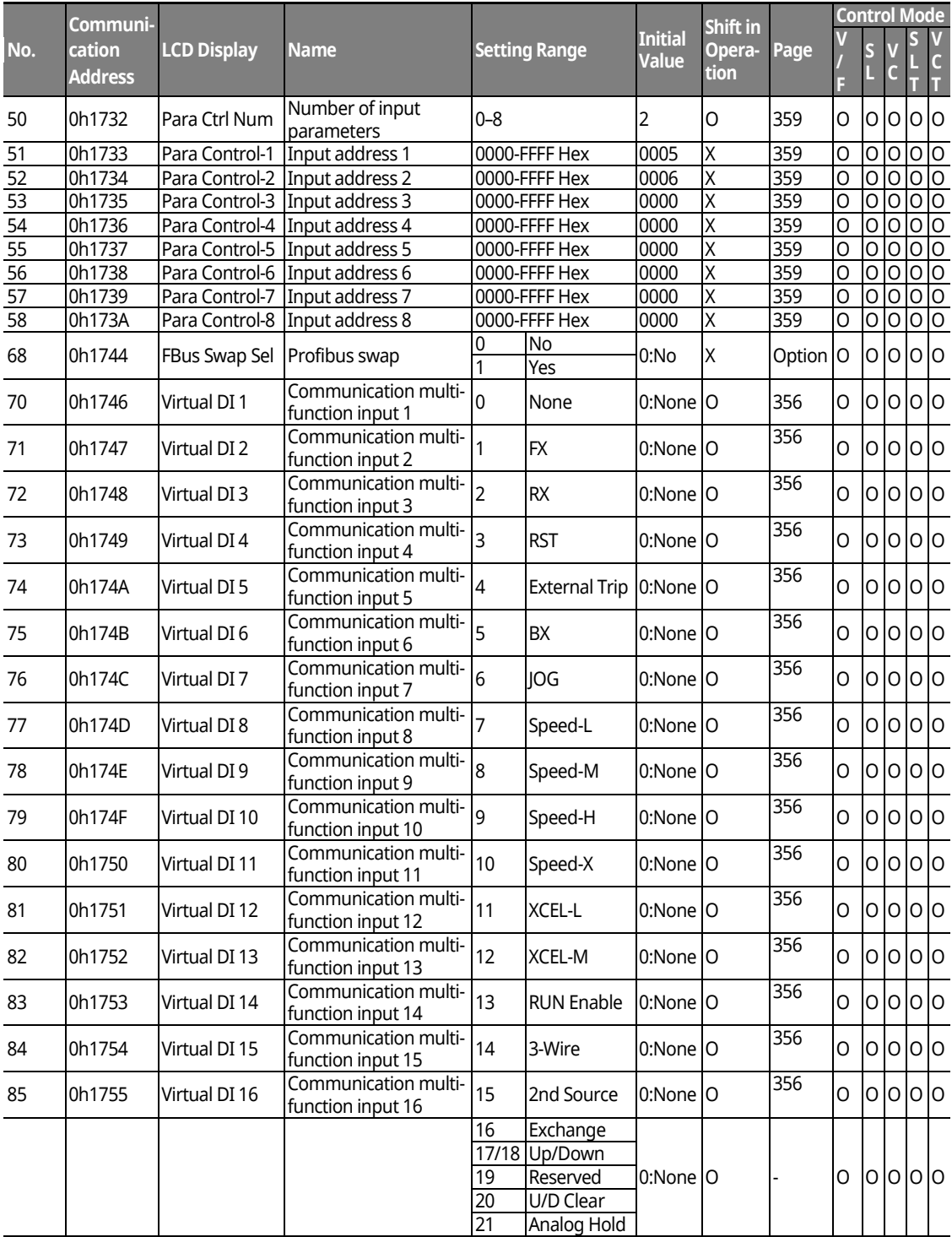

٦

 $426$  | **LS** ELECTRIC

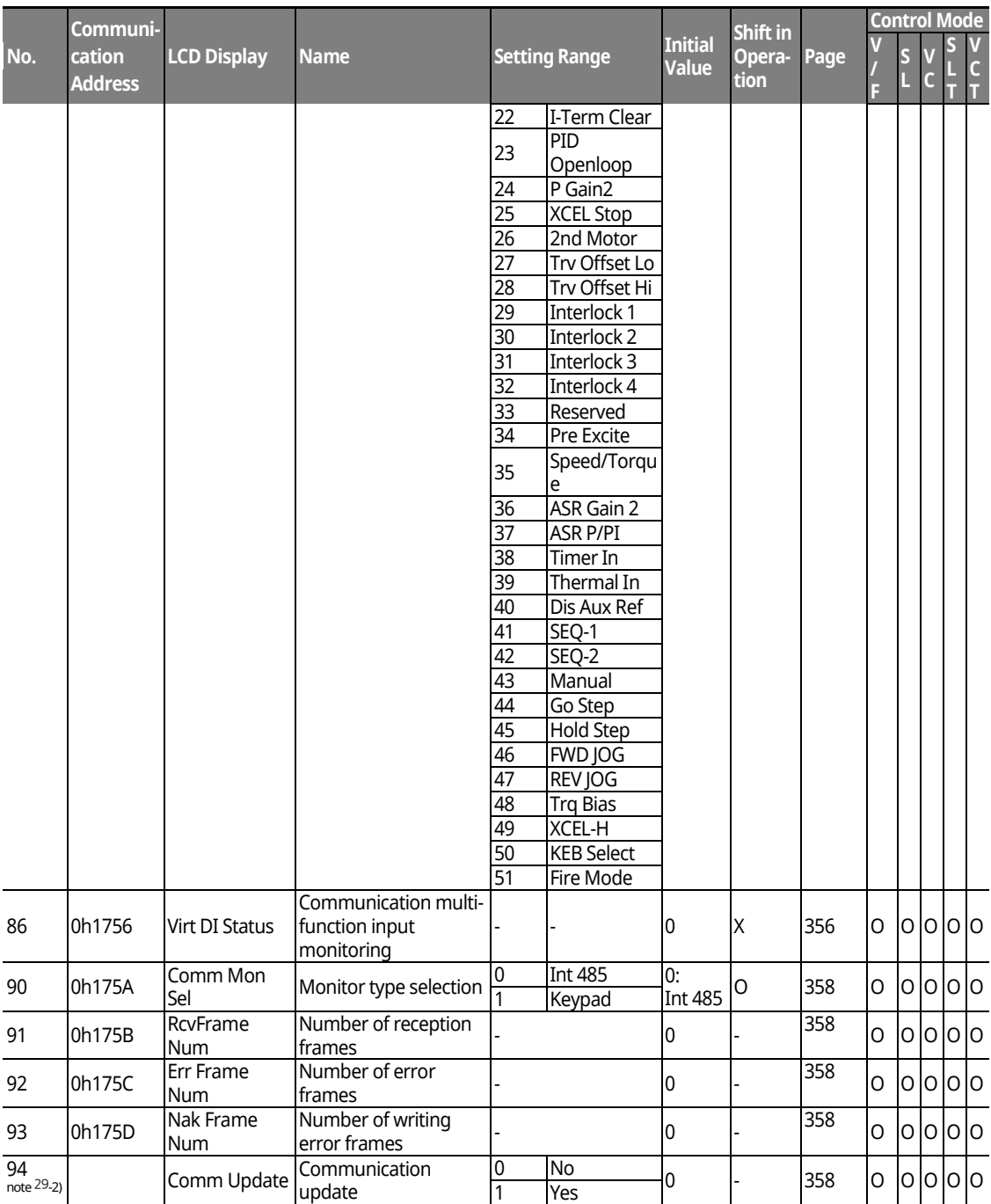

Г

note29-2) COM 94 is displayed when the communication option module is installed.

## **13.8 Parameter Mode – Applied Function Group (APP)**

#### **Applied Function Group (PAR → APP)**

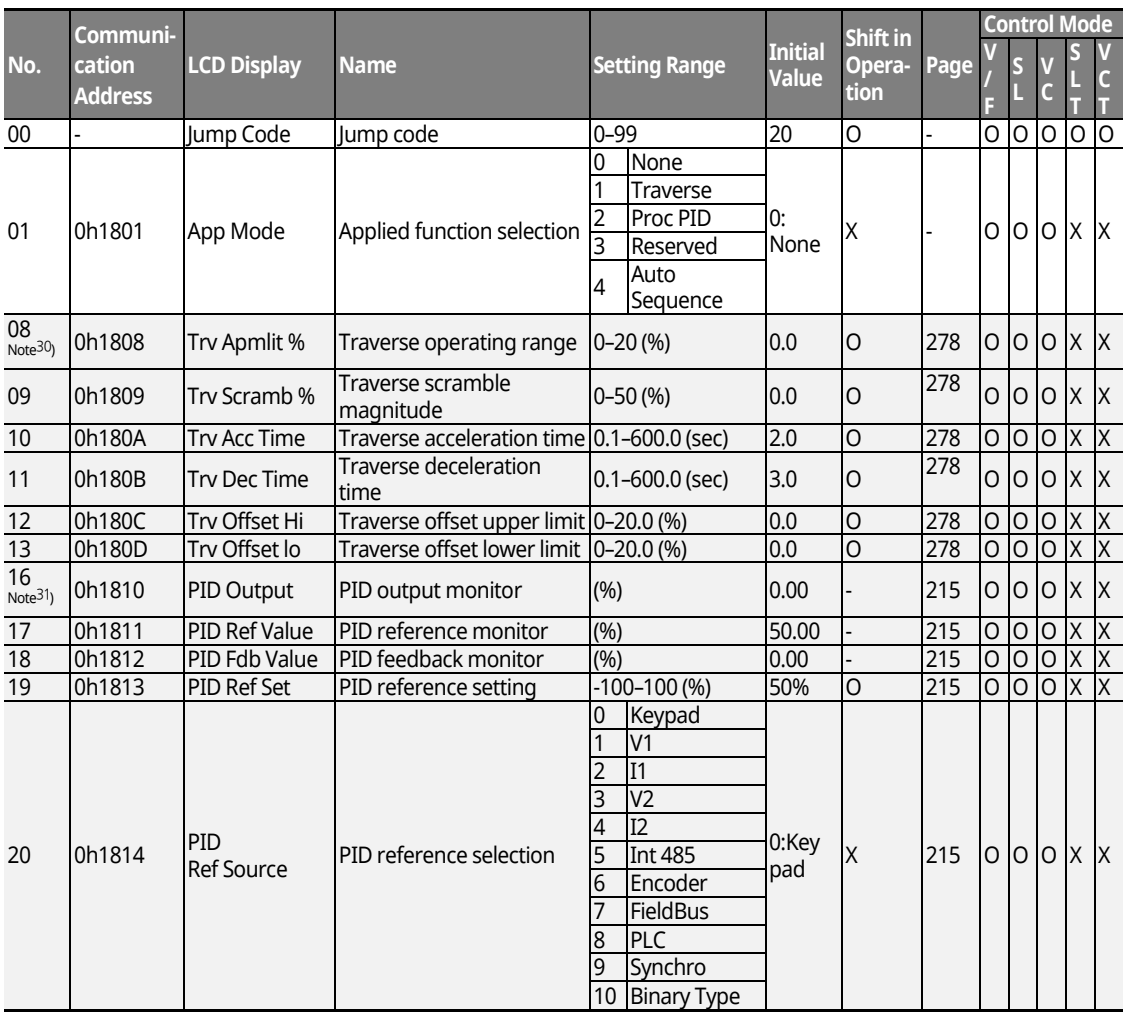

\* The grey cells indicate a hidden code which is only visible when setting a code. Note 30) APP 08-13 codes are displayed only when APP-01 (App Mode) is set as "Traverse". Note 31) APP 16-45 codes are displayed only when APP-01 (App Mode) is set as "Proc PID" or APP-01(App Mode) is set as "MMC" and Requl Bypass (APO-34) is set as "No".

## **Applied Function Group (PAR → APP)**

Г

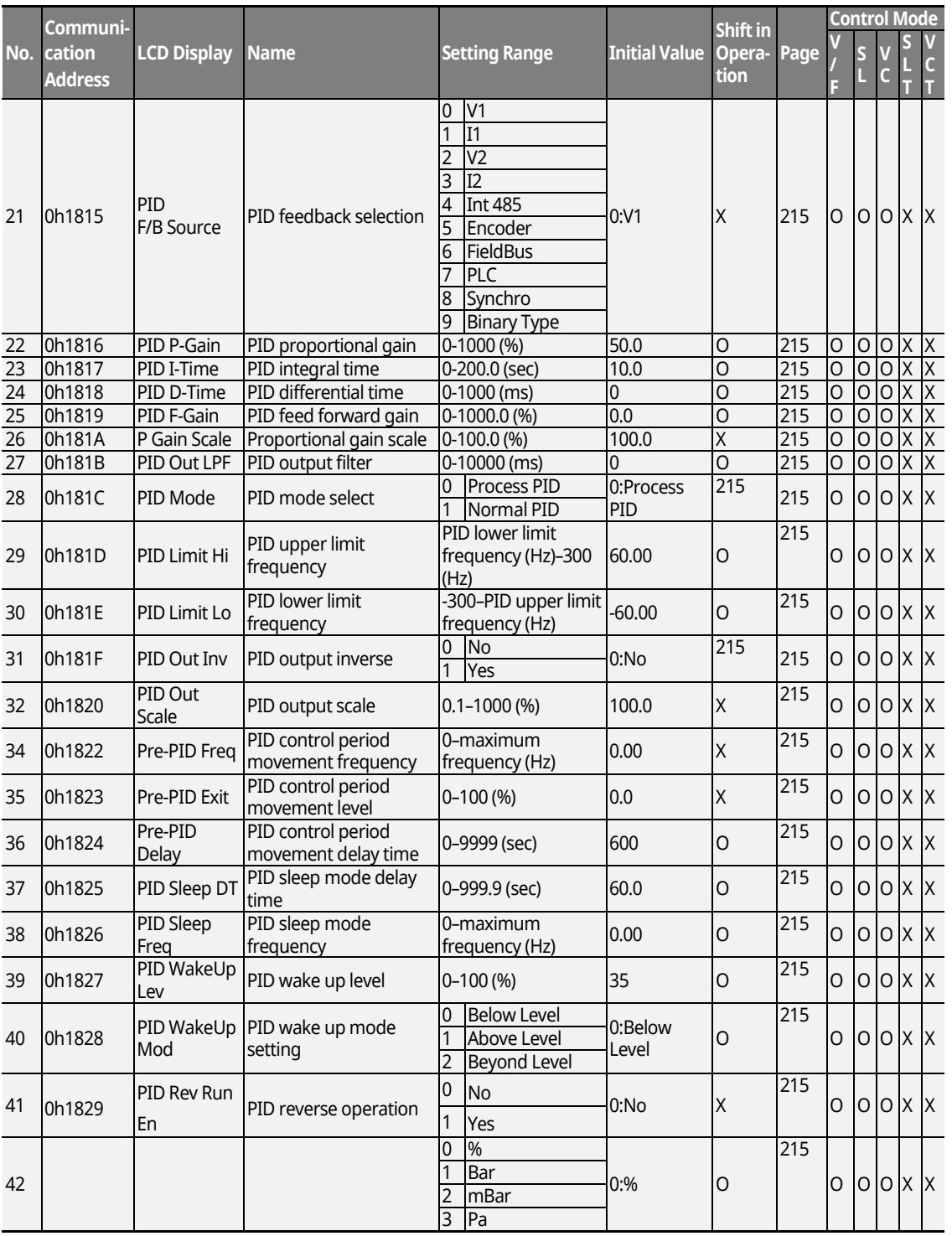

 $L5$   $E$   $E$   $E$   $T$   $R$   $I$   $I$   $29$ 

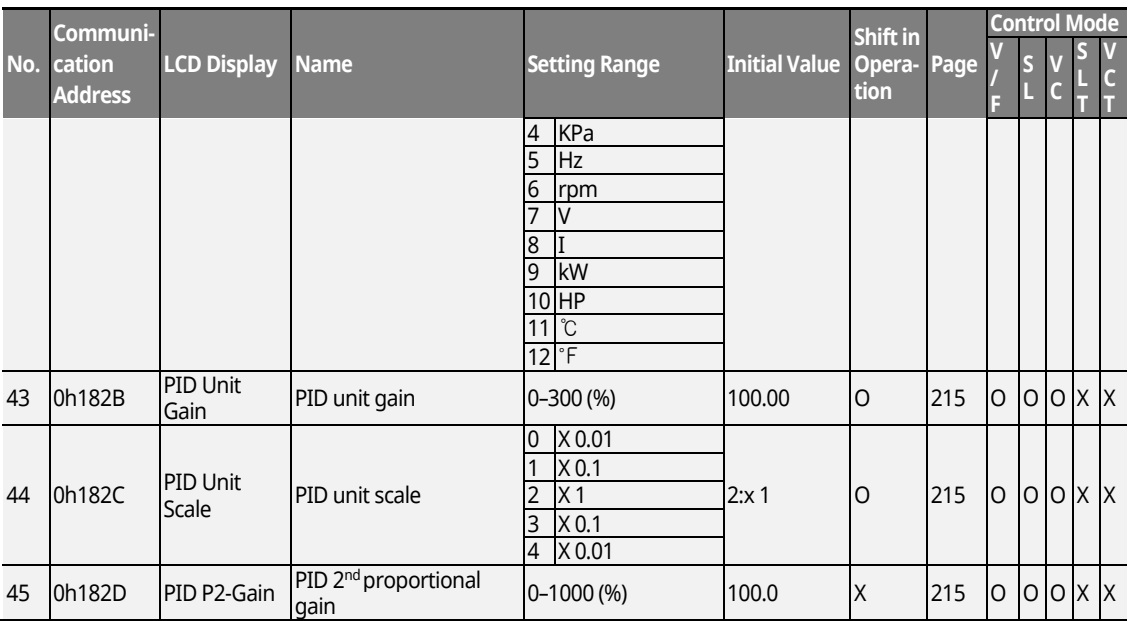

٦

Note 31) APP 16-45 codes are displayed only when APP-01 (App Mode) is set as "Proc PID" or APP-01(App Mode) is set as "MMC" and Requl Bypass (APO-34) is set as "No".

# **13.9 Parameter Mode – Auto Sequence Operation Group (AUT)**

#### **Auto Sequence Operation Group (PAR AUT)**

ſ

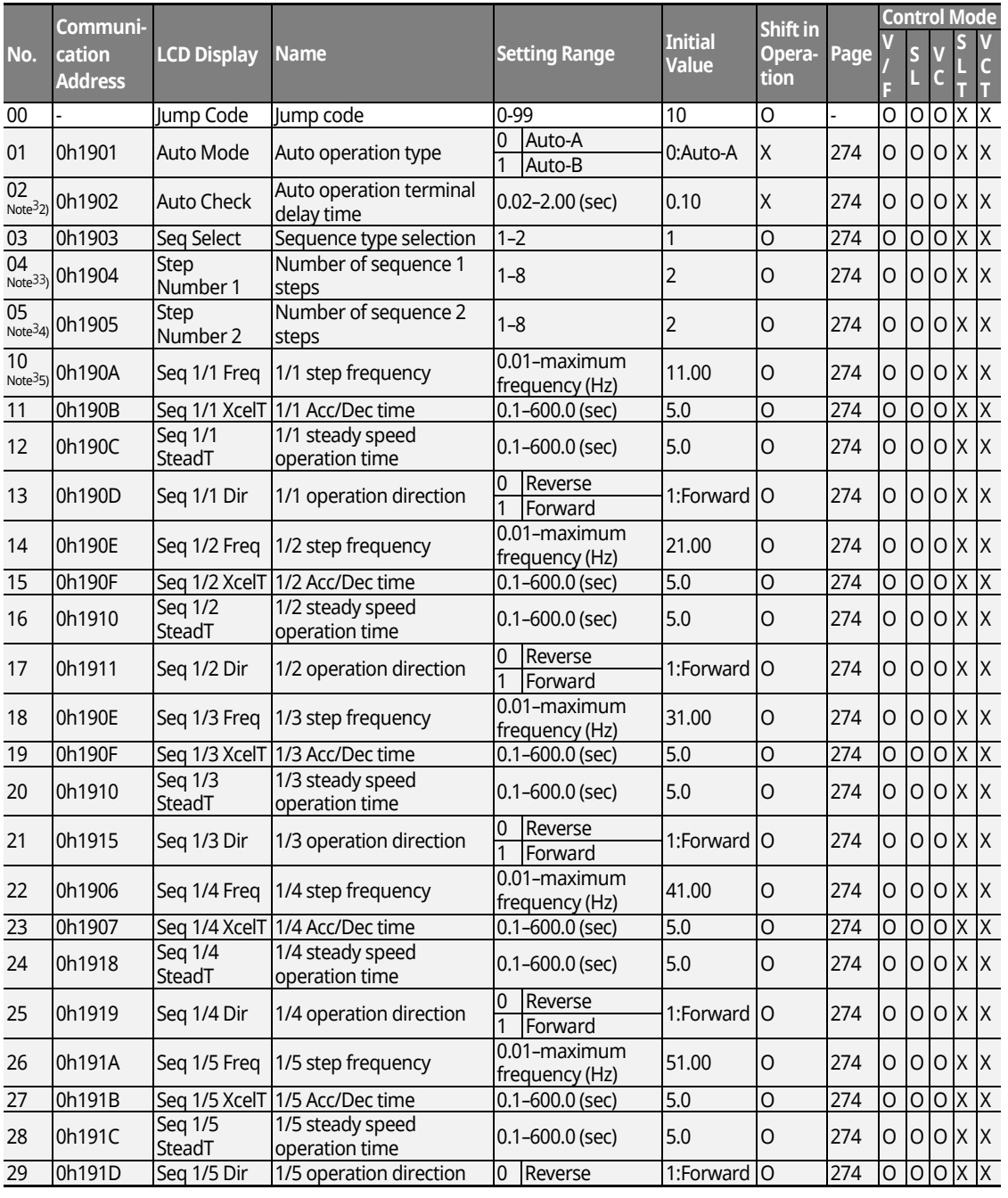

 $LSELECTRIC$  | 431

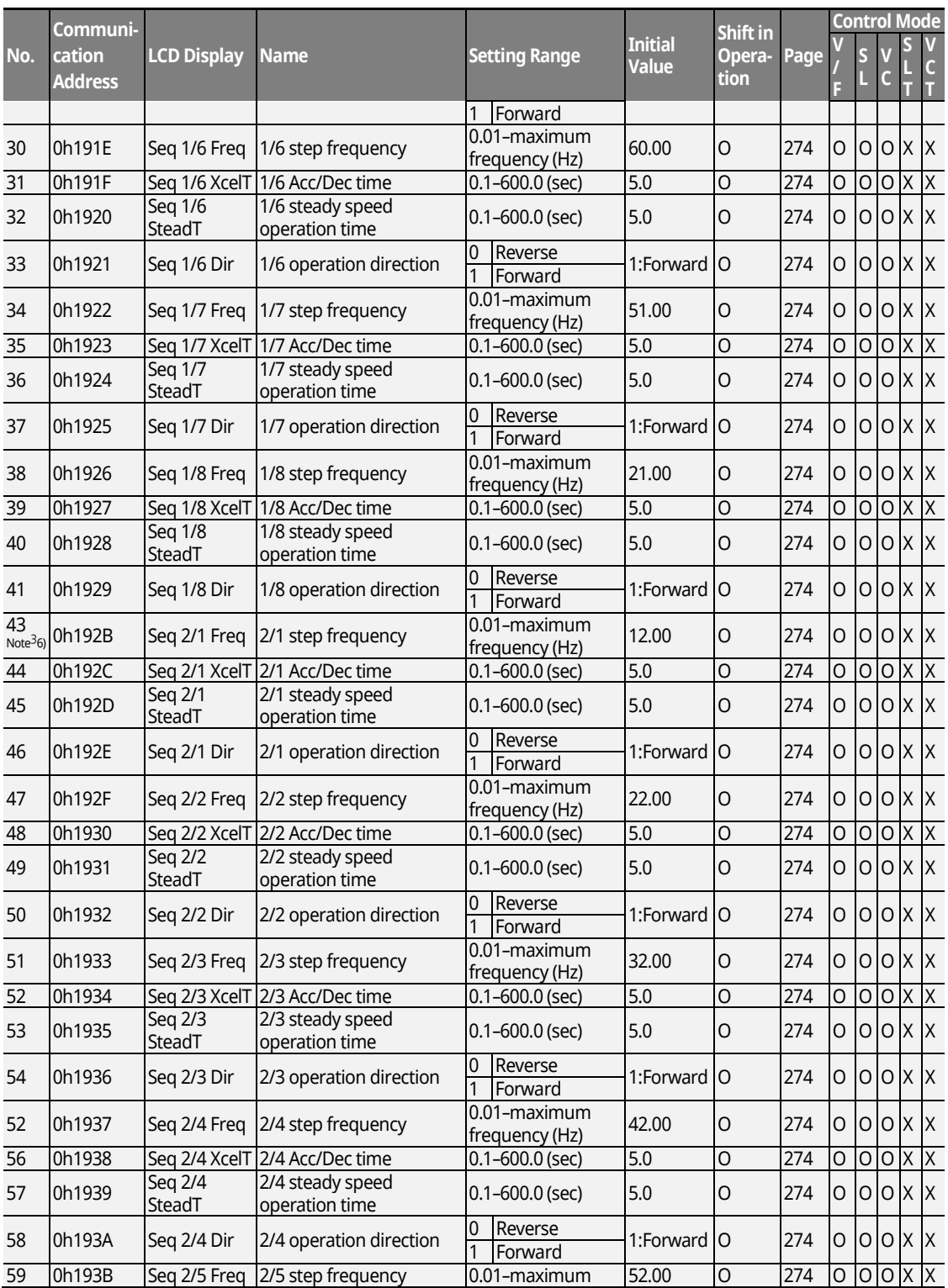

٦

 $432$  |  $L5$   $E$ LECTRIC

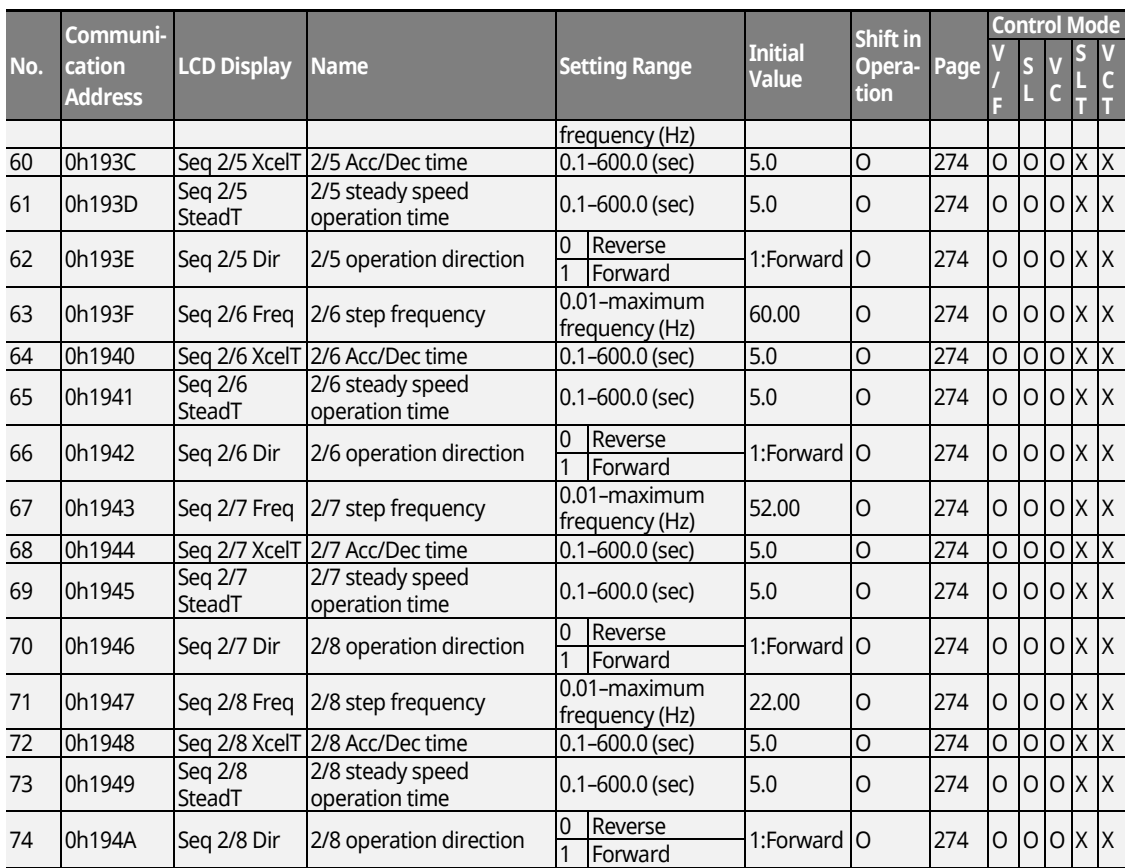

г

**Function Table**

\* The grey cells indicate a hidden code which is only visible when setting a code. Note 32) AUT group is displayed only when APP-01(App Mode) is set as "Auto Sequence". Note 33) AUT-04 codes are displayed only when AUT-03 Seq Select) is set as "1". Note 34) AUT-05 codes are displayed only when AUT-03 (Seq Select) is set as "2". Note 35) AUT-10-41 codes are displayed only when AUT-03 (Seq Select) is set as "1". Note 36) AUT-43-74 codes are displayed only when AUT-03 (Seq Select) is set as "2".

# **13.10 Parameter Mode – Option Module Function Group (APO)**

٦

#### **Option Module Function Group (PAR → APO)**

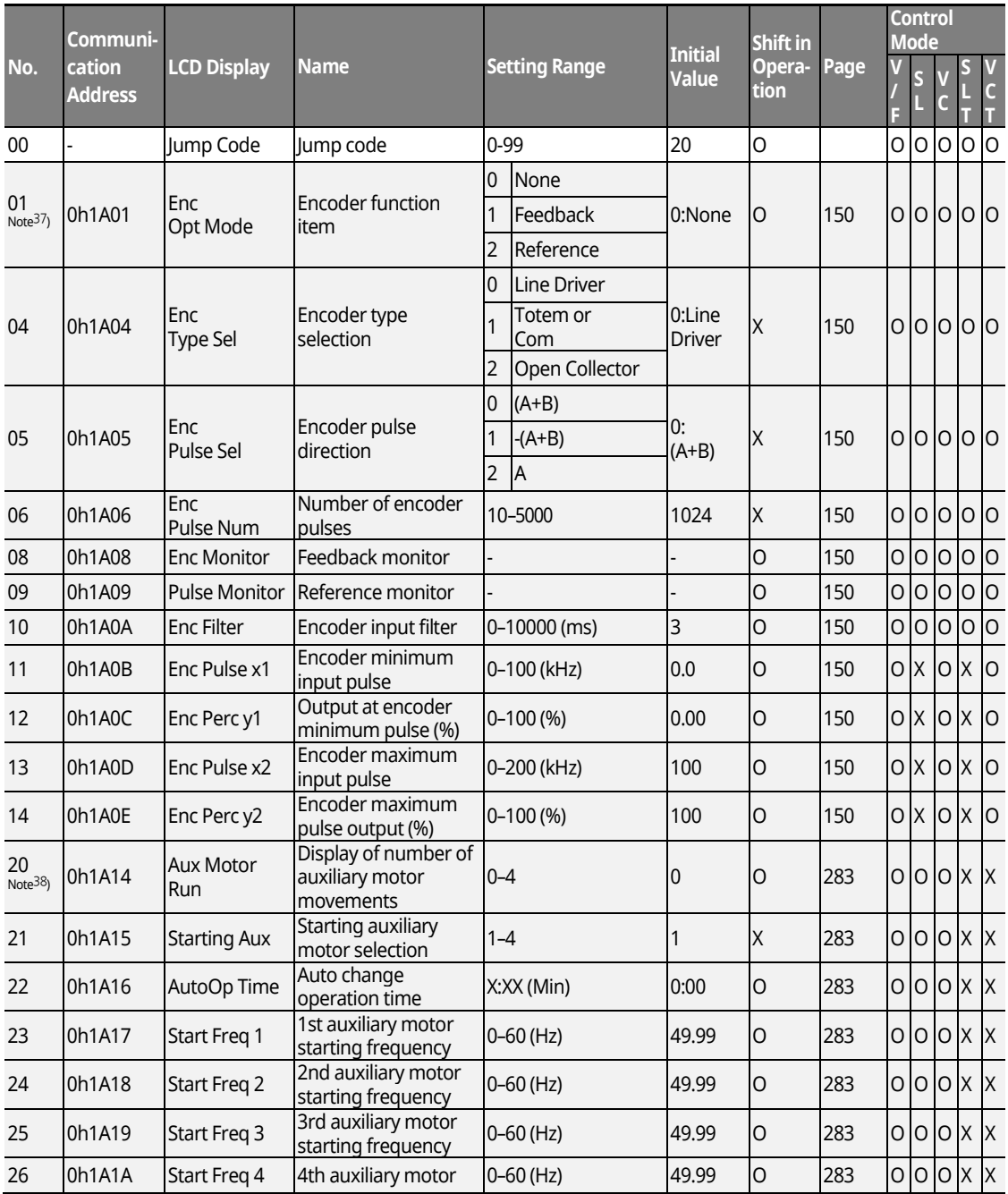

 $434$  | **LS**ELECTRIC

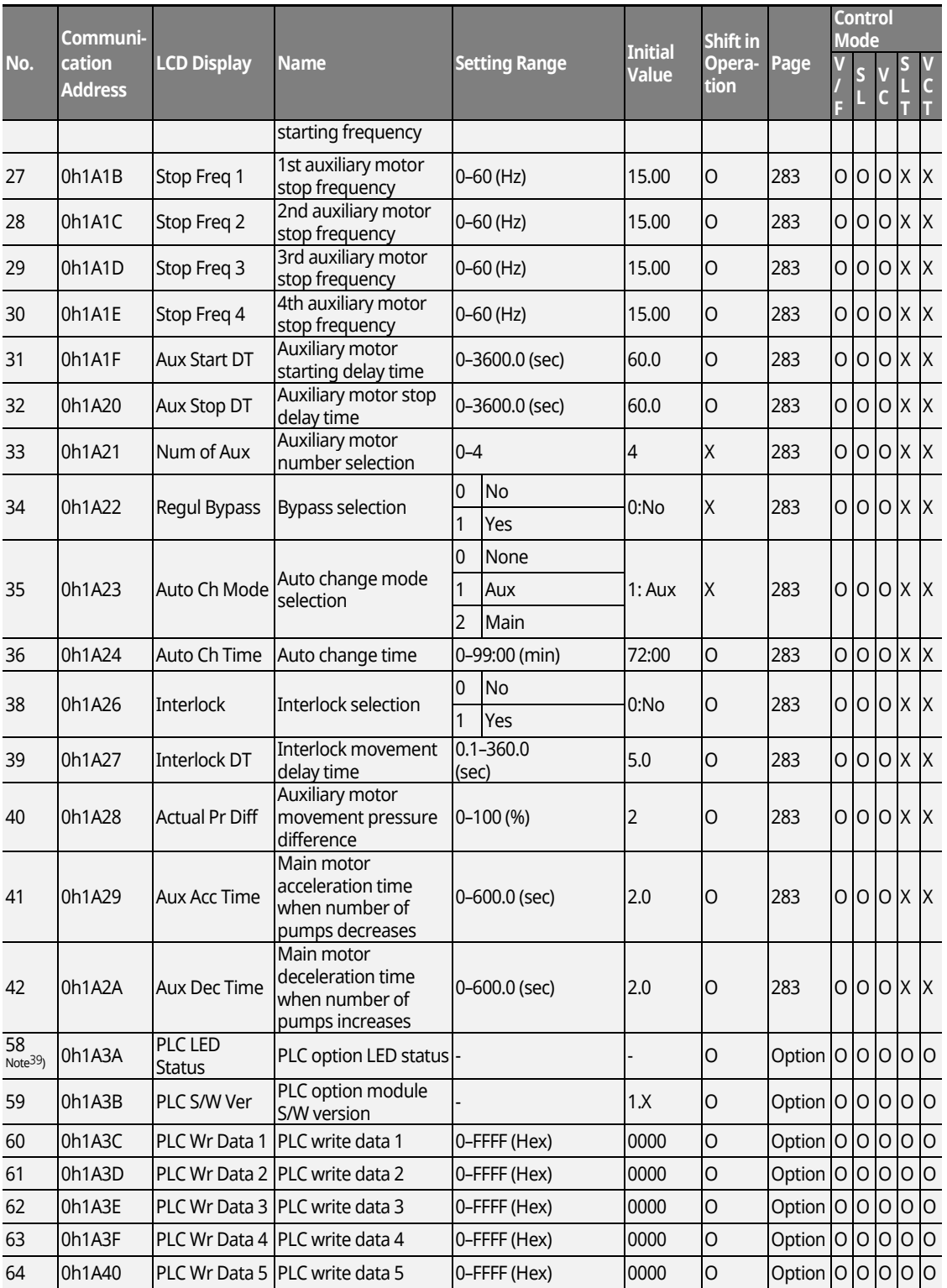

 $\Gamma$ 

 $LSELECTRIC$  |435

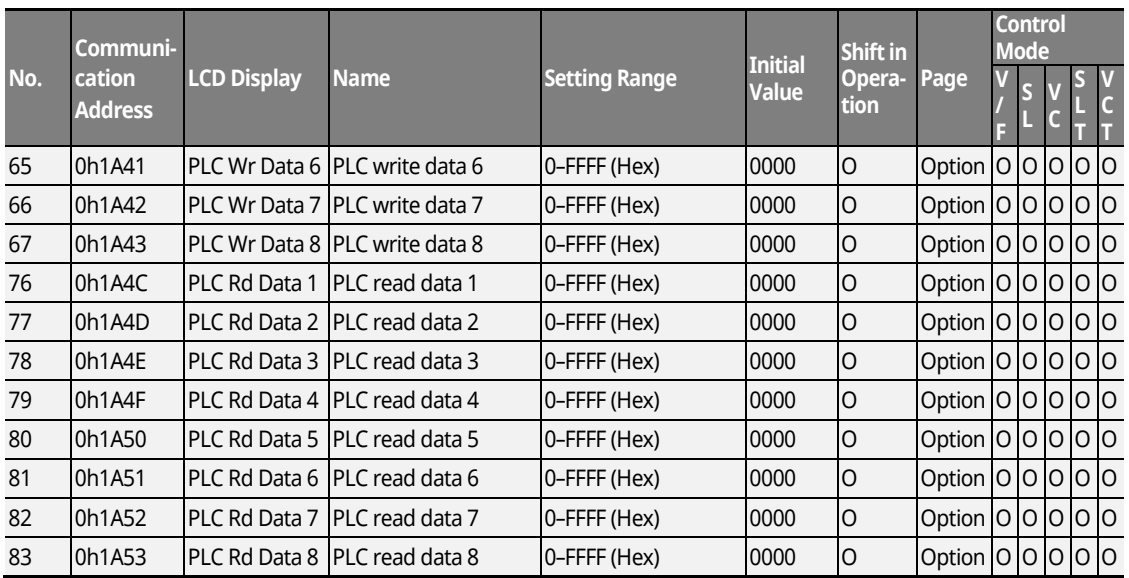

\* The grey cells indicate a hidden code which is only visible when setting a code. Note 37) APO-01-14 codes are displayed only when the encoder module is installed.

Note 38) APO-20-42 codes are displayed only when APP-01 (App Mode) is set as "MMC".

Note 39) APO-58-83 codes are displayed only when the PLC option module is installed.

# **13.11 Parameter Mode – Protective Function Group (PRT)**

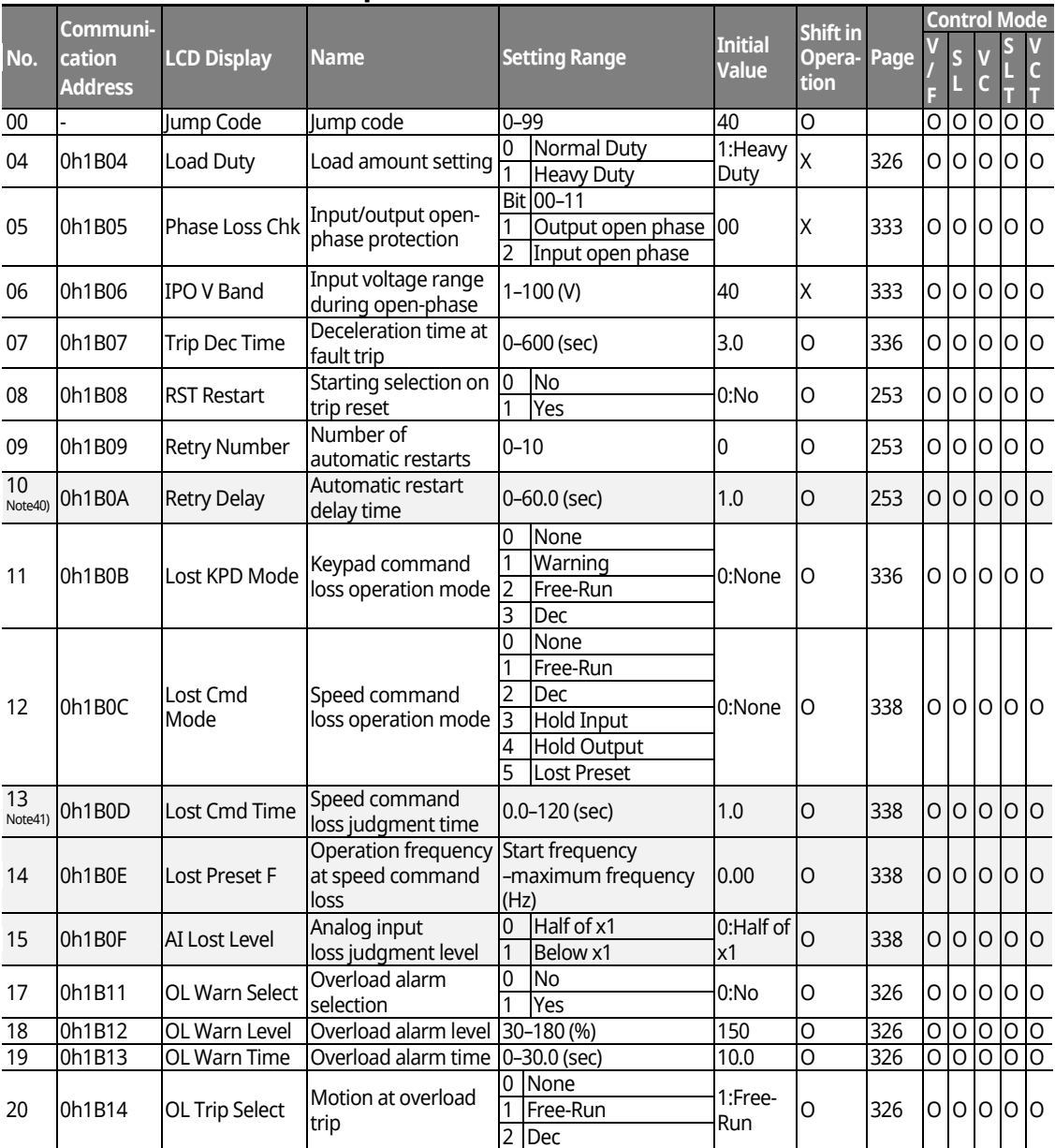

## **Protective Function Group (PAR → PRT)**

 $\sqrt{2}$ 

## **Protective Function Group (PAR**  $\rightarrow$  **PRT)**

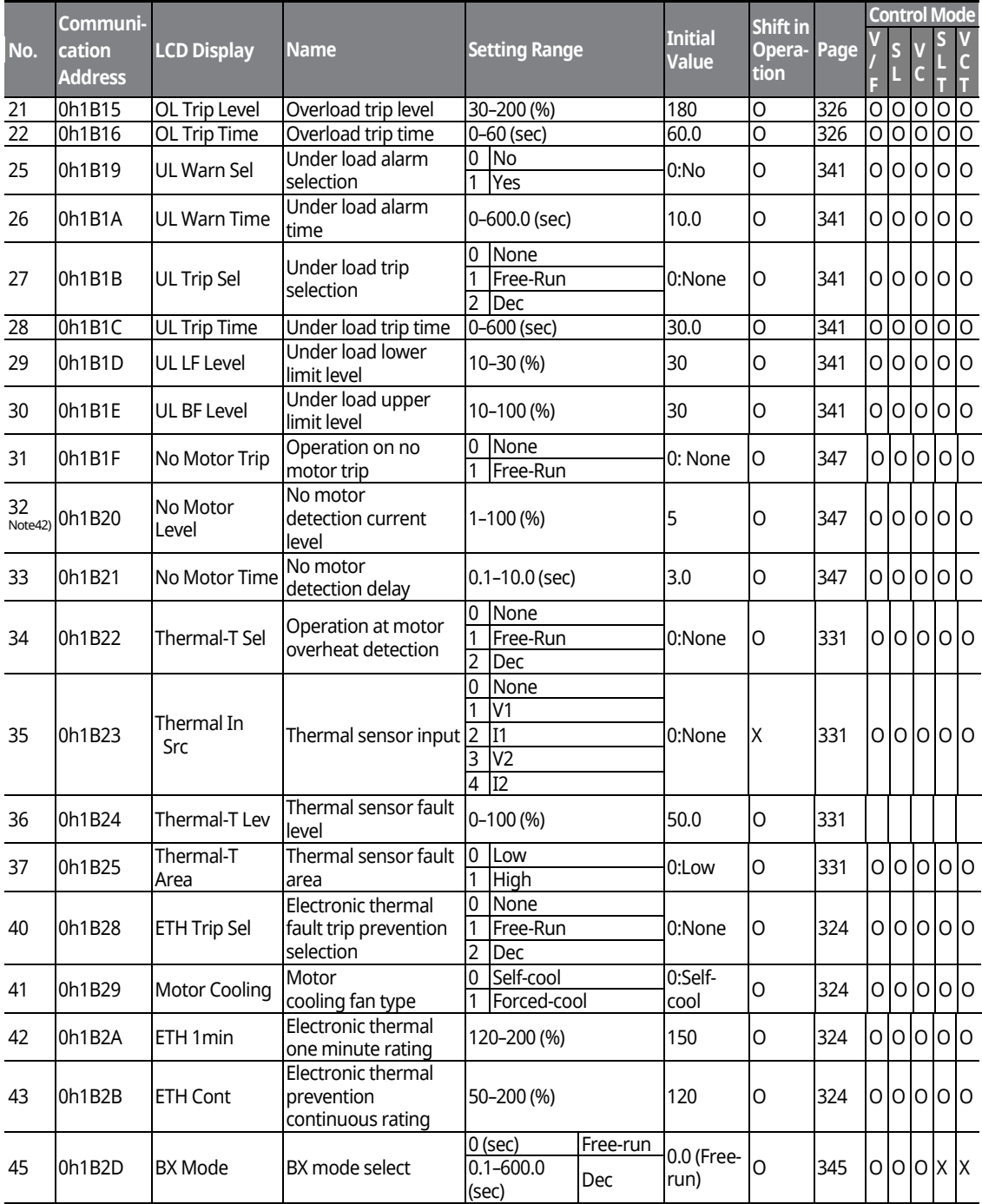

٦

## **Protective Function Group (PAR**  $\rightarrow$  **PRT)**

 $\Gamma$ 

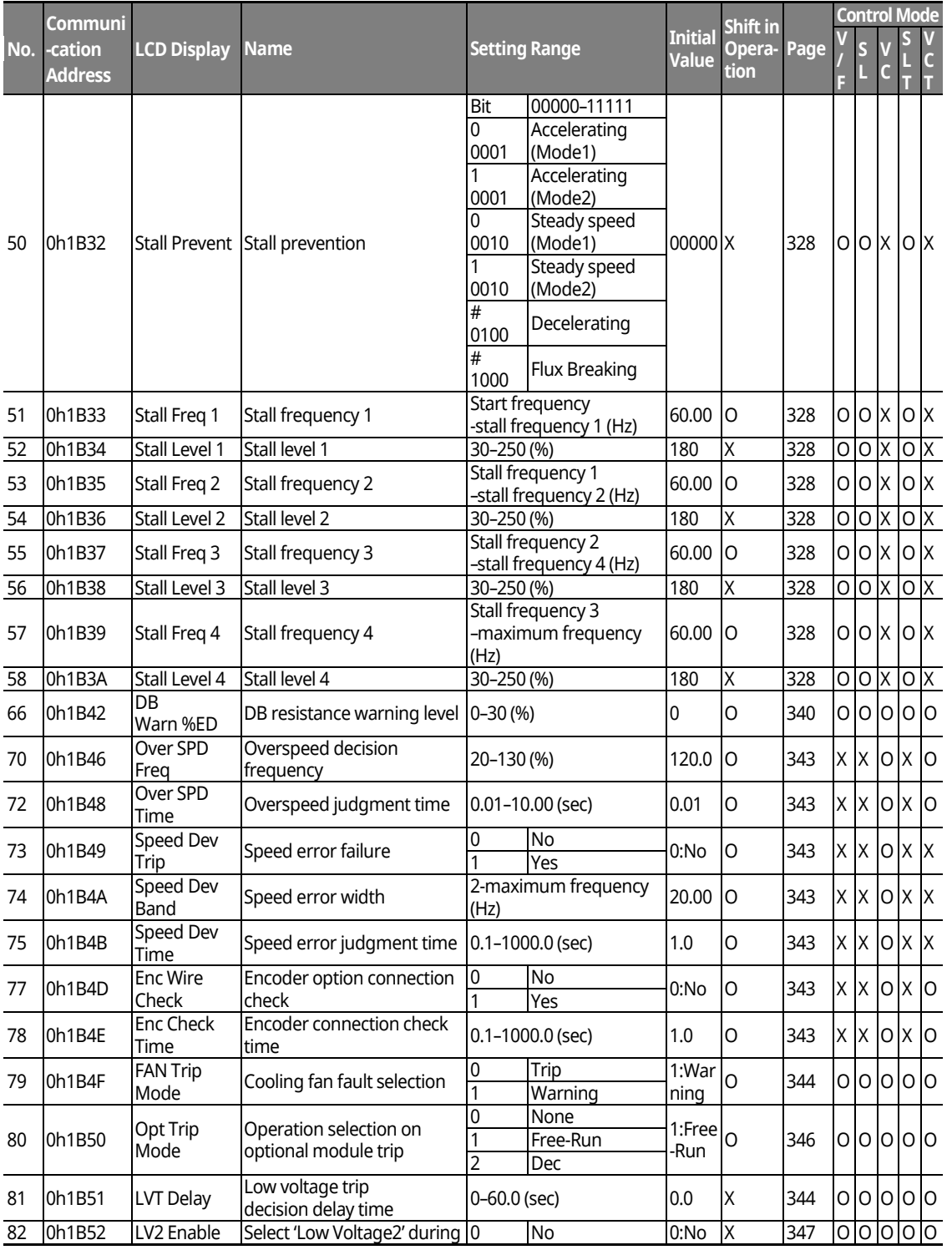

**Function Function**<br>Table

 $L5$ ELECTRIC  $|439|$ 

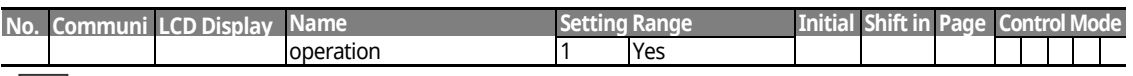

**\*** The grey cells indicate a hidden code which is only visible when setting a code. Note 40) PRT-10 codes are displayed only when PRT-09(Retry Number) is set above "0".

Note 41) PRT-13-15 codes are displayed only when PRT-12(Lost Cmd Mode) is not "None".

Note 42) PRT-32-33 codes are displayed only when PRT-31(No Motor Trip is set as "Free-Run".

## **13.12 Parameter Mode – 2nd Motor Function Group (M2)**

#### **2nd Motor Function Group (PAR → M2)**

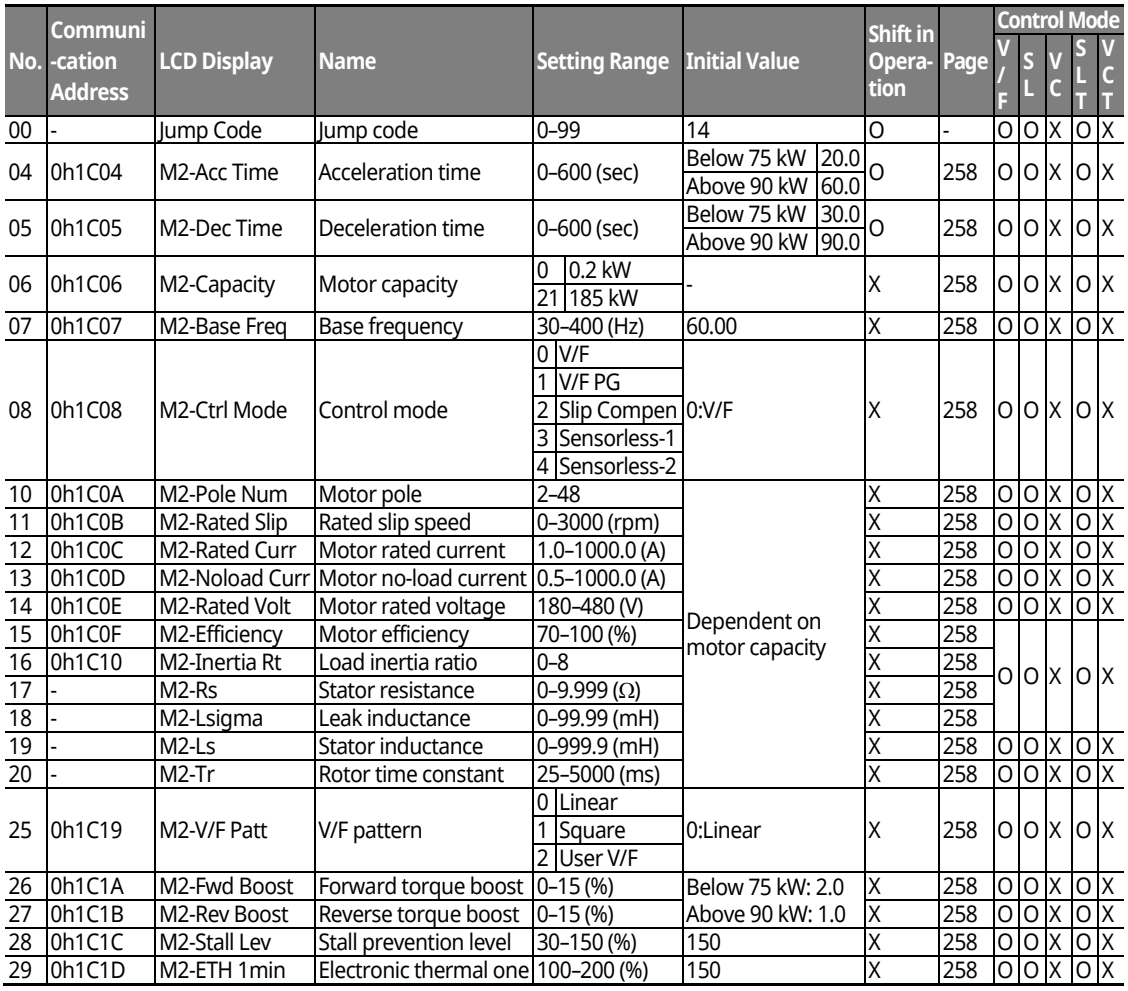

 $\overline{\mathsf{LSE}}$ ELECTRIC 440

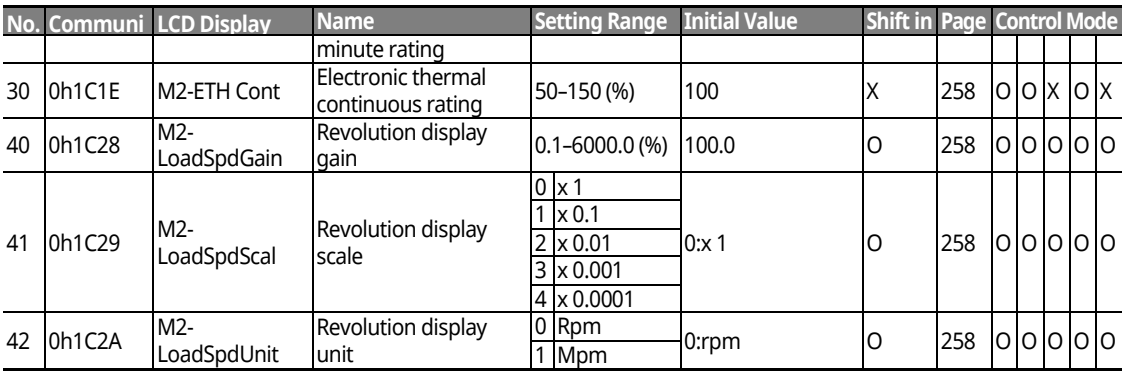

# **13.13 Trip Mode (TRP Current (or Last-x))**

#### **Trip Mode (TRP Last-x)**

٢

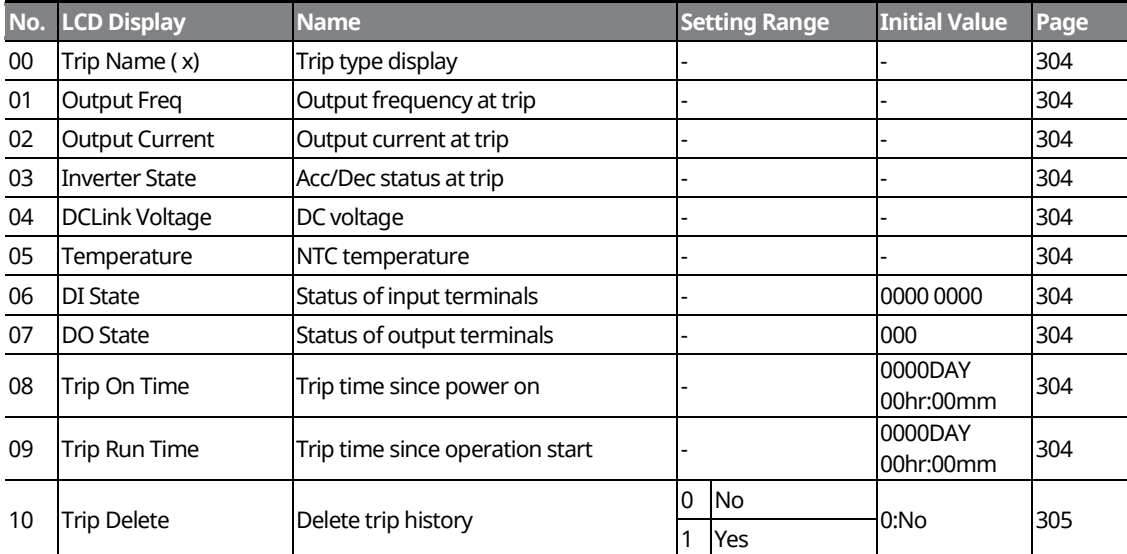

# **13.14 Config Mode (CNF)**

#### **Config Mode (CNF)**

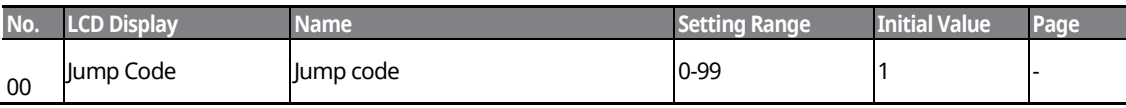

 $LSELECTRIC$  | 441

#### **Table of Functions**

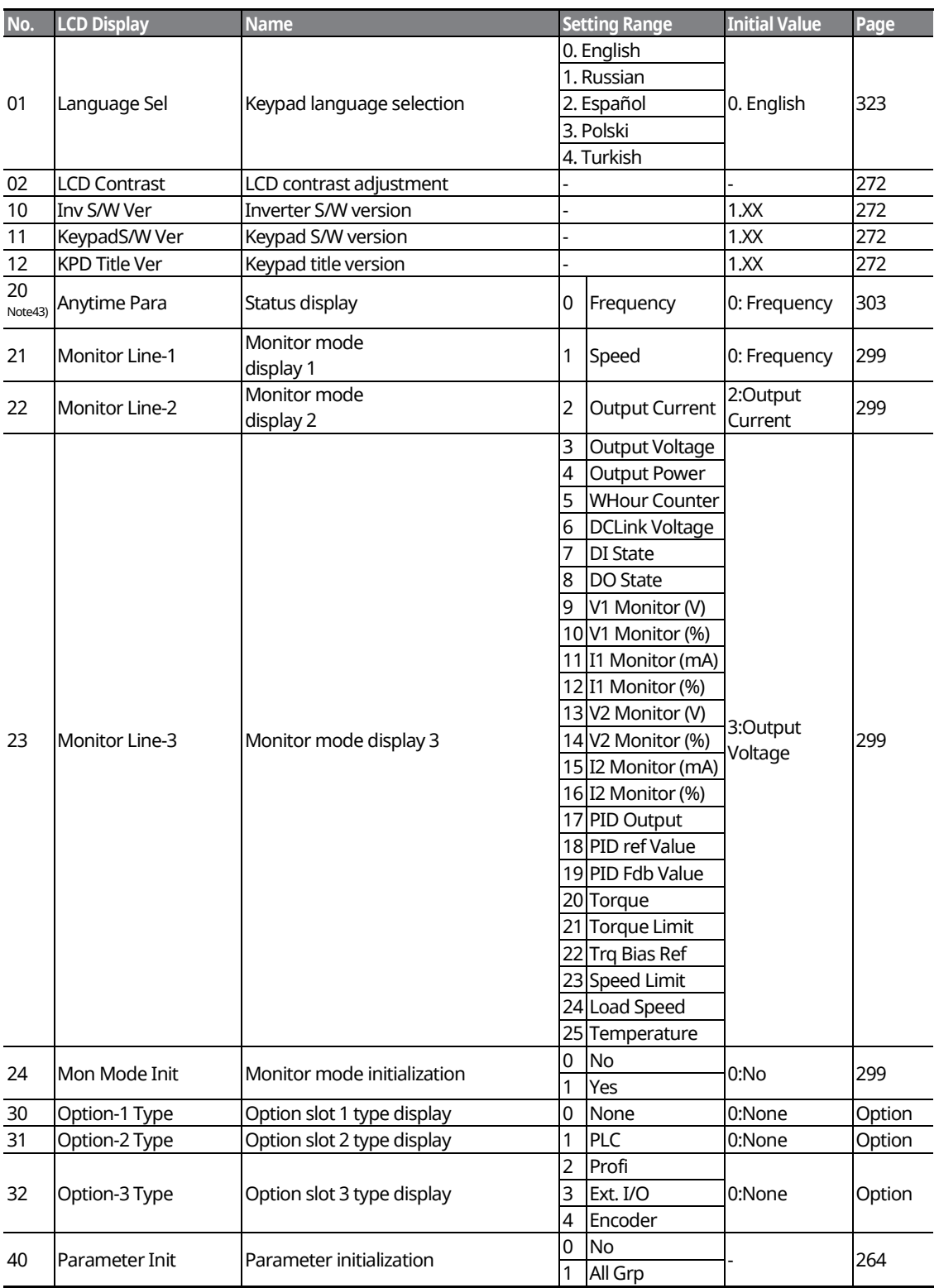

442 | *LSELECTRIC* 

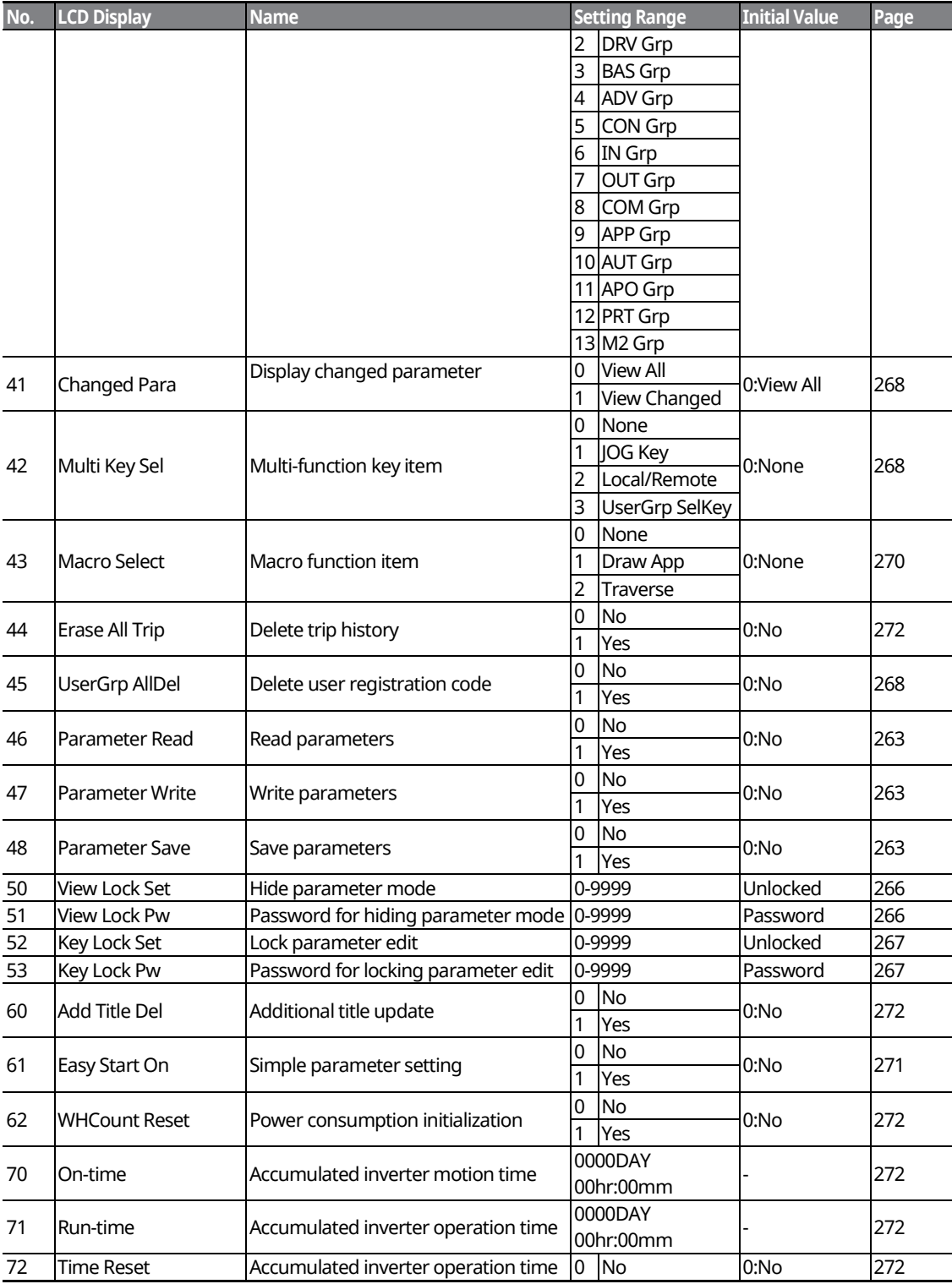

 $\Gamma$ 

 $LSE <sub>LETRIC</sub>$  |443

#### **Table of Functions**

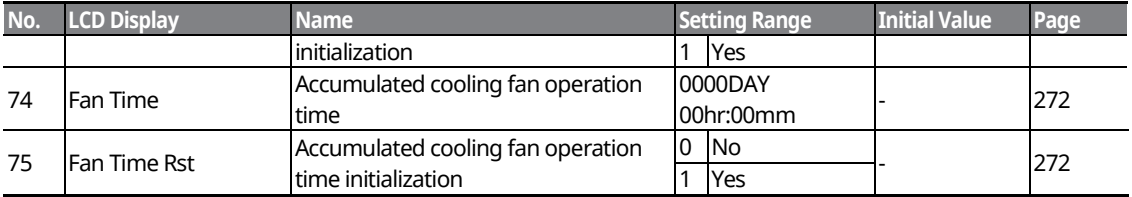

٦

Note 43) Item 7 and 8 are not in the Anytime Para item.

## **13.15 User/Macro Mode – Draw Operation Function GroupMC1**

#### **U&M → MC1**

 $\sqrt{ }$ 

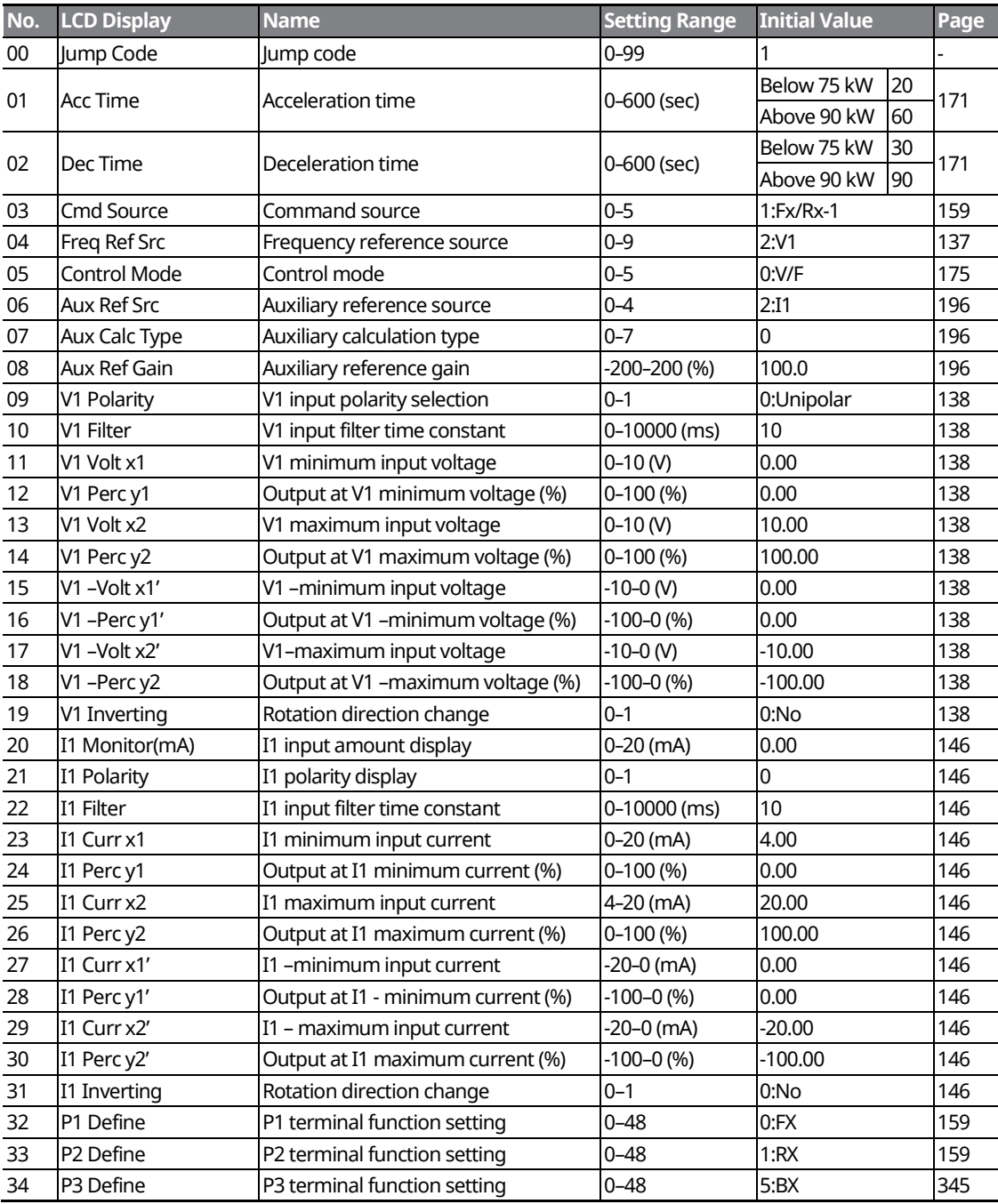

 $LSELECTRIC$  |445

# **13.16 User/Macro mode – Traverse Operation Function Group (MC2)**

#### **Traverse Operation Function Group (U&M → MC2)**

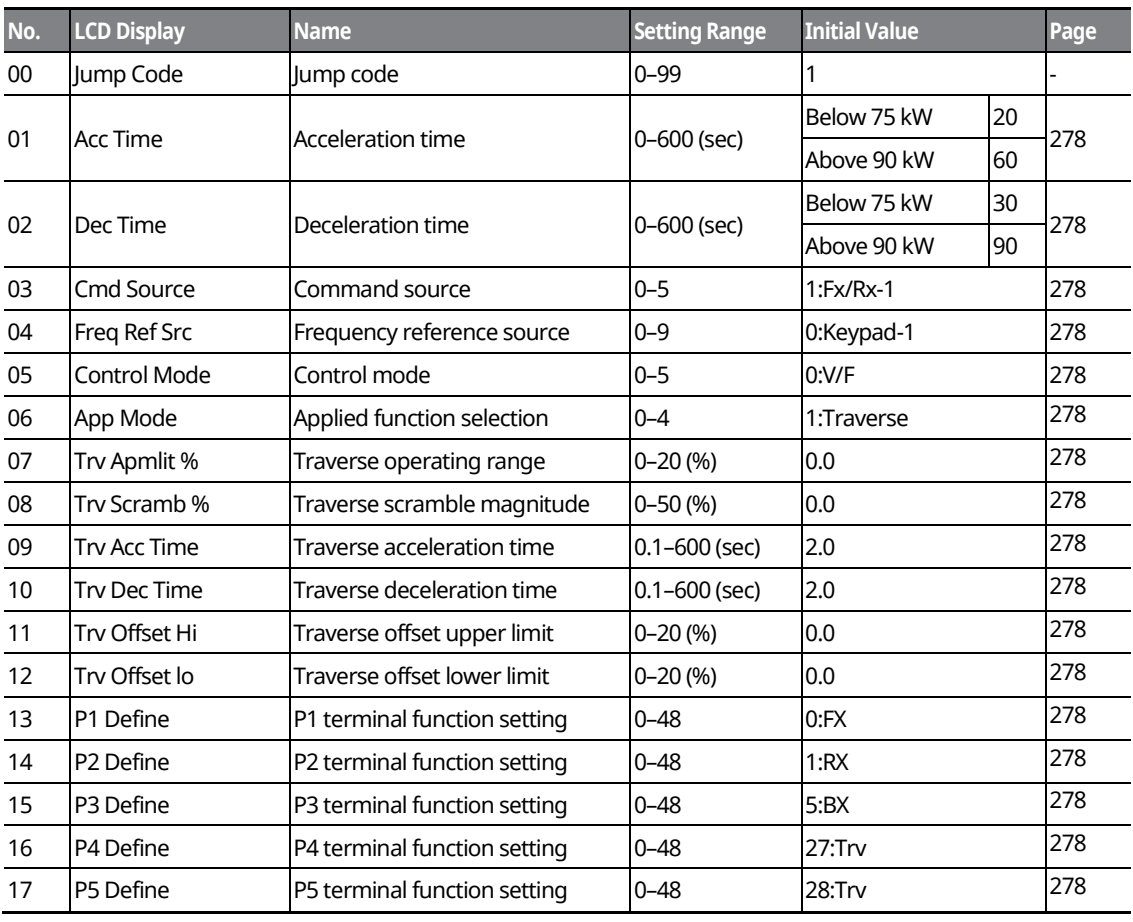

# **14 Safety Funtion STO(Safe Torque Off)**

The iS7 Inverter series provides resilient safety features via optional safety expansion module. When an emergency arises, it instantly blocks inverter output to protect the operator and reduce the risk.

## **14.1 Safety Standard Product**

The performance levels for the safety function are as follows.

**EN ISO 13849-1: Category 3, PL Class d**

#### **EN 61508: SIL 2 (EN 60204-1, Stop Category 0)**

#### ① Caution

When using the safety function, perform a risk assessment for the system and ensure that it meets the safety requirements.

#### **Note**

When wiring the inverter or performing maintenance, the inverter must be turned off. The safety function is not used to block the power supply to the motor or insulate the inverter electrically.

## **14.2 About the Safety Function**

The safety function is a safety torque off (STO) function used to prevent a torque and to block the power supply to the motor by interrupting the gate using hard wires.

#### **STO (Safety Torque Off): IEC61800-5-2**

The STO function is independently connected to each input signal for 2 channels (SE(SFT11) and SP(SFT2)). The connected circuit cuts off the operation signal for the inverter output and turns off the power modules.

If the safety function is activated during operation, the inverter blocks the output and the motor enters Free Run mode. Also, the "Safety Opt Err" message is displayed on the keypad.

To release the fault trip, short-circuit terminal block to return to the normal operation status and press the [STOP/RESET] key.

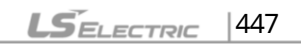

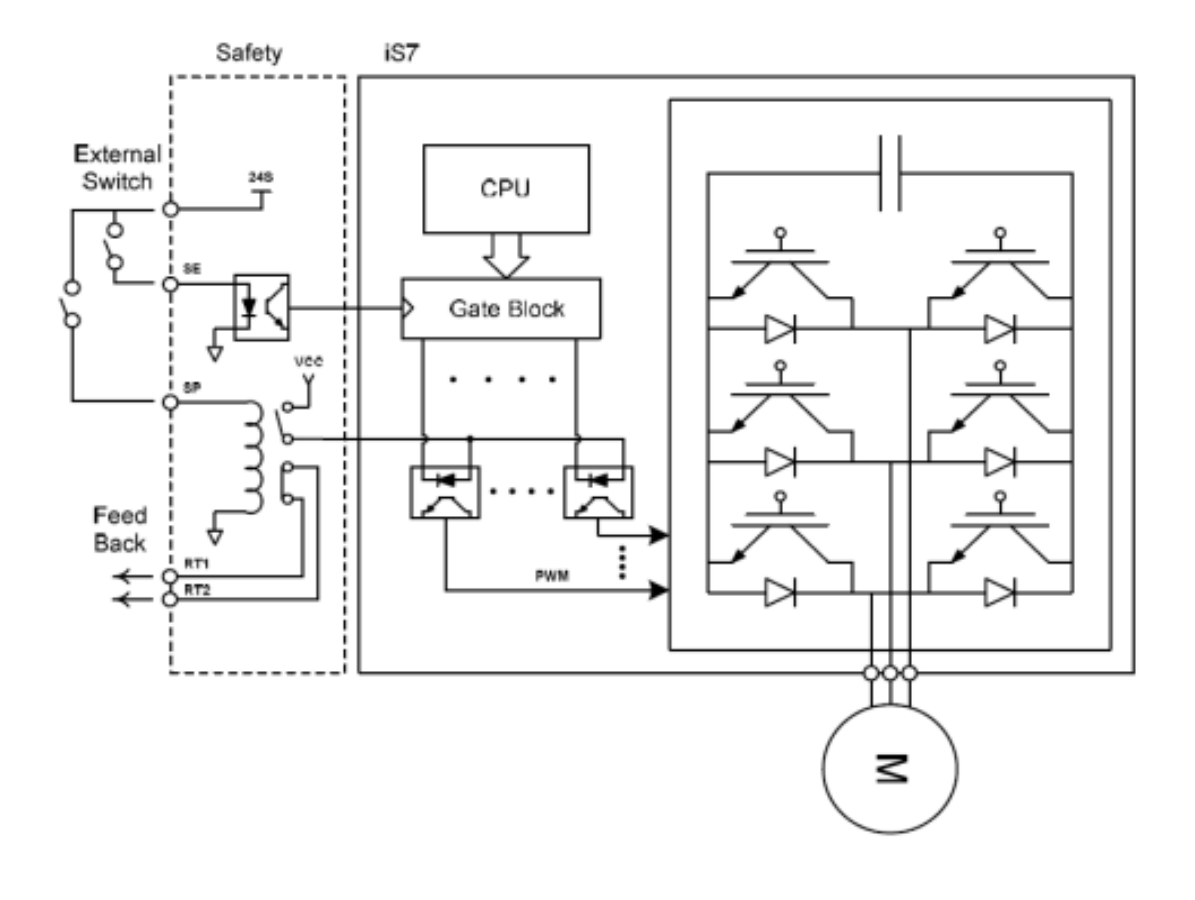

٦

## **14.2.1 Safety Function Wiring Diagram**

## **14.2.2 Installing the Safety Board to 0.75–160 kW Product**

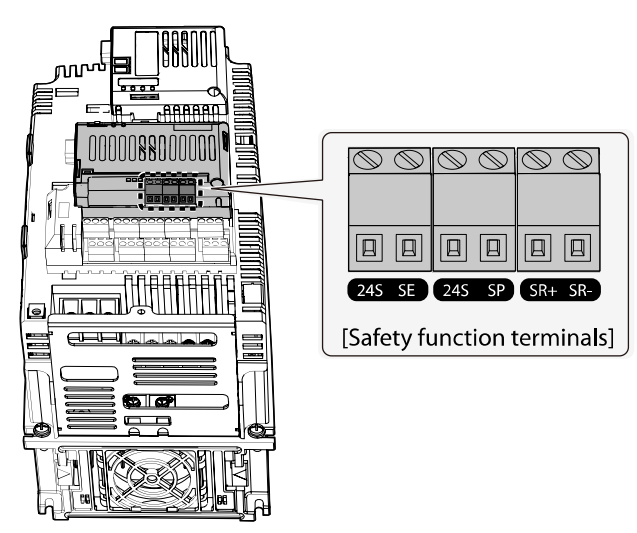

#### **1** Caution

ſ

Because 0.75-160kW products provide safety purpose product, therefore please use this product with safety option.

Safety options are not available for general products.

#### **14.2.3 Installing the Safety Board to 185–375 kW Product**

Please buy safety option and apply to standard products because there is no safety product for 185-375kW.

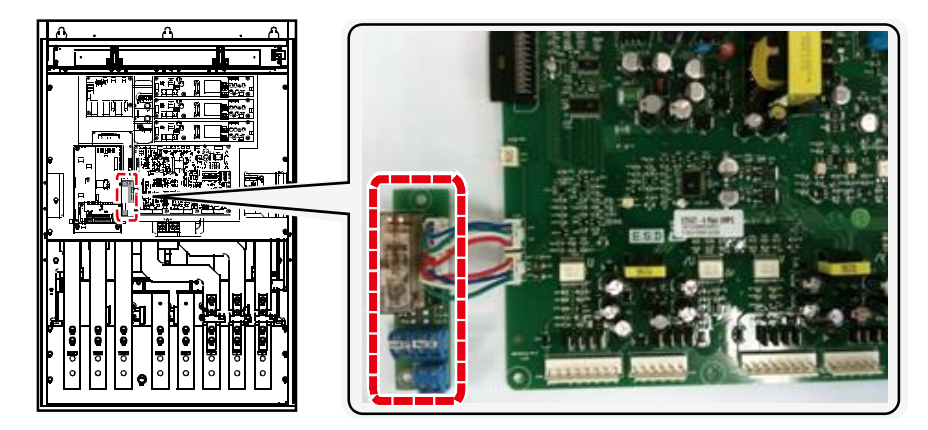

Refer to the following figure and install the safety board to the main SMPS board of the inverter using cable connectors.

 $L5$ ELECTRIC | 449

#### **14.2.4 Safety Function Terminal Description**

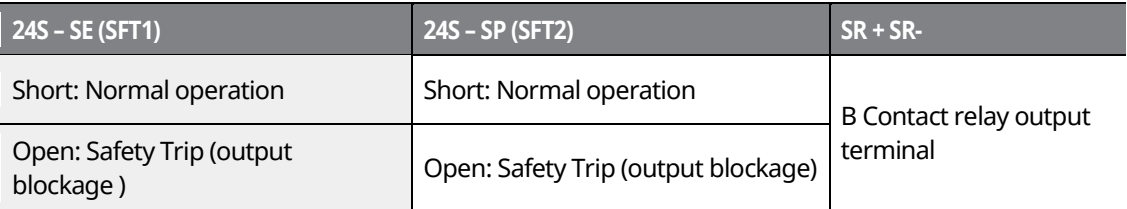

#### **14.2.5 Cable Specification for Signal Terminal Block Wiring**

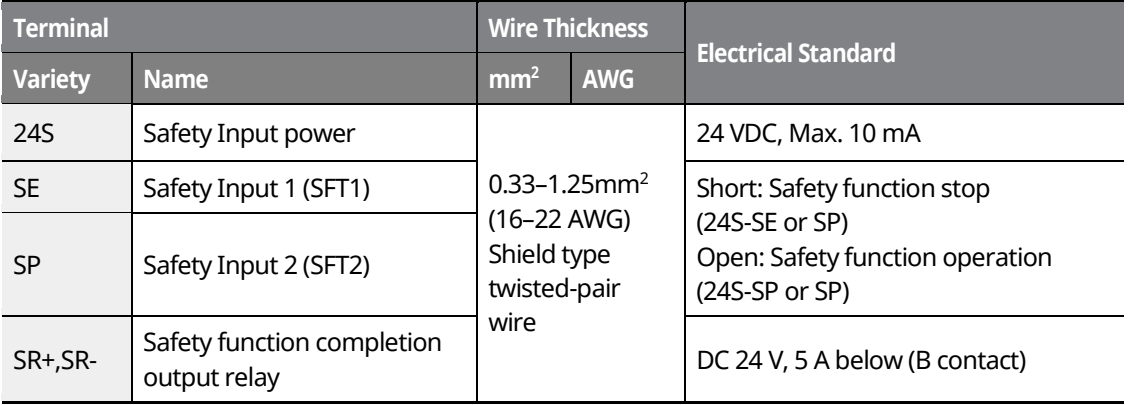

#### *O* Caution

The length of the safety wiring at the input terminal must be less than 30 m. Longer wiring can Using over 30M may cause malfunctions because of noise.

# **15 Marine Certification**

ſ

Marine classification is that the structure and equipment of the ship has been estimated from the test with the certain standards for certificate issued and given by classification society. SV-IS7 Series is certificated with product testing, process, production equipment and test equipment to install on the shipping.

## **15.1 DNV (Det Norske Veritas) Marine Certification Details**

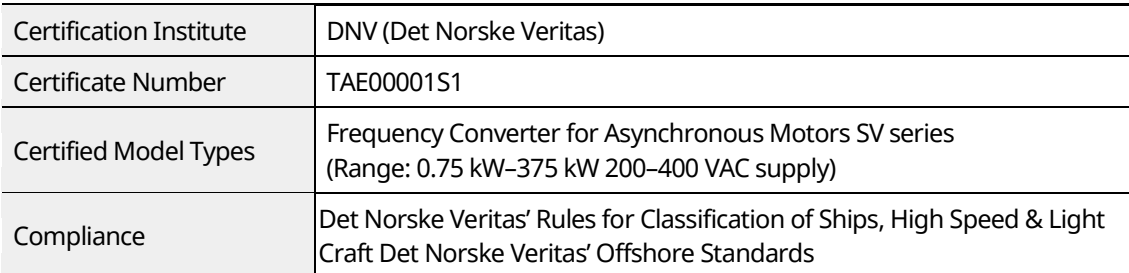

## **15.2 Bureau Veritas (Marine & Offshore Division) Marine Certification Details**

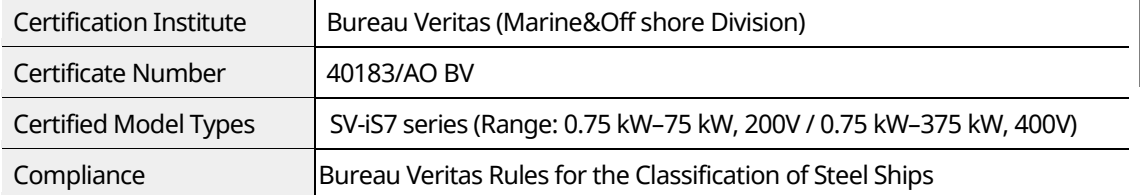

## **15.3 ABS Marine Certification Details**

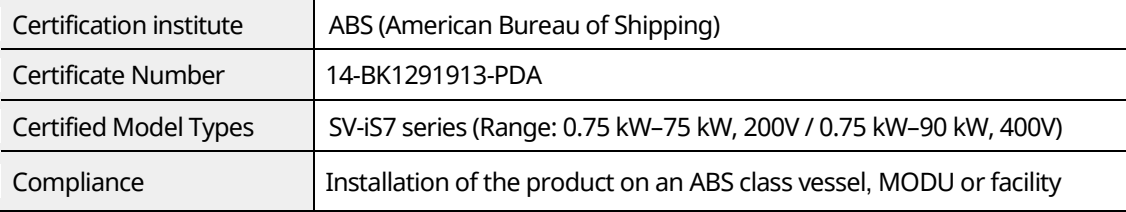

 $LS$ ELECTRIC | 451
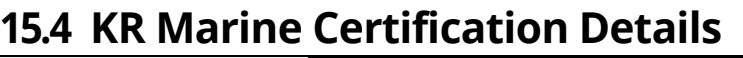

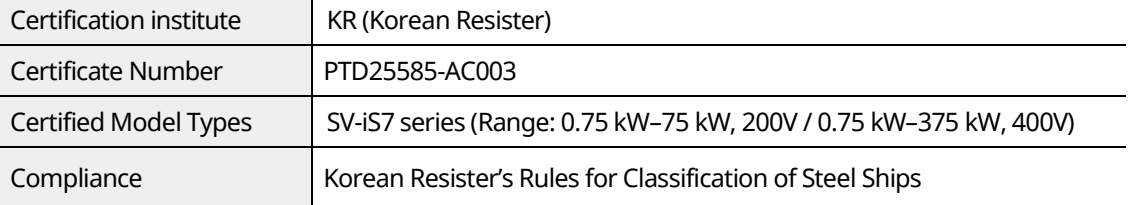

٦

## **15.5 Marine Certification Models for SV-iS7 Products**

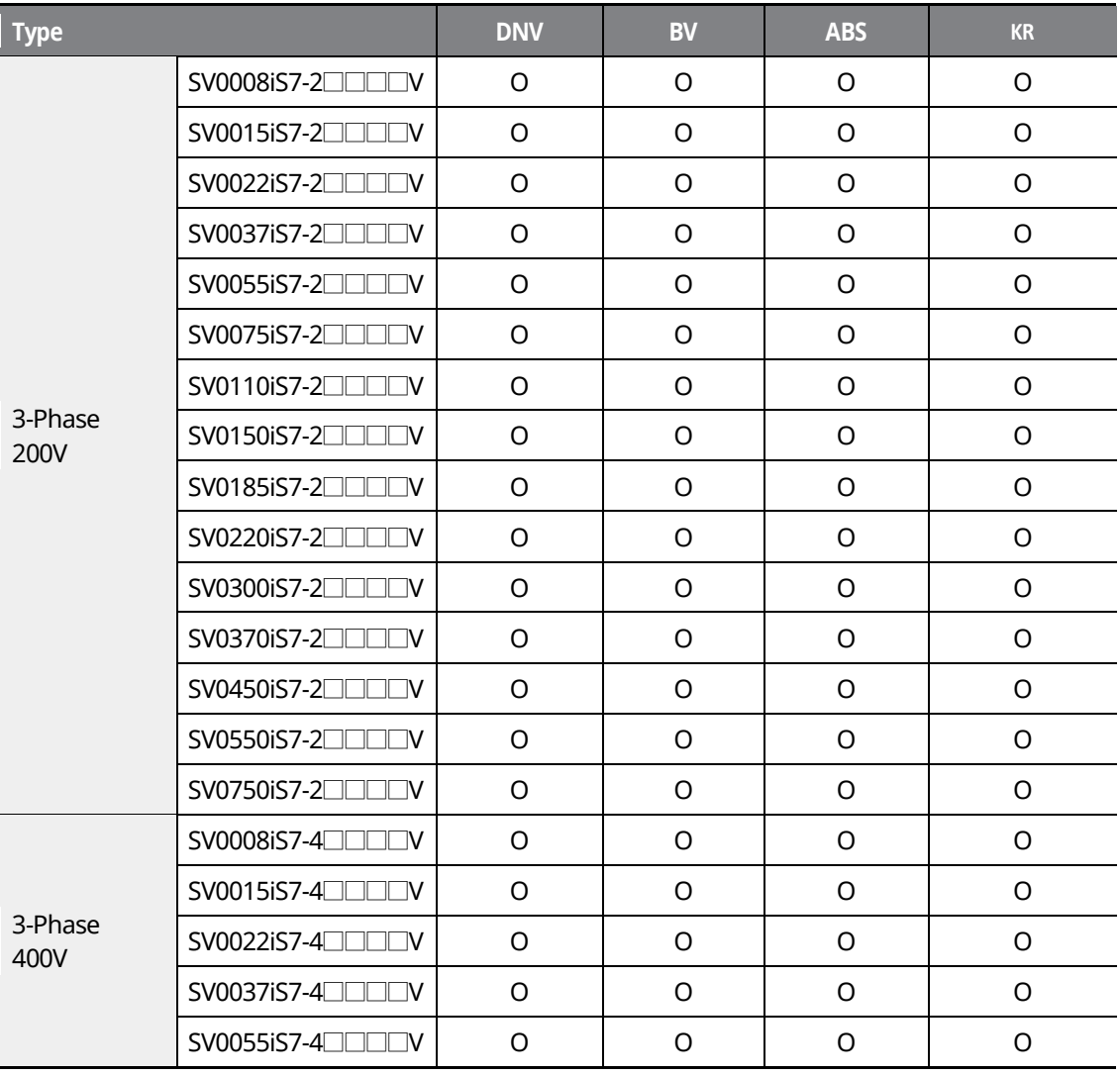

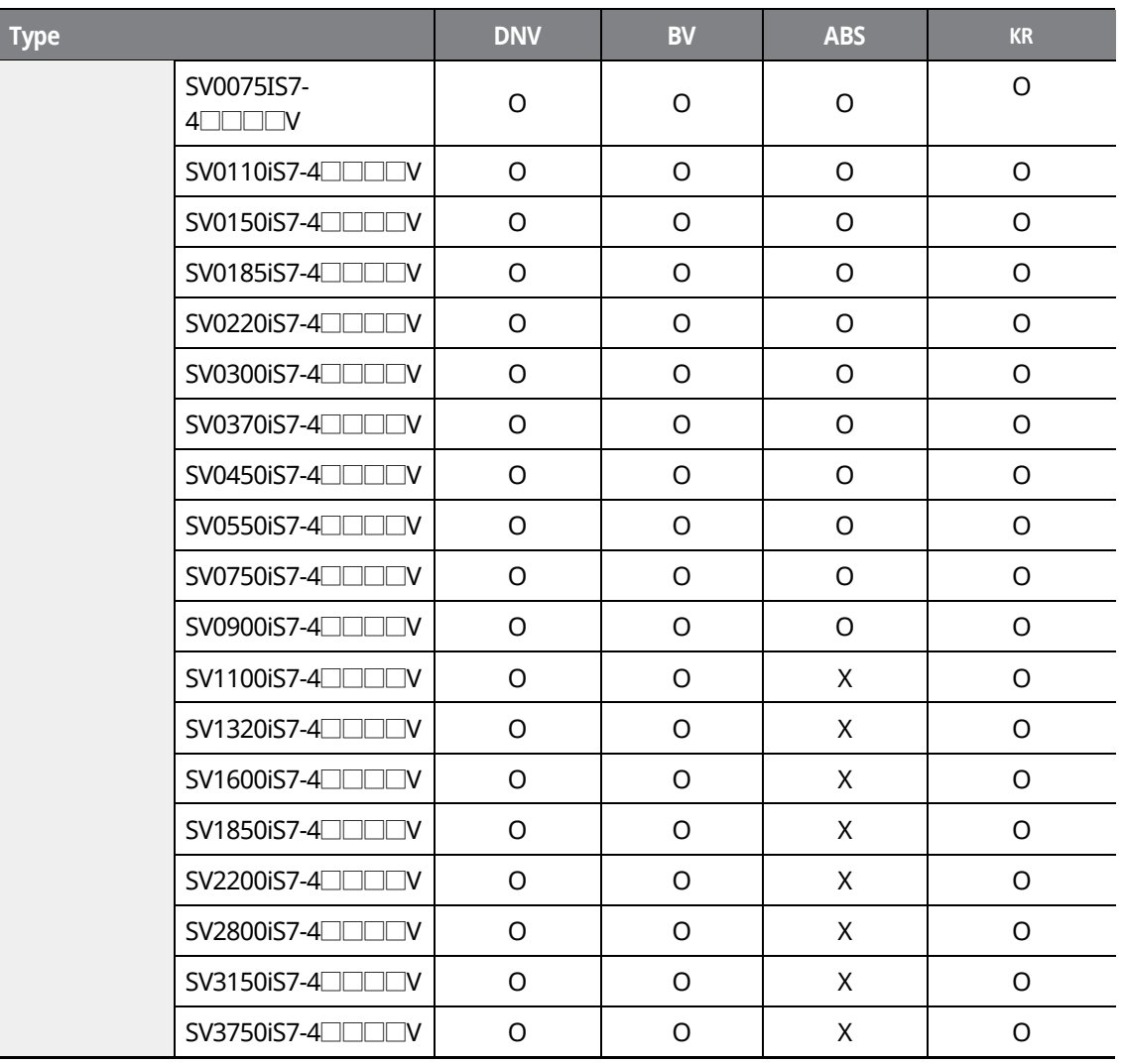

 $\Gamma$ 

**Classified Product**

# **16 Using a Single Phase Power Source**

## **16.1 Single Phase Rating**

The SV-iS7 series inverter is a three-phase variable frequency drive (VFD). When applying singlephase power to a three-phase VFD, there are several limitations that need to be considered.

The standard pulse-width-modulated (PWM) VFDs use a 6-pulse diode rectifier. The 6-pulse rectification results in 360 Hz DC bus ripple when using a three-phase 60 Hz power supply. However, when using a single-phase power source, the DC bus ripple becomes 120 Hz. The input current and harmonics increase, and the VFDs DC bus circuit is subject to higher stress in order to deliver equivalent power.

Input current distortion of 90% THD and greater can be expected under single-phase input, compared to approximately 40% with three-phase input as indicated in Figure 2.

Therefore, use of a single-phase requires the three-phase VFD power rating to be reduced (derated) to avoid over stressing the rectifier and the DC link components.

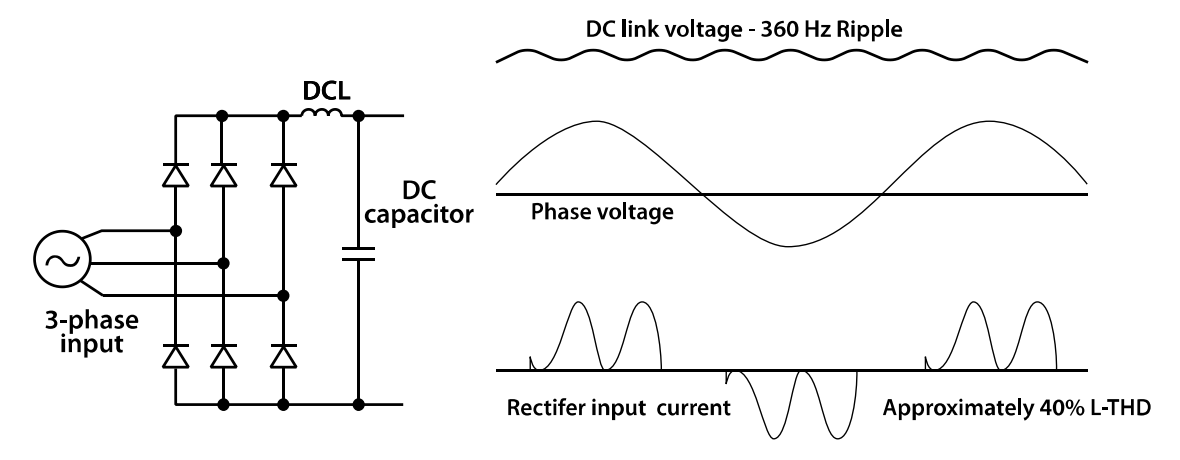

<Figure-1 Typical Three-Phase Configuration>

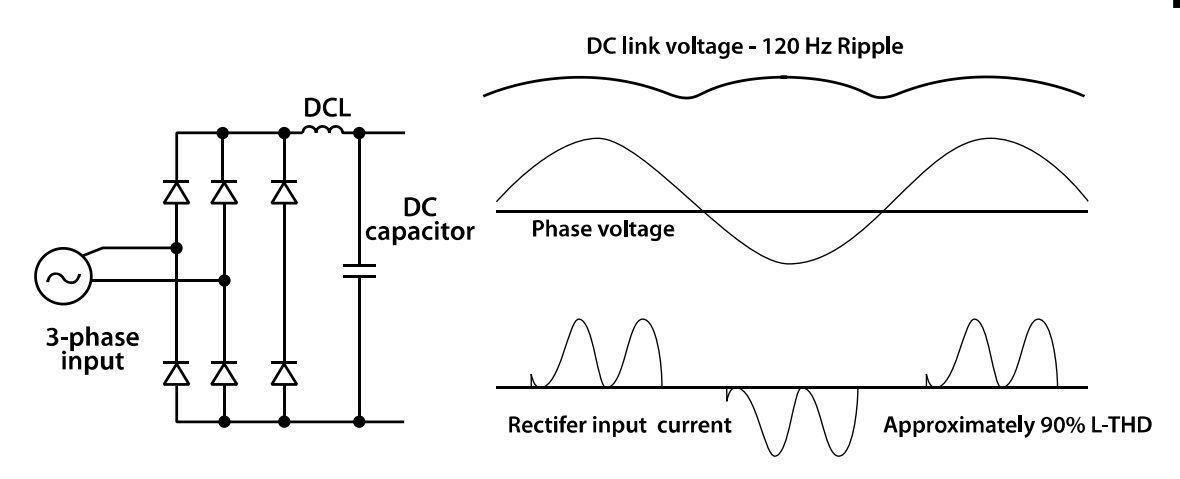

<Figure-2 Typical Single-Phase Configuration>

# **16.2 Power(HP), Input Current and Output Current**

When using a three-phase VFD with single-phase input, derating the drive's output current and horsepower will be necessary due to the increase in DC bus ripple voltage and current. In addition, the input current through the remaining two phases on the diode bridge converter will approximately double, creating another derating consideration for the VFD. Input current harmonic distortion will increase, making the overall input power factor low.

Input current distortion over 100% is likely under single-phase conditions without a reactor. Therefore, the reactor is always required for such applications.

Using a motor that is selected by the three-phase drive ratings with single-phase input may result in poor performance and premature drive failure.

The selected drive of single-phase current ratings must meet or exceed the motor current ratings as indicated in the following table.

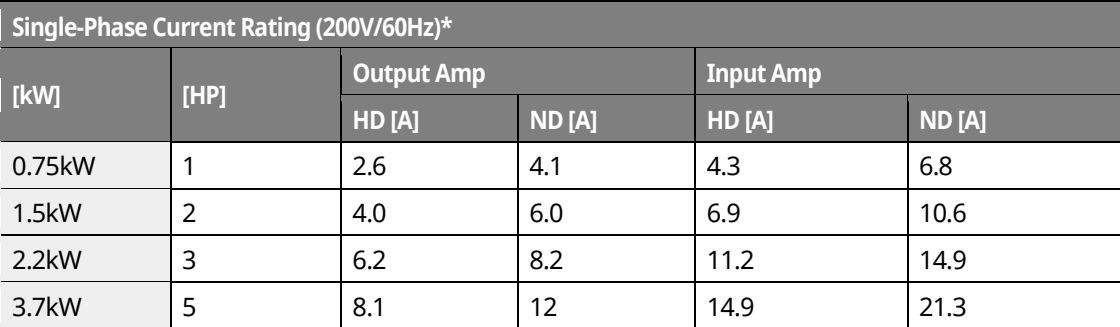

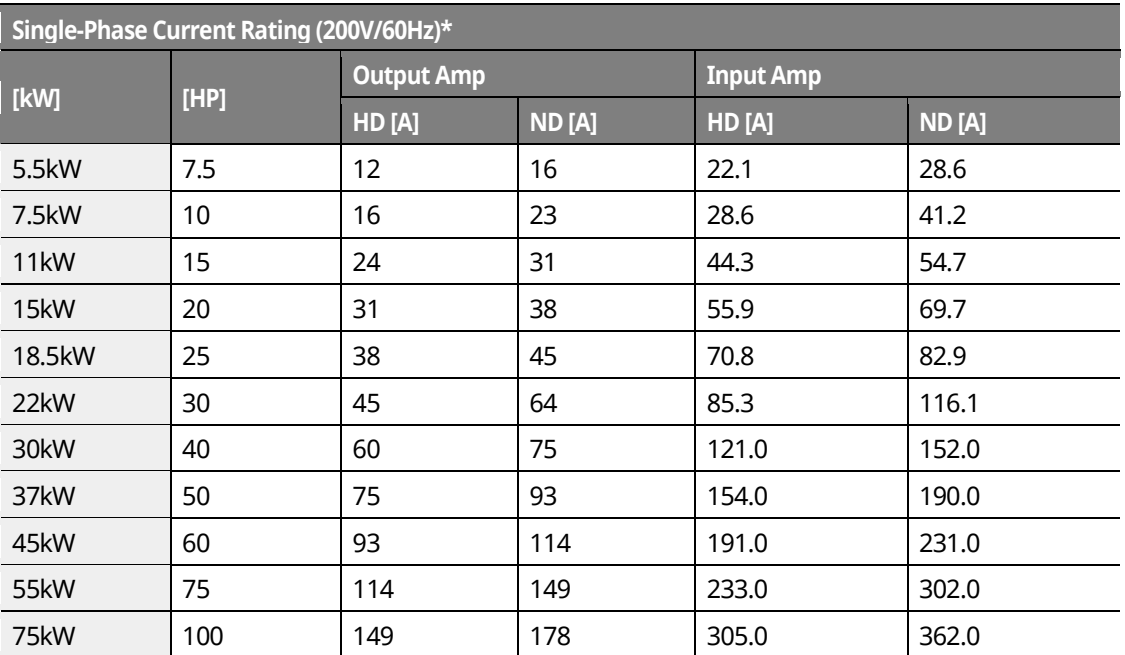

\* The drive ratings in table are valid for 60 Hz input only.

## **16.3 Input Frequency and Voltage Tolerance**

The AC supply voltage must be within the required voltage range of 240/480 VAC +10% to –5% to maximize motor power production.

The standard product with three-phase voltage input has an allowable range of +10% to –15%. A stricter input voltage tolerance of +10 to –5% applies when using the drive with a singlephase supply. The average bus voltage with single-phase input is lower than the equivalent of a three-phase input. Therefore, the maximum output voltage (motor voltage) will be lower with a single-phase input.

The minimum input voltage must be no less than 228 VAC for 240 volt models and 456 VAC for 480 V models, to ensure motor voltage production of 207 VAC and 415 VAC, respectively.

If full motor torque must be developed near the base speed (full power) it will be necessary to maintain a rigid incoming line voltage so that adequate motor voltage can be produced.

Operating a motor at reduced speed (reduced power), or using a motor with a base voltage that is lower than the incoming AC supply rating (ex. 208 VAC motor with a 240 VAC supply) will also minimize the effect of voltage deprivation ( 240 VAC Input for 208 V motor, 480 VAC Input for 400 V motor).

# **16.4 Wiring and Peripheral Device**

It is important that input wiring and branch circuit protection be selected based on the drive's single-phase input current rating indicated in Table 1–2.

The single-phase input current after derating differs from the three-phase input indicated on the VFD nameplate.

Refer to the following figure and connect the single-phase AC input wiring to the inverter's R[L1] and T[L3] terminals.

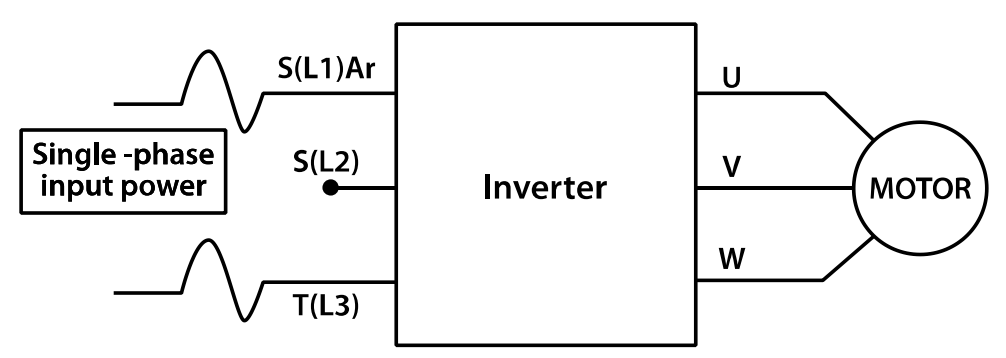

<Figure-3 Terminal Wiring Diagram>

## **Note**

ſ

The drive ratings in Table 1 are valid for 60 Hz input only.

**Phase Single** 

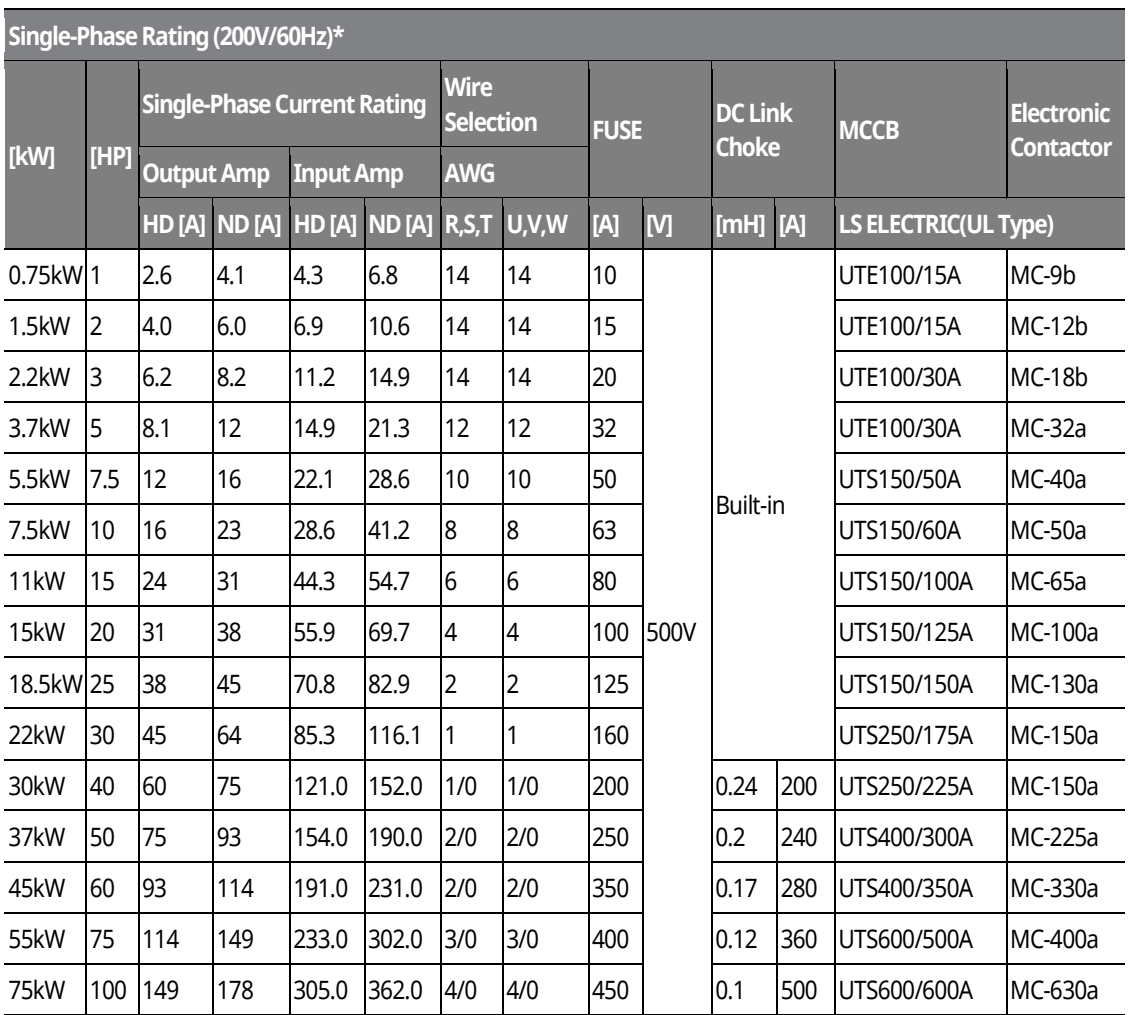

٦

\*The drive ratings in Table 1 are valid for 60 Hz input only.

Table 1. Single-Phase Rating(240 V/60 Hz)

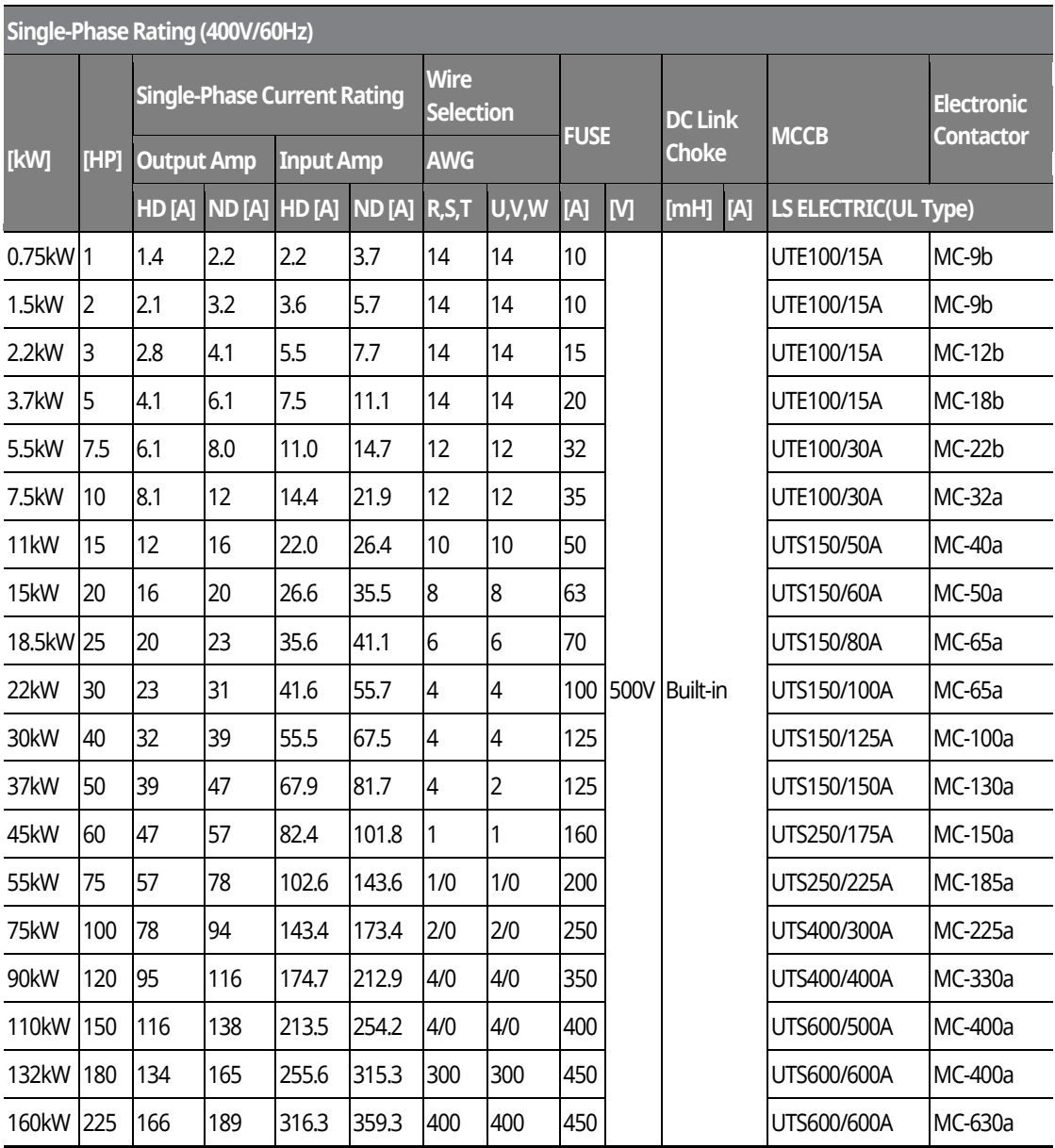

Table 2. Single-Phase Rating (480 V/60 Hz)

Г

## **16.5 Other Considerations**

The following lists other precautions that need to be considered when using a three-phase VFD using single-phase power source.

- Depending on the increased DC ripple, sensorless mode may result in poor performance when operating a three-phase inverter using single-phase power supply.
- If a phase open trip occurs, cancel the input phase open protection bit setting (PRT-05: Phase Loss Chk).
- Do not allow the current to exceed the single-phase rating. Motor capacity, motor overload trip, and E-thermal functions must be set to protect motor.
- A reactor is always required. Use a model type that comes with built-in DC reactor. The iS7 200 V 30–75kW and 400 V 280–375 kW products do not have built-in DC reactors. Install an external AC reactor separately for these model types (Do not install DC reactors externally).

# **17 Storage and Disposal**

# **17.1 Storage**

If you are not using the product for an extended period, store it in the following way:

- Store the product in the same environmental conditions as specified for operation (refer to *[3.1](#page-33-0) [Installation Considerations](#page-33-0)* on page*[17](#page-33-0)*.
- When storing the product for a period longer than 3 months, store it between  $0^{\circ}$ C and 65 $^{\circ}$ C, to prevent depletion of the electrolytic capacitor.
- Do not expose the drive to snow, rain, fog, or dust.
- Package the inverter in a way that prevents contact with moisture. Keep the moisture level below 70% in the package by including a desiccant, such as silica gel.
- If the product is exposed to a humid or dusty environment, separate the product and then keep it in an adequate environment that is suitable for product operation.

## **1** Caution

If the inverter has not been operated for a long time, capacitors may lose their charging characteristics and become depleted. To prevent depletion, turn on the product once a year and allow the device to operate for 30-60 min. Run the device under no-load conditions.

# **17.2 Disposal**

When disposing of the product, categorize it as general industrial waste. Recyclable materials are included in the product, so recycle them whenever possible. The packing materials and all metal parts can be recycled

 $LS$ <sub>ELECTRIC</sub> |461

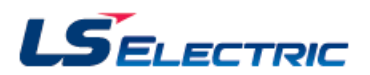

## **EC DECLARATION OF CONFORMITY**

## **We, the undersigned,**

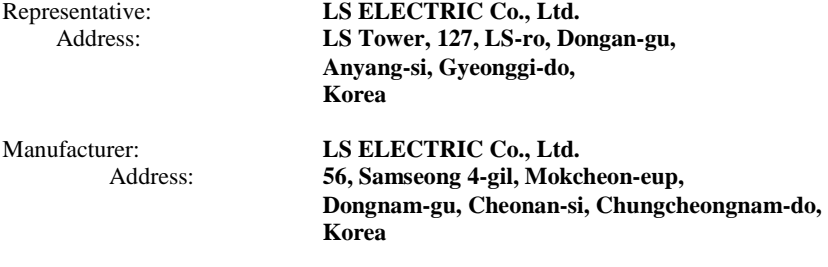

**Certify and declare under our sole responsibility that the following apparatus:**

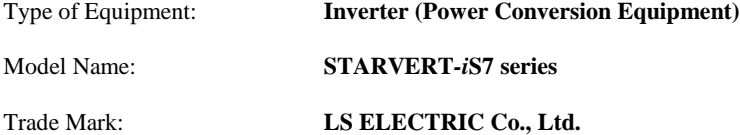

## **Conforms with the essential requirements of the directives:**

2014/35/EU Directive of the European Parliament and of the Council on the harmonisation of the laws of the Member States relating to the making available on the market of electrical equipment designed for use within certain voltage limits

2014/30/EU Directive of the European Parliament and of the Council on the harmonisation of the laws of the Member States relating to electromagnetic compatibility

## **Based on the following specifications applied:**

**EN 61800-3:2004/A1:2012 EN 61800-5-1:2007**

**and therefore complies with the essential requirements and provisions of the 2014/35/CE and 2014/30/CE Directives.**

Place: **Cheonan, Chungnam, Korea**

气哈社 2019.2.13

(Signature / Date)

Mr. Sang Chun Moon / Senior Manager (Full name / Position)

## EMI / RFI POWER LINE FILTERS

LS ELECTRIC inverters, iS7 series

#### RFI FILTERS

THE LS RANGE OF POWER LINE FILTERS FEP ( Standard ) SERIES, HAVE BEEN SPECIFICALLY DESIGNED WITH HIGH FREQUENCY LS ELECTRIC INVERTERS. THE USE OF LS FILTERS, WITH THE INSTALLATION ADVICE OVERLEAF HELP TO ENSURE TROUBLE FREE USE ALONG SIDE SENSITIVE DEVICES AND COMPLIANCE TO CONDUCTED EMISSION AND IMMUNITY STANDARS TO EN 50081.

#### CAUTION

#### IN CASE OF A LEAKAGE CURRENT PROTECTIVE DEVICES IS USED ON POWER SUPPLY, IT MAY BE FAULT AT POWER-ON OR OFF. IN AVOID THIS CASE, THE SENSE CURRENT OF PROTECTIVE DEVICE SHOULD BE LARGER

#### RECOMMENDED INSTALLATION INSTRUCTIONS

To conform to theEMC directive, it is necessary that these instructions be followed as closely as possible. Follow the usual safety procedures when working with electrical equipment.All electrical connections to the filter, inverter and motor must be made by a qualified electrical technician.

- 1-)Check thefilterratinglabel to ensurethatthecurrent, voltageratingandpartnumberarecorrect.
- 2- ) For best results the filter should be fitted as closely as possible to the incoming mains supply of the wiring enclousure, usually directly after the enclousures circuit breaker or supply switch.
- 3- ) The back panel of the wiring cabinet of board should be prepared for the mounting dimensions of the filter. Care should be taken to remove any paint etc... from the mounting holes and face area of the panel to ensure the best possible earthing of the filter.
- 4-) Mountthefilter securely.
- 5- ) Connect the mains supply to the filter terminals marked LINE, connect any earth cables to the earth stud provided. Connect the filter terminals marked LOAD to the mains input of the inverter using short lengths of appropriate gauge cable.
- 6- ) Connect the motor and fit the ferrite core ( output chokes ) as close to the inverter as possible. Armoured or screened cable should be used with the 3 phase conductors only threaded twice through the center of the ferrite core. The earth conductor should be securely earthed at both inverter and motor ends. The screen should be connected to the enclousure body via and earthedcable gland.
- 7-)Connect any control cables as instructedin theinverterinstructions manual.

IT IS IMPORTANT THAT ALL LEAD LENGHTS ARE KEPT AS SHORT AS POSSIBLE AND THAT INCOMING MAINS AND OUTGOINGMOTORCABLESARE KEPTWELLSEPARATED.

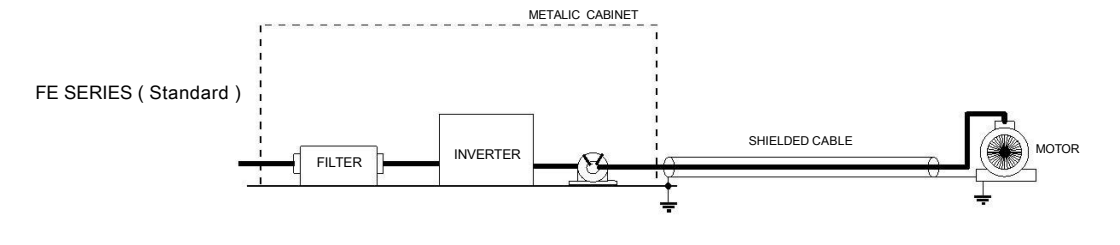

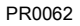

 $LS$  ELECTRIC 463

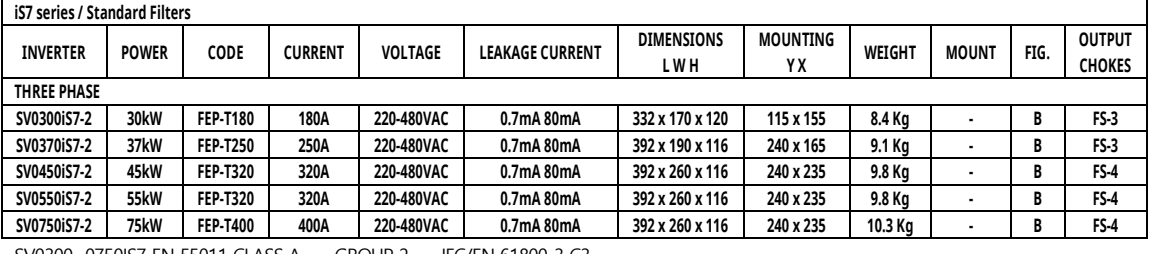

SV0300~0750IS7 EN 55011 CLASS A GROUP 2 IEC/EN 61800-3 C3

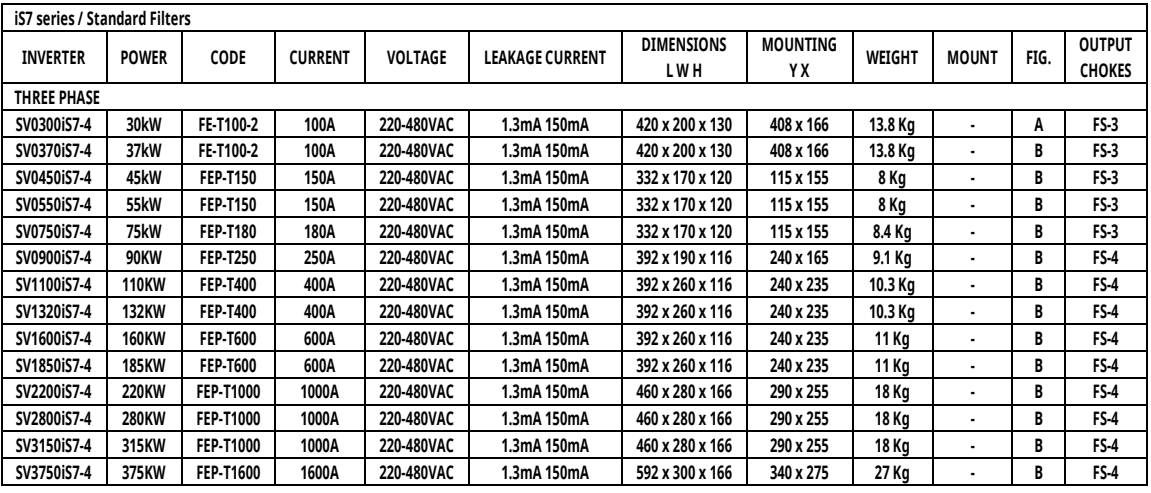

SV0300~2200 iS7-4 EN 55011 CLASS A GROUP 2 SV2800~3750 iS7-4

EN 55011

CLASS A

IEC/EN 61800-3 C3 IEC/EN 61800-3 C4

FE SERIES ( Standard )

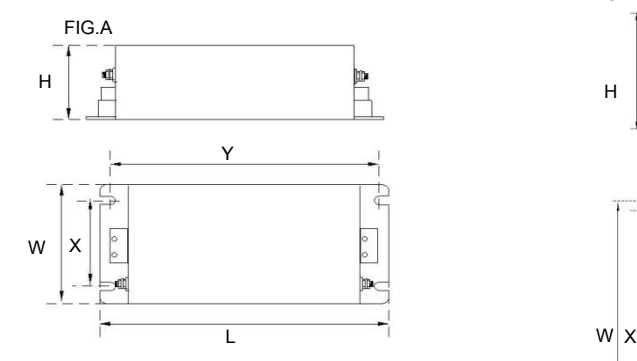

FIG.B  $\Box$ Þ  $\overline{\Theta}$  $\oplus$ L Y  $\overline{\Phi}$  $\overline{\circ}$ € C  $\Box$ Œ Þ  $\circ$  $\circ$  $\bigoplus$ 

Vector Motor Control Ibérica S.L. FS SERIES (output chokes)  $\mathbf{r}$ C/ Mar del Carib, 10<br>Pol. Ind. La Torre del Rector 08130 Santa Perpètua de Mogoda (BARCELONA) ESPAÑA  $15($  $11($  $125 \times 30$ Tel. (+34) 935 748 206  $\overline{\phantom{a}}$ X Fax (+34) 935 748 248 W info@vmc.es www.vmc.es

464 | *SELECTRIC* 

# **Product Warranty**

## **Warranty Information**

Fill in this warranty information form and keep this page for future reference or when warranty service may be required.

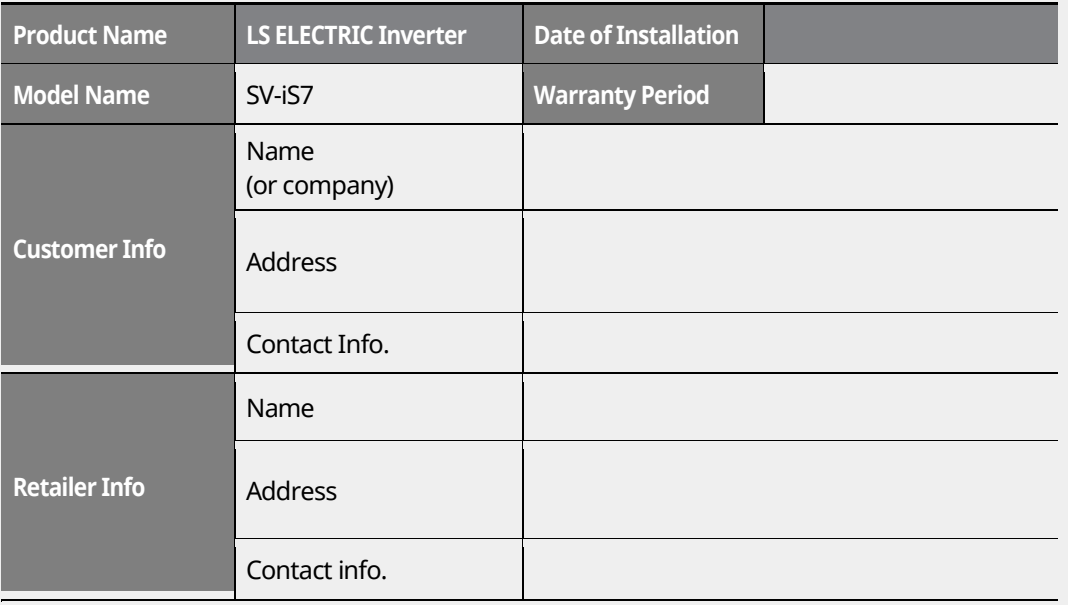

## **Warranty Period**

The product warranty covers product malfunctions, under normal operating conditions, for 12 months from the date of installation. If the date of installation is unknown, the product warranty is valid for 18 months from the date of manufacturing. Please note that the product warranty terms may vary depending on purchase or installation contracts.

## **Warranty Service Information**

During the product warranty period, warranty service (free of charge) is provided for product malfunctions caused under normal operating conditions. For warranty service, contact an official LS ELECTRIC agent or service center.

## **Non-Warranty Service**

A service fee will be incurred for malfunctions in the following cases:

- intentional abuse or negligence
- power supply problems or from other appliances being connected to the product
- acts of nature (fire, flood, earthquake, gas accidents etc.)
- modifications or repair by unauthorized persons
- missing authentic LS ELECTRIC rating plates
- expired warranty period

## **Visit Our Website**

Visit us at http://www.lselectric.co.kr for detailed service information.

# **UL Mark**

ſ

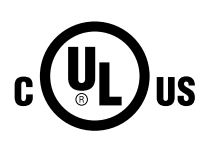

The UL mark applies to products in the United States and Canada. This mark indicates that UL has tested and evaluated the products and determined that the products satisfy the UL standards for product safety. If a product received UL certification, this means that all components inside the product had been certified for UL standards as well.

# **CE mark**

 $\epsilon$ 

The CE mark indicates that the products carrying this mark comply with European safety and environmental regulations. European standards include the Machinery Directive for machine manufacturers, the Low Voltage Directive for electronics manufacturers and the EMC guidelines for safe noise control.

## **Low Voltage Directive**

We have confirmed that our products comply with the Low Voltage Directive (EN 61800-5-1).

## **EMC Directive**

The Directive defines the requirements for immunity and emissions of electrical equipment used within the European Union. The EMC product standard (EN 61800-3) covers requirements stated for drives.

# **EAC mark**

The EurAsian Conformity mark (EAC) indicates that the product conforms to all technical regulations of the Eurasian Customs Union assessment procedures. This means that it meets all requirements and technical regulations applicable to the product, and that it can be serviced in all service centers of the producer in the territory of all Customs Union member countries.

# **Index**

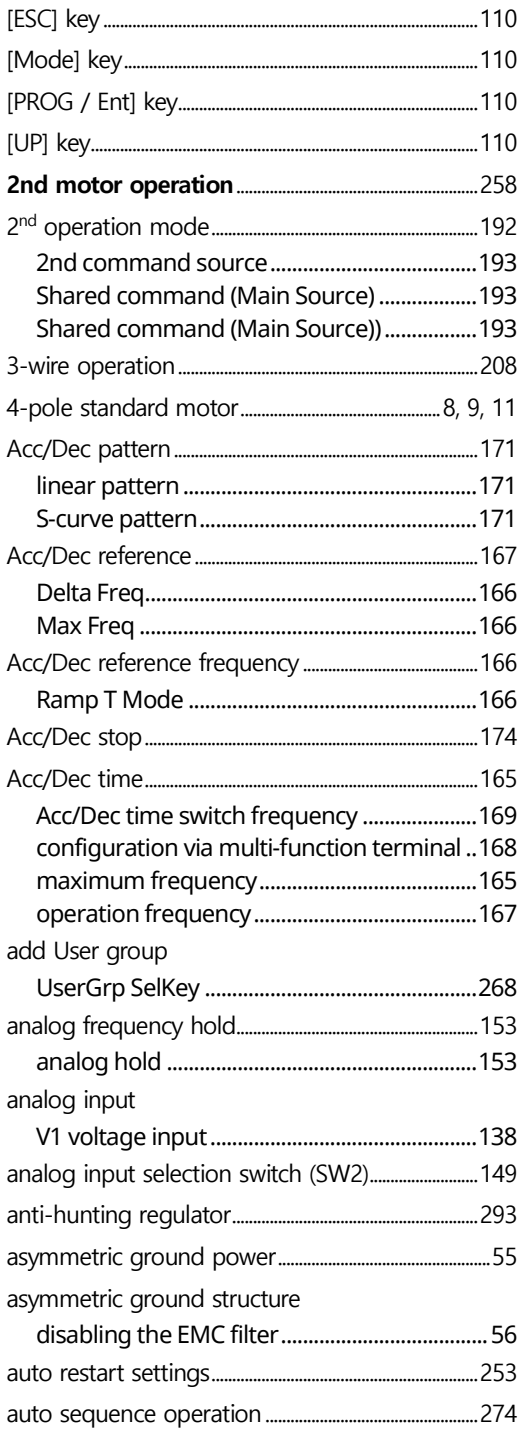

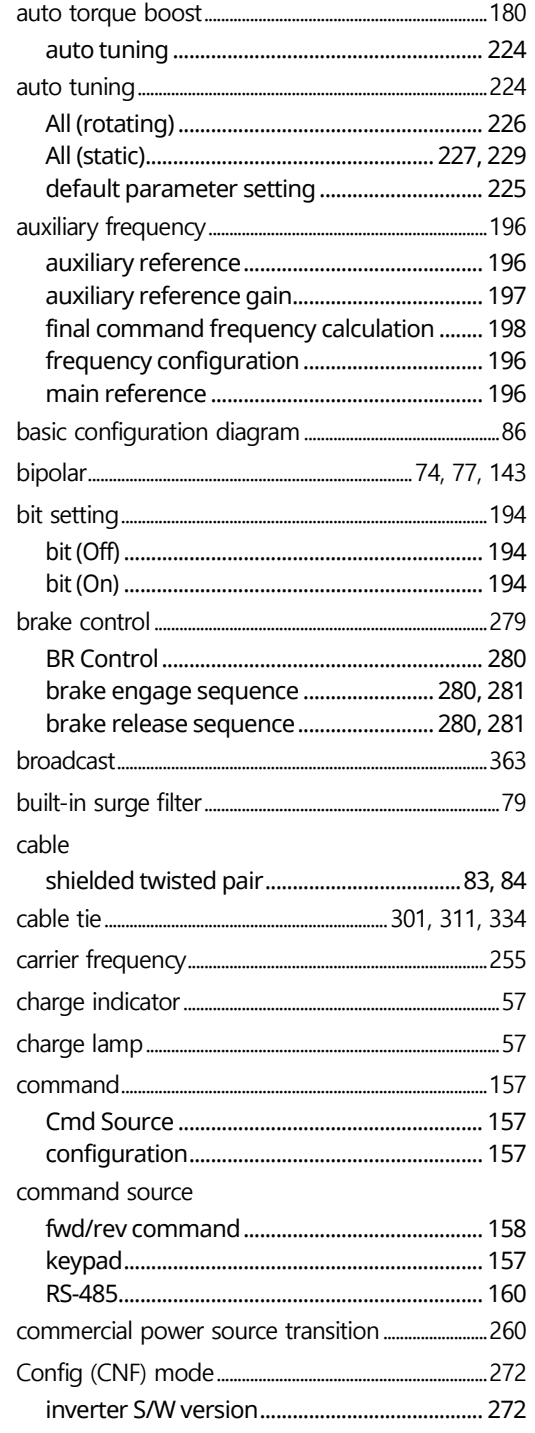

٦

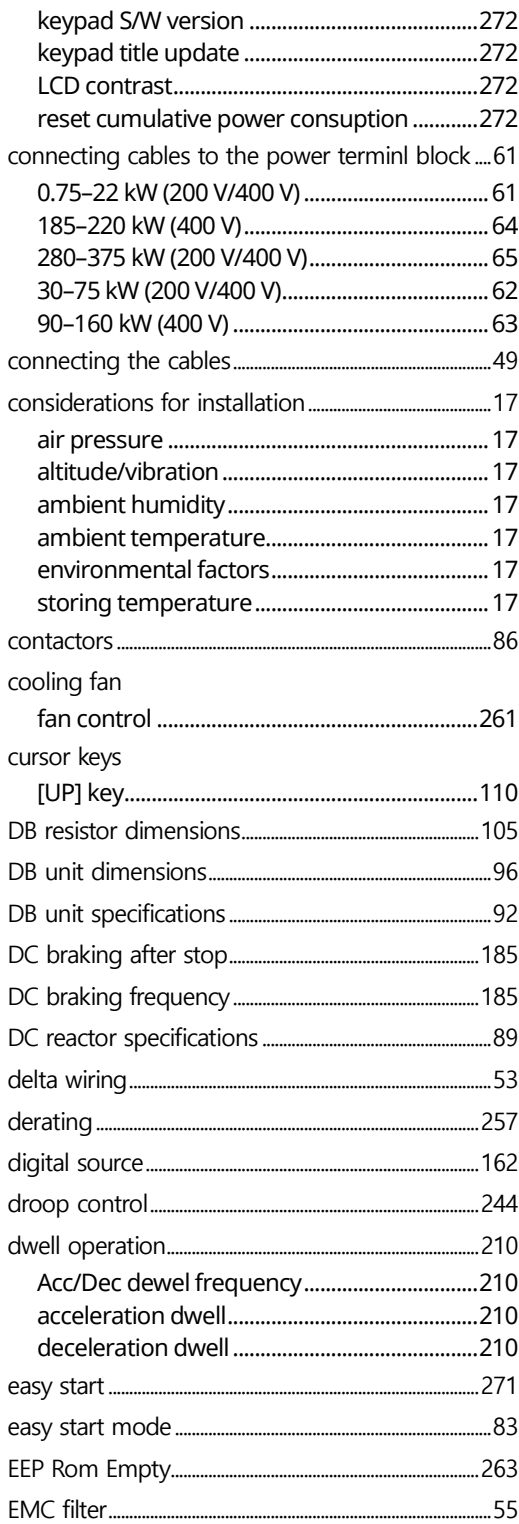

Г

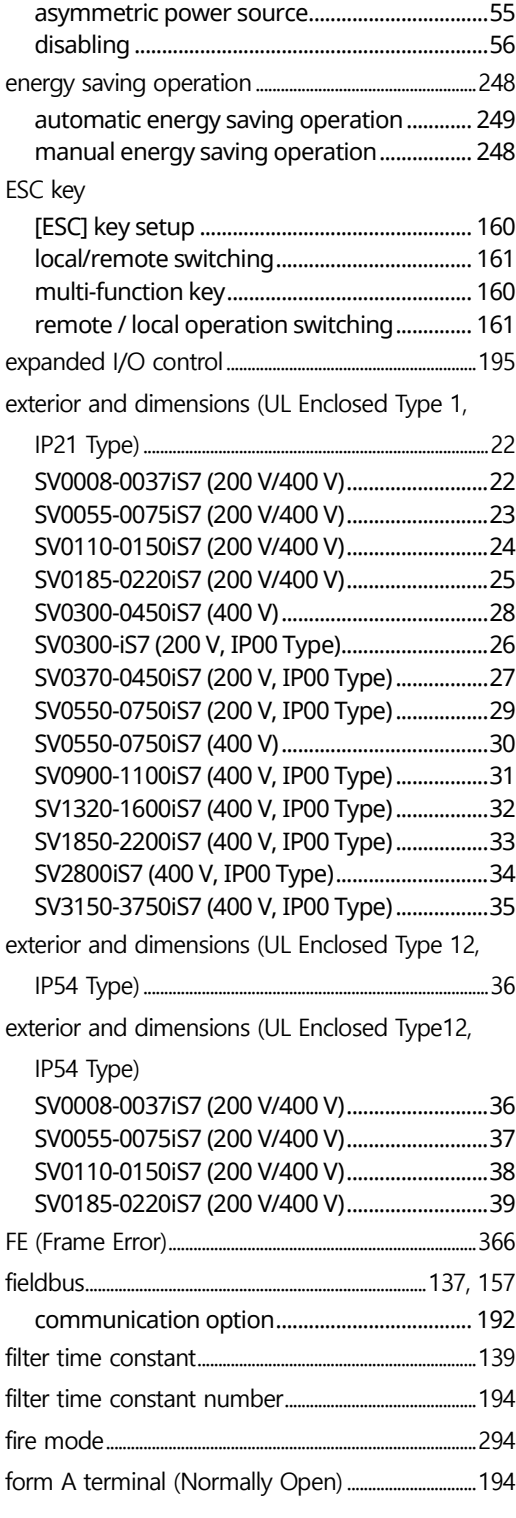

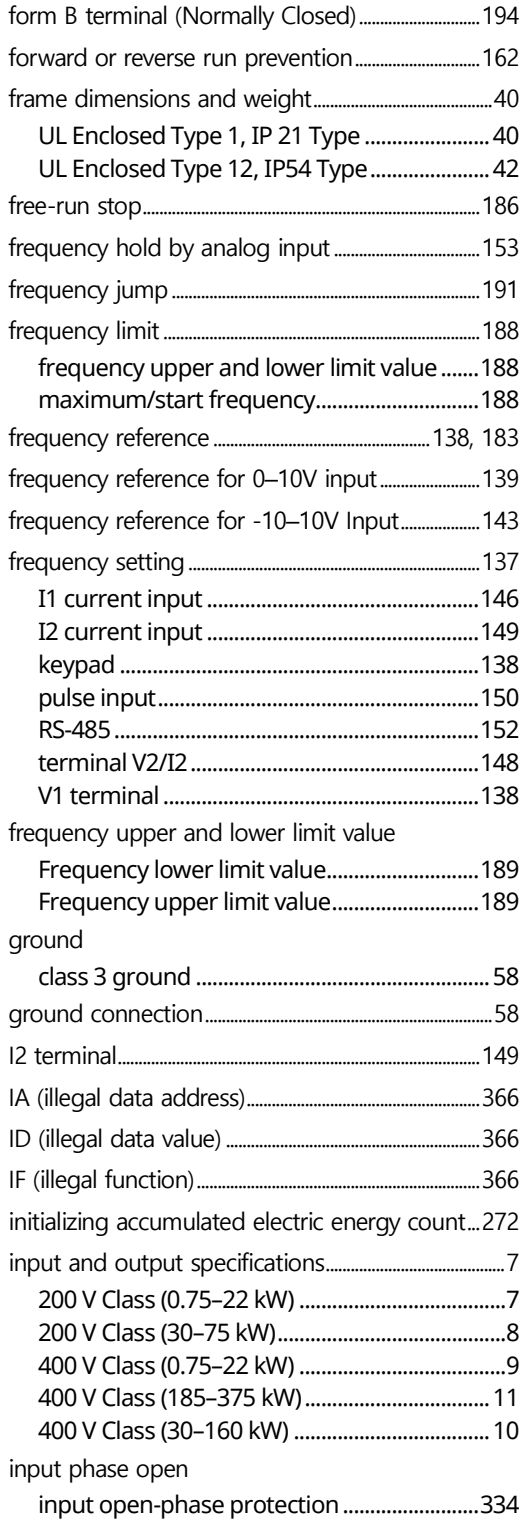

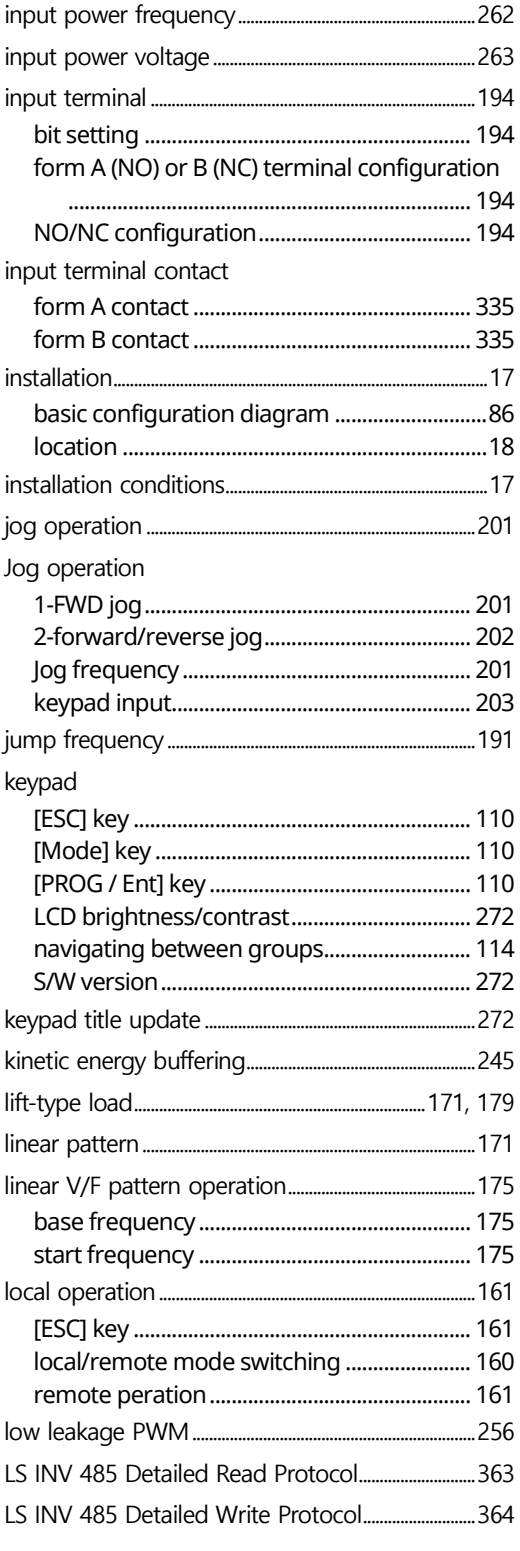

٦

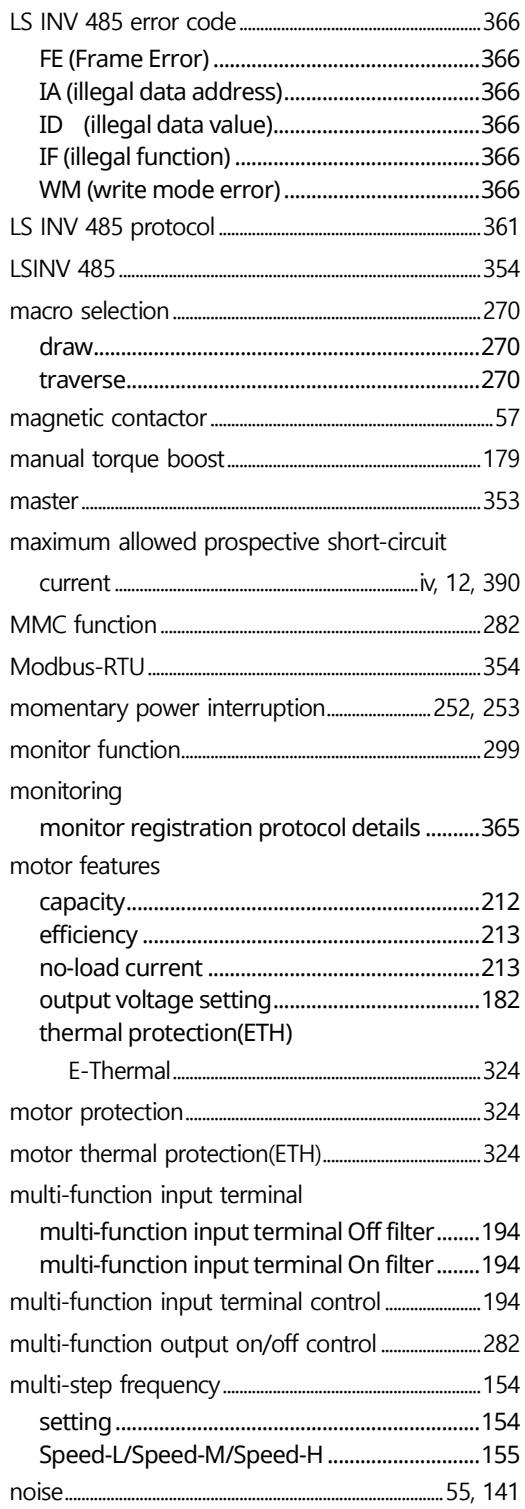

 $\Gamma$ 

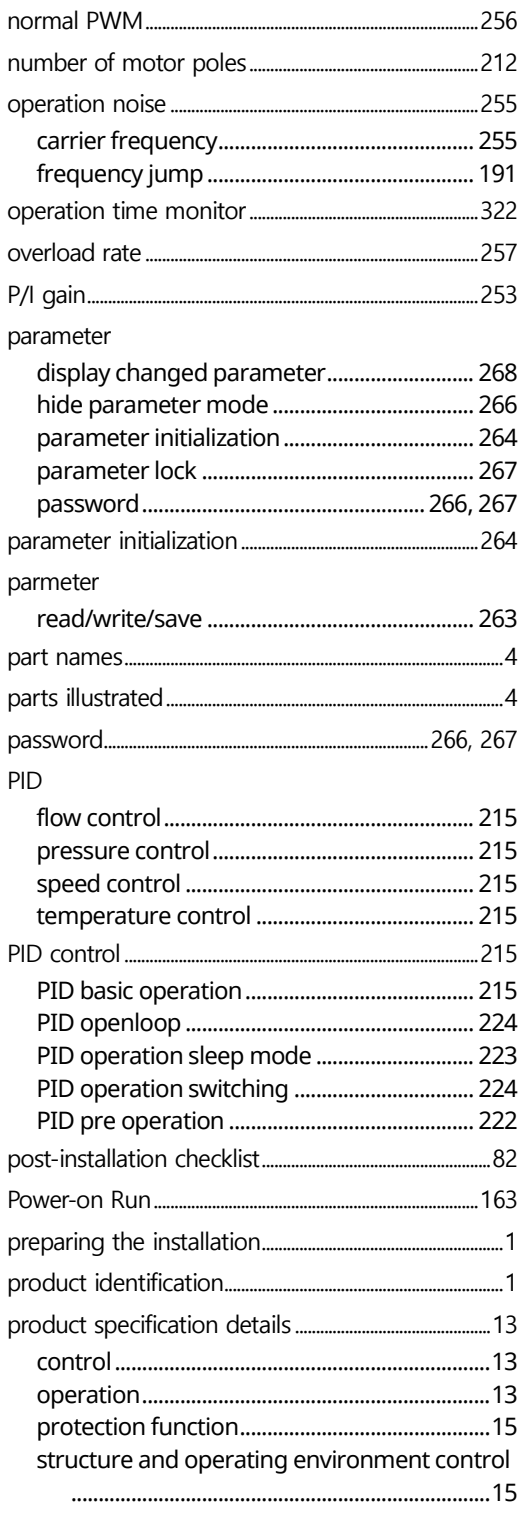

 $LSE <sub>LECTRIC</sub>$  | 471

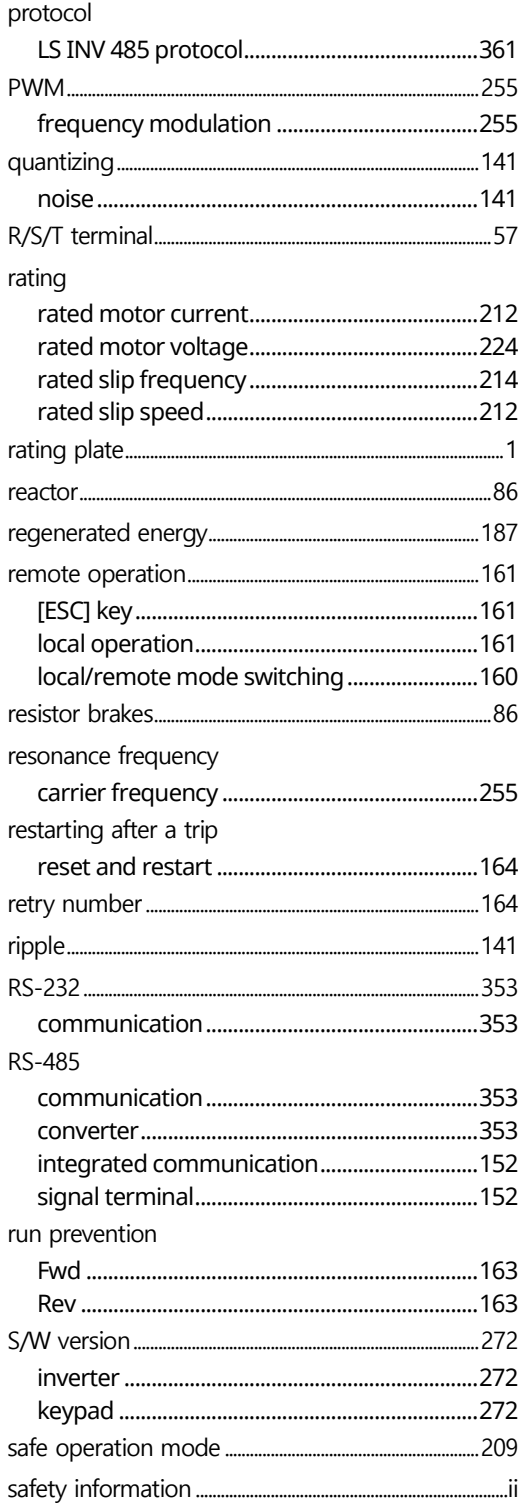

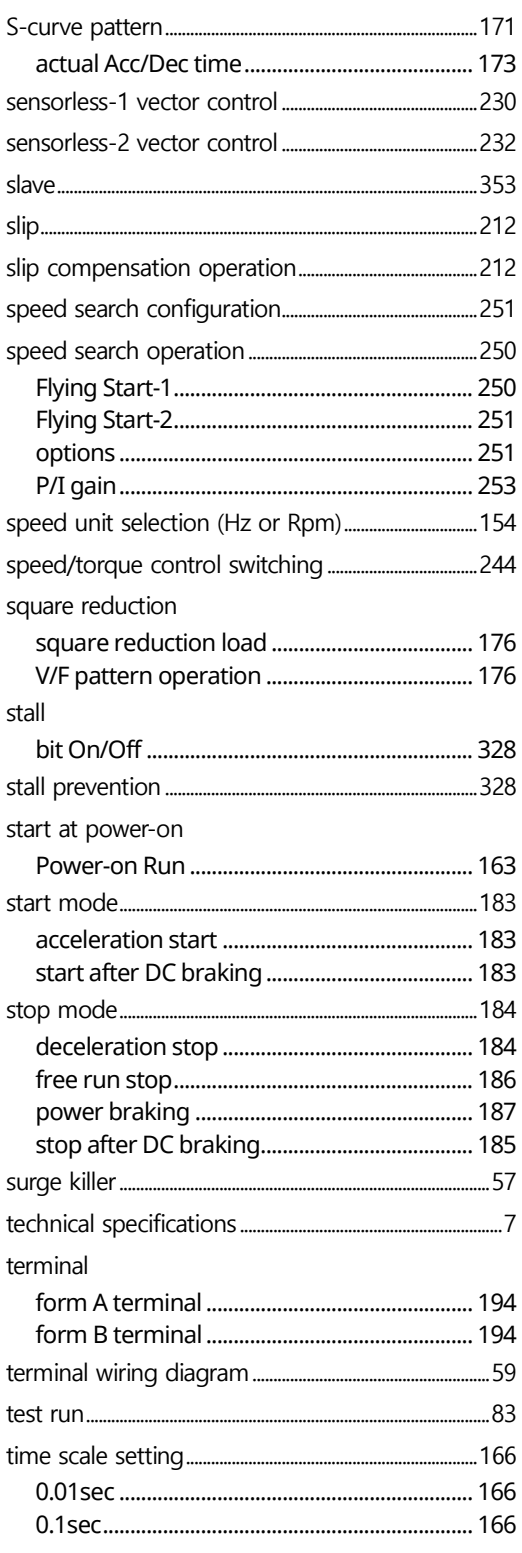

٦

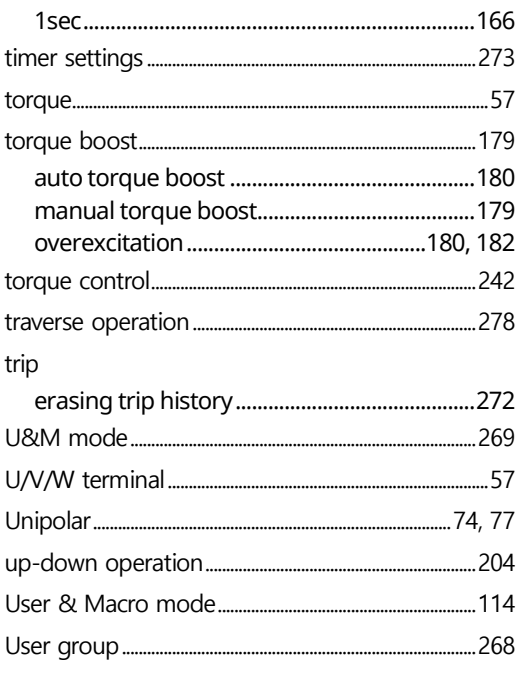

Г

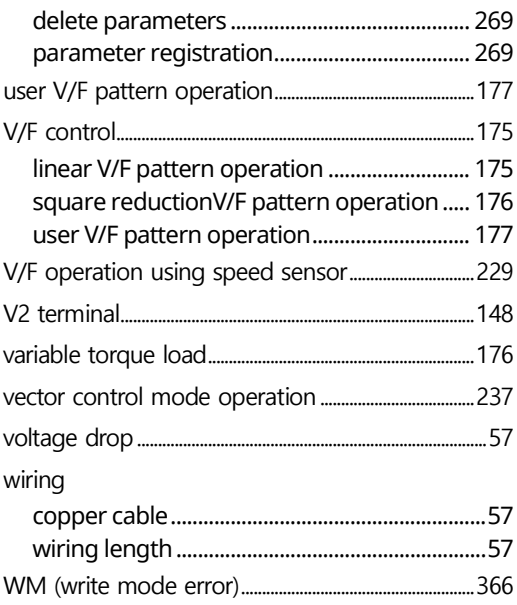

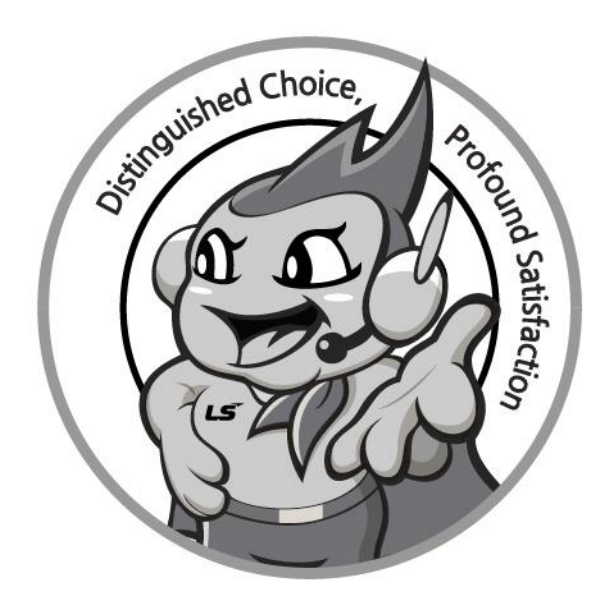

# **www.lselectric.co.kr**

# **LS ELECTRIC Co., Ltd.**

#### **■ Headquarter**

- LS-ro 127(Hogye-dong) Dongan-gu, Anyang-si, Gyeonggi-Do, 14119, Korea **■ Seoul Office**
- LS Yongsan Tower, 92, Hangang-daero, Yongsan-gu, Seoul, 04386, Korea Tel: 82-2-2034-4033, 4888, 4703 Fax: 82-2-2034-4588 E-mail: automation@lselectric.co.kr

#### **■ Overseas Subsidiaries**

- **• LS ELECTRIC Japan Co., Ltd. (Tokyo, Japan)**
- Tel: 81-3-6268-8241 E-Mail: jschuna@lselectric.biz **• LS ELECTRIC (Dalian) Co., Ltd. (Dalian, China)**
- Tel: 86-411-8730-6495 E-Mail: jiheo@lselectric.com.cn
- **•LS ELECTRIC (Wuxi) Co., Ltd. (Wuxi, China)**
- Tel: 86-510-6851-6666 E-Mail: sblee@lselectric.co.kr
- **•LS ELECTRIC Vietnam Co., Ltd.**
- Tel: 84-93-631-4099 E-Mail: jhchoi4@lselectric.biz (Hanoi)
- Tel: 84-28-3823-7890 E-Mail: sjbaik@lselectric.biz (Hochiminh)
- **• LS ELECTRIC Middle East FZE (Dubai, U.A.E.)** Tel: 971-4-886-5360 E-Mail: salesme@lselectric.biz
- **• LS ELECTRIC Europe B.V. (Hoofddorf, Netherlands**)
- Tel: 31-20-654-1424 E-Mail: europartner@lselectric.biz **• LS ELECTRIC America Inc. (Chicago, USA)**
- Tel: 1-800-891-2941 E-Mail: sales.us@lselectricamerica.com
- **■ Overseas Branches**
- **• LS ELECTRIC Tokyo Office (Japan)** Tel: 81-3-6268-8241 E-Mail: jschuna@lselectric.biz
- **• LS ELECTRIC Beijing Office (China)**
- Tel: 86-10-5095-1631 E-Mail: khpaek@lselectric.com.cn **• LS ELECTRIC Shanghai Office (China)**
- Tel: 86-21-5237-9977 E-Mail: tsjun@lselectric.com.cn **• LS ELECTRIC Guangzhou Office (China)**
- Tel: 86-20-3818-2883 E-Mail: chenxs@lselectric.com.cn **• LS ELECTRIC Chengdu Office (China)**
- Tel: 86-28-8670-3201 E-Mail: yangcf@lselectric.com.cn
- **• LS ELECTRIC Qingdao Office (China)** Tel: 86-532-8501-2065 E-Mail: wangzy@lselectric.com.cn
- **• LS ELECTRIC Nanjing Office (China)** [Tel:86-25-8467-0005](tel:86-25-8467-0005) E-Mail: ylong@lselectric.com.cn
- **• LS ELECTRIC Bangkok Office (Thailand)** Tel: 66-90-950-9683 E-Mail: sjleet@lselectric.biz
- **• LS ELECTRIC Jakarta Office (Indonesia)** Tel: 62-21-2933-7614 E-Mail: dioh@lselectric.biz
- **• LS ELECTRIC Moscow Office (Russia)** Tel: 7-499-682-6130 E-Mail: jdpark1@lselectric.biz
- **• LS ELECTRIC America Western Office (Irvine, USA)** Tel: 1-949-333-3140 E-Mail: ywyun@lselectricamerica.com

## 10310000882

#### Disclaimer of Liability

LS ELECTRIC has reviewed the information in this publication to ensure consistency with the hardware and software described. However, LS ELECTRIC cannot guarantee full consistency, nor be responsible for any damages or compensation, since variance cannot be precluded entirely. Please check again the version of this publication before you use the product.

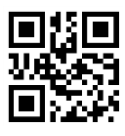